**DYNASCOPE 1000 Series**

Central Monitor

# **DS-1800 System**

# **Ver. 03**

# Operation Manual

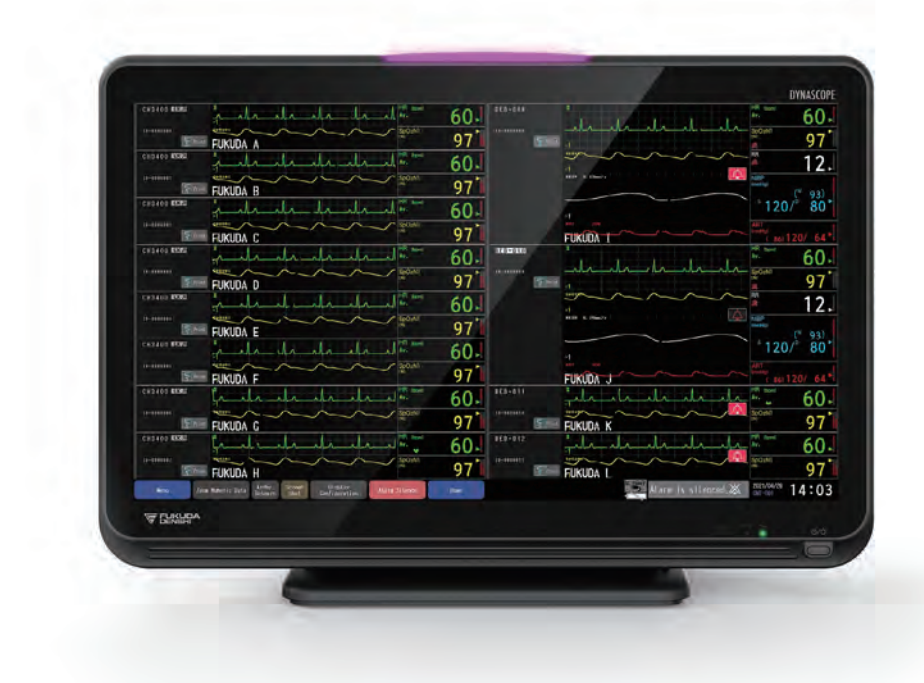

- \* Before using the product, please read this manual thoroughly.
- \* Store this manual where it can be always referred to.

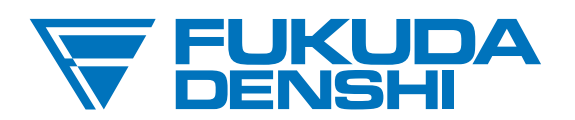

#### **This manual is for the DS-1800 System Version 03.**

 $\triangle$  CAUTION Federal Law restricts this device to sale by or on the order of a physician.

### **CAUTION**

- Only physician or persons instructed by physicians are allowed to use the device.
- The information contained in this document is subject to change without notice due to improvement in the device.

© 2023 Fukuda Denshi Co., Ltd.

No part of this document may be reproduced or transmitted in any form without the prior written permission of Fukuda Denshi Co., Ltd.

If this manual has pages missing or out of order, contact Fukuda Denshi for replacement.

# **Contents**

# Preface

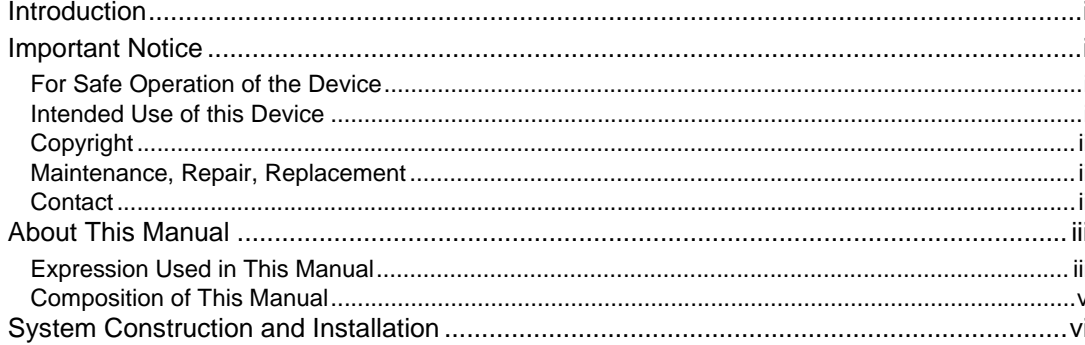

# Safety

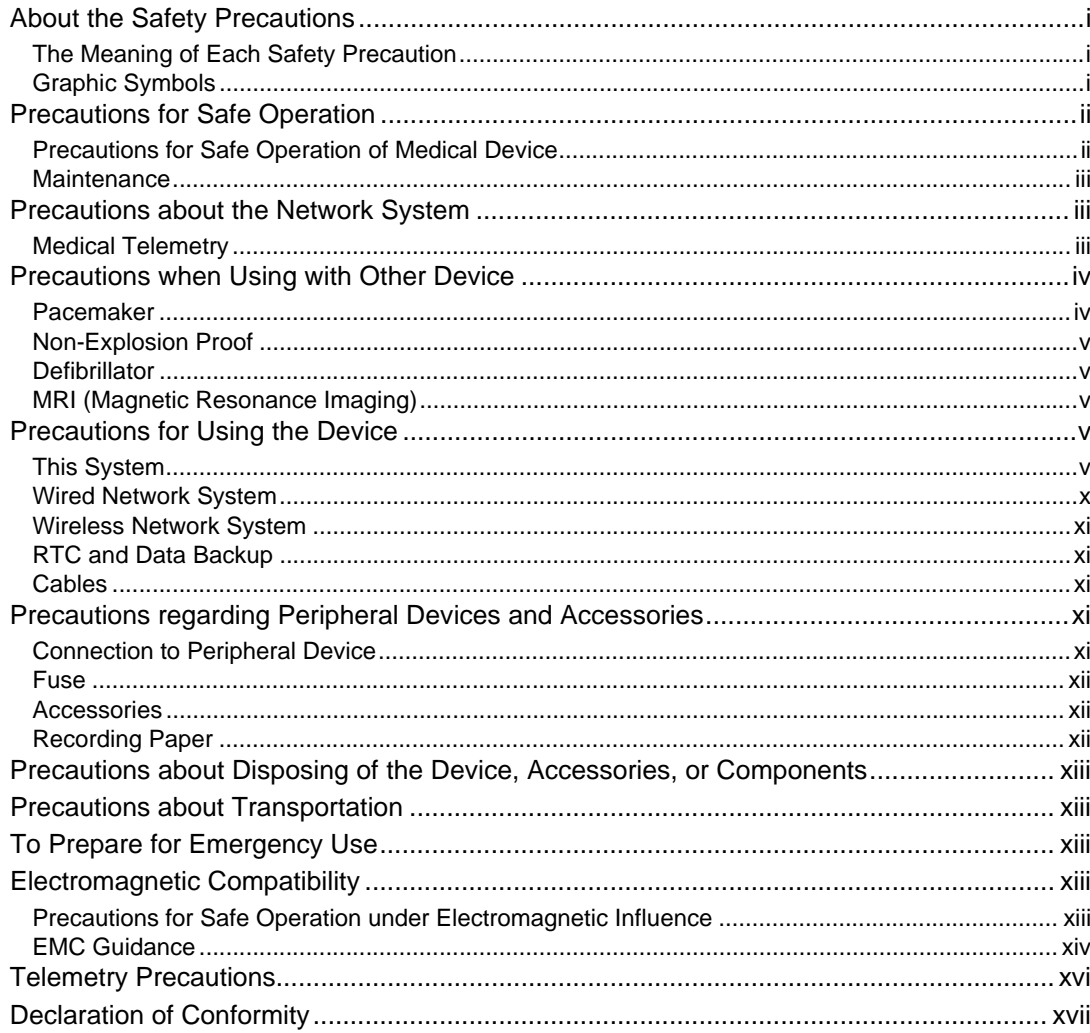

# **Chapter 1 General Description**

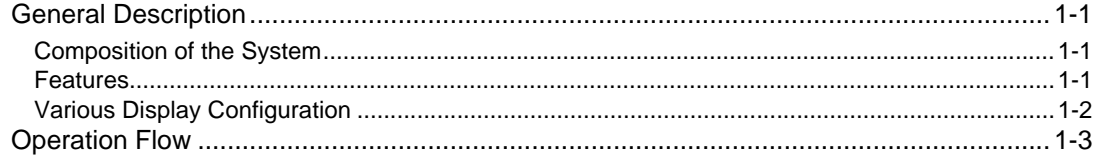

## Chapter 2 Name of Parts and Their Functions

# Chapter 3 Description of the Display

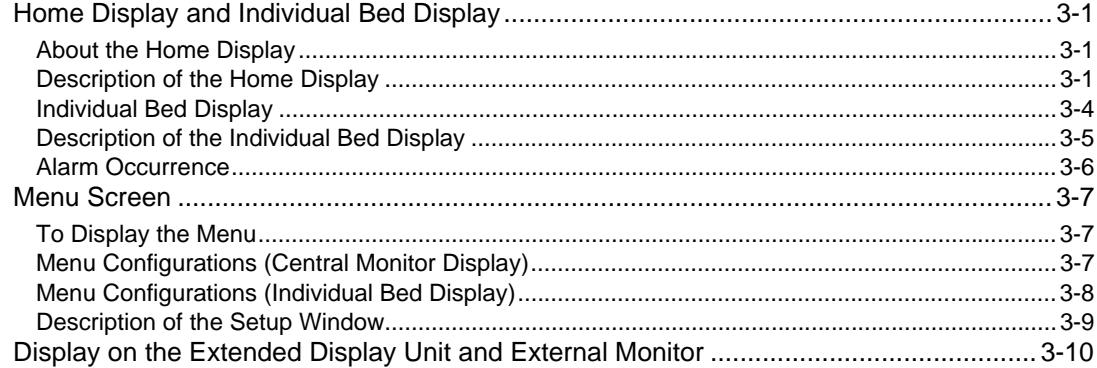

# **Chapter 4 Basic Operation**

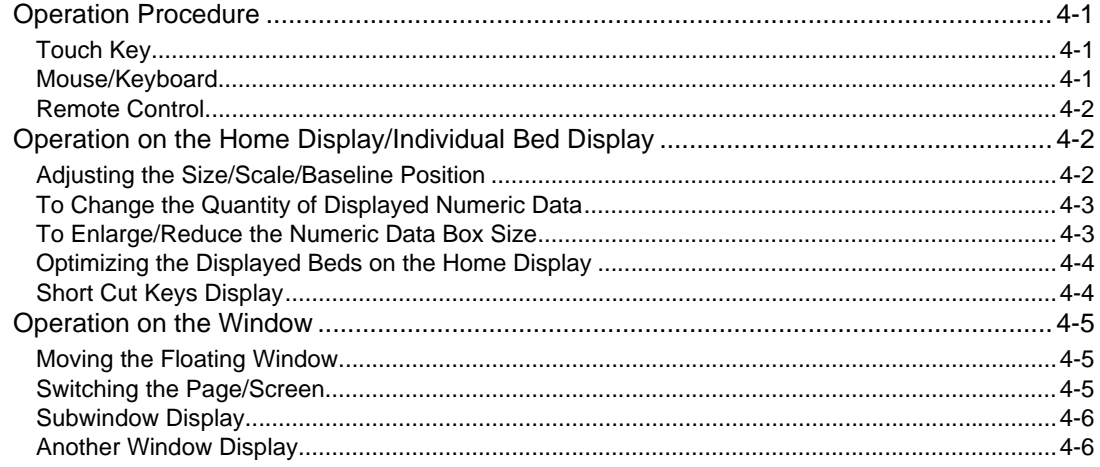

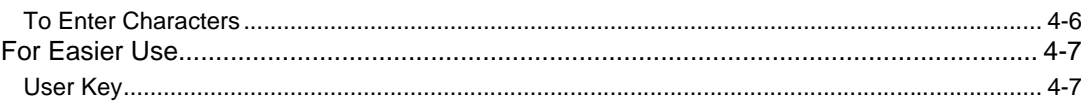

# **Chapter 5 Preparation**

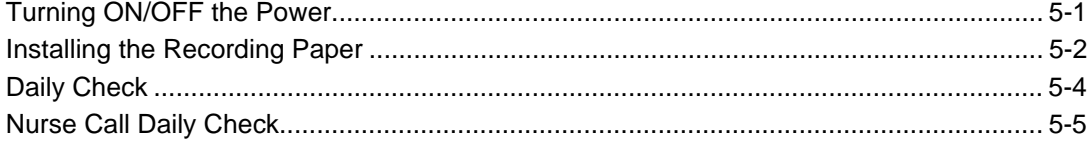

# Chapter 6 Admit/Discharge

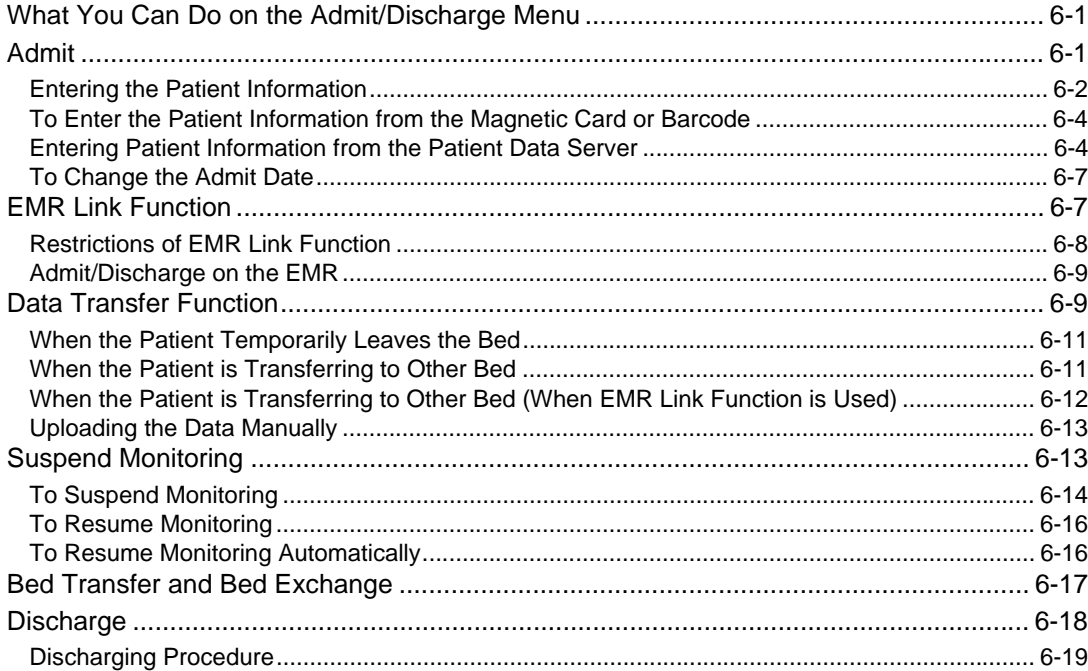

# **Chapter 7 Alarm Function**

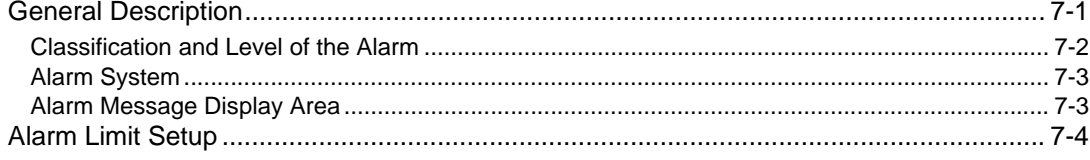

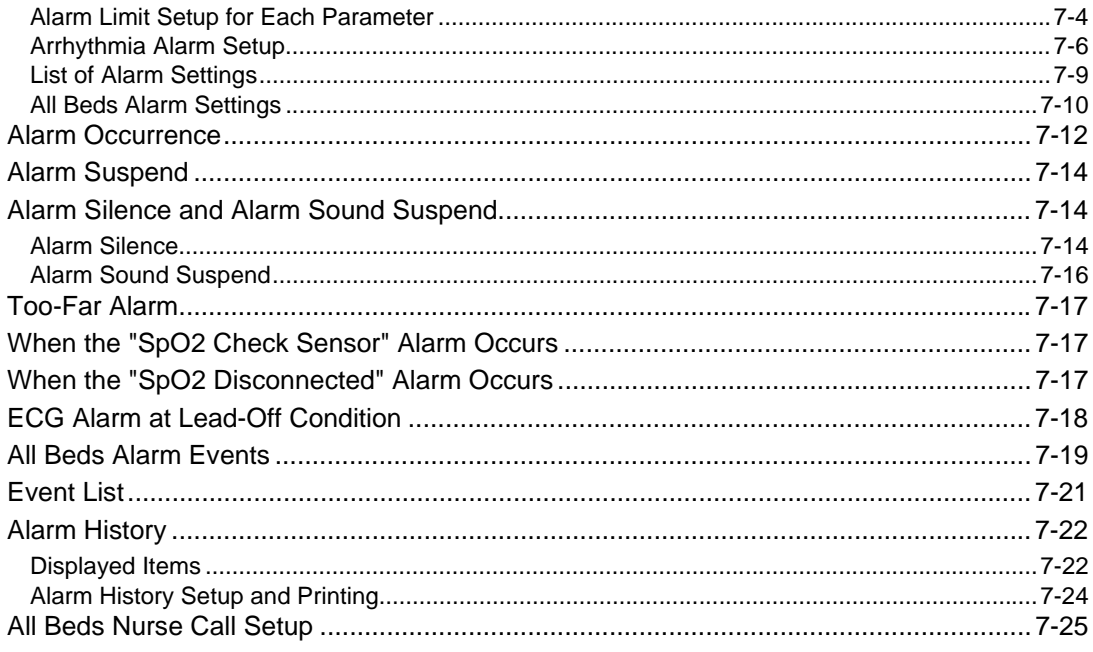

# Chapter 8 Parameter Setup

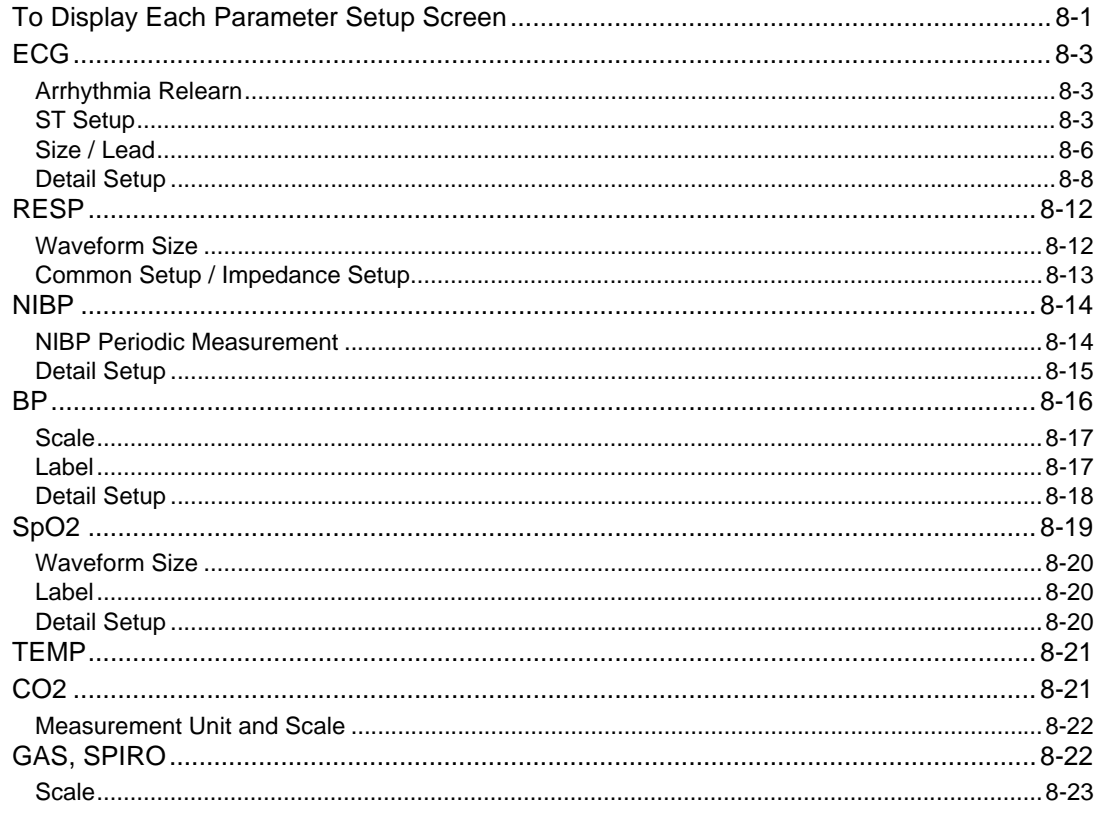

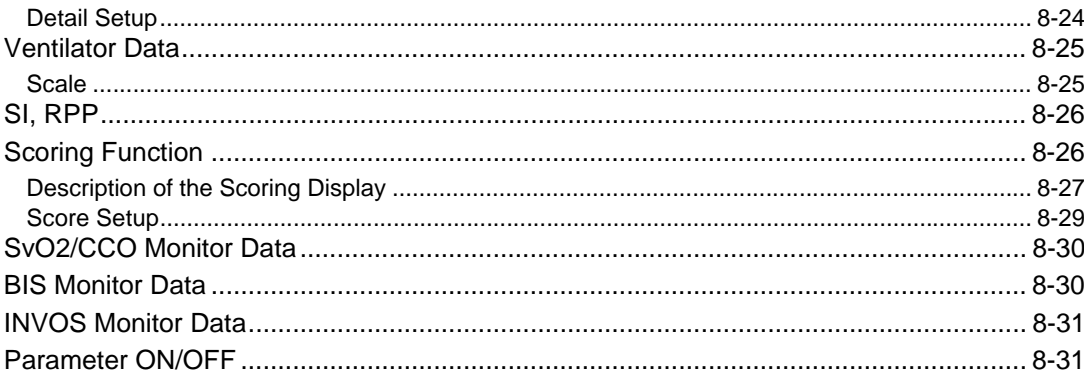

# Chapter 9 Data Review

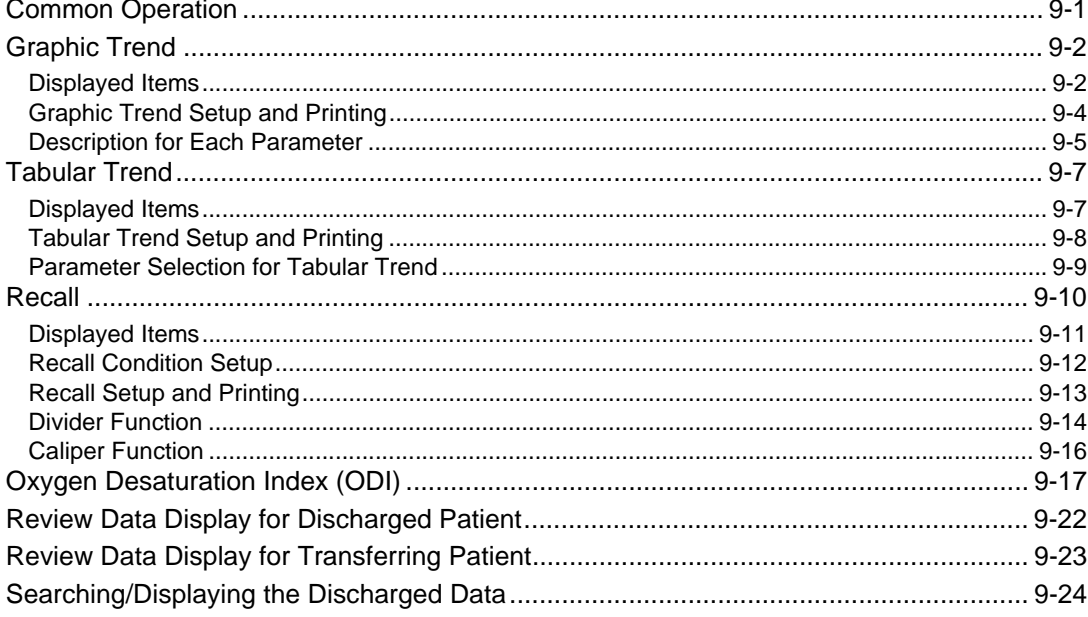

# Chapter 10 Waveform Review

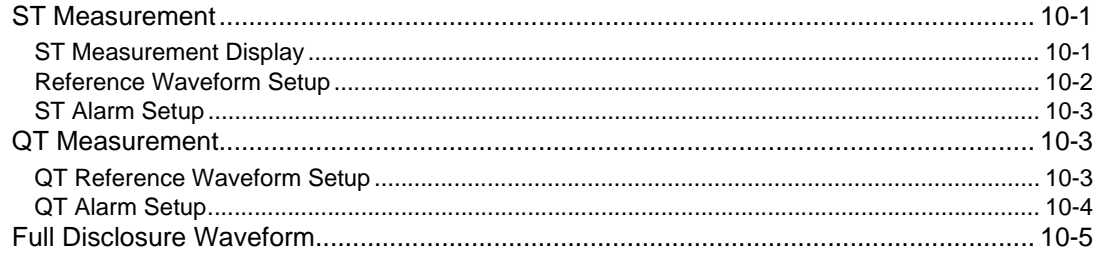

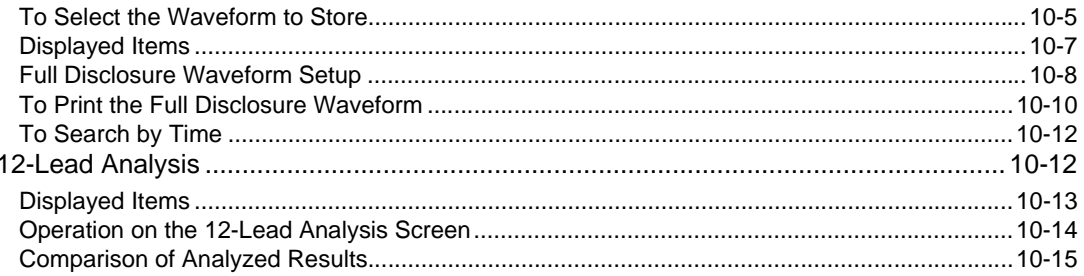

# **Chapter 11 Calculation**

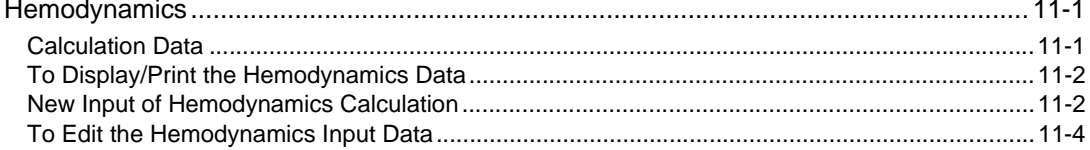

# **Chapter 12 Printing**

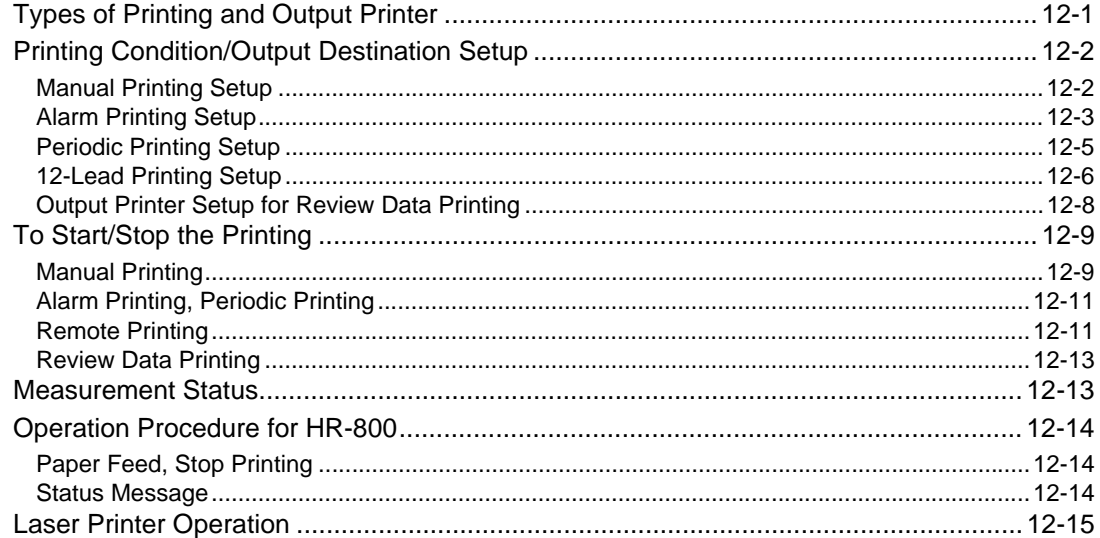

# Chapter 13 Menu Items

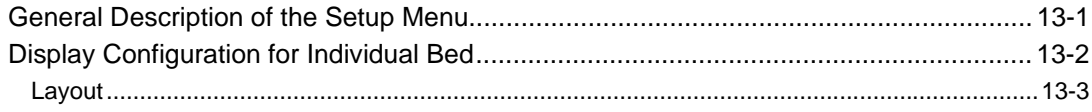

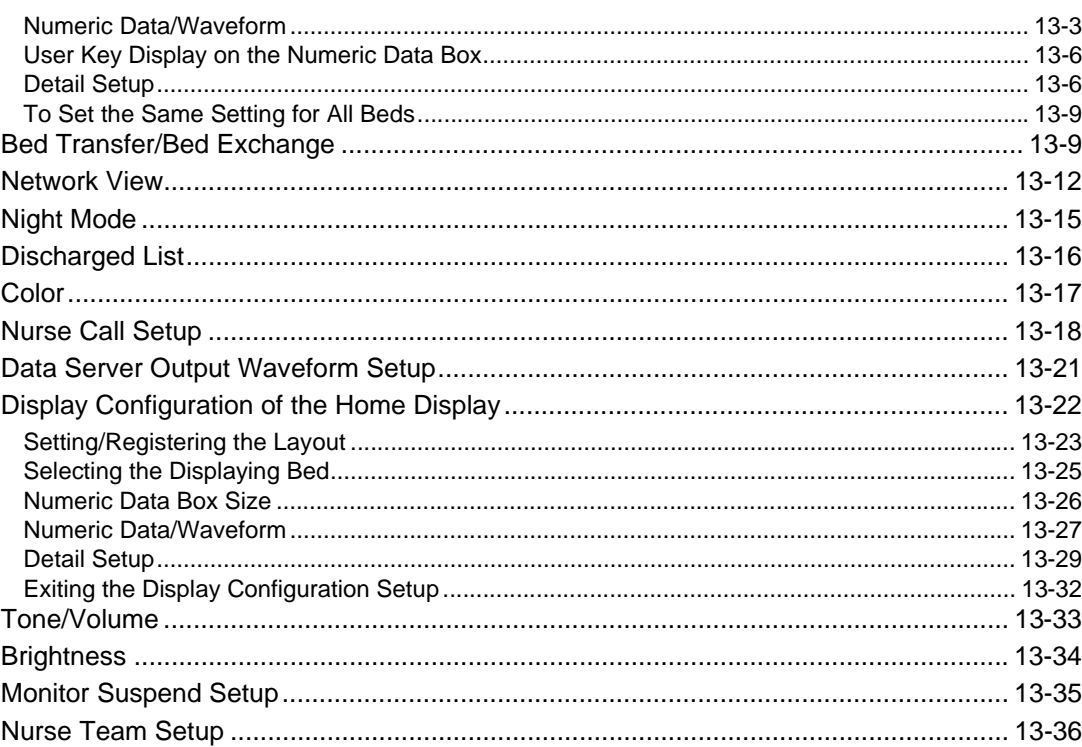

# Chapter 14 Troubleshooting

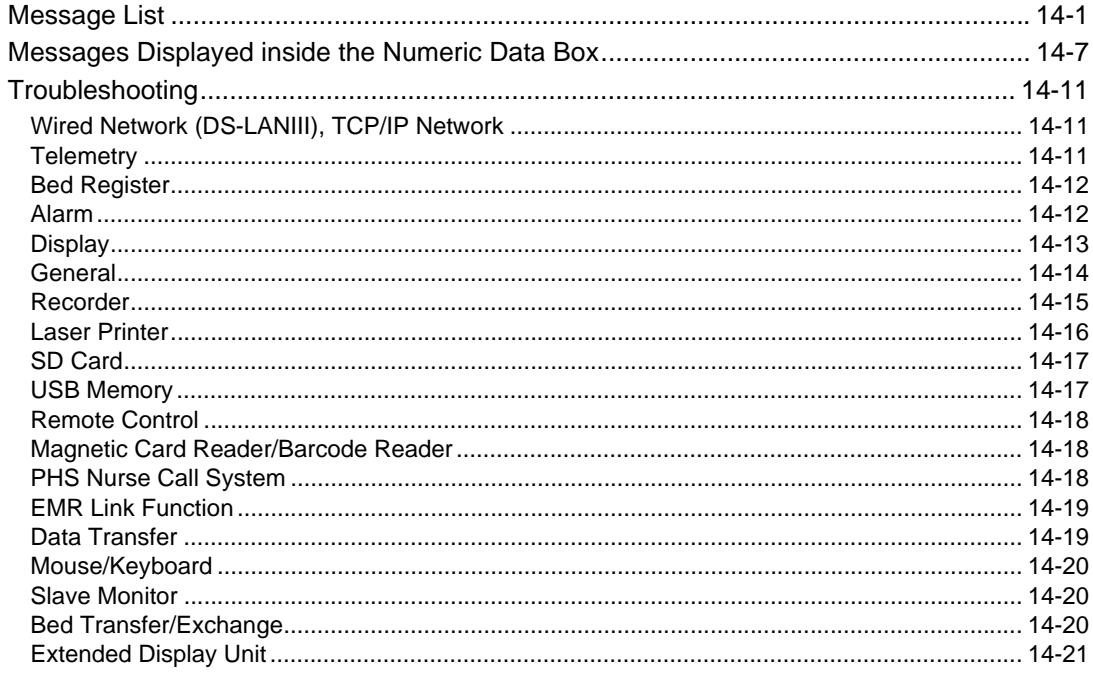

# Chapter 15 Setup Item/Default Value

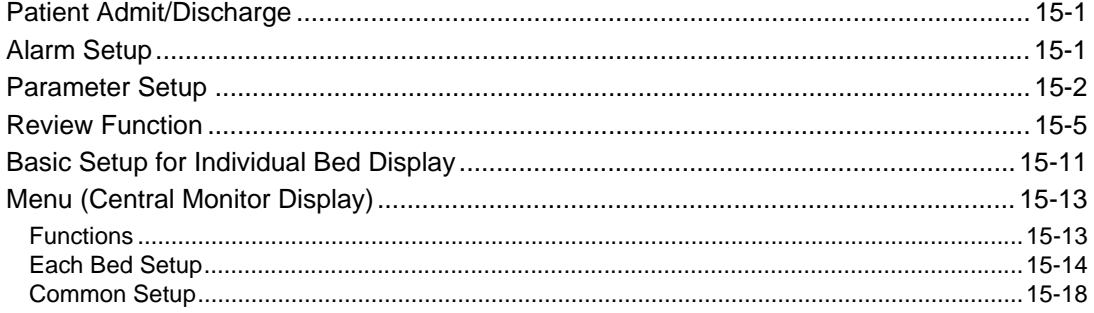

# Chapter 16 System Components

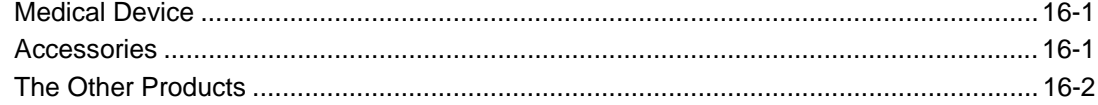

# Chapter 17 Specification

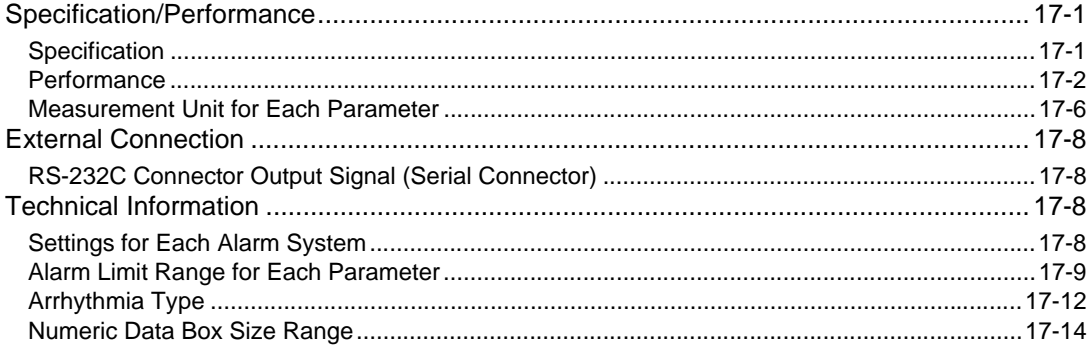

# <span id="page-10-0"></span>**Preface**

### <span id="page-10-1"></span>**Introduction**

Thank you for purchasing this product. Read the "Safety Precautions" thoroughly before use to ensure correct and safe use of the product.

Before using or installing this product, read this manual thoroughly.

#### <span id="page-10-2"></span>Important Notice

#### <span id="page-10-3"></span>For Safe Operation of the Device

- (1) Before using this device, read this operation manual.
- (2) Fukuda Denshi cannot predict all the dangers which may be caused by misusage of this product or environmental condition.
- (3) For using this device, there are many items that "should be performed", "should not be performed", and "cannot be performed". It is not possible to cover all these items in this manual or warning labels. Therefore, it is necessary to also follow the general safety precaution other than the items described in this manual.
- (4) To prevent accidents, usage other than intended, or usage, cleaning, and maintenance not described in this manual should not be performed.
- (5) When using this device, follow the respective regulation to minimize the probability of accidents.

#### <span id="page-10-4"></span>Intended Use of this Device

This device is designed for the following intended use.

Intended Use

This device is a central monitor to monitor the conditions of the patients. It deals with the following vital sign parameters, which are measured and transmitted by the specified bedside monitors and /or the telemeters for use in combination.

The vital signs are electrocardiogram, heart rate, respiration rate, body temperature, arterial oxygen saturation  $(SpO<sub>2</sub>)$ , pulse rate, invasive blood pressure, non-invasive blood pressure, CO<sub>2</sub> concentration, O<sub>2</sub> concentration and anesthetic gas concentration (including  $N<sub>2</sub>O$ , halothane, isoflurane, enflurane, sevoflurane and desflurane).

**REFERENCE** 

 For the specifications and limit range details of this device, refer to "Chapter 17 Specification" of this Operation Manual.

#### **WARNING**

 This device is intended to be used by healthcare professionals. Users should have a thorough knowledge of the function and operation before using this device. The maintenance of this device should be performed by skilled personnel who received a training of possible hazards and measures to avoid those hazards. Any local regulations that are applicable to operation and care of this device must also be followed. The following hazards may occur if this device is used for any purpose other than what is intended, or if the user does not follow proper safety protocols.

\*Hazard to the Life and Health of the Patient or the User

\*A Problem Related to Medical Practice

\*Damage to the Device

#### <span id="page-11-0"></span>Copyright

- (1) The copyright of this manual is owned by Fukuda Denshi. No part of this document may be copied or transmitted in any form without the prior written permission of Fukuda Denshi Co., Ltd.
- (2) This manual includes the description for the optional devices that can be connected.
- (3) The illustration in this manual may differ with the actual device.
- (4) If you lose or damage this manual, contact your nearest sales representative. Using the device without this manual may cause accidents.
- (5) When handing over this device, make sure to also pass this manual to the next owner.

#### <span id="page-11-1"></span>Maintenance, Repair, Replacement

Fukuda Denshi is liable for the safety, reliability, and performance of its device only if;

- Maintenance, modifications, and repairs are carried out by authorized personnel or organization.
- Components are used in accordance with Fukuda Denshi operating instructions.

A full technical description of the DS-1800 System is available from your local Fukuda Denshi sales representative.

#### <span id="page-11-2"></span>**Contact**

If you need more detailed information or information about security risk, please contact following.

(1) Fukuda Denshi Co., Ltd., Head Office

3-39-4 Hongo, Bunkyo-ku, Tokyo 113-8483 Japan Tel: +81-3-5684-1455 Fax: +81-3-3814-1222 E-mail: info@fukuda.co.jp Website: https://fukuda.com/

(2) Fukuda Denshi USA, Inc.

17725-C NE 65th Street Redmond, WA 98052 USA Toll Free: +1-800-365-6668 Local: +1-425-881-7737 Fax: +1-425-869-2018

- If a serious incident has occurred in relation to this device, please report it to the manufacturer and to the competent authority of the country where the user and/or the patient is established.
- In case you need the contact information for your national competent authority, please ask the manufacturer or the distributor from whom you purchased the device.

### <span id="page-12-0"></span>About This Manual

#### <span id="page-12-1"></span>Expression Used in This Manual

#### Meaning of the Symbols

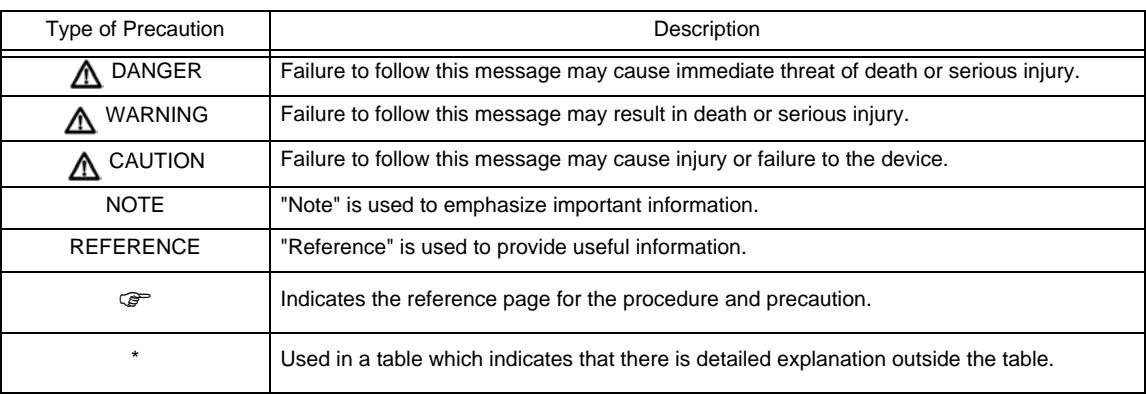

#### **QIndications for the Screens and Keys**

The keys displayed on the monitor screen are indicated by  $[$  ]. (Ex.: [Menu], [Home] etc.)

Other indications on the monitor screen are indicated by " ". (Ex: "Patient Name", "Filter Mode", etc.)

The titles displayed on the monitor screen are indicated by " ". (Ex: "Admit/Discharge" screen, "Parameter Setup" screen, etc.)

The messages displayed on the screen are indicated by  $\langle \rangle$ . (Ex: <Searching>, <Alarm Suspend>, etc.)

### Restriction of the Function

Various network system such as wired and wireless network can be constructed with this device.

Some display and setups on this system are restricted depending on the system construction.

To explain these restrictions in a easy way to understand, the following expressions are used in this operation manual.

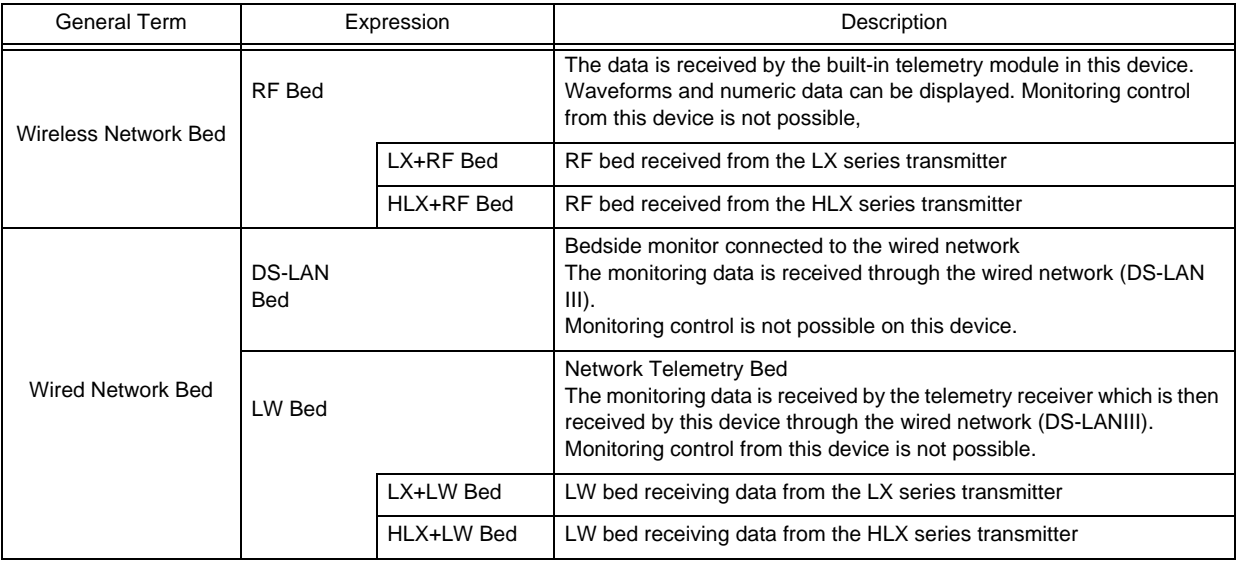

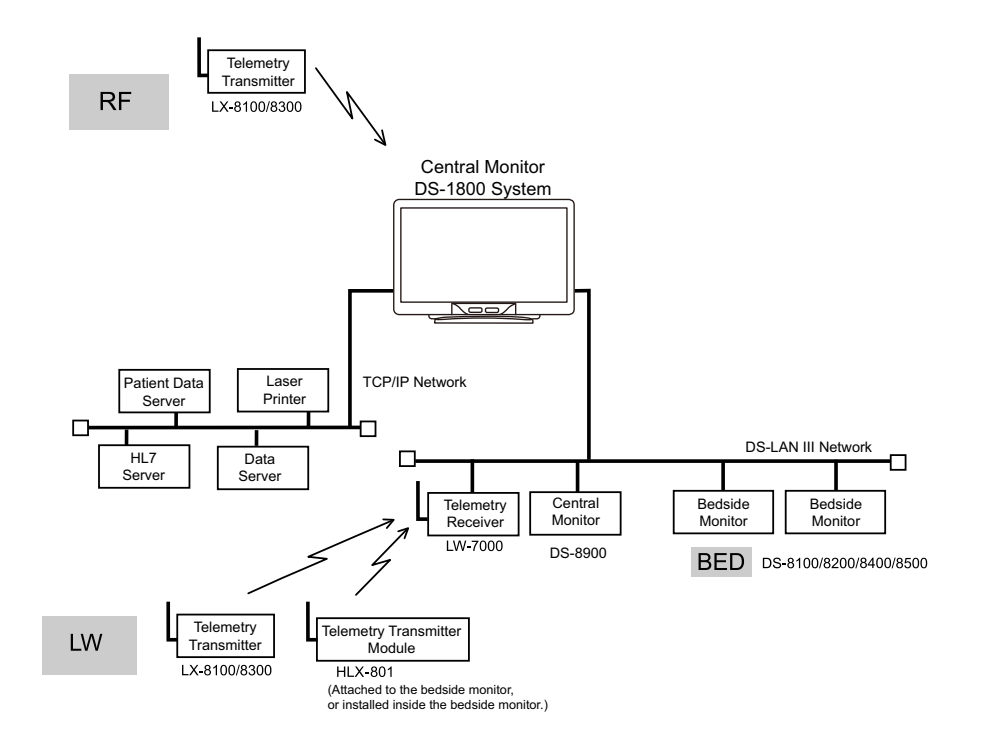

### <span id="page-14-0"></span>Composition of This Manual

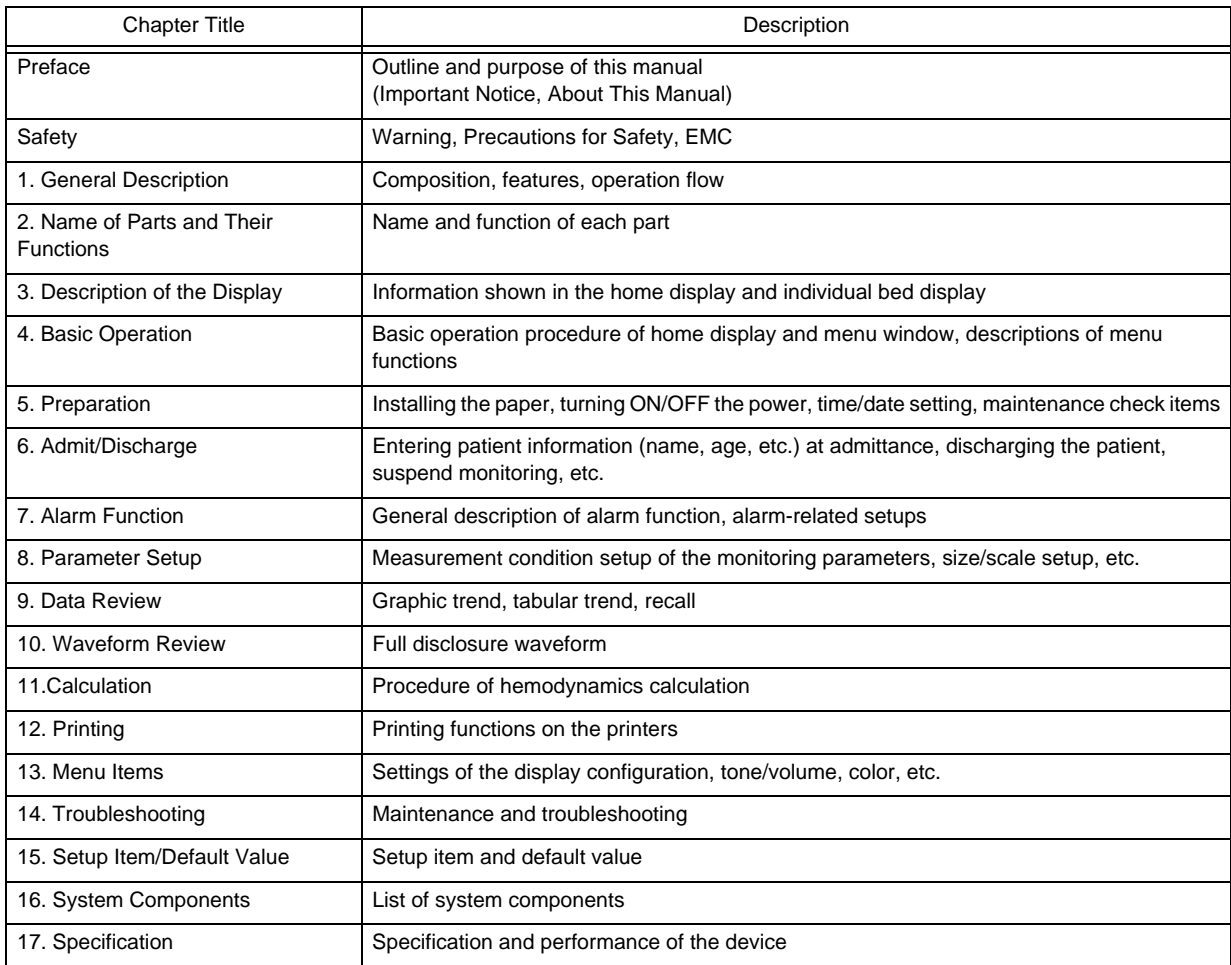

The operation manual is composed of the following chapters.

The maintenance manual is composed of the following chapters.

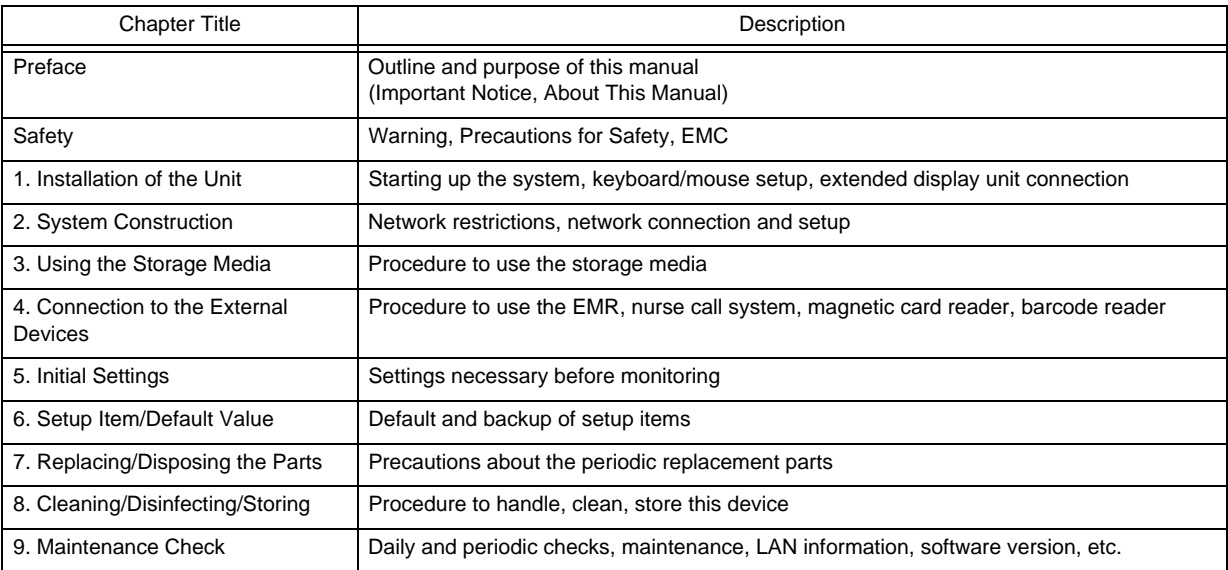

### <span id="page-15-0"></span>System Construction and Installation

#### **WARNING**

- The installation of this device should be performed by our service representative. The users should not attempt it.
- The system construction and network setup of this device should be performed by our service representative or system administrator of your institution. ( $\textcircled{r}$  Maintenance Manual "Installation of the Unit" P1-1) ( $\textcircled{r}$  Maintenance Manual "System Construction" P2-1)
- Verify that the initial settings are properly set before monitoring. (G Maintenance Manual "Initial Settings" P5-1)

# <span id="page-16-4"></span><span id="page-16-0"></span>**Safety**

### <span id="page-16-1"></span>About the Safety Precautions

#### <span id="page-16-2"></span>The Meaning of Each Safety Precaution

Read this manual thoroughly before use to ensure correct and safe use of the product.

Be sure to follow the precautions indicated below, as these are important messages related to safety.

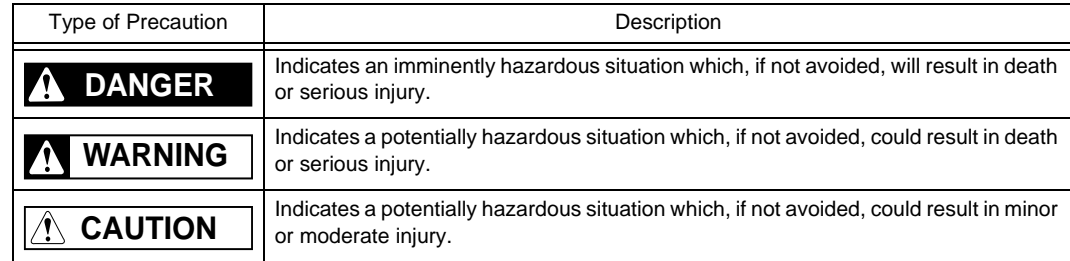

#### <span id="page-16-3"></span>Graphic Symbols

The following symbols are used for this device.

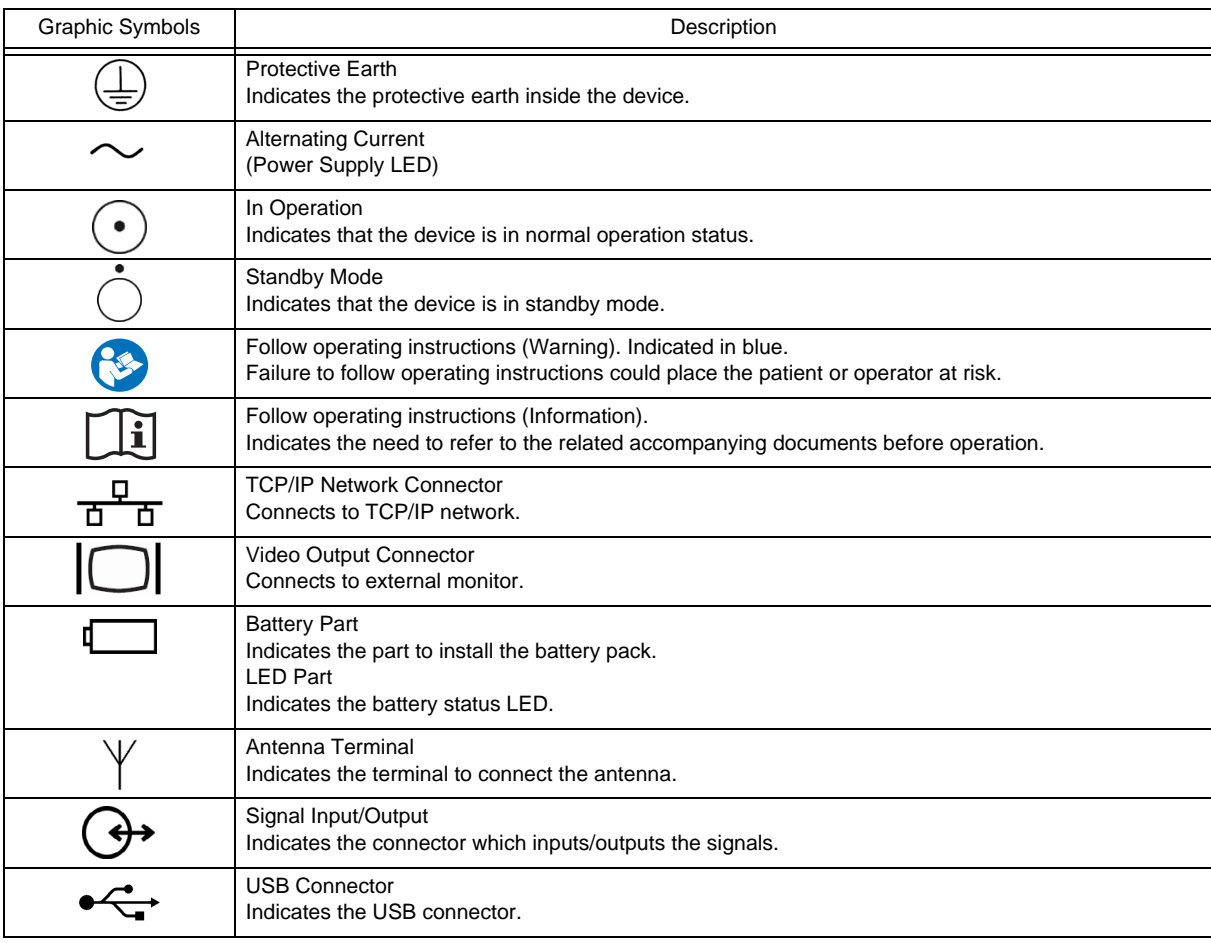

### <span id="page-17-0"></span>Precautions for Safe Operation

Read this section thoroughly before use to ensure correct and safe use of the product.

#### <span id="page-17-1"></span>Precautions for Safe Operation of Medical Device

#### **CAUTION**

User should have a thorough knowledge of the operation before using the device.

#### **O**Precautions about the Location of Installation and Storage of the Device

- Set the monitor to the user's intended position where the user can easily recognize the visual and audible monitoring conditions. Normally it is recommended to set at a distance of one (1) m from the user.
- Install or store in a place where the device will not be exposed to splashing water.
- Install or store in an area where environmental conditions such as atmospheric pressure, temperature, humidity, ventilation, sunlight, dust, sodium, and sulfur will not adversely affect the system.
- Place the device on a stable surface where there is no inclination, vibration, or shock (including during transportation).
- Do not install or store in an area where chemicals are stored or gases are evolved.
- Verify the power frequency, voltage and allowable current (or power consumption).
- Ensure the grounding is proper by connecting the accompanying power cable to the hospital grade outlet.

#### **O**Precautions Before Using the Device

- Verify the power voltage. When operating the system with the battery pack, make sure that the battery pack is fully charged.
- Check the cable connection and polarity to ensure proper operation of the device.
- Make sure the power system has adequate earth ground.
- Ensure that all cables are firmly and safely connected.
- Pay special attention when the device is used in conjunction with other devices as it may cause erroneous judgment and dangerous situation.

#### **O**Precautions during Operation of the Device

- Always observe the device and patient to ensure safe operation.
- If any abnormality is found on the device or with the patient, take appropriate measures under the safe conditions, such as ceasing operation of the device.
- Do not allow the patient to come in contact with the device.
- Do not assess the patient's condition only by the information from this device. A clinical judgment based on the information from this device should be made by a physician who fully understands functions of the device, in a comprehensive manner combined with clinical findings and other test results.

#### **OPrecautions After Using the Device**

- When unplugging the cables, make sure to pull from the connector part of the cable and avoid applying excessive force.
- Clean the accessories and cables, and keep them together in one place.
- \* Keep the device clean to ensure proper operation for the next use.

#### **OPrecaution when Device Failure Occurs**

 If the device is damaged and in need of repair, the user should not attempt service. Label the unit "OUT OF ORDER" and contact your nearest service representative.

#### **O**Precaution about Disassembling/Remodeling the Device

Do not disassemble or remodel the device.

#### **O**Precautions about Maintenance Check

- Make sure to periodically check the device, accessories, and cables.
- Before reusing the device that has been left unused for a while, make sure that the device operates normally and safely.

#### <span id="page-18-0"></span>**Maintenance**

#### **WARNING** A

 Never open the housing while the device is in operation or connected to hospital grade outlet as it may result in electric shock.

#### $\bigwedge$ Precautions about Safety Check **CAUTION**

- For safe operation of the device, regular inspection and maintenance are required. Once a year, check all cables, devices, and accessories for damage, earth impedance, earth and leakage currents, and all alarm functions. Also, ensure that all safety labels are legible. Maintain a record of these safety inspections.
- Immediate maintenance has to be carried out for the following case.
	- When the device was subjected to extreme mechanical stress, e.g. after a heavy fall.
	- When the device was subjected to liquid spill.
	- When the monitoring function is interrupted or disturbed.
	- When parts of the device enclosure are cracked, removed, or lost.
	- When any connector or cable shows signs of deterioration.

#### <span id="page-18-1"></span>Precautions about the Network System

#### <span id="page-18-2"></span>Medical Telemetry

#### Precautions about the Installation **CAUTION**

- The medical institution (hereinafter referred as "Institution" ) must decide the telemetry installation plan for the medical institution in order to prevent interference between transmitters (telemetry based on destination country's radio law). When telemetry has already been installed and been used, radio format, frequency, and antenna power are required to be examined to prevent interference.
- When using telemetry which requires zone location, the institution is to set up the zones as an operation unit for each transmitter to prevent electronic interference between telemetry throughout the Institution.
- When using telemetry which requires zone location, display and identify each prepared zone in the device.
- When laying receiver antenna for each transmitter, the Institution has to examine the installation so that electronic interference does not occur.
- Based on the above examination result, the Institution should place each receiver antenna as required.

#### $|\mathcal{A}\rangle$ **CAUTION** Precautions about the Management

- The institution appoints a person to manage the wireless channels for the whole medical institution. And when using telemetry which requires zone location, the Institution should nominate a person to manage the wireless channels in each zone (a "Coordinator" ). However, when using such telemetry in a local medical institution, one person can perform both functions.
- Select a telemetry coordinator who understands the characteristics and functionality of telemetry systems, and is skilled in operating telemetry.
- When installing telemetry, the Coordinators have to understand the precautions for use of the telemetry in advance.
- The Coordinator takes responsibility of wireless channel management and transmitter storage for the whole Institution by giving proper instruction.
- The Coordinator should create a management log (hereinafter referred to as the "log" ), which contains a list of the management status of the wireless channels for the whole Institution. When changing a wireless channel, register it in the log and give proper instructions to the user.
- The Coordinator assumes responsibility for managing the wireless channels, storing, and managing telemetry.
- The Coordinator assigns the transmitter to the user, and provides enough education for use inside the zone.
- The telemetry user verifies operation of the transmitter/receiver before use.
- The telemetry user, if using the telemetry in a zone location, follows the instructions of the Coordinator for the zone and gives instructions to the patient if required.
- When interference or breakdown occurs in telemetry communication, the user is required to inform the Coordinators of the problems. The Coordinators are to deal with the problem properly and/or contact their nearest Fukuda Denshi representative for service.

### <span id="page-19-0"></span>Precautions when Using with Other Device

#### <span id="page-19-1"></span>Pacemaker

### **WARNING**

- Minute ventilation rate-adaptive implantable pacemakers can occasionally interact with certain cardiac monitoring and diagnostic equipment, causing the pacemakers to pace at their maximum programmed rate. The cardiac monitoring and diagnostic equipment may possibly send wrong information. If such event occurs, please disconnect the cardiac monitoring and diagnostic equipment, or follow the procedures described in the operation manual of the pacemaker. For more details, contact FUKUDA DENSHI personnel, your institution's professionals, or your pacemaker distributors.
- Rate meters may continue to count the pacemaker rate during occurrences of cardiac arrest or some arrhythmias. Do not rely entirely upon rate meter alarms. Keep pacemaker patients under close surveillance.

#### Reference

- "Minute Ventilation Rate-Adaptive Pacemakers"
- FDA alerts health professionals that minute ventilation rate-adaptive implantable pacemakers can occasionally interact with certain cardiac monitoring and diagnostic equipment, causing pacemakers to pace at their maximum programmed rate.

[Based on a safety bulletin issued by FDA Center for Devices and Radiological Health on October 14, 1998]

#### <span id="page-20-0"></span>Non-Explosion Proof

#### **A** DANGER

• Never operate the device in the presence of flammable anesthetics, high concentration of oxygen, or inside hyperbaric chamber. Also, do not operate the device in an environment in which there is a risk of explosion. Explosion or fire may result.

#### <span id="page-20-1"></span>**Defibrillator**

### **WARNING**

- When defibrillating, keep away from the electrodes or medicament applied to the patient chest. If this is not possible, remove the electrodes or medicament before defibrillating.
- If the defibrillator paddles are directly in contact with the electrodes or medicament, an electrical shock may result by the discharged energy.
- When defibrillating, make sure that the electrodes, sensor cables, or relay cables are firmly connected to the device.
- Contacting the metal part of the disconnected cable may result in electrical shock from the discharged energy.
- When defibrillating, do not touch the patient and the metal part of the device or cables. Electric shock may result from the discharged energy.

#### <span id="page-20-2"></span>MRI (Magnetic Resonance Imaging)

### **WARNING**

MR Unsafe-Keep away from magnetic resonance imaging (MRI) device.

- Do not use this device in magnetic resonance imaging (MRI) environments.
- When conducting MRI test, remove the electrodes and sensors connected to the patient (test subject). This device may be pulled towards the MRI device. Also, the local heating caused by the induced electromotive force may cause burn injury to the patient or performance degradation, failure, damage of this device. For details, refer to the operation manual for the MRI testing device.

### <span id="page-20-3"></span>Precautions for Using the Device

#### <span id="page-20-4"></span>This System

### **WARNING**

- Do not connect any device or cable not authorized by Fukuda Denshi to any I/O connector. Also, do not connect any damaged device or cable. If done so by mistake, not only that the device cannot deliver its maximum performance, the device may be damaged and safety cannot be ensured.
- For the connector with  $\prod_{i=1}^{\infty}$  mark, only the peripheral devices specified by Fukuda Denshi should be connected with the given procedure on the operation manual. Use of an unspecified device may cause electric shock to the patient and/or operator due to excessive leakage current.
- If the device is used under an environment not fulfilling the specified condition, not only that the device cannot

deliver its maximum performance, the device may be damaged and safety cannot be ensured.

 When using multiple medical devices simultaneously, pay attention not to touch multiple devices at the same time. Even a small potential difference between the devices may result in electric shock to the patient and the operator.

Even a small potential difference may result in electric shock to the patient and the operator.

- Use only the supplied 3-way AC power cable. Use of other cables may result in electric shock to the patient and the operator.
- The power cable must be connected to a hospital grade outlet of 115 V AC. When connecting, do not use a multiple portable socket-outlet.
- The PHS nurse call system should be used as supplementary function of alarm notification. Make sure to monitor the alarm on this device as it may not be notified to the PHS depending on the nurse call system condition.
- When using the PHS nurse call system, make sure to set the "Bed Name" as it will be used for alarm notification to the PHS. If the "Bed Name" is not set, the patient cannot be specified on the nurse call system.
- The pacemaker usage setting influences the precision of the QRS detection and arrhythmia analysis. When a pacemaker is used, make sure to select [Used] for "Pacemaker" under "Admit/Discharge" menu.
- The patient classification selection influences the precision of the QRS detection and NIBP measurement range. Make sure that correct selection is made.
- $\cdot$  The SpO<sub>2</sub> respiration measurement is not intended for use as an APNEA monitor.
- When [Suspend] is selected for "Setup at Discharge" (Initial Settings > User I/F), the suspend condition on this device will continue until the [Resume] key is pressed, even if the monitoring is performed on the bedside monitor.
- If a low battery condition occurs for the battery operating bedside monitor or telemetry transmitter, the waveforms and numeric data for the corresponding bed will not be displayed. For the telemetry transmitter and wireless bedside monitor, "Check Battery" mark and a square waveform will be displayed to warn the low battery condition. But for the wired network bedside monitor, <Chk DS-LAN Comm> message will be displayed without prior warning. Therefore, the wired network bedside monitor should be operated by AC power source and not by battery. For the telemetry transmitter and wireless bedside monitor, make sure that "Check Battery" mark is not displayed.
- Objective and constant arrhythmia detection is possible through the fixed algorithm. However, excessive waveform morphology change, motion artifact, or the inability to determine the waveform pattern may cause an error, or fail to make adequate detection. Therefore, physicians should make final decisions using manual printing, alarm printing and recall waveform for evaluation.
- If the QRS pace mask function is set to [OFF], the pace pulse may be erroneously detected as a QRS complex, and even when the patient's HR is decreasing, HR or asystole alarms may not generate. Turn this function [OFF] only if you are sure that pacing failure will not occur, or when the patient can be constantly monitored.
- The operation cannot be guaranteed if connected to improper network. To change the network settings, refer to your nearest service representative. When connecting to an existing network, follow the instruction of the network administrator.
- Make sure not to duplicate the IP address for DS-1800 System, laser printer, and the server.
- As this system does not support DHCP (Dynamic Host Configuration Protocol) IP address, set the IP address excluded at DHCP if DHCP server is present.
- When a network setting is changed and [Regist] key is pressed, a warning message will be displayed. All the operation controls will not be possible until the system is restarted.

#### Warnings about the Alarm **WARNING**

- The ventilator alarm on this monitor should be used as supplementary function. Check the patient's condition, ventilator alarm sound and message occasionally.
- Depending on the bedside monitor type and software version, the ventilator alarm factor may not be transmitted

to the central monitor.

For details of the bedside monitor type and software version, refer to your nearest service representative.

- If the upper/lower alarm limit of the individual parameter is set to OFF, alarm will not generate even if the individual parameter alarm is set to ON. Pay attention when setting them OFF.
- During monitor suspend condition or alarm suspend condition, all the alarms will not generate even if the parameter alarm is set to ON. Also, the alarms will not be stored as recall events. Check the patient's condition frequently.
- If [Displayed Data] is selected for "Numeric Data External Output" on the bedside monitor, the alarm for the parameter which is not displayed on the bedside monitor will not generate on the central monitor. Make sure to display the parameter on the bedside monitor if alarm monitoring on the central monitor is required for that parameter.
- When a parameter monitored on a bedside monitor or telemetry transmitter is in a connector-off condition, the numeric data and waveform for that parameter will not be displayed on the central monitor. Also, alarms other than  $\langle SpO_2$  Disconnected $\rangle$  will not be displayed. Make sure that all the connectors are firmly plugged in.
- If the parameter is not selected for the "HR/PR Alarm Source" ( $EGG/SpO<sub>2</sub>/BP$ ) on wired bedside monitor, the alarm for that parameter will be set to OFF on this device.
- When <Chk TLM Receive> or <Chk DS-LAN Comm> is displayed, alarm will not function.
- If "Alarm Judgment" under [Initial Settings > Alarm > During Lead OFF] is set to [OFF], HR alarm and arrhythmia alarm will not generate at lead-off condition. If this condition is left unresolved, a sudden change of the patient may not be noticed. Take prompt action when the lead-off condition is detected.
- Some delay may occur until the alarm generated on the bedside monitor is displayed on the central monitor.
- The alarm generation will differ depending on the communication specification (wired, wireless, etc.) between the bedside monitors, telemetry transmitters and the central monitors. Read the operation manual thoroughly before setting the alarm.
- Do not assess the patient's condition only by the alarm generated on this device. If the alarm is set to OFF or if low priority is set for the alarm, the alarm condition of the patient may not be noticed.
- If an alarm generates, check the patient's condition first and ensure the safety. Depending on the alarm, take appropriate measures to remove the problem. If the problem lies with the alarm setting, set the alarm properly.
- During monitoring, set the alarm volume according to the surrounding environment so that the alarm sound can be always recognized.

#### **CAUTION**

- Use only the products specified for this device. If unspecified products are used, proper function cannot be executed.
- For quality improvement, specifications are subject to change without prior notice.
- The maintenance and internal switch setting will be performed by our service representative. Users should not perform this procedure as malfunction of the device may occur.
- Do not attach film or adhesive tape to the touch panel. This may result in malfunction or failure.
- As the touch panel is made of glass, a strong impact may cause damage. Pay attention not to hit or drop the touch panel.
- Always operate the touch panel with fingers. Do not touch with a pen-point or other hard-edged instruments. It may cause malfunction or damage the touch panel. Do not apply pressure for a prolonged time to any part of the panel.
- Do not press the touch panel with strength or twist your finger on the panel. This may result in malfunction or failure.
- The LCD of this device utilizes LED for the backlight. Since this LED deteriorates by the life cycle, the display may become dark, scintillate, or may not light by the long term use. In such case, contact your nearest service representative.
- Although the LCD utilizes highly accurate picture elements, occasionally, there may be few pixels which does

not light or constantly lights. This is not an device failure and will not affect monitoring operation.

- If a still image is displayed for a long time, a minor afterimage may occur. This is a normal operation of the LCD of this device. If the afterimage affects the visibility, contact your nearest service representative.
- The installation of this device should be performed by our service representative or a person who is well acquainted with this device.
- If not using the device for a long period, disconnect the power cable and battery.
- The battery can be charged only in the specified operational temperatures of the device. For details, refer to the operation manual of the battery (BTO-005).

#### Precautions about the System **CAUTION**

- The time will be synchronized with the following priority.
	- 1 Administrating monitor, if wired network is constructed.
	- 2 SNTP server, if used.
	- 3 Patient data server, if used, and if [Time Synchronization] is selected on Patient Data Server setup or "Time Synchronization" is set to [ON] for [Link with EMR] or [Search ID].
- Verify that the correct date and time is set before monitoring. If not correct, set the correct date and time under [Initial Settings>System>Other]. If the date/time is changed during monitoring, inconsistency of time may appear on the trend data or other patient data.
- Many of the initial settings items can be set only on the network-administrating monitor (Central ID: 001). Such initial settings items will not be displayed on other monitors.
- Canceling the bed registration will clear all data for that bed.
- The drift filter setting should be the same for all central monitors. Proper operation will not be performed if the setting is different among the central monitors.
- Unless the correct power frequency is set for "AC Filter" under [Initial Settings > System], the AC filter will not properly function.
- Do not use any slave monitors which does not satisfy the required display resolution. Do not use any monitors which has the function to display higher resolution than the actual resolution.

#### $\mathcal{N}$  Precautions about the Storage Media (SD Card, USB Memory), Data **CAUTION** Transfer

- Use only the storage media specified by Fukuda Denshi.
- Use only the storage media formatted on this device.
- To avoid losing the data saved in the storage media, set to standby mode before turning OFF the power.
- The data transfer using the storage media is possible only between the DS-1800 System central monitors. The data cannot be transferred to other central monitors or to bedside monitors.
- If the software version of the DS-1800 System central monitors are different, the data transfer may not be possible, or part of the data may not be transferred. (The data transfer from the newer version monitor to the older version monitor is not possible.)

#### $\langle \bm{\psi} \rangle$ **CAUTION**Precautions about the Patient Admit/Discharge

- Make sure to discharge the previous patient before admitting a new patient. Otherwise, monitoring data of new patient will be added to that of the previous patient which will result in inaccurate monitoring. When a patient is discharged, make sure to perform the discharge procedure.
- Depending on the model type and software version of the bedside monitor, the monitor suspend operation will synchronize between the bedside monitor and the central monitor. If the bedside monitor is not compatible to synchronizing the monitor suspend operation, the data of the monitoring suspended patient on the central monitor will not be displayed. If the monitoring is resumed, the data on the central monitor will be displayed again.
- To display the pacemaker pulse, select [Used] under "Admit/Discharge" menu, and select [ON] or [Distinct

Color] under "ECG Setup" menu. It is also necessary to select [Used] for pacemaker on the bedside monitor in order to display pacemaker pulse on the DS-1800 System central monitor.

- When a patient ID is searched from the patient data server, admit operation should be performed with the patient information acquired from the patient data server. Also, Bed ID of the bedside monitor should not be changed during monitoring.
- When the monitoring is suspended, the trend data and full disclosure waveform data will not be acquired.
- Resuming monitoring will also resume the suspended alarm.
- When a bed transfer procedure is performed, all setup data for the new bed will be updated. The data for the wired network bed and the same data monitored on other central monitors will be initialized.
- Bed transfer/exchange of monitoring data is not possible among different central monitors.
- When the discharge process is performed on the bedside monitor or other central monitors, the monitoring on this device will not be suspended even if [Suspend] is selected for "Setup at Discharge" under [Initial Settings  $>$  User I/F  $>$  Display/Print].
- When EMR link function is used, the patient admitted on EMR will be also admitted on the central monitor. But it is also necessary to perform admit process for this patient on the central monitor as some items may not be transmitted.

Make sure that the pacemaker usage and patient classification are properly set as these will affect the monitoring accuracy.

 The discharge process on EMR will initialize only the patient information and monitoring data on the central monitor. It will not initialize the alarm settings. To initialize these data, it is necessary to perform discharge process on the central monitor.

#### Precautions about the Parameter Monitoring **CAUTION**

 The parameters that can be monitored on this device differs depending on the bedside monitor type and software version.

#### Precautions about the Alarm Setup Â **CAUTION**

- The adjustable alarm limit increments are different for the DS-7000 series, DS-8000 series, and DS-1000 series monitors. Therefore, the set alarm limit may change to the adjustable value depending on the monitor type constructing the network system.
- The alarm messages will be displayed in descending order of priority.
- For the same alarm level, the alarm message for the newer alarm will be displayed. However, arrhythmia alarm will be displayed according to their priority.
- The alarm message for the arrhythmia alarm (except Tachy, Brady, Ext Tachy, Ext Brady) will continue to be displayed for 30 seconds even after the alarm condition dissolves.
- Even during arrhythmia learning, alarms for HR, Asystole, VF, Tachy, Brady, Ext Tachy, Ext Brady, Pause will generate.
- Even when the <Cannot analyze> alarm is generated, alarms for HR, Asystole, VF, Tachy, Brady, Ext Tachy, Ext Brady will generate.
- If "Suspend Arrhy. Analysis during Noise Interference" is set to [ON] under [Initial Settings > Alarm Setup], the <Cannot analyze> alarm will generate when analysis is suspended for 30 seconds and longer.
- Depending on the bedside monitor type and software version, BP7, BP8, TEMP3–8, SpMet, SpCO, SpHb alarm will not be generated on the central monitor.
- If the same or similar devices with different alarm settings are used in the same facility or same department, pay attention not to misjudge the alarms.

#### Precautions about the PHS Nurse Call System **CAUTION**

- When connecting multiple central monitors to one nurse call system, LAN adapter is required. When using the LAN adapter, contact your nearest service representative.
- Perform nurse call daily check and make sure that alarm is properly notified to the nurse call system.

#### $|\mathcal{A}\rangle$ **CAUTION** Precautions about the TCP/IP Network

Make sure to power cycle the printer after setting the IP address, etc. for the laser printer.

#### **CAUTION** Precautions about the Maintenance  $\mathcal{N}$

- When cleaning the touch panel, never use strong-acidic cleaning solution.
- To clean the touch panel, use an optional cleaning cloth, eyeglass cleaning cloth, soft cotton cloth, or nonwoven cloth (pulp, rayon, polyethylene, etc.).
- Clean the device frequently so stains can be removed easily.
- To prevent injury, it is recommended to wear gloves when cleaning the device.
- Pay attention not to allow chemical solution to enter the device or connectors.
- Do not use organic solvents, thinner, toluene or benzene to avoid damaging the resin case.
- Do not polish the device with abrasive or chemical cleaner.
- When disinfecting the entire room using a spray solution, pay close attention not to get any solution into the device or connectors.
- Use only neutral detergent to clean the device. The surface resin coating may damage, resulting in discoloration, scratches, and malfunction.

Example:

chemical cloth, scrub brush, abrasive, polishing powder, hot water, volatile solvent and chemicals (cleanser, thinner, benzine, benzol, and synthetic detergent for house and furniture), or sharp-edged tools

- Do not open the housing.
- Do not allow alcohol or other liquids to enter the device.
- Replace the periodic replacement parts periodically as specified.

#### <span id="page-25-0"></span>Wired Network System

#### M **WARNING**

- Do not connect unspecified device to the wired network.
- This device cannot connect to the DS-LANII network.
- For the DS-LANIII network, use the specified HUB. If unspecified HUB is used, a communication error may occur.

#### $\mathcal{N}$ **CAUTION**

- The DS-5000 series bedside monitors, LW-5500N Telemetry Receiver, and AU-5500N 8ch Recorder are not compatible with the DS-LANIII network.
- The central monitor with the Central ID, "001" will function as a network-administrating monitor, and controls the whole LAN system. One of the central monitors must have the Central ID, "001" in a network system. Also, make sure not to duplicate the Central ID with other monitors.
- The alarm generated on the bedside monitor will be transmitted to the central monitor with maximum of 5 seconds delay for the NIBP alarm and maximum of 2 seconds delay for other alarms.
- If the measurement unit for BP (mmHg/kPa) and temperature (°C/°F) is different between the bedside monitor and the central monitor, the corresponding waveform and numeric data will not be displayed on the central monitor.
- If the numeric data is displayed as "xxx" (out of measurement range) on the bedside monitor, maximum or minimum value of measurable range will be transmitted to the central monitor.

#### <span id="page-26-0"></span>Wireless Network System

#### **DANGER**

 When monitoring a patient with wireless telemetry, make sure the patient data is properly received at the central monitor. Pay special attention when channel ID at the bedside monitor is changed.

#### **WARNING**

- Make sure to set the correct channel ID.
- Some combinations of channels may generate interference with other telemetry transmitters. Before selecting a channel, verify it will not interfere with other channels.
- Inform the supervisor of the use of telemetry channels to avoid interference with other telemetry.
- If transmitters are used in a neighboring medical facility, your facility and the neighboring facility must make agreements on the setting of the telemetry channels to prevent telemetry interference.
- If the channel ID of the transmitter is changed, make sure to replace the channel label attached to the transmitter with a new one.
- If the channel ID is changed without notifying, it will result in monitoring an incorrect patient. To avoid incorrect diagnosis, make sure that the channel ID corresponds to the patient.

#### <span id="page-26-1"></span>RTC and Data Backup

#### **A** CAUTION

- This device is equipped with a built-in clock. When the power of this device is turned OFF, this clock is backed up by a lithium battery. If incorrect time is displayed when turning ON the power, a low battery may be the cause. In such case, contact your nearest service representative for replacing the battery.
- During voltage dip, short interruptions and voltage variations on power supply input lines or during short duration of power turned OFF, the data will not be protected. The data that may not be protected are NIBP list data and alarm history. Maximum of 15 minutes of data before power-off may be lost for the trend data, recall data, full disclosure waveform data, ST data, hemodynamics data. To prepare for the possibility of voltage dip, short interruptions and voltage variations, it is recommended to equip battery pack (optional) on this device.
- The set alarm limits on this device will be retained even after the power is turned OFF.

#### <span id="page-26-2"></span>Cables

#### **CAUTION**

 When disconnecting the cables, pull on the connector and not on the cable itself. For cable with a lock tab, push the tab when disconnecting. Pull the connector straight so the connector pins do not bend. When attaching the cables to each other, both connectors should be directly facing each other.

### <span id="page-26-3"></span>Precautions regarding Peripheral Devices and Accessories

#### <span id="page-26-4"></span>Connection to Peripheral Device

To use the device safely and to ensure maximum performance of the device, connection of other manufacturer's device to this device is not authorized, unless the connection is explicitly approved by Fukuda Denshi. It is the user's responsibility to contact Fukuda Denshi to determine the compatibility and warranty status of any connection made to another manufacturer's device.

When connecting peripheral devices to this device, it is the user's responsibility to verify that the overall system complies with "ES60601-1 Clause 16 "ME SYSTEMS"".

#### **WARNING** 71

For the connector with  $\left[\begin{matrix} \mathbf{i} \\ \mathbf{j} \end{matrix}\right]$  mark, only the peripheral devices specified by Fukuda Denshi should be connected with the given procedure on the operation manual. Use of an unspecified device may cause electric shock to the patient and/or operator due to excessive leakage current.

#### $\sqrt{\phantom{a}}$ **CAUTION**

- Adjust, clean, disinfect the connected devices according to the instructions in their respective manuals.
- Do not sterilize the connected devices.
- Do not touch the connected devices and the patients at the same time.
- For environmental conditions for using and storing the connected device and ME system, refer to the respective manuals of the device.

#### <span id="page-27-0"></span>Fuse

#### **DANGER** A

 If the fuse blows, contact Fukuda Denshi service representative. Do not continue using it as internal damage to the device may be considered.

#### <span id="page-27-1"></span>Accessories

#### **WARNING A**

 Use only the cables specified by Fukuda Denshi. Use of other cables may result in increase in emission or decrease in immunity.

#### <span id="page-27-2"></span>Recording Paper

#### Precautions about the Recording Paper **CAUTION**

 Use only the specified recording paper. The surface treatment and thickness of the recording paper affects the printing quality.

#### $|\mathcal{N}|$  Storing the Recording Paper **CAUTION**

The recording paper is thermal type. Storage over an extended period of time at a high temperature may change the quality of the printed content, and make it illegible. When storing, follow the precautions below.

- Store in a place where light is shut off and avoid direct sunlight.
- Do not leave the paper in a high temperature (50 °C/122 °F and above).
- Do not store the paper in a polyvinyl chloride bag.
- Do not superpose the papers until the diazo copy is completely dried.
- Do not expose the paper to alcohol, hydrochloric acid, or ester ketone.
- Avoid using adhesive agents other than water based glue.

### <span id="page-28-0"></span>Precautions about Disposing of the Device, Accessories, or Components

#### **CAUTION**

- When disposing of this device, accessories, or components, use an industrial waste distributor. Do not dispose of as ordinary waste.
- When disposing of the battery, separate it from other wastes and contact your nearest service representative.

### <span id="page-28-1"></span>Precautions about Transportation

#### **CAUTION**

 When transporting the DS-1800 System, pack it with specified packing materials. Also, transport it under appropriate environment condition. ( $\mathcal{F}$ ["Specification" P17-1](#page-290-4))

### <span id="page-28-2"></span>To Prepare for Emergency Use

#### Battery Pack

- Even if the battery pack is not in use, the remaining capacity decreases due to self-discharge. Make sure to verify periodically that the battery pack is fully charged
- To fully charge the empty battery pack, it will take approximately 5 hours during operation, and approximately 2.5 hours during standby mode with AC cable connected.
- The performance of the battery deteriorates with repeated use. To ensure performance of the battery, it is recommended to replace it once a year.

### <span id="page-28-3"></span>Electromagnetic Compatibility

This equipment complies with IEC 60601-1-2: 2014, safety standard regarding the electromagnetic disturbances of medical electrical equipment. To ensure maximum performance against the electromagnetic disturbances, make sure to follow the precautions for installation and usage described in this manual.

- This equipment is intended for use in the medical facility (except in the vicinity of MRI device), and satisfies the immunity level for professional healthcare facility environment stipulated in IEC 60601-1-2: 2014.
- When using this equipment, interference with other medical electrical equipments or non-medical electrical equipments may occur. Make sure that no interference is present before usage.
- This equipment is a ME equipment which intentionally receives RF energy of specific reception frequency. RF electromagnetic radiation from other equipment for the intended specific reception frequency band may cause radio interference. Make sure that the reception is properly made in the used environment.
- To ensure basic safety and essential performance related to electromagnetic disturbances during the expected service life of this equipment, "Daily Check" and "Periodic Check" must be performed. (Refer to "Chapter 9 Maintenance Check" of the Maintenance Manual.)

#### <span id="page-28-4"></span>Precautions for Safe Operation under Electromagnetic Influence

If any sorts of electromagnetic wave, magnetic field, or static electricity exist around the device, noise interference or malfunction of the device may occur. If any unintended malfunction or noise occurs during monitoring, check the magnetic influence and take appropriate countermeasures.

#### **DANGER** Static Electricity

In a dry environment (room), static electricity is likely to occur. Take the following countermeasures.

- Both operator and patient should remove any static electricity before entering the room.
- Humidify the room.

#### Cellular Phone **WARNING**

- The radio wave may cause malfunction to the equipment.
- Cellular phones and radio sets should be turned off in the room (building) where medical device is located.

#### **WARNING** | Lightning

A lightning nearby may induce excessive voltage to the equipment. If any danger is suspected;

Use the uninterruptible power supply system.

#### $|\mathcal{A}\rangle$  High frequency noise interference from other device through the power outlet **CAUTION**

- Check where the noise is originated and remove it using filtering device, etc.
- Stop using the device that is originating the noise.
- Use other power outlet.

### **WARNING**

- If this equipment is installed close to, or stacked with other equipment, malfunction may occur. Make sure to verify that the equipment operates properly in a used location.
- Use of accessories, probes, or cables other than specified may cause increase in electromagnetic emission or decrease in electromagnetic immunity resulting in malfunction of the equipment.
- The portable RF communications equipment (including antenna cable and peripheral equipment such as external antenna) with the specified cable should be used in a location at least 30 cm apart from any part of this equipment. Otherwise, it may result in performance degradation of this equipment.

### <span id="page-29-0"></span>EMC Guidance

This equipment complies with IEC 60601-1-2: 2014. However, if portable transmitter or wireless LAN equipment is used extremely nearby, the electromagnetic influence may largely exceed the compliance level and may cause unexpected phenomenon such as noise interference on the waveform, etc.

Also, if this equipment is installed close to, or stacked with other equipment, malfunction may occur. Make sure to verify that the equipment operates properly in a used location.

This equipment should be used in a location specified by each medical institution.

If any unexpected noise interference on the waveform or failure to the peripheral device occurs, stop using the equipment and follow the instruction of the technical engineer.

The following is the information relating to EMC (Electromagnetic Compatibility).

(When using this equipment, verify that it is used within the environment specified below.)

#### **QCompliance to the Electromagnetic Emissions**

The DS-1800 System is intended for use in the electromagnetic environment specified below. The customer or the user of the DS-1800 System should assure that it is used in such an environment.

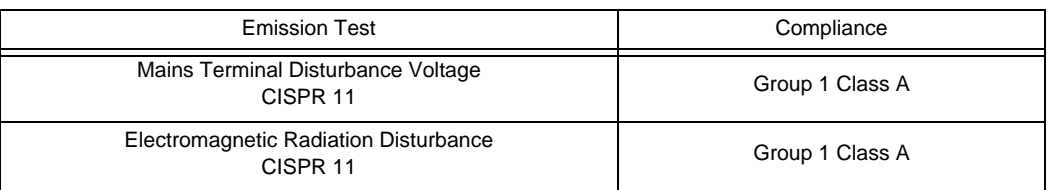

#### **CAUTION**  $\bigwedge$

 The emission performance of this equipment is suitable for use in industrial environment and hospital environment (CISPR 11 Group 1 Class A). Do not use in home environment (generally, CISPR 11 Group 1 Class B is required).

### **QCompliance to the Electromagnetic Immunity**

The DS-1800 System is intended for use in the electromagnetic environment specified below. The customer or the user of the DS-1800 System should assure that it is used in such an environment.

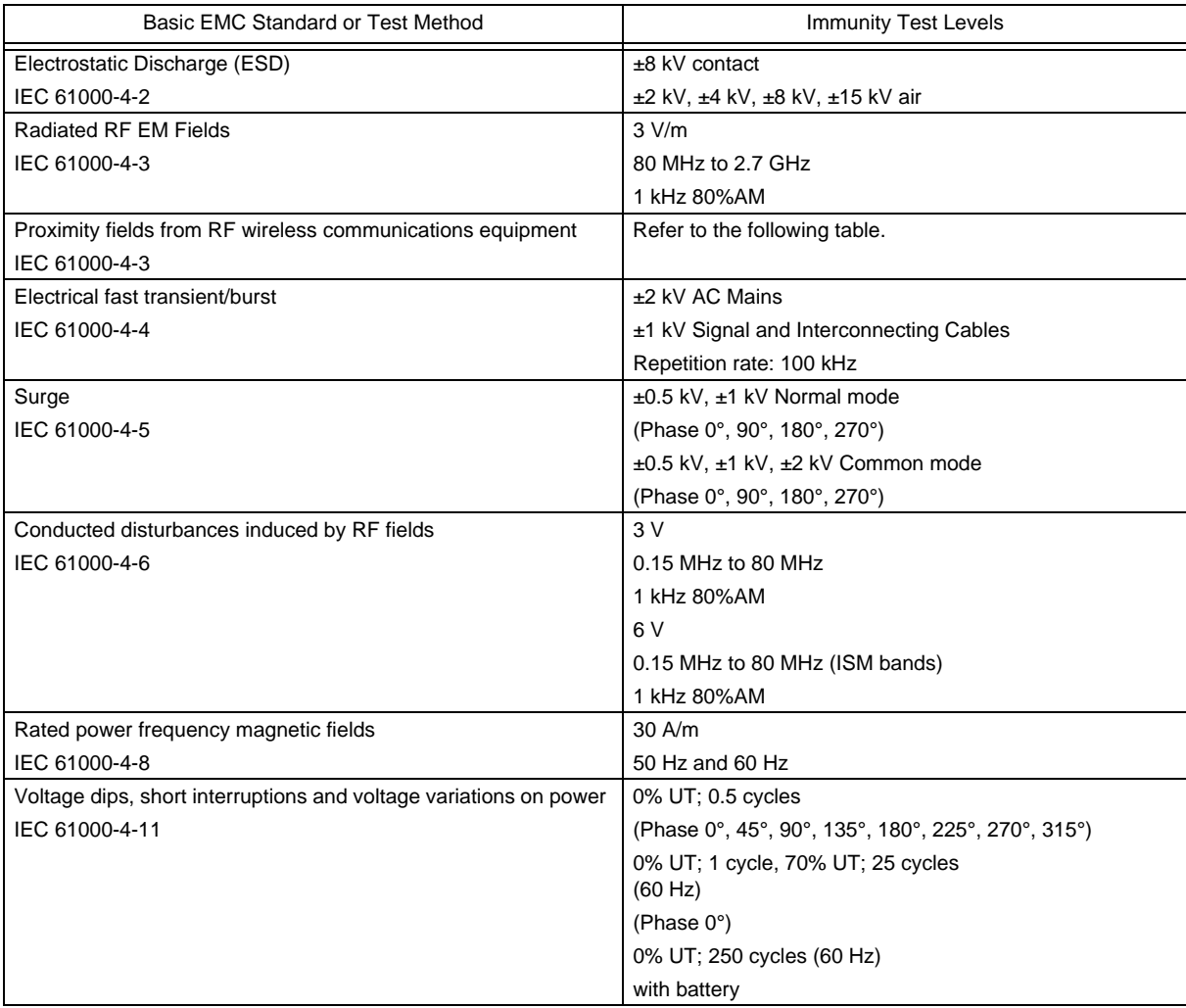

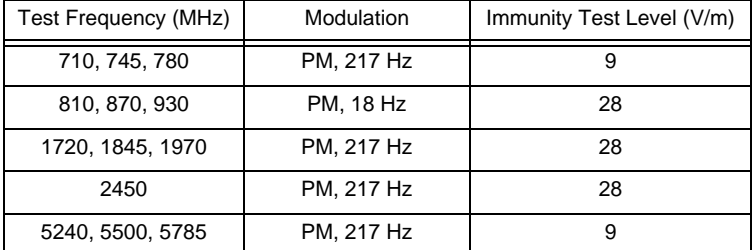

*Immunity test specifications for RF wireless communications equipment*

- The assumed service TETRA 400 of the test frequency of 385 MHz is a service in Europe, and this product, which is intended for use in the United States, has not been tested as it will not be radiated in close proximity.
- The assumed service GMRS 460, FRS 4600 of the test frequency of 450 MHz is a wireless device for general and leisure use, and this product, which is intended for use in a professional healthcare facility environment, has not been tested as it will not be radiated in close proximity.

### <span id="page-31-0"></span>Telemetry Precautions

For proper management of the telemetry installation, consult your Fukuda Denshi representative concerning the following.

- Plan the installation of your telemetry system, taking into account your entire medical facility needs and plant requirements.
- Be sure the antenna system installed meets the facility and plant requirements.

### **WARNING**

- The Radio Frequency device is susceptible to interference from other outside sources. Interference may prevent the monitoring of patients connected to this device. If problems exist, contact your local service representative.
	- Note: This device operates in the 600MHz UHF band. The exact frequency of operation depends on the destination, and has been preset for your facility, and may be identified by cross-referencing the channel designator on the device with the Telemetry Channel-Frequency Table in the transmitter operating manual.

#### **CAUTION**

- The manufacturers, installers and users of WMTS equipment are cautioned that operation of this equipment could result in harmful interference to other nearby medical devices.
- Users are advised to periodically contact the FCC or specified frequency coordinator and determine if your transmitter frequencies may cause interference.
- To assure safe and reliable operation, observe the following precautions:
	- Be sure that no other devices are using the frequency assigned to this transmitter.
	- This device is susceptible to interference from electrosurgical knives and other computerized equipment. If problems occur, contact your local Fukuda Denshi service representative.
	- Any obstruction such as reinforced concrete or large metallic surfaces between the receiver and the transmitter can affect reception. If problems occur, contact your local Fukuda Denshi service representative.
	- When a low battery alarm occurs, replace the battery in the transmitter.

# <span id="page-32-0"></span>Declaration of Conformity

Device: Central Monitor Model Name: DS-1800

This device complies with part 15 of the FCC Rules. Operation is subject to the following two conditions:

1) This device may not cause harmful interference.

2) This device must accept any interference received, including interference that may cause undesired operation.

The responsible party for this device is:

Fukuda Denshi USA, Inc. 17725-C NE 65th Street Redmond, WA 98052 Phone: (425) 881-7737, US Agent

#### **WARNING** $\mathbf{\Lambda}$

 Changes or modification not approved by the responsible party for compliance of this device could void the user's authority to operate the equipment.

# <span id="page-34-4"></span><span id="page-34-0"></span>**Chapter 1 General Description**

### <span id="page-34-1"></span>General Description

#### <span id="page-34-2"></span>Composition of the System

The DS-1800 System Central Monitor is a central monitor which supports various system construction of wired and wireless network in general ward, ICU, etc.

Vital signs are acquired from either the built-in wireless telemetry receiver or the LAN connected bedside monitor and are displayed with simultaneously generated visual and audible alarms.This device can monitor up to 32 beds at the same time with a freely modifiable screen layout containing patient information, dates, and review data viewable in many various formats.

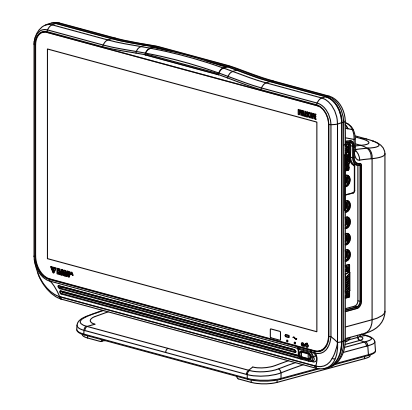

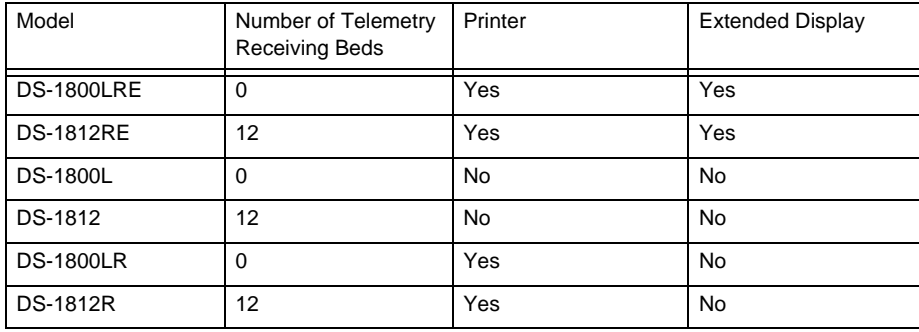

The following model types are available.

Other device such as general-purpose display unit, mouse, keyboard can be also connected.

#### <span id="page-34-3"></span>Features

- A 27 inch color LCD is used.
- By connecting wired bedside monitors and telemetry receivers by DS-LAN III network, maximum of 32 beds can be monitored.
- The patient data can be displayed in various configurations using the free layout function. The individual bed display and review display are just the same as those on the bedside monitor.
- The operation can be performed with the touch panel. By touching the displayed key, the display can be switched.
- Battery operation is possible in the event of power interruption. (Operation Time: 60 minutes)
- An alarm indicator is equipped, which notifies the alarm with different flash patterns according to the priority level.
- A mouse can be connected allowing touch key control using the mouse.
- This device can measure the heart rate and respiration rate from the received ECG and respiration waveforms.
- The alarm sound can be silenced using the remote control (optional).
- By using the recorder, maximum of 3 channels of waveforms, graphic trend, etc. can be printed.
- By using the optional magnetic card reader, patient information (patient ID, patient name, birth date, etc.) can be read from the magnetic card.
- By using the optional barcode reader, patient information (patient ID, patient name, birth date, etc.) can be read from the barcode.
- By using the optional USB memory, patient data and setup data can be written/read.
- By using the optional SD card, maximum of 336 hours of full disclosure waveform can be saved.
- By using the optional SD card, SpO<sub>2</sub> drop detection can be performed based on the saved SpO<sub>2</sub> value.
- By using the nurse call system, the alarm information can be transmitted to the PHS.
- By using the TCP/IP network, laser printer (A4 size) can be used. Also, by connecting to the network server, storing of patient data, time synchronization, admit/discharge process linked to the electronic medical record (EMR), and bed transfer/exchange between the other central monitors can be performed.

#### <span id="page-35-0"></span>Various Display Configuration

Free layout displays, individual bed displays which are similar to the bedside monitors, and various review displays are provided.

#### Customizable Home Display (Chapter 3)

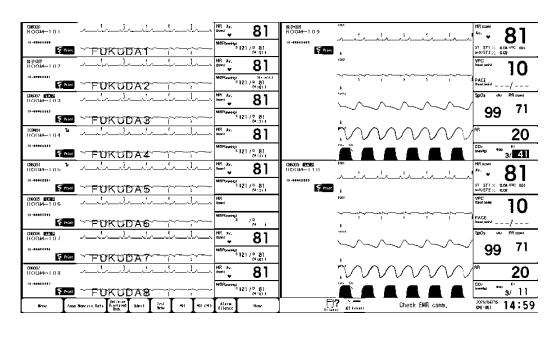

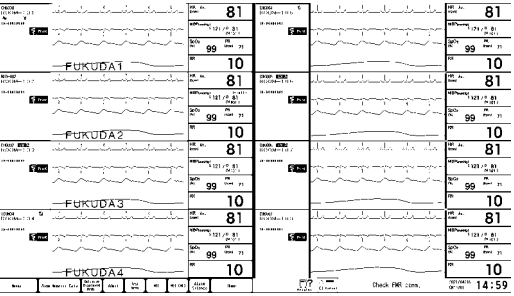

#### <<Free Layout Function>>

The beds, waveforms, and numeric data can be freely assigned to the left and right side of the screen.

The example shown on the left is 10 beds configuration with 8 beds displayed on the left, and 2 beds displayed on the right. Depending on the degree of severity of the patient, the display can be freely customized.

Like the other central monitors of existing model, the display configuration of all beds in equal size is also possible.

#### ■Individual Bed Display (Chapter 3)

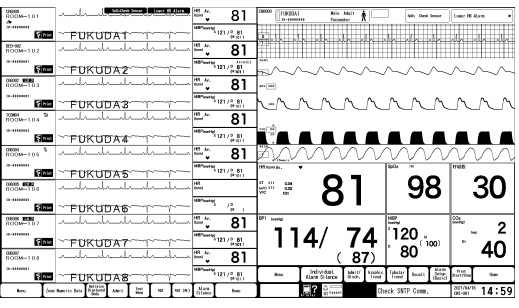

<<Similar Display as the Bedside Monitor>> The individual bed display is similar to the bedside monitor display.

It can be operated as though operating the bedside monitor. Not just the display, but also various functions of the bedside monitor can be operated from the central monitor.
#### List of Alarm Settings/Events for All Beds (Chapter 7)

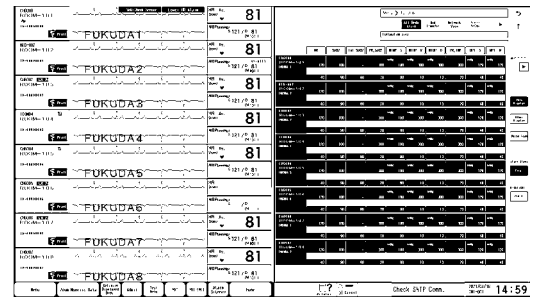

#### □Shortcut Keys (Chapter 4)

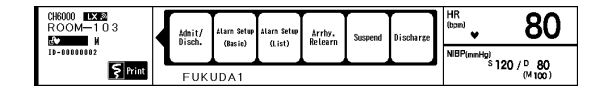

<<All Beds Alarm Settings/All Beds Alarm Events>>  $(\mathcal{F}$  ["All Beds Alarm Settings" P7-10\)](#page-97-0) ( $\mathcal{F}$ ["All Beds Alarm Events" P7-19\)](#page-106-0)

By making use of the wide screen, alarm settings and alarm events for all beds can be listed for verification.

The risk of erroneously setting an alarm can be prevented by checking the alarm settings for all beds in a list format.

<<Shortcut Menu>>

By using the shortcut key, admit/discharge display, trend display, monitor suspend display, etc. can be directly accessed without opening the individual bed display.

## Operation Flow

**NOTE**  Before monitoring, system construction, power supply connection, initial settings are required.

This section explains the operation flow from patient admittance to discharge.

*1* Admit the patient.

- 1 Enter the patient information.
- 2 Enter the admit date.

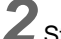

*2* Start monitoring.

- 1 Monitor on the home display.
- 2 Select ON/OFF of monitoring for each parameter.
- 3 Configure the numeric data to be displayed on the home display.
- 4 Configure the numeric data to be displayed on the individual bed display.
- 5 Adjust the size/scale/baseline position of the waveform.
- 6 Parameter Setup

*3* Discharge the patient.

# **Chapter 2 Name of Parts and Their Functions**

□Front Side

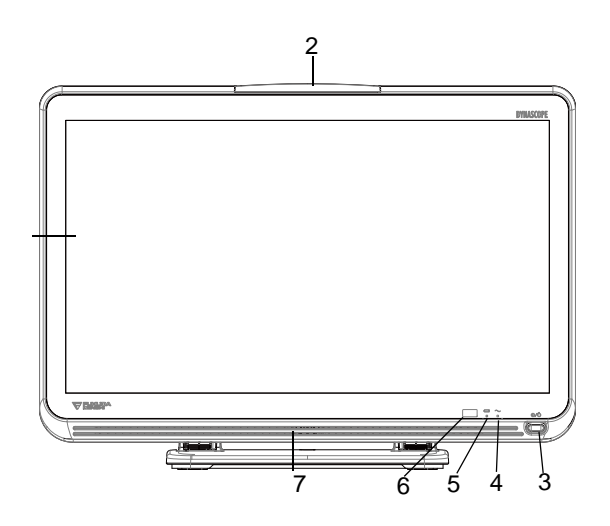

- 1 LCD with Touch Panel Displays the waveforms and numeric data in various formats. The operation can be performed using the touch panel.
- 2 Alarm Indicator Lights when the alarm generates. The flashing pattern can be changed.
- 3 Standby Switch Sets ON/OFF of the standby condition.
- 4 Power Supply LED Indicates the power supply status. Lights when the AC power is supplied.

Green: Power ON

Orange: Standby Mode Light Off: During battery operation, or power **OFF** 

- 5 Battery Status LED Indicates the battery charging status. Lights when the battery is inserted. Green: Charging is complete Orange: Charging is in process Light Off: During battery operation, or when battery is not installed, or when battery charging is ceased (due to temperature, etc.)
- 6 Remote Control Sensor Receives the infrared remote control signal.
- 7 Speaker Generates the alarm sound and key sound.

## **O**Rear Side

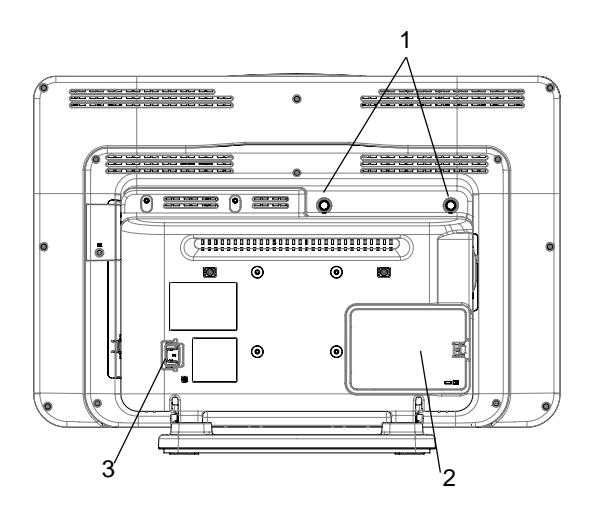

**QLeft Side** 

- 1 Antenna Connector 1, 2 Connects the specified antenna.
- 2 Battery Cover Lithium-Ion Battery Pack (BTO-005) can be installed inside.
- 3 Power Supply Connector Connects the power supply cable.

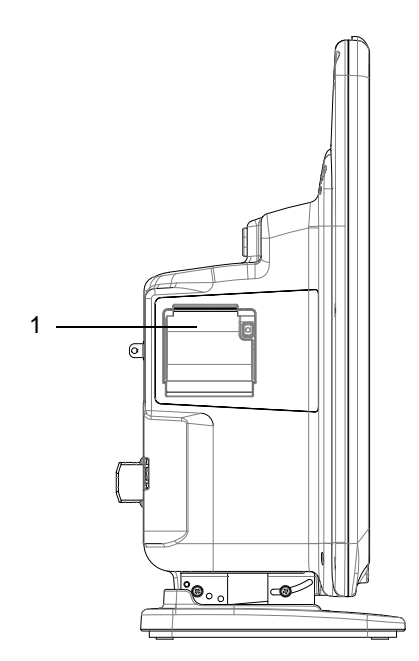

1 Recorder Slot Recorder Unit is installed.

### Right Side

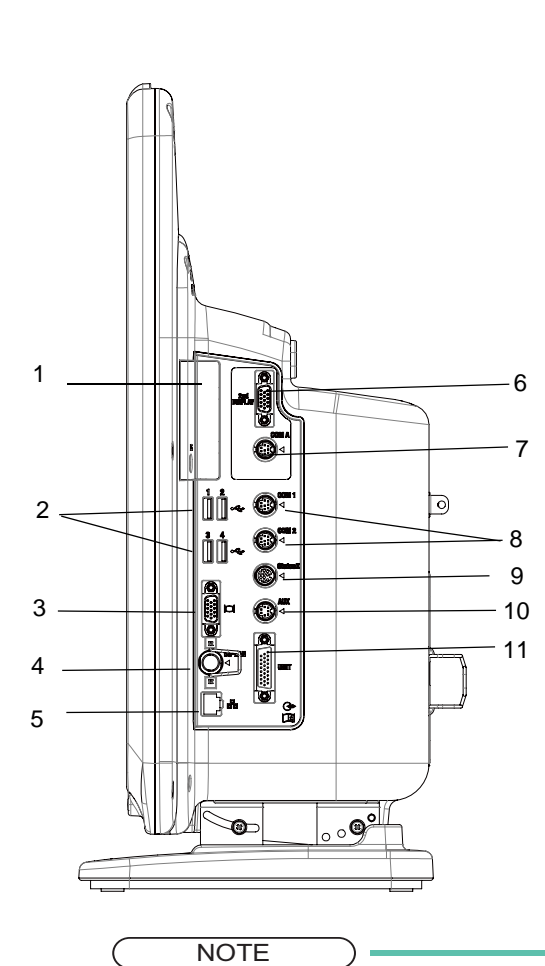

- 1 Maintenance Cover For maintenance use.
- 2 USB Connector Connects the USB
- 3 External Monitor Connector Connects the specified device.
- 4 DS-LAN Connector Connects the wired network (DS-LAN).
- 5 LAN Connector Connects the specified network device.
- 6 Extended Display Unit Connector Connects the extended display unit.
- 7 Serial Connector (COM A) Connects the specified device.
- 8 Serial Connector (COM1 to 2) Connects the specified device.
- 9 Status Input/Output Connector Connects the specified device.
- 10 External Device Connector (AUX) Connects the specified device.
- 11 U-LINK Connector Connects the Recorder Unit (HR-800).
- The DS-LAN connector cannot connect to the DS-LANII network.

# **Chapter 3 Description of the Display**

This section explains about the items displayed on the home display, individual bed display, and menu display.

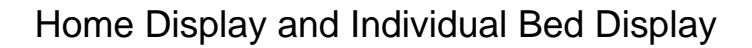

This section explains about the home display which can monitor multiple patients at the same time, and about the individual bed display which can monitor one patient specifically.

#### About the Home Display

The home display is the basic display to monitor the patient. The display can be configured according to the monitoring purpose.

- The waveforms/numeric data of up to 32 beds can be displayed. By using the extended display unit, dual display monitoring is also possible.
- A flexible display layout is possible which allows to set different display configuration (parameter, quantity of displaying waveform/numeric data, etc.) for each bed.

To return to the home display, press the [Home] key (user key).

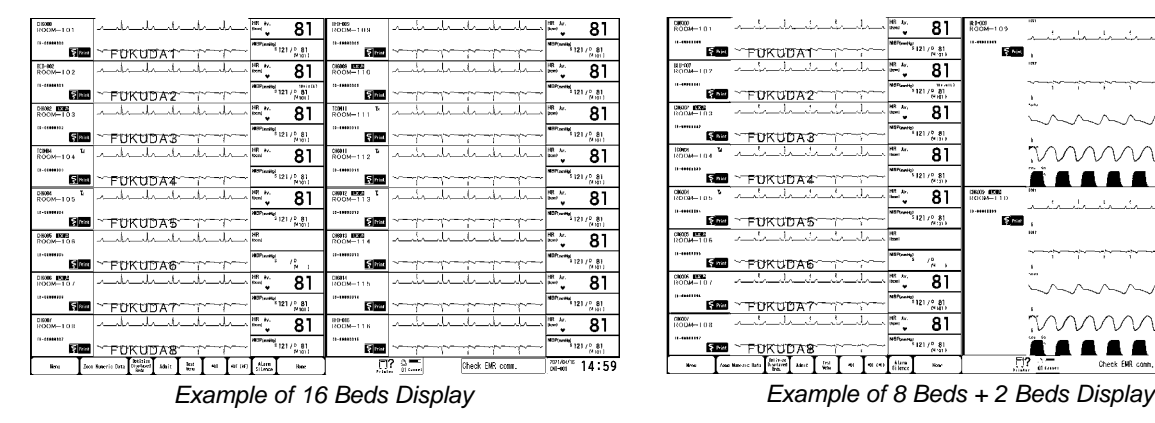

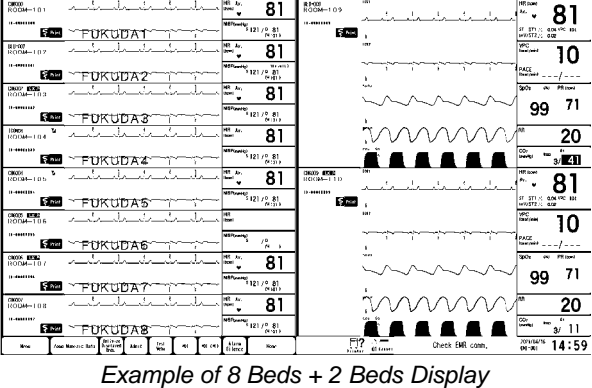

#### Description of the Home Display

Other than waveforms and numeric data, patient name, alarm message, status message, etc. will be displayed on the screen.

The items displayed on each area are explained below.

#### **Area on the Home Display**

- 1 Information Display Area for Each Bed
- 2 Waveform/Numeric Data Area
- 3 Control Keys, Central Monitor Information Area

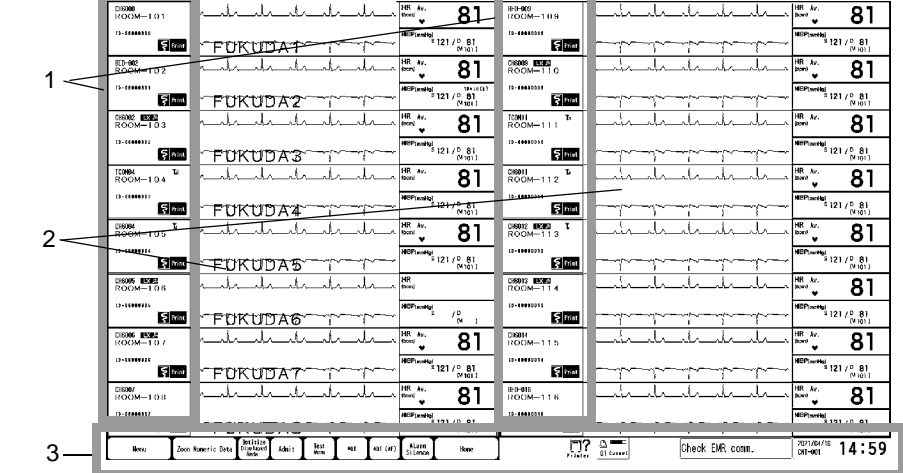

#### **QInformation Display Area for Each Bed**

The individual patient information will be displayed. By pressing this area, shortcut menu for the respective bed will be displayed.

#### [Standard Mode]

- Room/Bed ID, Telemetry Transmitter Channel ID
- Transmitter Type (LX/HLX)
- Nurse Call Mark
- Patient Name/Bed Name
- Pacemaker Mark
- Sex
- Patient Type (Adult / Child / Neonate) and Icon
- Patient ID (Max. 20 characters)
- Print Key (Displayed only when a recorder is used.)
- Nurse Team Color (Displayed only when nurse team is set.)

<<Example of Shortcut Menu>>

The example shown at right are the shortcut menu displayed when the information display area is pressed.

( ["Short Cut Keys Display" P4-4](#page-57-0))

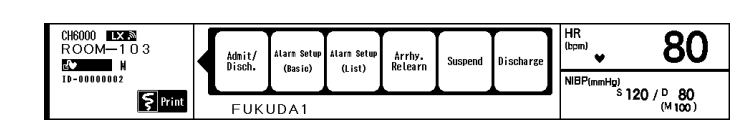

<<Displayed Icons on Information Display Area>>

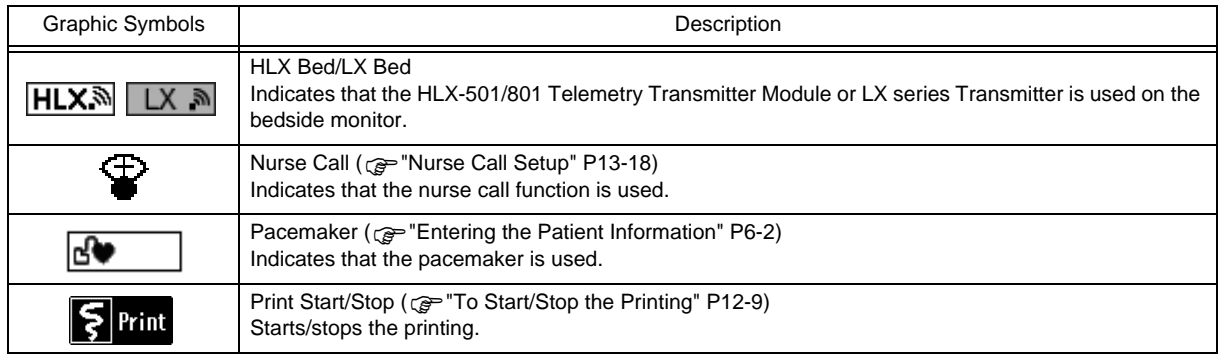

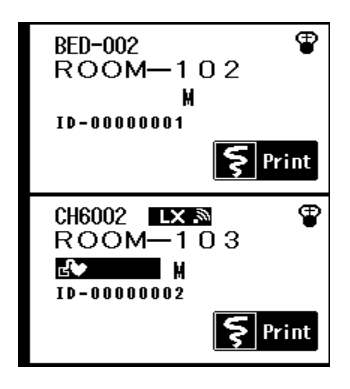

#### Waveform/Numeric Data Area

#### Waveform

Other than the waveforms, patient name/ bed name, parameter, waveform size/scale are displayed.

Depending on the situation, alarm

messages and icons will be displayed. The waveform display area will function as a bed selection key. During the individual

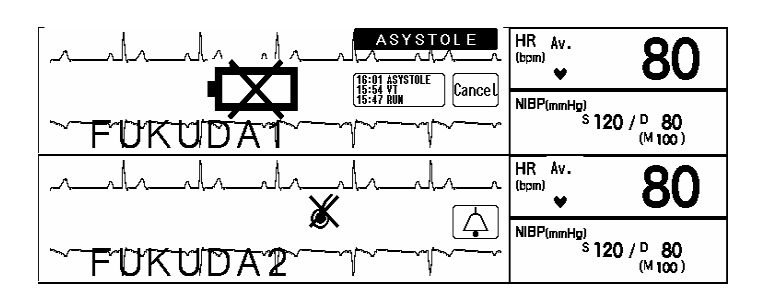

bed display, the displayed patient can be switched by pressing the waveform display area for the corresponding patient. The operation when the waveform area is pressed can be changed on the initial settings menu. ( $\mathcal{P}$ Maintenance Manual "Operation" P5-21)

#### Numeric Data

The numeric data of the monitoring parameters are displayed. The numeric data box will also function as individual bed display key. Pressing the numeric data box will display the individual bed display of the corresponded patient.

Depending on the situation, messages and icons (Alarm OFF, HR synchronization mark, etc.) may be displayed.

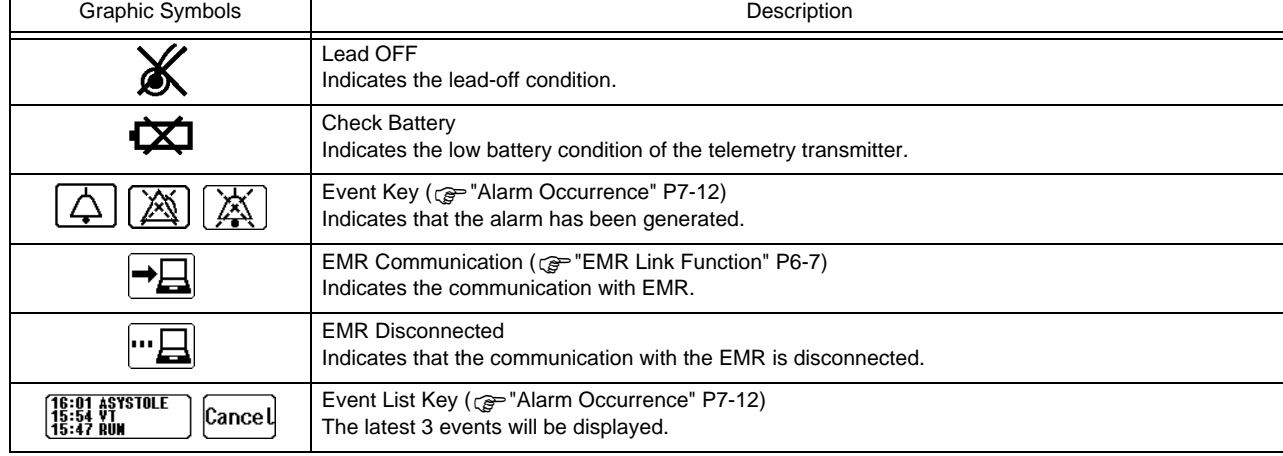

#### <<Displayed Icons on Waveform Area>>

<<Displayed Icons on Numeric Data Box>>

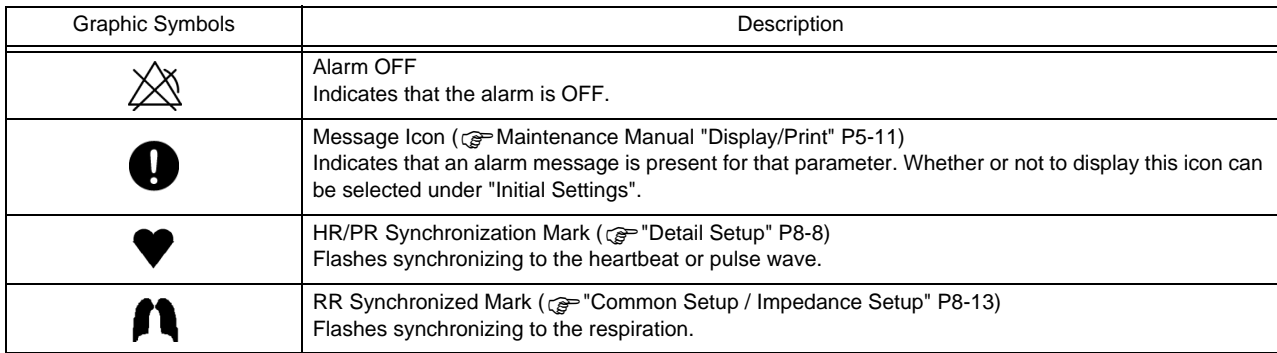

#### Control Keys, Central Monitor Information Area

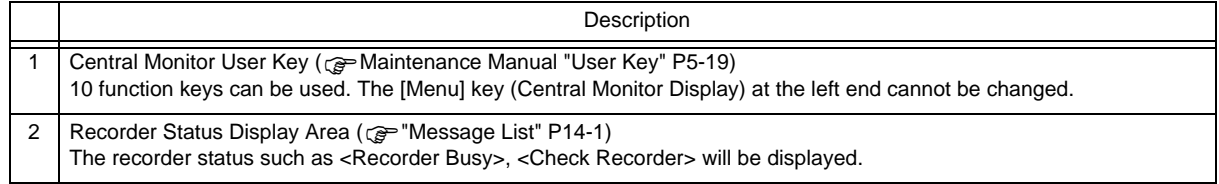

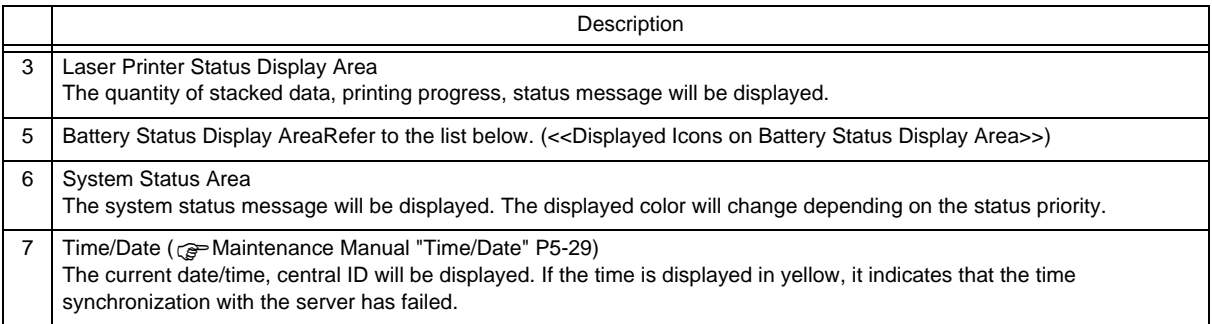

<<Displayed Icons on Battery Status Display Area>>

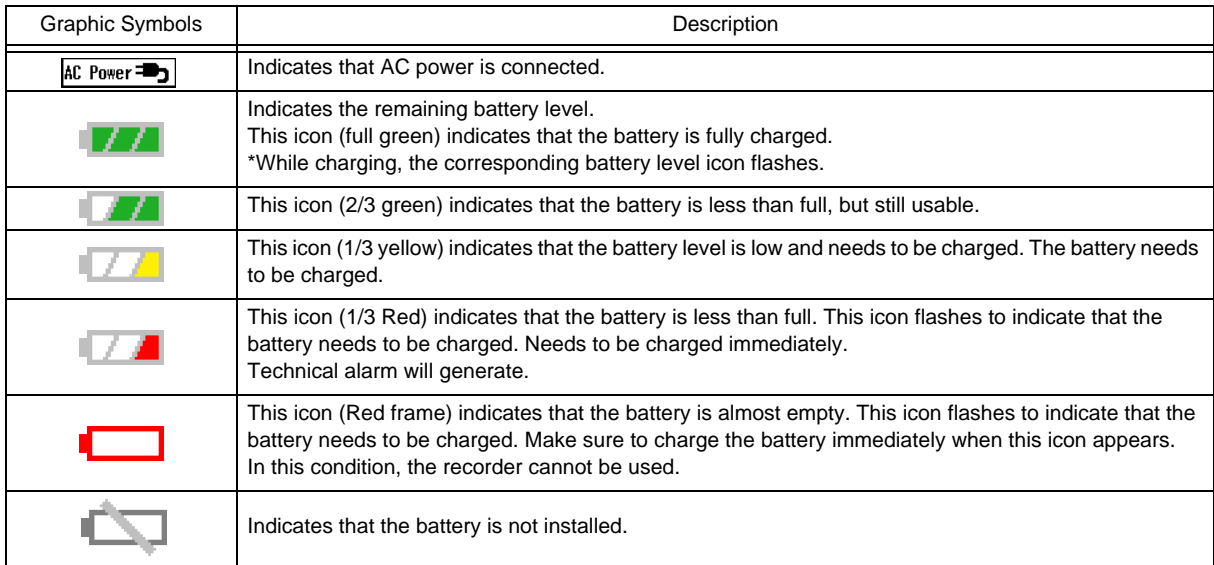

#### Individual Bed Display

By pressing the bed selection area (numeric data box on the all beds display), the individual bed display will be shown on the right side.

The detailed information for the specific patient can be monitored on a display which is same as the bedside monitor. The waveforms and numeric data to be displayed can be configured for each patient.

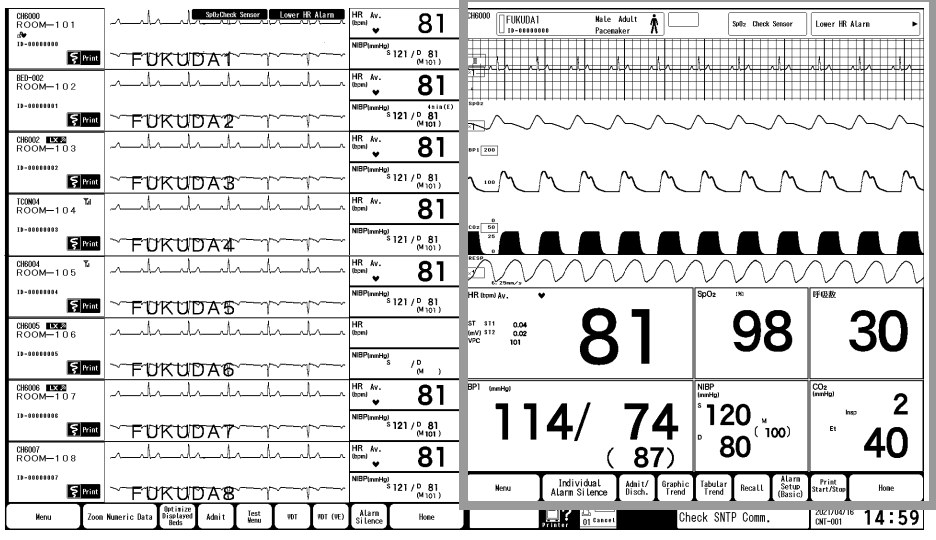

(Computed Wester 2013-2) (Computed Wester 2013-2)

#### Description of the Individual Bed Display

Other than waveforms and numeric data, alarm message, status message will be displayed on the individual bed display.

The keys to control the individual bed display will be also displayed. The items displayed on each area are explained below.

**Area on the Individual Bed Display** 

- 1 Information Display Area
- 2 Waveform/Numeric Data Area
- 3 User Key Area

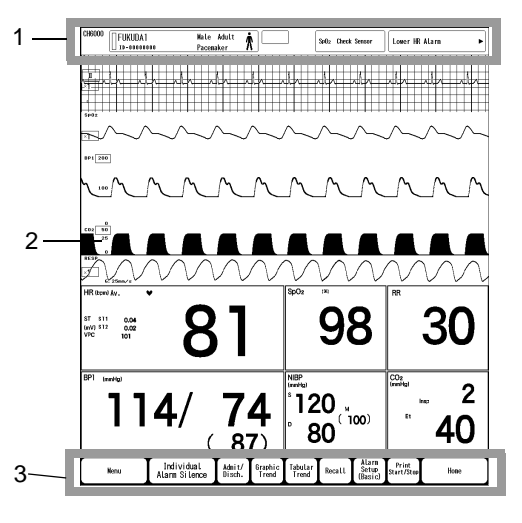

#### **<u>OInformation</u>** Display Area

The patient information will be displayed.

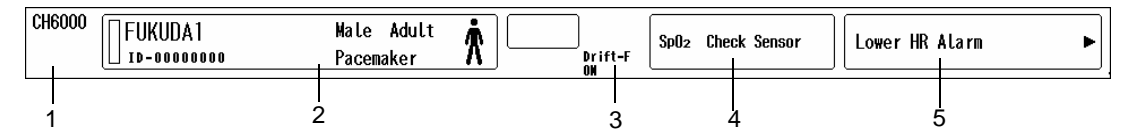

- 1 Room/Bed ID, Telemetry Transmitter Channel ID
- 2 Nurse team color, patient information (patient name, patient ID, sex, patient classification and icon  $\hat{\phi}$ ,  $\hat{\phi}$ ,  $\hat{\phi}$ , pacemaker usage) ( $\epsilon$ <sup>=</sup>["Entering the Patient Information" P6-2\)](#page-69-0)
- 3 ON/OFF of ECG drift filter (@ ["Detail Setup" P8-8\)](#page-121-0)
- 4 Status Message (@ ["Message List" P14-1](#page-244-0))
- 5 Alarm Message

#### Waveform/Numeric Data Area

The display configuration can be changed.

Waveform

Other than the waveforms, parameter, lead type, waveform size/scale are displayed.

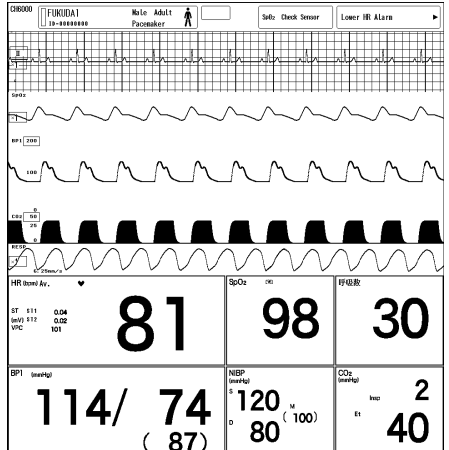

In the ECG waveform area, ECG filter and filter mode will be displayed. However, filter mode will not be displayed for LW Bed and RF Bed.

> AC: AC Filter ON, DF: Drift Filter ON, M: Monitor Mode, E: ESIS Mode, D: Diagnosis Mode

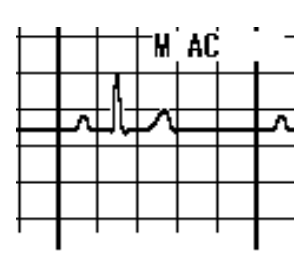

Numeric Data

The numeric data of the monitoring parameters are displayed. Depending on the situation, messages and icons (Alarm OFF, HR synchronization mark, etc.) may be displayed. The user keys can be assigned to the numeric data box.

#### **QUser Key Area**

The control keys are displayed. ( ["User Key" P4-7\)](#page-60-0)

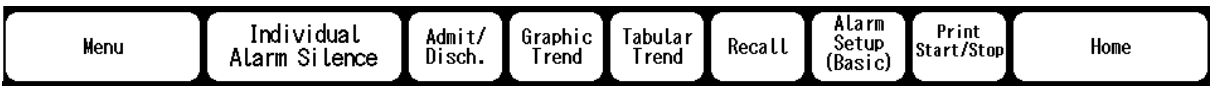

#### Alarm Occurrence

When an alarm occurs, alarm message will be displayed on various parts of the display. ( $\circledcirc$ ["Alarm Function" P7-1](#page-88-0))

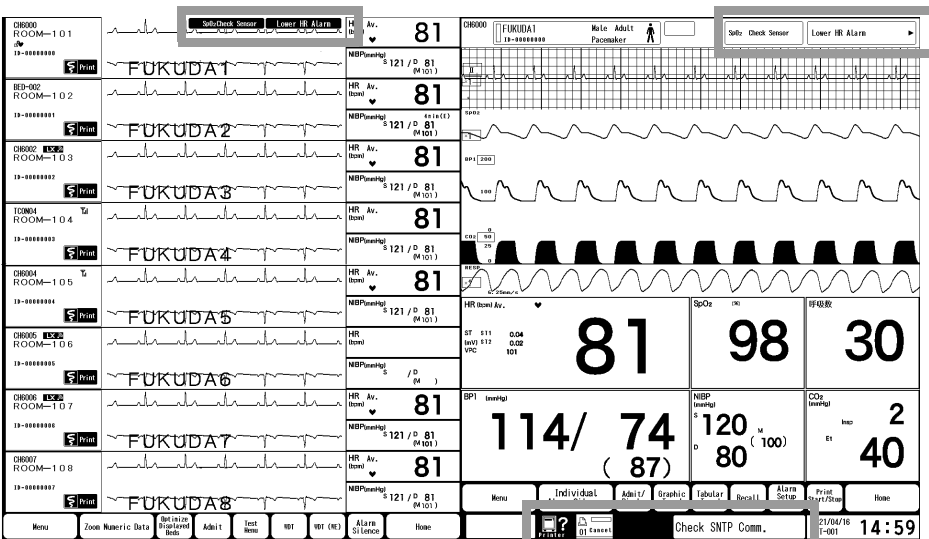

## Menu Screen

#### To Display the Menu

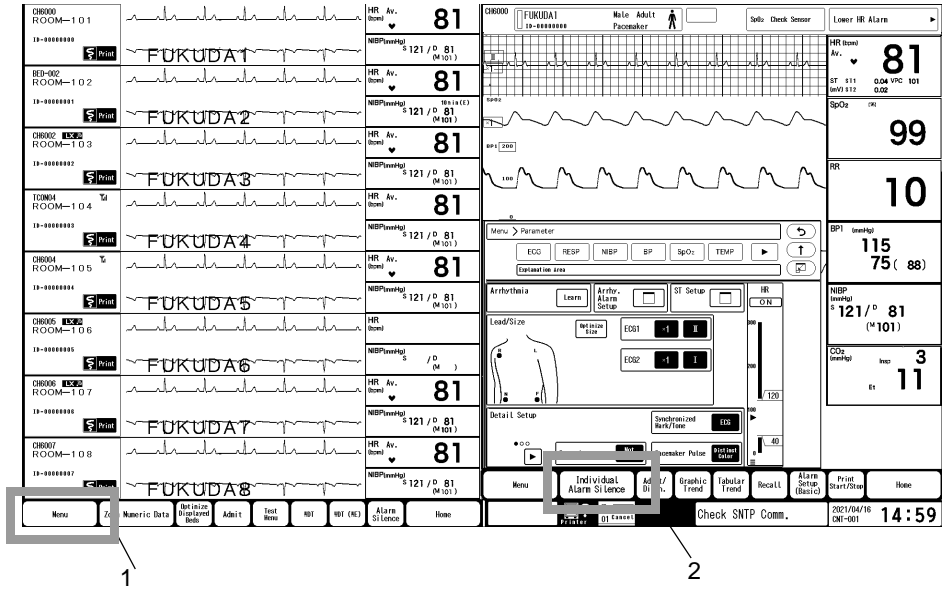

Each of the individual bed display and central monitor display has its own menu items. The [Menu] keys are provided on each display. Press [Menu] to display the "Menu" screen.

- 1 [Menu] key on the central monitor display
- 2 [Menu] key on the individual bed display

## Menu Configurations (Central Monitor Display)

The menu for the central monitor display consists of the following 5 groups. The "Initial Settings" menu consists of another 6 groups.

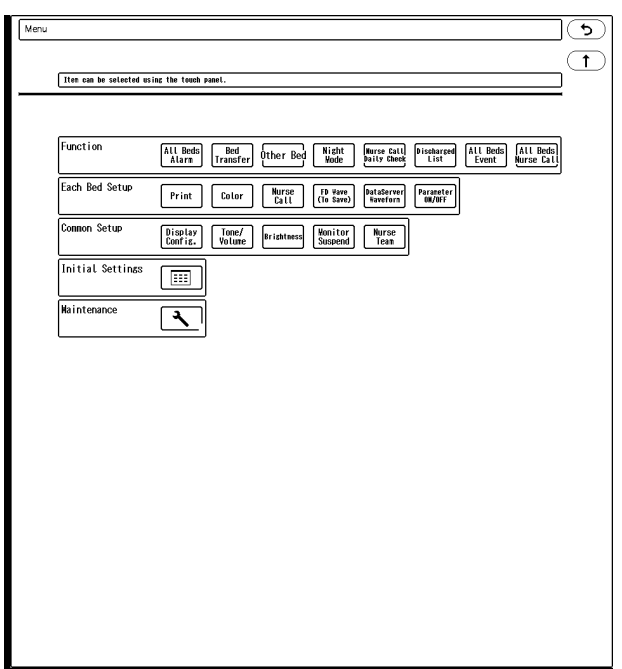

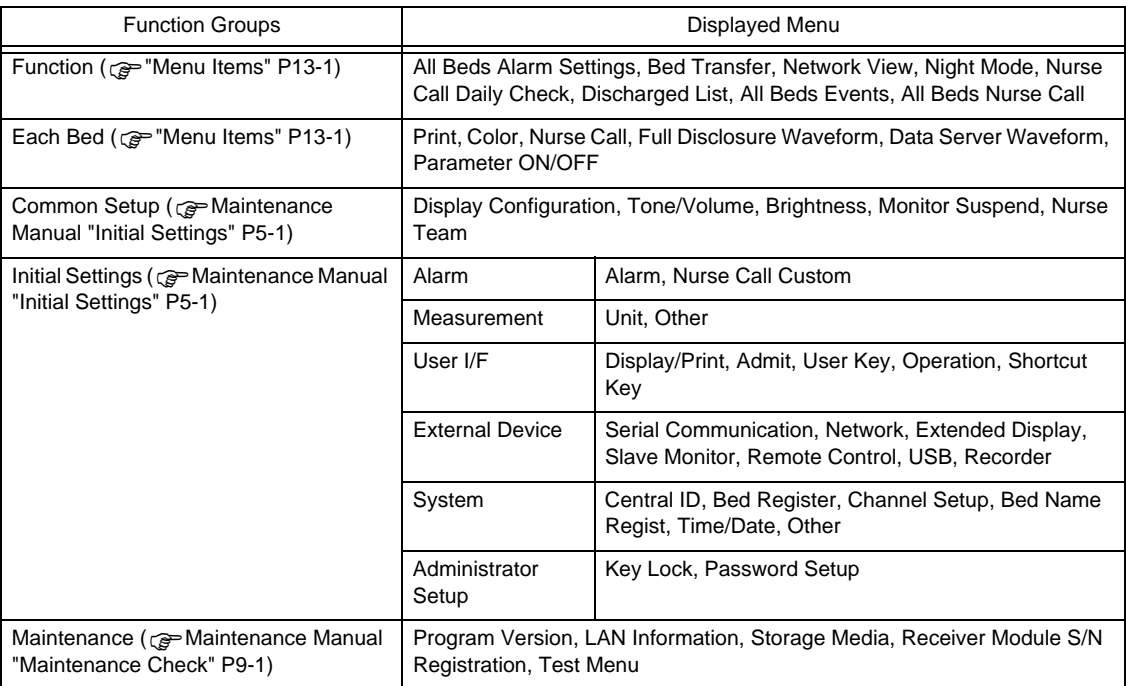

## Menu Configurations (Individual Bed Display)

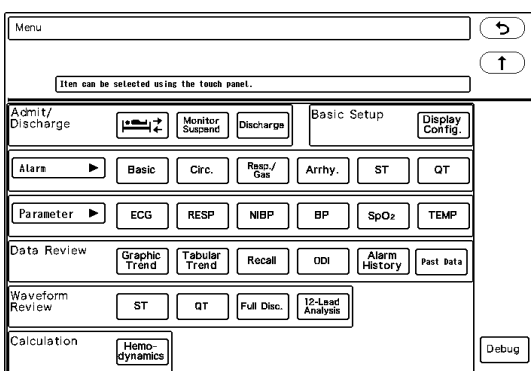

The menu for the individual bed display consists of the following 7 groups.

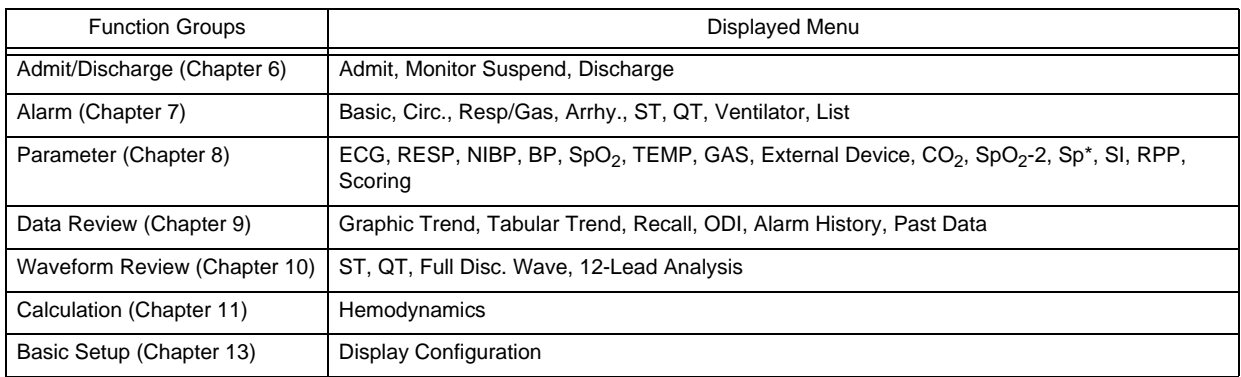

#### Description of the Setup Window

The setup windows will be displayed during the operation of home display or individual bed display.

The windows that appear by pressing the numeric data box are called floating windows as they can be moved to any desired position.

To open a window, select from the menu, or press the numeric data box or user key.

#### Window Display

The common items on the window are explained below.

1 Hierarchical Level Display

The hierarchical level of the current window is displayed. The level is expressed using the ">" symbol.

This area also functions as keys, making it possible to return from the lowermost to topmost window in a onetouch operation.

2 Tab Display Area

These are the tabs to display the screens under the same menu level. The screens under the same menu level

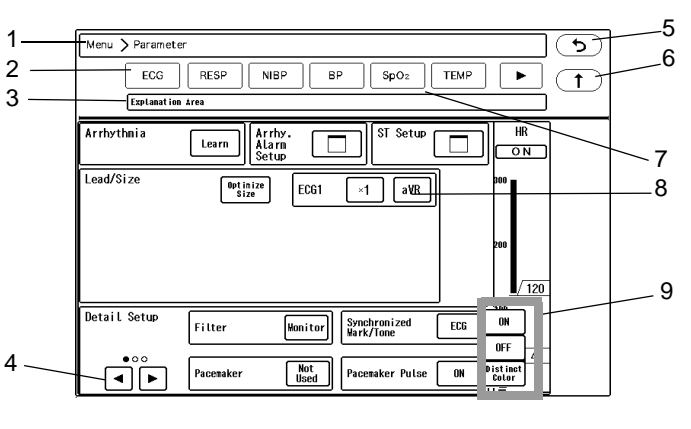

can be switched by one-touch operation of these tabs without returning to the main menu.

- 3 Operation Guide Message
- 4 Page Switch Key

This key will appear when the setup items or display data are on multiple pages. The currently displayed page is indicated by "●".

5 Previous Display

Pressing this key will return the display to the previous window.

6 Upper Level Key

Returns to the upper level display.

7 Key Lock Icon

Key lock icon will be displayed for the setup item that is locked.

To unlock the setup item, enter the password.

It will return to locked condition after 30 seconds if no key operation is performed.

- $\cdot$   $\mathbf{H}$ : Locked
- $\cdot \frac{1}{11}$ : Unlocked

**NOTE** 

 The color of each key lock icon indicates its administrative level, and a higher level password must be entered to unlock it.

Most of the setups can be performed by selecting from the dropdown list.

The dropdown list will close when a selection has been made.

Pressing the item again or selecting a different item will also close the dropdown list.

Some menu may display a subwindow to perform the setup.

To close the subwindow, press either the  $(\times)$  key, [Home] or [Prev. Disp.] key.

Pressing the key with the " $\Box$ " icon will display another window. To return to the original display, press the  $\circlearrowleft$  key.

<sup>8</sup> Setup Item

1

#### 9 Dropdown List

Select one from the displayed selection list.

#### **QFloating Window**

Pressing the numeric data box on the individual bed display will open the floating window for the corresponding parameter.

Minimum items are displayed on the floating window and they differ depending on the parameter, but there are some common items as follows.

1 Window Title

The windows can be moved to any desired position by dragging the window title.

2 Close Key

Pressing the  $(x)$  key will close the floating window.

3 Detail Key

To access the setup items which are not shown, press the  $(\mathbb{Q})$  key to switch to the standard setup window.

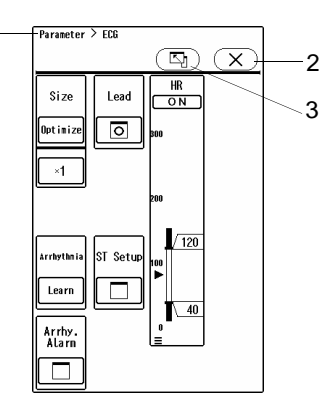

## Display on the Extended Display Unit and External Monitor

For the DS-1800 System, additional display unit can be used for extended display.

For the installation procedure, refer to the operation manual of the extended display unit.

( $\mathcal{F}$ Maintenance Manual "Using the Extended Display Unit" P1-10)

## ( Maintenance Manual "Using the Slave Monitor" P1-11)

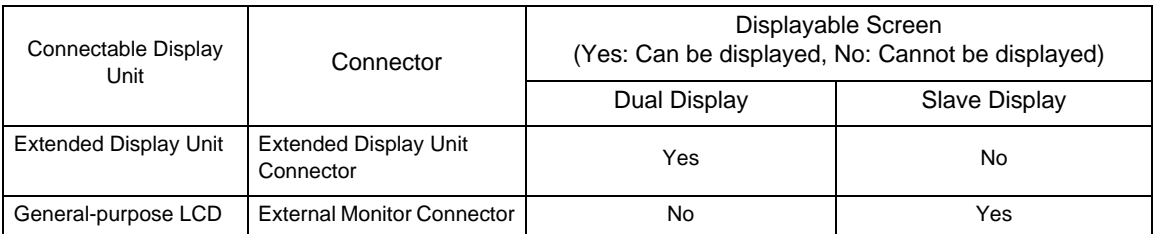

#### **ODual Display**

- The touch panel operation on the main display unit and the extended display unit can be performed independently.
- When one mouse is connected to the USB connector, both display units can be controlled by one mouse.
- When two mouses are connected to the USB connector, each display unit can be operated separately with each mouse. ( $\epsilon \geq 0$  peration Manual "Mouse/Keyboard" P4-1)
- The alarm indicator is equipped on the main display unit only.

#### **CAUTION**  $\mathcal{N}$

- For the 32 beds display configuration, dual display is not possible.
- On the extended display unit, speaker and alarm indicator are not equipped. The alarms for the patient monitored on the extended display unit will be output from the speaker and alarm indicator on the main unit.

### **OSlave Display**

The same display as the main display unit can be displayed on the extended display unit according to the slave monitor settings.

For the compatible slave monitor, refer to your nearest service representative.

# **Chapter 4 Basic Operation**

## Operation Procedure

Operation can be performed using the fixed keys, touch keys, or mouse and keyboard (both optional). CF-820 Remote Control Unit is also available which enables to remotely control the device.

#### Touch Key

Operation can be performed by pressing the displayed keys.

#### **CAUTION**

- Always operate the touch panel with fingers. Do not touch with a pen-point or other hardedged instruments. It may cause malfunction or damage the touch panel.
- Do not apply pressure for a prolonged time to any part of the panel.
- Do not attach film to the touch panel. This may result in malfunction or failure.
- When turning ON the power or recovering from standby mode, automatic adjustment of the touch panel will be performed. Do not touch or allow liquid or metal contact the screen during this period.

#### <span id="page-54-0"></span>Mouse/Keyboard

## **WARNING**

 Use the mouse, keyboard specified by Fukuda Denshi. Use of other products may cause malfunction or damage.

#### **O**Mouse

An optional mouse can be connected allowing touch key control using the mouse.

By moving the pointer on the displayed keys, and left-clicking the mouse, the operation can be performed just the same as by directly touching the displayed keys.

The pointer will be hidden if the mouse is not used for 30 seconds. (default operation)

The hidden mouse pointer will be displayed again by moving the mouse.

The mouse can be connected to USB connector on the right side of this device.

When two mouses are connected, the controlling display unit can be set under [Initial settings>USB].

( $\mathcal{Q}$ =Maintenance Manual "Connecting the Mouse and Keyboard" P1-6)

#### **O**Keyboard

The keyboard can be used when entering patient information.

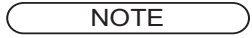

 The keyboard can be used only when the touch panel keyboard is displayed (patient name, monitor suspend setup, etc. ) The keyboard cannot be used for the display other than above (password input, etc.).

#### Remote Control

The alarm sound on the DS-1800 System can be silenced using the remote control unit, CF-820 (optional).

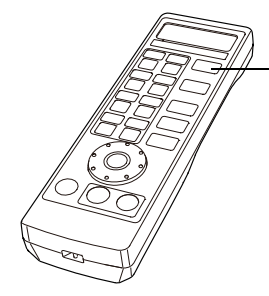

1. Alarm Silence Silences the alarm sound for all the displayed beds.

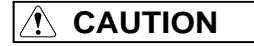

 Pressing the [Alarm Silence] key on the remote control unit will silence all the alarms generated on the displayed beds. Pay attention not to miss any important alarms.

## Operation on the Home Display/Individual Bed Display

1

Various operation can be performed using the touch panel.

This section describes the touch panel operation on the home display and individual bed display.

#### Adjusting the Size/Scale/Baseline Position

The procedures to set the waveform size and scale are as follows. Other than the following, the settings can be also performed on each parameter setup screen.

#### Adjusting from the User Key

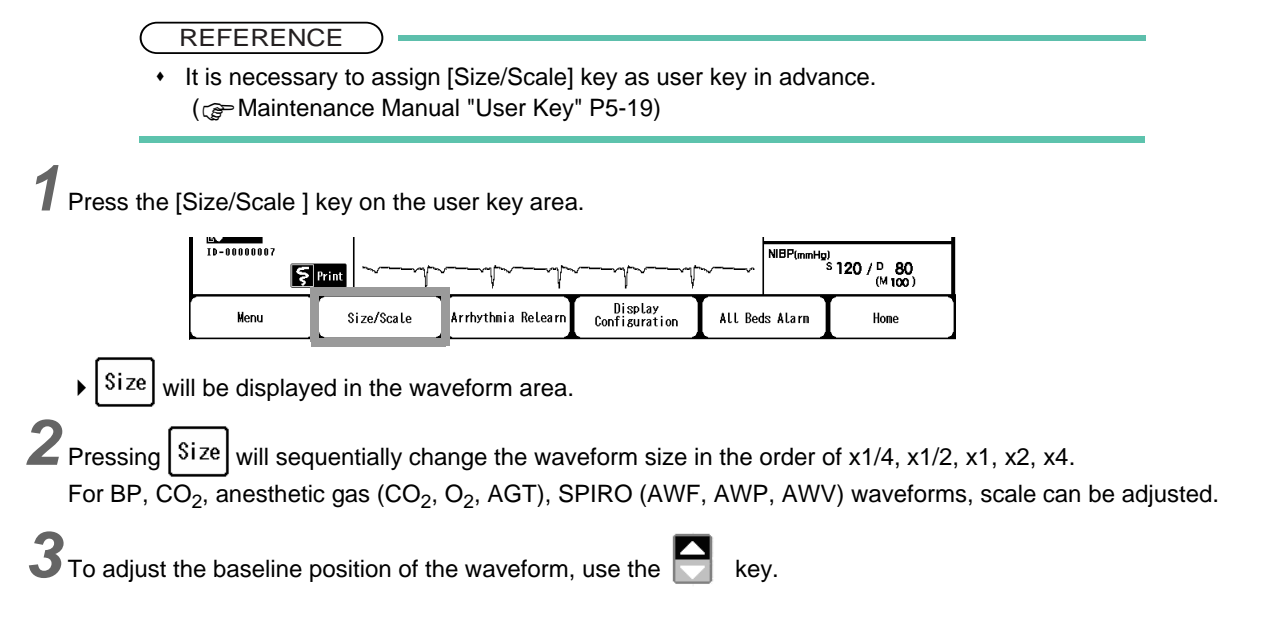

#### To Change the Quantity of Displayed Numeric Data

The numeric data display width can be changed.

- **REFERENCE**
- It is necessary to assign [Meas Qty] key as user key in advance. ( $\epsilon \approx$ Maintenance Manual "User Key" P5-19)
- The quantity of numeric data can be also changed on the "Display Config." menu. (re ["Numeric Data/Waveform" P13-27](#page-234-0))
- $*$  It will not function during individual bed display.

*1* Press the [Meas Qty] key on the user key area.

Pressing this key will sequentially change the quantity of displayed numeric data.

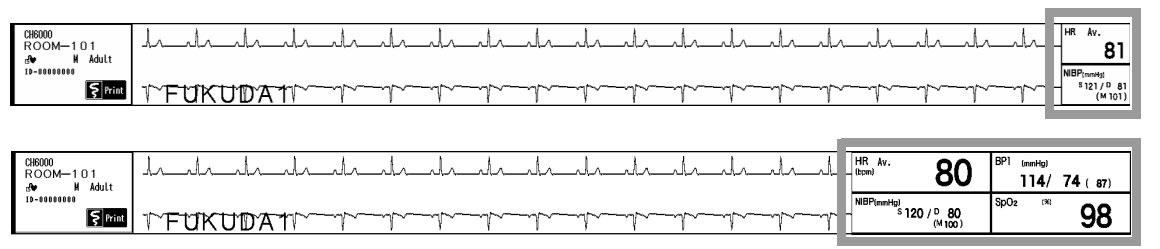

#### To Enlarge/Reduce the Numeric Data Box Size

The numeric data box size can be enlarged/reduced without changing the area size of all numeric data.

**REFERENCE** 

- It is necessary to assign [Zoom Numeric Data] key as user key in advance.
- Depending on the setting, enlarging/reducing the numeric data box size can be either applied to all beds or to individual bed. ( $\mathcal{P}$  ["Numeric Data Box Size" P13-26\)](#page-233-0)
- It will not function during individual bed display.
- It will function only when the display height for all beds are equal.

*1* Press the [Zoom Numeric Data] key preassigned as user key.

- The numeric data box size will enlarge/reduce. The size of the whole numeric data display area will not change.
- Pressing the [Zoom Numeric Data] key will sequentially enlarge/reduce the numeric data box size.
- If the numeric data box size is enlarged, the quantity of displayed numeric data will decrease.

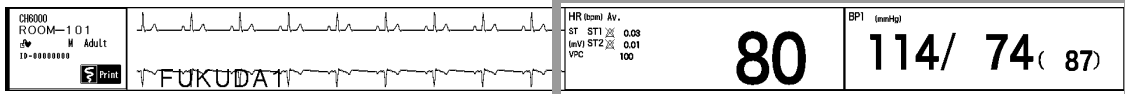

If the numeric data box size is reduced, the quantity of displayed numeric data will increase.

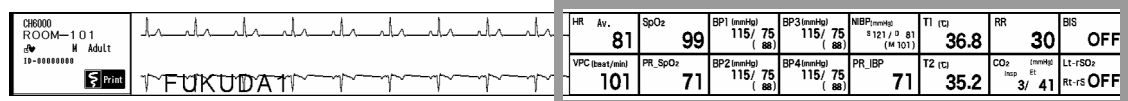

When [Each Bed] is set for "Zoom Numeric Data", the numeric data box size for only the selected bed will

be enlarged/reduced.

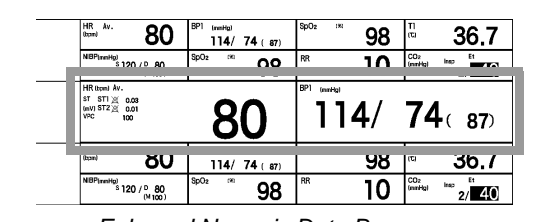

| HR Av.<br>(bom)                              | BP1<br>(meHo)<br>74(87)<br>114/             | SpO <sub>2</sub><br>132<br>98 | m<br>36.7<br>Ιw                                        |
|----------------------------------------------|---------------------------------------------|-------------------------------|--------------------------------------------------------|
| NBP <sub>immHg)</sub><br>\$120.70 80         | BP <sub>2</sub><br>(mmHo)                   | RR<br>10                      | CO <sub>2</sub><br>E1.<br>leap<br>(proble)<br>m        |
| HR<br>Av.<br>(bow)                           | BP1<br>(mmHg)<br>114/<br>74(87)             | SpO <sub>2</sub><br> X <br>98 | 36.7<br><b>ITCH</b>                                    |
| NBP <sub>irmHg</sub><br>\$120/0.80<br>(M100) | BP <sub>2</sub><br>(mmHo)<br>74(87)<br>114/ | <b>RR</b>                     | CO <sub>2</sub><br>Et<br>last.<br>(mmHg)<br>40<br>2/   |
| (bow)<br>ซบ                                  | 114/<br>74(87)                              | 98                            | 36.1<br>læ                                             |
| (NBP) rmHg)<br>\$120/0.80<br>(M100)          | BP <sub>2</sub><br>(mmHo)<br>74(87)<br>114/ | RR                            | CO <sub>2</sub><br>Et<br>Inso<br><b>Institut</b><br>40 |

*Enlarged Numeric Data Box Reduced Numeric Data Box*

#### Optimizing the Displayed Beds on the Home Display

The displayed number of beds on the home display can be optimized.

**REFERENCE** 

- It is necessary to assign [Optimize Display] key as user key in advance. (<br />
Maintenance Manual "User Key" P5-19)
- It is necessary to set [ON] for "Optimize Displayed Beds" under [Initial Settings>User I/ F>Display Print] in advance.

( $\epsilon \approx$ Maintenance Manual "Display/Print" P5-11)

*1* Press the [Optimize Display] key preassigned as user key.

The beds discharged when [Suspend] is set for "Setup at Discharge" will not be displayed, and the display area for the monitored beds will be enlarged to optimize the home display.

#### **NOTE**

- When [ON] is set for "Optimize Displayed Beds", PC communication function cannot be used.
- The beds which will not be displayed when optimizing the display are the discharged beds when [Suspend] is set for "Setup at Discharge" under [Initial Settings>User I/F>Display Print].

#### <span id="page-57-0"></span>Short Cut Keys Display

Pressing the patient information area will display 3/6/12 short cut keys for each bed. Pressing one of the keys will display the corresponding menu.

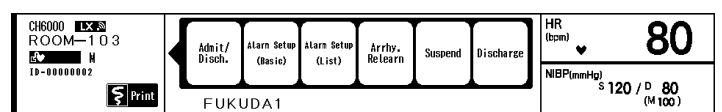

The short cut key display will close for the following cases.

- When the short cut key is pressed.
- When the set duration (seconds) for "Auto Hide Window" has elapsed. ( $\epsilon$  Maintenance Manual "Operation" P5-21)
- When the patient information area was pressed again.
- When other key such as user key, other patient information area, etc. was pressed.

## Operation on the Window

The operation procedure is not the same for all windows, but common operation procedure is explained below.

#### Moving the Floating Window

The floating window can be moved by dragging the window title bar. This operation is possible on the touch panel.

- *1* Press the numeric data box on the individual bed display to display the floating window.
- *2* Place the finger on the window title and drag to the desired position.

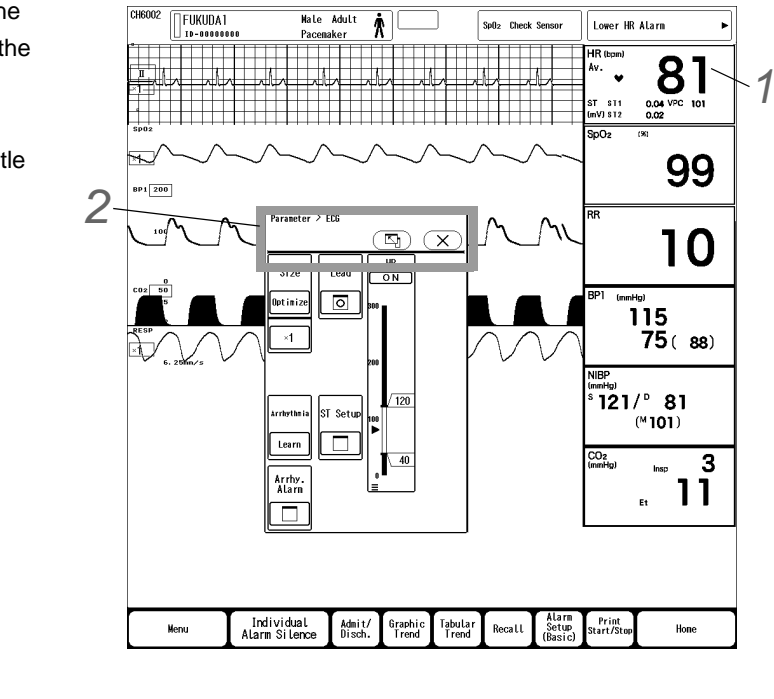

 The floating window cannot be overlapped to the numeric data area or information display area.

#### Switching the Page/Screen

The keys used for displaying other page/screen is explained below.

1 Hierarchical Level Display

The hierarchical level of the current window is displayed. This area also functions as keys, making it possible to return from the lowermost to topmost window in a onetouch operation.

NOTE

2 Tab

The menus belonging to the same hierarchy are displayed. It can be switched from each other in a one-touch operation without returning to the menu.

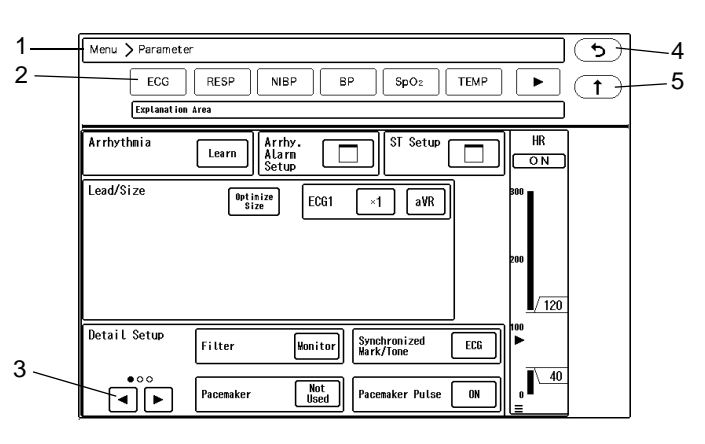

For example, pressing the [BP] while ECG setup menu is displayed will change the display to BP setup menu. For the review screens, the date/time of each review data are linked which allows to switch the display of the tabular trend, graphic trend, waveform of the same date/time in one-touch operation.

3 Page Switch Key  $\boxed{\blacktriangleleft}$  / $\boxed{\blacktriangleright}$ 

This key will appear when the setup items or display data are on multiple pages. The currently displayed page is indicated by "●".

- 4 Pressing the  $\circled{5}$  (Return) key will return to the previous window.
- 5 Pressing the  $\circled{f}$  (Upper Level) key will return to the upper level display.

#### Subwindow Display

Some menu may display a subwindow to perform the setup.

The subwindow to set the waveform size is shown as an example.

To close the subwindow, press either the  $(\times)$  key, [Home] or [Prev. Disp.] key.

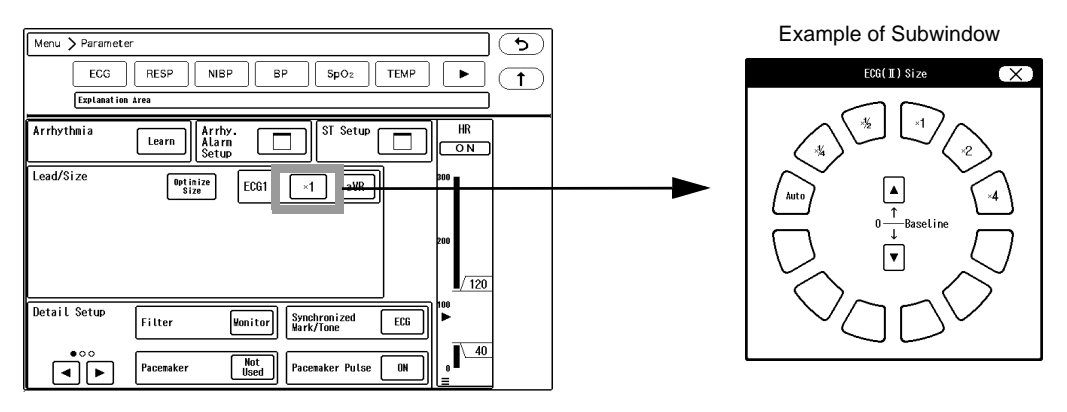

#### Another Window Display

Pressing the key with the " $\Box$ " icon will display another window or subwindow. To return to the original display, press the  $\overline{b}$  key. Or, press the  $\overline{(\times)}$  key to close the window.

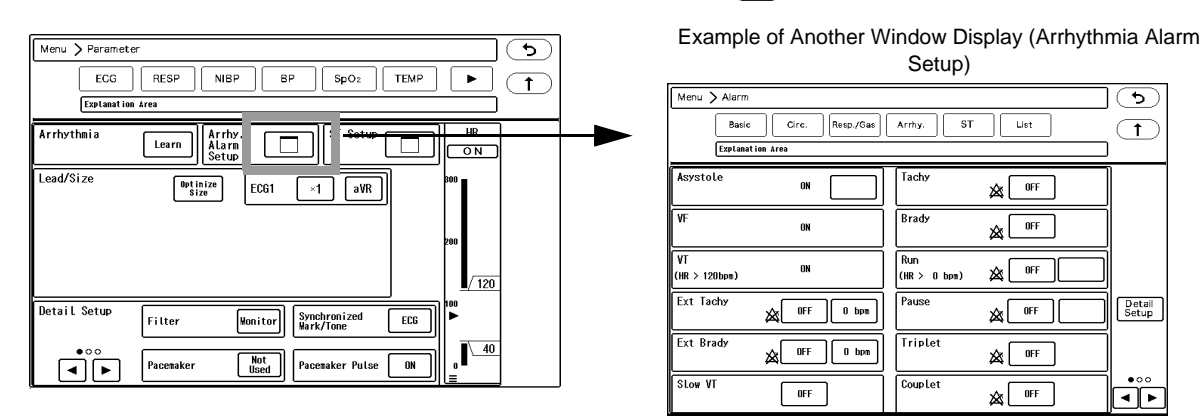

#### <span id="page-59-0"></span>To Enter Characters

Alphanumeric characters and symbols can be entered using the displayed keyboard. The procedure to enter characters is explained below using the example of patient admit menu.

#### **Entering Alphanumeric Characters**

Enter alphabets, numerics, or symbols.

*1* Press [ABC] or [QWERTY] to switch the displayed keyboard. Enter the alphanumeric characters.

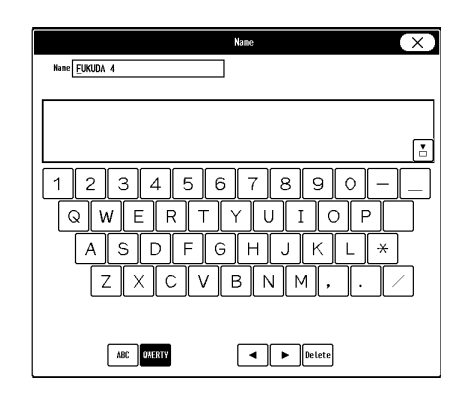

#### **QEntering Numerics**

Setup windows for age, telemetry channel ID, etc. can enter only numerics.

In such case, only numeric keys will be displayed.

Enter the numerics.

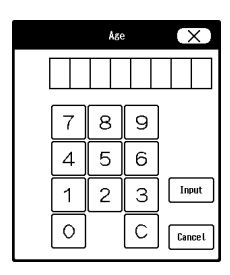

## For Easier Use

The user keys can be customized according to the monitoring purpose.

#### <span id="page-60-0"></span>User Key

The user keys can be customized according to the monitoring purpose. The user keys can be assigned for home display and for individual bed display. ( $\mathcal{B}$ -Maintenance Manual "User Key" P5-19)

- 1 User Keys for Home Display
- 2 User Keys for Individual Bed Display
- 3 User Key on the Numerie Data Area

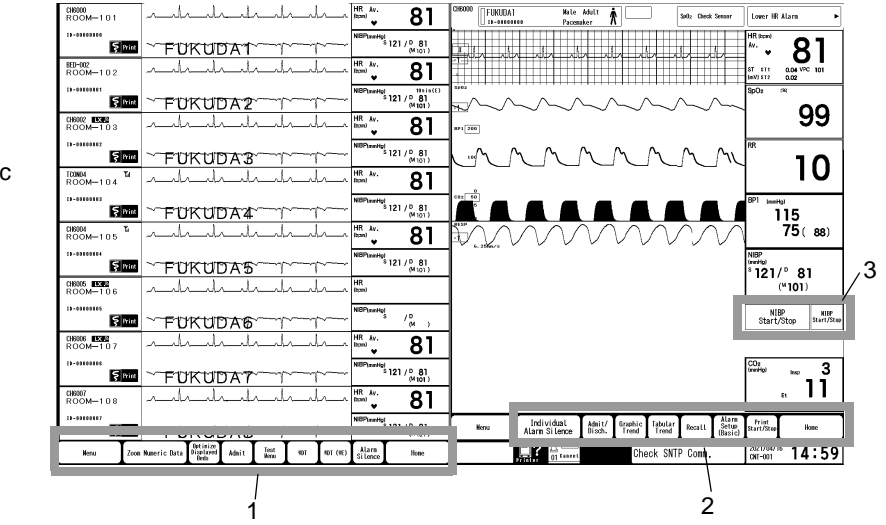

By assigning the [User Key $\bigtriangleup$ ] to the user key area, 2 pages of user keys can be registered, and pressing the [User  $Key \bigodot$  allows to switch the pages. The user key can be enlarged by using 2 display areas. The user key can be also assigned to the numeric data area. It is useful if the key related to numeric data is assigned

near the numeric data.

# **Chapter 5 Preparation**

## Turning ON/OFF the Power

#### **To Turn ON the Power**

The procedure to turn ON the power of the DS-1800 System is explained below.

#### **CAUTION**

- The power cable must be connected to a hospital grade outlet.
- Do not connect a battery other than the lithium-ion battery (BTO-005).
- If not using the device for a long period, disconnect the power cable and lithium-ion battery.
- To avoid losing the data saved in the storage media, set to standby mode before turning OFF the power.

1 Before turning ON the power, connect the cable, external device, etc. required for system construction. Power Cable (CS-34) (If operating with AC power supply)

Lithium-Ion Battery Pack (BTO-005) (If operating with battery)

Recorder Unit (HR-800)

Extended Display Unit, Slave Monitor

Network System, etc. ( $\mathcal{F}$  Maintenance Manual "Installation of the Unit" P1-1,  $\mathcal{F}$  Maintenance Manual "System Construction" P2-1)

When connected to the AC power source with battery installed, charging will automatically start. Rapid Charge (when the device is not in operation): 2.5 hours Normal Charge (when the device is operating): 5 hours

*2* Turn ON the standby switch.

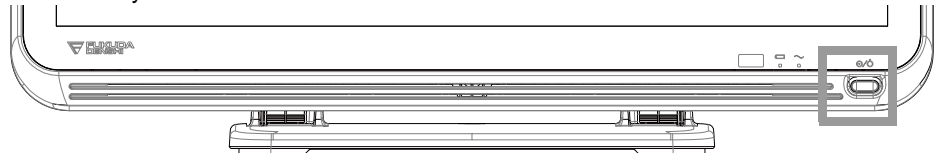

- $\triangleright$  The power supply LED on the front side will light.
	- *1* Power Supply LED
	- Green: Power ON
	- Orange: Standby Mode
	- Light Off: During battery operation, or power OFF
	- *2* Battery Status LED
	- Green: Charging is complete
	- Orange: Charging is in process
	- Light Off: During battery operation, or when battery is not installed, or when battery charging is ceased (due to temperature, etc.)

 $\boldsymbol{3}$  Adjust the brightness and color of the display, and perform initial settings, etc.

( Maintenance Manual "Initial Settings" P5-1)

#### To Turn OFF the Power

The procedure to cease the monitoring is explained below.

*1* Press the standby switch.

*2* A standby confirmation message will appear on the right side of the display.

- [OK]: Enters into standby mode, and power supply LED will change to orange.
- [Cancel]: Standby confirmation message will disappear, and returns to normal operation mode.

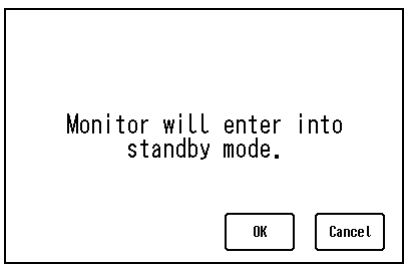

## **CAUTION**

- After using the device, turn OFF the standby switch. If not using the device for a long period, disconnect the power cable.
- To avoid losing the data saved in the storage media, set to standby mode before turning OFF the power.
- If not using the device for a long period, disconnect the power cable and lithium-ion battery.
- When unplugging the cables, make sure to pull from the connector part of the cable and avoid applying excessive force. Otherwise, it may result in wire break or contact failure.
- Keep the unit clean to ensure proper operation for the next usage.
- Clean the accessories and cables, and organize them for storage.

## Installing the Recording Paper

#### **CAUTION**

Recording paper

- Use only "OP050-02TDR" for the recording paper. If the surface treatment and thickness of the recording paper are different, it may result in poor print quality.
- Storing the Recording Paper

Since the recording paper is thermal type, inappropriate storage may change the quality of the printed content, and make it illegible.

When storing the recording paper, follow the precautions below.

- Store in a place where light is shut off and avoid direct sunlight.
- Do not leave the paper in a high temperature (50 °C/122°F and above).
- Do not store the paper in a polyvinyl chloride bag.
- Do not superpose the papers until the diazo copy is completely dried.
- Do not expose the paper to alcohol, hydrochloric acid, or ester ketone.
- Avoid using adhesive agents other than water based glue.
- **•** Installing the Recording Paper
	- When installing the recording paper, pay attention not to touch the thermal head or sensor. The temperature of those parts rises immediately after printing and may cause burn injury. Also, it may cause failure to the thermal head and sensor.

Do not operate the device with wet hands. Doing so may short the thermal head.

Install the recording paper with the following procedure.

- *1* Press the open/close lever.
	- ▶ The paper holder will open.

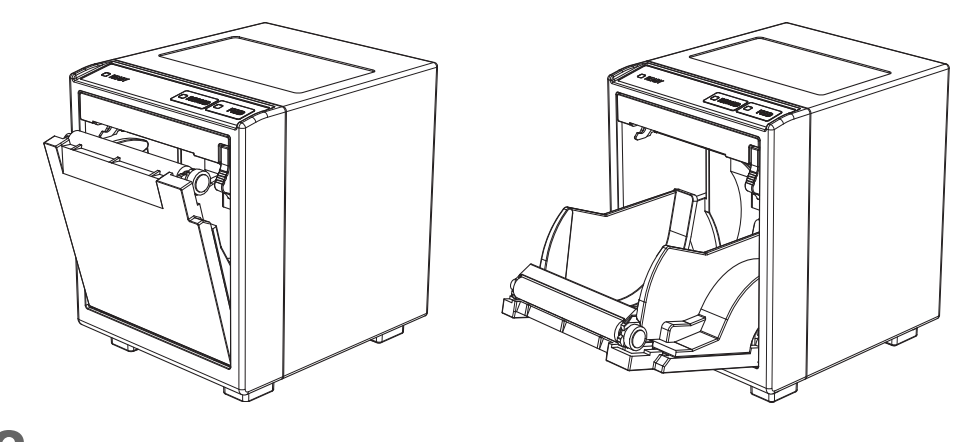

*2* Set the paper.

The outside surface of the paper is heat-sensitive. Make sure to place the outside surface of the paper facing up.

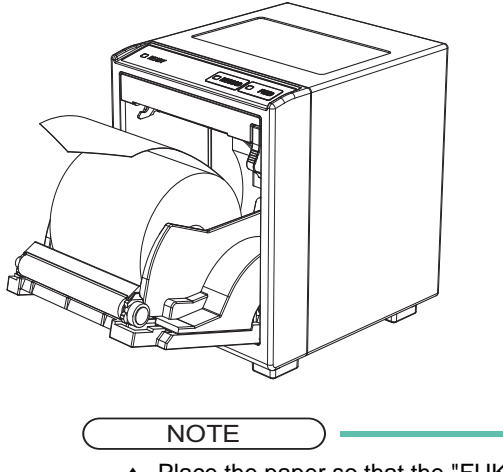

• Place the paper so that the "FUKUDA DENSHI" logo is outside and facing up.

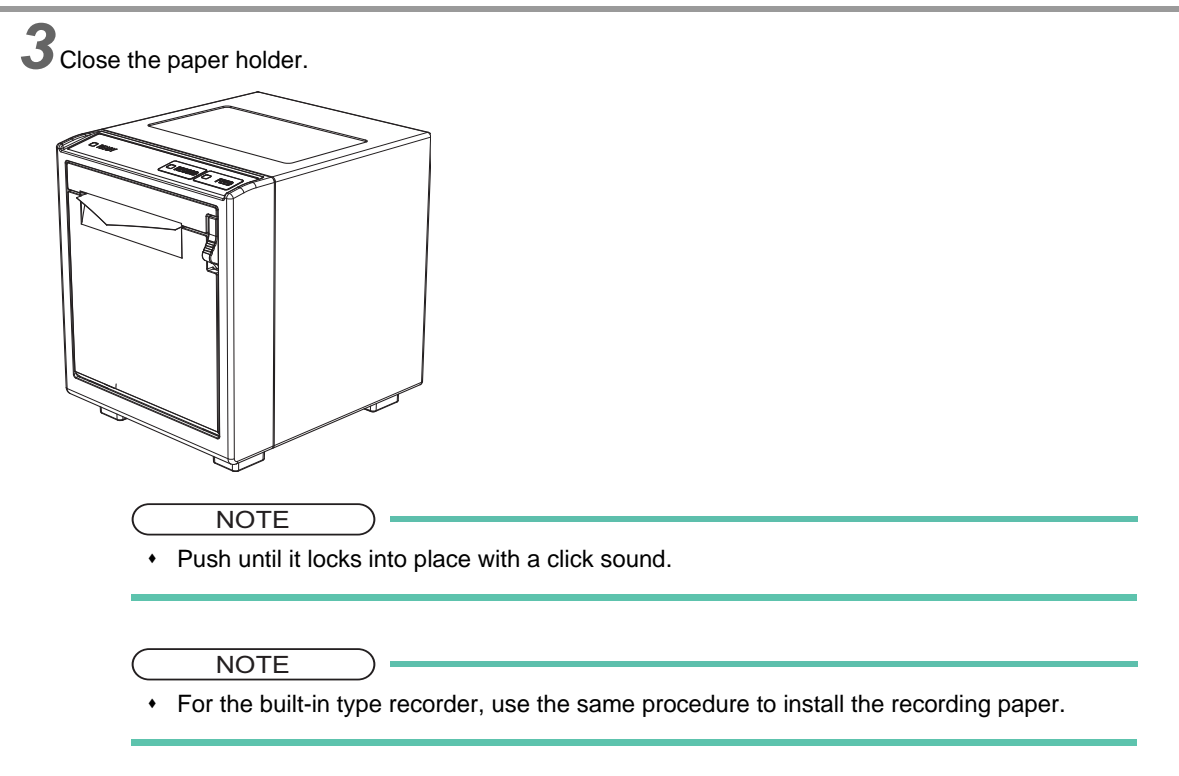

## Daily Check

Perform the daily check using the "Daily Check List".

```
 ( Maintenance Manual "Daily Check List")
```
Take necessary measures for the items with the "NG" judgment, and use the device only if the judgments for all the items are "OK".

## Nurse Call Daily Check

Before monitoring, perform nurse call daily check to make sure that the nurse call is properly functioning.

- *1* Press the [Menu], [Nurse Call Daily Check] ("Function") keys.
	- The "Nurse Call Daily Check" screen will be displayed.
	- ▶ The nurse call setup status for all the patients monitored on the DS-1800 System central monitor will be displayed.
	- ▶ The display can be switched between [Displayed Bed] and [Registered Bed].

*2* Check the nurse call connection status of each bed. Press the check key [1] / [2] / [3].

The displayed number (1 to 3) inside the check key indicates the urgency level.

▶ The key will turn blue when pressed.

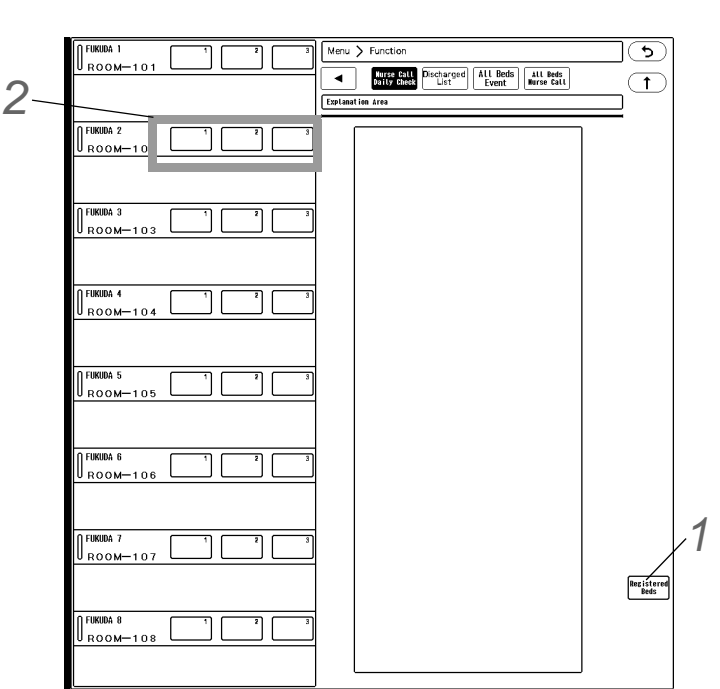

- ▶ Nurse call will start.
- The key will remain blue until the nurse call connection is verified at the call target (base station, PHS, etc.). When the connection is verified, "Connected" will be displayed.
- On the nurse call system (base station, PHS, etc.), "TEST1/2/3" will be displayed.

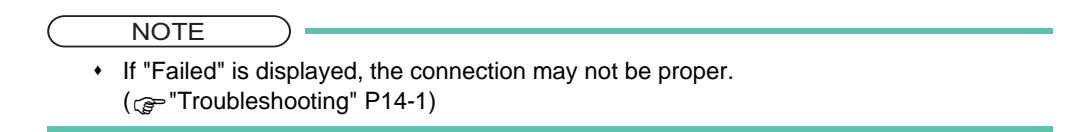

# **Chapter 6 Admit/Discharge**

## What You Can Do on the Admit/Discharge Menu

Before starting monitoring, patient information can be entered.

When the patient leaves the bed for a long period of time, monitoring can be suspended to temporary cease the measurement and alarm generation.

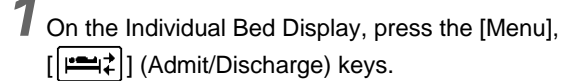

The "Admit/Discharge" screen will be displayed.

Enter the patient information.

*2* Monitoring can be suspended by pressing the [Monitor Suspend] key.

**3** Monitoring data of the patient can be deleted by pressing the [Discharge] key.

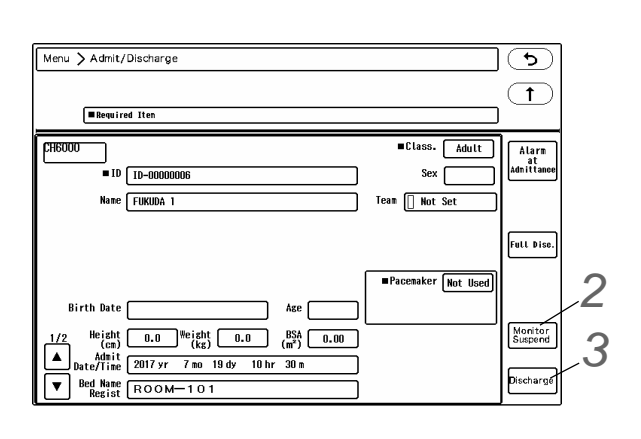

## $\hat{P}$  **CAUTION**

- When a patient is discharged, delete the patient's monitoring data by performing the discharging procedure. If monitoring of new patient is started without performing a discharge procedure of the previous patient, new data will be added to the previous data which will result in inaccuracy.
- If monitoring is suspended on the bedside monitor, the data for that patient will not be transmitted to the central monitor. When monitoring is resumed on the bedside monitor, the data transmission to the central monitor will also resume.
- Before monitoring, make sure the current alarm setting is suitable for the patient's condition.

#### NOTE

 When the extended display unit is used, "Admit/Discharge" screen can be displayed only on either of the display units and not both.

## Admit

Comment

Enter the following patient information before starting monitoring. This is called "Admit" process.

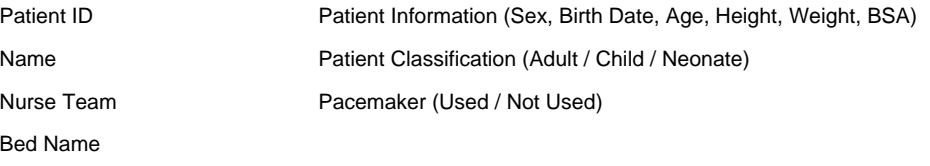

#### <span id="page-69-1"></span><span id="page-69-0"></span>Entering the Patient Information

Enter the patient's information.

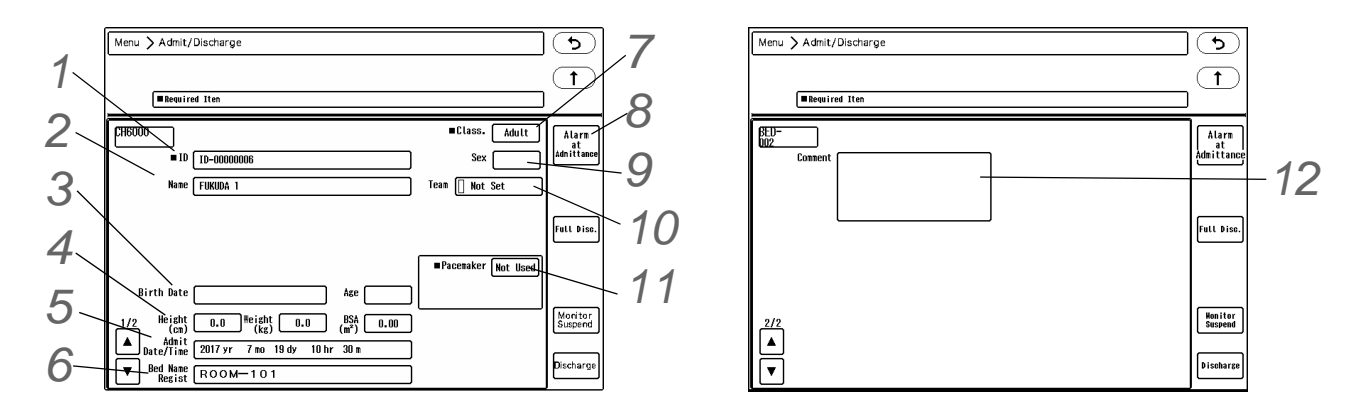

#### *1* Patient ID

Up to 20 characters of alphabets, numbers, or symbols can be used.

After entering the ID, press the [Set] key. If the [Set] key is not pressed, the entered ID will not be finalized. (refers" P4-6)

## *2* Name

Up to 16 characters of alphabets, numbers, or symbols can be used.

The entered name will be displayed on the home display. ( $\mathcal{F}$  To Enter Characters" P4-6)

## *3* Birth Date/Age

There are two ways to enter the patient's age. One is to enter the birth date which will automatically calculate the age, and the other is to directly enter the age using the numeric keypad. If [Neonate] is selected for patient classification, age will be displayed in days.

## *4* Height/Weight/BSA

The BSA (Body Surface Area) will be automatically calculated from the height and weight.

## *5* Admit Date/Time

The patient's admit date/time will be displayed.

The admit date/time can be changed when a data server is used through the TCP/IP network.

(For data server setup,  $\epsilon$  Maintenance Manual "Data Server" P2-18)

## *6* Bed Name

Select the bed name from the displayed list.

The bed name displayed in gray indicates that it is already used by other bed.

The bed name displayed in blue indicates that it is selected for that bed. The bed name need to be registered in advance under the "Initial Settings" menu.

( $\mathcal{P}$ Maintenance Manual "Bed Name Registration" P5-27)

#### **WARNING**

 When using the PHS nurse call system, make sure to set the "Bed Name" as it will be used for alarm notification to the PHS. If the "Bed Name" is not set, the patient cannot be specified on the nurse call system.

 $\blacksquare$ 

#### *7* Patient Classification (Adult / Child / Neonate)

The patient classification affects the accuracy of NIBP measurement, HR measurement, and RR measurement. It also affects the delay time to generate the measurement data alarm.

The selected patient classification and icon will be displayed on the individual bed display.

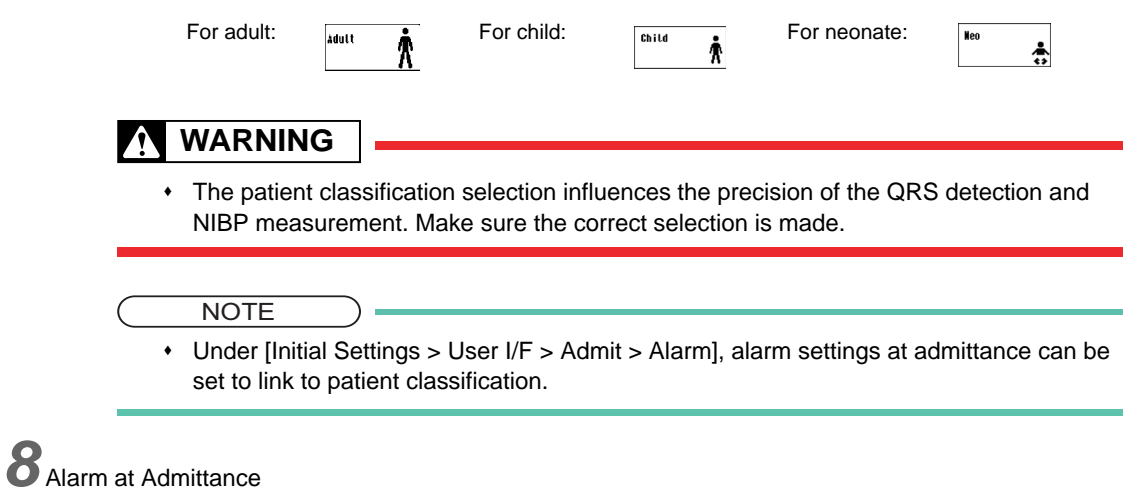

By selecting the preprogrammed alarm mode, the current alarm settings can be changed.

**9** Select [Male] or [Female].

## *10* Nurse Team

To easily recognize the patients for each nurse team, the displayed colors on the home display and individual bed display can be changed according to the nurse team.

The nurse teams need to be registered in advance under the "Initial Settings" menu. (( $\mathscr{F}$ ["Nurse Team Setup" P13-36](#page-243-0))

## *11* Pacemaker

Select from [Used] / [Not Used].

## **WARNING**

- The pacemaker usage setting influences the precision of the QRS detection and arrhythmia analysis. Make sure the correct selection is made.
- When [Used] is selected, the monitor will identify the pacemaker pulse and insert an artificial pulse onto the ECG waveform for easy identification. When pacing waveform does not appear (pacing failure), erroneously detecting the pacemaker pulse as QRS will be prevented.
- The arrhythmia analysis will detect pacing beat as P (Pacemaker Beat) or F (Fusion Beat) to prevent erroneous judgment of VPC.

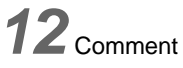

A comment can be entered.

- The entered comment can be displayed on the patient information area by selecting [Comment] for "Disp. Item for Patient Info. Area" under [Common Setup > Display Config. > Detail Setup > Other].
- Pressing the [Fixed Form] key on the "Comment" window will display the comments preprogrammed on "Register Fixed Comment" under [Initial Settings > User I/F > Display/Print]. ( $\epsilon \equiv 0$  Maintenance Manual "Display/Print" P5-11)

Pressing the key next to "Sort" will sort the fixed comments by colors preprogrammed on "Register Fixed

Comment" .

REFERENCE

- Maximum of 30 characters can be entered for comment.
- The comment can be entered using the displayed keys and keyboard.

#### To Enter the Patient Information from the Magnetic Card or Barcode

By using the magnetic card reader and barcode reader, patient information can be automatically entered at patient admittance. The admit process will speed up compared to manually entering each information.

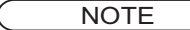

 To automatically enter the patient information from the magnetic card or barcode, it is necessary to perform the setup in advance. (ce Maintenance Manual "Using the Magnetic Card Reader" P4-16) (ce Maintenance Manual "Using the Barcode Reader" P4-18)

*1* Display the "Admit/Discharge" menu for the patient to perform the admit process.

*2* Read the data from the magnetic card or barcode.

▶ The acquired patient data will be displayed.

*3* Select from [Change only patient info.] / [Discharge and admit as new patient.] / [Cancel].

- [Change only patient info.] : Replaces the current patient information with the newly acquired information.
- $\blacktriangleright$  [Discharge and admit as new patient.] : Initializes the current patient data/monitoring condition and admits the searched patient as new patient.
- [Cancel] : Cancels the acquired information.

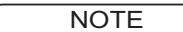

 The item which the information was not acquired from the magnetic card or barcode will be left blank. For the blank item, manually enter the information. ( $\epsilon$ ) ["Entering the Patient Information" P6-2](#page-69-1))

#### Entering Patient Information from the Patient Data Server

By searching the information on the patient data server, the patient admit/discharge process linked to the electronic medical record (EMR) can be performed.

When a patient data server and magnetic card reader (or barcode reader) are used simultaneously, the information on the patient data server can be searched using the information on the magnetic card (or barcode).

NOTE

 To use the patient data server, it is necessary to perform network setup in advance. ( Maintenance Manual "Patient Data Server" P2-20)

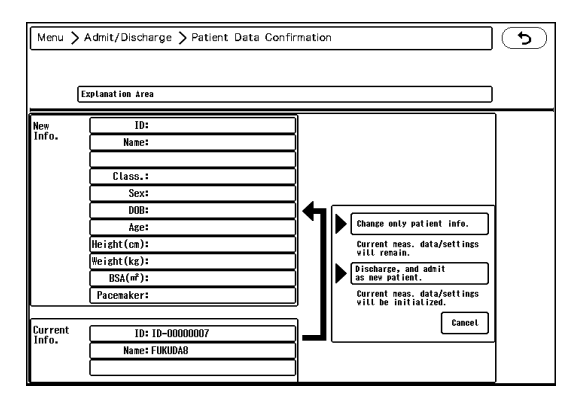
#### **CAUTION**  $\bigwedge$

- The item not acquired from the patient data server will be left blank. For the blank item, manually input the information. ( $\mathcal{F}$  ["Entering the Patient Information" P6-2](#page-69-0))
- After the information for a new patient is acquired by searching the patient data server, make sure to perform the admit process by pressing the [Discharge and admit as new patient.] key.
- Do not change the Bed ID of the bedside monitor during monitoring.

#### **REFERENCE**

 The following messages will be displayed in the "New Information" area. "Searching patient": In process of searching the patient data server. "No relevant patient information was found for the entered ID.": No relevant patient has been found on the patient server. "Failed to find patient information for the entered ID."

```
"Failed to find patient information for the entered ID (Time-out).": Patient information could 
not be found.
```
#### When Using the Patient Data Server and Magnetic Card Reader (or Barcode Reader)

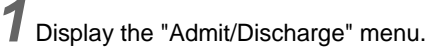

*2* Acquire the patient information.

The procedure differs depending on the ON/OFF setting of "Search Patient ID Linked to Magnetic Card Reader (Barcode Reader)" for the patient data server setup.

When [ON] is selected for "Search Patient ID Linked to Magnetic Card Reader (Barcode Reader)"

*1* Read the data from the magnetic card or barcode.

The searched patient data will be displayed in the "New Information" area.

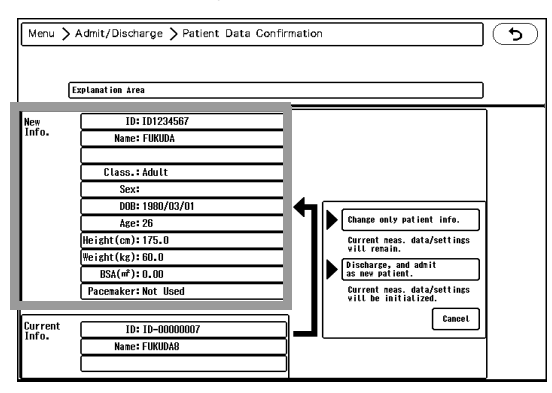

When [OFF] is selected for "Search Patient ID Linked to Magnetic Card Reader (Barcode Reader)"

*1* Read the data from the magnetic card or barcode.

 $\blacktriangleright$  The read patient data will be displayed.

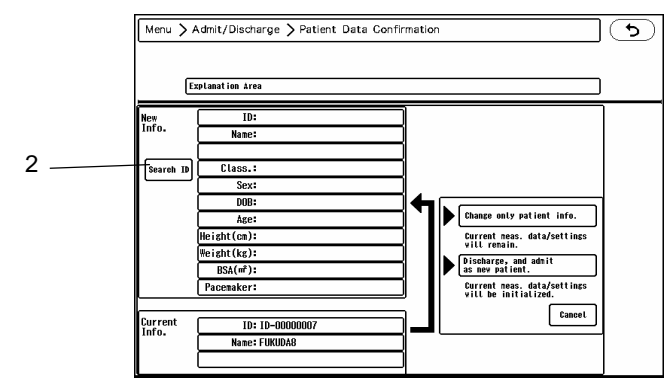

#### *2* Press the [Search ID] key.

The searched patient data will be displayed in the "New Information" area.

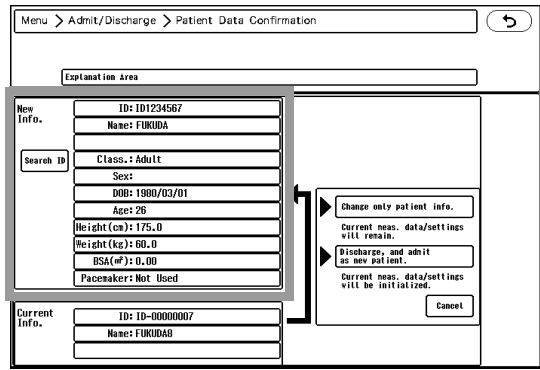

- *3* Select from [Change only patient info.] / [Discharge and admit as new patient.] / [Cancel].
	- [Change only patient info.] : Replaces the current patient information with the newly acquired information.
	- [Discharge and admit as new patient.] : Initializes the current patient data/monitoring condition and admits the searched patient as new patient.
	- [Cancel] : Cancels the acquired information.

#### When Using Only the Patient Data Server

*1* On the "Admit/Discharge" menu, press the key for "ID".

▶ The "ID" window will be displayed.

*2* Use the touch keys or keyboard to enter the ID.

*3* Press the [Search ID] key.

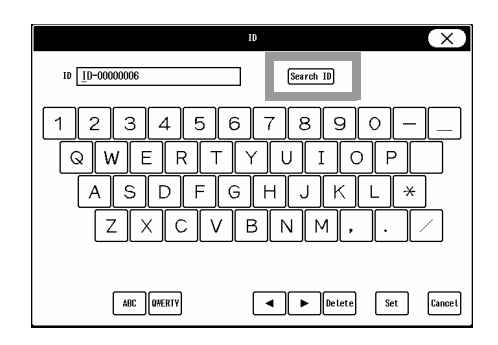

The searched patient data will be displayed in the "New Information" area.

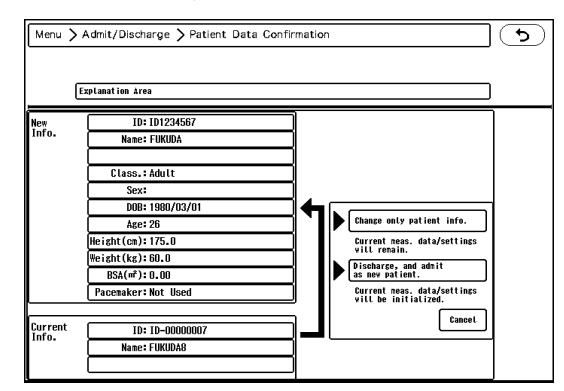

**4** Select from [Change only patient info.] / [Discharge and admit as new patient.] / [Cancel].

- [Change only patient info.] : Replaces the current patient information with the newly acquired information.
- $\blacktriangleright$  [Discharge and admit as new patient.] : Initializes the current patient data/monitoring condition and admit the searched patient as new patient.
- [Cancel] : Cancels the acquired information.

#### To Change the Admit Date

 $\left($ 

The admit date/time can be changed when a data server is used through the TCP/IP network or when EMR link function is used with the patient data server.

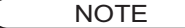

 To change the admit date/time, it is necessary to perform network setup for the data server and the patient data server in advance.  $(\mathcal{B}^{\mathsf{m}})$  Maintenance Manual "TCP/IP Network" P2-15)

*1* Press the key for "Admit Date/Time" on the "Admit/Discharge" menu.

▶ The "Admit Date/Time" window will be displayed.

*2* Enter the year, month, day, hour, and minute. The future date/time cannot be set.

- *1* Enter the numeric where blue cursor is displayed. Enter the year, month, day, hour, and minute using the numeric keys.
- *2* Press the [Set] key.
	- The entered numbers will be finalized.

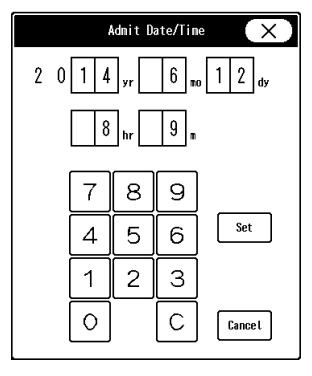

#### EMR Link Function

Using the EMR link function through the patient data server allows to perform the following operation.

- When a patient is admitted on EMR, the same patient will be admitted on the DS-1800 System.
- When a patient is discharged on EMR, this patient's information on the DS-1800 System will be initialized.
- When a patient information is changed on the EMR, the patient information on the DS-1800 System will also change.

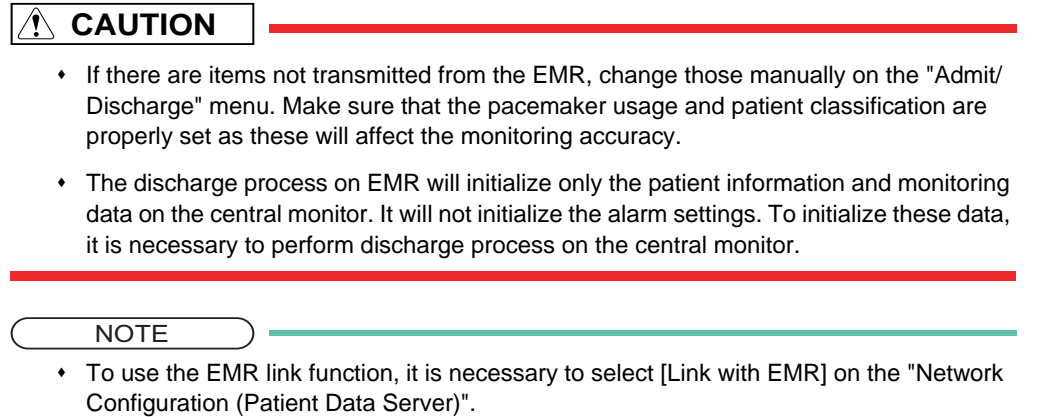

(Maintenance Manual "Patient Data Server" P2-20)

#### Restrictions of EMR Link Function

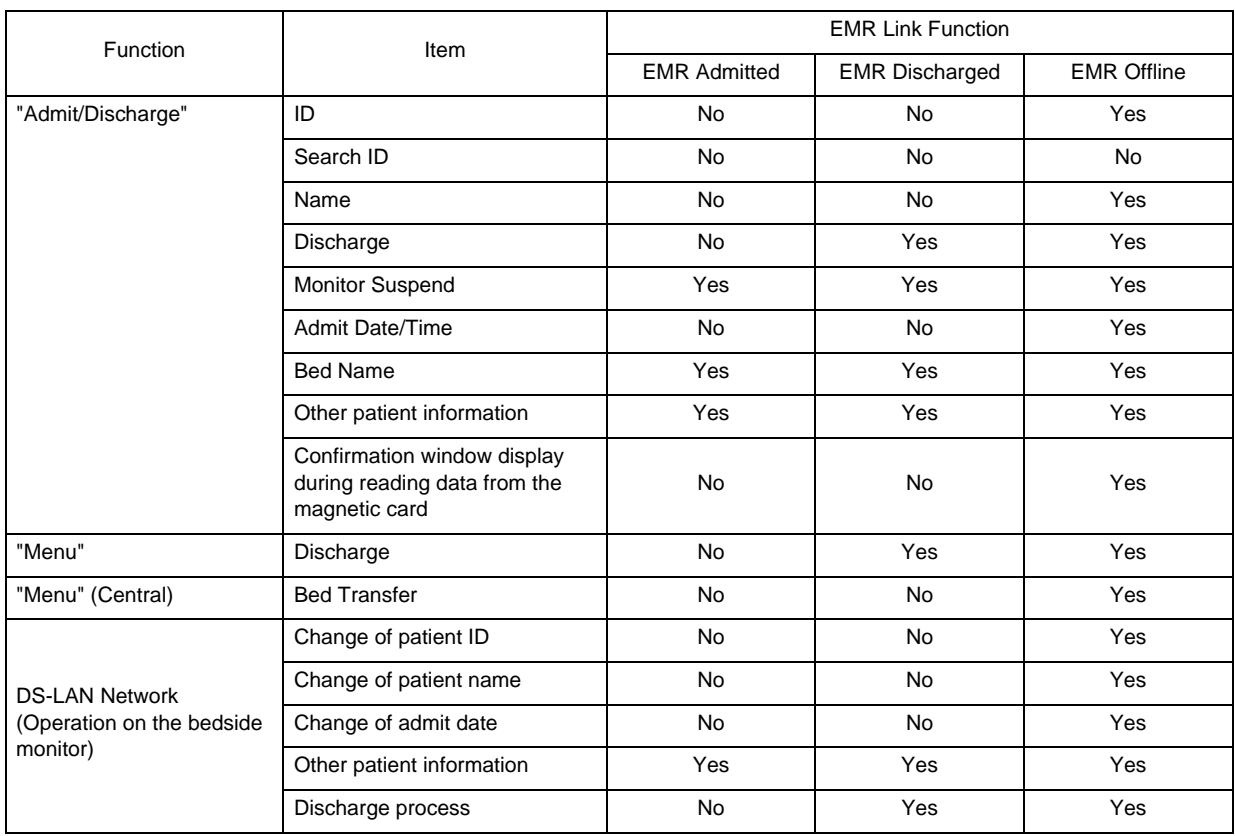

These are the following restrictions when using the EMR link function.

"Yes": Can display, edit, and change settings."No": Cannot display, edit, and change settings.

#### Admit/Discharge on the EMR

#### **QConnection**

When a patient is admitted on the EMR, EMR notice icon will be displayed on the home display.

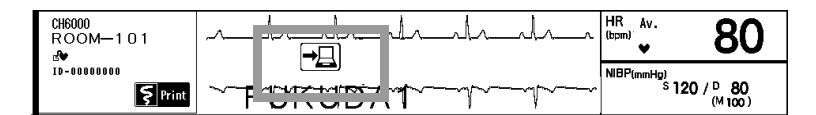

#### Press the EMR notice icon.

- The "Admit/Discharge" screen will be displayed.
- The patient's admit date/time on the EMR will be displayed for "Admit Date/Time".
- 

*2* The patient information will be acquired from the EMR.

▶ The monitoring for the patient will start. When EMR link function is used, patient ID, patient name, and admit date from the EMR cannot be changed on the central monitor, but other patient information can be manually changed.

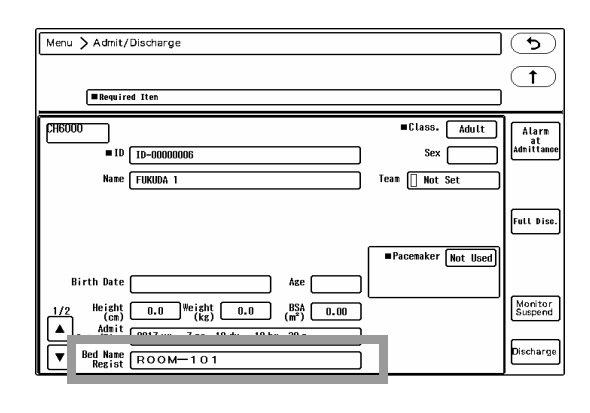

#### When a Patient is Discharged from the EMR

When a patient is discharged from the EMR, EMR disconnected icon will be displayed on the home display. On the "Admit/Discharge" screen, the [Discharge] key will become effective to allow discharging the patient.

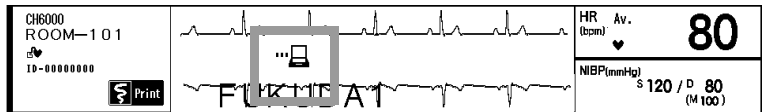

*1* Press the [Discharge] key on the "Admit/Discharge" screen.

#### Data Transfer Function

By using the data transfer function, the patient information and settings can be transferred to other monitor with the transport monitor (DS-8007).

While transferring, the review data of up to 24 hours (max. 5 waveforms) can be uploaded to the central monitor and transmitted to the data server.

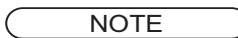

- To use the data transfer function, select [ON] for "Data Transfer" under [Initial Settings>System>Other]. ( $\mathcal{P}$ Maintenance Manual "Data Server" P2-18)
- The uploading process is performed one at a time within one DS-LAN network. If multiple uploading data exist, uploading will be performed one at a time from the earlier data.

#### $\bigwedge$ **CAUTION**

- During transferring the patient, do not discharge the patient on the transport monitor.
- While uploading the review data, <Uploading> will be displayed on the central monitor, and <Uploading Data> will be displayed on the host monitor. While uploading, do not disconnect

the transport monitor, or turn OFF the power of the host monitor and central monitor.

- The review data can be transferred only on the DS-LAN III network. On the wireless network, the review data cannot be transferred.
- If the data of the past patient remains on the transport monitor, the review data of the unintended patient may be erroneously uploaded. When the monitoring patient is changed, make sure to discharge the previous patient. On the bedside monitor, it is recommended to set [ON] for "Check Discharge at Power ON" under [Initial Settings].

#### **QExample of System Configuration**

By transferring the transport monitor, the data will be saved to the central monitor and data server as shown in the illustration.

Central Monitor: DS-8900 System, DS-1700 System, DS-1800 System

Central Monitor: DS-8400 System, DS-8500 System Transport Monitor: DS-8007 System

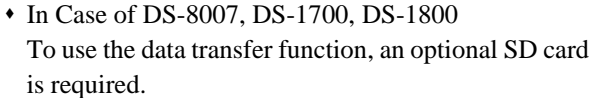

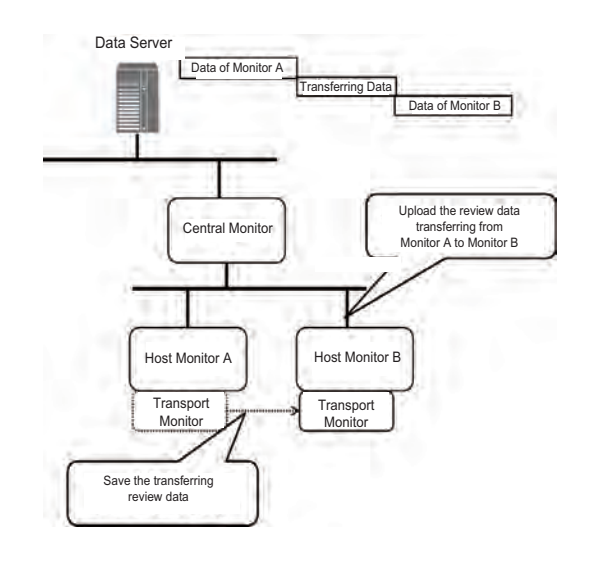

#### **OTransferable Data**

The following data can be transferred.

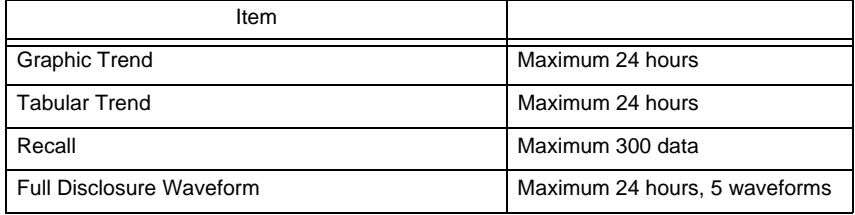

#### When the Patient Temporarily Leaves the Bed

The case when the host monitor is DS-8400 and the transport monitor is DS-8007 is explained below.

#### When Leaving the Bed

*1* Disconnect the transport monitor from the host monitor.

*2* The monitor suspend confirmation window will be displayed on the host monitor.

*3*If the patient is temporarily leaving, select [Monitor Suspend].

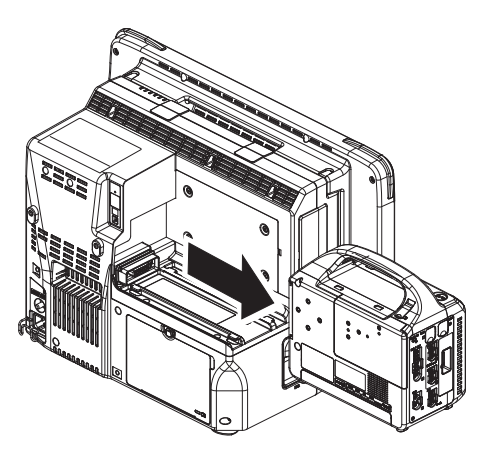

#### When Returning to the Bed

*1* Connect the transport monitor to the host monitor.

*2* The review data while transferring will be automatically uploaded to the central monitor.

While uploading the data, <Uploading> will be displayed on the central monitor.

*3* By selecting [ON] for "Data Transfer" under data server setup, the data will be transferred to the data server after the data is uploaded to the central monitor.While the data is transmitted to the data server, <Transmitting Data> will be displayed on the central monitor.

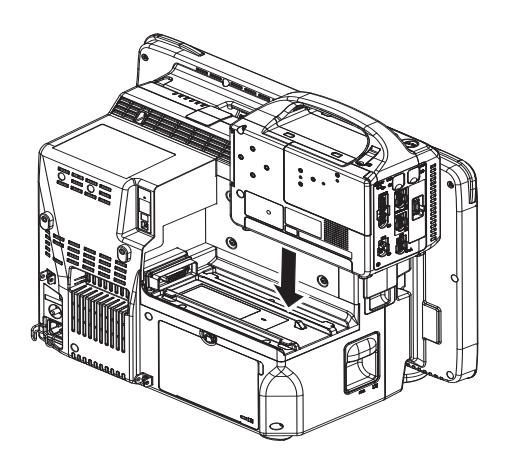

#### When the Patient is Transferring to Other Bed

#### When Leaving the Original Bed

*1* Disconnect the transport monitor from the host monitor.

*2* The monitor suspend confirmation window will be displayed on the host monitor.

**3** Press the [Discharge] key.

#### When Transferred to the New Bed

*1* Connect the transport monitor to the host monitor.

*2* The "Patient Selection" window will be displayed on the host monitor.

 $\mathbf 3$  Select the patient of the transport monitor.

#### REFERENCE

- When [Monitor Patient of This Device] is selected, the patient on the transport monitor will be discharged and the monitoring of the host monitor patient will start.
- When [Monitor New Patient] is selected, both patients on the host monitor and the transport monitor will be discharged and the monitoring of new patient will start.

**4** The patient of the host monitor will be discharged, and the monitoring of the transport monitor will start.

*5* The review data while transferring will be uploaded to the central monitor.

- While uploading the data, <Uploading> will be displayed on the central monitor.
- If the transport monitor is disconnected during uploading, <Failed to upload.> will be displayed. The message can be cleared by pressing the [Individual Alarm Silence] key on the individual bed display.

*6* By selecting [ON] for "Data Transfer" under data server setup, the data will be transferred to the data server after the data is uploaded to the central monitor. While the data is transmitted to the data server, <Transmitting Data> will be displayed on the central monitor.

If the transmission to the data server fails, <Chk Data Transfer> will be displayed. The message can be cleared by pressing the [Individual Alarm Silence] key on the individual bed display.

#### When the Patient is Transferring to Other Bed (When EMR Link Function is Used)

When the EMR link function is used, it is necessary to perform admit/discharge process through the EMR.

#### **QWhen Leaving the Original Bed**

*1* Disconnect the transport monitor from the host monitor.

*2* The monitor suspend confirmation window will be displayed on the host monitor.

*3* Select [Monitor Suspend].

*4* Discharge the patient through the EMR.

**CAUTION**

 Make sure to perform the discharge process after the transport monitor is disconnected. Otherwise, the patient information on the transport monitor will be cleared.

#### When Transferred to the New Bed

**1** If the previous patient information remains on the host monitor, discharge the patient through the EMR.

*2* Connect the transport monitor to the host monitor.

**3** The review data while transferring will be uploaded to the central monitor.

*4* Admit the patient through the EMR.

**CAUTION**

 Make sure to discharge the previous patient from the host monitor before connecting the transport monitor. Otherwise, the data of the previous and current patients may mix up.

#### Uploading the Data Manually

If the data cannot be uploaded during transferring, it can be uploaded manually by selecting the saved data on the transport monitor.

Connect the transport monitor to the host monitor.

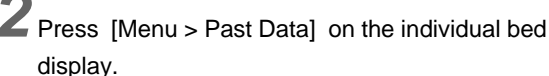

*3* Select [Transport Monitor] tab.

The data list saved on the connected transport monitor will be displayed.

**4** Select the data to upload from the list.

- The upload confirmation window will be displayed.
- ▶ If [Cancel] is pressed, the upload process will be canceled and the confirmation window will close.

# *5* Press [OK].

 $\blacktriangleright$  The upload process for the selected data will start.

**CAUTION**

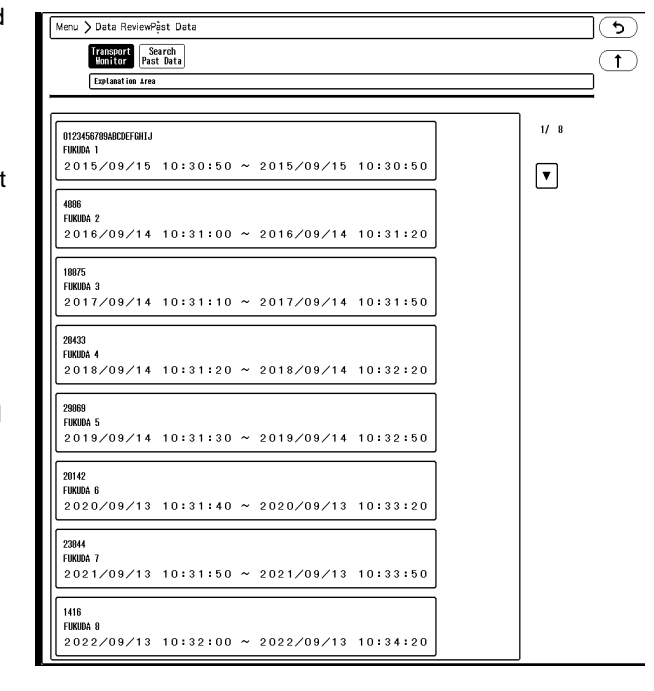

 If other uploading is in process within the same DS-LAN network, manual uploading cannot be performed.

## Suspend Monitoring

This section explains the procedure to suspend and resume monitoring when a patient temporarily leaves the bed. With this suspend monitoring function, data measurement, alarm generation, automatic measurement, and automatic printing can be suspended without erasing any data and setup condition.

By selecting ON for "Monitor Suspend's Message Selection" on the soft switch menu, different messages in different colors according to the patient's destination can be displayed during monitoring suspend condition.

To remind the user to resume monitoring, alarm will generate after the preprogrammed duration (15min./30min./1hr/ 1.5hr/2hr) for "Monitor Suspend Time".

By selecting [ON] for "Auto Resume Monitoring", the monitoring will automatically start under the specified condition. ( $\mathcal{F}$ ["Condition for Auto Resume Monitoring" P6-17\)](#page-84-0)

#### **CAUTION**  $\backslash$

- During the monitoring suspended condition, the trend data and full disclosure waveform data will not be acquired.
- Resuming monitoring will also resume the suspended alarm.
- Depending on the model type and software version of the bedside monitor, the moitor suspend/resume operation will not synchronize between the bedside monitor and the central monitor.
	- Suspending/resuming monitoring on the bedside monitor will not suspend/resume monitoring on the central monitor.
	- Similarly, suspending/resuming monitoring on the central monitor will not suspend/ resume monitoring on the bedside monitor.
	- If monitoring is suspended on the bedside monitor, the data for that patient will not be displayed on the central monitor. If monitoring is resumed on the bedside monitor, the data for that patient will be displayed again on the central monitor.
- The monitor suspend/resume operation on the bedside monitor can be synchronized to the central monitor, but the monitor suspend operation on the central monitor cannot be synchronized to the bedside monitor.
- For details of the bedside monitor which is compatible to synchronizing the monitor suspend operation, contact your nearest service representative.
- When the monitoring is resumed, make sure that the monitoring is also resumed on the central monitor.

#### REFERENCE

 To display the detailed message during monitoring suspended condition, select ON for "Monitor Suspend's Message Selection", and set the details under [Menu] > [Monitor Suspend] ("Common Setup"). (["Monitor Suspend Setup" P13-35\)](#page-242-0)

#### To Suspend Monitoring

*1* On the "Admit/Discharge" menu, press the [Monitor Suspend] key.

If "Monitor Suspend's Message" is OFF:

**NOTE** 

- The monitor suspend confirmation window will be displayed. (shown on right)
- $\triangleright$  To cancel the monitor suspend operation, press the [Cancel] key.
- Pressing the [Suspend] key will suspend the monitoring, and the [Resume] key will be displayed.

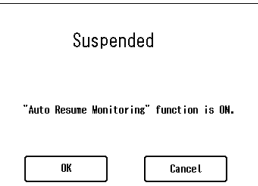

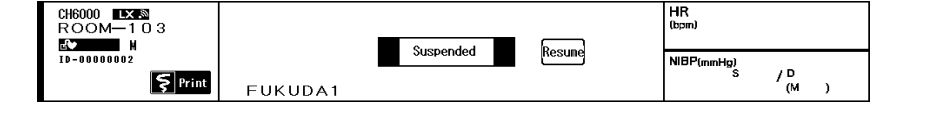

If the "Auto Resume Monitoring" function is set to OFF, pay attention not to forget to resume

monitoring.

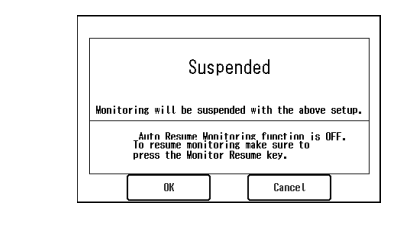

If both "Monitor Suspend's Message" and "Monitor Suspend Time" are ON:

- The "Suspend" screen will be displayed.
- *1* Select the label to be displayed during the monitoring suspended condition.
- *2* Select the monitoring suspend duration from [15Min.]/[30Min.]/[1Hr.]/[1.5Hr.]/[2Hr.]. [Continuous] will start to suspend monitoring without setting the duration.
	- Confirmation window to suspend monitoring will be displayed.

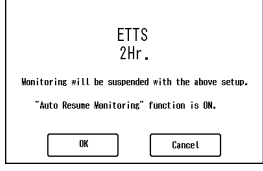

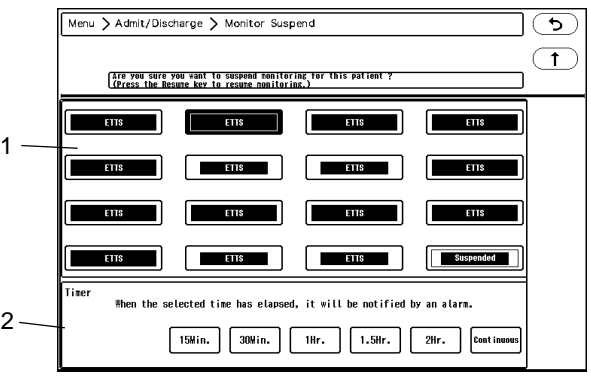

- Pressing the [Suspend] key will suspend the monitoring.
- *3* Verify that the monitoring is suspended on the home display. The selected label with the set color will be displayed on the home display.
	- On the home display, the time will start counting for the set duration.

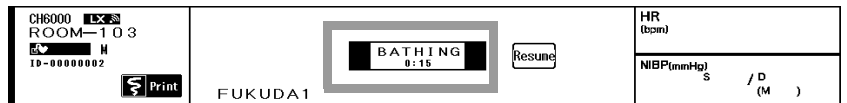

- When the preprogrammed duration completes, alarm will generate.
- When the preprogrammed duration completes, monitor suspended alarm generates, and the elapsed time from alarm generation will be highlighted in red and black. (shown on right)

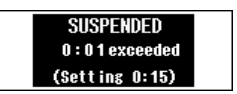

 $\Box \Box$  (Event) key will be displayed, alarm sound will generate (4 sec. interval), and alarm indicator will light.

#### REFERENCE

To extend the monitoring suspended duration, press  $\boxed{\triangle}$  to display the timer selection.

**NOTE** 

- If the "Auto Resume Monitoring" function is set to OFF, pay attention not to forget resume monitoring.
- The monitoring suspended elapsed time will be displayed as "hour: minute" and, the number of seconds will be rounded up.

Ex.) When the elapsed time is 30 seconds, it will be displayed as "0:01".

- If "Monitor Suspend's Message" is ON and "Monitor Suspend Time" is OFF:
	- The "Suspend" screen will be displayed.

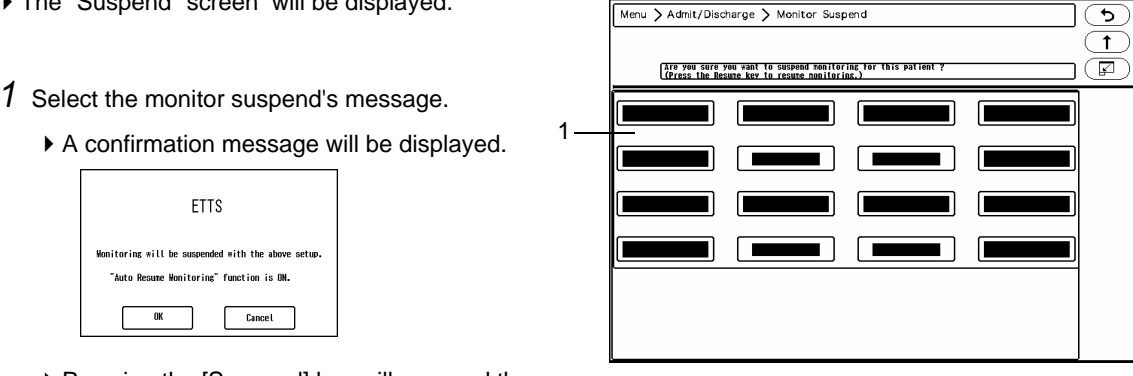

- Pressing the [Suspend] key will suspend the monitoring.
- The selected monitor suspend's message with the set color will be displayed on the home display.

#### To Resume Monitoring

Resume the monitoring.

By selecting [ON] for "Auto Resume Monitoring", the monitoring will automatically start under the specified condition. ( $\mathcal{F}$  ["To Resume Monitoring Automatically" P6-16](#page-83-0))

Press the [Resume] key on the home display.

 $\blacktriangleright$  The monitoring will resume.

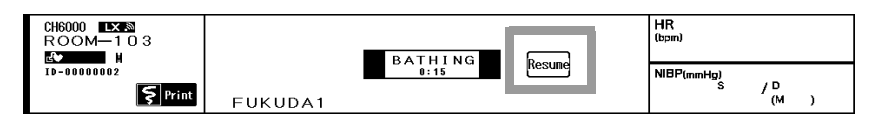

The monitoring can be also resumed by pressing the [Monitor Resume] key displayed on the "Admit/ Discharge" screen of the Individual Bed Display.

#### <span id="page-83-0"></span>To Resume Monitoring Automatically

The auto resume monitoring function can be used when the patient temporarily leaves the bed.

When the specified condition for ECG,  $SpO<sub>2</sub>$ , etc. is met, the monitoring will automatically resume after the preprogrammed duration.

The following initial settings are required in advance.

- Auto Resume ON/OFF
- Auto Resume Disable Duration (OFF/5 min./10 min./15 min.)
- Resume even during Lead-Off (Enable/Disable)
- Auto Resume Duration (10 sec./30 sec./1 min./2 min./3 min./4 min./5 min.)

**REFERENCE** 

Refer to  $\mathcal{B}$  Maintenance Manual "Other" P5-9 for procedure on initial settings.

#### <span id="page-84-0"></span>**QCondition for Auto Resume Monitoring**

The operation from suspend monitoring to automatically resume monitoring is explained below.

- The monitoring will not automatically resume until the set duration for "Auto Resume Disable Duration" (OFF/ 5 min./10 min./15 min.) is elapsed.
- The monitoring will resume after the set "Auto Resume Disable Duration" elapses, and when the following condition is met for the set "Auto Resume Duration" (10 sec./30 sec./1 min./2 min./3 min./4 min./5 min.).

#### Condition to Automatically Resume Monitoring

The monitoring will resume when the condition of telemetry reception/DS-LAN connection is good, and either one of ECG, RESP,  $SpO<sub>2</sub>$ ,  $SpO<sub>2</sub>$ -2, NIBP, BP1, BP2, TEMP1, TEMP2,  $CO<sub>2</sub>$  meets the specified condition.

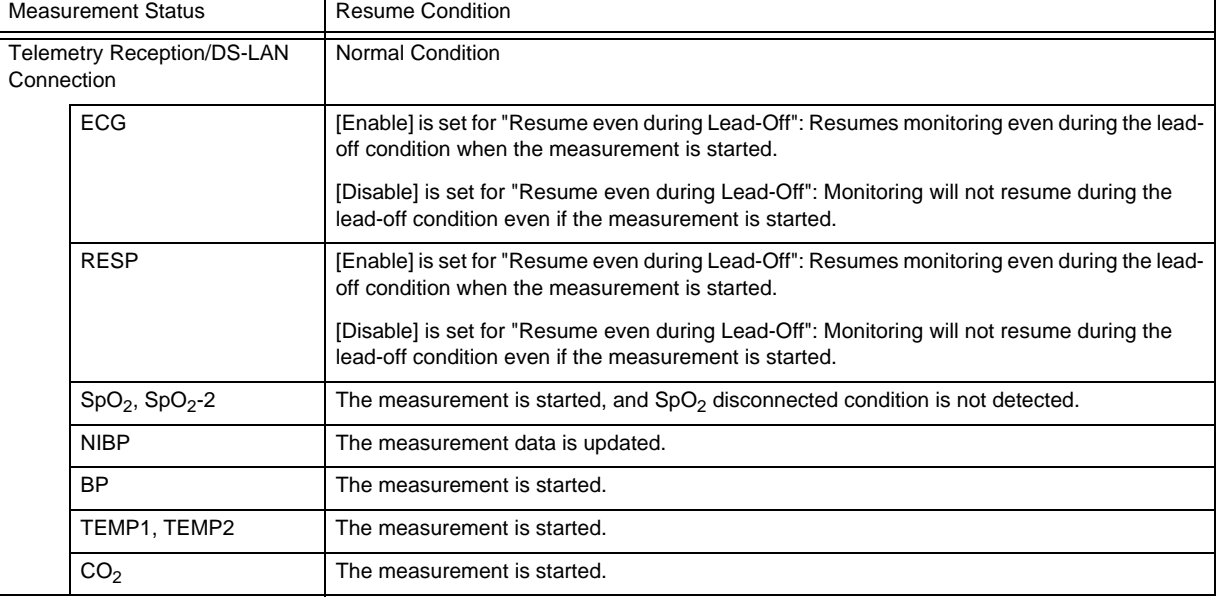

**NOTE** 

When the [Resume] key is pressed, the [Resume] key operation will be prioritized.

#### Bed Transfer and Bed Exchange

By using the bed transfer/exchange function, patient information and monitoring data can be transferred/exchanged between beds.

The bed transfer/exchange operation can be performed under the "Function" menu of the Central Monitor Display. ( ["Bed Transfer/Bed Exchange" P13-9](#page-216-0))

Bed Transfer: The setup data of the original bed will be overwritten to the setup data of the new bed. The original bed will be treated as discharged bed, monitoring data will be cleared and setup data will be initialized.

Bed Exchange: The setup data of the original bed and the new bed will be exchanged.

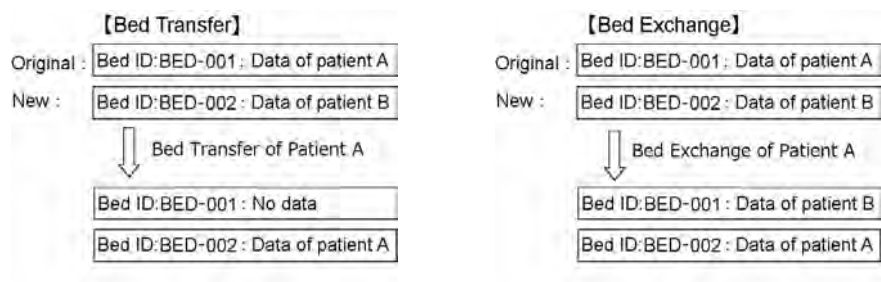

By performing central monitor communication setup, transfer/exchange of patient information and alarm settings among several central monitors can be performed through the TCP/IP network.

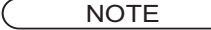

- The review data cannot be transferred/exchanged among the different central monitors. The review data can be transferred/exchanged within the same central monitor.
- The review data saved on the original central monitor can be viewed via TCP/IP network. ( ["Review Data Display for Transferring Patient" P9-23](#page-168-0))
- The bed transfer is possible between the central monitors of the same model type. The bed transfer/exchange with other central monitor is not possible.

#### **Discharge**

The patient information, monitoring data, monitoring condition will be cleared to prepare for monitoring the next patient.The following data will be cleared after the discharge procedure.

- Patient information entered during the admit procedure (patient name, pacemaker used/not used, etc.)
- Patient monitoring data (trend data, recall waveform, etc.)
- Setup data changed during monitoring

**CAUTION**

When a EMR link function is used, the discharge operation cannot be performed.

**NOTE** 

 The alarm limit will be initialized to the value set under [Menu] > "Initial Settings" > [Admit] ("User I/F") > [Alarm].

(G Maintenance Manual "Admit" P5-14)

 When the discharge operation is performed on the bedside monitor, the settings will be initialized according to the "Power ON/Discharge" setting on the bedside monitor.

#### REFERENCE

 The monitoring condition after discharge can be selected from [Admit] or [Suspend] for "Setup at Discharge" under [Menu] > "Initial Settings" > [Display/Print] ("User I/F"). ( Maintenance Manual "Display/Print" P5-11)

#### **CAUTION**  $\bigwedge$

- If monitoring of new patient is started without discharging the previous patient, the measurement data of the previous and new patient will become mixed up on the recall and trend data.
- When the discharge procedure is performed, patient data such as recall and trend will be initialized. The parameter and alarm will be reset according to the settings made under [Menu] > "Initial Settings" > [Admit] ("User I/F"). (Maintenance Manual "Admit" P5-14)

*1* Press the [Discharge] key on the "Admit/Discharge" screen.

- The discharge confirmation window will be displayed.
- If [Cancel] is pressed, the discharge process will be canceled and the confirmation window will close.

*2* Press the [Discharge] key.

- The patient data, patient information will be initialized.
- **BED-002** FUKUDA 2 Patient data/info, monitoring parameter<br>etc will be initialized.<br>After discharging the alarm settings<br>will change to the settings of  $\frac{4}{\sqrt{10}}$  ADULT OK? Discharge Cancel
- The alarm settings will be initialized to the settings made under [Menu] > "Initial Settings" > [Admit] ("User I/ F").

# **Chapter 7 Alarm Function**

### General Description

#### **CAUTION**

- For the wired network bed, alarm judgment and arrhythmia analysis are not performed on this central monitor. The judgment results displayed on this central monitor are received from the bedside monitor and telemetry receiver. However, the device status alarm of the central monitor is judged on this device.
- For the RF Bed, alarm judgment are performed on this central monitor based on the waveform and numeric data received from the telemeter.
- On a wired network (DS-LANIII), the alarm generated on the bedside monitor will be transmitted to this device with maximum of 5 seconds delay (at NIBP alarm generation).
- On a wireless network, the alarm generated on the bedside monitor will be transmitted to this device with maximum of 15 seconds delay.
- The adjustable alarm limit increments are different for the DS-1000 series, DS-8000 series, and DS-7000 series monitors. Therefore, the set alarm limit may change to the adjustable value depending on the monitor type constructing the network system.
- The alarm messages will be displayed in descending order of priority. For the same alarm level, the alarm message for the newer alarm will be displayed. However, arrhythmia alarm will be displayed according to their priority.
- For the SV-900, ventilator alarm factor will not be notified to the central monitor.
- Depending on the bedside monitor type and software version, the ventilator alarm factor may not be transmitted to the central monitor. For details of the bedside monitor type and software version, refer to your nearest service representative.
- The alarm message for the arrhythmia alarm (except Tachy, Brady, Ext Tachy, Ext Brady) will continue to be displayed for 30 seconds even after the alarm condition dissolves.
- During arrhythmia learning, arrhythmia alarm other than Asystole, VF, Pause, Tachy, Brady, Ext Tachy, Ext Brady will not generate.
- If "Suspend Arrhy. Analysis during Noise Interference" is set to [ON] under [Initial Settings > Alarm Setup], the <Cannot analyze> alarm will generate when analysis is suspended for 30 seconds and longer.
- Even when the <Cannot analyze> alarm is generated, alarms for HR, Asystole, VF, Tachy, Brady, Ext Tachy, Ext Brady will generate.

#### **NOTE**

- On the full disclosure waveform display, the arrhythmia occurrence point will be displayed 7 seconds before the actual arrhythmia occurrence. (Excluding Asystole, Tachy, Brady, Ext Tachy, Ext Brady)
- The settings of the arrhythmia alarm and numeric data alarm which are not supported on the bedside monitor or telemetry receiver will not be displayed on the central monitor.

#### REFERENCE

- The alarm sound can be turned ON on the "Tone/Volume" menu. (re ["Tone/Volume" P13-33](#page-240-0))
- On the "Alarm Setup" under the "Initial Settings" menu, detailed alarm setup can be performed.

This setup should be performed by our service representative or system administrator of your institution. ( $\textcircled{r}$  Maintenance Manual "Alarm" P5-2)

#### Classification and Level of the Alarm

The classification and level of the alarms are explained below.

#### Alarm Classification

The alarms displayed on this device are classified as follows.

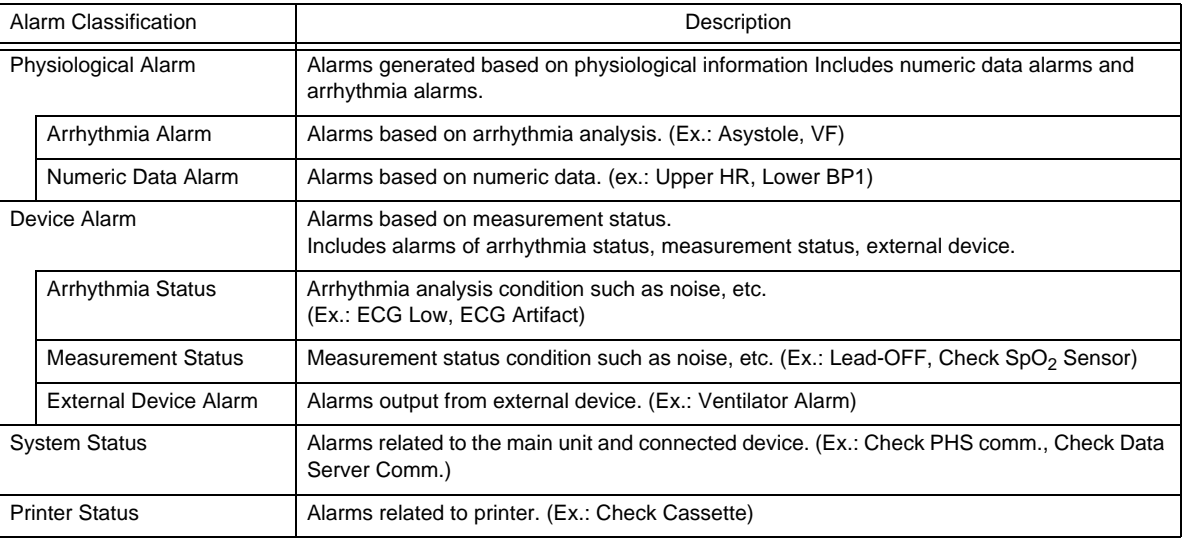

#### **Alarm Level**

The alarms are classified to Level S (top priority), Level H (high priority, urgent), Level M (medium priority, caution), Level L (low priority, status), and Notification, and the message will be displayed according to the priority of Level  $S >$  Level  $H >$  Level  $M >$  Level  $L >$  Notification.

The displayed messages will flash in red and white for Level S, red for Level H, yellow for Level M, blue for Level L, and white for Notification.

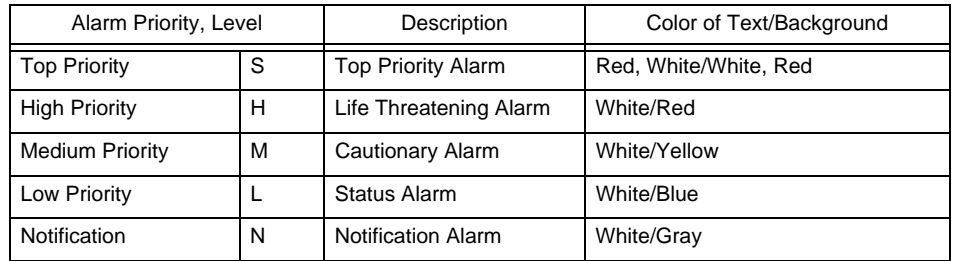

#### **IAUTION**

- Level S alarm can be selected only when [Fukuda Tone] is selected for "Alarm System".
- When more than one alarms of the same alarm level are generated, the newer alarm message will be displayed. However, arrhythmia alarm will be displayed according to their priority. ( $\mathcal{P}$  ["Arrhythmia Priority" P7-8\)](#page-95-0)

#### Alarm System

The alarm system can be selected from Fukuda Tone/Melodic Tone/IEC Tone.

The default setting is IEC Tone mode.

The alarm sound differs for each alarm system.

( ["Settings for Each Alarm System" P17-8](#page-297-0))

REFERENCE<sup>)</sup>

 The alarm system can be set on the "Alarm Setup" under the "Initial Settings" menu. ( Maintenance Manual "Alarm" P5-2)

*IEC Tone*

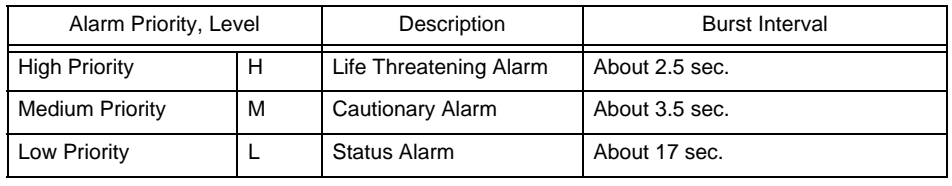

IEC tone complies with the IEC 60601-1-8.

*Melodic Tone*

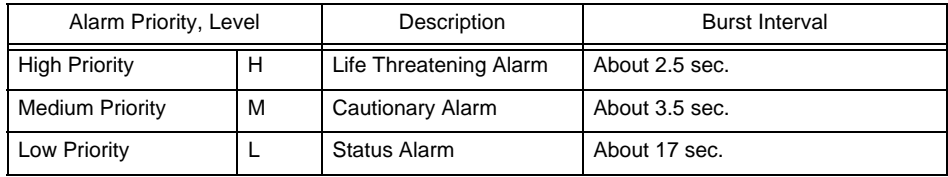

*Fukuda Tone*

1

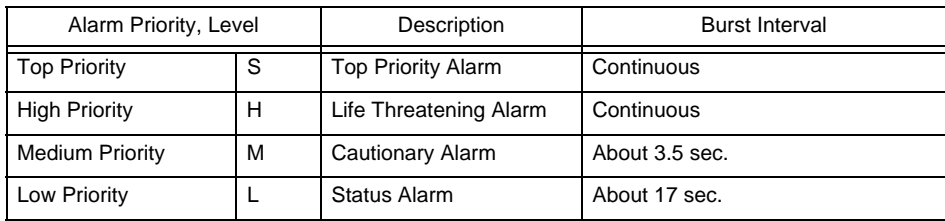

#### Alarm Message Display Area

The alarm messages will be displayed in the area shown below.

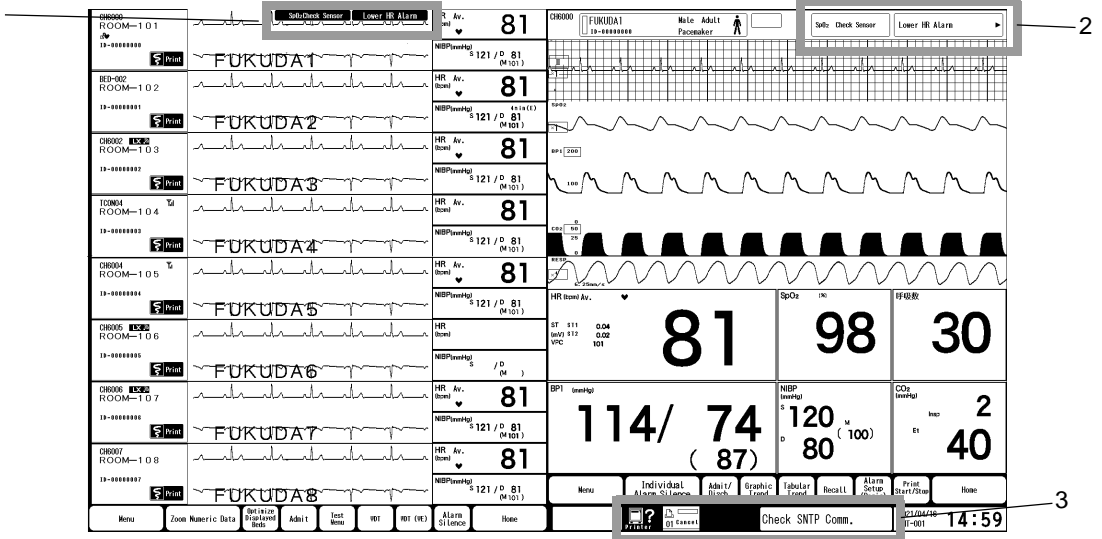

#### 1 All Beds Display Message Area

The messages such as device alarm, vital alarm, alarm silence, alarm suspend, etc. will be displayed. If more than one alarms generate at the same time, the alarm messages will be displayed alternately in 2-seconds intervals. In such case,  $\blacktriangleright$  mark will be displayed on the right side of the message.

2 Individual Bed Display Message Area

The messages such as device alarm, vital alarm, external device alarm, alarm silence, alarm suspend, etc. will be displayed.

If more than one alarms generate at the same time, the alarm messages will be displayed alternately in 2 seconds intervals. In such case, mark will be displayed on the right side of the message.

3 System Status Area

The system status message, printer status message will be displayed.

4 Numeric Data Box Message Area

The vital alarm, device alarm of each parameter will be displayed inside the corresponding numeric data box. (shown on right)

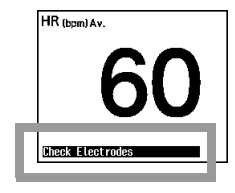

#### Alarm Limit Setup

#### Alarm Limit Setup for Each Parameter

 ON/OFF of alarm and upper/lower alarm limit for each parameter can be set. When the set limit is exceeded, an alarm will generate.

#### **WARNING**

- Set the appropriate upper and lower alarm limit for each parameter according to the monitoring condition.
- When the system alarm is suspended, all the alarm will be suspended even if the parameter alarm is set to ON. Also, the alarms will not be stored as recall events.
- If the upper/lower alarm limit of the parameter is set to OFF, or arrhythmia alarm is set to OFF, alarm will not function even if the system alarm is set to ON. Pay attention when setting them OFF.
- $*$  If the parameter is not selected for the "HR/PR Alarm Source" (ECG/SpO<sub>2</sub>/BP) on a wired network bedside monitor, the alarm for that parameter will be set to OFF on this device. For applicable bedside monitors, contact your nearest representative. Example:

If  $SpO<sub>2</sub>$  is set as the HR/PR alarm source on the bedside monitor, HR alarm will be OFF on this device.

Even if alarm ON/OFF setting or threshold is changed, it will automatically turn OFF after 3 seconds.

#### **CAUTION**

- On a wired network (DS-LANIII), the alarm generated on the bedside monitor will be transmitted to this device with maximum of 5 seconds delay (at NIBP alarm generation).
- On a wireless network, the alarm generated on the bedside monitor will be transmitted to this device with maximum of 15 seconds delay.

NOTE

 The adjustable alarm limit range for this device and the bedside monitor may differ. Example:

Upper alarm limit of 300 bpm can be set for PR on this device, but there are some bedside monitors which can measure only up to 250 bpm. In such case, there is a possibility of setting the alarm limit exceeding the measurement range of the bedside monitor. When setting the alarm limit on this device, make sure to set it within the measurement range of the bedside monitor.

*1* Press the [Menu] > [Basic] ("Alarm") keys on the Individual Bed Display.

 $\blacktriangleright$  The alarm setup menu will be displayed.

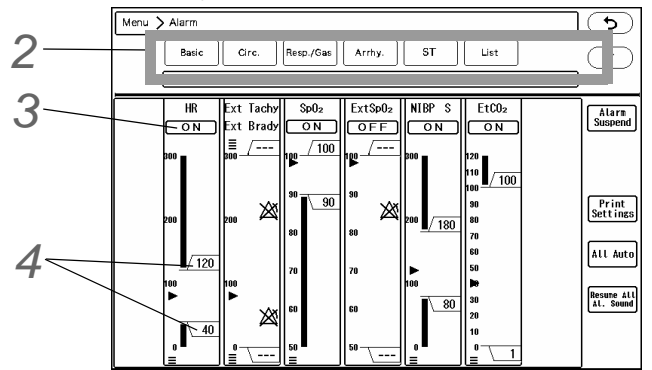

#### **REFERENCE**

- The standard parameters will be displayed on the Menu screen. The parameters to be displayed here are selectable.
	- ( $\textcircled{r}$  Maintenance Manual "Alarm" P5-2)

*2* Select the parameter group from the tab.

*3* Select ON/ OFF for the individual alarm.

- [ON]: Alarm of the corresponding parameter will generate.
- [OFF]: Alarm of the corresponding parameter will not generate.

4 Set the upper/ lower limit. indicates the current measurement value.

- *1* Slide the  $\sqrt{xxx}/\sqrt{xx}$  keys on the right side of the bar.
	- $\sqrt{\text{XXX}}$ : Adjusts the upper limit.
	- $\sqrt{\text{xxx}}$ : Adjusts the lower limit.
	- By releasing the finger from the key, fine-tune keys will appear for a fixed period of time. (shown on right)
- *2* The limits can be adjusted using the fine-tune keys.
- $3$  Press the  $\frac{1}{4}$ uto key to set the limits automatically.

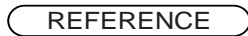

- For the alarm limit range for each parameter, refer to  $\epsilon$ <sup>-</sup> "Alarm Limit Range for Each" [Parameter" P17-9.](#page-298-0)
- The set alarm limits on the DS-1800 System will be retained even after the power is turned OFF.
- When the discharge operation is performed on the central monitor, the alarm limits will be reset according to the settings made under [Initial Settings > User I/F > Admit > Alarm].

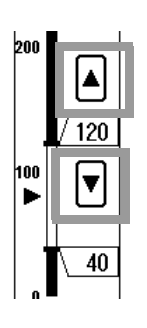

(Cape Maintenance Manual "Admit" P5-14)

When the discharge operation is performed on the bedside monitor, the alarm limits will be reset according to the settings made on the bedside monitor.

- For ST level alarm setup, refer to really ["ST Setup" P8-3](#page-116-0).
- By setting the alarm threshold limit ("Initial Settings") in advance, the alarm threshold can be limited within the preprogrammed range.When the alarm threshold limit function is enabled, the limit range will be indicated on the bar. ( $\mathcal{P}$ Maintenance Manual "Alarm" P5-2)
- "Alarm Auto Setup" function can be disabled. ( $\mathcal{B}$  Maintenance Manual "Alarm" P5-2)

#### Arrhythmia Alarm Setup

Arrhythmia alarm setup procedure is explained below.

ON/OFF of arrhythmia alarm and arrhythmia detection level can be set.

When the measured value exceeds the set arrhythmia detection level, arrhythmia alarm will generate.

When all arrhythmia alarm is set OFF, <ARRHY OFF> message will be displayed.

#### **Arrhythmia Alarm**

**NOTE** 

 For the alarms such as "Asystole", "Run", "Pause", "Frequent", threshold levels needs to be set.Other than ON/OFF of alarm, set also the threshold levels.

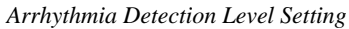

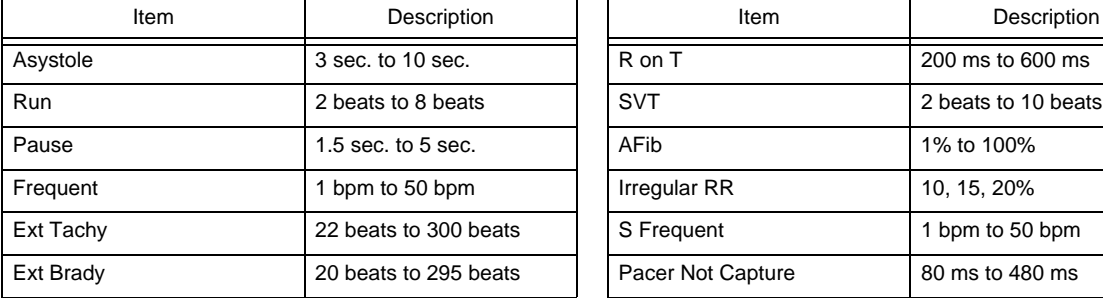

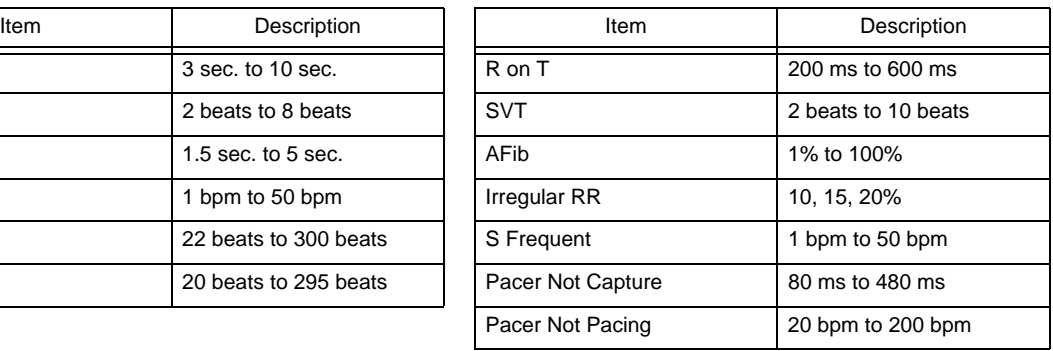

*1* Press the [Menu], [Arrhy.] ("Alarm") key on the Individual Bed Display.

The arrhythmia alarm setup screen will be displayed.

*2* Set the detection level.

Set using the dropdown list, numeric keys, or displayed key selection.

**3** Select ON/OFF for the alarm.

- [ON]: Alarm will generate.
- [OFF]: Alarm will not generate.

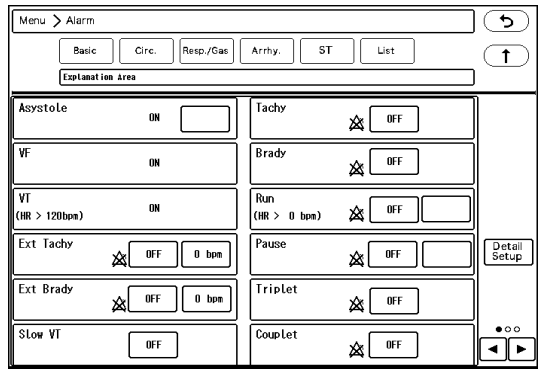

NOTE

Asystole, VF, VT alarm cannot be turned OFF.

#### Arrhythmia Alarm Detail Setup

On the "Detail Setup" of arrhythmia alarm, HR Lower Limit for VT/RUN/SVT and AFib alarm clear time can be set.

**CAUTION**

 The settings for the "HR Lower Limit for VT", "HR Lower Limit for Run", "HR Lower Limit for SVT" will be compared with the average HR of continuous VPC. Therefore, the displayed HR value at alarm generation may be lower than the settings if it is just after the VT detection, or if RUN with few continuous VPC is detected.

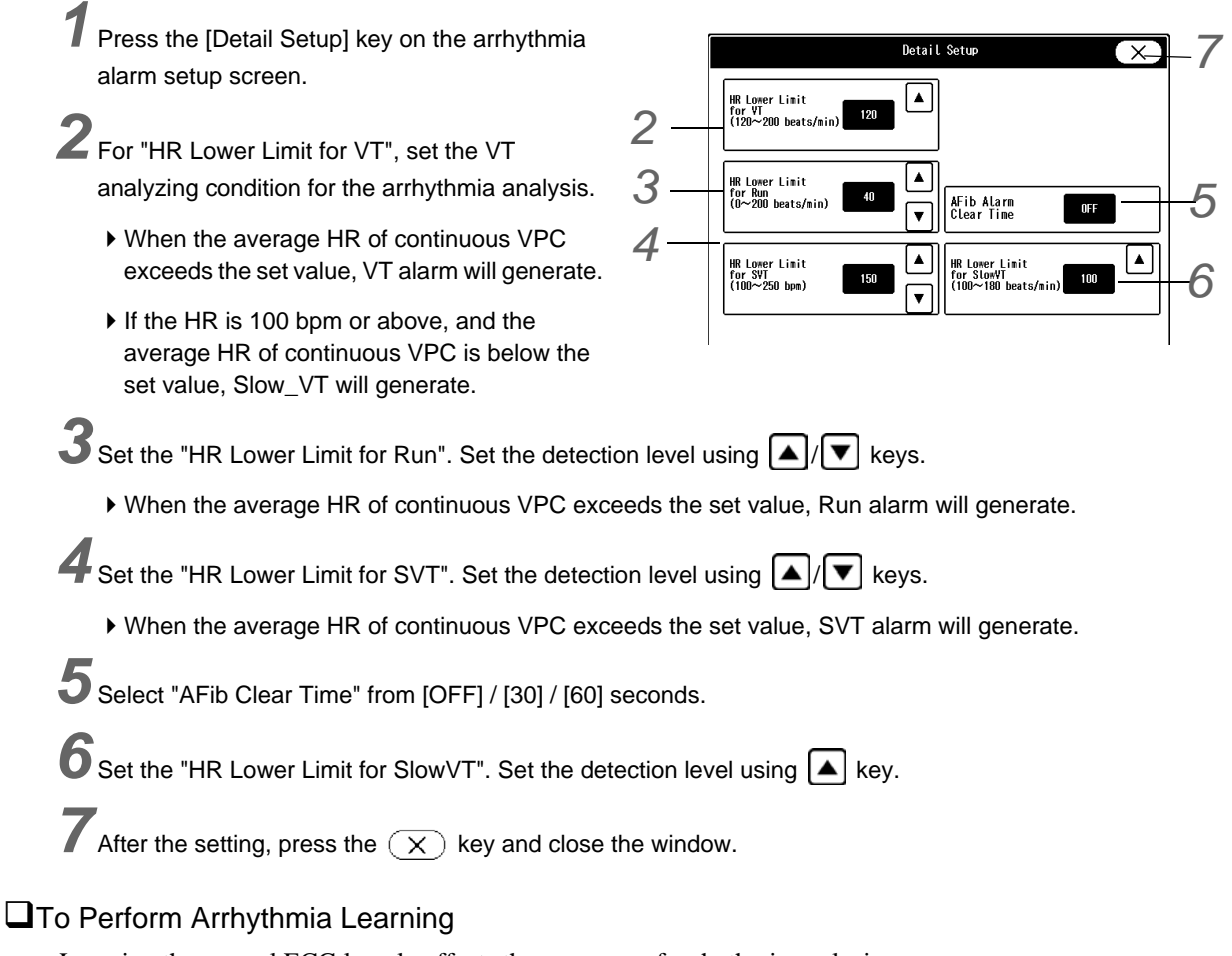

Learning the normal ECG largely affects the accuracy of arrhythmia analysis.

When arrhythmia or ORS is misjudged, using the arrhythmia learn function will recover the original accuracy. Arrhythmia learning will be performed for about 20 beats for the normal ECG, but it may take longer if the heartbeat is unstable.

During the arrhythmia learning procedure, arrhythmia alarm other than Asystole, VF, Pause, Tachy, Brady, Ext Tachy, Ext Brady will not generate.

The arrhythmia learning can be performed from the "ECG" screen or from the [Arrhythmia Relearn] key preprogrammed as user key on the central monitor display. ( $\epsilon$ ["User Key Display on the Numeric Data Box" P13-6\)](#page-213-0)

Procedure from the "ECG" Screen:

*1* Select the patient to perform the arrhythmia learn process by pressing the bed selection area.

*2* Press the HR numeric data box.

▶ The ECG floating window will be displayed.

*3* Press the [Learn] key for "Arrhythmia".

- Arrhythmia learning will start.
- During the arrhythmia learn process, the key will be displayed in blue. Pressing the key while learning arrhythmia will not stop the learning.
- ▶ During arrhythmia learning, <LEARN> will be displayed.
- When the learn process is completed, the message will disappear.

NOTE

- If [Used] is selected for "Pacemaker", the [Learn] key will not change to blue and <LEARN> will not be displayed, but the learning process will be performed.
- Pressing the key while arrhythmia learning is in process will not stop the process.

Procedure from the Central Monitor User Key:

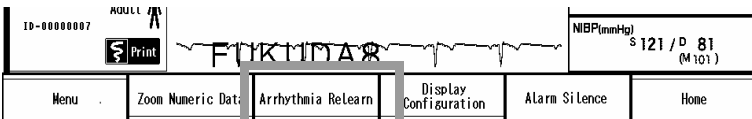

*1* Press the [Arrhythmia Relearn] key on the central monitor user key area.

[Arrhythmia Relearn] will be displayed on the all beds display area.

*2* Press the [Arrhythmia Relearn] key on the all beds display area.

- Arrhythmia learning for that bed will start.
- During arrhythmia learning, a message will be displayed.
- When the learn process is completed, the message will disappear.

*3* To clear the [Arrhythmia Relearn] key for the bed which arrhythmia learning was not performed, press again the [Arrhythmia Relearn] key on the central monitor user key area.

#### Asystole, VF, VT Alarm, Ventilator Alarm

To not miss any life-threatening alarm, Asystole, VF, VT alarm, ventilator alarm can be set so that they cannot be turned OFF. (Default: Always ON)

This setup should be performed by our service representative or system administrator of your institution. (Maintenance Manual "Alarm" P5-2)

#### <span id="page-95-0"></span>**Arrhythmia Priority**

- Arrhythmia alarms are displayed according to the predetermined priority of their classification (VPC, tachycardia, and bradycardia) to avoid missing any critical arrhythmias.
- The arrhythmia alarm will be displayed according to the alarm level and arrhythmia priority.

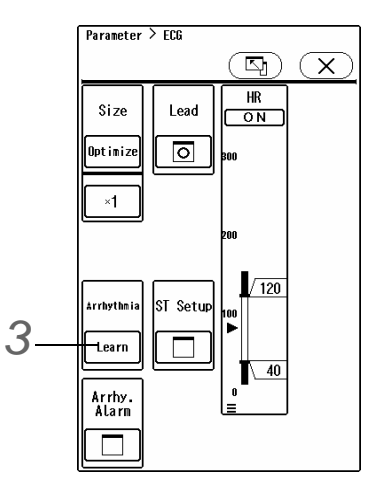

- If arrhythmia alarms of the same alarm level and same category generate at the same time, the alarm of the higher arrhythmia priority will be displayed.
- If arrhythmia alarms of the same alarm level and different category generate at the same time, the newer alarm will be displayed.
	- **REFERENCE**
	- + The alarm level can be changed. (c Maintenance Manual "Alarm" P5-2)

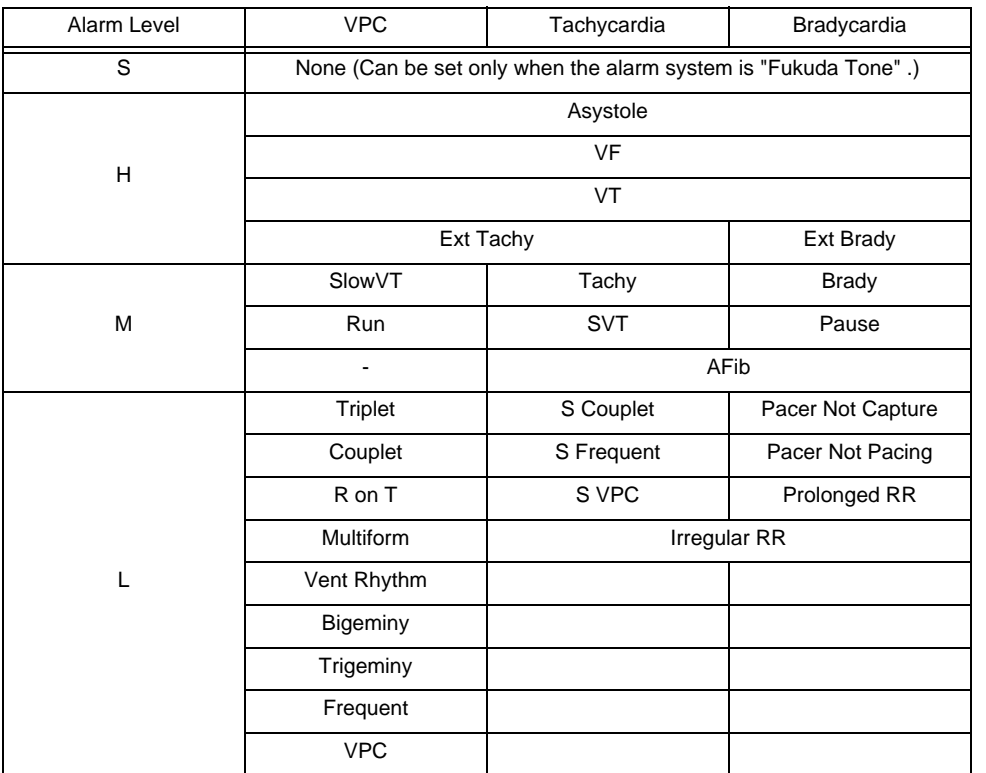

#### List of Alarm Settings

The alarm settings can be verified in list format. The alarm settings for each parameter can be changed on this list.

*1* Press the [Menu], [List] ("Alarm") key on the individual bed display.

 $\blacktriangleright$  The alarm settings list will be displayed.

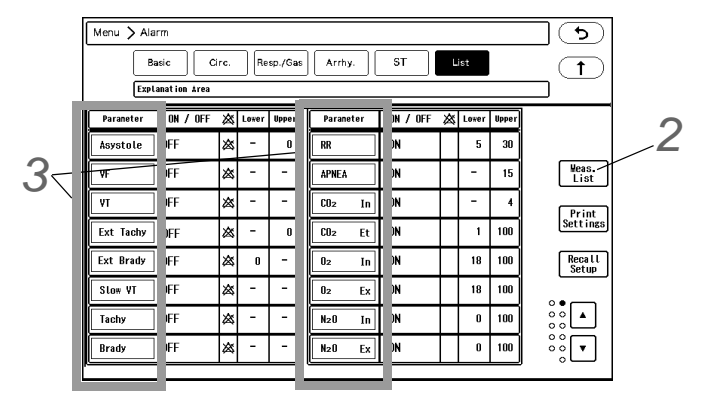

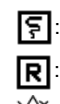

 $\boxed{5}$ : Indicates the alarm printing is set for the parameter.

 $\boxed{\mathsf{R}}$ : Indicates the parameter is set as recall factor.

 $\hat{\mathbb{X}}$ : Indicates the alarm is OFF.

*2* Select from [All List] / [Meas. List].

- [All List]: The settings for all the parameters will be displayed.
- [Meas. List]: The settings for only the measured parameters will be displayed.

*3* To change the alarm threshold, select the parameter.

 $\blacktriangleright$  The alarm setup window will be displayed.

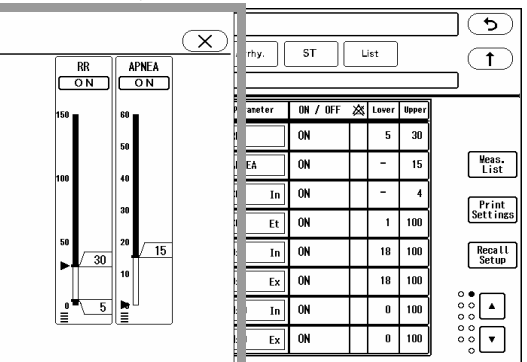

 $\triangleright$  Press  $\overline{\big/xxx}$  /  $\overline{\big/xxx}$  to set the threshold level.

#### All Beds Alarm Settings

The alarm settings for all beds can be verified in a list format. Maximum of 8 beds, 10 parameters can be displayed on one display.

*1* Press the [Menu], [All Beds Alarm] ("Function") keys.

 $\blacktriangleright$  The alarm settings for all beds will be displayed.

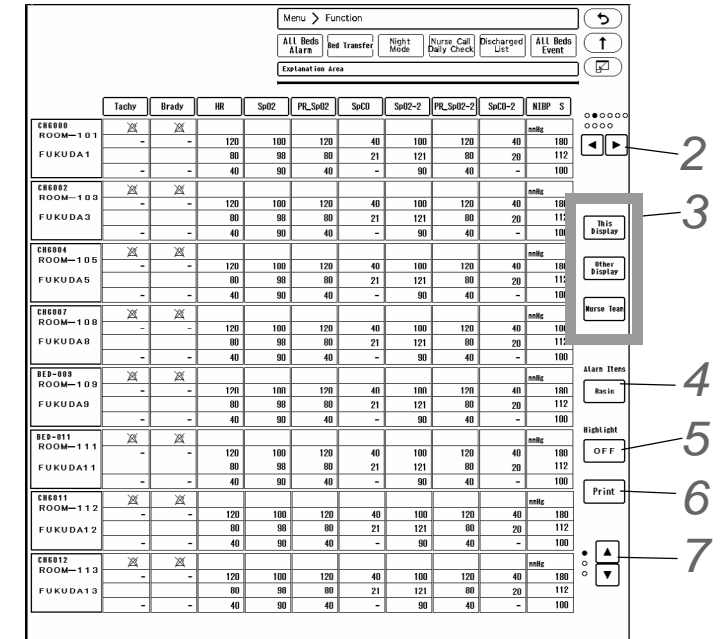

- For each parameter, upper/lower alarm limit, current value, alarm OFF icon, nurse call mark will be displayed.
- Pressing the parameter area will display the floating window for the corresponding parameter. (shown on right)

The alarm settings (upper/lower limit, ON/OFF) can be changed.

 $2$  Use the  $\lceil \cdot \rceil$  keys to change the displaying parameters.

*3* The beds to be displayed can be filtered.

- [This Display]: The beds monitored on the display unit currently used will be displayed.
- [Other Display]: The beds monitored on the other display unit will be displayed.
- [Nurse Team]: The beds registered for the selected nurse team will be displayed.

*4* The parameters to be displayed can be filtered.

 Select from [Basic]/[Circ.]/[Resp./Gas]/[Arrhy.]/[ST]/[ST/QTc]/[ΔST/QTc]/[List]/[Priority (Top)]/[Priority (High)]/[Priority (Med.)]/[Priority (Low)].

 $\overline{\mathbf{5}}$  The specific parameters can be highlighted.

- [Alarm ON]/[Alarm OFF]: The parameter which the alarm is set to ON or OFF will be highlighted.
- [Nurse Call ON]/[Nurse Call OFF]: The parameter which the nurse call is set to ON or OFF will be highlighted.
- [OFF]: The highlight display will be canceled.

**NOTE** 

*6* The currently displayed data will be printed on the laser printer.

If a laser printer is not connected, [Print] key will not function.

**7** Use the  $\Box$  /  $\Box$  keys to change the displaying beds.

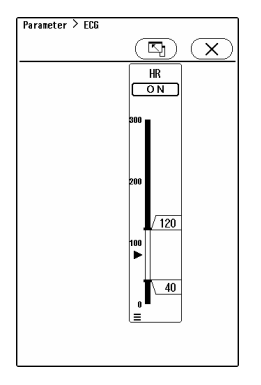

### Alarm Occurrence

When the measurement data exceeds the alarm limit. or when arrhythmia is detected, or when connection failure of the devices occur, the alarm will be notified by message and sound.

 When an alarm occurs, the numeric data will be displayed in reversed color or in 3D depending on the setting. (Default: Reversed)

( ["Detail Setup" P13-6](#page-213-1))

- The waveform background will light in the color corresponding to the alarm priority. (Default: Lighting) ( Maintenance Manual "Alarm" P5-2)
- Alarm indicator will light. The flashing pattern can be changed. ( Maintenance Manual "Alarm" P5-2)
- The event key will be displayed on the home display for the alarm generated bed. By pressing the event key, the alarm can be silenced for that bed.
- When more than one alarms are generated, the higher priority alarm will be displayed according to the alarm level.
- If the alarm level is same, the newer alarm will be displayed. However, arrhythmia alarm will be displayed according to their priority.

#### **QEvent Key Display**

The event key will be displayed on the home display for the alarm generated bed.

The event key icon differs depending on the alarm status.

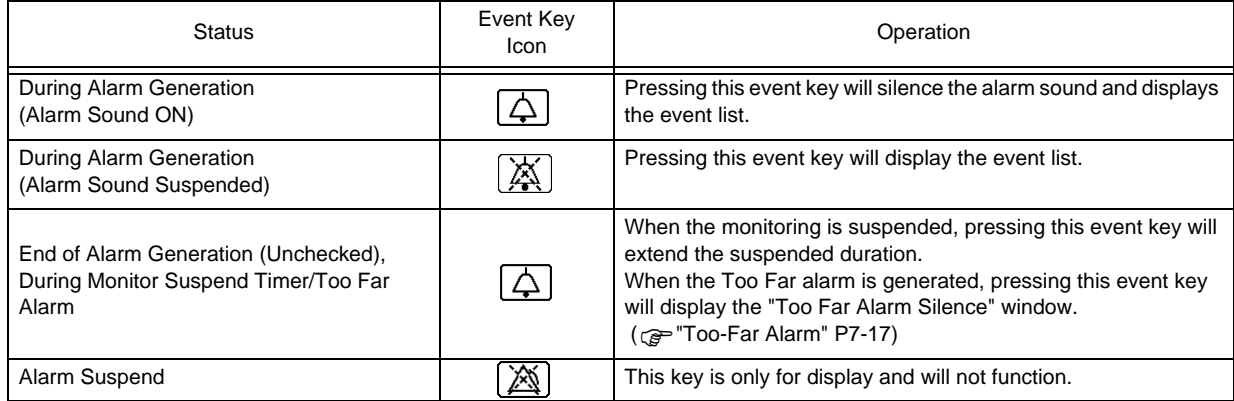

#### **Event Key Operation**

- *1* When a parameter alarm is generated, the event key will be displayed on the home display.
- *2* By pressing the event key, the event list will be displayed and alarm will be silenced for the corresponding bed.

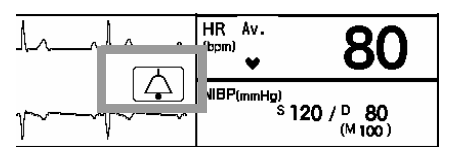

- HR Av. **ASYSTOLE** 80  $\bullet$ NIBP(mmHg)<br>S 120 / <sup>D</sup> 80<br>(M 100) ncel
- On the event list, 3 latest alarm factor will be displayed.
- **3** Pressing the event list will display the recall screen.  $(\mathcal{P}$ ["Recall" P9-10\)](#page-155-0)

#### Alarm Printing

At alarm generation, the waveform or numeric data of the alarm factor can be printed automatically. When the printer is in "Paper Out" or "Check Cassette" condition, the alarm printing will be in standby state. Also, if alarm generates simultaneously at more than one beds, the data that could not be printed will be in standby state.

1 data per bed can be in standby state for alarm printing. The alarm printing will not be performed for the alarm generated during the standby state.

**REFERENCE** 

The alarm printing setup can be performed on the "Print Settings". ( $\epsilon$ <sup>-</sup>"Alarm Printing") [Setup" P12-3](#page-194-0))

#### **O** Storing the Alarm Factor as Recall Data

At alarm generation, the waveform or numeric data of the alarm factor can be stored as recall data and can be used for later review.

 $(\mathcal{F}$ ["Recall" P9-10](#page-155-0))

#### **ONurse Call System**

By connecting the nurse call system to this device, the alarm generation can be notified to the nurse call system. PHS nurse call system can be connected to this device.

(Maintenance Manual "Nurse Call System" P4-4)

The alarm factors to be notified to the nurse call system can be selected from the following.

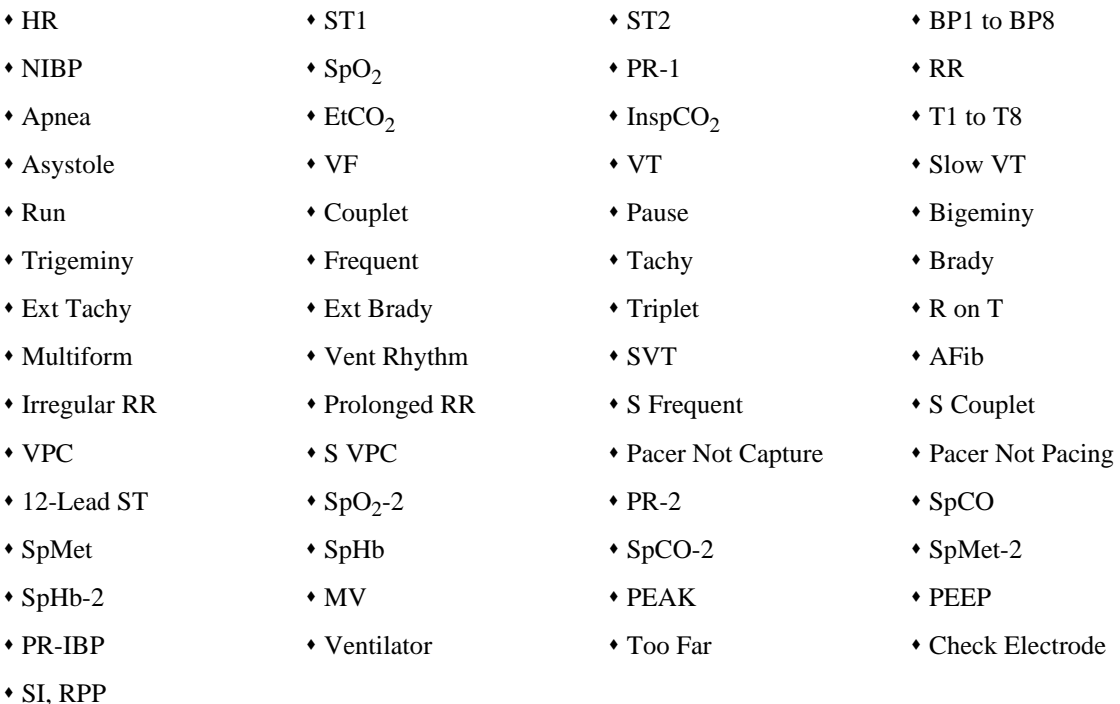

#### **WARNING**

- The PHS nurse call system should be used as supplementary function of alarm notification. Make sure to monitor the alarm on this device as it may not be notified to the PHS depending on the nurse call system condition.
- For ExtSpO<sub>2</sub>, ExtSpO<sub>2</sub>-2, the nurse call notificaion will be according to the nurse call settings made for "SpO<sub>2</sub>", "SpO<sub>2</sub>-2" respectively.

### Alarm Suspend

The alarm for individual bed can be set to ON or suspend, but it cannot be turned OFF.

**WARNING**

- When the alarm for individual bed is suspended, all the alarms will be suspended even if the parameter alarm is set to ON. In addition, the alarms will not be stored as recall events.
- If the upper/lower alarm limit of the parameter is set to OFF, or arrhythmia alarm is set to OFF, alarm will not function even if the system alarm is set to ON. Pay attention when setting them OFF.

*1* Press the [Menu], [Basic] or [Circ.] or [Resp./Gas] ("Alarm") keys on the individual bed display.

 $\blacktriangleright$  The alarm setup screen will be displayed.

# *2* To Suspend the Alarm

- *1* Press the [Alarm Suspend] key.
	- The key will turn blue, and the alarm will be suspended.
	- <Alarm Susp: xxx sec.> message will be displayed. <xxx sec.> indicates the remaining time. The alarm will turn ON when the suspended time completes.

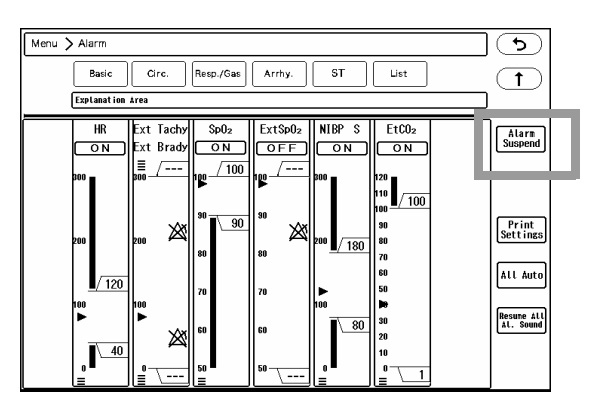

# **3** To Turn ON the Alarm

- *1* Press the [Alarm Suspend] key while in alarm suspended condition.
	- The key will turn gray, and the alarm suspend condition will be cancelled.
	- The set alarm limits for parameters and ON/OFF will be enabled.

## Alarm Silence and Alarm Sound Suspend

There are two functions to suspend the alarm sound for fixed amount of time, which are "Alarm Silence" and "Alarm Sound Suspend".

The "Alarm Silence" function suspends the alarm sound for fixed amount of time (1 or 2 min.).

The "Alarm Sound Suspend" function suspends the alarm generation in advance at a time such as during operation when the alarm generation is expected. The alarm monitoring continues while in the "Alarm Sound Suspend" condition. The "Alarm Sound Suspend" cannot be controlled on this device but will synchronize with that of the bedside monitor.

#### Alarm Silence

#### $\square$ To Silence the Alarm

*1* To silence the alarm for all beds, press the [Alarm Silence] key (user key).

- $\blacktriangleright$  The alarm silence icon will be displayed.
- If the alarm factor still remains at completion of silence time,

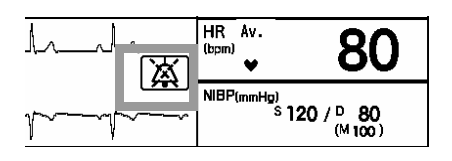

the alarm sound will generate again.

#### **CAUTION**

 Pressing the [Alarm Silence] key will silence all the alarms generated on the displayed beds. Pay attention not to miss any important alarms.

**2** To silence the alarm for specific bed, press the event key displayed at alarm generation (shown on right), or [Individual Alarm Silence] key on the individual bed display.

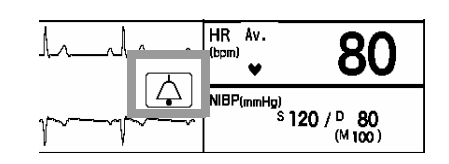

 $\boldsymbol{3}$  When an alarm is silenced on the bedside monitor, the alarm for the corresponding bed will be also silenced on the central monitor.

#### **OPrecautions about Silencing the Alarm**

- If the alarm factor still remains at completion of silence time (1 min./2 min.), the alarm sound will generate again.
- If the alarm is silenced during NIBP alarm generation, the alarm will function as follows.
	- In Case of Wireless Network Beds NIBP alarm will be canceled and alarm sound will not generate again even after the preprogrammed alarm silence duration.
	- In Case of Wired Network Beds If [OK] is set for "Alarm Suspend/Alarm Silence from Central Monitor" : NIBP alarm will be canceled and alarm sound will not generate again even after the preprogrammed alarm silence duration.

If [NG] is set for "Alarm Suspend/Alarm Silence from Central Monitor" :

NIBP alarm will not be canceled, and only the NIBP alarm of the operated central monitor will be silenced.

- If the [Alarm Silence] key is pressed for the alarm of another parameter which occurred during the alarm silence condition, the alarm silence duration for the first alarm will not be extended.
- If another alarm with the same or higher level occurs during the alarm silence condition, the alarm sound for the new alarm will occur.
- Depending on the "Alarm System" setting under "Initial Settings", the alarm operation will differ as follows.

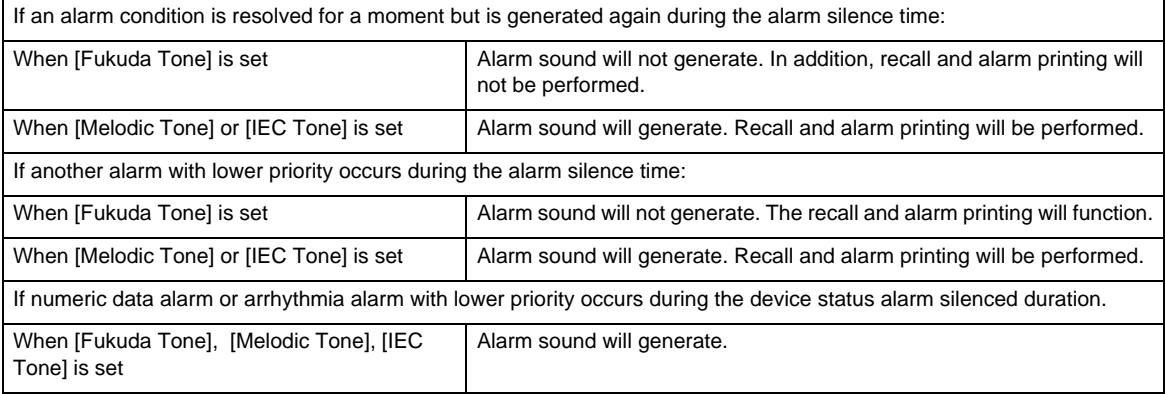

#### **The Cancel the Alarm Silence Condition**

The alarm silence condition can be canceled.

Pressing the [Resume All Al. Sound] key will cancel the alarm silence condition and resumes the alarm sound if alarm factor exists.

The alarm silence condition will be canceled in the event of any of the following.

- The alarm silence condition for all parameters will be canceled for the following case.
	- When the power is turned ON.
	- When the system alarm status (ON/Suspend) is changed.
	- When the monitoring is suspended on the "Admit/ Discharge" screen.
	- When the patient is discharged.
	- When Bed Transfer/Exchange is performed.
	- When [Resume All Al. Sound] key on the alarm setup screen is pressed.
- The alarm silence condition for each parameter will be canceled for the following case.
	- When the same alarm is generated again. (During IEC Tone, Melodic Tone mode)
	- When the alarm silence time for the parameter is completed.
	- When automatic alarm is set for the parameter.
	- When the alarm is turned OFF for the parameter.

#### Alarm Sound Suspend

The "Alarm Sound Suspend" function suspends the alarm generation for a preprogrammed duration (1/2/5/10/30/60/ 90/120/240/360 min.) at a time such as during operation when the alarm generation is expected.

When the alarm sound is suspended on the bedside monitor connected by DS-LAN III network, the alarm sound will be also suspended on this device, and <Alarm Sound Suspended> message will be displayed.

Even when the alarm sound is suspended, alarm judgment, message display, recall, and alarm printing will be performed as usual.

The alarm sound on this device will resume when the alarm sound on the bedside monitor resumes.

#### **NOTE**

- The "Alarm Sound Suspend" cannot be controlled on this device but will synchronize with that of the bedside monitor.
- During the alarm sound suspended duration, alarm sound will not generate for the preprogrammed duration. However, recall and alarm printing will function.
- The alarm will not be notified to PHS nurse call system during the alarm sound suspended duration.

#### REFERENCE

 Whether or not to link the alarm sound suspend function with the bedside monitor can be set by selecting ON/OFF for "Link with Alarm Suspend" on the "Alarm Setup" under the "Initial Settings" menu.

( Maintenance Manual "Alarm" P5-2)

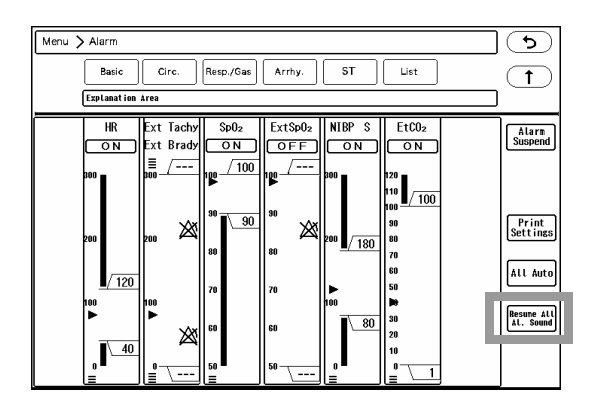

### <span id="page-104-0"></span>Too-Far Alarm

If [ON] is selected for "Too Far Alarm" on the "Alarm Setup" ("Initial Settings"), and if telemetry transmitter is outside the transmission range for preprogrammed duration (5 sec. to 60 sec.), <Chk TLM Receive> message will be displayed and alarm sound will generate in 5 seconds interval.

At this time, event key  $\boxed{\triangle}$  will be displayed regardless of the setting for "Event Key" on the "Alarm Setup" ("Initial Settings").

**QQQQDD, Chk TLM Receive DQQQQQ** annannnnnnnnnnnnnnn<del>nnnn</del>  $\frac{1}{2}$ 

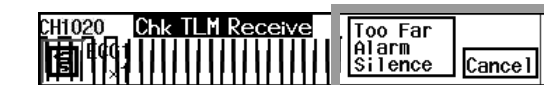

**1** Press the displayed  $\boxed{\triangle}$  key.

- The alarm sound will be silenced and [Too Far Alarm Silence] will be displayed.
- *2* Press the [Too Far Alarm Silence]/[Cancel] key.
	- [Too Far Alarm Silence]: Too Far alarm will be silenced.
	- [Cancel] : Too Far alarm will be suspended.

If the too-far condition still remains after the pre-programmed time (duration to generate the alarm: 5 sec. to 60 sec.), alarm will generate again.

### When the "SpO<sub>2</sub> Check Sensor" Alarm Occurs

For the telemetry and wired network bed, <Check  $SpO<sub>2</sub>$  Sensor> will be displayed when the  $SpO<sub>2</sub>$  sensor is detached from the finger. The displayed color of the message and alarm sound will be according to the alarm level setting. (Maintenance Manual "Alarm" P5-2)

*1* To Silence the Alarm

Press the event key, or [Individual Alarm Silence] key on the individual bed display.

 $\blacktriangleright$  The alarm will be silenced for the preprogrammed duration.

*2* To Cancel the Alarm

Attach the  $SpO<sub>2</sub>$  probe to the finger, and perform the measurement properly.

## When the "SpO<sub>2</sub> Disconnected" Alarm Occurs

For the telemetry and wired network bed, <Check  $SpO<sub>2</sub>$  Connector> will be displayed when the  $SpO<sub>2</sub>$  connector is disconnected from the measurement module of the telemeter or bedside monitor. The displayed color of the message and alarm sound will be according to the alarm level setting.

(Maintenance Manual "Alarm" P5-2)

#### *1* To Silence the Alarm

Press the event key, or [Individual Alarm Silence] key on the individual bed display.

- Telemetry Bed: The alarm will be silenced for the preprogrammed duration.
- ▶ Wired Network Bed: The alarm will be canceled.

*2* To Cancel the Alarm

Open the  $SpO<sub>2</sub>$  setup menu.

(re ["To Display Each Parameter Setup Screen" P8-1](#page-114-0)) For "SpO<sub>2</sub> Disconnected", press the [Cancel] key for 1 second.

 $\triangleright$  <SpO<sub>2</sub> Disconnected> message will disappear, and alarm sound will cease.

**3** After the alarm is canceled, the alarm judgment will resume under the following condition.

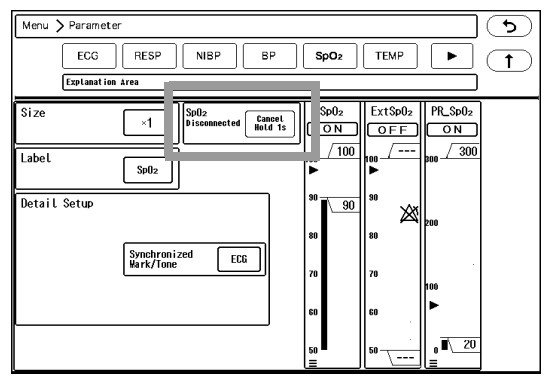

 $\blacktriangleright$  When the SpO<sub>2</sub> sensor is connected to the measurement module of the telemeter or bedside monitor, and measurement is properly performed.

## ECG Alarm at Lead-Off Condition

When ECG lead is detached, some waveforms may become immeasurable depending on the detached lead. In such case, ECG waveform or respiration waveform will be displayed as baseline, and ECG related alarm will generate.

ECG related alarms during Lead-Off condition are as follows.

- HR Alarm
- Arrhythmia Alarm
- ST Alarm
- RR Alarm of Impedance Respiration
- Apnea Alarm of Impedance Respiration

If the alarm generated during lead-off condition is considered not reliable, selecting [OFF] for "Alarm Judgment" (Initial Settings > Alarm Setup > During Lead OFF) will not generate the ECG related alarm during lead-off condition.

For the alarm function during lead-off condition, the following setup can be performed on the "Alarm Setup".

- ON/OFF of Alarm Judgment
- ON/OFF of Lead OFF Message
- ON/OFF of Alarm Printing
- Lead OFF Alarm Interval (5/30/60 sec.)

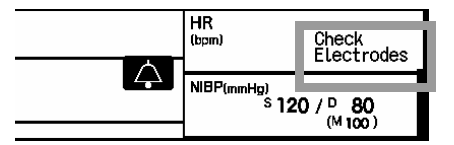

#### **WARNING**

- If the "Alarm Judgment" for "During Lead OFF" is set to OFF, HR alarm and arrhythmia alarm will not be generated at lead-off condition. If this condition is left unresolved, a sudden change of the patient may not be noticed. Take prompt action when the lead-off condition is detected.
- \* The ON/OFF setting of "Alarm Judgment" for "During Lead OFF" is effective for telemetry beds only. For the wired network beds, HR alarm and arrhythmia alarm will not generate regardless of this setting.

**NOTE** 

 These setups should be performed by our service representative or system administrator of your institution.

( $\textcircled{r}$ Maintenance Manual "Alarm" P5-2)

The settings will be synchronized with the administrating central monitor.

#### All Beds Alarm Events

The alarm events for all beds can be verified in a list format.

Maximum of 8 beds can be displayed on one display. For each bed, maximum of 16 events (4 events/line x 4 lines) can be displayed.

Also, maximum of 32 events for the selected bed can be displayed on one screen.

The full disclosure waveform of the cursor position can be displayed from the all beds alarm events or event list.

**REFERENCE** 

The all beds alarm events are based on alarm history data.

*1* Press [Menu > Function > All Beds Event].

▶ The alarm events for all beds will be displayed.

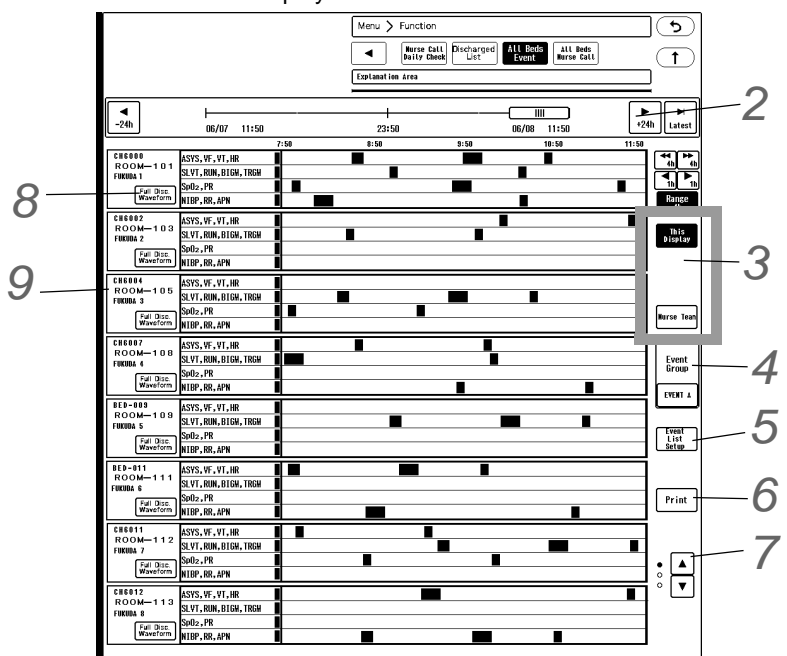

 $\blacktriangleright$  The alarm event will be displayed with the color set on procedure 4.

*2* Changing the time span, scrolling the time, displaying the latest data can be performed.

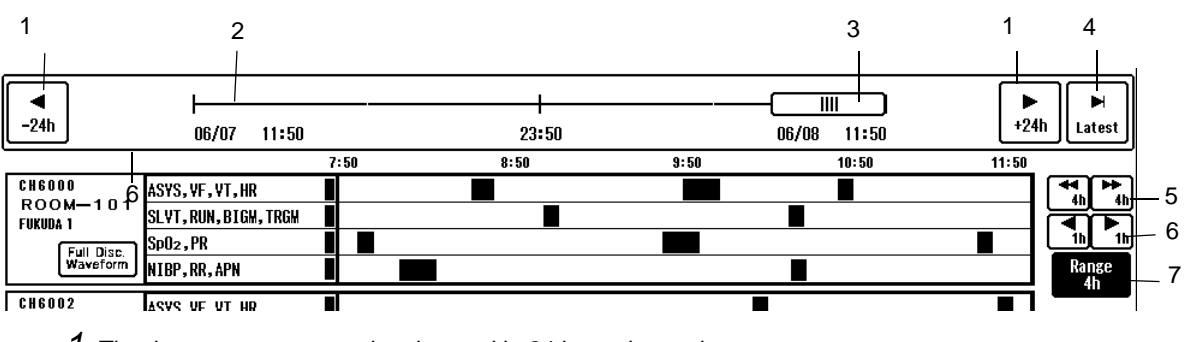

*1* The time zone range can be changed in 24 hours interval.

*2* The time zone for the whole data is shown. Pressing the time bar will display the data at pressed time.

- *3* Indicates the displayed time range with the bar length. Dragging the slider to the right will display newer data, and dragging it to the left will display older data.
- *4* The latest data will be displayed.
- *5* The display will switch by page.
- *6* The display will switch by 1/4 page.
- *7* The displayed time range can be selected.

**3** The beds to be displayed can be filtered.

- [This Display]: The beds monitored on the display unit currently displaying the alarm events for all beds will be displayed.
- [Other Display]: The beds monitored on other display unit will be displayed.
- [Nurse Team]: The beds registered for the selected nurse team will be displayed.

*4* Select the event group to display. The display color and group name can be changed.

*1* Select the group to be changed.

- *2* Press [Change Event] to display the event selection screen. (shown on right)
- $3 \mid \blacktriangle \mid / \mid \blacktriangledown \mid$ : Switches the page. Select the events to be displayed for each line.
- *4* Maximum of 4 parameters per line can be selected.
- *5* Select the display color for the selected events from 12 colors.
- *6* Press the [Change Name] key to change the event group name.

 $\overline{\mathbf{5}}$  Select the event to be displayed on the event list.

- *1* Select the item to be displayed from 1 to 32. Use the  $\boxed{\blacktriangle}/\boxed{\blacktriangledown}$  keys to switch the display.
- 2 Select the alarm event to display. Use the  $\lceil \cdot \rceil$  $\blacktriangleright$  keys to switch the displayed arrhythmia alarm events.
- *3* Press [Add] to add the selected event to the selected position.
	- The event on No. 32 will be deleted.
- *4* Press [Delete] to delete the selected event. The events will shift upwards.

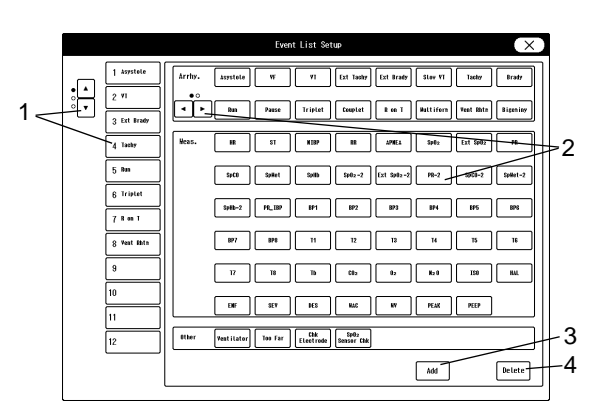

 $2 \frac{\frac{\text{tors}}{\text{tors}}}{\frac{\text{tors}}{\text{tors}}}$  6

ote | W | VI | Stav VI | Run | Bigeniny | T Tachy | **Brady** | Frequent

**Extract Continuing Too Far Electrode Sonser Chik** 

EVENT  $\overline{\phantom{a}}$ 

1

3

4 5

*6* The currently displayed data will be printed on the laser printer.

**NOTE** 

If a laser printer is not connected, [Print] key will not function..

 $\sqrt{2}$  / $\sqrt{2}$ : Switches the displaying beds
8 When optional SD card is used, full disclosure waveform will be displayed.

Pressing [Full Disc. Wave] will display the full disclosure waveform at the cursor position.

*9* Select a bed.

The event list will be displayed. ( $\epsilon \approx$ ["Event List" P7-21](#page-108-0))

# <span id="page-108-0"></span>Event List

Maximum of 32 alarm events of the selected bed can be displayed on one screen.

**REFERENCE** The alarm lists are based on alarm history data.

*1* Select the patient on the all beds alarm events screen.

▶ The event list will be displayed.

To return to all beds event screen, press the patient selection key again.

 $\blacktriangleright$  The key for the selected patient will be displayed in blue.

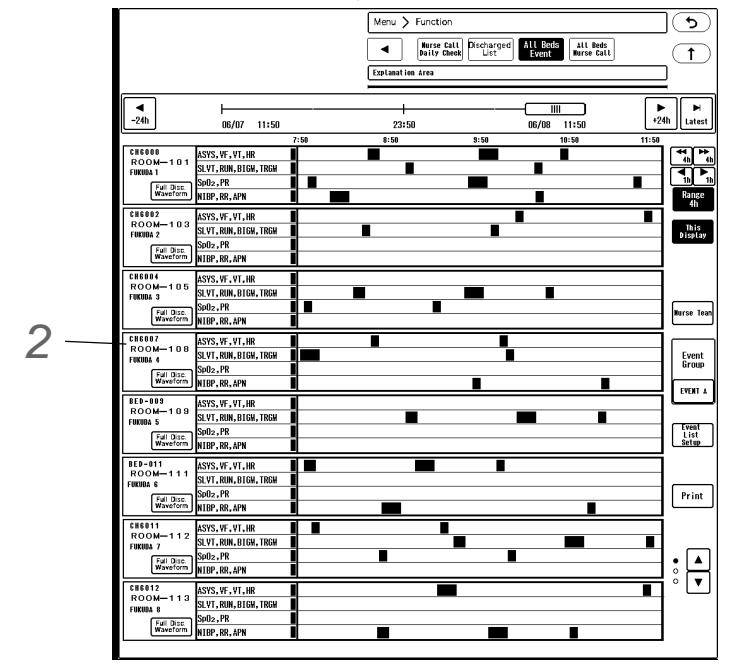

 $\blacktriangleright$  The generated alarm events are displayed in time bar format. The displayed color is fixed.

*2* Press the patient selection key for other patient.

The event list screen will switch to the list for the next selected patient. The key for the selected patient will be displayed in blue.

# Alarm History

This section explains the alarm history function and printing procedure.

The alarm generation of numeric data, arrhythmia, device status and change in alarm settings can be stored as alarm history. Maximum of 5000 data per bed can be stored.

 NOTE When the alarm history exceeds 5000 data, the data will be deleted from the oldest one.

 The alarm history data will be deleted when the AC power cable of this device is disconnected.

## Displayed Items

Select a bed, and press the [Menu], [Alarm History] ("Data Review") on the individual bed display.

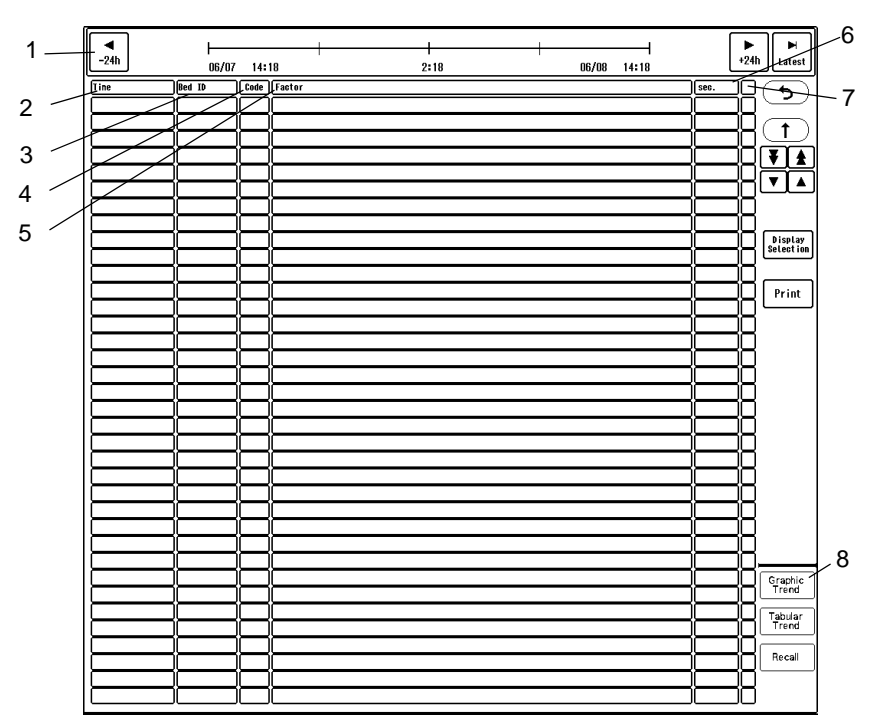

36 data per page can be displayed.

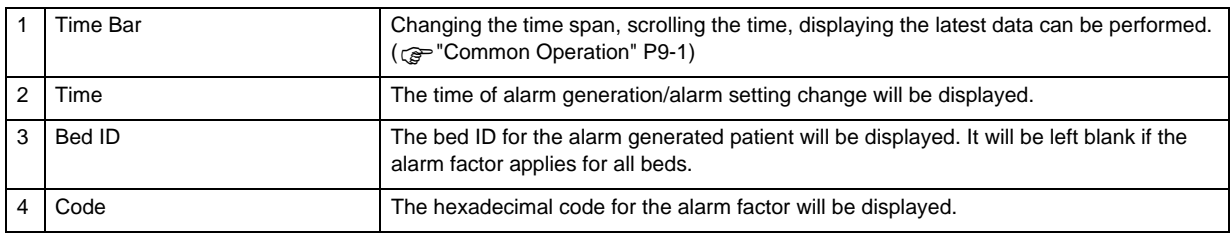

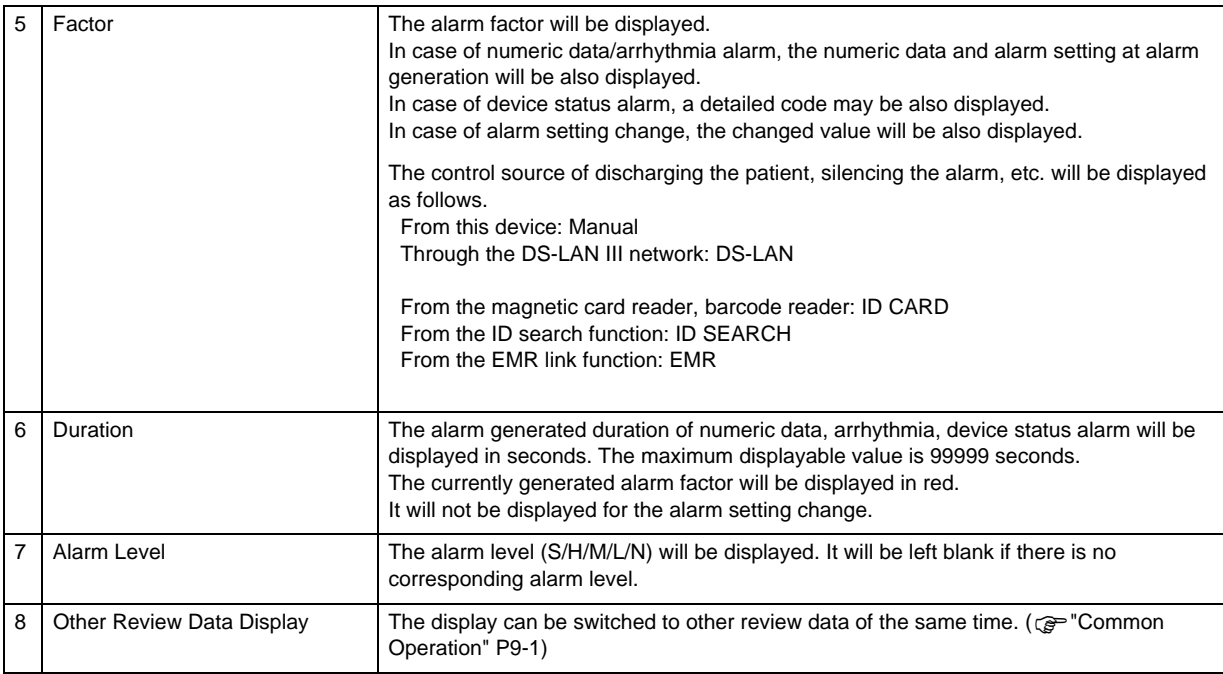

# **O**Stored Events for Alarm History

The following events will be stored for alarm history.

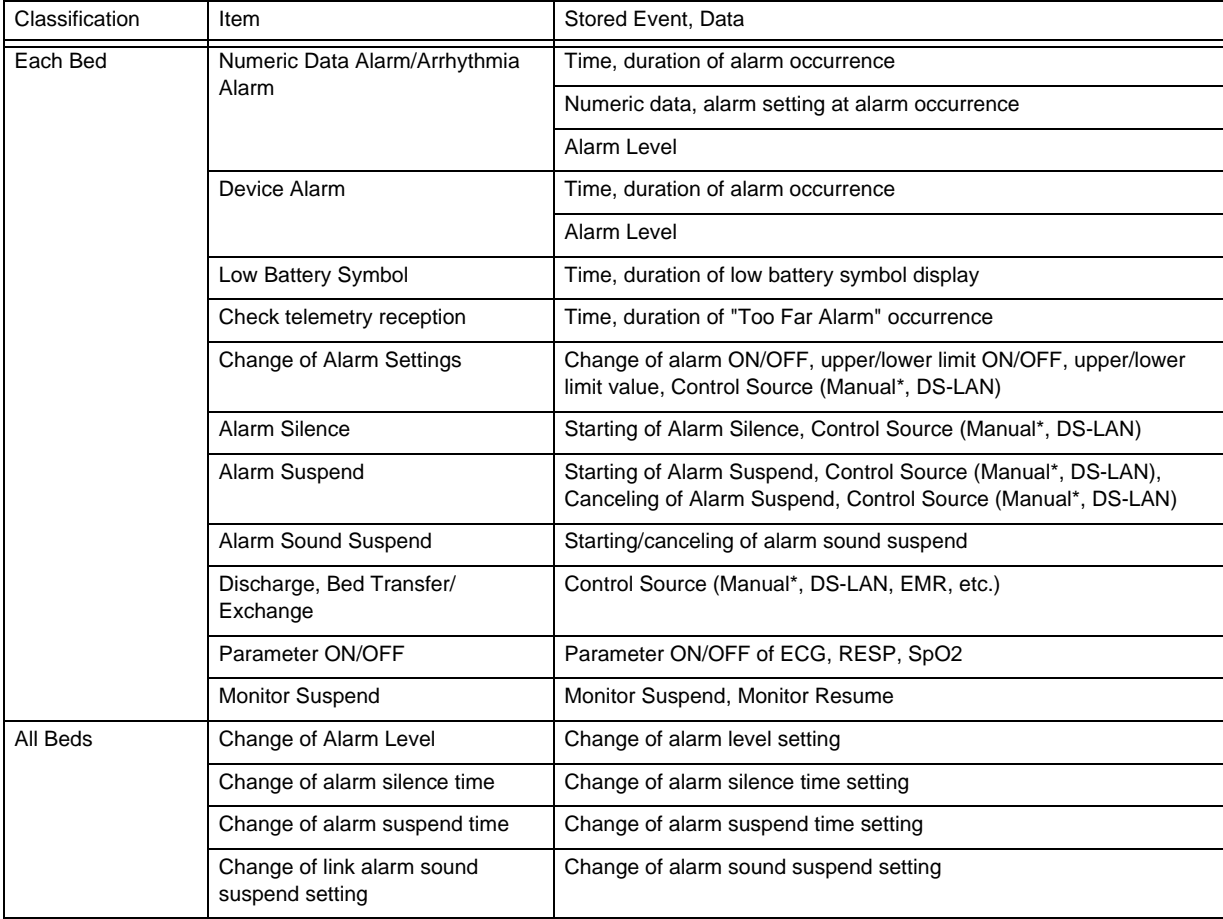

\*: "Manual" for the control source indicates that the operation is performed on this device.

### Alarm History Setup and Printing

 $\frac{1}{24h}$  $\left| \begin{array}{c} \bullet \\ +24h \end{array} \right|$  $\overline{H}$ <br>Lates *1*  $06/08$  14:18  $14:1$  $2:18$ 06/07 |8<br>|8  $\overline{\mathbf{f}}$  $\frac{1}{\sqrt{14}}$ ğ *2* Display<br>Selection itation are actored a control and a  $Print$ *3* Graphic<br>Trend *4* Tabular<br>Trend Recall

The procedure for the alarm history setup and printing is explained below.

**1** Changing the displayed time, scrolling the time, updating the data ( $\text{C}$  ["Common Operation" P9-1](#page-146-0))

*2* Selecting the display items for alarm history

*1* Select the alarm level to be displayed. The selected item will be displayed in blue.

*2* Select the alarm type to be displayed. The selected item will be displayed in blue. The displayed events for each alarm type are as follows.

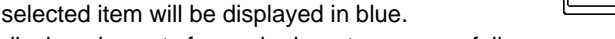

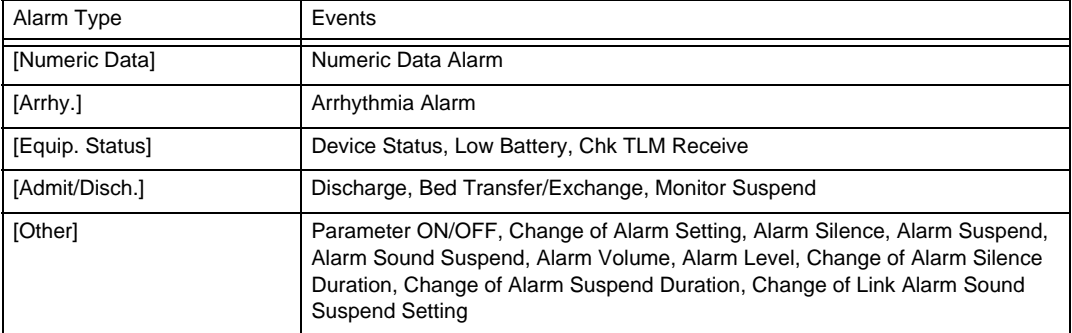

*3* Printing the Alarm History

- The currently displayed alarm history will be printed.
- It can be output on the Recorder Unit (HR-800) or the laser printer. ( $\circledast$  ["Output Printer Setup for Review Data Printing" P12-8\)](#page-199-0)

**4** Displays other review data of the same time. ( $\epsilon$ <sup>-</sup>Common Operation" P9-1)

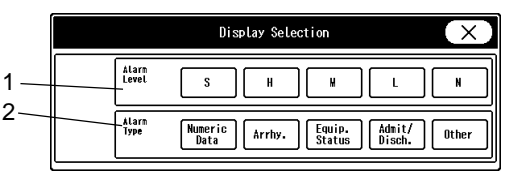

# All Beds Nurse Call Setup

On the "All Beds Nurse Call" setup menu, the nurse call setup list for all monitoring beds will be displayed and the settings can be changed.

Maximum of 8 beds can be displayed on one display.

*1* Press the [Menu], [All Beds Nurse Call] ("Function") keys.

The "All Beds Nurse Call" setup menu will be displayed.

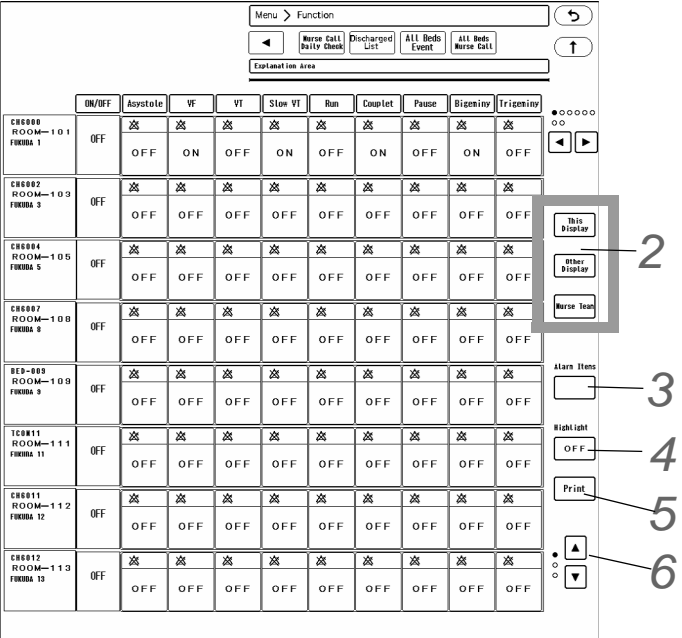

# *2* Displaying Patients

Select the displaying patients from [This Display]/[Other Display]/[Nurse Team].

# *3* Alarm Items

Select the displaying parameters from following. [Basic]/ [Circ.]/ [Resp./Gas]/ [Arrhy.]/ [ST]/[ST/QTc]/[ΔST/QTc]/ [List]/ [Custom]/ [Other]/ [Alarm Level (S to L)]

# *4* Highlight

[Alarm ON]/[Alarm OFF]: The parameter which the alarm is set to ON or OFF will be highlighted. [Nurse Call ON]/[Nurse Call OFF]: The parameter which the nurse call is set to ON or OFF will be highlighted. [OFF]: The highlight display will be canceled.

# *5* Printing

The currently displayed data will be printed on the laser printer.

**NOTE** 

If a laser printer is not connected, [Print] key will not function.

 $6$  Use the  $\Box/\Box$  keys to change the displaying beds.

# **Chapter 8 Parameter Setup**

This chapter explains the procedure for measurement condition setup of each parameter received from the telemetry transmitter or bedside monitor.

# To Display Each Parameter Setup Screen

There are following 2 procedures to display the parameter setup screen.

- To Display from the Parameter Key
- To Display from the "Menu" Screen
- To Display from the Shortcut Menu

**T**To Display from the Parameter Key

On the individual bed display, numeric data are displayed. Each numeric data display area functions as a parameter key. Pressing the parameter key will display the setup menu for the corresponding parameter.

*1* Select the patient to perform the parameter setup by pressing the bed selection area.

▶ The individual bed display for the selected patient will be displayed.

**2** For example, press the ECG parameter key (area where HR data is displayed).

▶ The ECG floating window will be displayed.

**3** Press the Detail ( $\overline{\mathbb{Q}}$ ) key.

▶ The "ECG" screen will be displayed.

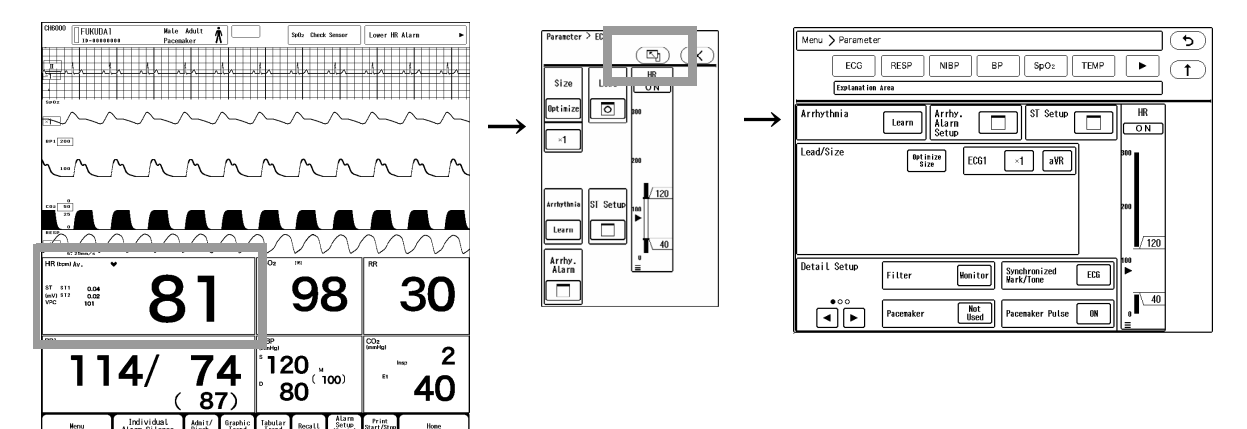

### **QTo Display from the Menu Display**

Press the [Menu] key on the individual bed display.

▶ The "Menu" screen will be displayed.

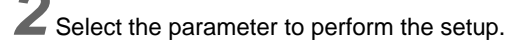

 $\blacktriangleright$  The parameter setup screen for the selected parameter will be displayed.

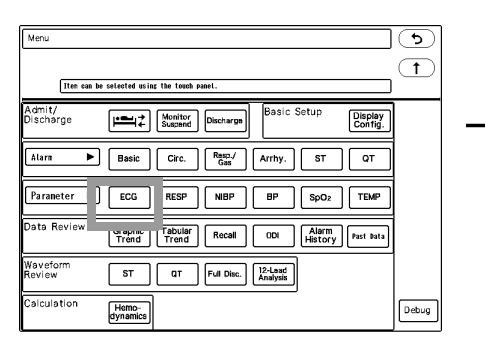

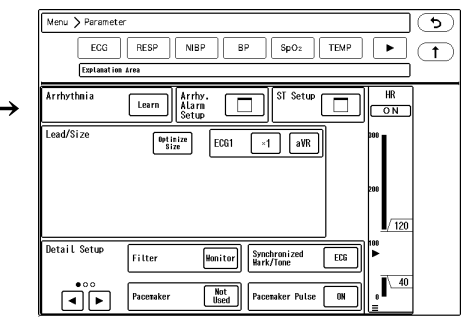

## **The Display from the Shortcut Menu**

*1* Press the patient data area of each bed.

 $\blacktriangleright$  The shortcut keys will be displayed.

*2* Select the parameter to perform the setup.

The selected parameter setup screen will be displayed.

NOTE

The functions needs to be assigned to the shortcut keys in advance.  $\mathcal{P}$  Maintenance Manual "Shortcut Key" P5-22

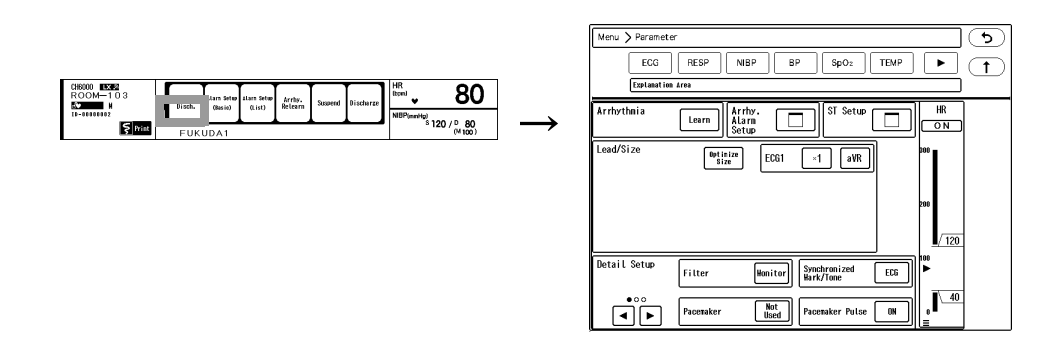

# ECG

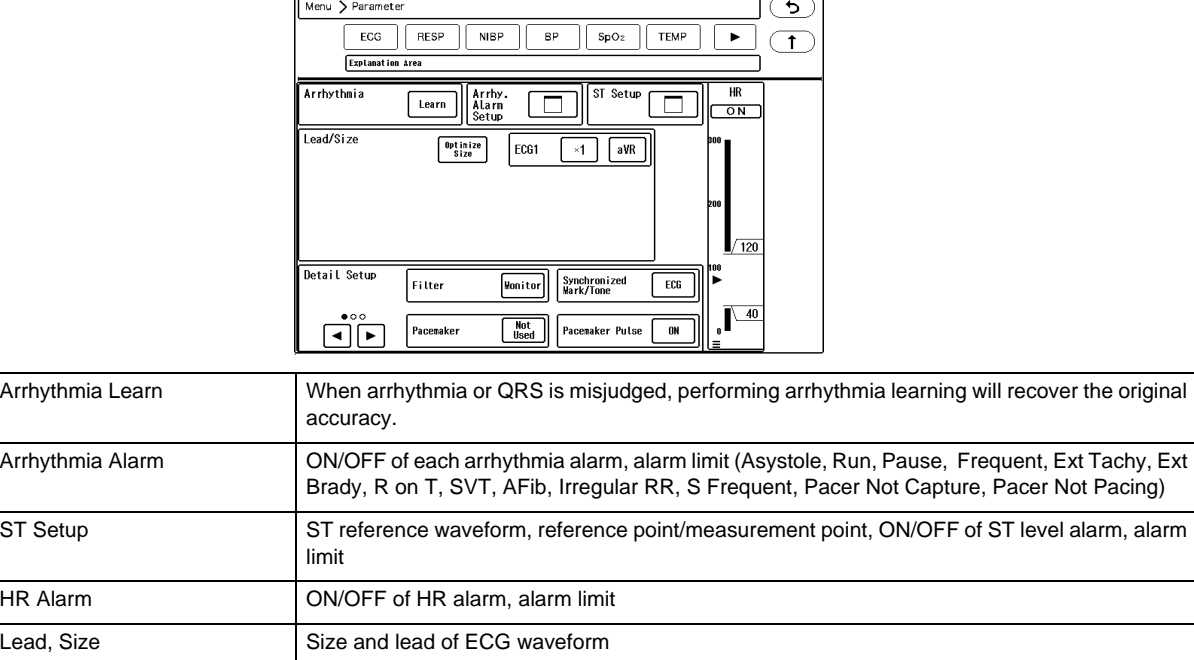

Detail Setup Filter, Synchronized Mark/Tone, Pacemaker, Pacemaker Pulse, Pace Pulse Mask Time, QRS

Detection, ECG Drift Filter, AC Filter, Auto Lead, ST/VPC/Arrhy. Alarm Display, HR Delay

This section explains the procedure for ECG measurement condition setup.

For procedure to set the HR alarm and arrhythmia alarm, refer to "Chapter 7 Alarm Function".

#### Arrhythmia Relearn

Learning the normal ECG largely affects the accuracy of arrhythmia analysis. When arrhythmia or QRS is misjudged, performing arrhythmia learning will recover the original accuracy. (To Perform Arrhythmia Learning" P7-7)

### ST Setup

On the ST Setup screen, the reference point and measurement point to measure the ST level and ST level alarm can be set.

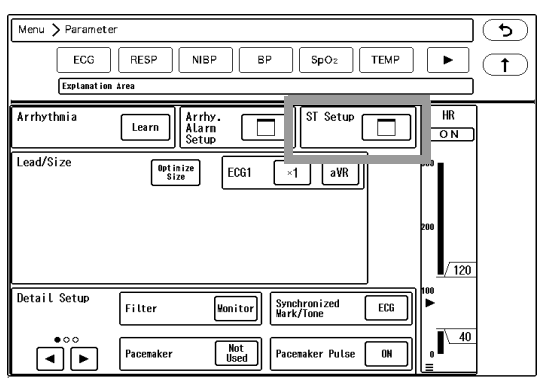

#### Setting the Reference Point/Measurement Point

Set the reference point and measurement point for the reference waveform.

*1* Press the key for "ST Setup" on the ECG Setup screen.

 $\triangleright$  The ST alarm setup screen will be displayed.

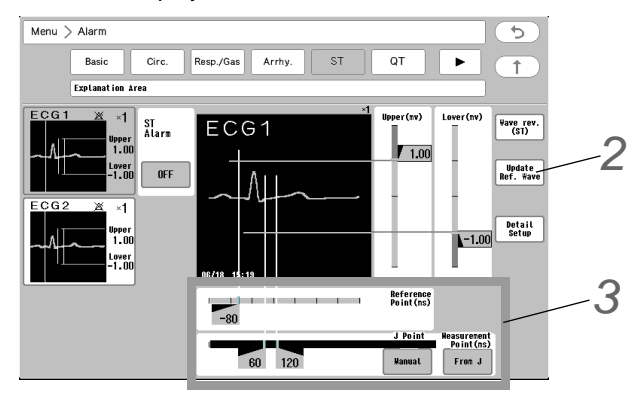

*2* Press [Update Ref. Wave] to update the ST reference waveform.

#### $|\mathcal{A}\rangle$ **CAUTION**

- For the lead which the electrode is detached, the reference waveform cannot be set. Check if the electrode is correctly attached, and perform the setup again.
- ▶ 16 beats average of the ECG judged as normal QRS by arrhythmia analysis will be set as the reference waveform.
- While updating the reference waveform, [Update Ref. Wave] will be displayed in blue.
- $\blacktriangleright$  The updated time of the reference waveform will be displayed.

NOTE

 While learning arrhythmia, or if VPC is present, it will take more than 16 beats to set the reference waveform.

 $3$  Set the reference point and measurement point.

- *1* Select the measurement point. ([From R]/[From J]) When [From J] is selected, the cursor to set the J point will be displayed.
- *2* Select the procedure to set the J point. [Auto]: J point will be automatically set based on the reference waveform. The set J point cannot be manually changed.

[Manual]: J point can be manually set by sliding the cursor to left and right.

- *3* Set the reference point by sliding the cursor to left and right.
- *4* Set the measurement point by sliding the cursor to left and right.

#### **NOTE**

- Set the reference point in the range of –240 ms to 0 ms in increments of 10 ms from the peak of QRS to the P wave direction.
- Set the measurement point in the range of 0 ms to 560 ms in increments of 10 ms from the peak of QRS to the T wave direction.

### **OST Level Alarm Setup**

Set the ST upper limit and lower limit for the reference waveform.

*1* Display the ST setup screen.

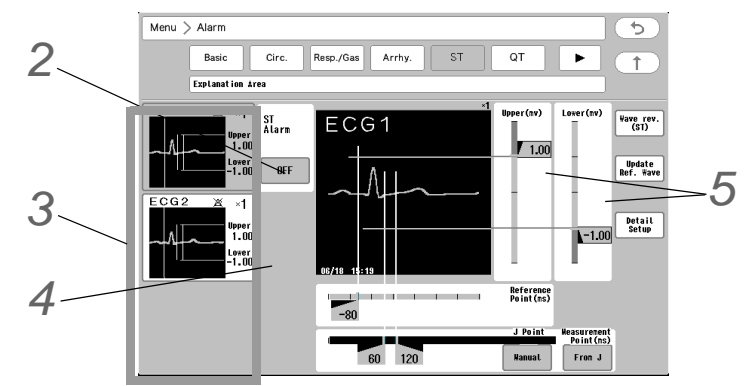

*2* Select [ON]/[OFF] for "ST All Alarm" .

*3* Select the lead to set the alarm limit.

 $\blacktriangleright$  The selected lead will be displayed large at the right.

For the lead not selected on the screen, switch the page using  $\boxed{\blacktriangle}/\boxed{\blacktriangledown}$ .

*4* Select [ON]/[OFF] of ST alarm for each lead.

**5** Slide  $\overline{\left( \frac{\text{XXX}}{\text{XXX}} \right)}$  on the right of the bar to set the upper/lower limit.

The upper and lower limit can be set in 1 mm/0.1 mV increments.

**NOTE** 

- Set the upper limit in the range of -19 mm to +20 mm/-1.9 mV to +2.0 mV. The alarm will turn OFF if a value above +20 mm / +2.0 mV is set.
- Set the lower limit in the range of -20 mm to +19 mm/-2.0 mV to +1.9 mV. The alarm will turn OFF if a value above -20mm / -2.0mV is set.

#### Size / Lead

#### Adjustment of Waveform Size and Baseline Position

Adjust the waveform size and baseline position.

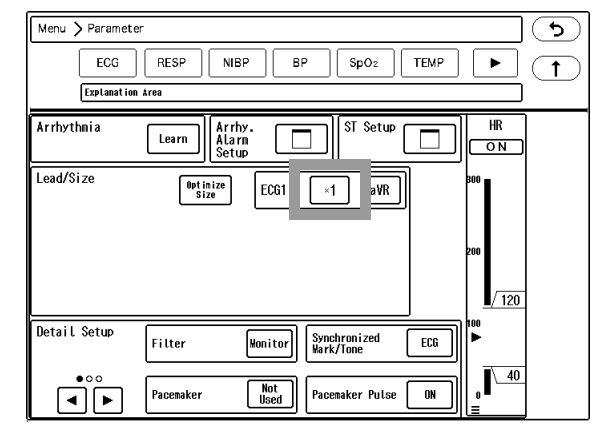

### **CAUTION**

- Automatic size adjustment is effective only at the time the [Auto] key is pressed. This does not continually adjust the size.
- The setting is not possible if the waveform is not displayed. Change the display configuration as necessary.
	- ( ["Numeric Data/Waveform" P13-3](#page-210-0))

# *1* Press the key for "ECG1" to "ECG12".

- The "Size" menu will be displayed.
- When the display layout is "12-Lead", the waveform size can be set differently for limb leads and chest leads.

*2* Select the waveform size for displaying/printing.

[Auto]: Automatically adjusts the ECG amplitude to 10 mm. The automatic adjustment is effective only when the [Auto] key is pressed.

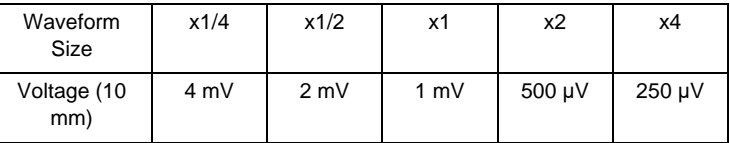

 $3$  Use the  $\Box/\Box$  keys to adjust the baseline position.

If the waveform is difficult to see due to ECG amplitude, set the baseline position to 0 mV. The baseline position for the waveform display and printing will be adjusted. When the display layout is set to "12-Lead", the baseline position cannot be changed.

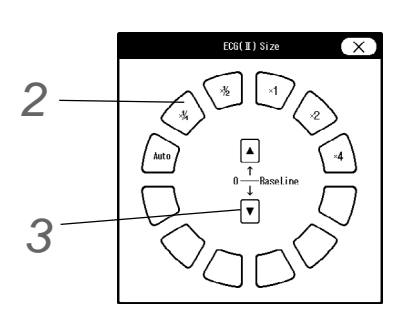

### **QLead Selection**

Set the monitoring lead.

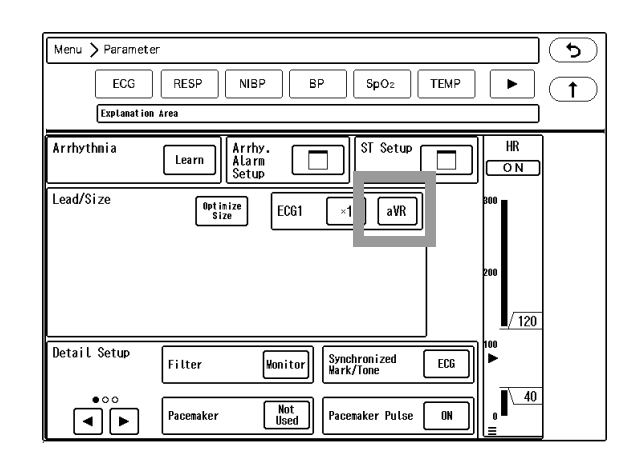

#### $\mathcal{N}$ **CAUTION**

 ECG1 and ECG2 are leads for arrhythmia detection and printing. Set the most appropriate leads with high QRS for ECG1 and ECG2, especially for arrhythmia detection.

The selectable leads will depend on the lead cable type.

#### *Selectable Lead*

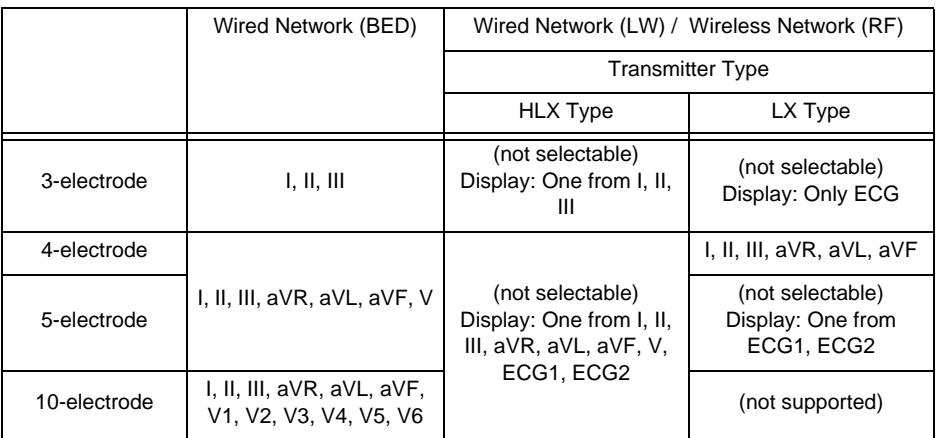

*1* Press the key for "ECG1" to "ECG12".

2 Select the ECG monitoring lead.

- The "Lead" selection window will be displayed.
- $\blacktriangleright$  When the display layout is set to "12-Lead", press  $\left[\begin{smallmatrix} \text{lead} & \gamma \\ \text{sel.} & \gamma \end{smallmatrix}\right]$  of "Arrhythmia" to switch [ECG1] and [ECG2].

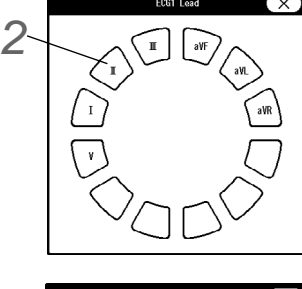

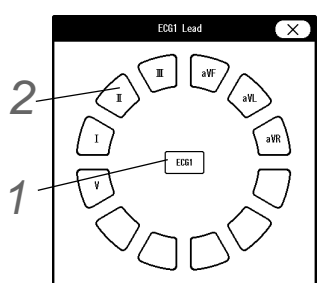

### <span id="page-121-0"></span>Detail Setup

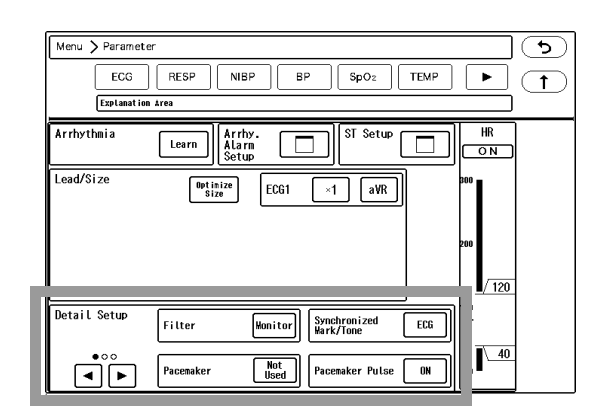

The following items can be set on the "ECG Detail Setup" screen.

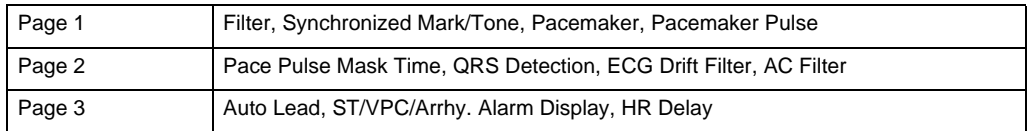

#### *1* Filter Mode

On the bedside monitor, the waveform frequency characteristic can be selected from Monitor Mode, ESIS Mode, or Diagnosis Mode according to the monitoring purpose. The settings will be displayed on the central monitor.

On the waveform area, "M" (Monitor), "E" (ESIS), or "D" (Diagnosis) will be displayed.

#### **CAUTION**  $\bigwedge$

- The ESIS mode cannot completely reduce the electrical noise, and may erroneously detect the pacemaker spike.
- \* The ESIS mode should be selected only when a high frequency noise largely affects the HR measurement.
- $\cdot$  It will not be displayed for LW Bed and RF Bed.

# *2* Synchronized Mark/Tone

- [OFF]: Synchronized mark will not be displayed.
- [ECG]: HR synchronized mark will be displayed, and the synchronized tone will be set to ON.

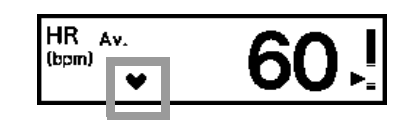

- $[SpO<sub>2</sub>-1]/[SpO<sub>2</sub>-2]$ : SpO<sub>2</sub> synchronized mark will be displayed, and the synchronized tone will be set to ON.
- [BP]: BP synchronized mark will be displayed, and the synchronized tone will be set to ON.

#### **NOTE**

- [OFF] is displayed only when  $[EG/SpO<sub>2</sub>]$  Menu] is selected for "Sync Tone Bed Selection" under [Menu > Initial Settings > System > Other].
- When [ECG/SpO<sub>2</sub> Menu] is selected for "Sync Tone Bed Selection" under [Menu > Initial Settings > System > Other], only the beds which "Synchronized Mark/Tone" selection is made on the ECG, BP, or  $SpO<sub>2</sub>$  menu will generate the synchronized tone and display the synchronized mark  $\Box$  in reversed color.

*3* Pacemaker

- [Used]: Pacemaker pulse will be detected and pace pulse mask function will be performed for set duration.
- [Not Used]: Pacemaker pulse will not be detected.

*4* Pacemaker Pulse

Pacemaker pulse detection algorithm is as follows.

- 1 ECG Signal Input ECG signal will be input.
- 2 Pacemaker Pulse Detection and Suspension of QRS Detection Detects the high frequency and large amplitude signal as pacemaker pulse. When pacemaker pulse is detected, QRS detection will be suspended for fixed amount of time to avoid erroneous detection of pacemaker pulse as QRS.
- 3 Canceling of Arrhythmia Detection Arrhythmia detection of the waveform following the pacemaker pulse will be canceled.

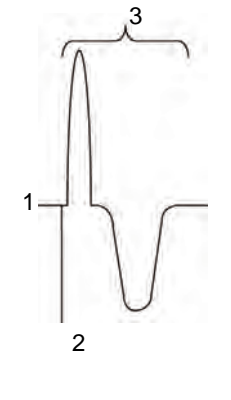

# **CAUTION**

- Precautions about Pacemaker Pulse Detection
	- There are some cases when the pacemaker pulse cannot be detected depending on the pacemaker type, pulse voltage, pulse width, electrode lead type (unipolar, bipolar), or electrode placement which causes the pacemaker pulse amplitude to decrease, and disables the pacemaker pulse detection.
	- If signals similar to a pacemaker pulse are present, such as electric blanket noise or excessive AC frequency noise, these may be erroneously detected and displayed as a pacemaker pulse.
	- When a spontaneous QRS and pacemaker pulse overlap (ex. fusion beat, etc.), QRS detection cannot be performed properly. In this case, the heart rate is degraded.
	- If a pacemaker pulse is continuously detected due to AC frequency interference, QRS detection will be suspended and the heart rate will be reduced. Also, arrhythmia will not be detected.
- [ON]/[Distinct Color]: Displays the artificial pace pulse in yellow.
- $\triangleright$  [OFF]: The pacemaker artificial pulse will not be displayed.
- When [Used] is set for "Pacemaker" , [Distinct Color] will be automatically set.

*5* Pace Pulse Mask Time

## **WARNING**

 When [OFF] is set for "Pace Pulse Mask Time" , the pace pulse may be erroneously detected as a QRS complex, and even when the patient's HR is decreasing, HR or asystole alarms may not generate. Set this function to [OFF] only if you are sure that pacing failure will not occur, or when the patient can be constantly monitored.

#### **REFERENCE**

 For the patients using pacemakers, there are cases when the pacing waveform may not occur in spite of the pacing stimulus. This condition is called "pacing failure". To avoid detecting pacemaker pulses as a QRS complex, this monitor has a function to mask the pace pulse for a fixed amount of time starting from the detection of the pacing stimulus. This function is called "pace pulse mask".

But if the pacemaker does not detect the patient's spontaneous heartbeat (sensing

failure), and the pacing stimulus is applied at the same timing as QRS, this pace mask function may erroneously mask the QRS and cause the heart rate measurement to decrease.

To avoid this, QRS pace pulse mask function can be set to [OFF] for correct measurement of the heart rate.

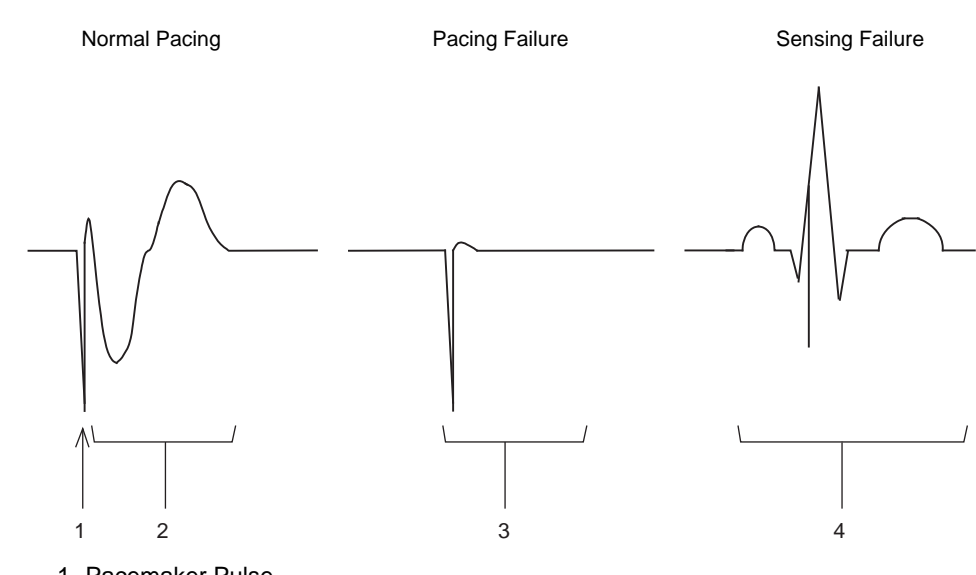

- 1 Pacemaker Pulse
- 2 Pacing waveform caused by pacemaker pulse
- 3 No waveform in spite of pacing stimulus
- 4 Pacemaker pulse and spontaneous heartbeat occurring at the same time
- Select the mask time depending on the pace spike amplitude or presence of fusion beat.
- [40ms]: Pace pulse mask time will be set to 40ms.
- ▶ [OFF]: Pace pulse mask time will be set to 0 ms.

**NOTE** 

 For DS-LAN bed, the data set on the bedside monitor is displayed. The settings cannot be changed on the central monitor.

# *6* QRS Detection

The ECG channels to use for QRS detection can be selected. (Default: ECG1+2)

- [ECG1]: Detects the QRS only for ECG1.
- [ECG1+2]: Detects the QRS of either ECG1 or ECG2 with the larger amplitude.

**NOTE** 

- This setting is available only for the telemetry beds. (LW, RF)
- QRS may not be detected for ECG waveform with amplitude 0.3 mV or below.
- When only one ECG waveform is measured, QRS detection will be performed only for ECG1, regardless of the setting.
- The QRS detection for the wired network bed (BED) will be according to the setting made on the bedside monitor.

#### **REFERENCE**

If [ECG1+2] is selected and an artifact is detected on one of the waveforms, one of the

following can be set.

- Detect QRS by merging ECG1 and ECG2.
- Detect QRS only for the waveform without the artifact. ( Maintenance Manual "Initial Settings" P5-1)

# *7* Drift Filter

[ON]: Only the amplitude with frequency component under 1 Hz will be attenuated to prevent the ECG baseline drift.

The patient signal display will delay about 0.5 seconds.

On the individual bed display, "Drift-F ON" will be displayed in the information area, and "DF" will be displayed in the waveform area.

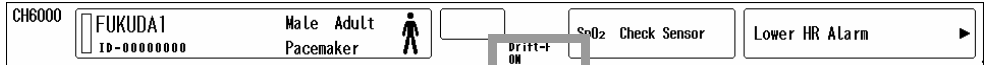

#### [OFF]: ECG drift filter will not be set.

**NOTE** 

- \* This setting is available only when [Each Bed] is set for "ECG Drift Filter" under [Menu > Initial Settings > Measurement > Other].
- This setting is available only for LX bed. For DS-LAN bed, the setting on the bedside monitor will be displayed. It will not be displayed for HLX bed.

# *8* AC Filter

- [ON]: AC filter will turn ON. If the ECG waveform is interfered with AC noise, the AC filter cuts off the frequency component (50Hz/60Hz). "AC" will be displayed in the waveform area.
- ▶ [OFF]: AC filter will not be set.

NOTE

- The "AC Filter" can be set only for the LX bed.
- The AC filter frequency can be set under [Menu > Initial Settings > System > Other].

# *9* Auto Lead

ON/OFF of auto lead can be set on the bedside monitor. This setting will be displayed on this device.

# *10* ST/VPC/Arrhy. Alarm Display

- [ON]: If the numeric data box size is W3xH2 or larger, ST level, VPC, arrhythmia alarm factor will be displayed inside the ECG numeric data box.
- [OFF]: ST level, VPC, arrhythmia alarm factor will not be displayed inside the ECG numeric data box.

# 11 HR Delay

- [OFF]: Average HR of 6 seconds will be calculated based on QRS detection of each heartbeat.
- [ON]: HR will be calculated based on the arrhythmia analysis. 5 seconds delay will occur compared to when [OFF] is selected.
	- It may improve the HR detection when T wave or noise is interfering.

When two ECG waveforms (ECG1 and ECG2) are measured, HR will be calculated by merging ECG1 and ECG2. If artifact is present on one of the waveforms, HR will be calculated using only the stable ECG waveform.

If artifact is present on both of the waveforms, HR value will be displayed as "---".

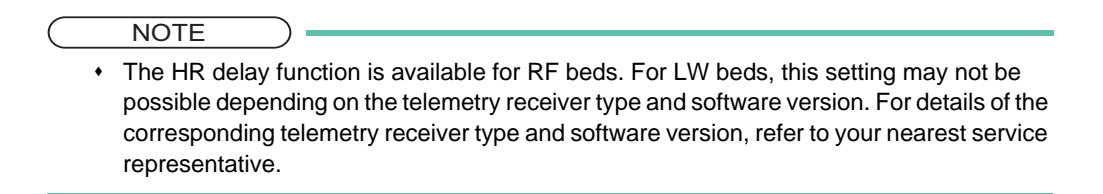

# RESP

This section explains the procedure for respiration measurement condition setup.

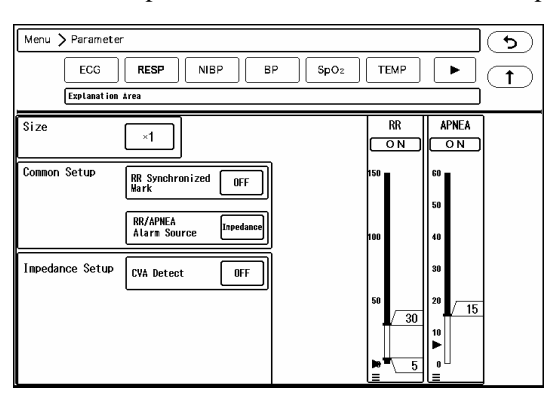

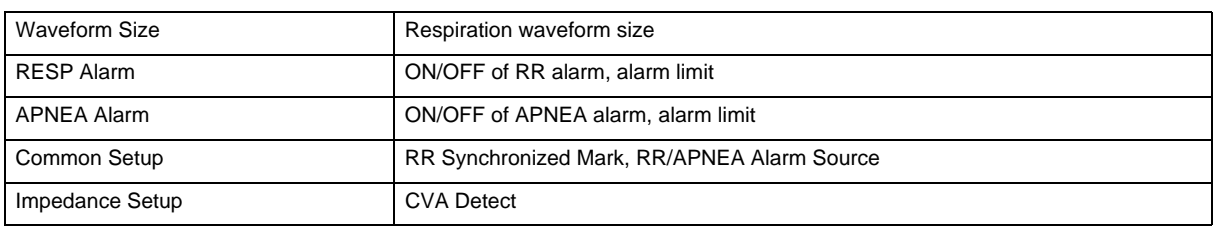

For procedure to set the RR Alarm and APNEA Alarm, refer to "Chapter 7 Alarm Function".

## Waveform Size

Set the RESP waveform size.

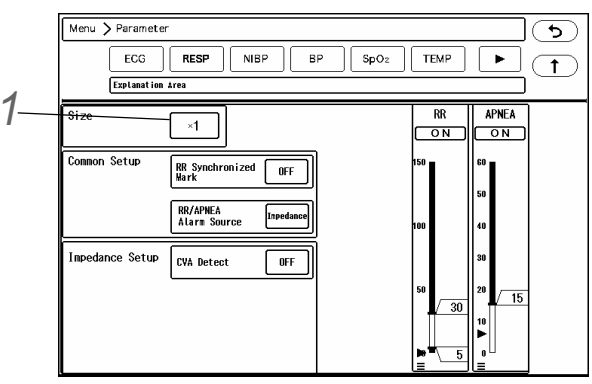

*1* Press the key for "Size". The "RESP Size" window will be displayed. (shown on right) *2* Select from [1/4]/ [x1/2]/ [x1]/ [x2]/ [x4].  $3$  Use the  $\Box/\Box$  keys to adjust the baseline position. **REFERENCE**  If the waveform is difficult to see due to impedance waveform amplitude, set the baseline position to 0Ω. The baseline position for printing will not change. *2 3*

## Common Setup / Impedance Setup

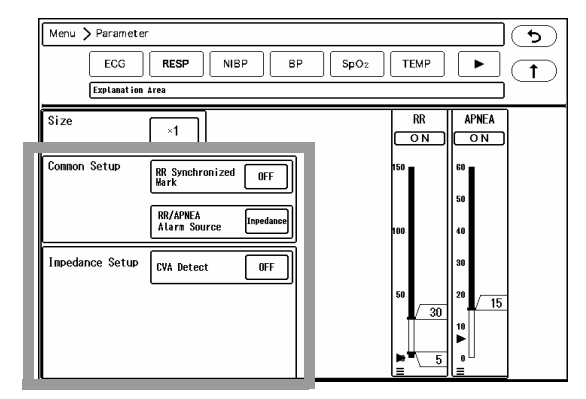

RR can be measured from the following 4 sources.

- Impedance Respiration Rate
- RR measured on the multigas unit
- RR measured on the ventilator
- RR measured on the  $SpO<sub>2</sub>$  module

There are setup items common to all sources and setup items specific to each source.

## **QCommon Setup**

- *1* RR Synchronized Mark
	- [ON]: RR synchronized mark will be displayed.
	- ▶ [OFF]: RR synchronized mark will not be displayed.

# *2* RR/APNEA Alarm Source

RR/APNEA Alarm Source can be set only on the bedside monitor. The setting will be displayed on this device.

- [Impedance]: RR alarm will be generated based on the impedance respiration curve. The RR synchronized mark based on impedance respiration will be displayed.
- $\blacktriangleright$  [CO<sub>2</sub>/GAS]: RR alarm will be generated based on the RR measured by the CO<sub>2</sub> module or multigas unit. Also, RR synchronized mark based on  $CO<sub>2</sub>$  waveform will be displayed for only the DS-LAN beds.
- [Ventilator]: RR alarm will be generated based on the RR measured by the ventilator. Also, RR synchronized mark based on ventilator measurement will be displayed for only the DS-LAN beds.
- $[SpO<sub>2</sub>]$ : RR alarm will be generated based on the RR measured by the SpO<sub>2</sub> module. The RR synchronized

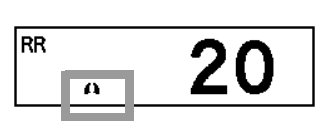

mark will not be displayed.

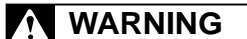

 $\cdot$  The SpO<sub>2</sub> respiration measurement is not intended for use as an APNEA monitor.

### **QImpedance Setup**

*1* CVA Detect

- [ON]: When CVA is detected, alarm will generate and message will be displayed.
- [OFF]: CVA detection will not be performed.
- When the amplitude of the respiration waveform decreases due to causes such as respiratory pause, the ECG waveform may be superimposed on to the respiration waveform, making the RR equal to the HR. This condition is called CVA (Cardio-Vascular Artifact), and is detected using the CVA detection function.
- This function will be effective only when [Impedance] is set as the "RR/APNEA Alarm Source".
- If the ECG waveform is superimposed on to the respiration waveform with HR (RR) of 30 Bpm or above for more than 20 seconds (10 seconds for neonates) and if the "CVA Detect" is set to [ON], the <CVA detected> will be displayed, and an alarm sound will be generated.

# NIBP

This section explains the procedure for NIBP measurement condition setup.

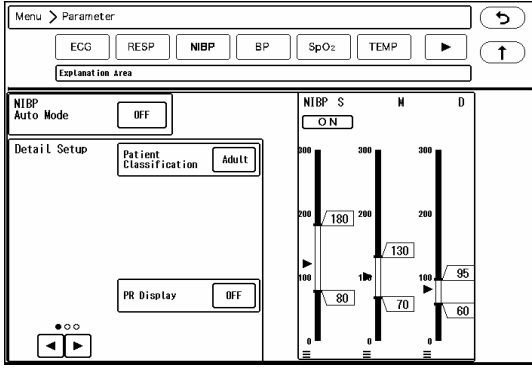

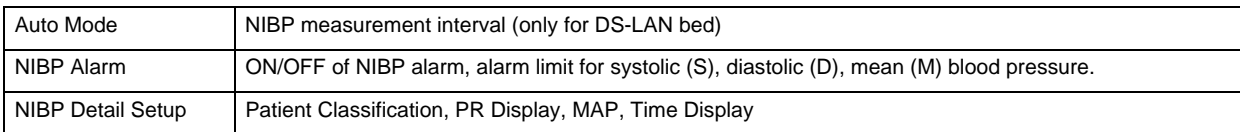

For procedure to set the NIBP alarm, refer to "Chapter 7 Alarm Function".

#### NIBP Periodic Measurement

NIBP measurement can be performed automatically at selected time interval or at selected time. This function is available only for the DS-LAN beds.

*1* Press the key for "NIBP Auto Mode". ([Interval]/[Timer]/[OFF])

*2* When [Interval ] is selected, select the interval from [2min.] to [120min.].

 $\blacktriangleright$  The measurement time will be integral multiple of the selected interval starting from 0 minute.

Ex.) If the current time is 13:14, the measurement time will be as follows for each interval time.

2 min.: 13:16, 13:18, 13:20, ... 2.5 min.: 13:15, 13:17:30, 13:20, ... 3 min.: 13:15, 13:18, 13:21, ...

*3* When [Timer] is selected, select the measurement starting time. (More than one selection is possible.)

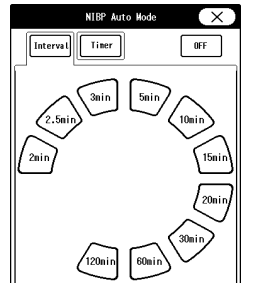

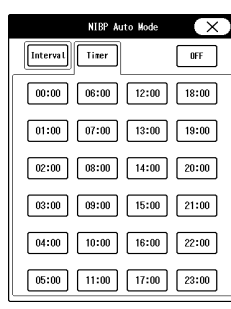

#### Detail Setup

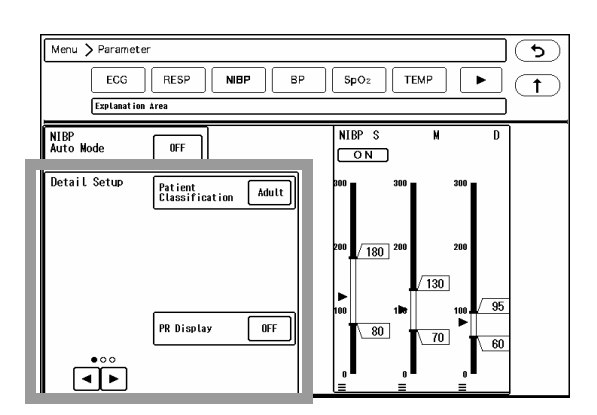

The following items can be set on the "NIBP Detail Setup" screen.

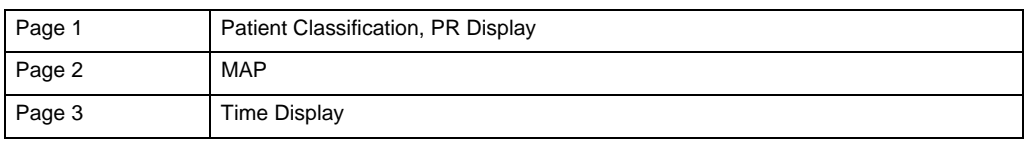

*1* Patient Classification

The patient classification is linked with the setting on the "Admit/Discharge" screen. The inflation value and measurement duration will differ according to the patient classification setting.

( ["Entering the Patient Information" P6-2\)](#page-69-0)

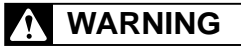

- The patient classification selection influences the precision of the QRS detection and NIBP measurement. Make sure the correct selection is made.
- The NIBP air hose corresponded to the set patient classification must be used to perform NIBP measurement. However, if the patient classification is child, NIBP air

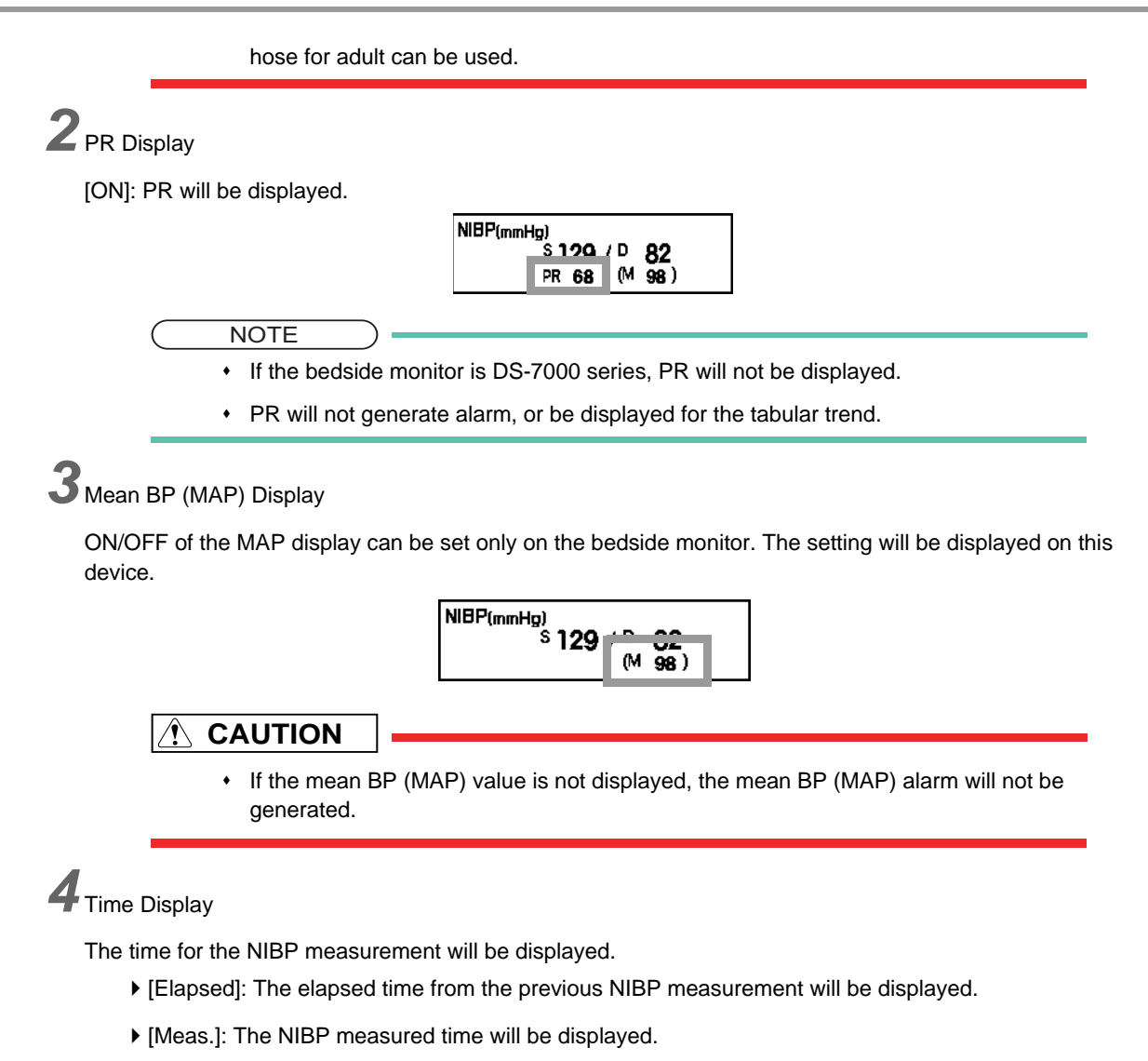

## BP

This section explains the procedure for BP measurement condition setup.

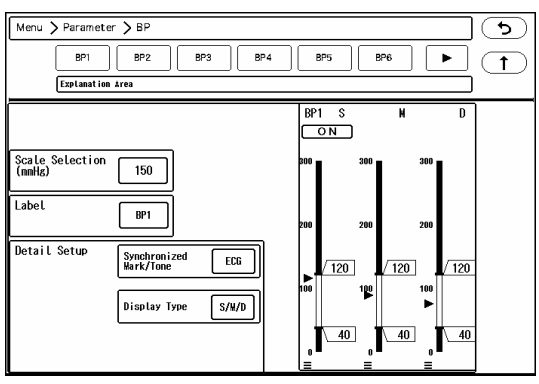

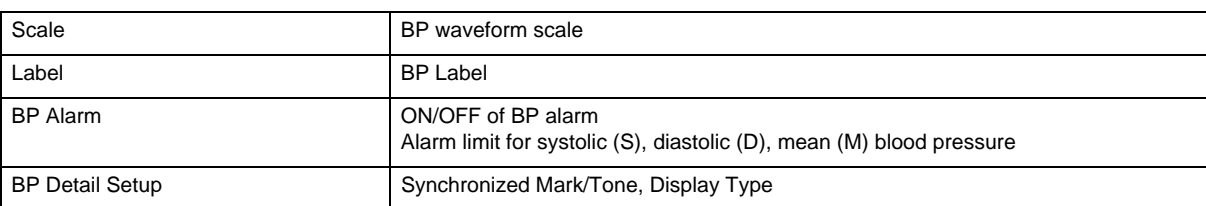

For procedure to set the BP alarm, refer to "Chapter 7 Alarm Function".

#### **Scale**

Select the full scale for displaying and printing. The scale selection will differ depending on the label as shown below.

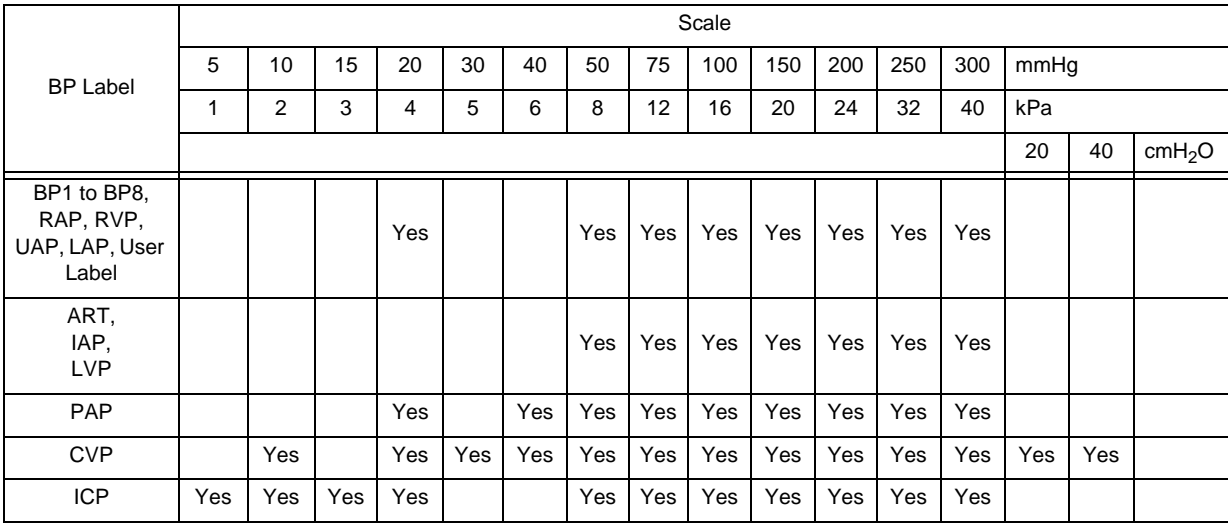

*1* Press the key for "Scale Selection".

 $\blacktriangleright$  The scale selection window will be displayed.

*2* Select the scale from the displayed selection.

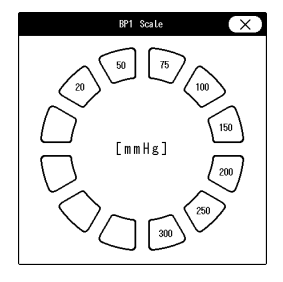

#### Label

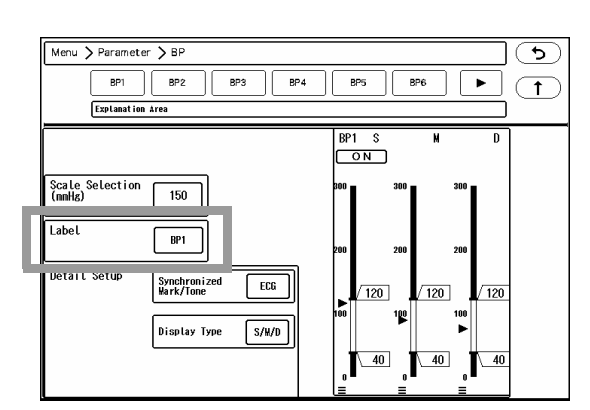

BP label cannot be changed on this device. The label set on the bedside monitor will be displayed on the key for "Label".

8-18

# When the BP Label is PAP

PAWP (Pulmonary Artery Wedge Pressure) and measurement time will be displayed.

# **QWhen the BP Label is IAP**

PDP (Peak Diastolic Pressure) of IABP can be displayed in addition to systolic, diastolic, and mean pressure. Note that Systolic Pressure (SYS) = Peak Systolic Pressure (PSP).

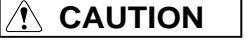

- Note that Systolic Pressure (SYS) = Peak Systolic Pressure (PSP) when reviewing graphic trend, data base, or when setting the alarm.
- When ECG is not measured, PDP cannot be calculated.

# When the BP Label is CVP

The measurement unit can be selected from "mmHg", "kPa", "cmH<sub>2</sub>O". (Initial Settings > Measurement > Unit) The selected measurement unit will be displayed on the BP numeric data box.

( $\mathcal{F}$ Maintenance Manual "Unit" P5-8)

# **QWhen the BP Label is ICP**

CPP (Cerebral Perfusion Pressure) can be measured. (CPP = Mean Arterial Pressure -Mean Intracranial Pressure) If the CPP value is negative, the data will not be displayed. Also, alarm cannot be set for CPP.

Menu > Parameter > BF

 $\overline{PP1}$ 

Scale Selection<br>(nnHz)

Detail Setu

Label

Explanation Area

 $_{\rm BP}$ 

 $150$ 

 $BP1$ 

Synchronized<br>Mark/Tone

**Display Type** 

 $\sqrt{BP4}$ 

FCG.

 $s/w/D$ 

 $BPS$  $\Box$  BP6

 $PP1$ ᅐ <u>" on )</u>

 $\overline{120}$ 

 $40$ 

100

 $\overline{120}$ 

 $\overline{40}$ 

 $P3$ 

# Detail Setup

The following items can be set on the "BP Detail Setup" screen.

First Page Synchronized Mark/Tone, Display Type

*1* Synchronized Mark/Tone (BP1/ART)

The parameter to display the HR synchronized mark can be selected from ECG,  $SpO<sub>2</sub>$ , and BP (BP1 or ART). If BP1 and ART are measured simultaneously, ART will be prioritized.

- [ECG]: HR synchronized mark will be displayed.
- $\triangleright$  [SpO<sub>2</sub>]/ [SpO<sub>2</sub>-2]: SpO<sub>2</sub> synchronized mark will be displayed.

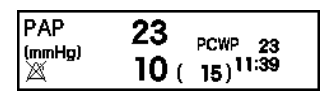

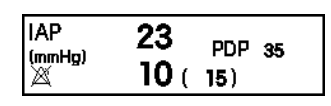

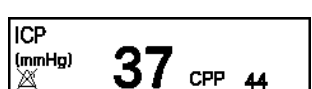

26

lcvP

X

 $\overline{2}$ 

 $\blacktriangleright$ C  $\overline{1}$ 

 $\sqrt{120}$ 

 $(mmHg)$ 

- [BP]: BP synchronized mark will be displayed.
- [OFF]: Synchronized mark will not be displayed.

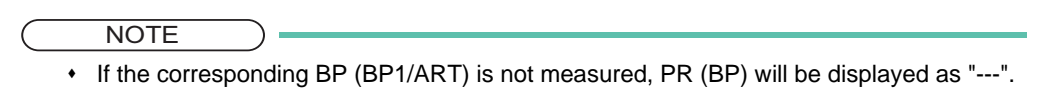

# *2* Display Type

The display type of BP numeric data ([S/M/D]/[S/D]/[M]) can be set only on the bedside monitor. The setting will be displayed on the central monitor.

[S/M/D]: The systolic/mean/diastolic BP value will be displayed.

- [S/D]: The systolic/diastolic BP value will be displayed.
- [M]: The mean BP value will be displayed.

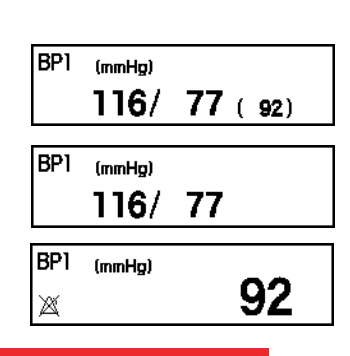

 $\bigwedge$ **CAUTION**

The BP data which is not displayed in the numeric data box will not generate a BP alarm.

 $SpO<sub>2</sub>$ 

This section explains the procedure for  $SpO<sub>2</sub>$  measurement condition setup.

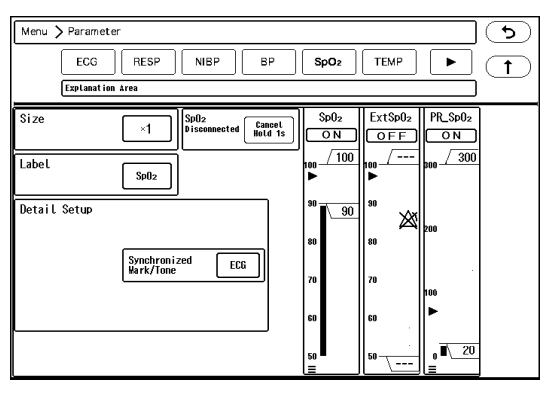

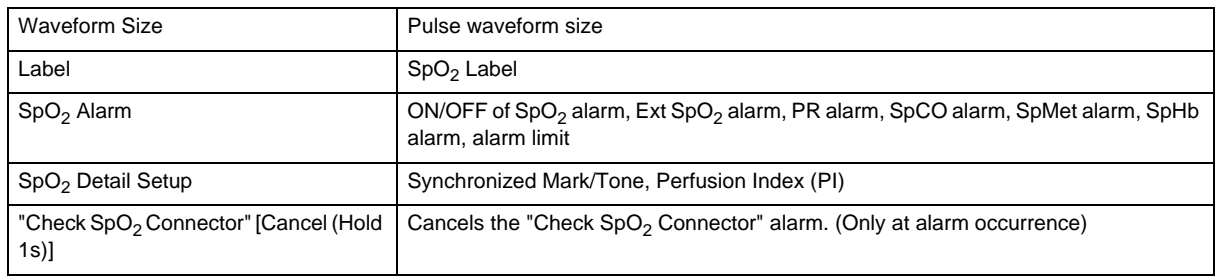

For procedure to set the  $SpO<sub>2</sub>$  alarm, refer to "Chapter 7 Alarm Function".

# **WARNING**

The SpO<sub>2</sub> respiration measurement is not intended for use as an APNEA monitor.

**NOTE** 

 The alarm for SpCO, SpMet, SpHb can be set under [Menu>Parameter>Sp\*] on the individual bed display.

#### Waveform Size

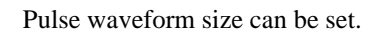

- *1* Press the key for "Size".
	- ▶ The "Size" screen will be displayed.

*2* Select from [x1/4]/ [x1/2]/ [x1]/ [x2]/ [x4].

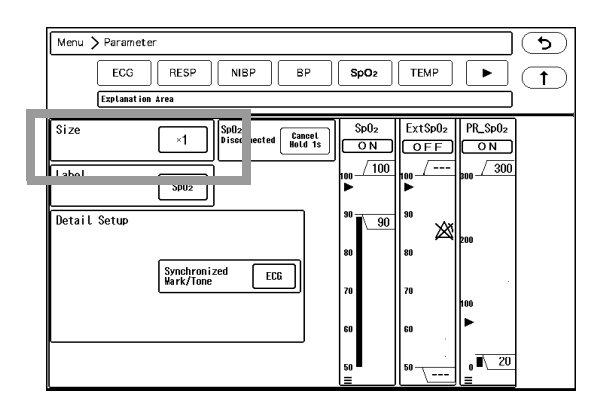

#### Label

SpO<sub>2</sub> label cannot be changed on this device. The label set on the bedside monitor will be displayed on the key for "Label".

#### Detail Setup

 $SpO<sub>2</sub>$  detail setup is explained below.

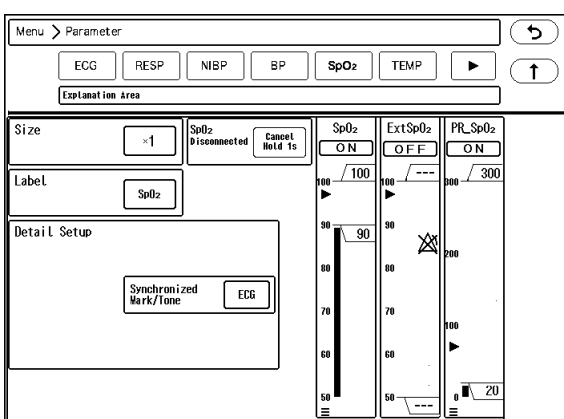

*1* Synchronized Mark/Tone ECG (["Detail Setup" P8-8](#page-121-0))

*2* Perfusion Index

Whether or not to display the PI (Perfusion Index) data can be selected.

# **TEMP**

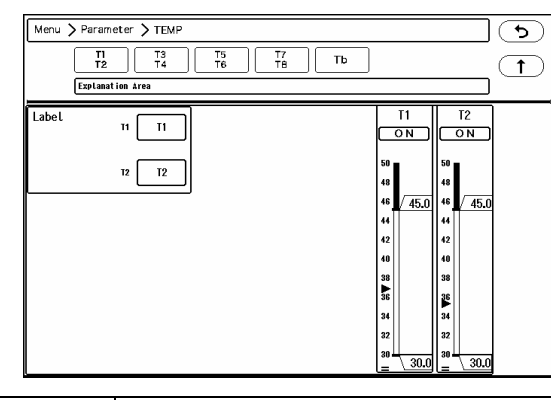

This section explains the procedure for TEMP measurement condition setup.

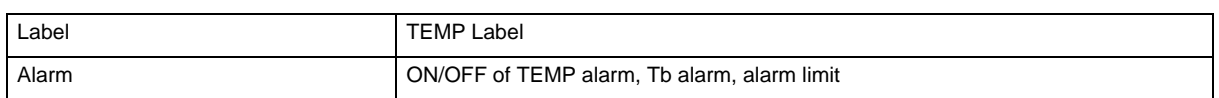

For procedure to set the TEMP alarm, refer to "Chapter 7 Alarm Function".

TEMP label cannot be changed on this device. The label set on the bedside monitor will be displayed on the key for "Label".

 $CO<sub>2</sub>$ 

This section explains the procedure for  $ECO<sub>2</sub>$  and  $InspCO<sub>2</sub>$  measurement condition setup.

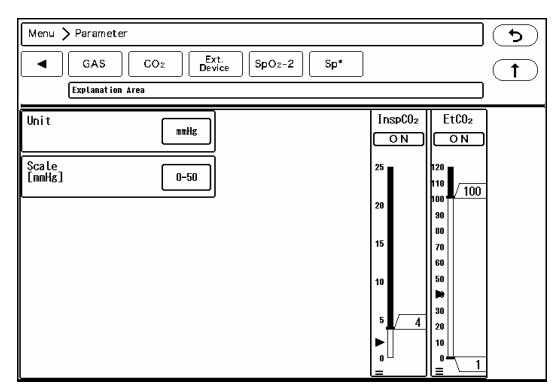

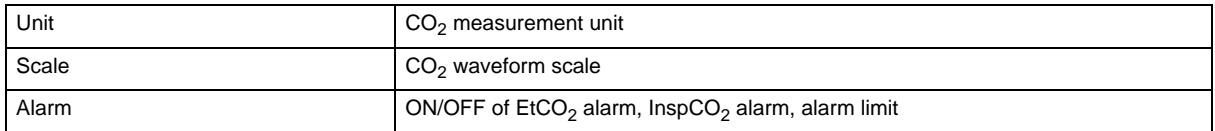

For procedure to set the  $CO<sub>2</sub>$  alarm, refer to "Chapter 7 Alarm Function".

### Measurement Unit and Scale

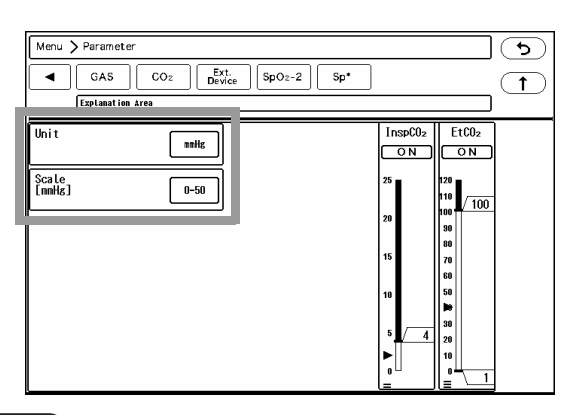

#### **NOTE**

When a measurement unit is changed, make sure to set the alarm condition for that unit.

*1* Select the measurement unit from [mmHg] / [kPa] / [%].

The data will be displayed on the graphic/tabular trend with the selected measurement unit.

ð.  $\overline{E}$ Insp  $(mmHg)$ 38  $\mathbf{1}$ ΙÄ

*2* Select the scale.

mmHg: [0-50]/[0-100]

```
kPa/%: [0-4]/[0-8]/[0-10]
```
# GAS, SPIRO

This section explains the procedure for multigas and SPIRO measurement condition setup.

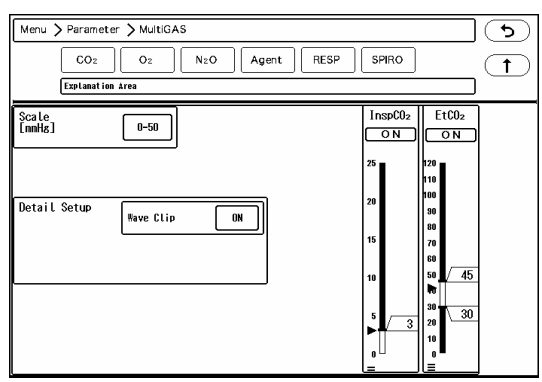

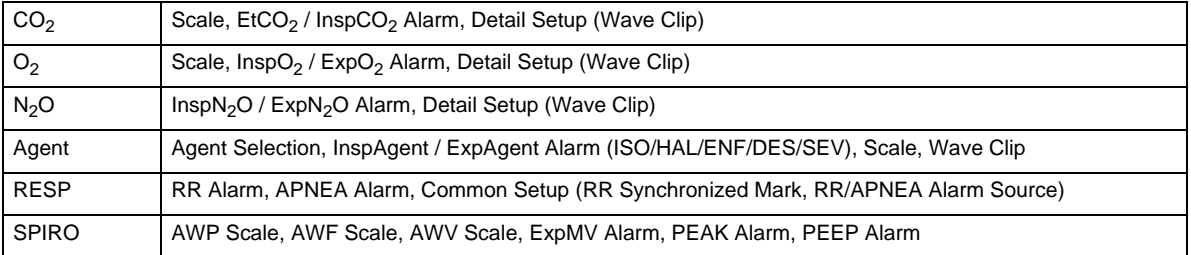

"Agent Selection" is not selectable on this device. The selected agent on the bedside monitor will be displayed. For procedure to set the alarm, refer to "Chapter 7 Alarm Function".

### **Scale**

The waveform scale for  $CO<sub>2</sub>, O<sub>2</sub>$ , Agent can be set.

- $\cdot$  CO<sub>2</sub>: Select from [0-50]/ [0-100] (mmHg) or [0-4]/  $[0-8]/[0-10]$  (kPa, %).
- O2: Select from [18-30]/ [18-60]/ [18-100]/ [0-30]/ [0- 60]/ $[0-100]$  $(\%)$ .
- Agent: Select from [0-4]/ [0-8]/ [0-16] (%) .

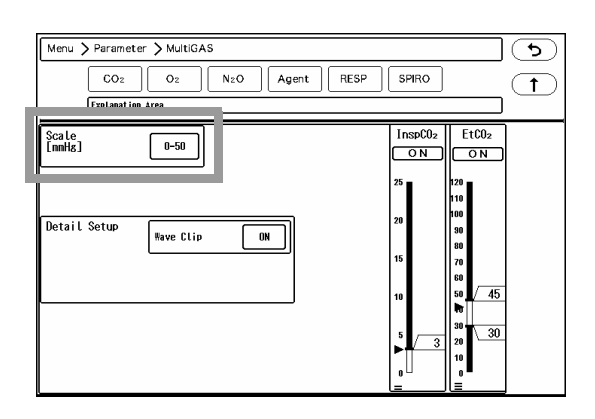

For SPIRO, the following scale can be set.

- AWF Scale: Select from [±5]/ [±10]/ [±20]/ [±50]/ [±180] (L/min).
- AWP Scale: Select from [10]/ [20]/ [30]/ [50]/ [120]  $(cmH<sub>2</sub>O)$ .
- AWV Scale: Select from [50]/ [250]/ [500]/ [1000]/  $[3000]$  (mL).

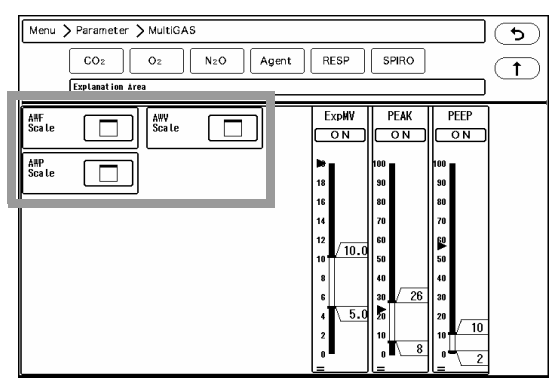

### Detail Setup

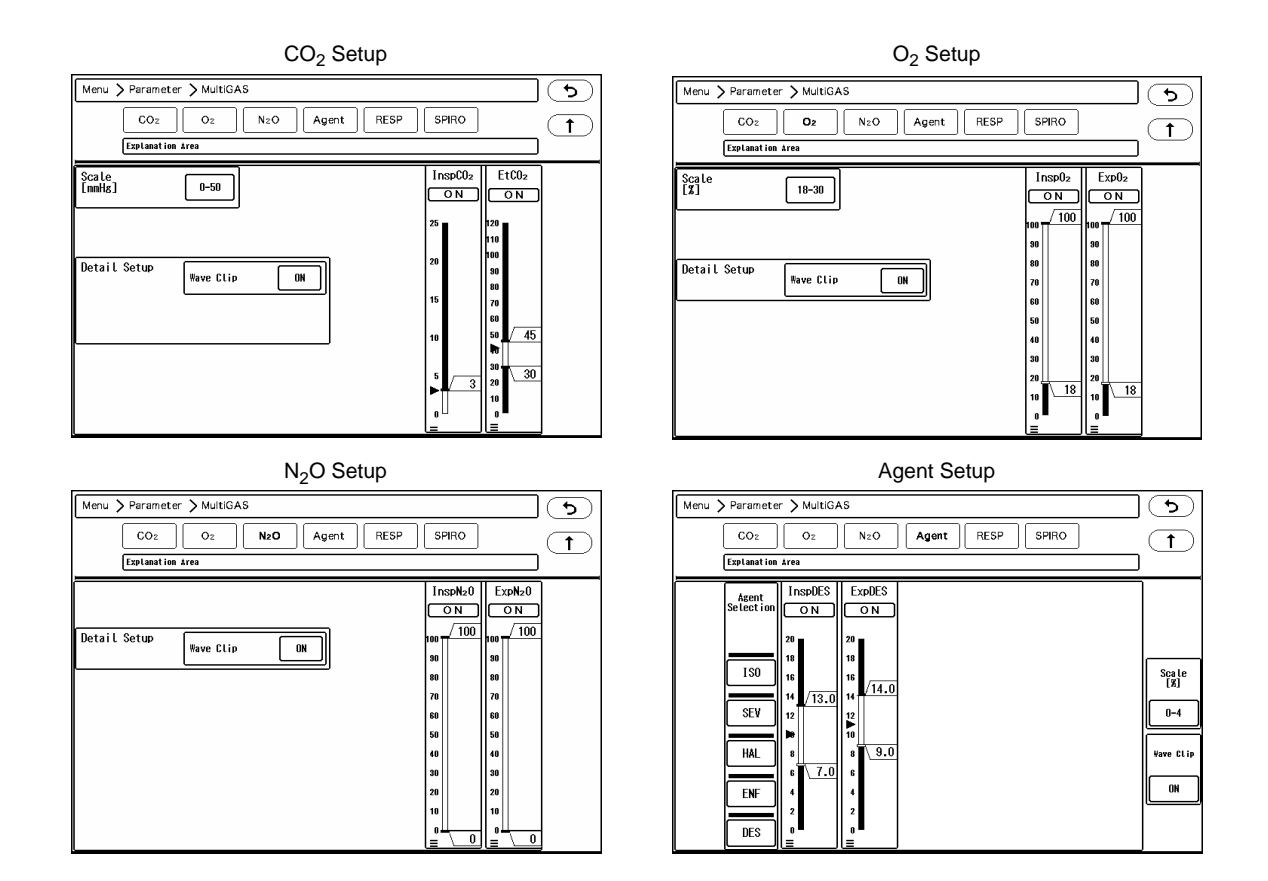

Set the "Wave Clip".

- [ON]: The exceeded part of the waveform will be displayed in straight line at the upper or lower scale limit.
- [OFF]: The whole part of the waveform will be displayed even if it exceeds the scale. However, the exceeded part may not be displayed depending on the sweep speed of the waveform displayed above or below the gas waveform.

# Ventilator Data

Numeric data and waveform measured by the ventilator connected to the bedside monitor can be displayed on the DS-1800 System.

This section explains the setup procedure of AWP/AWF/AWV scale.

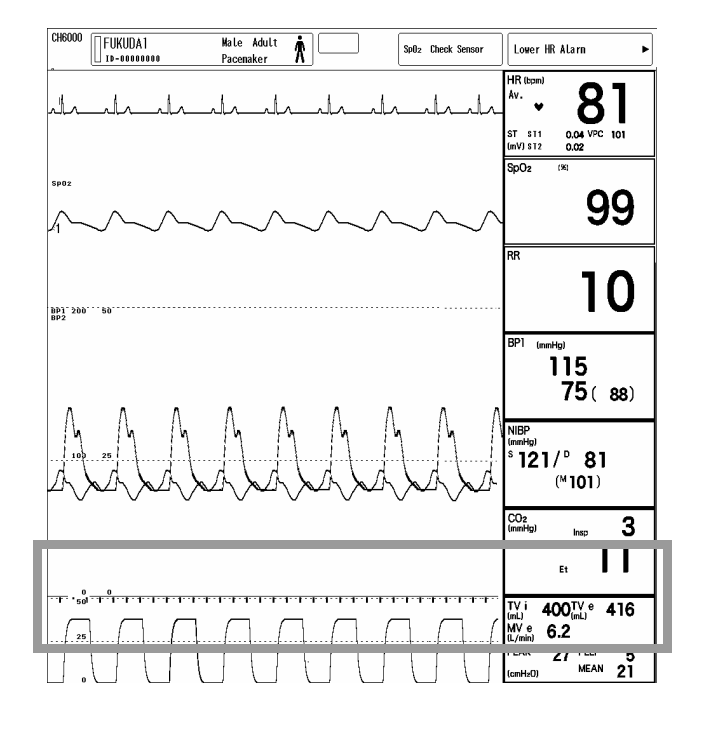

### **Scale**

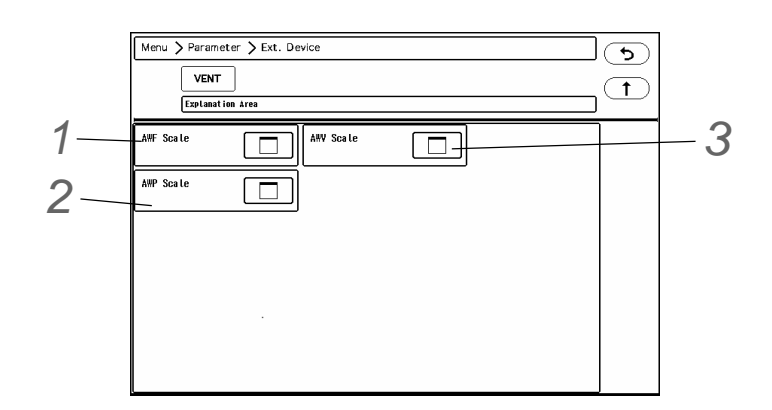

# *1* AWF Scale

Select the AWF (Airway Flow) scale from [±5]/[±10]/[±20]/ [±50]/[±180] (L/min).

# *2* AWP Scale

Select the AWP (Airway Pressure) scale from [10] / [20]/ [30]/  $[50]/ [120]$  (cmH<sub>2</sub>O).

# $3$  AWV Scale

▶ Select the AWV (Airway Volume) scale from [50] / [250] / [500] / [1000] / [3000] (mL).

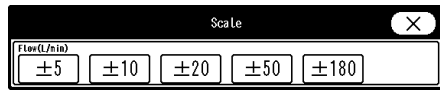

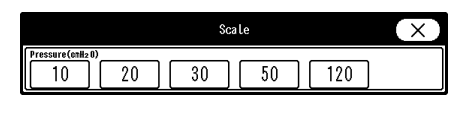

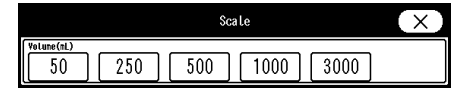

# SI, RPP

This device can calculate the SI (Shock Index) and the RPP (Rate Pressure Product). The SI is an index that serves as a guide for bleeding. Its value is obtained by dividing the pulse rate or heart rate by the systolic blood pressure value (SYS).The RPP is an index for evaluating the state of cardiac function. Its value is obtained by multiplying the pulse rate or heart rate by the systolic blood pressure value (SYS). The systolic blood pressure value (SYS) can be measured by either invasive or non-invasive methods.

The settings for SI (Shock Index) and RPP (Rate Pressure Product) are explained below.

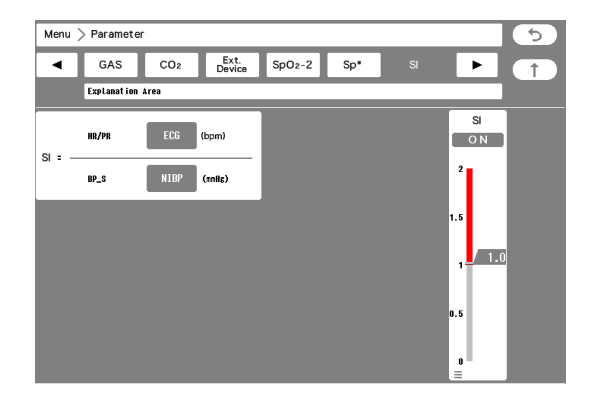

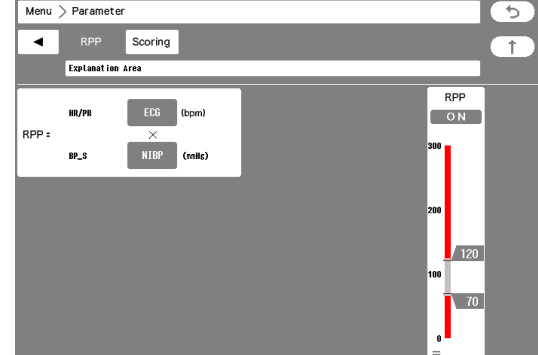

Set the HR/PR source and BP\_S source to calculate the SI and RPP.

- $\cdot$  HR/PR Source: Select from ECG / SpO<sub>2</sub> / SpO<sub>2</sub>-2 / BP.
- BP S Source: Select from NIBP/BP.

# Scoring Function

As an index to assist predicting possible sudden health changes for a patient, a score can be calculated based on the patient's medical history, biometric measurements, and the observations performed by the medical professional.

The following score modes can be used. The score mode can be customized by changing the parameters and score thresholds.

NEWS2

Improved scoring system of NEWS (National Early Warning Score) which is a scoring system released by NHS (National Health Service) on 2012.

 qSOFA (quick-Sequential Organ Failure Assessment) Scoring system to predict organ failure caused by sepsis, etc.

### **CAUTION**

- A diagnosis should not be made based solely on a patient's score. A comprehensive diagnosis should be performed taking into consideration all of the patient's clinical signs and symptoms.
- NEWS2 cannot be used for patients under the age of 16.

#### **NOTE**

 When the extended display unit is used, the "Scoring" screen (Score Calculation, Score List, Score Setup) can only be shown on one of the display units, not both.

### Description of the Scoring Display

On the individual bed display, press [Menu > Parameter >Scoring], or press the Scoring numeric data box.

#### **L**Score Calculation Display

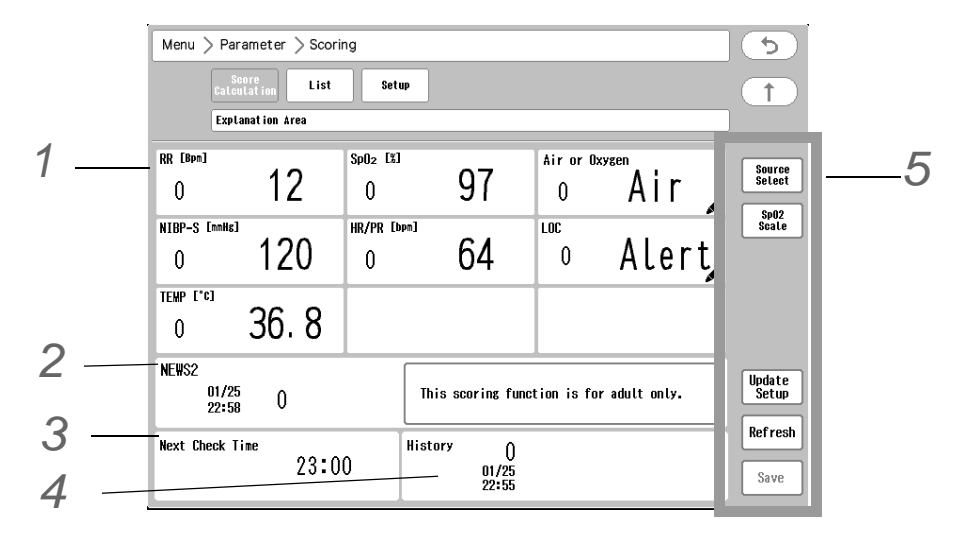

*1* Maximum of 9 parameters and scores (0 to 3) will be displayed.

 $\triangleright$  Pressing the parameter display area with the  $\triangleright$  mark will allow the values to be entered manually.

*2* The aggregate score (0 to 27) and calculated date/time will be displayed.

It will be displayed only if the measurement data for all the parameters are entered.

#### **REFERENCE**

- The background color of the score will differ depending on its value.
- An arrow to the right of the score value displays the comparison of the current value with that of the previous recorded score.
	- ↑: Increased from the previous score.
	- $\rightarrow$ : Same with the previous score.
	- ↓: Decreased from the previous score.
	- An arrow will not be displayed if there is no score history.

**3** The recommended date for recalculating this score will also be displayed. (@P8-29)

**4** The history of the previous three scores calculated (aggregate score and date/time) are displayed as well.

▶ Select the measurement source for HR/PR, BP, RESP, TEMP.

#### **Description of Each Key**

1 Press [Source Select] to display the setup window.

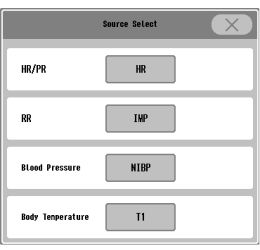

2 Note: The [SpO2 Scale] will be displayed only when the score mode is set to NEWS2.

- $\triangleright$  Select the SpO<sub>2</sub> scale (Scale 1/Scale 2) from the dropdown list.
- 3 [Update Setup]: The score update timing can be set. (Timer/ Manual/OFF)
	- [Timer]: Select the time to automatically update. (More than one selection is possible.) In addition, select "Manual Measurement Clear Time" . The

manually entered data will be deleted after the set time.

[Manual]: The data will be updated according to the setting of "Time Interval until Next Check" . ( $\mathcal{P}$ P8-29)

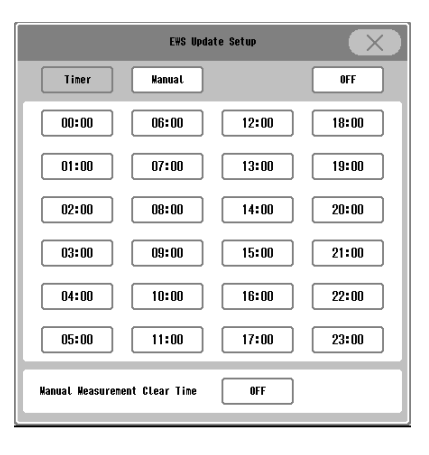

- 4 [Refresh]: The Aggregate score, individual parameter score, and manually entered data will all be displayed blank.
- 5 [Save]: The Numeric data box and score list will be updated. It will not be displayed when the [Update Setup] is set to [OFF].

**NOTE** 

- When the aggregate score has not been calculated, the [Save] key is grayed out and cannot be used.
- For the DS-LAN beds which supports this scoring function, the following operations can be performed at the bedside monitor. \*Manual input of the score
	- \*Saving the score
	- \*Selecting the source, changing the  $SpO<sub>2</sub>$  scale

#### **O**Score List Display

On the individual bed display, press [Menu > Parameter > Scoring > List] to display the score list.

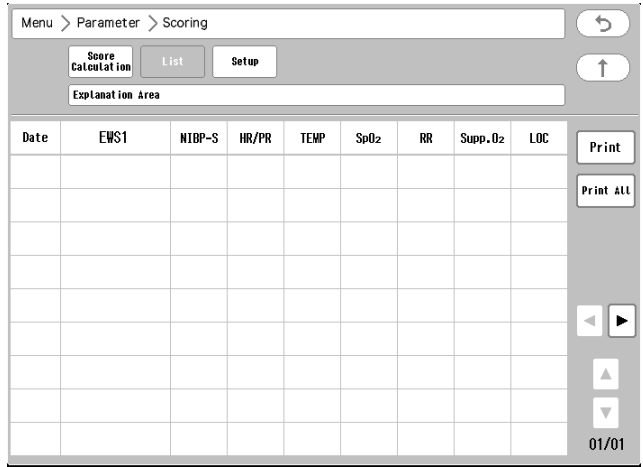

**NOTE** 

### Score Setup

Press [Menu > Parameter > Scoring > Setup] to display the Score Setup Display. Score mode, parameters, score range can be set.

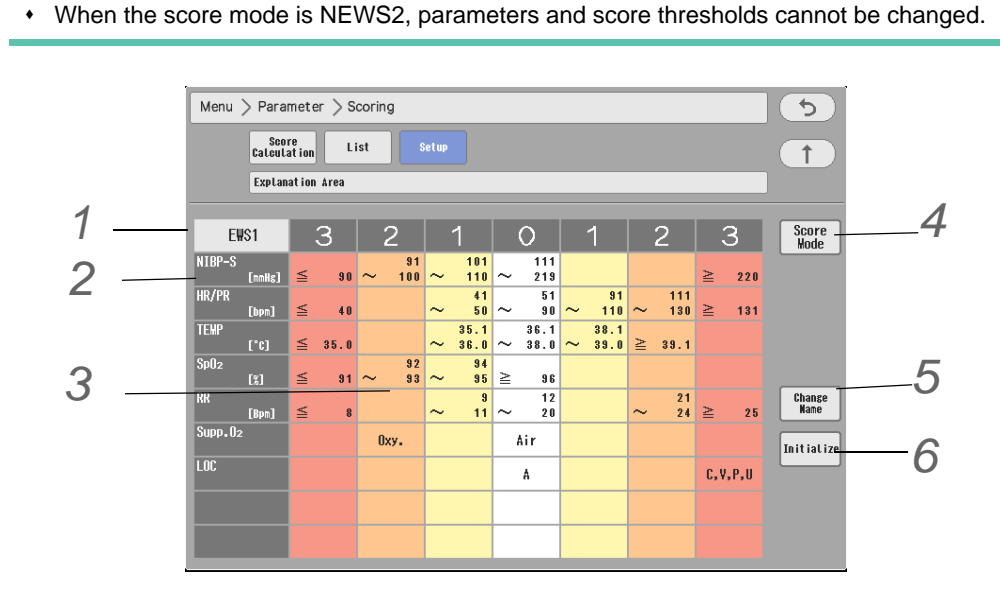

<span id="page-142-0"></span>*1* Press the score mode display area to display the setup window.

▶ Set the thresholds for score level (1-4) and the time interval for the next re-evaluation.

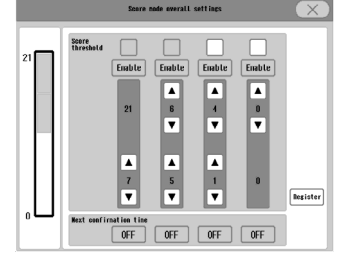

 $rac{1}{\text{Supp.02}}$  $_{\rm RR}$  $\overline{100}$  $\overline{ss}$  $\overline{JCS}$  $T = 100$ Urine out. NIBP-S  $\frac{1}{40}$ Sixth or  $\overline{A}$ **Blood glucose** Pain(NRS) Weight Pain(FPS) OFF

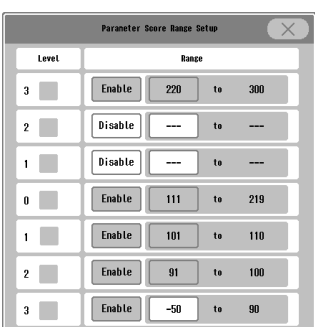

window.

*3* Press the score range display area to display the threshold setup window.

*2* Press the parameter display area to display the parameter selection

The selection will differ depending on the [Choice]/[Numeric]/[Yes/ No] selection for "Scoring". The example shown on the right is when [Choice] is selected.

[Choice]: Select the level from the dropdown list.

▶ Select the parameters to be used.

[Numeric]: Select Enable/Disable and threshold for each level. [Yes/No]: Select Yes/No from the dropdown list.

*4*[Score Mode]: Select the score mode to be used.

The name of the score mode can be changed. ( $\textcircled{F}$ P8-30) EWS1, EWS2, QSOFA, NEWS2 will be displayed by default.

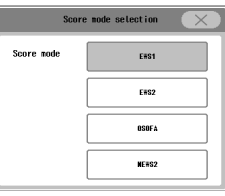

### $\hat{C}$  CAUTION

- When the score mode is changed, pay attention to the patient's condition as the scoring will be calculated with a different method.
- The following operation can be performed on the DS-LAN-administrating central monitor. \*Selecting the score mode, parameters, changing the score range \*Changing the score mode name
	- \*Initializing the score setting

<span id="page-143-0"></span>**5** Press [Change Name] to change the score mode name.

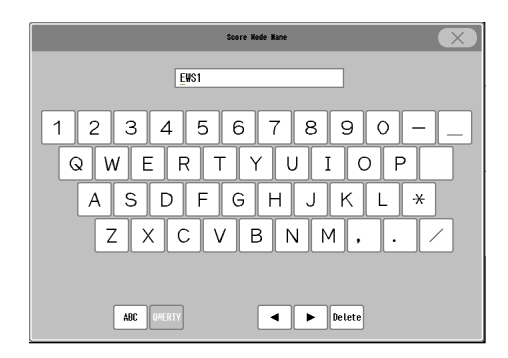

*6* Press [Initialize] to initialize the setting.

# SvO<sub>2</sub>/CCO Monitor Data

The DS-1800 System can display the measurement data  $(SvO<sub>2</sub>, CCO, CCI,$ BT) of SvO<sub>2</sub>/CCO monitor (Vigilance, VigilanceCEDV, Vigilance II, Vigileo) connected to the bedside monitor.

(Display Configuration on the Individual Bed Display:  $\mathcal{F}$  ["Numeric Data/](#page-210-0) [Waveform" P13-3\)](#page-210-0)

(Display Configuration on the Home Display:  $\mathcal{F}$  "Numeric Data") [Waveform" P13-27\)](#page-234-0)

There are no setup items for  $SvO<sub>2</sub>/CCO$  monitoring.

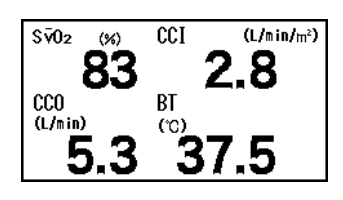

# BIS Monitor Data

The DS-1800 System can display the BIS monitor measurement data (BIS, SQI, EMG, SR).

There are no setup items for BIS monitoring.

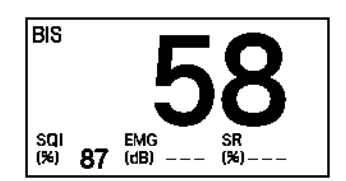
## INVOS Monitor Data

The DS-1800 System can display the regional cerebral oxygen saturation (rSO2) data measured by INVOS 5100C Non-Invasive Cerebral Oximeter connected to the bedside monitor.

There are no setup items for INVOS data monitoring.

The DS-1800 System can also display the tissue oxygenation index (TOI) data measured by NIRO monitor connected to the bedside monitor.

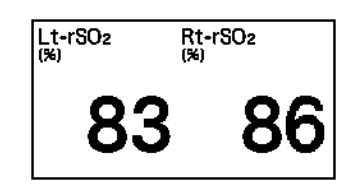

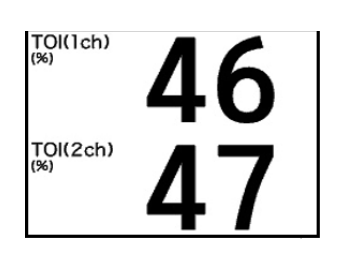

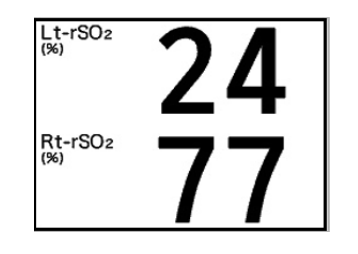

## Parameter ON/OFF

Select ON/OFF of monitoring for each parameter.

*1* Press the [Menu], [Parameter ON/OFF] ("Each Bed") keys.

▶ The "Parameter ON/OFF" screen will be displayed.

[Parameter ON/OFF] key can be also assigned to the user key.

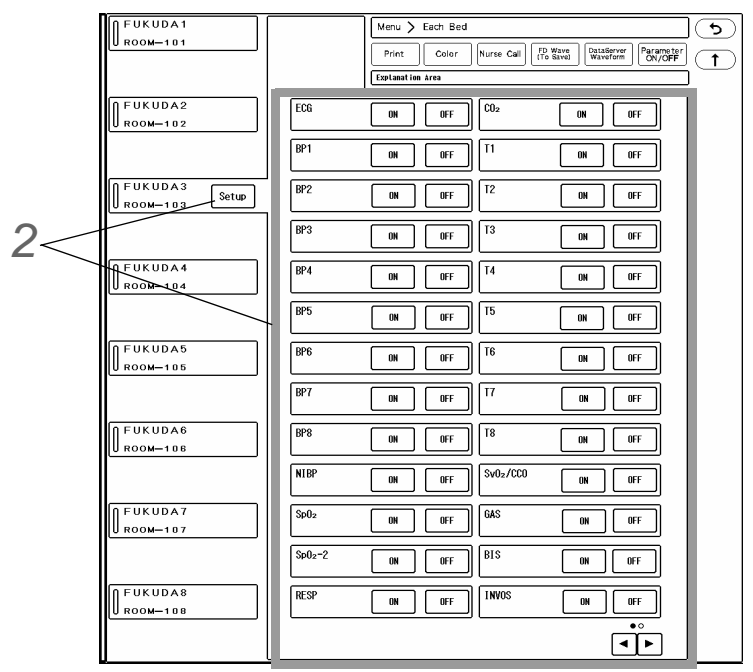

2 Press the [Setup] key for the bed to perform the setup, and select [ON]/[OFF] for each parameter.

When [OFF] is selected, <OFF> will be displayed inside the numeric data box for corresponding parameter.

Pressing the numeric data box where <OFF> is displayed will display the "Parameter ON/OFF" screen.

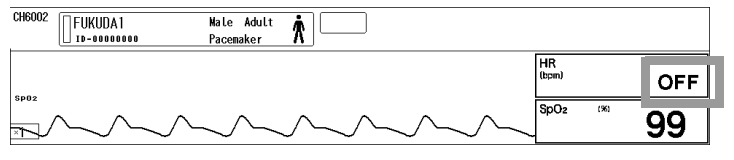

# **Chapter 9 Data Review**

The patient review data function such as graphic trend, tabular trend, recall will be displayed.

# <span id="page-146-1"></span><span id="page-146-0"></span>Common Operation

The common operations for all the review screens are explained below.

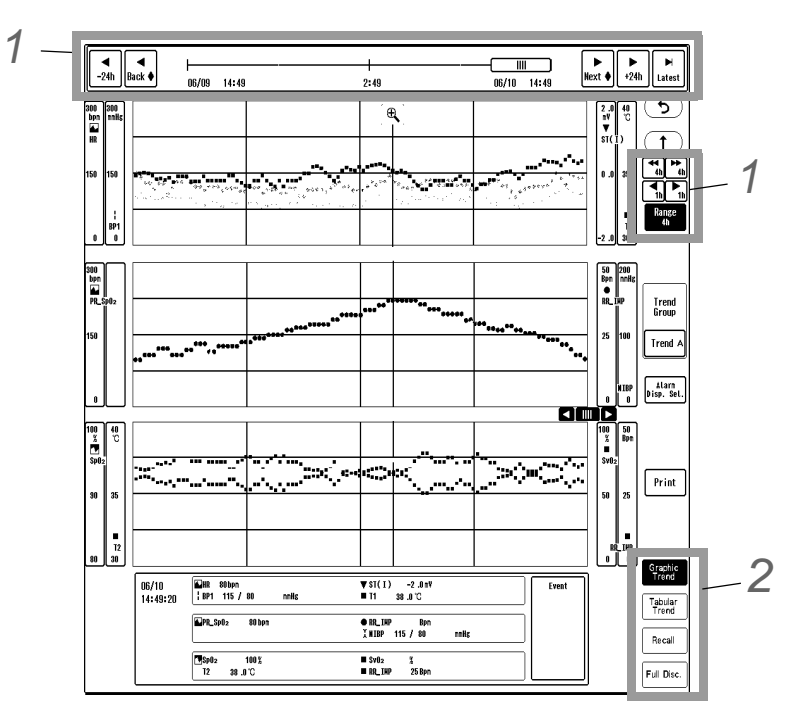

# Time Bar

Changing the time span, scrolling the time, displaying the latest data can be performed.

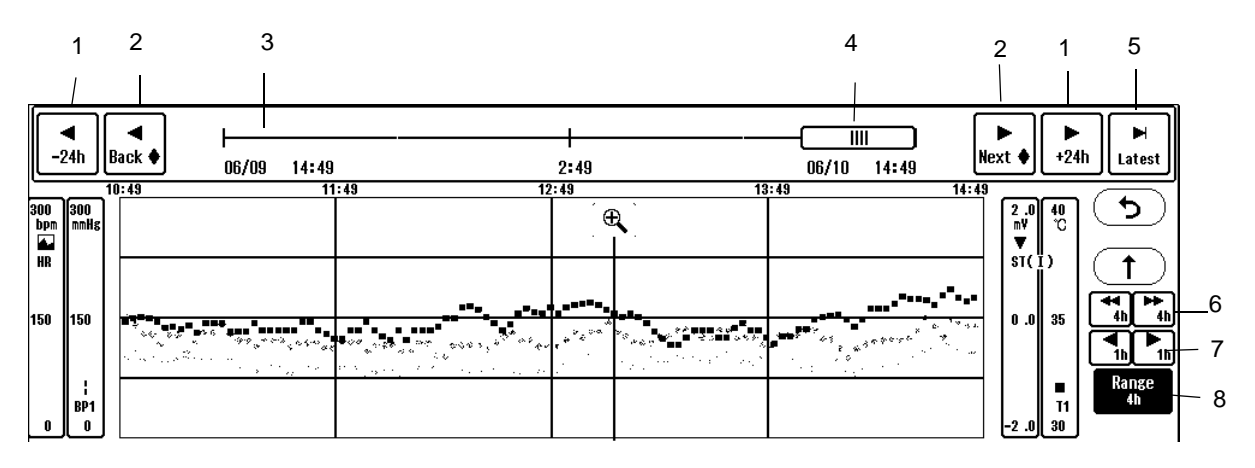

- The time zone range can be changed in 24 hours interval.
- The previous/next alarm event will be displayed.
- The time zone for the whole data is shown. Pressing the time bar will display the data at pressed time.
- Indicates the displayed time range with the bar length. Dragging the slider to the right will display newer data, and dragging it to the left will display older data.
- *5* The latest data will be displayed.
- *6* The display will switch by page.
- *7* The display will switch by 1/4 page.
- *8* The displayed time range can be selected.

*2* Displays other review data at the same time.

With the displayed date/time, the review data display can be switched.

## Graphic Trend

This section explains the graphic trend function and printing procedure. 48 hours of data will be automatically stored and displayed as trend data. By using the optional SD card (FSD-64G), maximum of 336 hours of data can be saved.

#### Displayed Items

Press the [Menu], [Trend] ("Data Review") on the individual bed display.

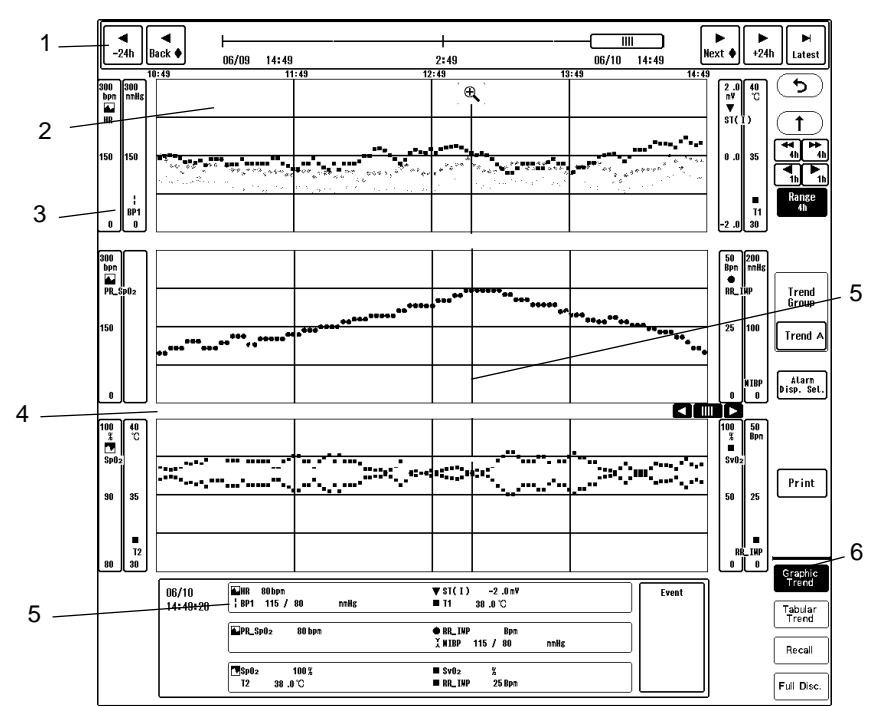

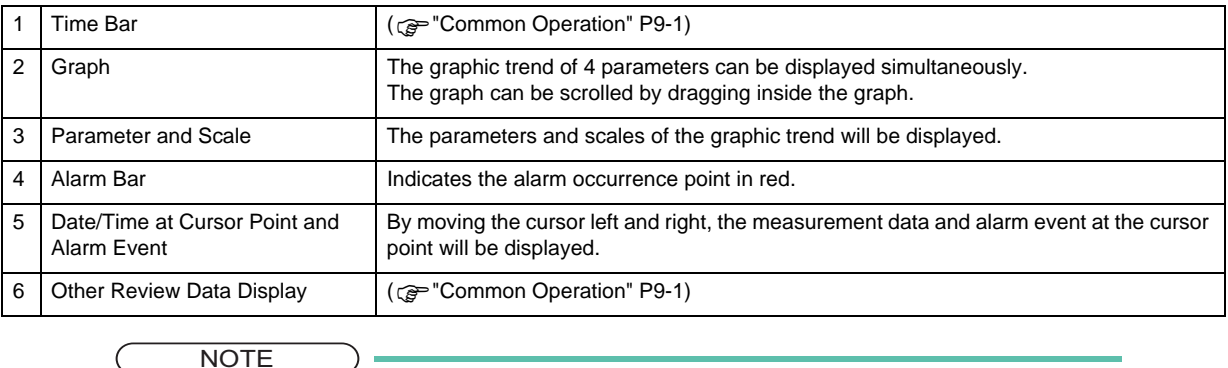

The apnea duration of 5 seconds or more will be stored. If less than 5 seconds, it will be

stored as "0 (zero)".

## **CAUTION**

- When <Check SD Card1> is displayed for the system status message, internal memory error can be considered. In such case, trend data cannot be properly stored or displayed. Refer to the "Troubleshooting" section.
- The trend data is periodically stored to the internal memory, but if the AC power cable of this device is disconnected, maximum of 15 minutes of data may be lost. In such case, the lost data will be displayed as not measured data.

#### REFERENCE

- The displayed data is compressed as follows depending on the display interval. VPC: Maximum value within the display interval APNEA: Maximum value within the display interval Other than above: Latest value within the display interval For example, if the 24-hour trend for the parameter with minimum resolution of 30 seconds is displayed, one mark will be displayed for the 12-minute (720-second) data.
- If the display resolution is higher than the minimum resolution of the data, the same data is repeated to match the display resolution. Refer to the following table for resolution. The data resolution differs according to the parameter.

#### *Display Resolution*

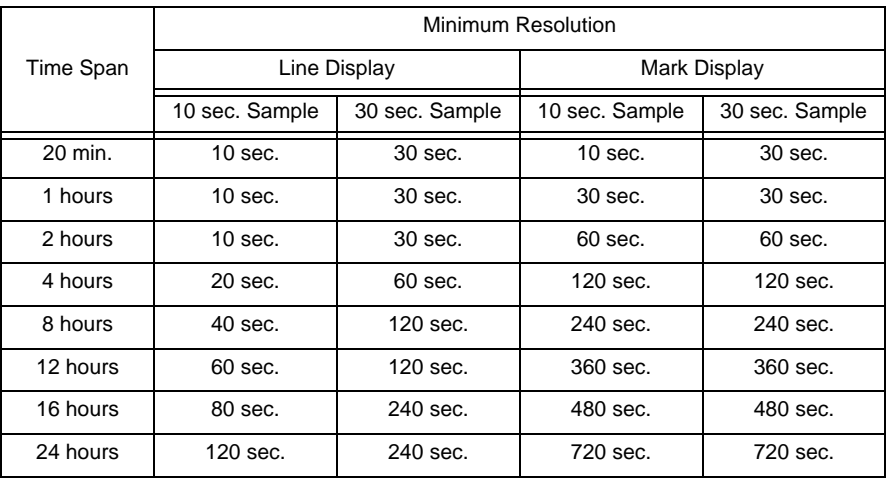

*Data Resolution*

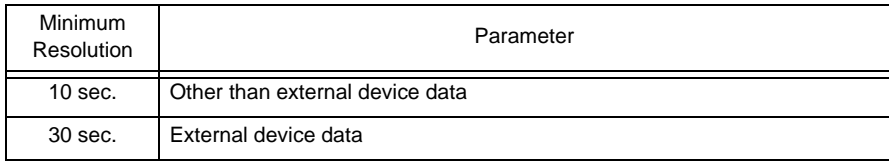

## Graphic Trend Setup and Printing

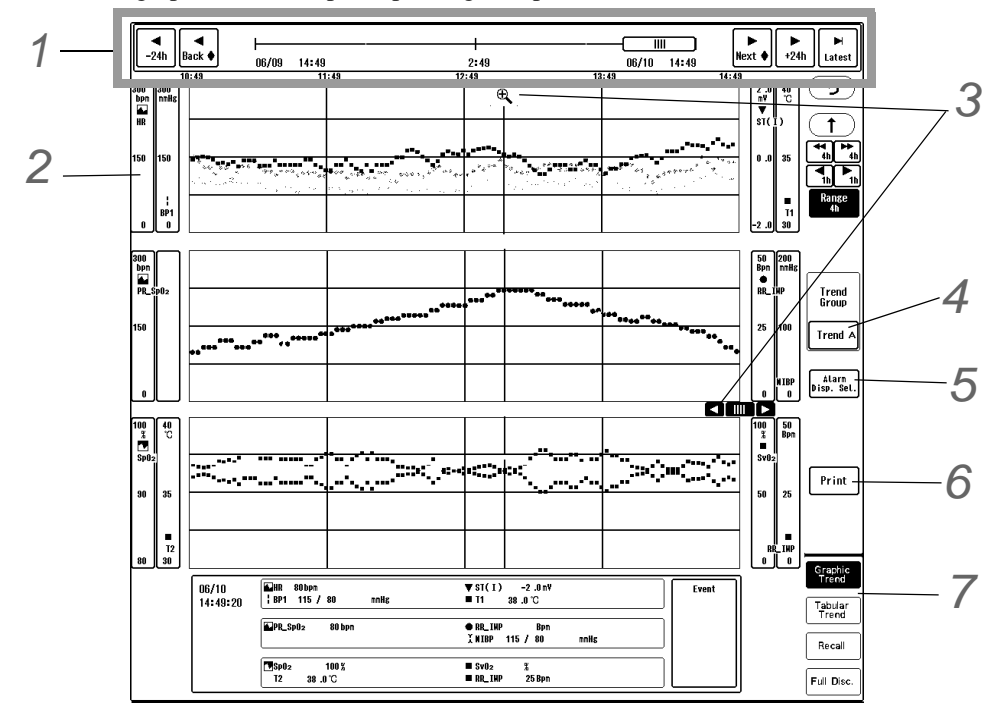

The procedure for the graphic trend setup and printing is explained below.

**1** Changing the displayed time, scrolling the time, updating the data ( $\mathcal{F}$ ["Common Operation" P9-1](#page-146-0))

*2* Selection of parameter, display type, scale.

- Pressing the scale display section of each parameter will display the "Scale" window.
- *1* Select the scale.
- *2* Select the parameter to be displayed. Changing the parameter will also change the parameter in the trend group.
- *3* Select the display format. ( ["Review Function" P15-5\)](#page-270-0)

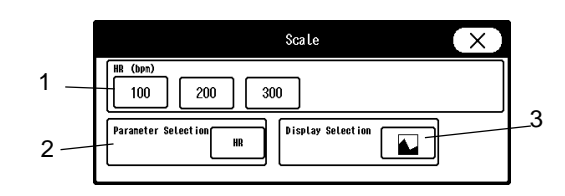

# *3* Moving the Cursor

- $\blacktriangleright \bigodot$  : Adjusts the cursor position. The measurement data at the cursor point will be always displayed below.
- $\blacktriangleright \boxed{\bigoplus}$ : 10-minute trend data before and after the cursor position will be displayed.
- $\blacktriangleright \lbrack \mathcal{Q} \rbrack$ : The displayed time range will return to the previous time range.

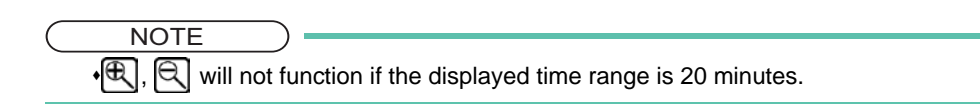

# *4* Trend Group Selection

Maximum of 4 trend groups with 12 parameters each can be registered.

The trend group can be selected according to the monitoring purpose.

Pressing the [Change Name] key will allow to change the trend group name.

# *5* Alarm Display Selection

- $\blacktriangleright$  If the alarm for the selected arrhythmia, parameter is generated during the displayed time range, it will be indicated in red on the alarm bar.
- [Trend Parameters]: The displayed trend parameters will be selected.
- [Select All]: All parameters including arrhythmia will be selected.
- [Cancel All]: All selections will be canceled.
- [Select All Arrhythmia]: All arrhythmia will be selected.
- Each parameter key: Each time the key is pressed, selected/unselected status will change.

# *6* Graphic Trend Printing

- $\triangleright$  To print the trend data, press the [Print] key, select the parameter, and press the [Enter] key.
- It can be output on the recorder (built-in or external) or the laser printer. ( ["Output Printer Setup for Review Data Printing" P12-8\)](#page-199-0)

*7* Displays other review data of the same time. ( $\mathcal{F}$ ["Common Operation" P9-](#page-146-0) [1](#page-146-0))

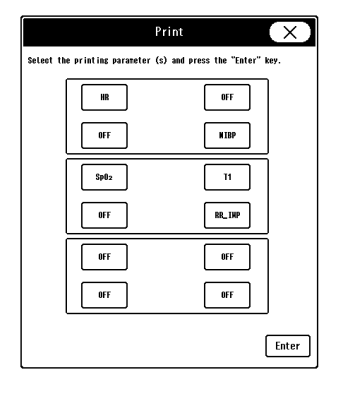

#### Description for Each Parameter

The parameters and scales for the graphic trend are as follows.

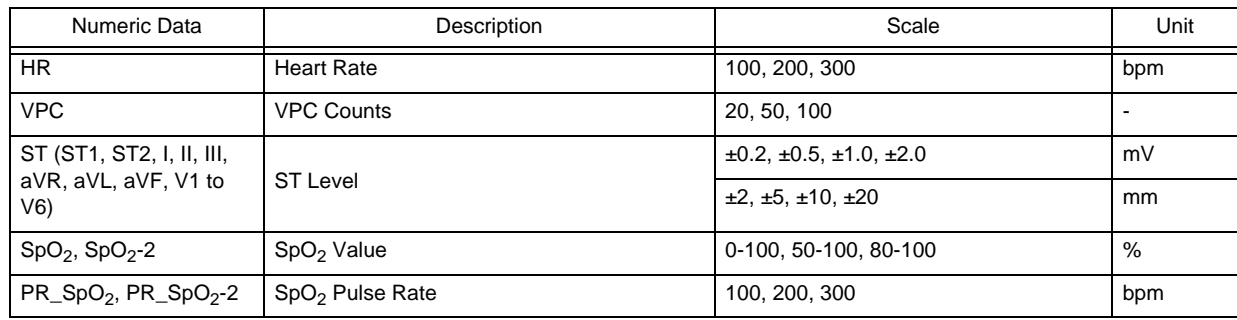

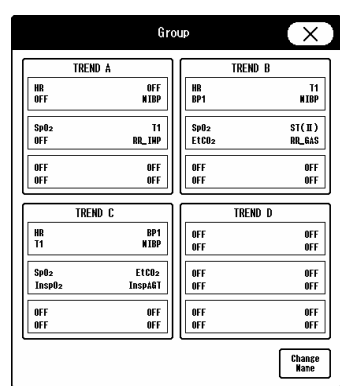

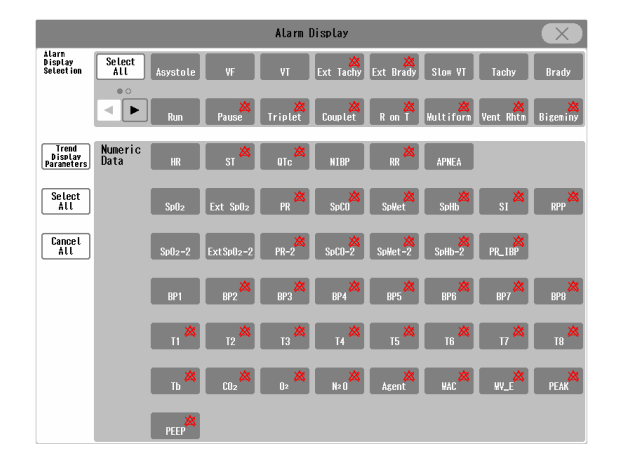

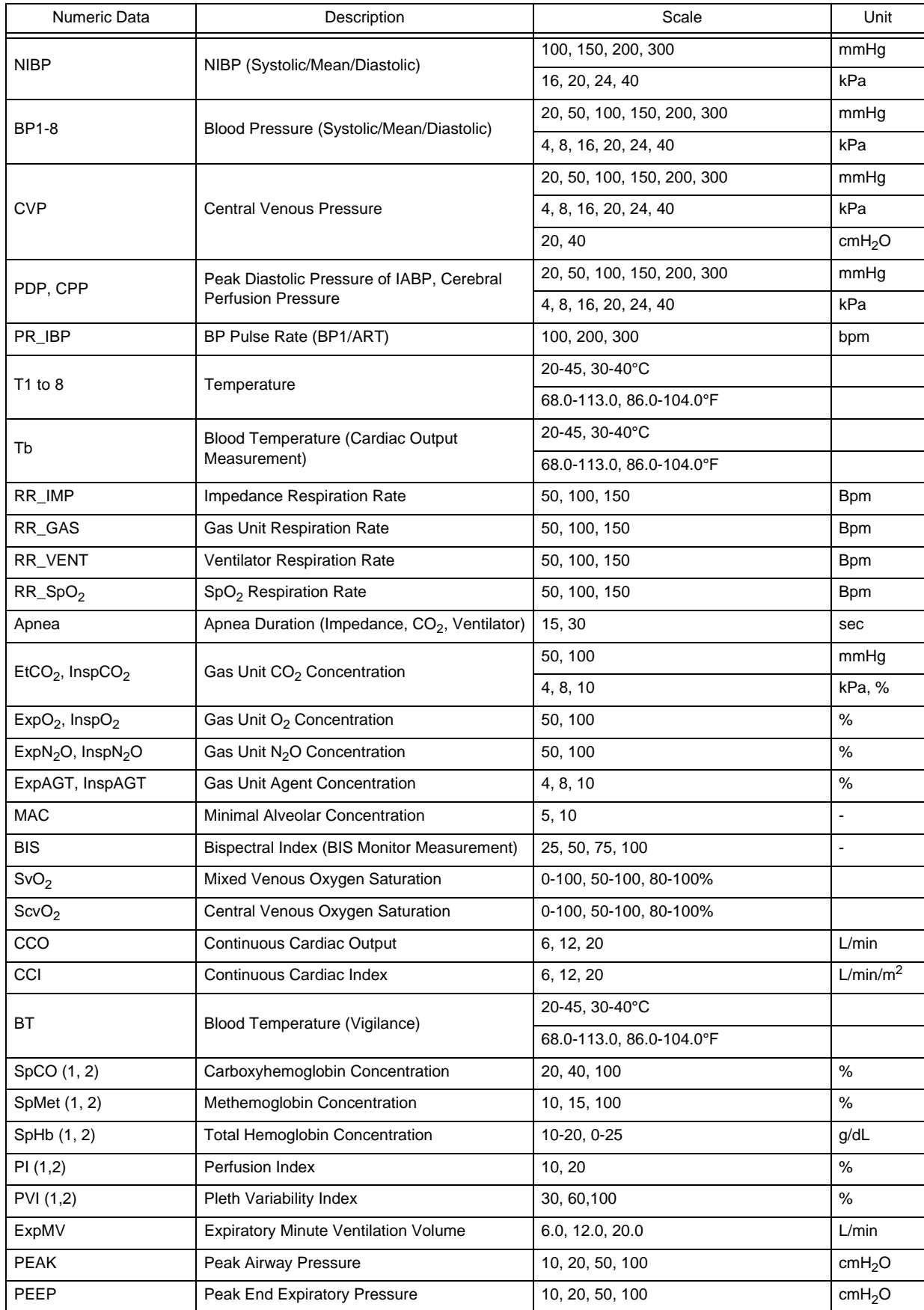

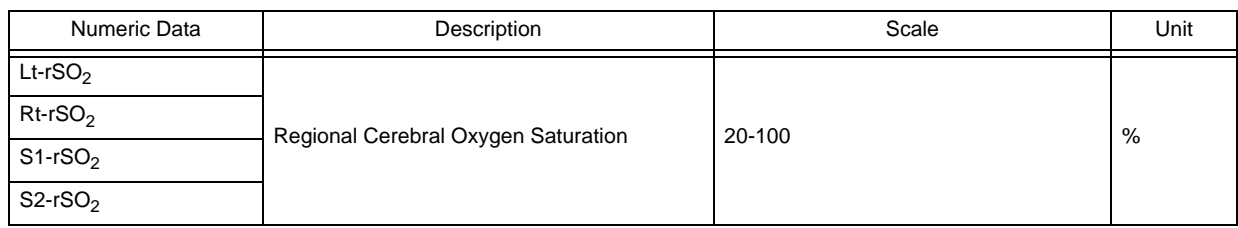

# Tabular Trend

This section explains the tabular trend function and printing procedure.

The 48 hours of data in 10 sec. / 30 sec. interval will be automatically stored and displayed as tabular trend data. By using the optional SD card (FSD-64G), maximum of 336 hours of measurement data can be saved.

#### Displayed Items

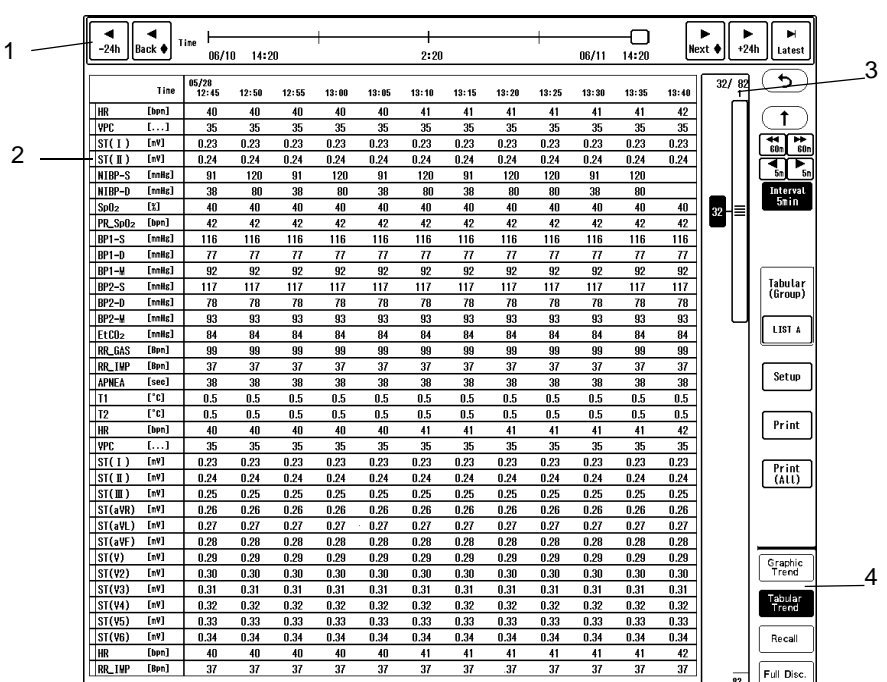

Press the [Menu], [Tabular Trend] ("Data Review") on the individual bed display.

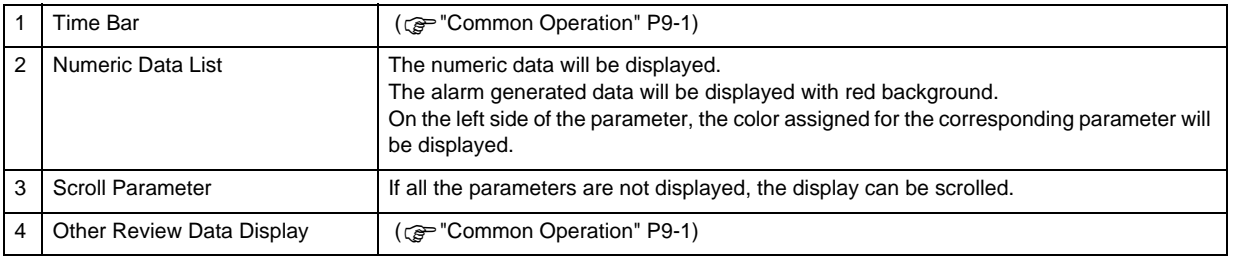

#### NOTE

The red background will be displayed for the alarm generated parameter.

The alarm display for the expiratory and inspiratory parameter such as  $EtCO<sub>2</sub>$  and  $InspCO<sub>2</sub>$ will be the same.

For example, if the alarm is generated for BP-S, the background color of BP1-S, BP1-M, BP1-D will be displayed in red.

- If the display resolution is higher than the minimum resolution of the data, the same data is repeated to match the display resolution.
- The data resolution differs according to the parameter as shown below.

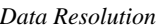

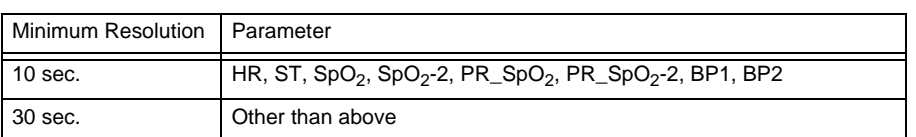

#### **CAUTION**

- When <Check SD Card1> is displayed for the system status message, internal memory error can be considered. In such case, trend data cannot be properly stored or displayed. Refer to the "Troubleshooting" section.
- The tabular trend data is periodically stored to the internal memory, but if the AC power cable of this device is disconnected, maximum of 5 minutes of data may be lost. In such case, the lost data will be displayed as not measured data.

#### Tabular Trend Setup and Printing

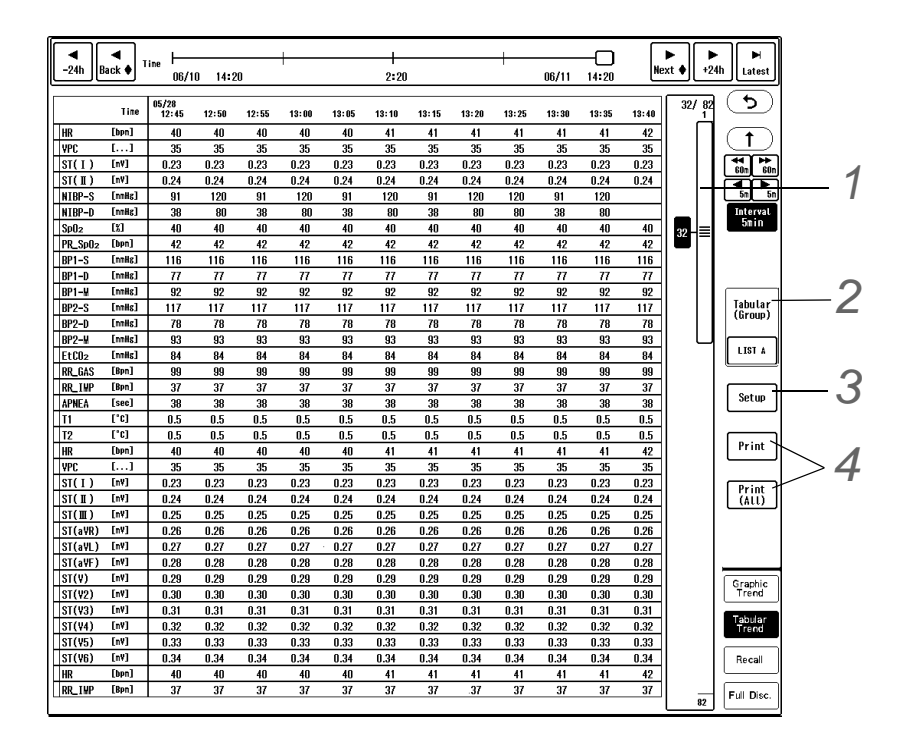

# *1* Switching the Displaying Items

- By dragging the scroll bar slider up and down and releasing it,  $\sum \mid \sum \mid$  will be displayed for a fixed amount of time.
- Pressing the  $\boxed{\blacktriangle}/\boxed{\blacktriangleright}$  will switch the display by page.

# *2* Tabular Trend Group Selection

Maximum of 6 groups of parameters can be registered for tabular trend.

The trend group to be displayed can be selected according to the monitoring purpose.

▶ Pressing the [Change Name] key will allow to change the trend group name.

*3* Displaying Parameter Selection

( $\mathcal{P}$ ["Parameter Selection for Tabular Trend" P9-9](#page-154-0))

# *4*[Print]/[Print (All)]

- [Print]: The currently displayed tabular trend will be printed.
- [Print (All)]: All data for 12 parameters (which fits in 1 page) will be printed.
- It can be output on the recorder (built-in or external) or the laser printer. ( $\epsilon \rightarrow$  ["Output Printer Setup for Review Data Printing" P12-8](#page-199-0))

#### <span id="page-154-0"></span>Parameter Selection for Tabular Trend

*1* Press the [Setup] key on the Tabular Trend screen.

*2* Quantity of Fixed Display Parameters

*1* Press the [Fix x param.] key.

- ▶ The dropdown list will be displayed.
- *2* Select from [0 param.] to [6 param.].
	- $\blacktriangleright$  The selected quantity of parameters will be always displayed on the tabular trend,

and these data will be remained displayed even when scrolled.

*3* Parameter Selection for Tabular Trend

*1* The data can be filtered by pressing the key for "Filtering".

- [10 sec.]: The displayed data will be filtered in 10 seconds sampling interval.
- [All]: All data will be displayed.

*2* Select the category and displaying page.

- [H Module]/[Vigilance]/[Vent.]/[Other]: The parameters for the corresponding category will be displayed. [H Module] is a generic term for the modules for DS-7000 series and DS-8000 series patient monitor (HS-700, HS-8000, HM-800, etc.)
- $\blacktriangleright \blacktriangleright$  / $\blacktriangleright$  : The displaying page for the parameters can be selected.
- *3* Select the parameter to be displayed for the selected location on the left.
	- $\blacktriangleright$  The blue frame will move to one row below.
	- [OFF]: The line where [OFF] is selected will not be displayed.

*4* Parameter Display Location

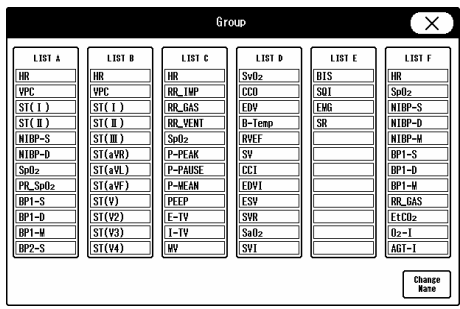

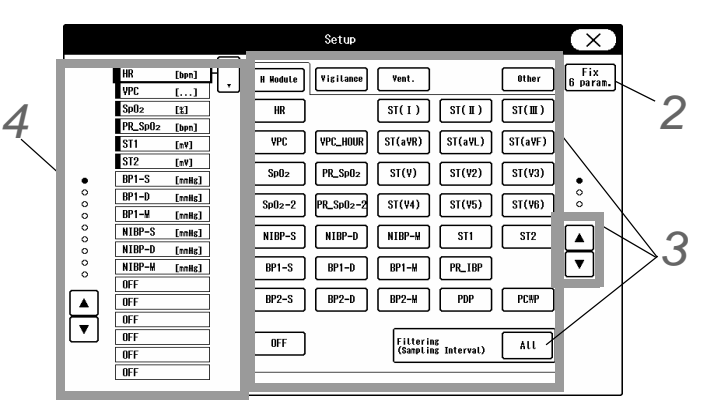

- 1 The selected location will be displayed with blue frame and  $\left[\begin{array}{ccc} \bullet \\ \bullet \end{array}\right]$  will be displayed at the side.
- 2 To change the location, directly press the desired location or drag the  $\begin{bmatrix} \cdot \\ \cdot \end{bmatrix}$  key up or down.
- $3$  To change the displayed page, press the  $\boxed{\blacktriangle}/\boxed{\blacktriangledown}$  keys on the left.

#### **NOTE**

 The apnea duration of 5 seconds or more will be stored. If less than 5 seconds, it will be stored as "0 (zero)".

The parameter with a circle mark can be displayed on the tabular trend on the central monitor by performing "Trend Data Setup" on the wired network bedside monitor. The trend data setup status on the wired network bedside monitor can be checked by the color of the circle mark.

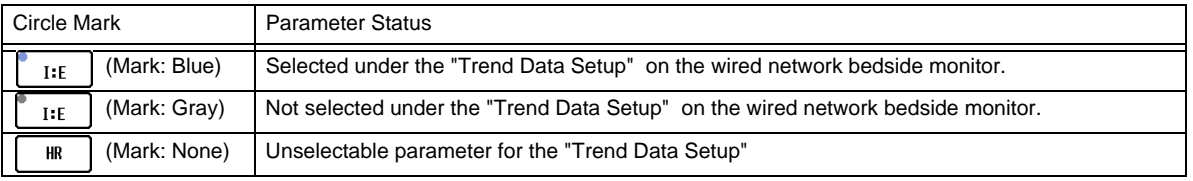

#### NOTE

- When the selection is turned OFF under the "Trend Data Setup" on the wired network bedside monitor, the past data will be cleared for that parameter.
- When the selection of the "Trend Data Setup" on the wired network bedside monitor has been changed by bed transfer/bed exchange, the past data will be cleared for the parameter which the selection has been turned OFF.
- There is 15 seconds to 1 minute 30 seconds delay for the tabular trend display on the central monitor compared to that on the wired network bedside monitor.
- When replacing the wired network bedside monitor while monitoring on this central monitor, register the bed before resuming monitoring.

## Recall

This section explains about the recall function and the setup procedure.

#### **CAUTION**  $\mathcal{N}$

When <Check SD Card1> is displayed for the system status message, internal memory error can be considered.

In such case, full disclosure waveform cannot be properly stored or displayed. Refer to the "Troubleshooting" section.

 The recall data is periodically stored to the internal memory, but if the AC power cable of this device is disconnected, maximum of 1 minute of data may be lost. In such case, the lost data will be displayed as not measured data.

#### Displayed Items

Press the [Menu], [Recall] ("Data Review") keys.

When the alarm for the specified recall factor occurs, the specified waveform (12 seconds) and numeric data for each recall factor will be stored up to 1000 data when 1 recall waveform and up to 500 data when 2 recall waveforms. The recall data to be displayed can be selected. Maximum of 18 compressed recall waveforms will be displayed. Pressing the waveform area will display the enlarged waveform.

The recall waveform will be acquired from the point prior to alarm occurrence so that alarm-generated point will be displayed at 7 to 8 seconds point on the 12-seconds recall waveform.

If the recall data exceeds the maximum quantity (1000/500), the data will be erased from the oldest one.

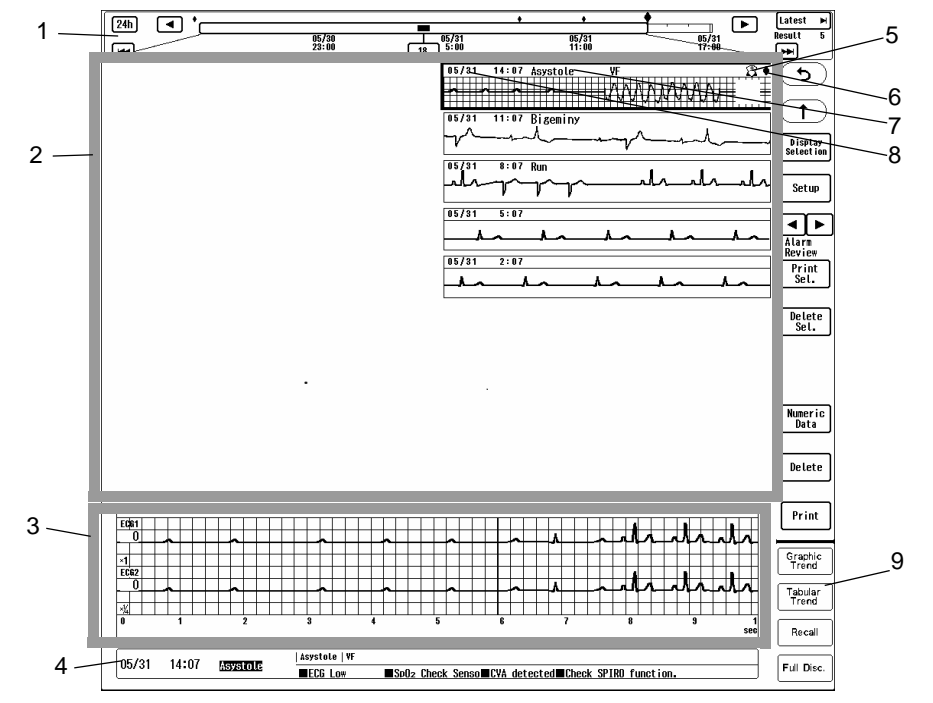

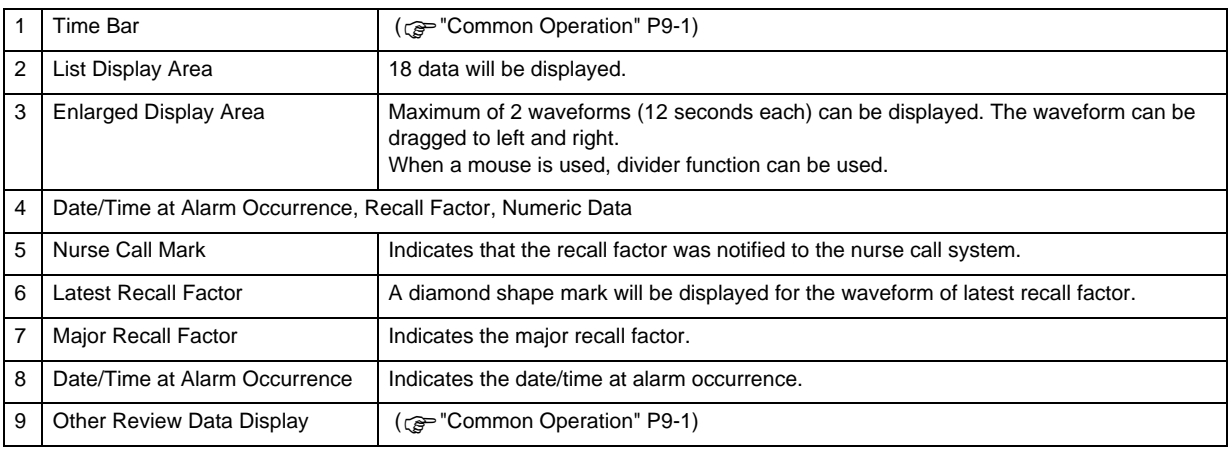

#### <span id="page-157-0"></span>Recall Condition Setup

The storing condition at alarm occurrence can be set for the recall function. The recall waveform and recall factor (numeric data, arrhythmia) can be selected.

*1* Press the [Setup] key on the recall screen.

- ▶ The "Setup" window will be displayed.
- *2* Recall Waveform Selection

Up to 2 waveforms can be selected for recall waveform.

▶ Select the parameter for "Wave 1" and "Wave 2".

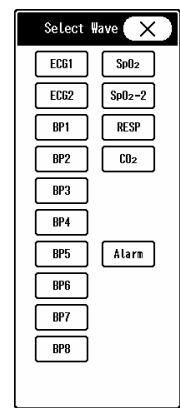

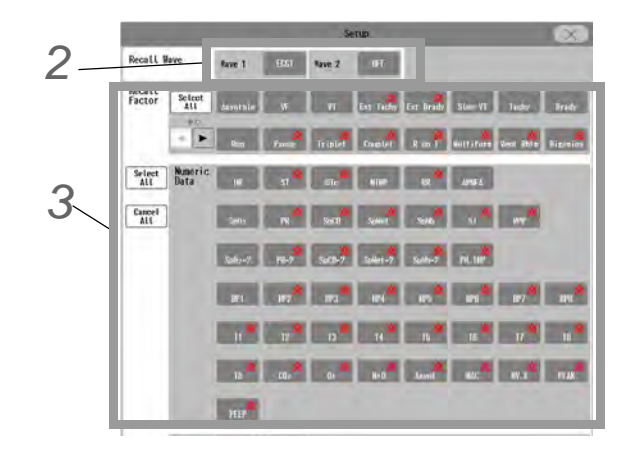

*3* Recall Factor Selection

▶ Select the alarm factor to be stored as recall waveform.

**NOTE** 

 The recall waveform will start with the following delay time tracing back from the alarm occurrence.

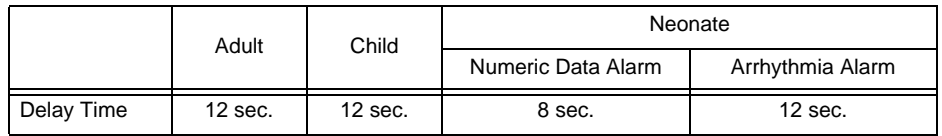

For the parameters measured on the multigas unit, the delay time is 8 seconds.

#### Recall Setup and Printing

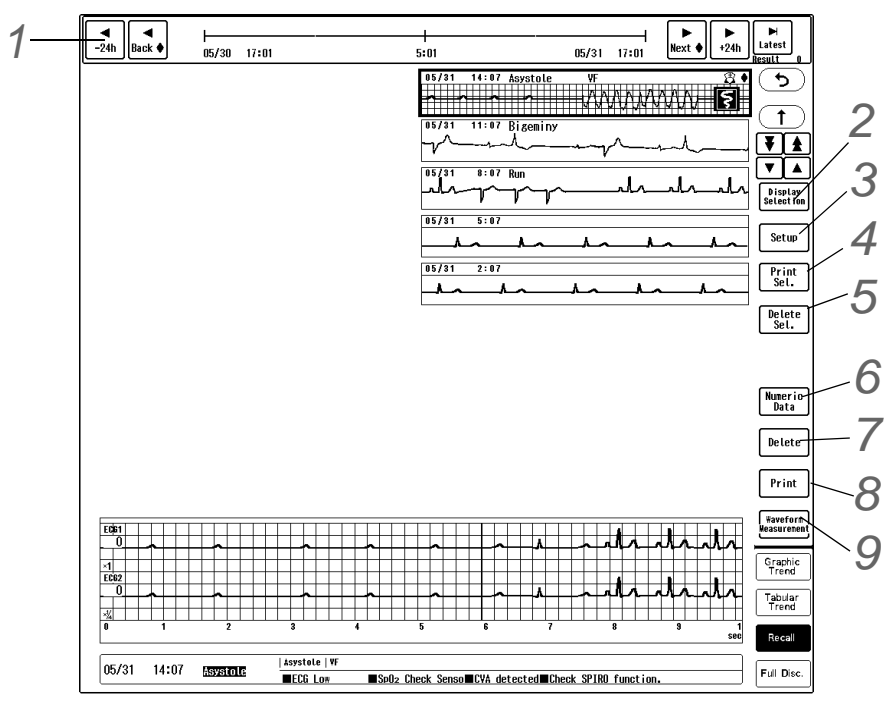

The procedures to select the displaying recall factor, to delete the recall waveform, to print the recall waveform, etc. are explained below.

**1** Changing the displayed time, scrolling the time, updating the data ( $\mathcal{F}$ ["Common Operation" P9-1\)](#page-146-0)

# *2* Selection of recall factor to display

- ▶ The key will turn blue when pressed to indicate that it is selected as the recall factor.
- [Select All]: All parameters including arrhythmia will be selected.
- [Select All Arrhythmia]: All arrhythmia will be selected.
- [Cancel All]: All selections will be canceled.
- [Event]: Event can be selected.
- **3** Recall Factor Selection ( $\epsilon$ <sup>-</sup>'Recall Condition [Setup" P9-12](#page-157-0))

# *4* Recall List Printing

- This key will be displayed only when a laser printer is used.
- *1* Pressing the [Print Sel.] key will allow to print the recall list.
- *2* Select the waveforms to be printed on the laser printer. For the selected waveform, " $\boxed{5}$ " will be displayed. (shown on right)

To select all displayed waveforms, press [Select All].

To cancel the selection, select again the waveform with " $\boxed{5}$ " mark. " $\boxed{5}$ " mark will be cleared indicating that it has been removed from the printing parameter selection.

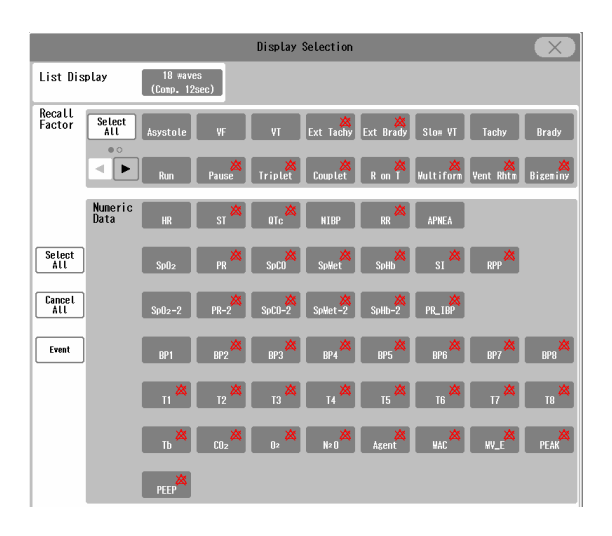

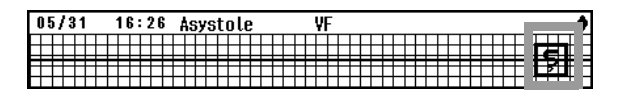

- *3* Press [Print]. [Print OK]/[Cancel] keys will be displayed.
- 4 Press [Print OK] to print the waveforms with " **i** nark on the laser printer.

*5* Deleting All Recall Waveform

- *1* Press [Delete Sel.] to enter delete mode.
- *2* Select the waveform to delete. For the selected waveform, "x" will be displayed. (shown on right) To select all displayed waveforms, press [Select All].

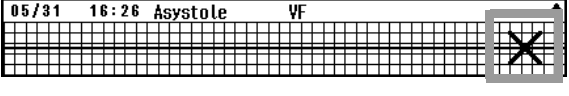

To cancel the selection, select again the parameter with "x" mark. "x" mark will be cleared indicating that it has been removed from the deleting parameter selection.

- *3* Press [Delete]. [Delete OK]/[Cancel] keys will be displayed.
- *4* Press [Delete OK] to delete the parameters with "x" mark.

*6* Displaying the Numeric Data for the Recall Factor

The numeric data for the displayed enlarged waveform will be displayed on another window.

*7* Deleting the Displayed Recall Enlarged Waveform

- **Pressing the [Delete] key will display the [Delete OK]/[Cancel] keys.**
- Press the [Delete OK] key to delete the displayed enlarged waveform.

*8* Printing the Recall Waveform

- ▶ The displayed enlarged waveform and measurement data will be printed. The output printer can be selected under [Menu > Each Bed Setup > Print].
	- ( ["Output Printer Setup for Review Data Printing" P12-8](#page-199-0))

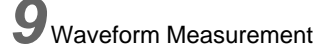

▶ Select from [Divider]/[Caliper]. (re ["Divider Function" P9-14\)](#page-159-0)<br>( ص "Caliner Eunstien" P9-16) ( ["Caliper Function" P9-16](#page-161-0))

## <span id="page-159-1"></span><span id="page-159-0"></span>Divider Function

By using the divider function, PR, RR, PP interval of ECG can be measured.

*1* The divider mode will be activated by selecting [Divider] for [Waveform Meas.] on the Recall screen.

*2* Divider Mode Operation

- *1* The divider start line will be displayed on the dragging start point.
- *2* While dragging the mouse to the right, the divider end line will be displayed along with the mouse pointer.
- *3* When the drag operation is released, the finalized divider end line will be displayed.
	- ▶ The divider interval will be displayed in "ms" unit.
	- [Multiple], [Cancel] key will be displayed in the waveform area.

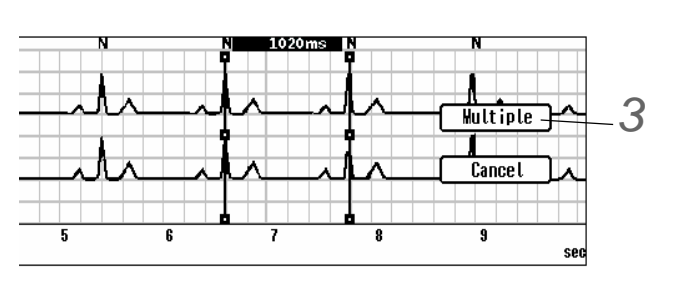

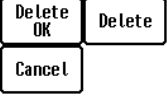

- Square marks will be displayed at upper end/lower end/center of the divider start line and end line. The divider lines can be adjusted using these marks.
- *4* To adjust the divider lines after they are finalized, use the square marks on the divider lines.
	- By using the square marks on the upper/lower end (\*1 shown on right), the divider line can be dragged.
	- By using the square marks on the center (\*2 shown on right), the start line and end line can be dragged at the same time without changing the divider interval.
	- By releasing the drag operation, a divider interval, [Multiple], [Cancel] keys will be displayed again.

# *3*[Multiple] Key Operation

*1* Clicking the [Multiple] key will continuously display the dividers in equal intervals before and after the current divider.

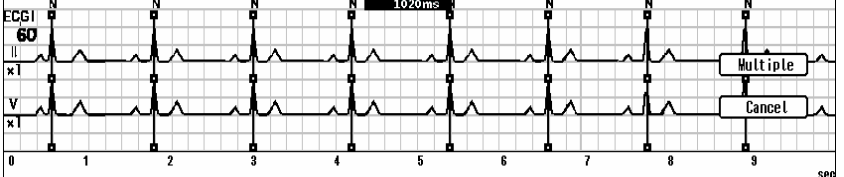

- The divider interval (ms) will be displayed at the center of QRS judgment display area.
- If the divider interval is less than 200 ms, the [Multiple] key will not function.
- 2 To adjust the divider lines after they are finalized, use the square marks on the divider lines.
	- By dragging the square marks on the upper/lower end of the divider line, the divider interval from the previous divider line can be decreased/increased.
	- By using the square marks on the center, the start line and end line can be dragged at the same time without changing the divider interval.
	- By releasing the drag operation, a divider interval, [Multiple], [Cancel] keys will be displayed again.

4 When the enlarged waveform is printed during the divider mode, the divider lines will be also printed.

*5* The divider mode will be canceled for the following cases.

- When the display is switched to other display
- When the display is switched to other patient
- When the [Cancel] key is clicked

NOTE

The data resolution of the divider is 10 ms. Adjustment of less than 10 ms is not possible.

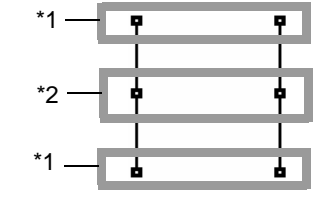

#### <span id="page-161-0"></span>Caliper Function

By using the caliper function, the following data can be measured depending on the saved waveform.

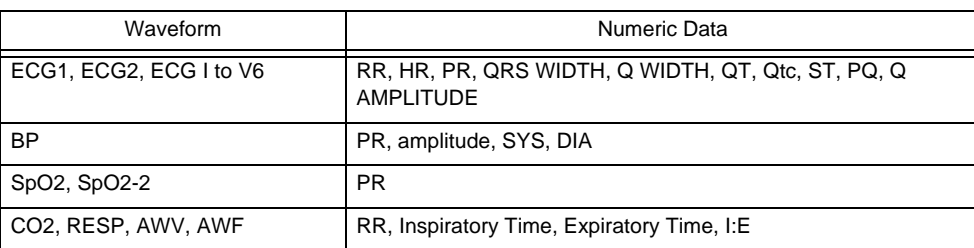

## **QCaliper Mode Operation**

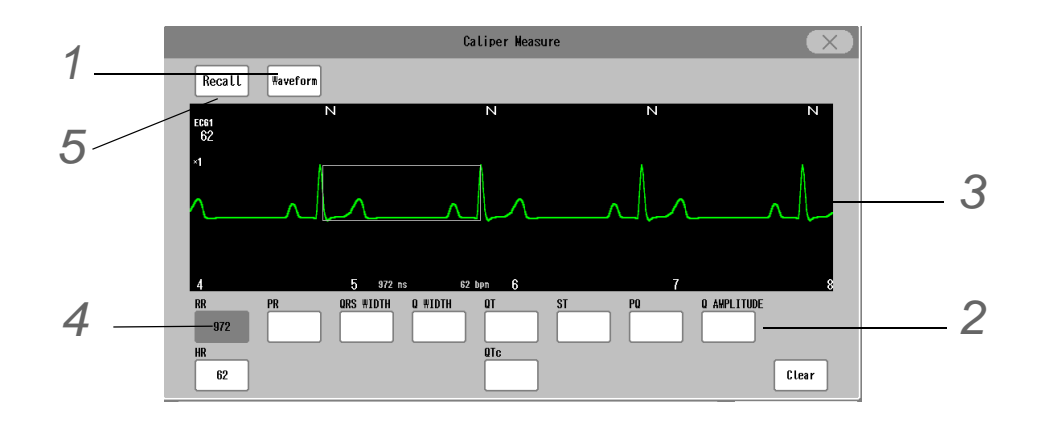

**1** Press [Waveform] and select the waveform to measure.

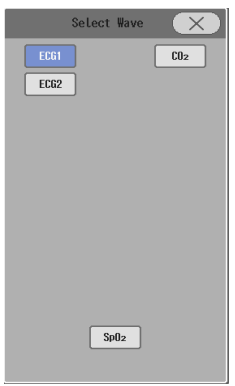

2 Select the measuring parameter from the lower part of the "Caliper Measurement" window.

*3* Drag on the waveform.

*4* The measured data of the dragged area will be saved. To delete the measured data, click [Clear].

*5* Click [Recall] to save the measured waveform and data as recall data.

# Oxygen Desaturation Index (ODI)

By using the optional SD card, 336 hours of  $SpO<sub>2</sub>$  value (arterial oxygen saturation), pulse rate, HR value (instant) can be saved.

From the saved SpO<sub>2</sub> value, oxygen desaturation index (ODI) can be calculated. Maximum of 5 ODI results can be saved on the SD card.

The Oxygen Desaturation Index (number of  $SpO<sub>2</sub>$  drops per hour (ODI)) and its calculation conditions can also be displayed.

#### $\wedge$ **CAUTION**

- Use only the specified SD card.
- Turn OFF the power before removing the SD card.

**NOTE** 

- When the data exceeds 336 hours, the data will be erased from the oldest one.
- The data cannot be saved on the USB memory.
- When the extended display unit is used, "ODI" screen can be displayed only on either of the display units and not both.

#### <span id="page-162-0"></span>**ODI Display**

*1* Press [Menu > Data Review > ODI].

ODI (oxygen desaturation index) results of every hour will be displayed.

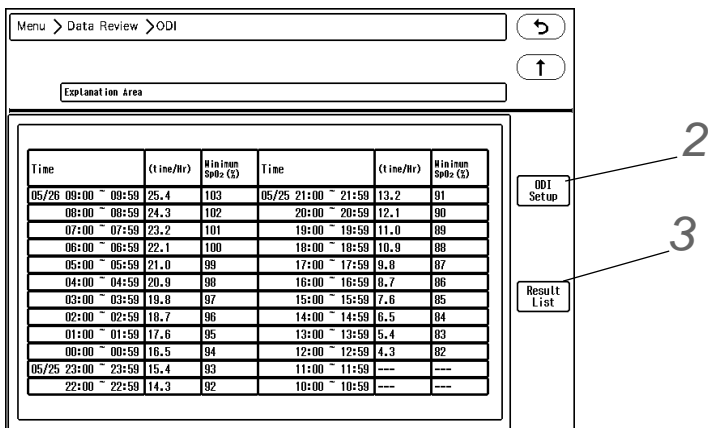

*2*[ODI Setup] Key

ODI setup window will be displayed.

( ["ODI Setup" P9-18](#page-163-0))

*3*[Result List] Key

The ODI result list will be displayed.

( ["ODI Result List" P9-19\)](#page-164-0)

#### **NOTE**

- ODI will be recalculated when the setting is changed.
- $\bullet$  The display will be updated every hour. However, minimum SpO<sub>2</sub> value will be displayed

as "---" until the set drop duration, rise duration has elapsed.

#### <span id="page-163-0"></span>**QODI Setup**

*1* Press [Menu > Data Review > ODI > ODI Setup].

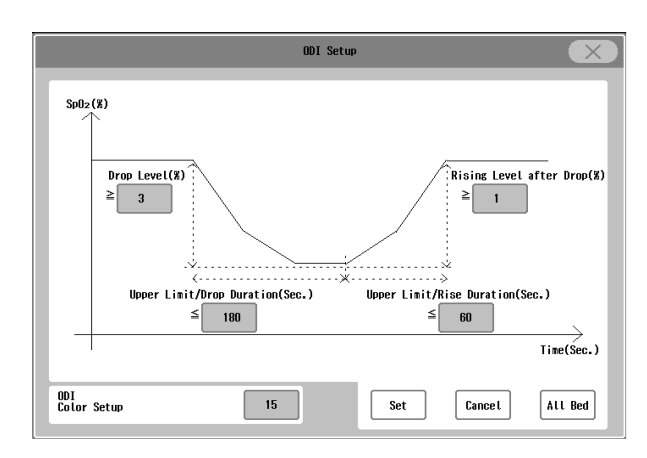

- 1 Press the key for "Drop Level", "Upper Limit of Drop Duration", "Upper Limit of Rise Duration", "Rising Level after Drop".
	- $\blacktriangleright$  The respective setup window will be displayed.
	- Enter the value using the numeric keys and press the [Set] key.
	- $\blacktriangleright$  The value can be set in the following range.

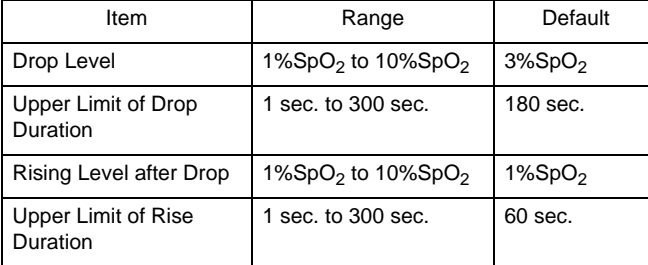

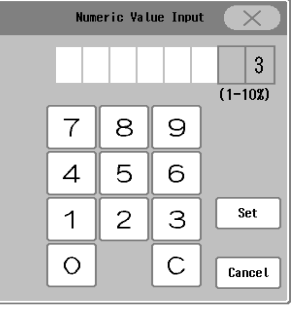

*2* Press [Set] or [Cancel].

Set: The entered value will be set.

Cancel: The entered value will be canceled.

**NOTE** 

 When the ODI setting is changed, recalculated results will be displayed on the ODI display.

*3* ODI Color Setup

The value to change the ODI color can be set.

#### <span id="page-164-0"></span>ODI Result List

*1* Press [Menu > Data Review > ODI > Result List].

▶ The list of patients with ODI results will be displayed.

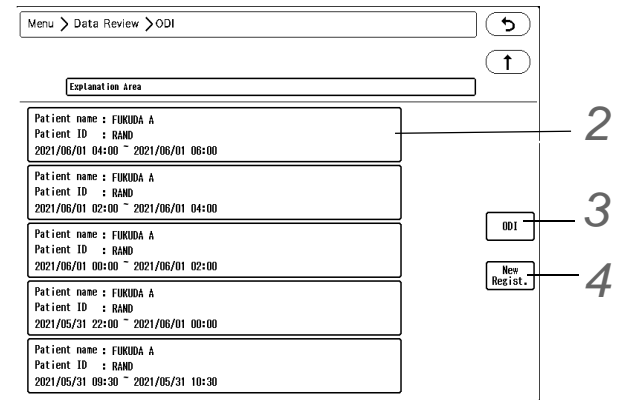

*When ODI result is saved*

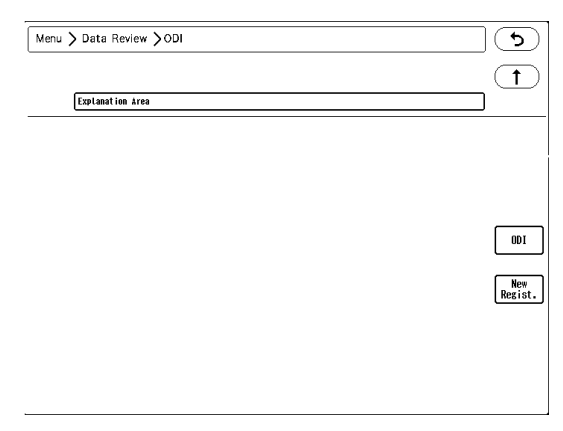

*When ODI result is not saved*

2 By selecting a patient from the list, ODI results (numeric value) of the selected patient will be displayed. ( ["ODI Result" P9-20](#page-165-0))

# *3*[ODI] Key

The "ODI" screen will be displayed. ( ["ODI Display" P9-17](#page-162-0))

# *4*[New Regist.] Key

ODI new registration window will be displayed. ( ["ODI New Registration" P9-21](#page-166-0))

#### <span id="page-165-0"></span>**ODI Result**

ODI results of the selected patient will be displayed.

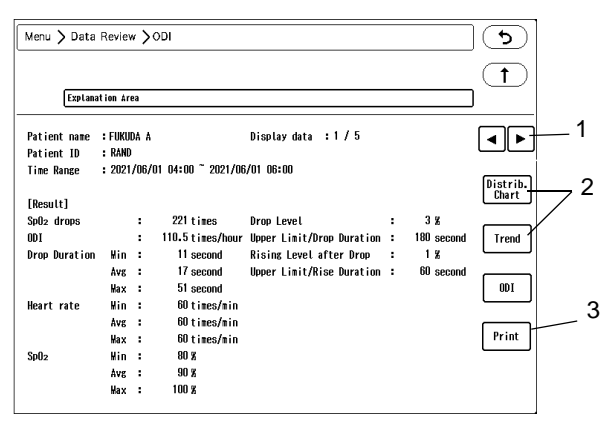

*ODI Result (Numeric Value)*

The result screen can be switched by pressing [Distrib. Chart], [Trend] shown on the right side.

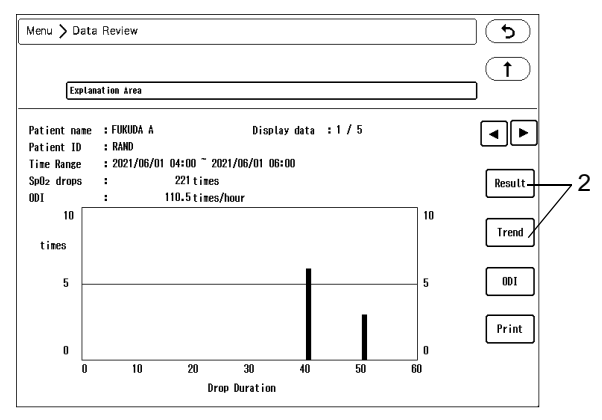

*ODI Result (Distribution Chart)*

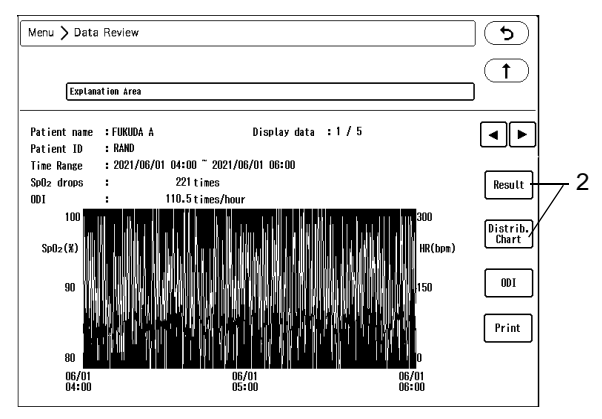

*ODI Result (Trend)*

- 1  $\boxed{4}$  /  $\boxed{F}$  Key
	- ▶ <: Previous result will be displayed.
	- ▶ D: Next result will be displayed.
- 2 [Distrib. Chart], [Trend], [Result] Keys Switches the ODI result screen.
- 3 [Print] key
- [Print]: The currently displayed result will be printed.
- [Print All]: All results (numeric, distribution chart, trend) for the currently displayed patient will be printed.

#### <span id="page-166-0"></span>**ODI New Registration**

Set the condition for  $SpO<sub>2</sub>$  drop detection.

- REFERENCE
	- "SpO<sub>2</sub> Drop Level" will be detected under the following condition.
		- 1. SpO<sub>2</sub> drops 2%SpO<sub>2</sub> or more. Or, 1%SpO<sub>2</sub> drop continues for 2/3 of the set drop duration (sec.) or longer.
		- 2.  $SpO<sub>2</sub>$  drop satisfies the set drop level within the set drop duration.
		- 3.  $SpO<sub>2</sub>$  rise satisfies the set rise level within the set rise duration.

Press [Menu > Data Review > ODI > Result List > New Regist.].

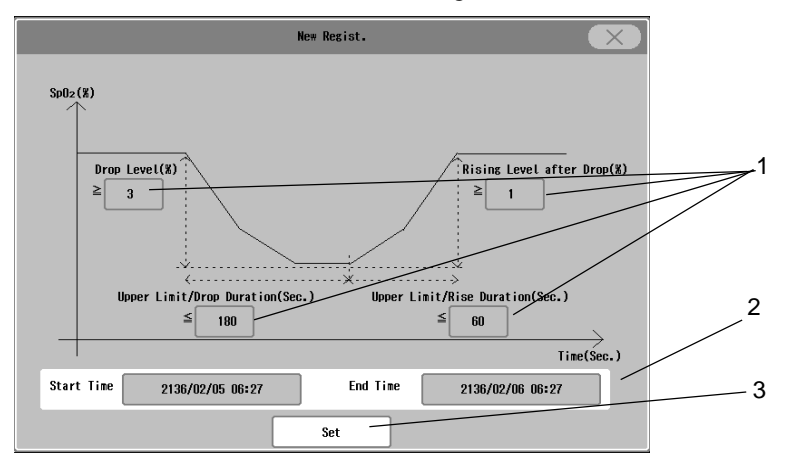

- 1 Press the key for "Drop Level", "Upper Limit of Drop Duration", "Upper Limit of Rise Duration", "Rising Level after Drop".
	- $\blacktriangleright$  The respective setup window will be displayed.
	- Enter the value using the numeric keys and press [Set].
	- ▶ The value can be set in the following range.

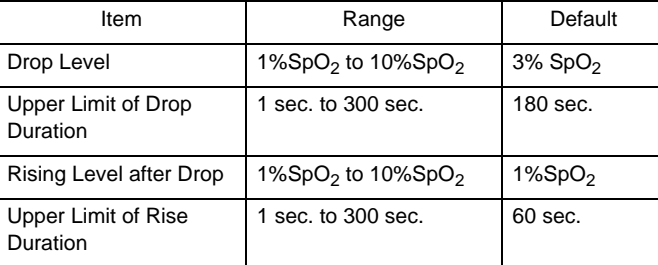

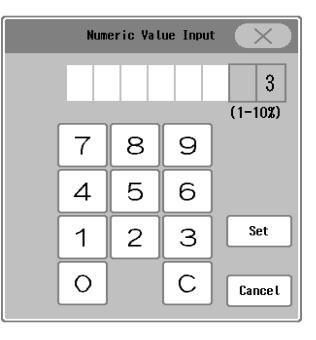

- 2 Press the key for "Start Time", "End Time" .
	- ▶ The respective setup window will be displayed.

Enter the date/time using the numeric keys and press [Set].

3 [Set] key

 $SpO<sub>2</sub>$  drop detection of the set range will be performed.

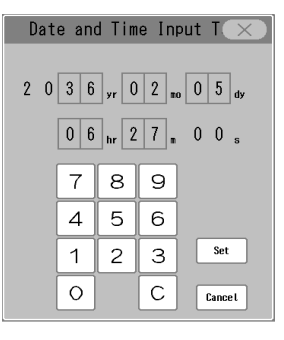

## Review Data Display for Discharged Patient

The review data of the discharged patient can be displayed for the past 336 hours. ( $\mathcal{F}$  ["Discharged List" P13-16\)](#page-223-0) The review data that can be displayed after the patient is discharged are as follows.

- Graphic Trend
- Tabular Trend
- Recall (List Display, Enlarged Display)
- Full Disclosure Waveform (Compressed Display, Enlarged Display)

*1* On the review display for the Bed ID which the discharged patient was previously registered, scrolling back the time will display the review data for the discharged patient.

- $\blacktriangleright$  The data for the discharged patient will be displayed with lower brightness.
- $\blacktriangleright$  The review data can be printed along with patient information.

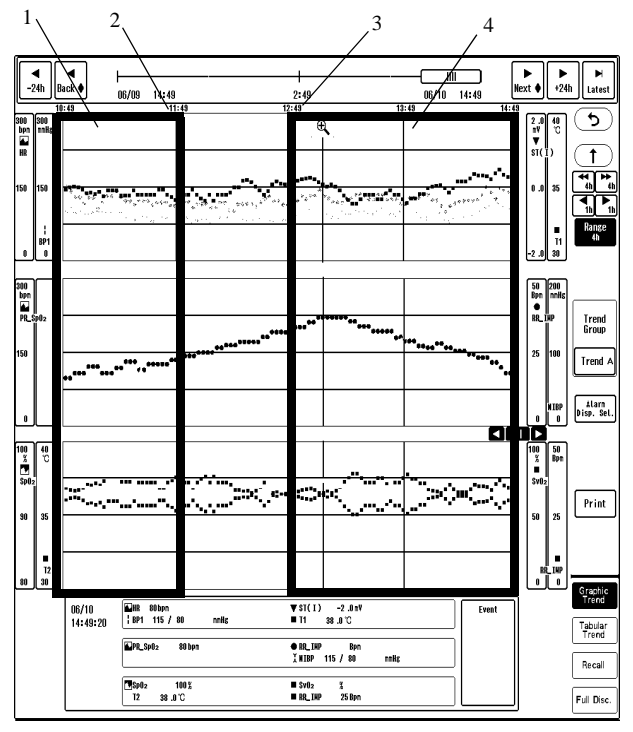

*Example on "Graphic Trend" Display*

- 1 Trend data of previous patient
- 2 Discharged date/time of previous patient
- 3 Admit date/time of current patient
- 4 Trend data of current patient

# Review Data Display for Transferring Patient

The transferring data (data while the patient has been transferred) uploaded from the transport monitor, and the saved data on the original central monitor when bed transfer/exchange has been performed between the central monitors can be displayed on the currently monitored central monitor. The following data can be displayed.

Transferring data saved on this central monitor or other central monitor.

Discharged data before transferring which is saved on this central monitor or other central monitor.

The following review data can be displayed.

- Graphic Trend
- Tabular Trend
- Recall (List Display, Enlarged Display)
- Full Disclosure Waveform (Compressed Display (except instant HR), Enlarged Display)

*1* Open the review display for the monitoring patient.

On the patient information area of the individual bed display, history icon will be displayed.

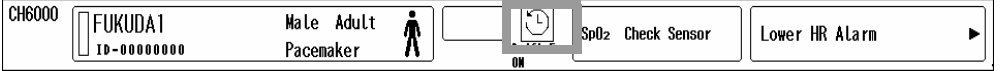

*2* Press the history icon.

- The past data history of the monitoring patient will be displayed.
- On the past data history, maximum of 17 data before or during transferring will be displayed.
- $\blacktriangleright$  The displayed colors on the past data history indicate the following data.

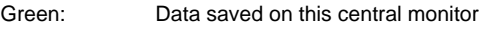

- Orange: Data during transferring
- Purple: Data saved on other central monitor
- The current monitoring data will be displayed at the top of the past data history.

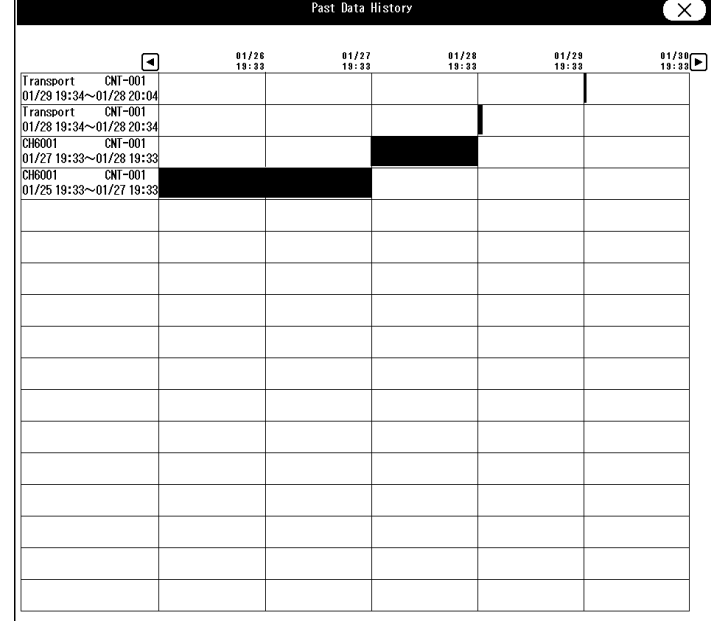

**REFERENCE** 

- To refer the past data on the past data history screen, turn ON the central monitor communication function.
- When referring past data on one central monitor, select [Server] under [Initial Settings > External Device > Network > Central Monitor Comm.]. Set an arbitrary IP address, and connect LAN cable and HUB to the LAN connector.
- On the past data history, the data of the same patient ID with the current monitoring patient will be displayed. The patient ID at the time of discharge or bed transfer/ exchange will be applied.
- When the central monitor communication function is used, the past data of the corresponding patient saved on the central monitors on the network will be displayed.

**3** Select the displaying data from the past data list.

- $\blacktriangleright$  The review data of the selected past data will be displayed.
	- **REFERENCE** 
		- The review display from the past data list allows to review the data within the time range of the selected past data, and can switch between different review displays. To display the current monitoring data or other past data, close the review display and open the review display again.

## Searching/Displaying the Discharged Data

If the patient has been discharged without setting the patient ID, the data will not be displayed on the past data list, and in such case, search function can be used. The past data can be searched by patient ID or patient name.

*1* Press the [Menu], [Past Data] ("Data Review") on the individual bed display, and display the past data search menu.

*2* Search the data.

Select the searching item from patient ID or patient name.

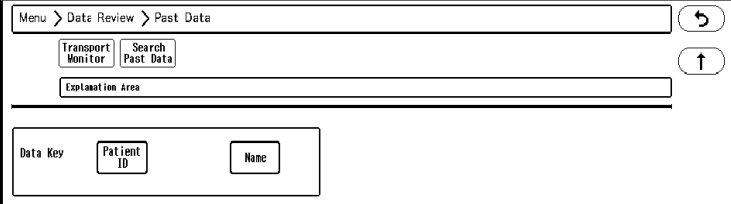

Enter the searching characters, and press [Search].

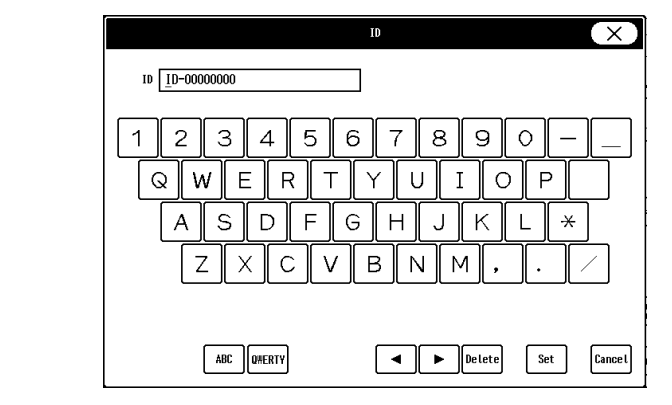

#### **REFERENCE**

- The past data will be searched with exact match condition. Ex.) If the patient ID "123" is searched, only the patient ID "123" will be searched, and patient ID "12345", "1123", etc. will not be searched.
- The past data can be searched in blank condition (without entering search characters). Ex.) If the patient ID is searched in blank condition, the past data which the patient ID was not set will be displayed.
- When the central monitor communication function is used, the past data of the corresponding patient saved on the central monitors on the network will be displayed.

**3** Select the displaying data from the searched data list.

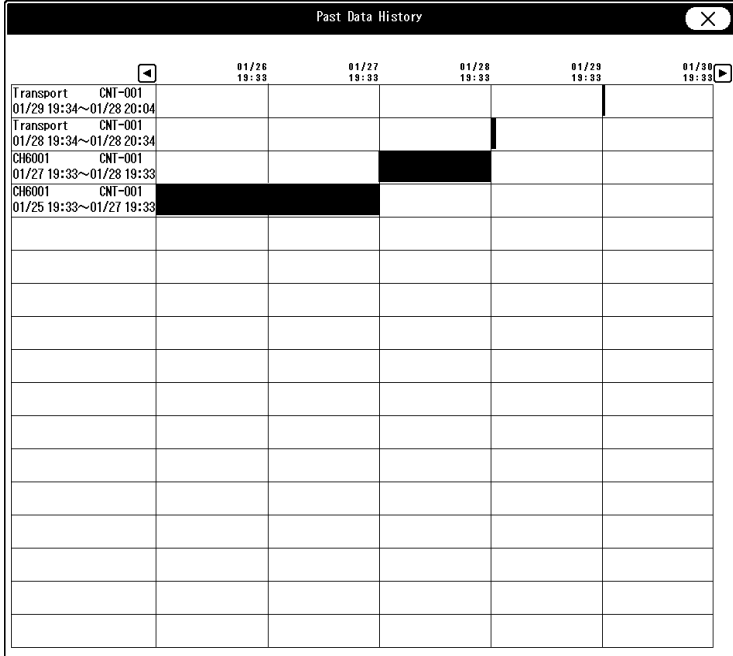

- The full disclosure waveform screen for the selected past data will be displayed.
	- REFERENCE
	- The review display from the past data list allows to review the data within the time range of the selected past data, and can switch between different review displays. To display the current monitoring data or other past data, close the review display and open the review display again.

NOTE

- When the past data is searched and displayed, the patient information displayed on the individual bed display will change to the patient information of the past data.
- When the past data is displayed, the alarm message on the individual bed display will not be displayed, and <Displaying Past Data> will be displayed instead.

# **Chapter 10 Waveform Review**

## ST Measurement

This section explains about the ST measurement and QT alarm function.

#### ST Measurement Display

On the ST display, ECG for the selected time duration (5 min./10 min./20 min./30 min.) will be displayed overlapped in one block.

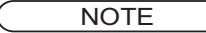

- For the following case, ST level will not be displayed.
	- When learning arrhythmia.
	- When the lead is off.
	- When the reference waveform is not set.
	- When "N" or "S" is not detected for QRS within 30 seconds.

*1* Press [Menu > Waveform Review > ST]. Or, press [ST] on the user key area.

▶ The "ST" screen will be displayed.

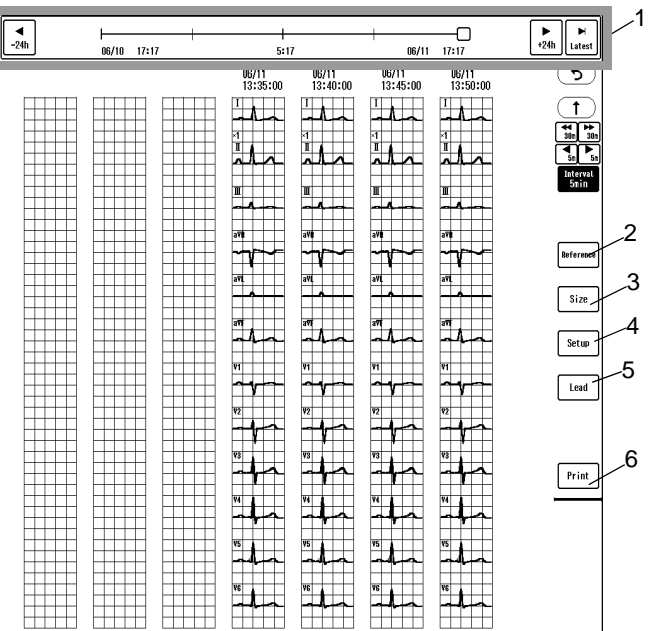

- 1 Time Bar ( $\mathcal{P}$ ["Common Operation" P9-1\)](#page-146-1)
- 2 Reference Waveform

Set the reference waveform. (["Reference Waveform Setup" P10-2\)](#page-173-0)

3 Changing the Displayed Waveform Size

Select from [x1/4]/[x1/2]/[x1]/[x2]/[x4]. The same waveform size will be applied to all the leads. The selected size will not be applied to the ECG waveform on the home display.

4 ST Display Setup

Set ON/OFF of reference waveform, displaying lead groups, and group name.

- 5 Displaying Leads Select the lead group to display.
- 6 Printing

The currently displayed ST waveform will be printed.

#### <span id="page-173-0"></span>Reference Waveform Setup

The ST reference waveform will be automatically set after learning the arrhythmia. The reference waveform can be updated manually.

*1* Press the [Reference] key on the ST display.

▶ The ST alarm setup screen will be displayed.

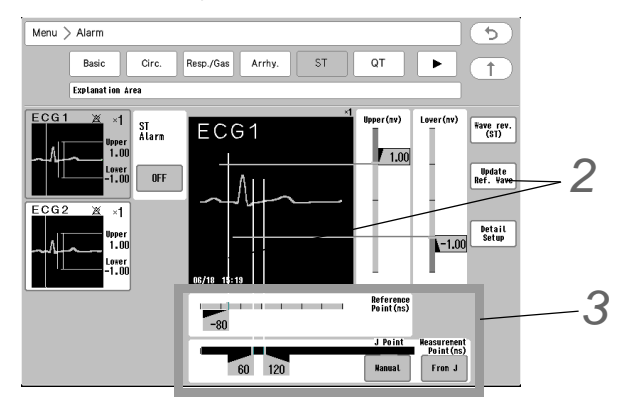

*2* Update the ST reference waveform.

#### **CAUTION**

 For the lead which the electrode is detached, the reference waveform cannot be set.Check if the electrode is correctly attached, and perform the setup again.

*1* Press the [Update Ref. Wave] key.

- 16 beats average of the ECG judged as normal QRS by arrhythmia analysis will be set as the reference waveform.
- While updating the reference waveform, the [Update Ref. Wave] key will be displayed in blue.
- $\blacktriangleright$  The updated time of the reference waveform will be displayed.

**NOTE** 

- While learning arrhythmia, or if VPC is present, it will take more than 16 beats to set the reference waveform.
- When the electrode quantity is changed, the reference waveform will be automatically updated.

 $3$  Set the reference point and measurement point.

- **1** Slide the reference point to right and left using the  $\frac{1}{x}$  key.
- 2 Slide the measurement point to right and left using the  $k$ <sub>xxx</sub> key.

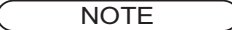

- Set the reference point in the range of –240 ms to 0 ms in increments of 10 ms from the peak of QRS to the P wave direction.
- Set the measurement point in the range of 0 ms to 560 ms in increments of 10 ms from the peak of QRS to the T wave direction.

#### ST Alarm Setup

Set the ST upper limit and lower limit for the reference waveform.  $(ger^"ST Setup" P8-3)$  $(ger^"ST Setup" P8-3)$ 

## QT Measurement

This section explains about the QT reference waveform and QT alarm function.

#### QT Reference Waveform Setup

The QT reference waveform will be automatically set 1 minute to 2 minutes after learning the arrhythmia. Also, it can be updated manually. The average waveform will be automatically set in 1 minute interval after the reference waveform is set. The displayed colors are orange for the reference waveform and green for the average waveform. (The numeric data of the average waveform is displayed in white.)

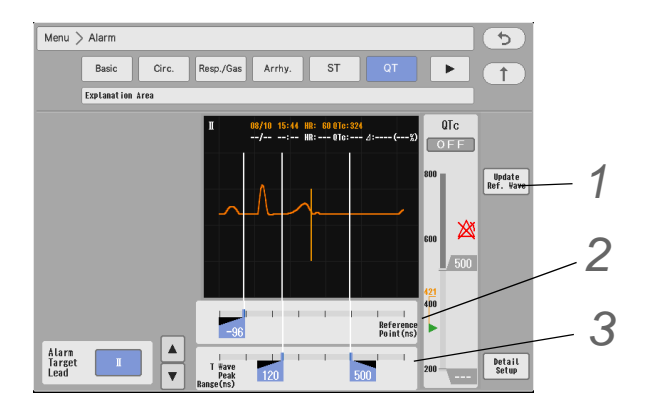

*1* Press the [Update Ref. Wave] key.

#### **CAUTION**

 For the lead which the electrode is detached or the lead which the amplitude is too low to detect the T wave, the reference waveform cannot be set. Check if the electrode is correctly attached, and perform the setup again.

2 Set the reference point for the baseline position.

*3* Set the starting point and ending point to detect the T wave.

#### QT Alarm Setup

Set the QT alarm.

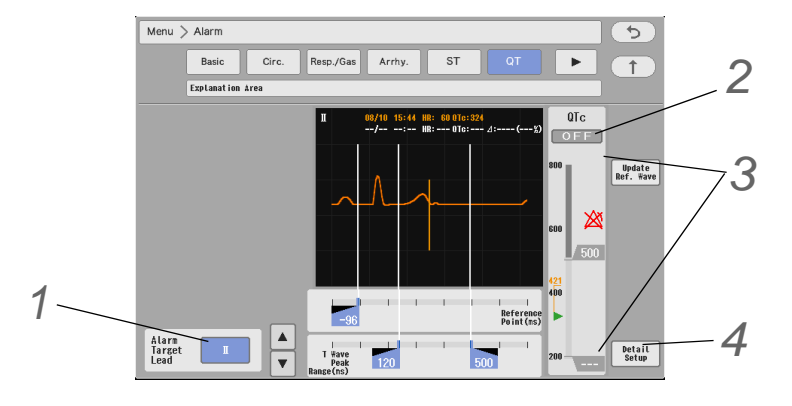

*1* Select the lead to set the alarm limit.

- $\blacktriangleright$  The selected lead will be displayed large at the right.
- For the lead not selected on the screen, switch the page using  $\boxed{\blacktriangle}/\boxed{\blacktriangledown}$

*2* Select [ON]/[OFF] for "Qtc Alarm" .

3<sup>3</sup> Slide the numeric value on the right side of the bar to set the upper/lower limit. It can be set in 4 msec increments.

- Upper Limit: Set in the range of 204 msec to 800 msec.
- Lower Limit: Set in the range of 200 msec to 796 msec.
- *4* Set the details.
	- Formula: Select from Bazett/Fridericia/Framingham.
	- ΔQTc Upper Limit Display: Use the numeric keys to enter in the range of 0% to 100%.

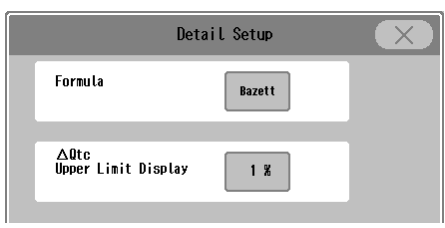

The set value of the ΔQTc upper limit display will be displayed in orange which can be used for indication of the alarm threshold setting.

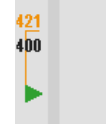

## Full Disclosure Waveform

By using the optional SD card (FSD-64G), maximum of 336 hours of data can be saved.

The waveforms that can be stored as full disclosure waveforms are as follows.

ECG1, ECG2, ECG(I)-ECG(V6), BP1-8, SpO<sub>2</sub>, SpO<sub>2</sub>-2, RESP, AWP, AWF, AWV, CO<sub>2</sub>, O<sub>2</sub>, AGENT

The alarm event and time will be also saved which allows to search the waveform by each factor.

**CAUTION**

 When <Check SD Card1> is displayed for the system status message, internal memory error can be considered.

In such case, full disclosure waveform cannot be properly stored or displayed. Refer to the "Troubleshooting" section. (@= ["Troubleshooting" P14-11\)](#page-254-0)

 The full disclosure waveform data is periodically stored to the internal memory, but if the AC power cable of this device is disconnected, maximum of 20 seconds of data may be lost. In such case, the lost data will be displayed as not measured data.

NOTE

 When the full disclosure waveform data exceeds the maximum capacity, the data will be deleted from the old one. To delete the full disclosure waveform data, perform the discharge procedure.

( ["Discharge" P6-18\)](#page-85-0)

#### To Select the Waveform to Store

The beds and waveforms to store for full disclosure waveform data can be selected in the following 2 ways.

- Displayed Beds: Maximum of 32 beds which are displayed on the home display.
- Registered Beds: Maximum of 32 beds which are previously registered.

*1* Press the [Menu], [FD Wave (To Save)] ("Each Bed") keys.

The full disclosure waveform selection window will be displayed.

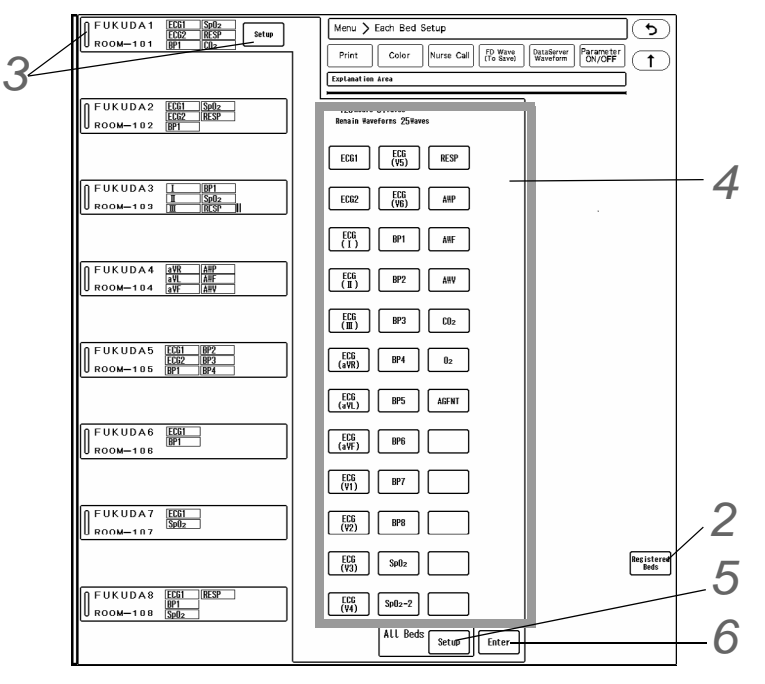

*2* Select from [Displayed Beds] or [Registered Beds].

*3* Press the [Setup] key for the bed to perform the setup. On the bed selection area, maximum of 6 selected parameters will be displayed. If there are more than 6 parameters, a bar mark will be displayed. (shown on right)

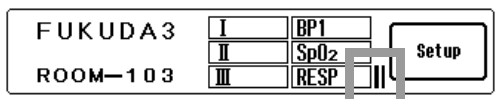

4 Select the waveform to store. The key for the selected waveform will be displayed in blue.

The remaining quantity of waveforms that can be stored will be displayed at the upper part of the display. Use this quantity as an indication, and select the waveforms for each bed. To cancel the selection, press the key for the corresponding waveform.

**5** Set the same settings to all beds.

Pressing the [Setup] key will display a confirmation window. Press the [OK] key to update the settings for all beds.

*6* Press the [Enter] key.

 $\blacktriangleright$  The settings will be finalized.

**NOTE** 

- When the waveform selection is canceled, the previously stored waveforms will be also deleted.
- If the [Setup] for "All Beds" is used, the stored waveforms for all beds will be updated. Make sure that changing the setting will not cause any problem to other beds.
- The [Setup] key for "All Beds" cannot be used if the set waveforms exceeds the maximum quantity that can be saved for other beds.

#### Displayed Items

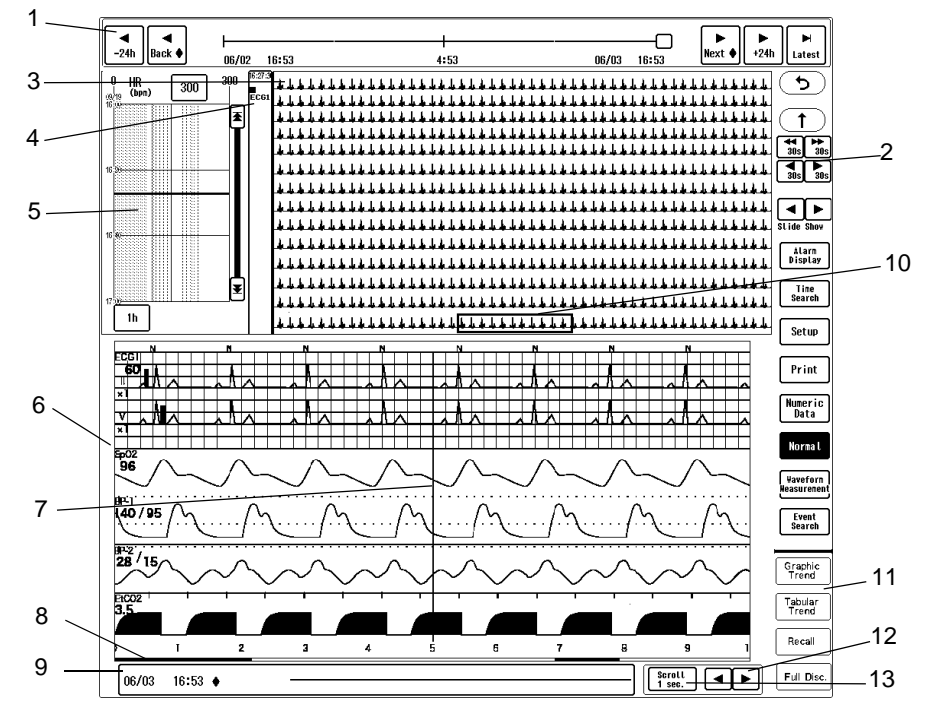

This section explains about the items displayed on the full disclosure waveform display. Press [Menu > Waveform Review > Full Disc.] for the selected bed.

1 Time Bar

The stored duration for the full disclosure waveform data will be displayed. A diamond shape mark indicates the alarm occurrence point.

2 Time Duration of Compressed Waveform

The time duration of the displayed compressed waveform can be changed. The display duration can be selected from 10 seconds, 30 seconds, 1 minute, and the displayed number of lines differs depending on the displayed number of compressed waveform and enlarged waveform.

Ex.) [1 min. 30 sec. x 2 lines]: Waveform of 1 minute (2 lines of 30 seconds waveform) will be displayed.

3 Full Disclosure Compressed Waveform Display Area Maximum of 6 waveforms can be displayed. The display duration per line can be selected from 10 sec. / 30 sec. / 1 min.

Pressing the waveform area will display the enlarged full disclosure waveform at the lower part of the display.

- 4 Displayed Waveform and Color
- 5 Instant HR Trend Display Area Displays the instant HR trend. The trend display duration can be changed. Pressing any area will display the compressed and enlarged waveform at that point. Whether to display or not display the instant HR trend can be selected.
- 6 Full Disclosure Enlarged Waveform Display Area The display format can be selected from the following. Standard Display (Maximum 6 waveforms) 12-Lead Waveform Display (12 waveforms x 1 column) 12-Lead Waveform Display (6 waveforms x 2 columns) When a mouse is used, divider function can be used. ( $\epsilon \approx$  ["Divider Function" P9-14\)](#page-159-1)
- 7 Cursor
- 8 Alarm Bar Indicates the alarm occurrence point.

**NOTE** 

- On the full disclosure waveform display, the arrhythmia occurrence point will be displayed 7 seconds before the actual arrhythmia occurrence. (Excluding Asystole, Tachy, Brady, Ext Tachy, Ext Brady)
- 9 Date/Time at Cursor Point and Alarm Event
- 10 Displayed Range of Enlarged Waveform
- 11 Other Review Data Display Other review data at the same date/time of cursor point will be displayed.
- 12 Scroll Key The enlarged waveform will shift with the set interval for the "Scroll Interval".
- 13 Scroll Interval The scroll interval will switch to 1 sec.  $>$  4 sec.  $>$  8 sec.

#### Full Disclosure Waveform Setup

This section describes the setup and operation procedure of full disclosure waveform.

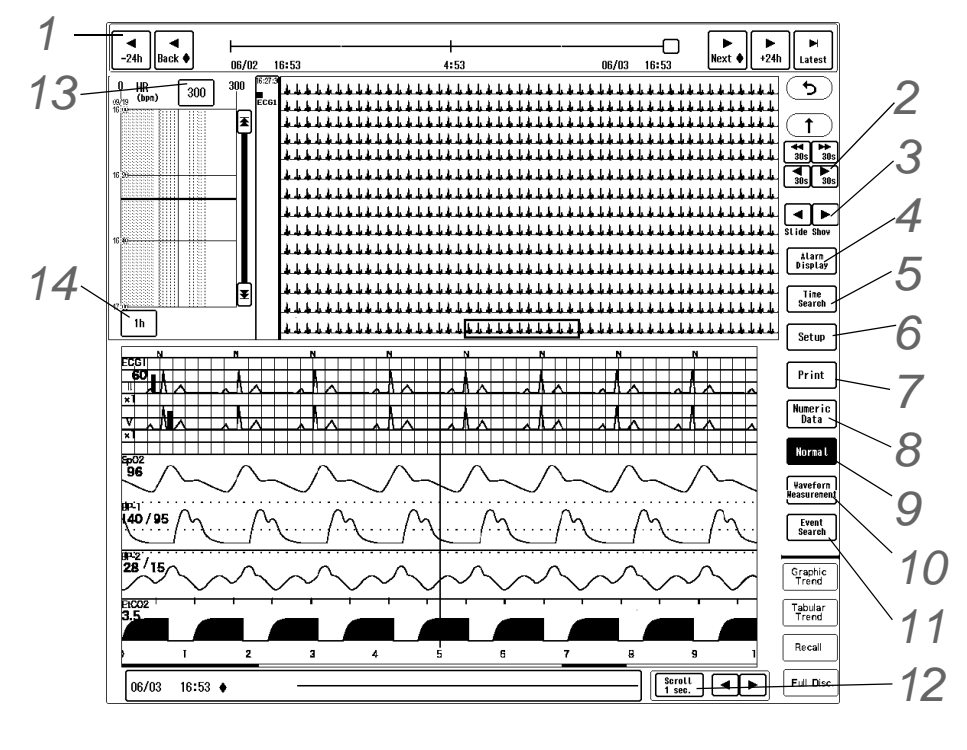

**1** Changing the displayed time, scrolling the time, updating the data ( $\text{C}$  ["Common Operation" P9-1](#page-146-1)) *2* Changing the displayed time

( ["Common Operation" P9-1](#page-146-1))

*3* Slide Show (Update of Display)

 $\blacktriangleright \Box$  : Updates the compressed waveform with the set interval. The updating interval will be according to the set interval for "Slide Show Interval" under "Setup". During the slide show mode, the key will turn to  $\Box$ . Pressing the key again will cease the slide show.
### *4* Alarm Display

When turned ON (when the key is blue), alarm occurrence point on the compressed waveform area will be highlighted.

#### **NOTE**

 On the full disclosure waveform display, the arrhythmia occurrence point will be displayed 7 seconds before the actual arrhythmia occurrence. (Excluding Asystole, Tachy, Brady, Ext Tachy, Ext Brady)

# **5** Time Search ( $\circledast$ ["To Search by Time" P10-12\)](#page-183-0)

*6* Displaying Waveform Setup (Quantity, Type, Duration, etc.)

- Wave Quantity for Compressed Waveform: Select from [1]/[2]/ [3]/[4]/[5] /[6].
- Compressed Waveform: Select from the displayed parameters.
- ▶ Compressed Waveform Display Duration per Line: Select from [10 sec.] / [30 sec.] / [1 min.].
- Slide Show Interval: [3 sec.]/[5 sec.]/[10 sec.]/[20 sec.]/[30 sec.].
- Wave Quantity for Enlarged Waveform: Select from [1]/[2]/[3]/ [4]/[5] /[6].
- Enlarged Waveform: Select from the displayed parameters.
- Trend Display: Select [ON] (display) / [OFF] (not display) for instant HR trend display.
- ▶ 12-Lead Display Position Adjustment (only for DS-LAN bed): Select the 12-lead display position from [Center]/ [Proportional]/[OFF].

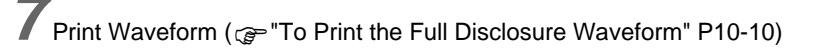

*8* Numeric Data Display at Cursor Point

- The numeric data at the cursor position (blue line) on the enlarged waveform area will be displayed in another window.
- *9* Display Type (only for DS-LAN Bed)
	- ▶ Select the enlarged waveform display type from [Normal]/[12-Lead (12W)]/[12-Lead (6W×2)].

# *10* Waveform Measurement

▶ Select from [Divider] / [Caliper].

#### *11* Event Search

[Event Search] will be displayed when a data server is used.

The data server setup can be performed under [Menu > Initial Settings > External Device > Network > Data Server].

( Maintenance Manual "Data Server" P2-18)

▶ The bed ID and time of event will be transmitted to the data server.

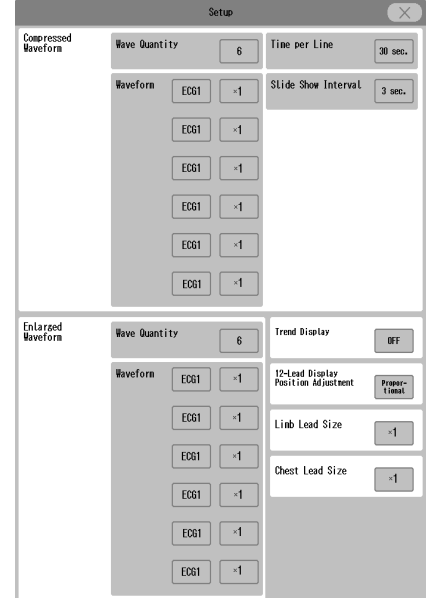

- When the communication with the data server is not established, the key is grayed out and will not function.
- *12* Scroll Interval
	- ▶ Select the scroll interval from [1 sec.] / [4 sec.] / [8 sec.].
- *13*Instant HR Trend Scale
	- ▶ Select from [100]/[200]/[300].
- *14*Instant HR Trend Display Duration
	- Select from [24h] / [12h] / [6h] / [1h] / [30m].

#### <span id="page-181-0"></span>To Print the Full Disclosure Waveform

This section describes the printing procedure of full disclosure waveform.

Compressed waveform, enlarged waveform, or 12-lead waveform can be printed. The printing range can be specified.

The output printer can be selected under [Menu > Each Bed Setup > Print]. ( $\mathcal{F}$ "Output Printer Setup for Review [Data Printing" P12-8\)](#page-199-0)

- **NOTE**
- For the telemetry beds, 12-lead waveform cannot be printed.
- To print the 12-lead waveform, [ECG (I)] to [ECG (V6)] need to be set under the full disclosure waveform setup menu. ( $\mathcal{F}$ ["To Select the Waveform to Store" P10-5\)](#page-176-0)

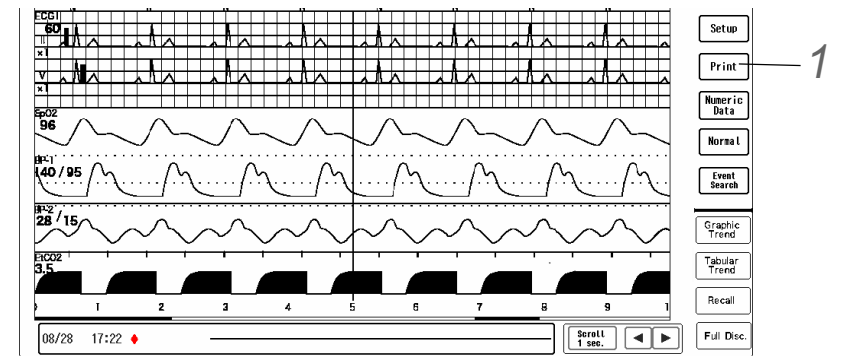

*1* Pressing the [Print] key will display the dropdown list of [Compress] / [Enlarge] / [12-Lead] / [Select Area] / [Report]. (shown on right)

*2* Compressed Waveform Printing

- ▶ The currently displayed compressed waveform will be printed.
- *3* Zoom Waveform Recording
	- The currently displayed enlarged waveform will be printed.

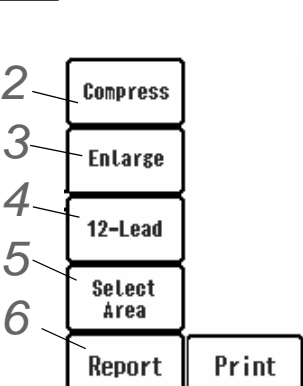

- *4*12-lead Waveform Printing
	- When printing on the recorder, the 12-lead waveform for the enlarged display time range will be printed.
	- When printing on the laser printer, currently displayed enlarged 12-lead waveform will be printed on one page. The printing format can be set under [Menu > Each Bed Setup > Print > 12-Lead]. ( ["12-Lead Printing Setup" P12-6\)](#page-197-0)

*5* Specifying the Printing Range

- *1* Selecting [Select Area] from the dropdown list will change the display to "Select Area" mode.
	- During the "Select Area" mode, the [Print] key will change to [Select Area] key, and the key will be displayed in blue.
- *2* Specify the print range.

On the compressed waveform display area, the print range starts from the point where it is first pressed and ends at the point where it is pressed next.

- ▶ The print range will be displayed in light blue.
- When the end point of the print range is finalized, [Enlarge]/[12-Lead]/[Cancel] keys will be displayed beside the end point.
- If the compressed waveform display area is pressed, the end point will be reset to the pressed point.
- *3* Start the printing.
	- Pressing the [Enlarge] key will print the enlarged waveform of the selected print range.
	- Pressing the [12-Lead] key will print the 12-lead waveform of the selected print range. The printing format will be according to the pre-set format. (Menu > Each Bed Setup > Print > 12-Lead)
	- Pressing the [Cancel] key will cancel the selected print range.
- *4* The "Select Area" mode will be canceled for the following cases.
	- \* When the [Select Area] key is pressed again
	- \* When the display is switched to other display
	- \* When the display is switched to other patient
	- When the "Select Area" mode is canceled, the [Select Area] key will change to [Print] key.

*6* Report Printing

**NOTE** The report printing function is available only when the laser printer is used.

- On the full disclosure waveform screen, 6 waveforms are displayed, but only the first and second waveforms can be output on the report printing.
- *1* Set the "Report Duration".
	- For example, if [8 hours] is selected, the waveform starting from 8 hours before the current time will be printed.

If [Set Time] is selected, set the start/end time using the  $\boxed{\blacktriangleleft}$  /  $\boxed{\blacktriangleright}$  keys.

- *2* To register the setting, press the [Register] key.
	- Gray Area: Full Disclosure Waveform Range Yellow Green Area: Report Printing Range

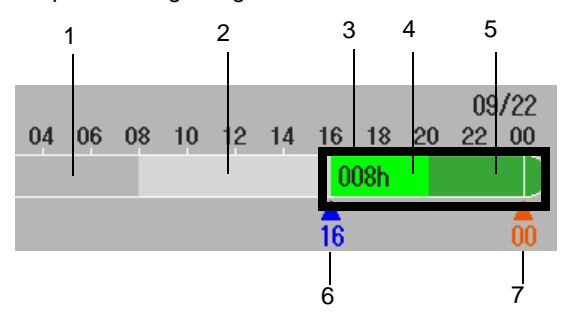

- 1: Full Disclosure Waveform (no data saved): Time range of which full disclosure waveform is not saved
- 2: Full Disclosure Waveform (data saved): Time range of which full disclosure waveform is saved
- 3. Report Printing Range: Report Printing Range
- 4: Printing Range (data saved): Printing range of which full disclosure waveform is saved
- 5: Printing Range (data not saved): Printing range of which full disclosure waveform is not saved
- 6. Starting Time Mark: Indicates the starting time (h).
- 7. Ending Time Mark: Indicates the ending time (h).
- The time bar range ends at current day + 1 day for all set display duration.
- Pressing the [Register] key will overwrite the previously registered setting.
- Maximum of 3 report details can be registered.

#### *3* Press the [Print] key.

- ▶ The report printing will start with the set conditions.
- $\triangleright$  The following information will be printed on the report printing. First Page: HR, ST, VPC Graphic Trend
- Second Page: HR Trend, Arrhythmia Event Trend

Third Page Onward: 60 minutes of compressed waveform per page if 1 waveform display, and 30 minutes of compressed waveform per page if 2 waveforms display will be printed for the set report duration.

For example, if the set report duration is 1 hour, 1 page will be output for the 1 waveform display. If the set report duration is 1 hour, 2 pages will be output for the 2 waveforms display.

If the set report duration is 8 hours, 8 pages will be output for the 1 waveform display and 16 pages will be output for the 2 waveforms display.

If the operation is performed on the full disclosure waveform screen of the main unit, graphic trend for waveform 1 will be printed beside the compressed waveform.

#### <span id="page-183-0"></span>To Search by Time

The full disclosure waveform of the specified time can be displayed.

*1* Press the [Time Search] key on the full disclosure waveform display.

▶ The "Time Search" window will be displayed.

*2* Enter the searching date/time using the numeric keys and press the [Search] kev.

- ▶ The time search will start.
- $\triangleright$  The searched waveform will be displayed on the full disclosure waveform display.

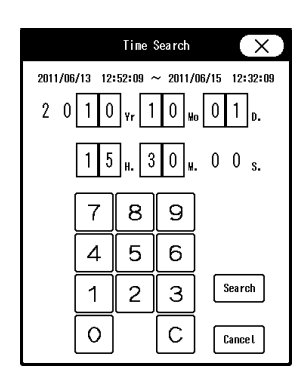

#### 12-Lead Analysis

The 12-lead analysis result analyzed on the bedside monitor will be displayed. Maximum data of 2,048 (32 beds, 64 data per bed) will be saved.

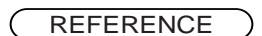

 By using the 12-lead analysis server, the 12-lead analysis result can be transmitted to the server.

( $\approx$ Maintenance Manual "12-Lead Analysis Server" P2-25)

#### Displayed Items

Press the [Menu], [12L Analysis] ("Data Review") on the individual bed display to display the 12-lead analysis screen.

**CAUTION**  $\bigwedge$ 

 If the time/date is changed during monitoring (manually or by time synchronization), the time/date of past measurement data will not be corrected. In such case, the time/date of NIBP list, 12-lead analysis result, etc. will differ between the central monitor and the bedside monitor.

#### NOTE

 64 analyzed data per bed can be saved.When 64 data is exceeded, the data will be deleted from the old one.

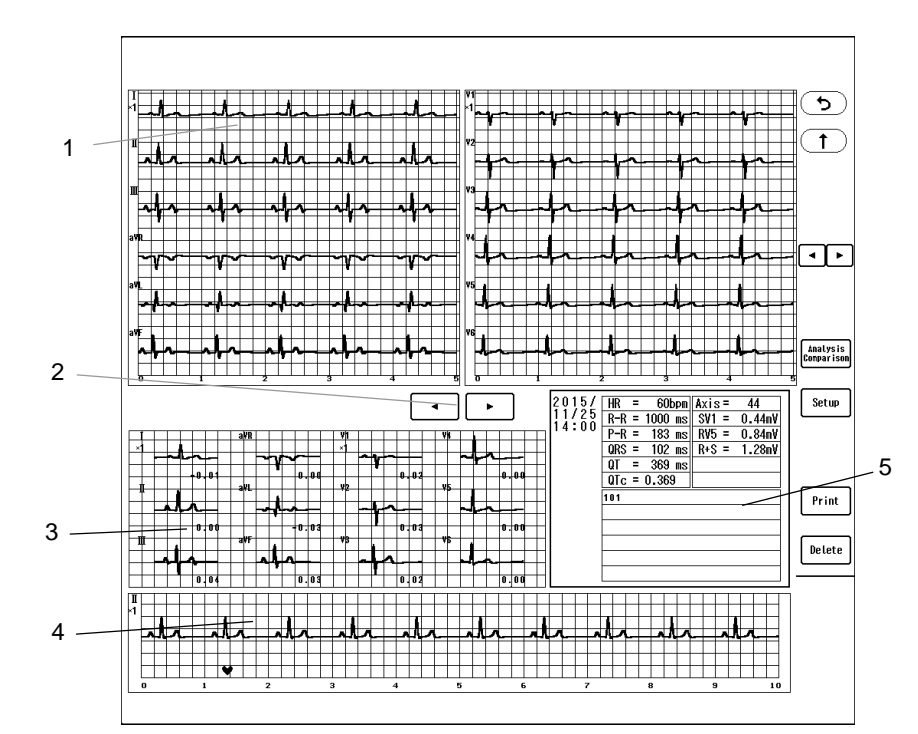

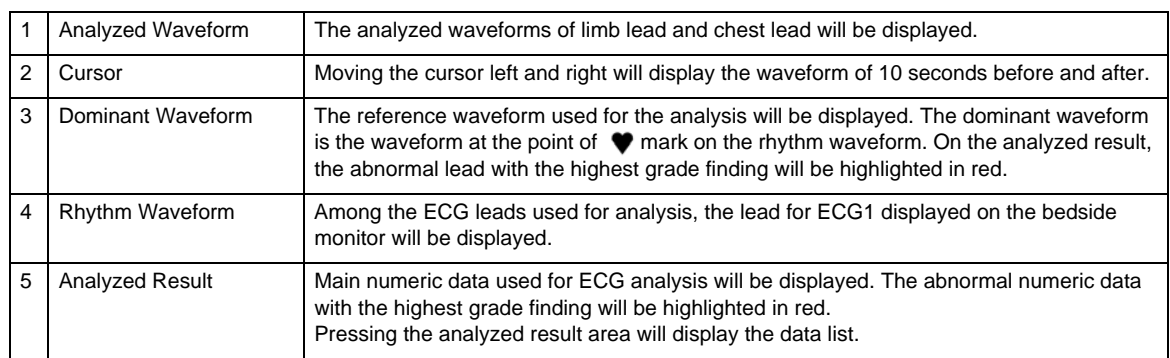

#### Operation on the 12-Lead Analysis Screen

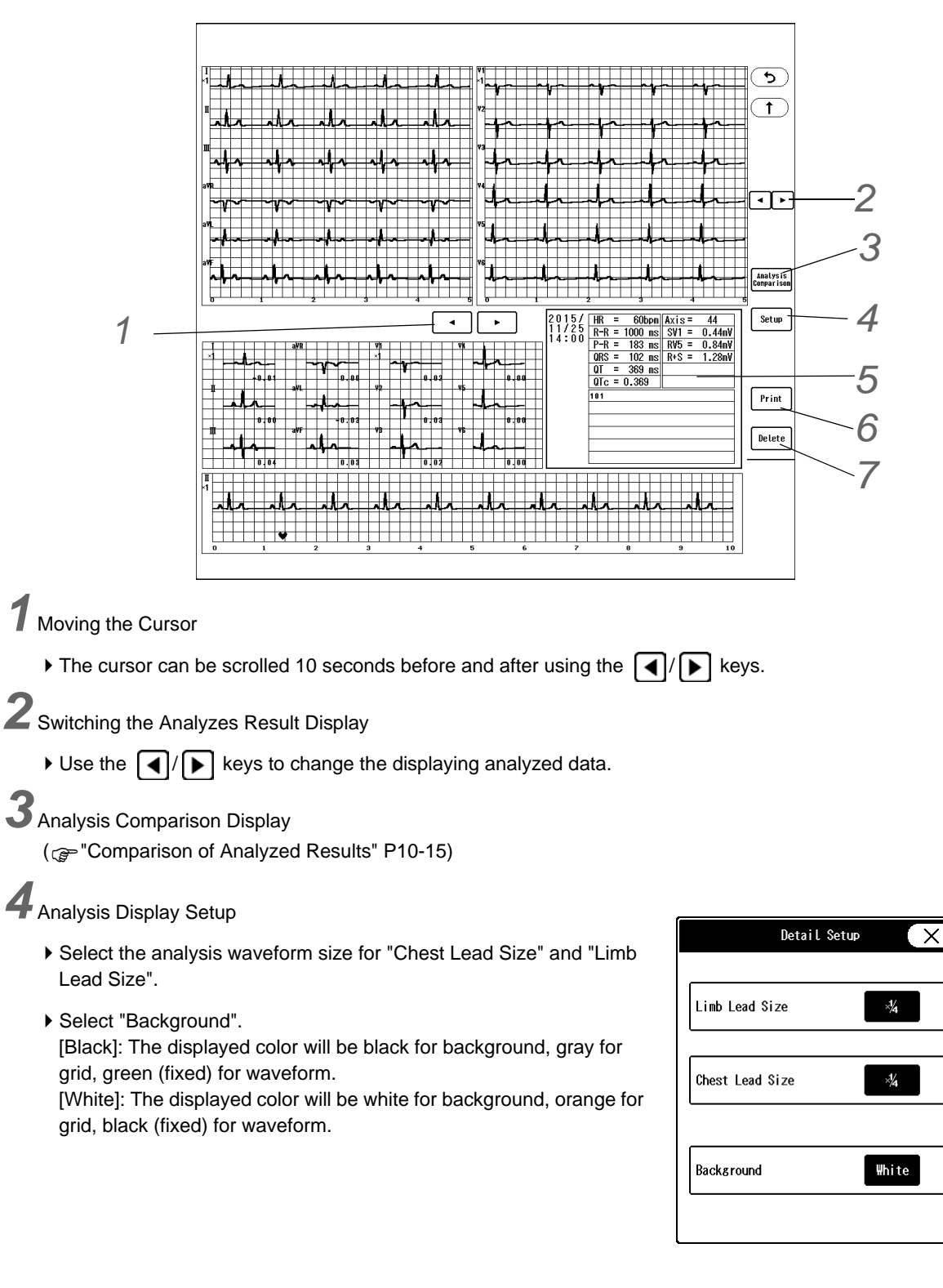

The operation and printing procedure for the 12-lead analysis is explained below.

*5* Analyzed Result

- Pressing the analyzed result area will display the data list.
- $\blacktriangleright$  Use the  $\lceil \blacktriangleleft \rceil / \lceil \blacktriangleright \rceil$  keys to change the displaying time range.
- Pressing the time display area will display the analysis result of that time.

*6* Printing the 12-Lead Analysis

It can be output on the recorder (built-in or external) or the laser printer.

(["Output Printer Setup for Review Data Printing" P12-8](#page-199-0))

- When [Recorder] is set, analyzed waveform will be printed.
- When [Laser] is set, analysis report will be printed on the laser printer.

*7* Deleting the Analyzed Data

- Pressing the [Delete] key will display the delete confirmation window.
- Press [OK] to delete the data.

#### <span id="page-186-0"></span>Comparison of Analyzed Results

By pressing the [Analysis Comparison] key on the 12-lead analysis result screen, the comparison of analyzed results will be displayed.

On the "12L Comparison" screen, dominant waveform, rhythm waveform, analyzed result will be displayed in two rows for comparison.

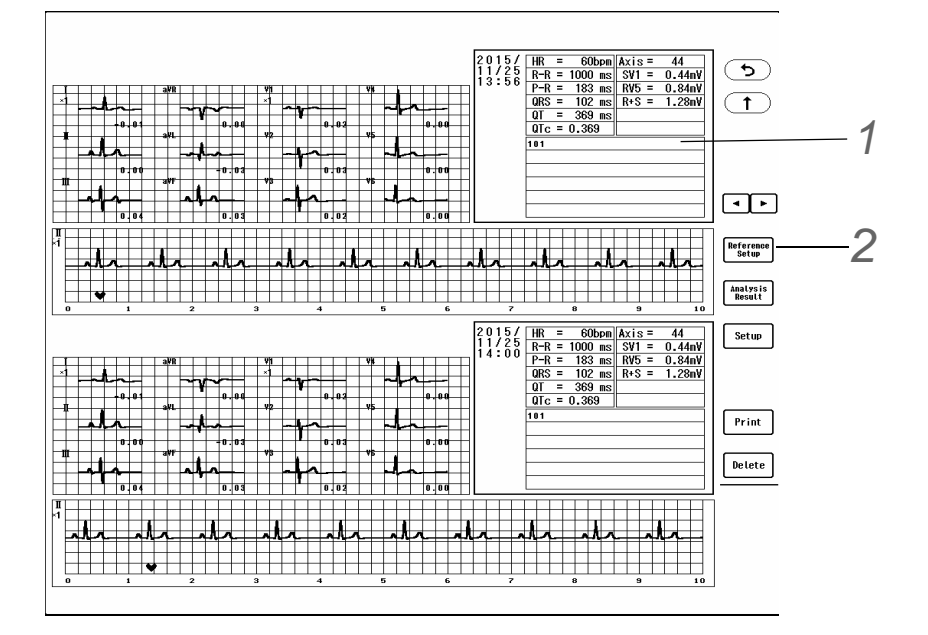

*1* Press the analysis result window to open the data list, and select the comparing data.

*2* Pressing the [Reference Setup] will set the data of upper area as reference data and will move to the lower area.

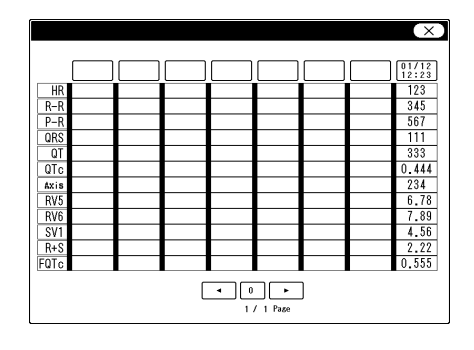

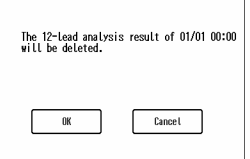

# **Chapter 11 Calculation**

### **Hemodynamics**

This section explains the procedure for hemodynamics calculation and printing.

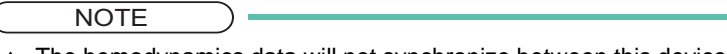

 The hemodynamics data will not synchronize between this device and the bedside monitor connected to DS-LAN.

#### Calculation Data

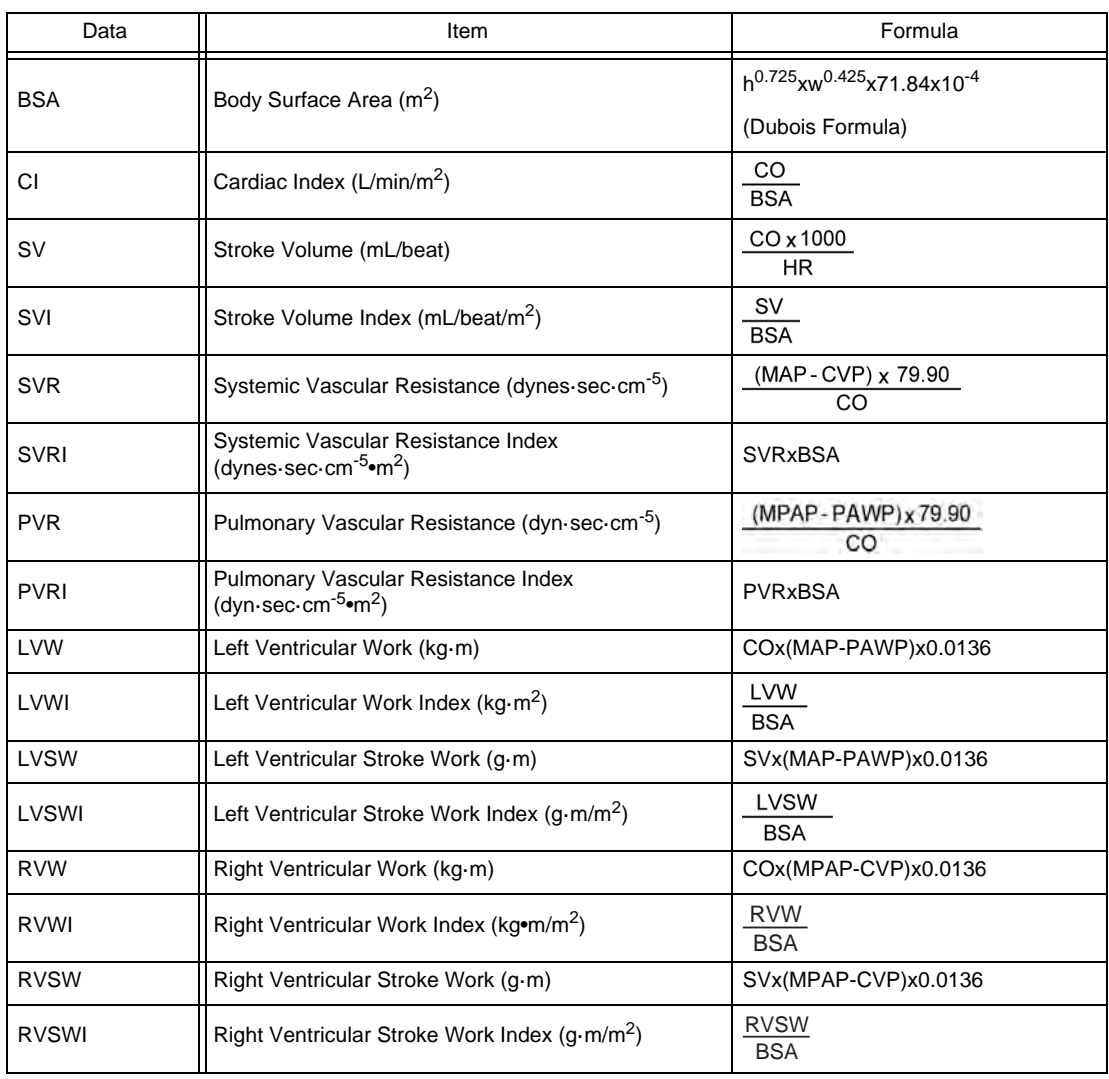

This device can calculate and display the following parameters of hemodynamics.

#### **NOTE**

The blood pressure unit for hemodynamics is "mmHg". If the unit is "kPa" or "cmH<sub>2</sub>O", it will be converted to "mmHg" when calculating.

#### To Display/Print the Hemodynamics Data

10 hemodynamic data can be viewed in list format.

*1* Press [Menu > Calculation > Hemodynamics].

 $\blacktriangleright$  The hemodynamics screen will be displayed.

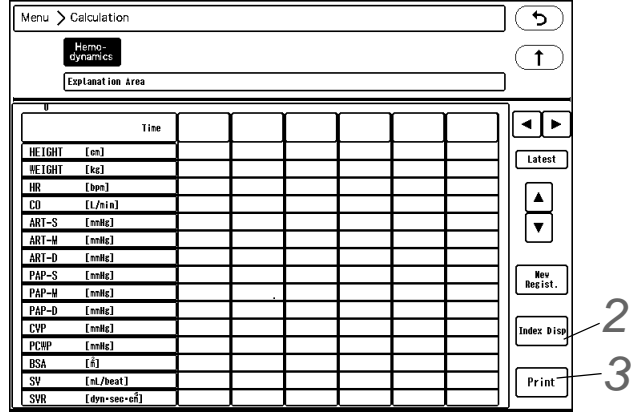

# *2*[Index Disp] key

The display will alternately switch between "BSA, SV, SVR, PVR, LVW, LVSW, RVW, RVSW" and "CI, SVI, SVRI, PVRI, LVWI, LVSWI, RVWI, RVSWI".

### *3*[Print] key

The currently displayed hemodynamic data will be printed.

#### <span id="page-189-0"></span>New Input of Hemodynamics Calculation

The hemodynamics calculation can be performed using the newly entered data.

The data can be entered manually using the numeric keys or automatically using the current data.

*1* Press the [Menu], [Hemodynamics] ("Calculation"), [New Regist.] keys.

- ▶ The "Edit" window will be displayed.
- $\blacktriangleright$  The current time will be displayed at the upper area.
- ▶ Unmeasured data will be left blank.

*2* Enter the calculation data.

- *1* Press the [Latest Data] key to display the measured data.
- *2* When editing the data, press the key for the editing data, and enter the value using the numeric keys.

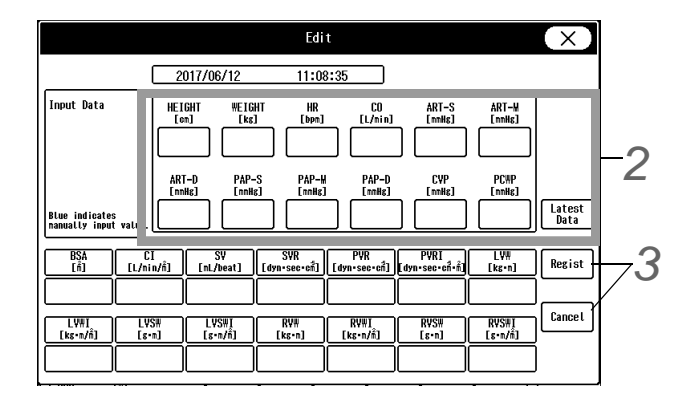

*3* Press the [Set] key.

 $\blacktriangleright$  The edited data will be displayed in blue.

**NOTE** 

If the height, weight, BSA is changed on the "Admit/Discharge" screen, the calculated

hemodynamic result will not change.

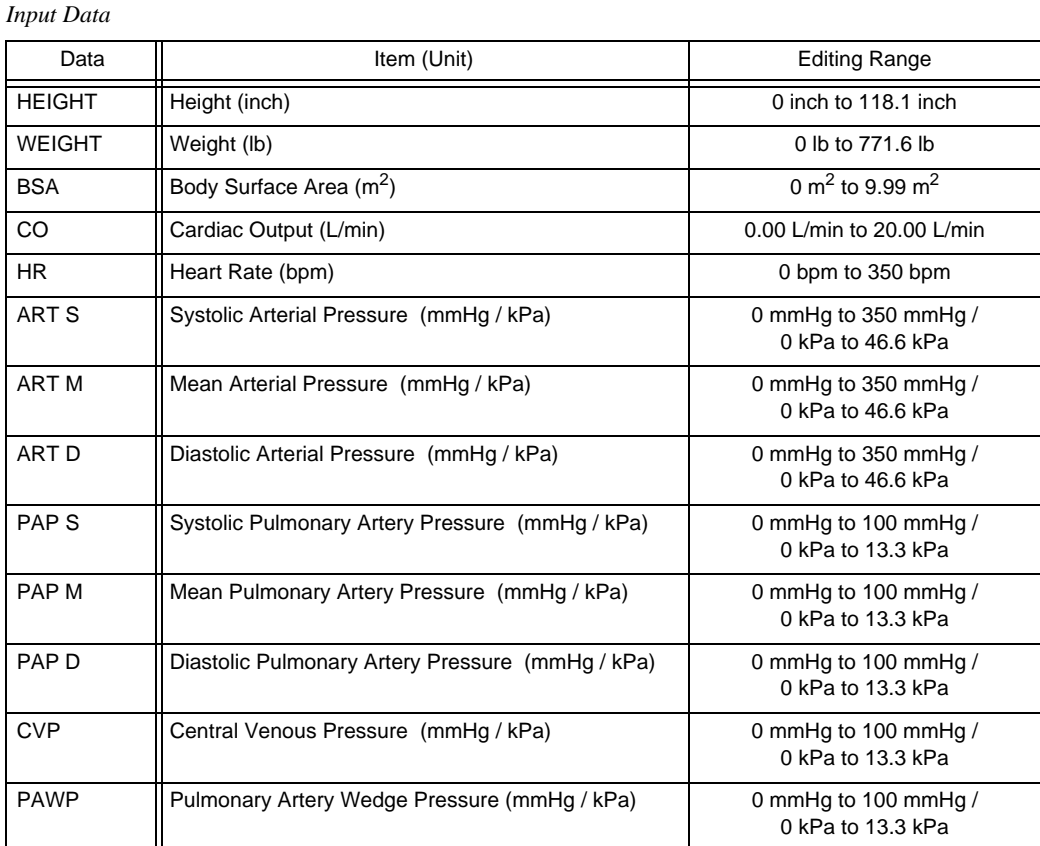

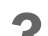

*3* Press the [Regist.]/[Cancel] key.

- [Regist.]: The calculation will be performed using the newly entered data, and the entered data and calculation result will be registered on the list.
- [Cancel]: The entered data will be deleted.
- The calculation result will not be displayed if sufficient data is not entered.
- If the maximum data is already registered, the oldest data will be deleted.
- The edited data will be also displayed in blue on the list.

#### To Edit the Hemodynamics Input Data

The entered data which has been already calculated can be edited or deleted.

*1* Press the [Menu], [Hemodynamics] ("Calculation"), and then the date/time display area for the data to edit.

▶ The "Edit" window will be displayed.

# *2* Edit the data.

(rew Input of Hemodynamics) [Calculation" P11-2](#page-189-0))

**3** Register the edited data.

(rew Input of Hemodynamics [Calculation" P11-2](#page-189-0))

*4* Delete the data.

Press the [Delete] key to display the "Delete" window, and press [Yes].

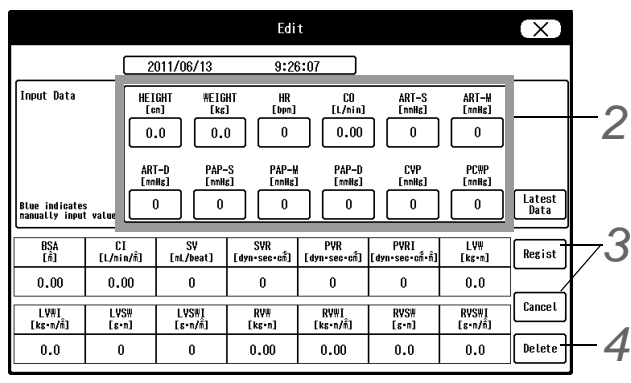

# **Chapter 12 Printing**

### Types of Printing and Output Printer

This section explains the procedure to output the monitoring data to the recorder (built-in or external) or to the laser printer (A4 size paper) connected to the TCP/IP network.

There are following types of printing.

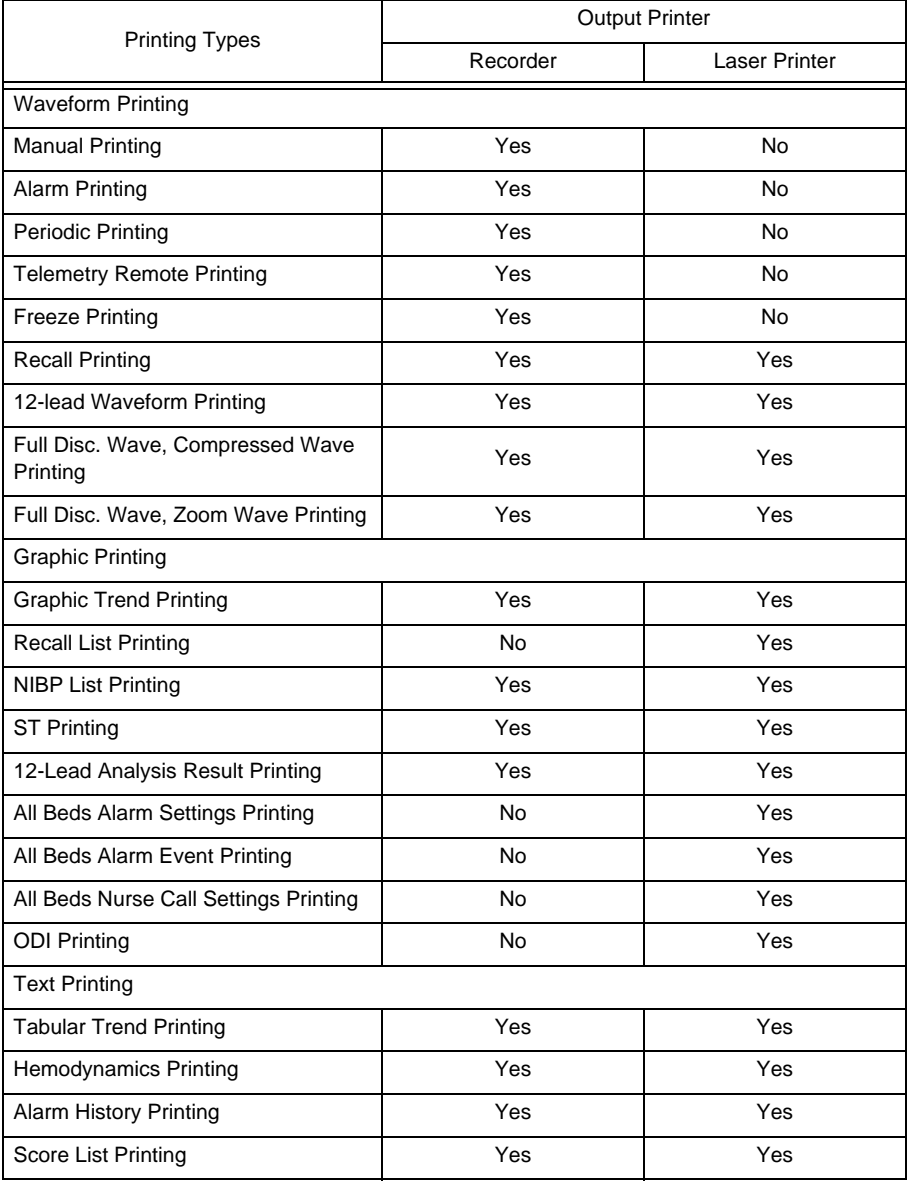

Yes: Printing can be performed. No: Printing cannot be performed.

NOTE

- The laser printer setup should be performed by Fukuda Denshi service representative or system administrator of your institution. ( Maintenance Manual "Laser Printer" P2-17)
- The data of the bedside monitor can be output to the laser printer connected to this central monitor. For details of the corresponding bedside monitor type and software version, refer to your nearest service representative.
- When printing operation is performed from the bedside monitor, the data will be output to the

central monitor with the smallest central ID. For example, if the bedside monitor "BED-001" is monitored on 3 central monitors, "CNT-002", "CNT-004", "CNT-006", the printing operation from "BED-001" will be output to the "CNT-002" central monitor.

#### <span id="page-193-0"></span>Printing Condition/Output Destination Setup

#### Manual Printing Setup

The manual printing can be set to start from the time the key is pressed, or 8 sec./16 sec. prior to the time the key is pressed.

Also, the printing can be set to automatically stop after 12 or 24 seconds, or continue to print until the "Print Start/ Stop" key is pressed again.

*1* Press the [Menu], [Print Settings] ("Each Bed") keys, and press the [Setup] key for the patient to perform the setup.

 $\blacktriangleright$  The manual printing setup window for the selected patient will be displayed.

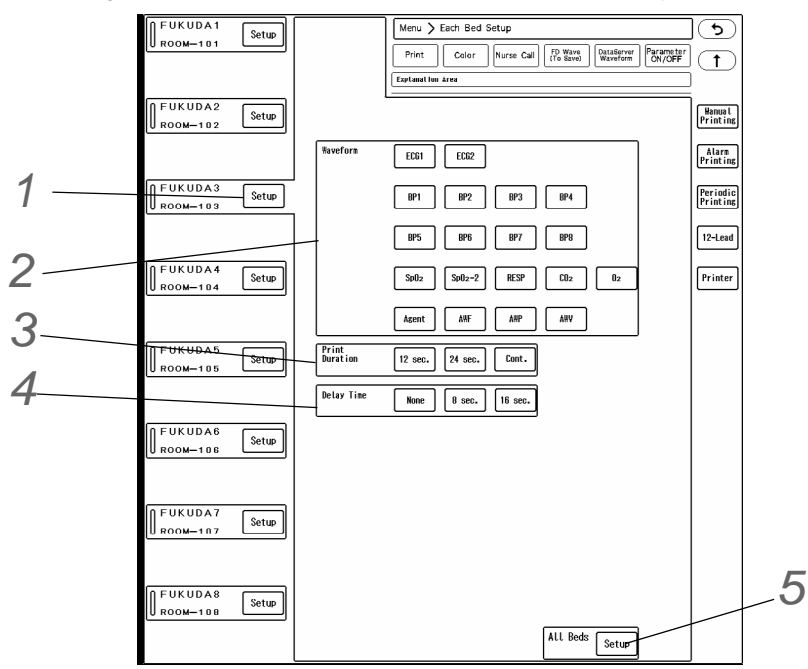

*2* Output Waveform Selection

Maximum of 3 waveforms can be selected for printing. When selected, the key will be displayed in blue.

# *3* Print Duration

- [12sec.]/[24sec.]: Printing will automatically stop after 12 seconds or 24 seconds.
- [Cont.]: Printing will continue until the [Print Start/Stop] key is pressed again or until paper runs out.

### *4* Delay Time

- [None]: Printing will start from the point the [Print Start/Stop] key is pressed.
- [8 sec.] / [16 sec.]: Printing will start 8 sec. or 16 sec. prior from the point the [Print Start/Stop] key is pressed.

**NOTE** 

 If [None] is selected for the manual printing delay time, QRS classification symbol will not be printed. To print the QRS symbol, set the delay time to [8 sec.] or [16 sec.].

# $5$  All Beds

Applies the same setting for manual printing to all beds.

#### Alarm Printing Setup

When numeric data alarm or arrhythmia alarm occurs, printing will automatically start.

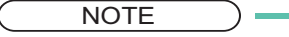

- Alarm printing will be canceled at condition such as <Printer Busy>, <Paper Out>, or <Check Cassette>. The data will be stored as recall data instead.
- If alarm generates simultaneously at more than one bed, the data for the bed that could not be printed will be also stored as recall data.
- The priority of alarm printing factor will be according to the alarm priority. If the alarms of same priority generates, the priority will be in the following order. Asystole > VF > VT > Slow VT > Run > Couplet > Pause > Bigeminy > Trigeminy > Frequent  $>$  Tachy  $>$  Brady  $>$  HR  $>$  ST1  $>$  ST2  $>$  SpO<sub>2</sub>  $>$  PR  $>$ Apnea > EtCO<sub>2</sub> > InspCO<sub>2</sub> > T1 > T2 > MVe > PEAK > PEEP > SpO<sub>2</sub>-2 > PR-2 > SpMet > NIBP > BP1 > … > BP6 > SpMet-2 > SpCO > SpCO-2 > ST(I) > … >  $ST(V6) > BPT > BPB > Tb > T3 > T4 > T5 > T6 > T7 > T8 > O<sub>2</sub>-1 > O<sub>2</sub>-E >$  $N_2O-I > N_2O-E >$  Agent1-I > Agent1-E > Agent2-I > Agent2-E > MAC > SpHb > SpHb-2 > PR\_IBP > RR\_IMP > RR\_GAS > RR\_VENT > Ext Tachy > Ext Brady > Triplet > R on T > Multiform > Vent Rhythm > SVT > AFib > Irregular RR > Prolonged RR > S Frequent > S Couplet > VPC > SVPC > Pacer Not Capture > Pacer Not Pacing > SI, RPP

*1* Under [Menu > Each Bed Setup > Print], select a patient and press [Setup > Alarm Printing].

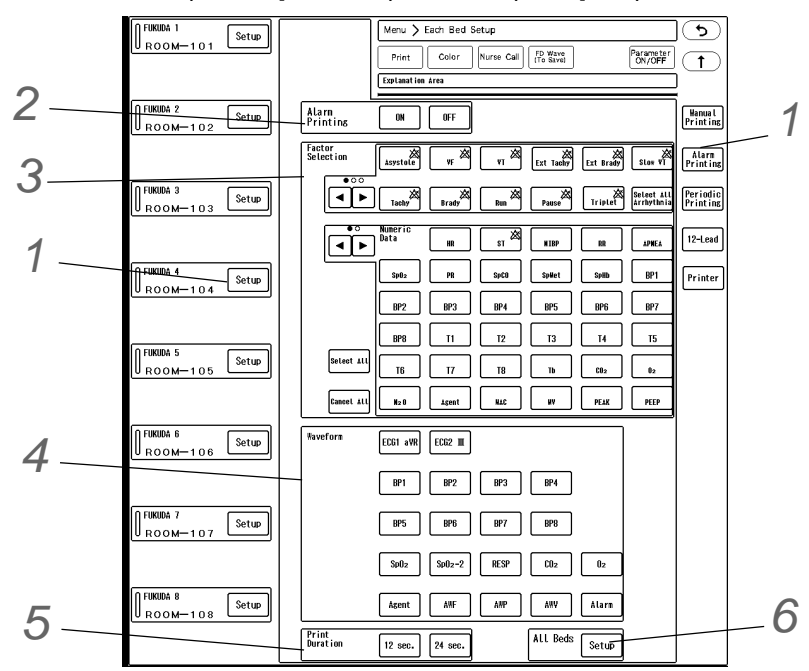

*2* Alarm Printing

- [ON]: Printing will automatically start at alarm occurrence.
- [OFF]: Printing will not start at alarm occurrence.

*3* Alarm Factor Selection

- Select the alarm factor for alarm printing. When selected, the key will be displayed in blue.
- The alarm OFF mark  $\chi$  will be displayed inside the key for the parameter in alarm OFF condition.
- [Select All Arrhythmia]: All arrhythmia factors will be selected.
- [All ON]: All alarm factors will be selected.
- [All OFF]: All selections for the alarm factor will be canceled.

# *4* Waveform

- Maximum of 3 waveforms can be selected for printing.
- [Alarm]: Prints the waveform of the alarm factor. ( ["Alarm Factor and Printed Waveform" P12-4](#page-195-0))

# *5* Print Duration

- [12sec.]/[24sec.]: Printing will automatically stop after 12 seconds or 24 seconds.
- $\blacktriangleright$  The delay time differs depending on the print duration.

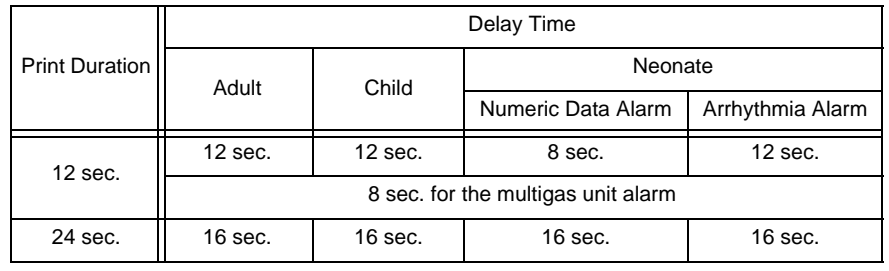

*6* Common Setting for All Beds

Applies the same setting for alarm printing to all beds.

#### <span id="page-195-0"></span>Alarm Factor and Printed Waveform

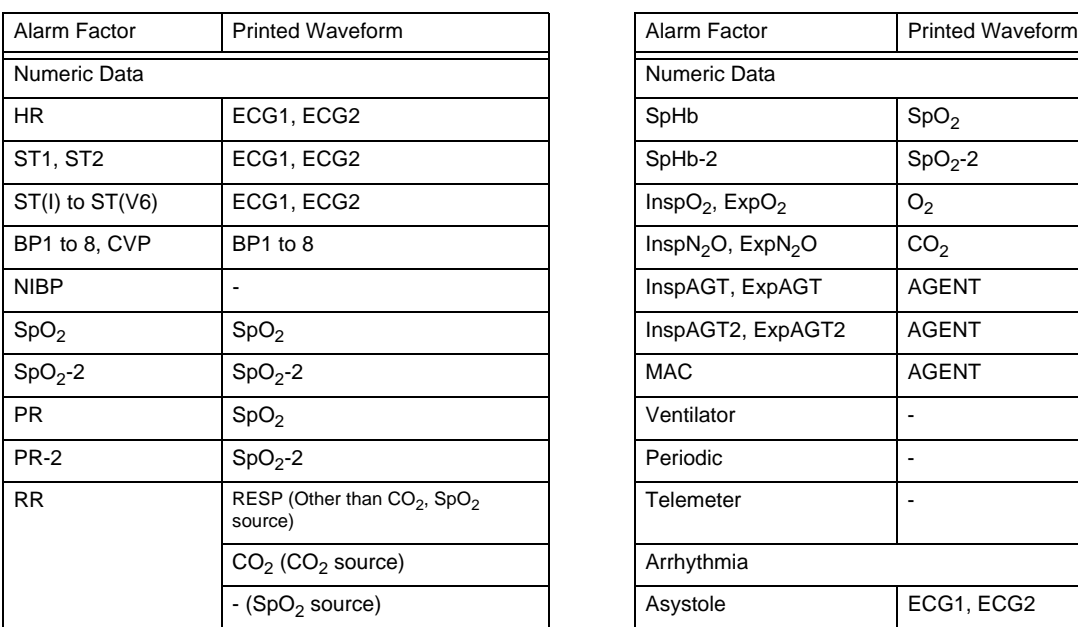

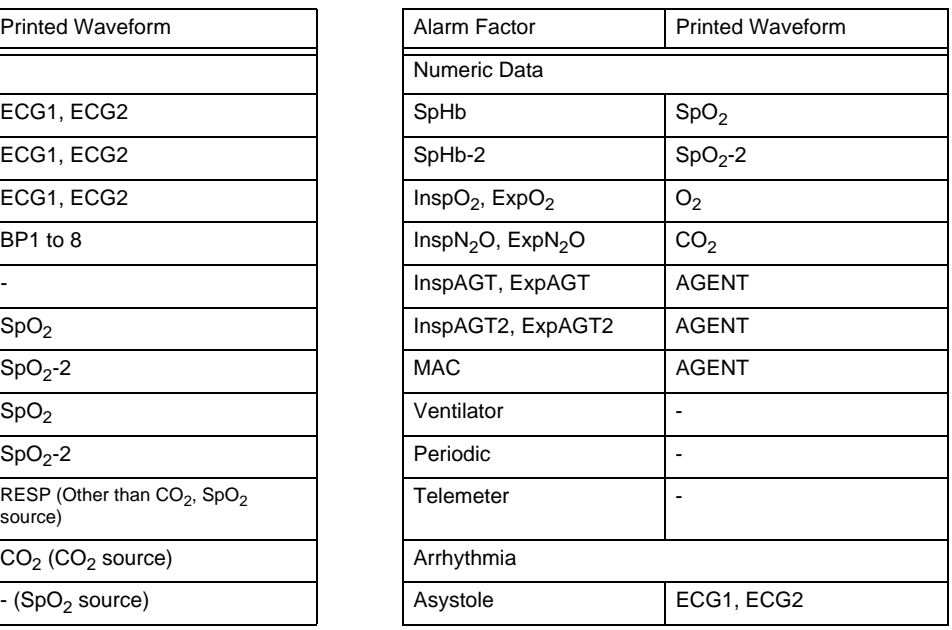

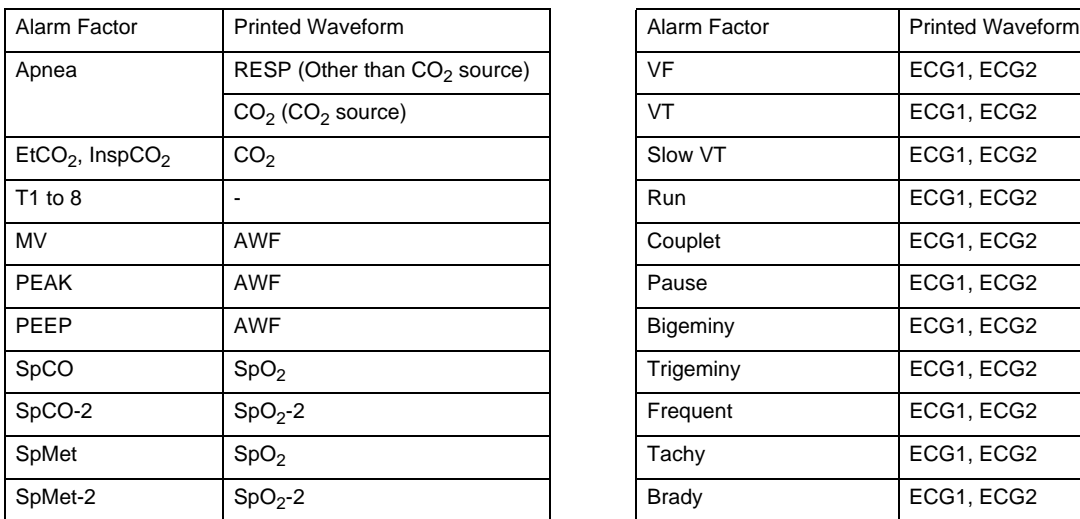

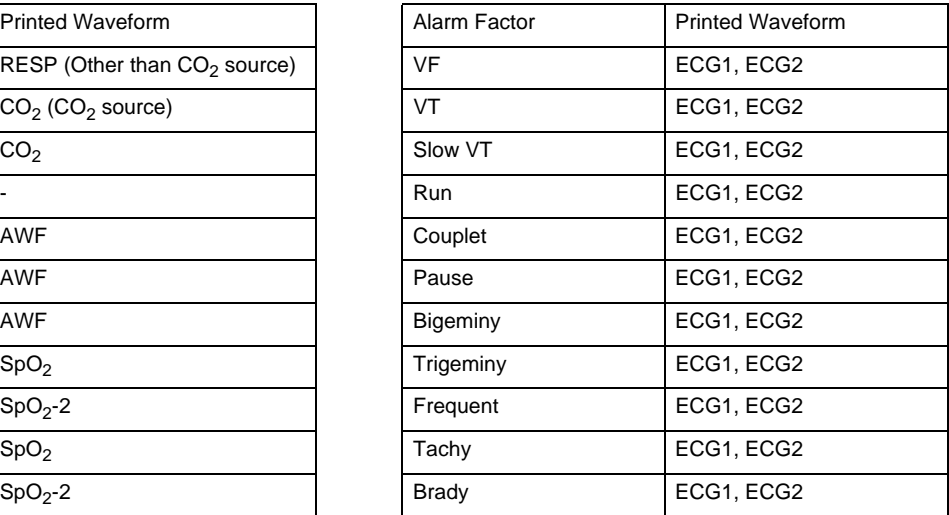

#### Periodic Printing Setup

The printing will automatically start with the selected interval.

**NOTE**  When other data is in process of printing or if the printer is in paper out condition, one data per bed will be stacked for printing.

*1* On the "Print Settings" menu, press the [Setup], [Periodic Printing] key for the patient to perform the setup.

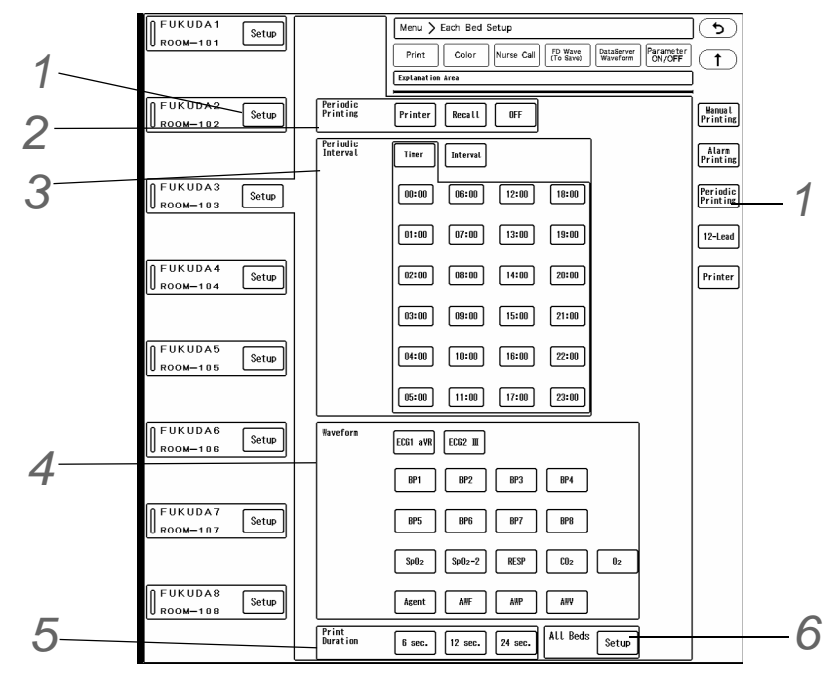

*2* Periodic Printing Setup

- [Printer]: Prints the data.
- [Recall]: Stores the data as recall waveform.
- [OFF]: Turns OFF the periodic printing function.

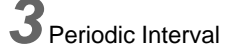

- $\triangleright$  [Timer]: Printing will automatically start at selected time.
- [Interval]: Printing will automatically start at selected interval. (shown on right) For example, if [5 min] is selected for [Interval], printing will start at 10:00, 10:05, ...10:25. If [60 min] is selected, printing will start at 10:00, 11:00, 12:00, ....

# *4* Waveform

Maximum of 3 waveforms can be selected for printing. When selected, the key will be displayed in blue.

# *5* Print Duration

The printing will automatically stop after the selected duration.

# *6* All Beds

Applies the same setting for periodic printing to all beds.

#### <span id="page-197-0"></span>12-Lead Printing Setup

When monitoring 12-lead waveform, the 12-lead waveform can be printed.

*1* On the "Print Settings" menu, press the [Setup], [12-Lead] key for the patient to perform the setup.

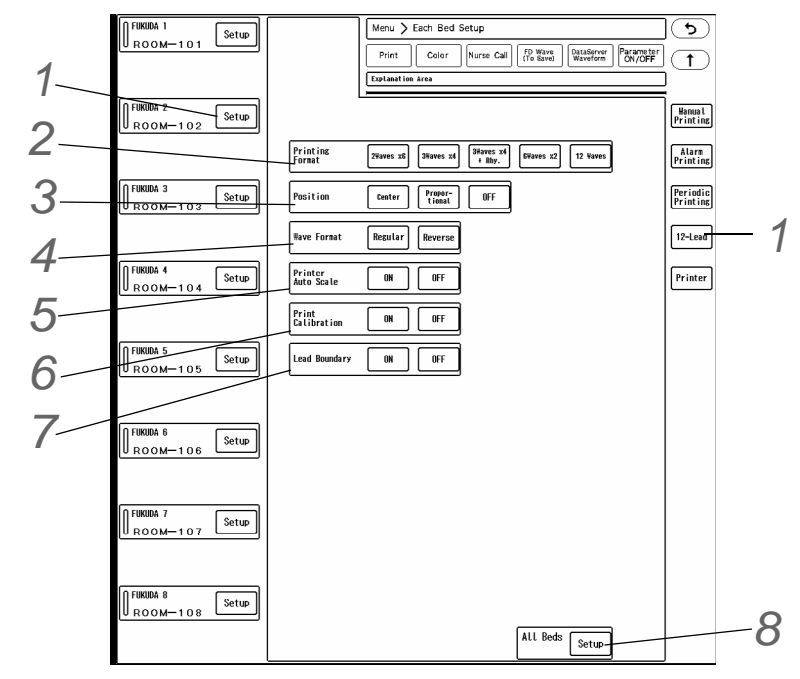

# *2* Printing Format

- When [Recorder Unit] is selected:
	- ▶ [2 Waves x6] : Prints 2 waveforms in 6 columns.
	- [3 Waves x4] : Prints 3 waveforms in 4 columns.
- When [Laser Printer] is selected:
	- [3 Waves x4] : Prints 3 waveforms in 4 columns.
	- [3 Wavesx4+Rhy.]: Prints 3 waveforms in 4 columns along with 10 seconds of rhythm waveform (ECG1 lead on the home display).
	- [6 Waves x2] : Prints 6 waveforms in 2 columns.

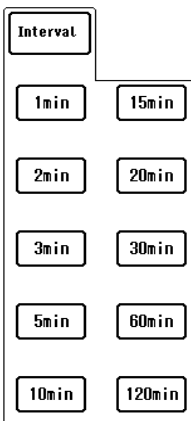

▶ [12 Waves]: Prints 12 waveforms in 1 column.

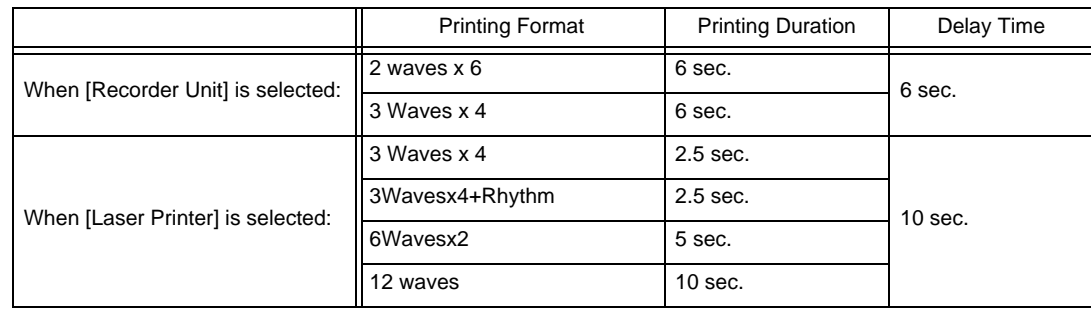

### *3* Position

- [Center]: Equalizes the printing width of each lead so that the waveform baseline will be at the center. The printing scale of the waveform will be also automatically adjusted.
- [Proportional]: Equalizes the blank space between each lead to avoid overlapping of the waveforms. The printing scale of the waveform will be also automatically adjusted.
- [OFF]: Waveform position will not be adjusted when printing.

## *4* Wave Format

- [Regular]: Printing will start from the limb leads. (In the order of I, II, III, aVR, aVL, aVF, V1, V2, V3, V4, V5, V6)
- [Reverse]: Printing will start from the chest leads. (In the order of V1, V2, V3, V4, V5, V6, I, II, III, aVR, aVL, aVF)

# *5* Printer Auto Scale

- When "Position" is set to [OFF], select whether or not to automatically adjust the scale.
- The printer scale will be adjusted in the range of x1, x1/2, x1/4. It will not be adjusted to x2 or x4 even if the amplitude is small.
- [ON]: Printing scale will be automatically adjusted.
- $\triangleright$  [OFF]: Printing will be performed with the displayed scale.

### *6* Print Calibration

- ▶ [ON]: Calibration waveform will be printed. If [Bar (10mm)] is set for "Waveform Size Display" under [Initial Settings>User I/F>Display/Print], the amplitude value corresponding to the displayed waveform size will be printed.
- [OFF]: Calibration waveform will not be printed.

### *7*Lead Boundary

- $\triangleright$  [ON]: Lead boundary between the leads will be printed.
- ▶ [OFF]: Lead boundary will not be printed.

### *8* Common Setting for All Beds

Applies the same setting for 12-lead printing to all beds.

#### <span id="page-199-0"></span>Output Printer Setup for Review Data Printing

Review data printing is a printing performed from the data review screen such as graphic trend and tabular trend. Select the output printer for each review data.

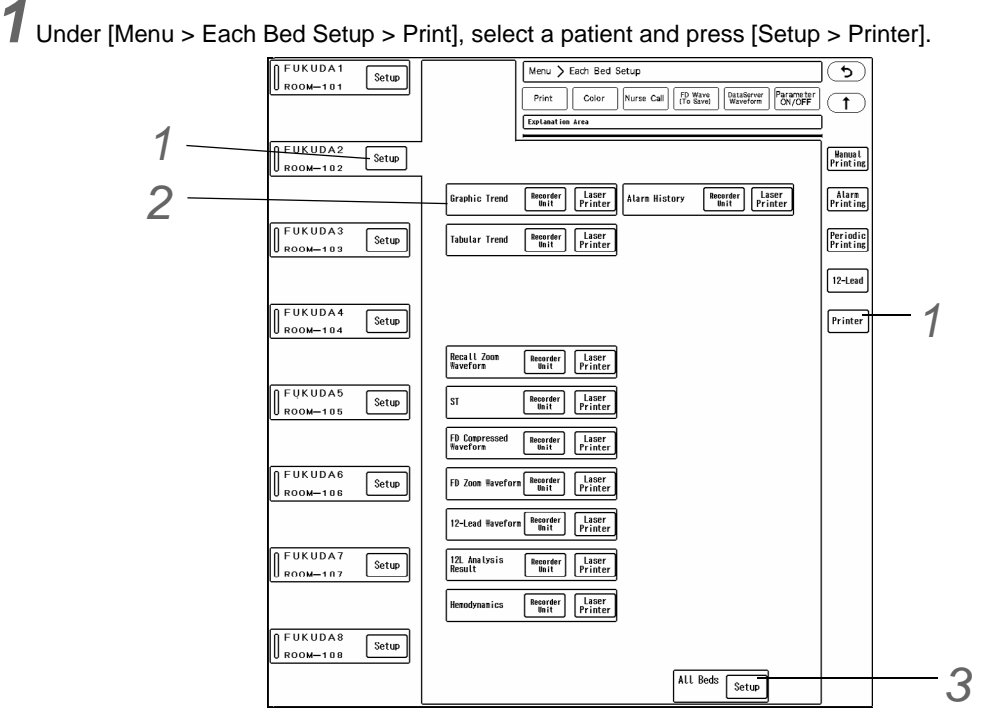

# *2* Output Printer Selection

- [Recorder Unit]: Data will be printed on the recorder (built-in or external).
- [Laser]: Data will be printed on the laser printer.

#### REFERENCE

- If selecting laser printer for the output printer, it is necessary to perform network setting in advance.
	- ( Maintenance Manual "Laser Printer" P2-17)

# *3* Common Setting for All Beds

Applies the same setting for output printer to all beds.

### To Start/Stop the Printing

#### Manual Printing

#### **Operation from the Home Display**

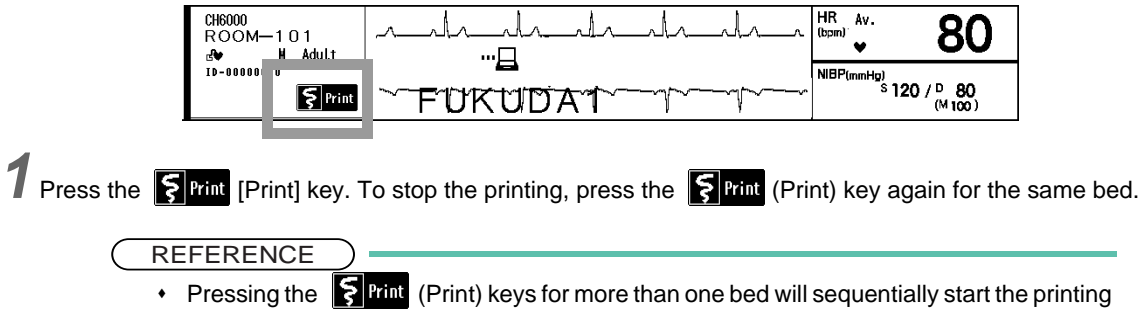

for the pressed beds. However, [12 sec.] or [24 sec.] should be selected for "Print Duration" under [Manual Printing].

#### **Operation from the User Key for Individual Bed**

*1* Assign [Print Start/Stop] key on the user key area for the individual bed. (Cambrenance Manual "User Key" P5-19)

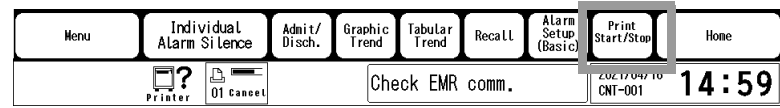

*2* Press the [Print Start/Stop] key.

▶ Printing will start.

#### **Operation from the User Key for All Beds**

- **NOTE**
- Using this procedure will start the printing for all beds displayed on the home display.
- The printing duration is 12 seconds and the delay time is 8 seconds for all beds.

*1* Assign [Print All Beds] on the user key area for all beds. (read Maintenance Manual "User Key" P5-19)

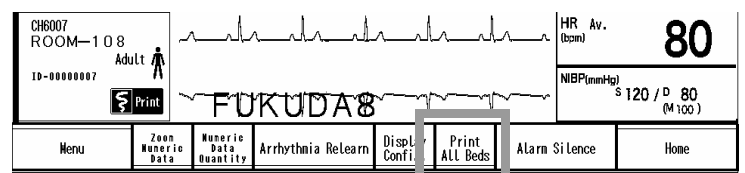

*2* Press the [Print All Beds] key.

▶ Printing will start.

#### **Example of Manual Printing**

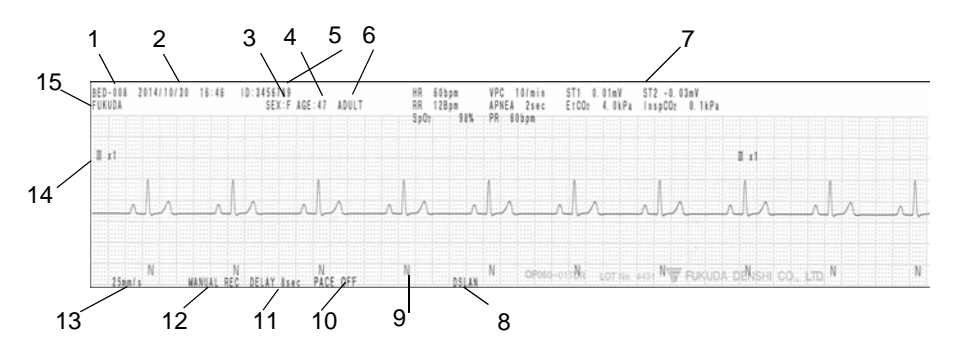

- 1 Bed ID/Channel ID
- 2 Time of Printed Waveform
- 3 Sex
- 4 Age
- 5 Patient ID
- 6 Patient Classification
- 7 Numeric Data

The measurement value at the beginning of the waveform (at the bed ID, channel ID display area) will be printed.

- 8 Bed Type: DSLAN (wired network bed), RF (telemetry bed)
- 9 QRS Classification

Selecting [ON] for "QRS Classification" (Menu > Initial Settings > User I/F > Display/Print) will print the following symbols.

( $\mathcal{F}$ Maintenance Manual "Display/Print" P5-11)

10 Pacemaker

The pacemaker usage information will be printed.

11 Delay Time

If [None] is selected for "Delay Time" on "Manual Printing" setup window, <MANUAL REC. DIRECT> will be printed.

- 12 Printing Mode
- 13 Printing Speed
- 14 Waveform Type, Lead, Size
- 15 Patient Name

#### Alarm Printing, Periodic Printing

When the set condition is met, alarm/periodic printing will automatically start/stop.

The measurement value at alarm occurrence (at about 7 seconds point) will be printed for alarm printing.

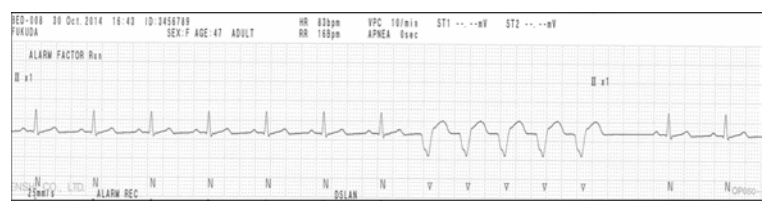

*Example of Alarm Printing*

The measurement value at the beginning of the waveform (at the bed ID, channel ID display area) will be printed for periodic printing.

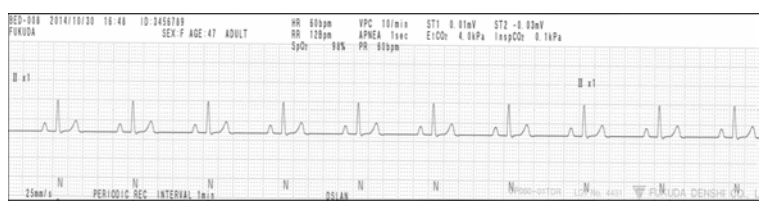

*Example of Periodic Printing*

#### Remote Printing

When the [Print] key of the bedside monitor or [EVENT] key of the telemetry transmitter is pressed, remote printing can be performed on the recorder (built-in or external) of this device.

#### Waveform Remote Printing from the Wired Network Bedside Monitor

*1* Press the [Print Start/Stop] key on the bedside monitor.

- Printing will be performed on the recorder (built-in or external) of this device.
- If more than one central monitors are connected to the network, printing will be performed on the central monitor with the smallest central ID.
- The printing will be performed according to the printing setting on the bedside monitor and not the central monitor.
- For the patient ID, maximum of 10 digits will be printed.

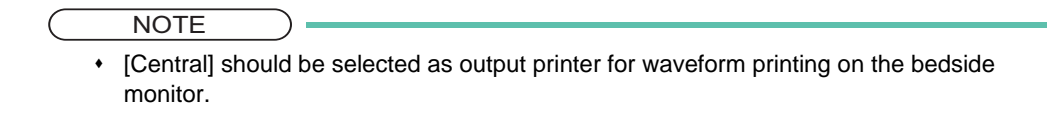

Graphic Remote Printing from the Wired Network Bedside Monitor

*1* Press the [Print] key on the graphic trend screen, etc.

- Graphic printing will be performed on the recorder of this device.
- The printing will be performed according to the printing setting on the bedside monitor.

**NOTE** 

[Central] should be selected as output printer for graphic printing on the bedside monitor.

#### Remote Printing from the Telemetry Bedside Monitor (with HLX-501)

From the bedside monitor (DS-5400, DS-5100, etc.) without a recorder module (HR-500, etc.), remote printing can be performed through the telemetry transmitter (ex. HLX-501) to the recorder of this central monitor.

NOTE

- Only manual printing is possible for telemetry remote printing. If a recorder is connected to the bedside monitor, telemetry remote printing will not function.
- Select [Central] for output printer on the bedside monitor printing setting.

#### REFERENCE

- The print duration and delay time is fixed as 24 seconds and 12 seconds respectively.
- The waveform selection will be according to the manual printing setup on the central monitor (this unit) and not the bedside monitor.

#### **ORemote Printing from the Telemetry Transmitter**

**1** Press the event key for more than 2 seconds for the LX-8100, LX-8300.

- Printing will be performed on the recorder of the central monitor.
- $\blacktriangleright$  The print duration and delay time is fixed as 24 seconds and 12 seconds respectively.
- The waveform selection will be according to the manual printing setup on the central monitor (this unit).

#### **NOTE**

 Select [ON] for "LX Remote Printing" under [Menu > Initial Settings > User I/F > Display/ Print].

( Maintenance Manual "Display/Print" P5-11)

- If a recorder is not used on this central monitor, it will be saved to recall data as "Telemeter". (Except for LW beds)
- If a recorder is in busy or error state, it will be also saved to recall data. (Except for LW beds)

| 015 2014/10/30 16:59<br>and a contract and such from four construction from four factor in a factor in the factor               |                                                                                  |               |                                                                                                    |                                             | e letak kabili depakata belak bahali di papah dan Mantal Mantal yang pepertahan pertama berakan pendalan bera<br>in proportional control of the proportion of the proportion proportion and control or both and compared in proportion proportion and control or proportional control or proportion and control or proportion and control or pr                                                                                                    |                                                | and the company and a company were compared and and analyzed contained and and an                                                                                                    |
|----------------------------------------------------------------------------------------------------|----------------------------------------------------------------------------------|---------------|----------------------------------------------------------------------------------------------------|---------------------------------------------|----------------------------------------------------------------------------------------------------|------------------------------------------------|----------------------------------------------------------------------------------------------------|
| .                                                                                                    |                                                                                  |               |                                                                                                    |                                             | o populari se je do je spopulari populari populari in populari se populari se populari se je populari populari se populari se se populari se populari se populari se populari se populari se populari se populari se populari<br>relevission is des paparental partamentum membratum paparental papartum membratum paparental paparental membratum membratum<br>development of the proportion and contract the proportion of the proportion proportion (and contract the proportion of the PAM) of<br>a kapatan ka pagangangan pangangan pangangan pangangan ng anggotong ang anggotong ang anggotong ang pagangangan<br>in proportion to the company of the proportion of the company of the company of the company of the company of the company of the company of the company of the company of the company of the company of the company of the com<br>ախոխվածանակարակավագակակակավագական համար կարողակալութական կարող հատկանական կարողակալութական համար համար համար հ                                                                                                    |                                                |                                                                                                    |
| es en de la dere de la propiece de la conference de<br>ci executarea Estra Erren<br>.<br>Contributor Entrance<br>. <del>.</del> | The committee of the committee of the committee<br><b>Breathers</b> in Treasurer | and completed | $\wedge$ . The set of $\wedge$ is a set of $\wedge$ is a set of $\wedge$ is a set of $\wedge$ is a set of $\wedge$ | material and material and and the form      | production that a content of our content of any content of the product of the fundamental production of the production of the content of the content of the content of the content of the content of the content of the conten<br>ովուսնումում առաջարկություն անձանում անձանական արտված հայտարական հայտարական արտված առաջարկացության կառաջարկությա<br>reducibed and an interior of the factor factor fundamental control of control and and and and an interior in part in part in the part in the part in the part in the part in the factor of the part in the factor of the part<br>, man make pelasting on to the local color density of makes and makes and makes and makes and makes and makes and makes and makes and makes and makes and makes and makes and makes and makes and makes and makes and makes an<br><b>The County of Council</b><br><b><i>Linconstruction of Texas</i></b><br>mpagangan padan bagangan pagangangan pagangan kantangangan pagangan pagangangan pagangangangan pagangangan kantangan menangkan banyan pagangan                                                                        | and contribution from the<br>When Property and | atter and constants are the constant form form of the form form form for the<br><br>dinastianas<br>200 0 0 0 0 0 0 0 0 0 0 0 0 0 0 0 0 0                                                                                      |
| see I says for sell care for<br>an Isaachaan Isaachaa                                                                           |                                                                                  |               |                                                                                                    | CARACA LA MANA Line AVA Alicensina Line MM. | ng ng pagagpagang ay nagagpagang mga pagagpagangang ang pagagpagangan anakang ay pagagpagangang pagagpagangangangangangangangan<br>inelentimelentimelen juntim fordien fordien en der den finnfundung und und auf auf auf auf auch en der den den füngen fünden fünden fünden dem fan den freutrechen freuden der den fan<br>in portion to protect the protect of color decision in the form of color protection in the protection of color protection in the protection of color protections and contract the color of the color of the color of the color<br>in professional professional contracts and contracts and professional contracts and contracts and professional professional contracts and contracts are<br>proportion for the development of proportion from the forest of the forest proportion from the forest proportion from the development of the forest proportion of the forest proportion of the forest proportion of the forest<br>in deur im Furtun im Imperieur aufgebeel en leerlend en leerlend maken begin der begin die daarbeel en leerlend en besteed en besteed en besteed en besteed. |                                                | The most secure in the problem and property and property the context of the context of the context of the context of the context of the context of the context of the context of the context of the context of the context of |

*Example of Telemetry Remote Printing*

The measurement value at the beginning of the waveform (at the bed ID, channel ID display area) will be printed.

#### Review Data Printing

The review data such as graphic trend, tabular trend, NIBP list, recall waveform, ST waveform can be printed. The review data can be printed by pressing the [Print] key displayed on each review data screen.

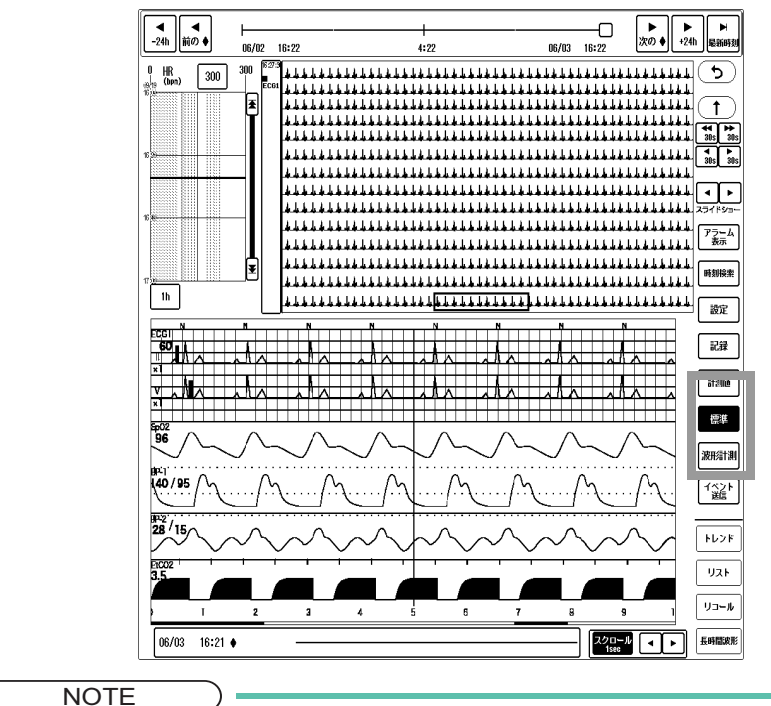

 When using a laser printer, printing cannot be performed if the stacked data reaches the maximum quantity.

 When using a laser printer, pressing the [Print] key during printing will not stop the printing. It will stack a new data instead.

#### Measurement Status

Measurement status such as vital signal condition and device status will be printed after the printing type.

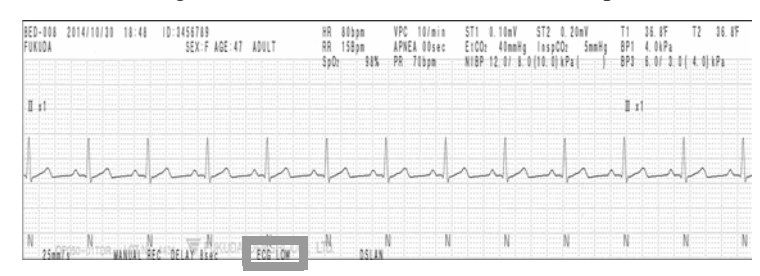

The following measurement status will be printed.

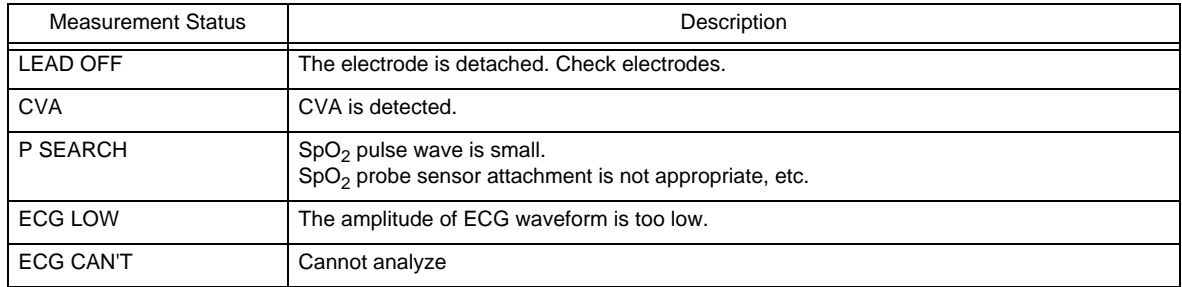

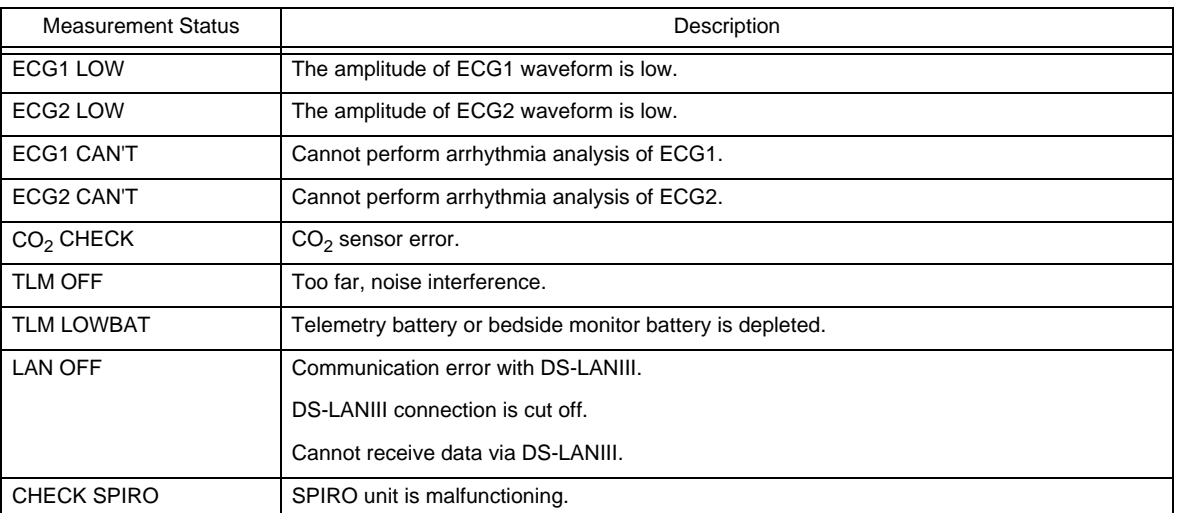

### Operation Procedure for HR-800

#### Paper Feed, Stop Printing

- 1 Print Key Starts/stops the printing.
- 2 Paper Feed Key While not printing, press to feed the paper.

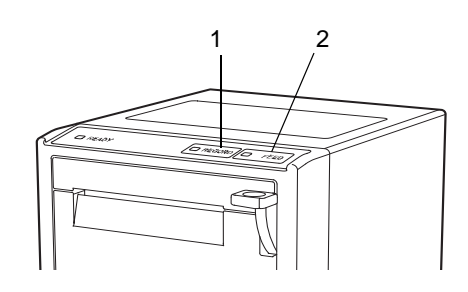

#### Status Message

The recorder unit status is displayed as follows.

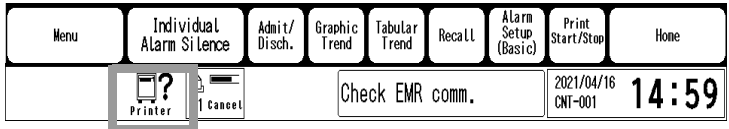

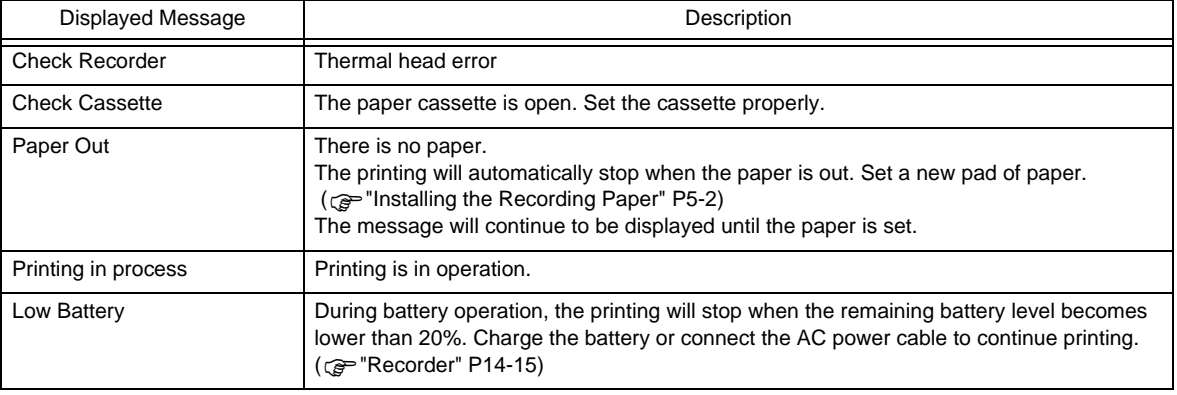

### Laser Printer Operation

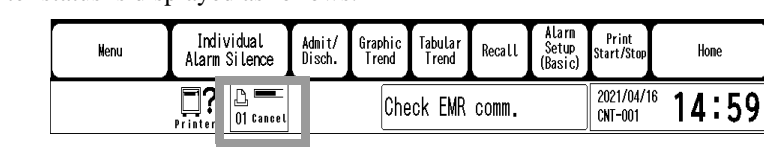

The laser printer status is displayed as follows.

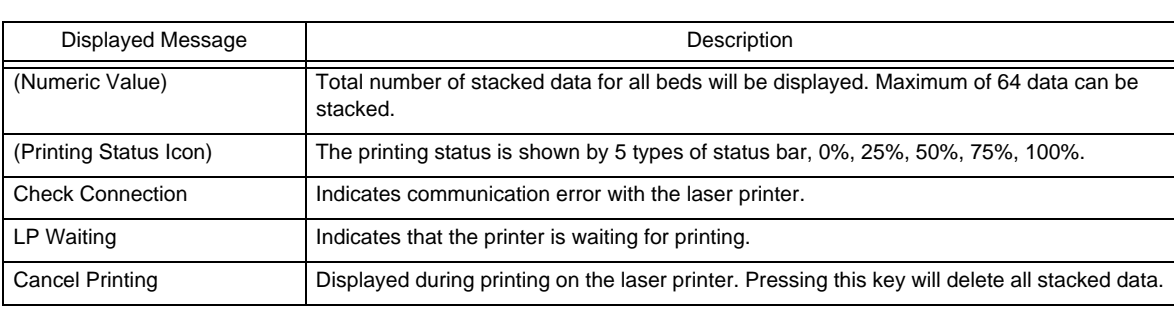

#### **NOTE**

 Pressing the [Print] key on each review data screen will not stop the printing. It will stack a new data instead.

# **Chapter 13 Menu Items**

This section describes the setup procedure of individual bed menu and central monitor menu.

#### General Description of the Setup Menu

#### **Q**Individual Bed Menu

On the individual bed menu, settings for admit/discharge, alarm, parameter, display configuration of the individual bed display can be performed.

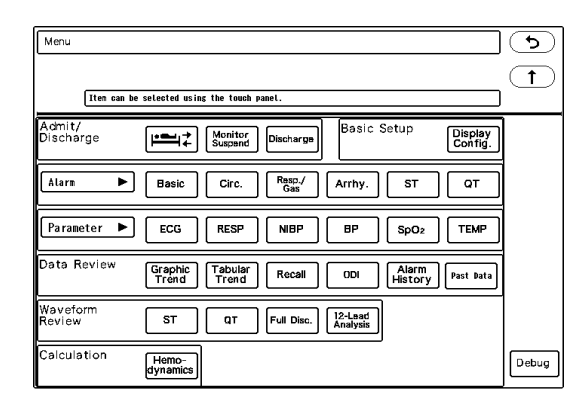

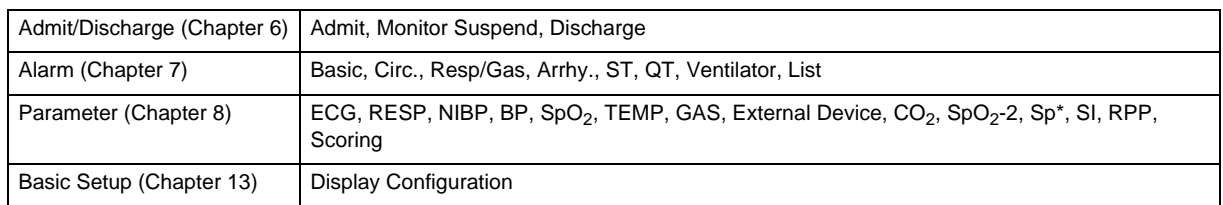

#### **QCentral Monitor Menu**

The following items can be set on the central monitor menu.

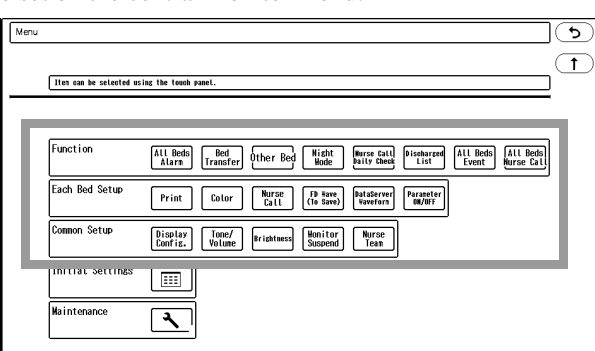

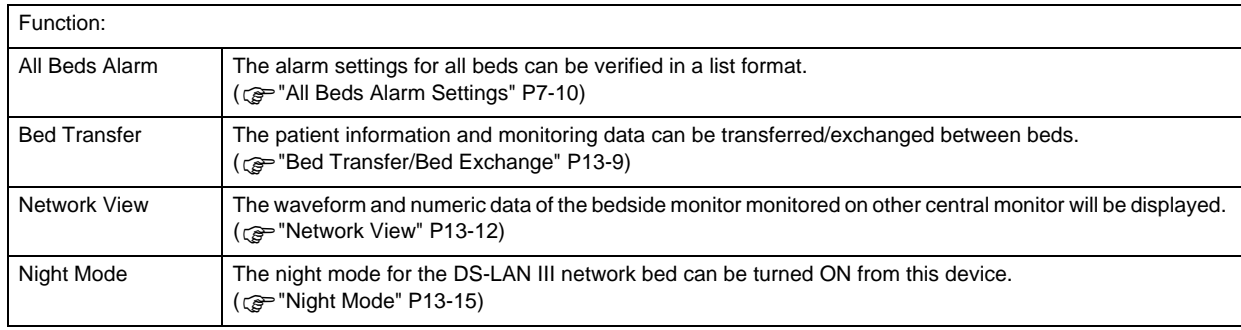

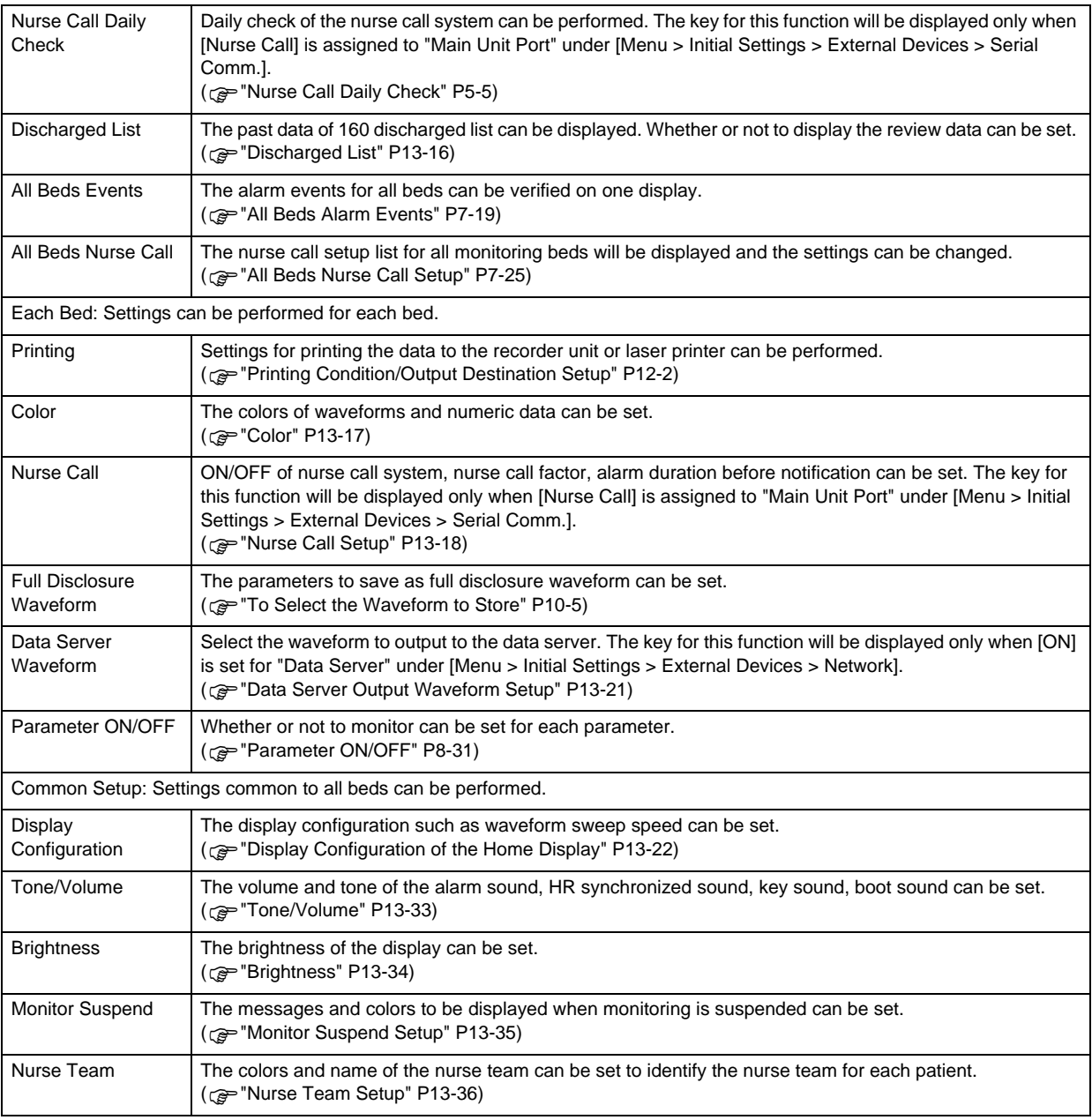

### Display Configuration for Individual Bed

The following settings can be performed for individual bed display configuration.

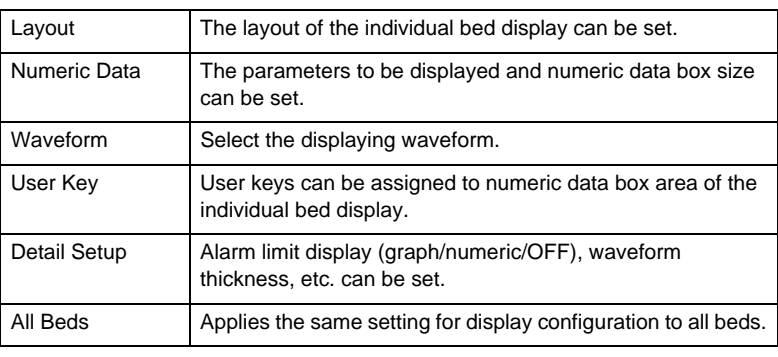

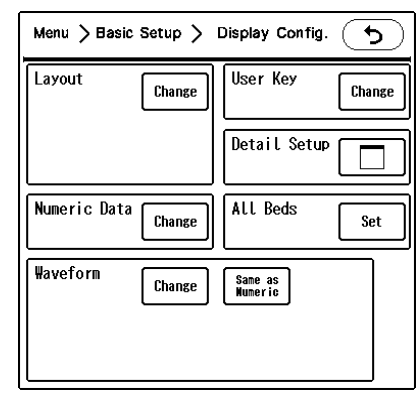

Press [Menu > Basic Setup > Display Config.] on the individual bed display.

#### Layout

There are 8 types of layout for the individual bed display.

*1* Press the [Change] key for "Layout" on the display configuration menu. (Menu > Basic Setup > Display Config.)

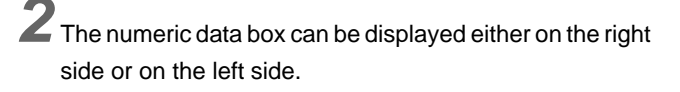

 $3$  The numeric data box layout can be selected from "Right" / "Right&Bottom" / "Left" / "Left&Bottom".

*4* The numeric data box size can be selected from [Standard] / [Large] / [12-Lead] / [Bottom]. When [Bottom] is selected, the numeric data box will be displayed large but user keys cannot be assigned to the numeric data box area

 $5$  When changing the layout, some of the currently displayed parameters may not be able to be displayed and "Delete Confirmation" window will be displayed. To change the layout, press the [Set] key.

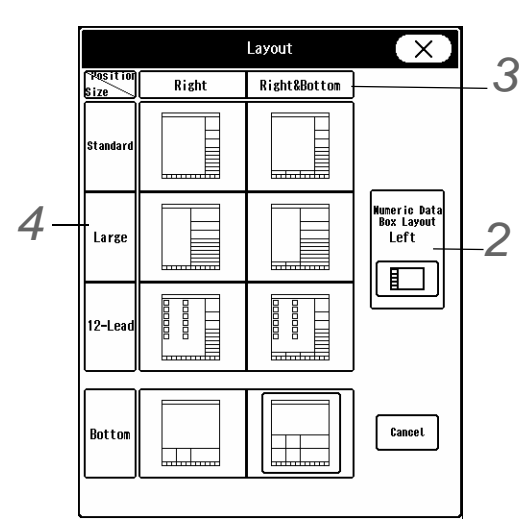

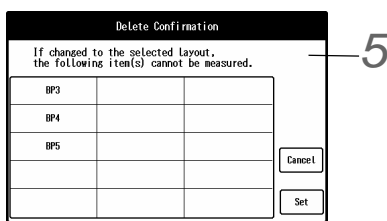

#### <span id="page-210-0"></span>Numeric Data/Waveform

The numeric data and waveforms to be displayed for the individual bed can be selected. The numeric data box size can be also set.

Numeric Data Selection

*1* Press the [Change] key for "Numeric Data".

The "Numeric Data Selection" window and numeric data box display area will be displayed.

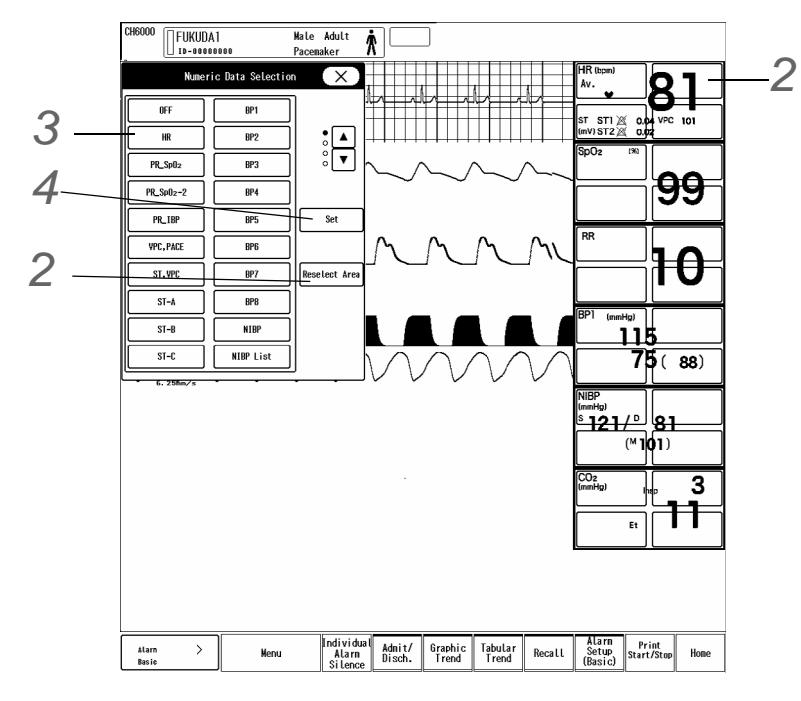

*2* Numeric Data Box Size

- $\blacktriangleright$  The numeric data box can be assigned to the area outlined in blue. By selecting multiple areas, the numeric data box can be enlarged.
- By pressing the selected area again, the selection will be cancelled.
- ▶ To restart from the beginning, press the [Reselect Area] key.
- For the "12-Lead" layout, HR numeric data box and 12-lead user key will be automatically assigned to 6 boxes from the top and cannot be changed. (shown on right)
- $\blacktriangleright$  The selectable box size differs depending on the parameter. (() ["Numeric Data Box Size Range" P17-14](#page-303-0))

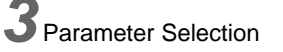

▶ Select the parameters to be displayed.

*4* Finalizing the Setting

- Press the [Set] key to finalize the settings for numeric data box display configuration.
- $\blacktriangleright$  To set other parameters, repeat the procedure from step 2 to 4.

**NOTE** 

 The selected parameter may not be displayed depending on the numeric data box size. In such case, <Size Error> will be displayed on numeric data area. Adjust the size.

#### **QWaveform Selection**

Select the waveforms to be displayed on the individual bed display using the same procedure as the numeric data.

*1* The waveforms of the displayed numeric data can be automatically configured by pressing the [Same as Numeric] key for "Waveform". (Basic Setup > Display Config.)

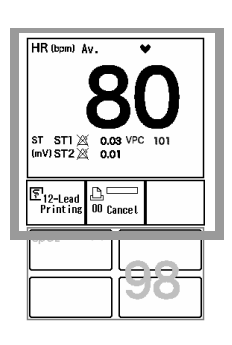

*2* To manually set the waveforms to be displayed, press the [Change] key for "Waveform".

The "Waveform Selection" window and waveform display area will be displayed.

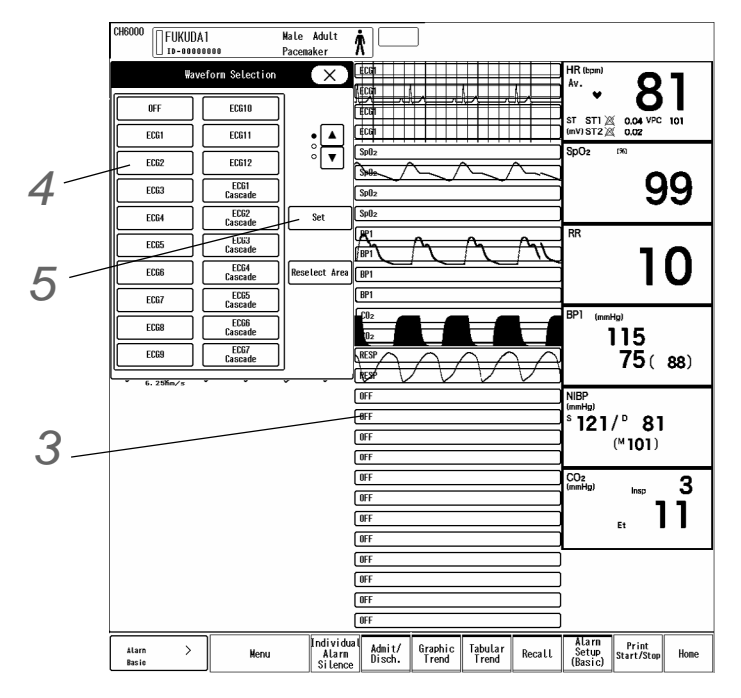

*3* Waveform Display Area Size

- ▶ The waveform can be assigned to the area outlined in blue. By selecting multiple areas, the waveform display can be enlarged. For ECG1 to ECG12, minimum of 2 areas needs to be assigned.
- By pressing the selected area again, the selection will be cancelled.
- $\triangleright$  To restart from the beginning, press the [Reselect Area] key.

#### *4* Waveform Selection

- ▶ Select the waveform to display.
- When [Block Cascade] is selected, the waveform block set for "Block Cascade" (Basic Setup > Display Config. > Detail Setup) will be assigned. 2 to 6 waveforms can be displayed in one block. By assigning the block cascades to multiple waveform areas, full disclosure waveform can be monitored. ( $\mathscr{F}$ ["Detail Setup" P13-6\)](#page-213-0)

#### NOTE

 To assign [Block Cascade], the area of waveform quantity x2 will be required. For example, if 3 parameters are set for block cascade waveforms, 6 or more areas will be required.

*5* Finalizing the Setting

- Press the [Set] key to finalize the settings for waveform display configuration.
- ▶ To set the displaying parameters or other beds, repeat the procedure from step 3 to 5.

#### User Key Display on the Numeric Data Box

User keys can be assigned to numeric data box area of the individual bed display.

*1* Press the [Change] key for "User Key".

The "User Key Selection" window and user key display area will be displayed.

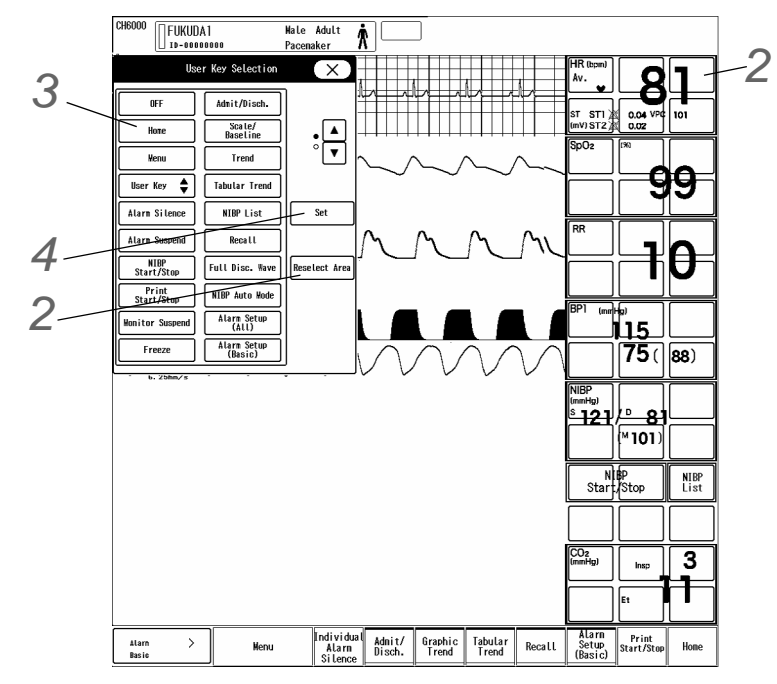

*2* User Key Display Area Selection

- Adjust the size of the selected area which is indicated by blue box. By pressing the selected area again, the selection will be canceled.
- To start again from the beginning, press the [Reselect Area] key.

*3* User Key Selection

Press the  $\boxed{\blacktriangle}$  /  $\boxed{\blacktriangledown}$  keys to switch the user key selection.

*4* Finalizing the Setting

Press the [Set] key to finalize the setting.

#### <span id="page-213-0"></span>Detail Setup

The following items can be set for numeric data and waveform display configuration.

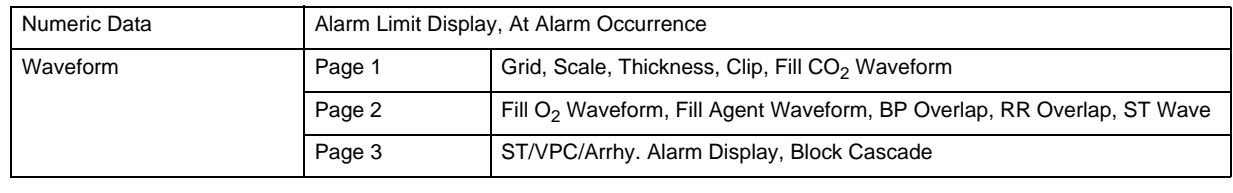

**NOTE** 

 The same settings will be applied to all beds except "12-Lead ST Wave" and "Block Cascade".

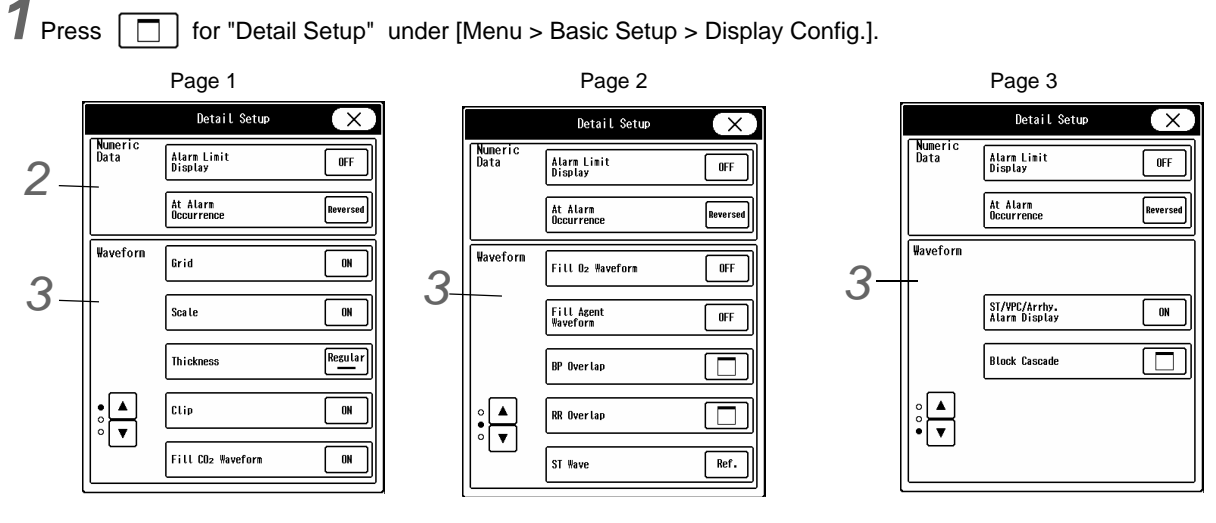

# *2* Numeric Data Display Settings

- *1* Alarm Limit Display
	- How to display the alarm limit inside the numeric data box can be set.

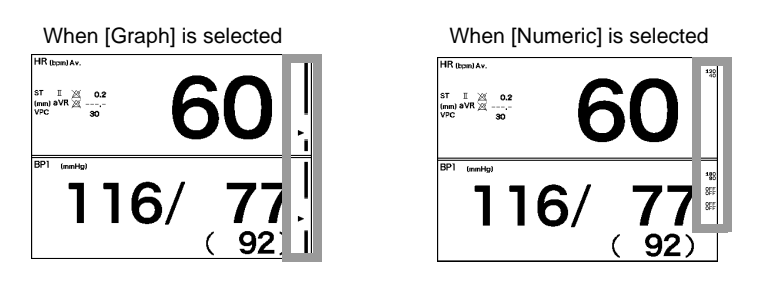

- When [Graph] is selected, SYS alarm limit will be displayed for BP numeric data box.
- When [Numeric] is selected, the alarm limit for the parameter with the alarm turned OFF will not be displayed regardless of this setting.
- *2* At Alarm Occurrence
	- How to display the numeric data box at alarm occurrence can be set.
	- [Reversed]: The numeric data display will alternately change between standard display and reversed (highlighted) display.
	- [3D]: The numeric data display will alternately change between standard display and 3D display.

# *3* Waveform Display Settings

*1* Grid

- ▶ The grid display on the ECG waveform background can be set.
- [ON]: Grid will be displayed.
- [Bold]: Grid will be displayed in bold format.
- ▶ [OFF]: Grid will not be displayed.

*2* Scale

- ▶ The scale can be selected from [ON]/[Bold1]/[Bold2].
- *3* Thickness
	- The thickness of the displayed waveforms can be selected from [Thin] / [Regular] / [Thick].
- *4* Wave Clip
- Whether or not to clip the overlapped waveforms of the neighboring display area can be selected.
- [ON]: When the waveform amplitude exceeds the display area, the exceeded part of the waveform will be clipped.
- $\blacktriangleright$  [OFF]: The whole waveform will be displayed even if the display area is exceeded. However, if the circulatory waveform exceeds to the respiratory waveform area, the exceeded part will be clipped, and vice versa.
	- Ex.)
	- 1. BP Waveform Display Area
- 2. Pulse Waveform Display Area

5 Fill CO<sub>2</sub>, O<sub>2</sub>, Agent Waveform

*6* BP Overlap, RR Overlap Waveform

3. Respiration Waveform Display Area

▶ [OFF]: The waveform will not be filled in.

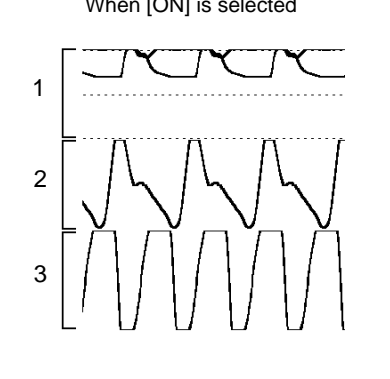

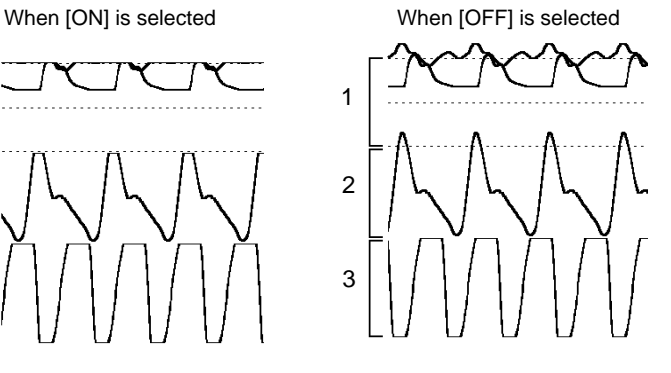

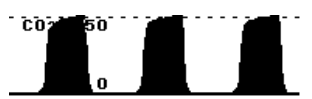

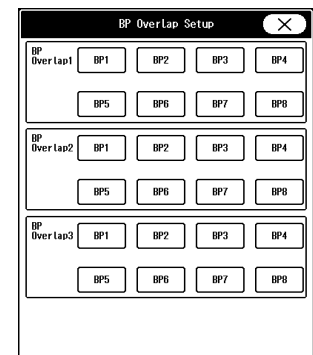

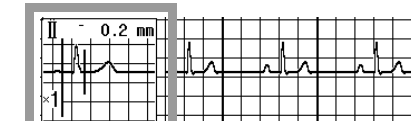

- *7* 12-Lead ST Wave
	- ▶ The ST waveform to be displayed for the 12-Lead layout can be set.(shown on right)

 $\triangleright$  [ON]: The waveform will be filled in with black color from the baseline.

The overlapping BP waveforms can be set for each overlap group 1 to 3. The overlapping RR waveforms can be set for each overlap group 1 to 3.

- [OFF]: ST waveform will not be displayed.
- [Ref.]: The reference waveform of 12-lead ST waveform will be displayed.
- *8* ST/VPC/Arrhy. Alarm Display
	- Whether or not to display the ST value, VPC (integrated value of 1 minute), arrhythmia alarm message inside the HR numeric data box can be selected.
- *9* Block Cascade
	- By registering 2 to 6 waveforms to one block and assigning [Block Cascade] to multiple display area, full disclosure waveform can be monitored.
	- $\triangleright$  Select the waveform quantity from [2] to [6].
	- Select the waveforms to be displayed as one block. To display this block, [Block Cascade] needs to be assigned to the waveform display area. ( ["Numeric Data/Waveform" P13-3\)](#page-210-0)

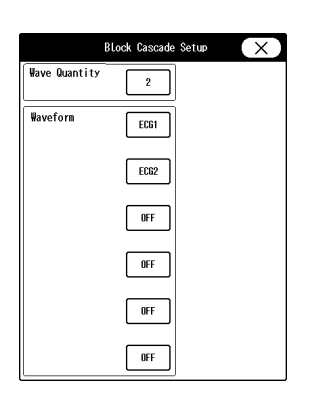
**NOTE** 

 When the waveform quantity for block cascade is changed, [Block Cascade] assigned to the waveform area will be canceled.

#### To Set the Same Setting for All Beds

The display configuration setting for the individual bed can be applied to all beds.

*1* Press the [Set] key for "All Beds" on the display configuration menu. (Menu > Basic Setup > Display Config.)

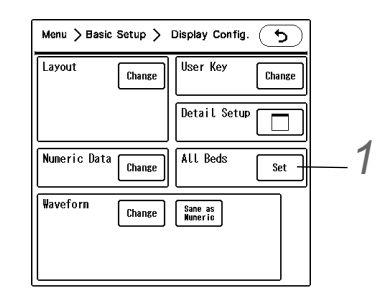

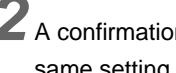

*2* A confirmation message will be displayed. To set the same setting, press the [OK] key.

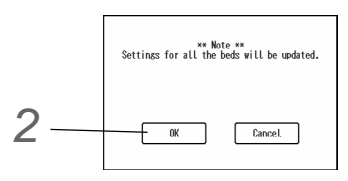

# Bed Transfer/Bed Exchange

By using the bed transfer/exchange function, patient information and alarm settings can be transferred/exchanged between beds.

> Bed Transfer: The setup data of the original bed will be overwritten to the setup data of the new bed. The original bed will be treated as discharged bed, monitoring data will be cleared and setup data will be initialized.

Bed Exchange: The setup data of the original bed and the new bed will be exchanged.

The procedure for bed transfer/exchange is explained below.

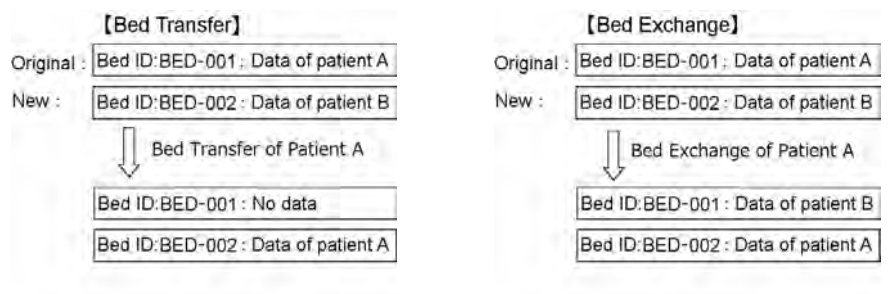

By performing central monitor communication setup, bed transfer/exchange among several central monitors can be performed through the TCP/IP network.

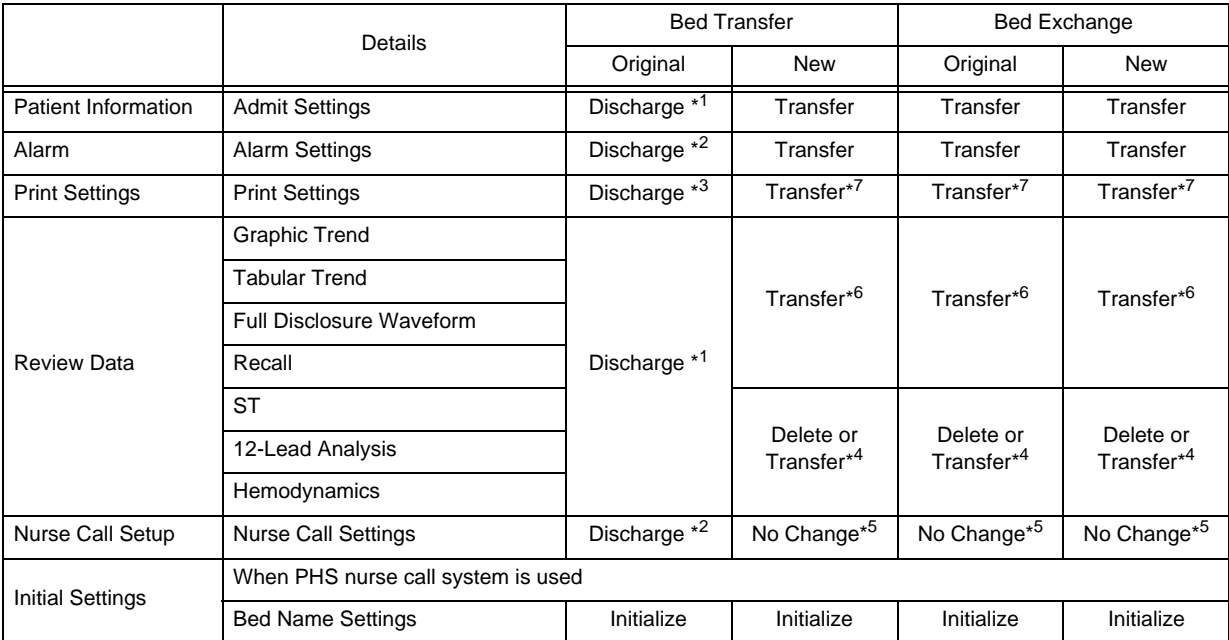

\*<sup>1</sup>: The data will be initialized or deleted.

\*<sup>2</sup>: The initial settings at admittance will be applied.

\*<sup>3</sup>: The settings will be backed up.

\*<sup>4</sup>: The data will be deleted if between different central monitors, and the data will be transferred if within the same central monitor.

\*<sup>5</sup>: The settings will not change and the same settings will be applied after bed transfer/exchange.

\*6: If the bed transfer is performed within the same central monitor, the data will be transferred, and if the bed transfer is performed between the different central monitors, the original data can be monitored via TCP/IP network.

\*<sup>7</sup>: If the bed transfer is performed within the same central monitor, the settings will be transferred, and if the bed transfer is performed between the different central monitors, the settings will not transfer.

#### $\bigwedge$ **CAUTION**

- When a bed transfer procedure is performed, all setup data for the new bed will be updated. The data for the DS-LAN bed, LW-T bed, and the same data monitored on other central monitor will be initialized.
- If the bed transfer/exchange is performed for the DS-LAN bed, the GAS alarm settings will be backed up or initialized depending on the settings for "Backup at Discharge" on the bedside monitor.
- When using the EMR link function, bed transfer/exchange cannot be performed. However, bed transfer/exchange can be performed when the EMR link is offline.

**NOTE** 

 Perform settings for the "Central Monitor Comm." in advance. (Initial Settings > External Device > Network)

( $\textcircled{r}$ Maintenance Manual "Central Monitor Communication" P2-19)

*1* Press the [Menu], [Bed Transfer] ("Function") keys.

The "Bed Transfer" screen will be displayed.

The currently monitored beds will be displayed at the left side.

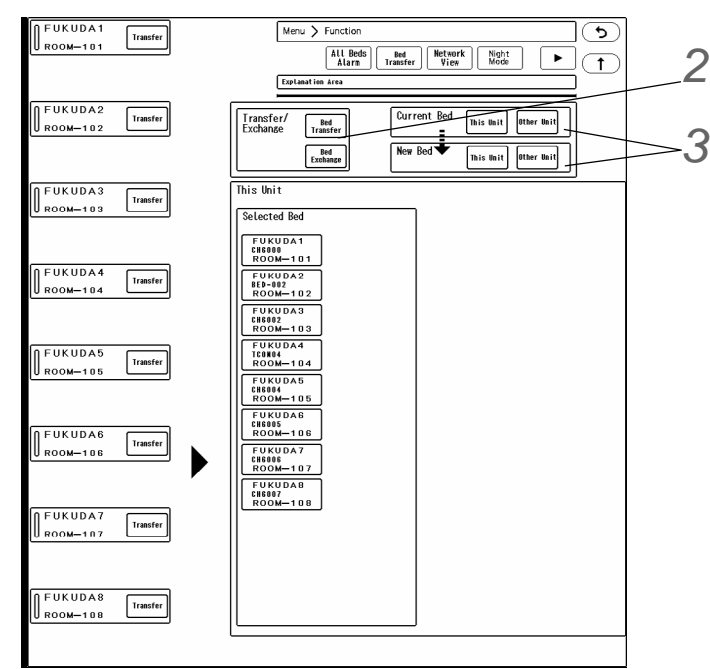

*2* Select from [Bed Transfer] or [Bed Exchange].

*3* Select [This Unit] or [Other Unit] for Bed 1 (Current Bed) and Bed 2 (New Bed).

#### NOTE

- If central communication setup (Initial Settings > External Device > Network) is not performed, [Other Unit] cannot be selected.
- [This Unit] must be set for either Bed 1 (Current Bed) or Bed 2 (New Bed). [Other Unit] cannot be set on both beds at the same time.

*4* When performing bed transfer/exchange within this central monitor;

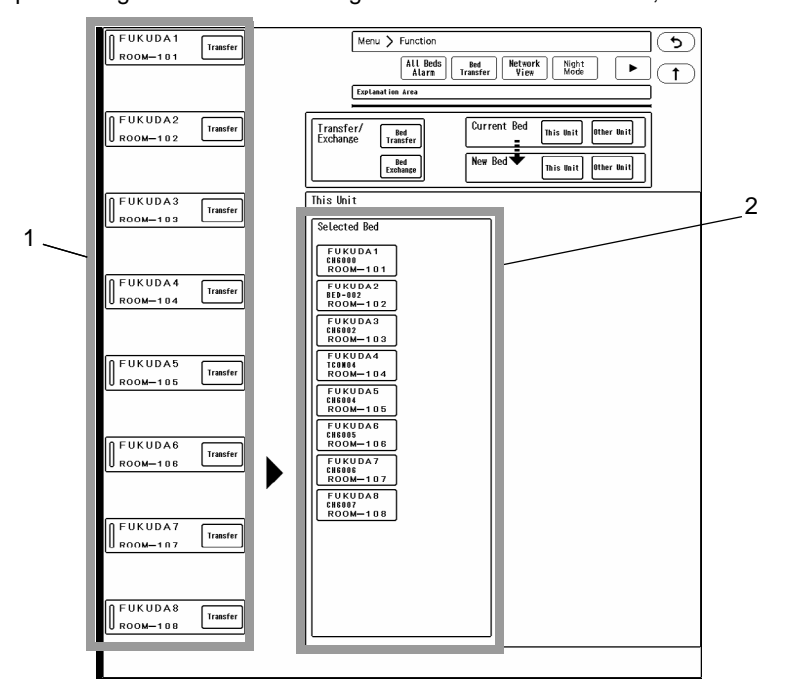

*1* Press the [Transfer] or [Exchange] key for the original bed.

*2* Select the new bed.

*3* The confirmation window will be displayed. Proceed to step 6.

*5* When performing bed transfer/exchange between this central monitor and other central monitor/extended display unit;

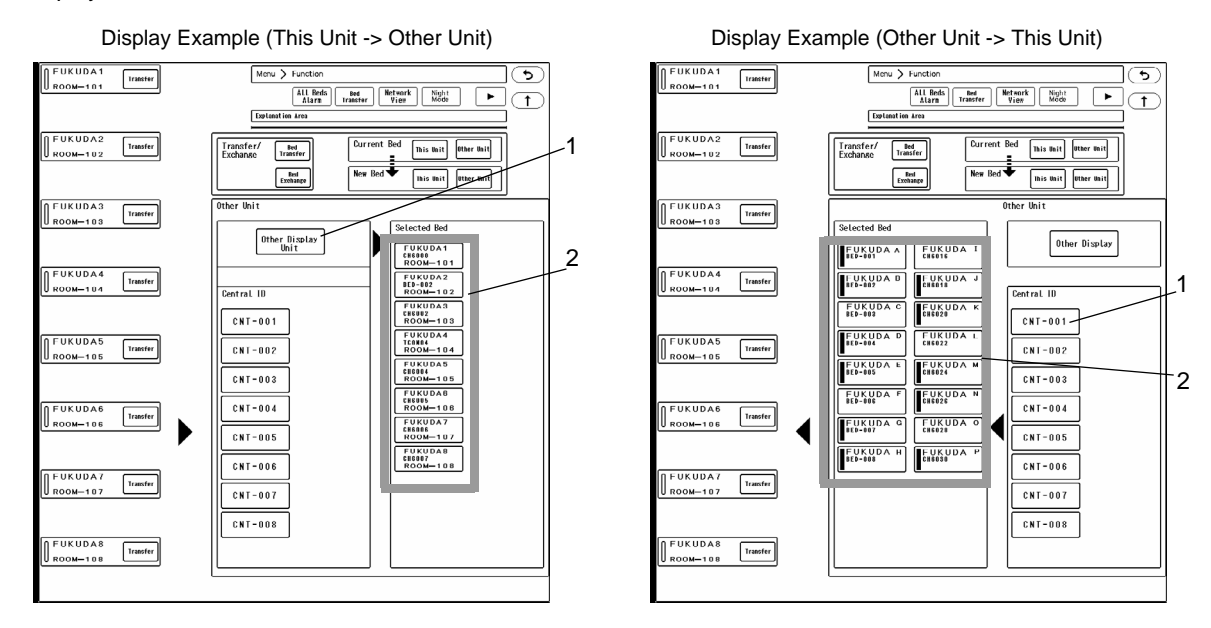

- *1* When [Other Unit] is selected, the list of central ID of the central monitors (max. 15) connected to the TCP/ IP network will be displayed. Select [Other Display Unit] or central monitor on the list.
- 2 The list of beds monitored on the selected central monitor will be displayed. Select the bed from the list.
- *3* The confirmation window will be displayed. Proceed to step 6.

*6* The "New Bed" or "Bed B" will be finalized and a confirmation message will be displayed.

To perform bed transfer/exchange, press the [YES] key.

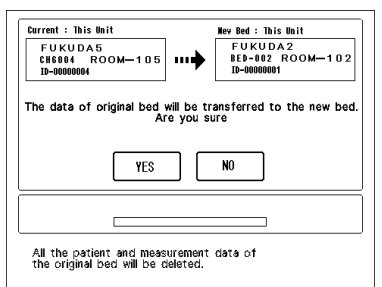

### Network View

The list of DS-LAN network beds connected to the DS-1800 System and the selected individual bed can be displayed.

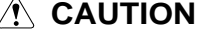

- On the network view, DS-LAN III network beds except the registered beds can be displayed.
- For the beds displayed on the network view, alarm message will be displayed, but alarm sound will not generate. Also, synchronized tone will not generate, and HR/PR, RR synchronized mark will not be displayed.

*1* Press [Menu > Function > Network View].

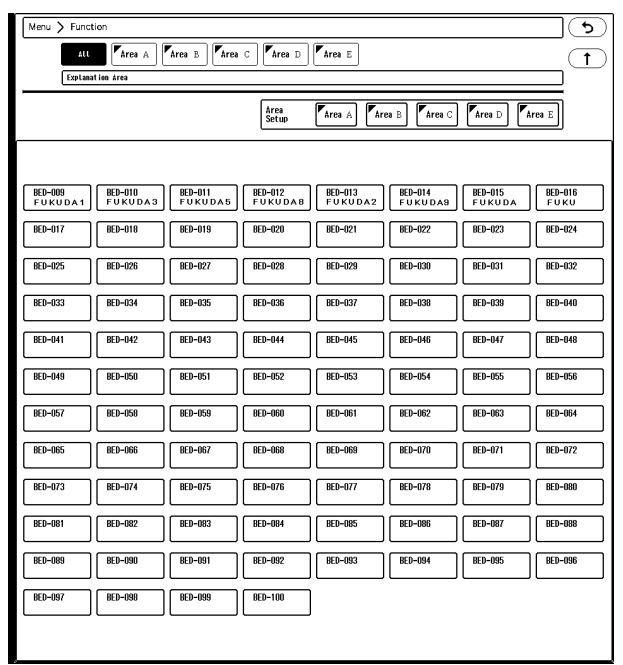

 On the network view, select the bed to display from maximum of 100 beds (in case of DS-LAN III) connected to the wired network. The Room/Bed ID key for the alarm generating bed will be indicated in red.

*2* Set the area name and the bed to register to that area.

All the beds connected to the network can be displayed, but it is also possible to divide the beds by areas, which allows to display the beds by each area.

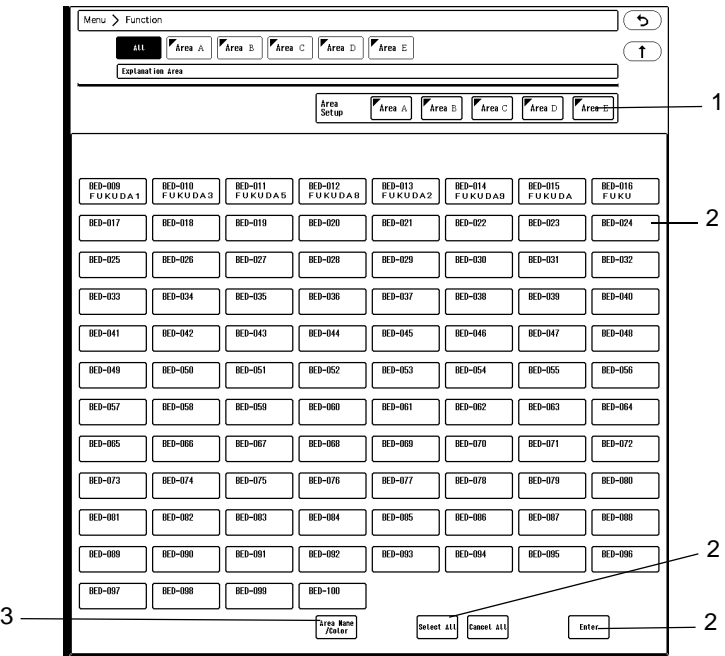

- *1* Press the key for "Area Setup" to change the screen to area setup mode. When the mode is changed, the key for selected area will be displayed in blue. To return to the original mode, press the key again.
- 2 Select the room/bed ID for the bed to assign to the area. The selected bed will be indicated by blue frame. To cancel the selection, press the key for the bed again.
	- [Select All], [Cancel All]: Selection/cancelation for all the beds can be performed at once.
- $\blacktriangleright$  [Enter]: The selection will be finalized.
- *3* Press the [Area Name/Color] key to set the area name and color.

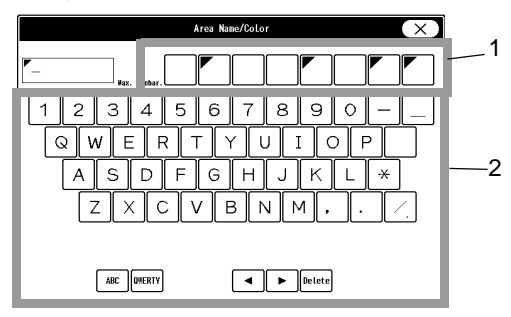

- *1* Select the color to distinguish the area. A triangle mark with the selected color will be displayed at the corner of the Room/Bed ID key.
- *2* Enter the area name using the numeric keys. Maximum of 8 characters can be set for the area name.

**3** Select the patient to be displayed.

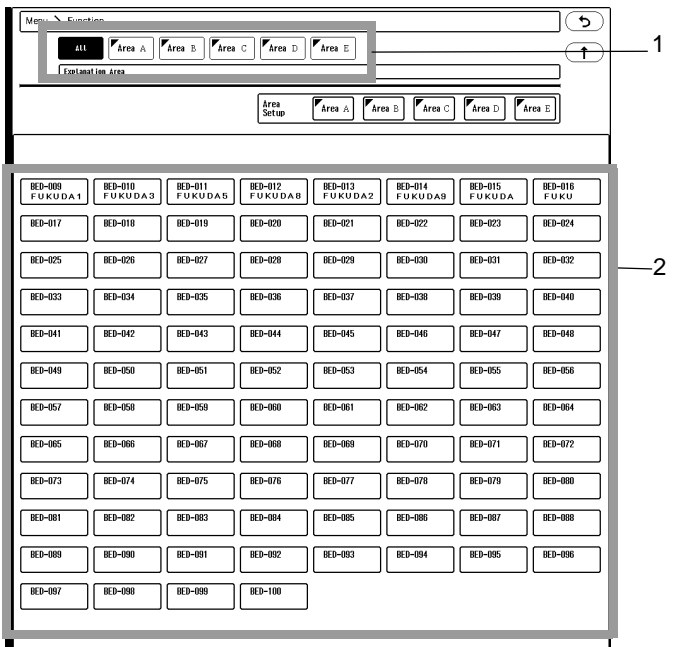

- *1* Select the area of the patient.
	- [All]: The beds for all the area connected to the network will be displayed.
	- [Area 1 to 5]: The beds for each area will be displayed.
- *2* Press the Room/Bed ID key to select the patient.

4 Waveforms and numeric data for the selected patient will be displayed. If an alarm is generated for this bed, the vital alarm/arrhythmia alarm message will be displayed.

NOTE

The alarm sound will not generate for the bed on network view.

- *1* Message Area The message for the other bed will be displayed.
- *2* Waveform Display Area The display will be automatically configured with the measured parameters and the measured waveforms will be displayed.
- *3* Numeric Data Area

The display will be automatically configured with the measured parameters and the measured numeric data will be displayed.

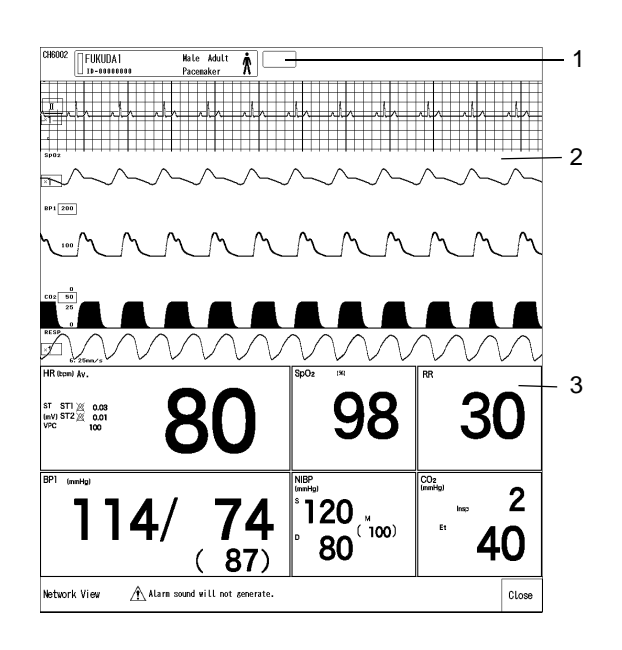

# Night Mode

The night mode for the DS-LAN bed can be turned ON or OFF on this device.

The night mode is a function to decrease the screen brightness and alarm volume when turning OFF the light of the ward or when the patient is asleep, etc.

The brightness and alarm volume settings during night mode needs to be preprogrammed on the bedside monitor.

The night mode can be set only for the DS-LAN bed.

*1* Press the [Menu], [Night Mode] ("Function") keys.

The "Night Mode" menu will be displayed.

NOTE

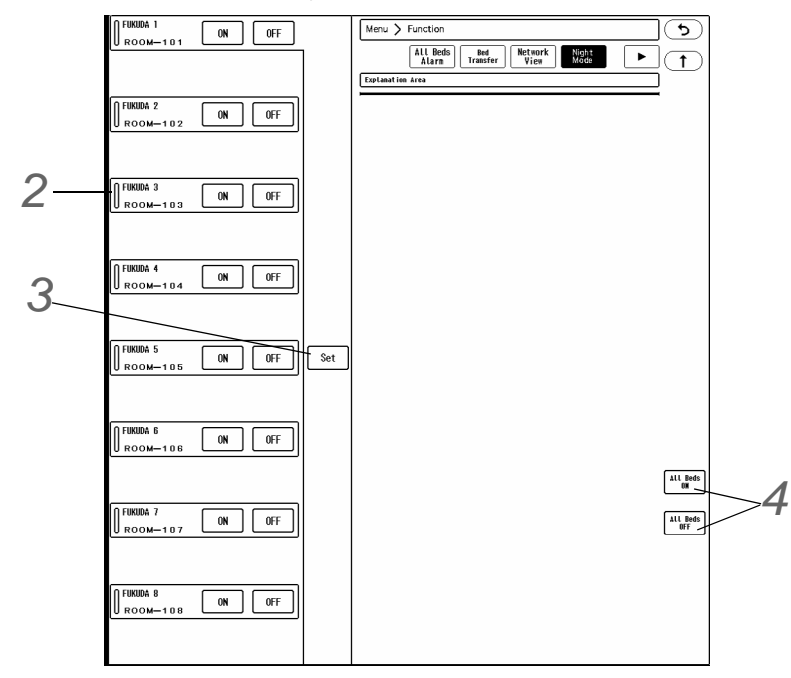

For the bed in night mode, [ON] key will be displayed in blue, and for the bed in normal monitoring mode, [OFF] key will be displayed in blue.

*2* Press the [ON] or [OFF] key for the bed to change the mode.

*3* Press the [Set] key.

When changing to night mode, a confirmation window will be displayed.

Press the [OK] key to enter into night mode.

When turning OFF the night mode (when [OFF] key is pressed), the night mode confirmation window will not be displayed.

**4** The same setting can be applied to all beds.

- ▶ [All Beds ON]: The night mode will be set to all beds.
- [All Beds OFF]: The normal monitoring mode will be set to all beds.

# Discharged List

The review data can be displayed/printed even after the patient is discharged. 120 hours of trend data can be stored for the discharged patient. (Ex. 64 waveforms / 120 hours)

In case of recall data, total of 1000 data can be stored.

In case of full disclosure waveform, only the waveforms which the storing waveform setup is not changed between the discharged patient and admitted patient will be displayed.

#### ■Selecting a Patient to Display the Data

*1* Press the [Menu], [Discharged List] ("Function") keys.

 $\blacktriangleright$  The list of discharged patients will be displayed.

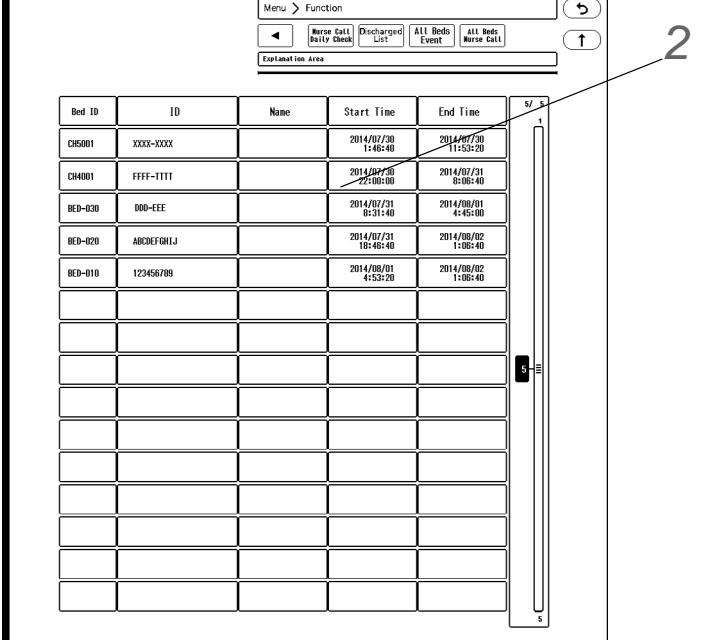

- The discharged patients list for all beds will be displayed in the order of discharged date/time from new to old.
- For each discharged patient, bed ID, patient ID, patient name, data start/end time will be displayed.
- The discharged patient key will be displayed in blue if the review data display is valid, and white if the review

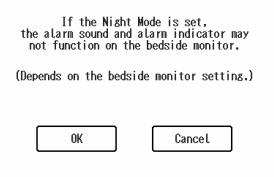

data display is invalid.

The review data display can be validated for only one patient. If it is validated on one patient, it will be invalidated for all the other patients.

#### **REFERENCE**

 The data start/end time will differ depending on whether EMR link function is used or not.

When EMR link function is used: The admitted time will be displayed for start time. The discharged time will be displayed for end time.

When EMR link function is not used: The discharged time of previous patient will be displayed for start time. The discharged time of current patient will be displayed for end time.

*2* Pressing the key for the discharged patient will switch the valid/invalid status of review data display.When the status is changed from invalid to valid, a confirmation window will be

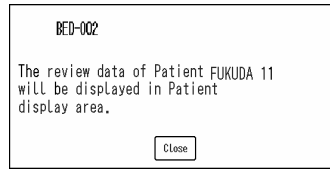

▶ The review data display for the selected patient will be validated.

#### **CAUTION**  $\sqrt{\ }$

 To avoid mixing up with the current patient data, invalidate the review data display after reviewing the data.

#### Viewing the Review Data for the Discharged Patient

The review data for the discharged patient can be viewed on the following display.

Graphic Trend

displayed.

- Tabular Trend
- Recall (List Display, Enlarged Display)
- Full Disclosure Waveform

( $\epsilon$  ["Review Data Display for Discharged Patient" P9-22\)](#page-167-0)

### Color

The color palette and color for the numeric data/waveform can be customized.

The colors can be customized according to the various monitoring scene such as recognizable colors from a far distance or colors which will not strain your eyes by the long time monitoring.

The color can be selected from 12 colors (+white) of the selected palette.The selected color for the parameter will be applied to the waveform, numeric data, graphic trend, and tabular trend.

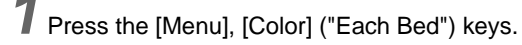

▶ The "Color" selection window will be displayed.

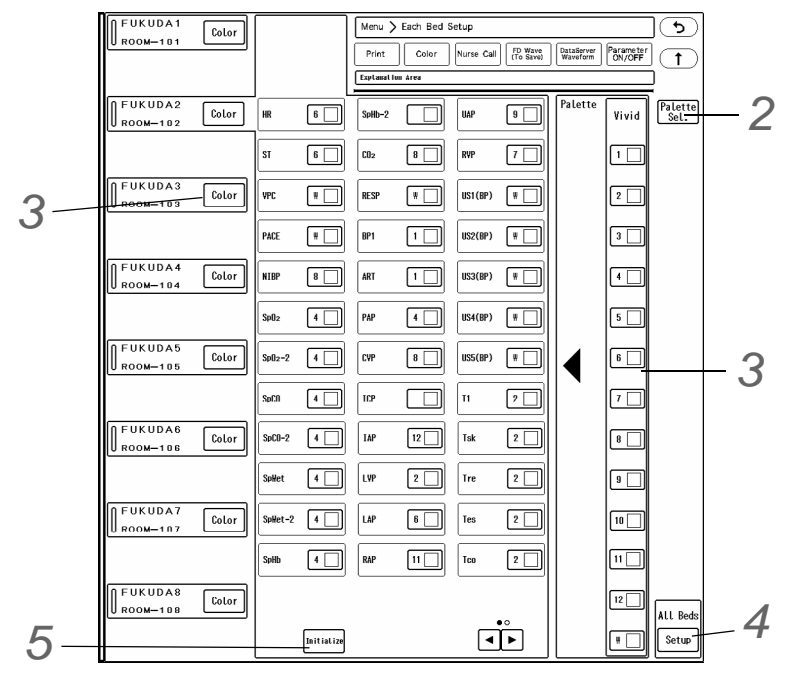

*2* Color Palette Selection

- ▶ Select the palette from [Light] / [Clear] / [Deep] / [Vivid].
- *3* Changing the Color
	- *1* Press the [Color] key for the bed to change the color.
	- *2* Select the color from 13 selections on "Palette" window.
	- *3* Press the key for the parameter to change the color.
		- $\blacktriangleright$  The color of the numeric data and waveform will change to the selected color.

*4* Common Setting for All Beds

- ▶ The same setting can be assigned to all beds.
- Pressing the [Setup] key will display confirmation window. Press the [OK] key to update the settings.

# *5*Initializing the Setting

- ▶ The settings can be initialized.
- Pressing the [Initialize] key will display confirmation window. Press the [Initialize] key again on the confirmation window to initialize the settings. ( $\mathscr{F}$ ["Each Bed Setup" P15-14](#page-279-0))

# Nurse Call Setup

By connecting the PHS nurse call system to this device, the alarm generation will be notified to the PHS of the hospital staffs. The alarm factors will be displayed on the PHS display.

### **WARNING**

 The PHS nurse call system should be used as supplementary function of alarm notification. Make sure to monitor the alarm on this device as it may not be notified to the PHS depending on the nurse call system condition.

 Unless the current nurse call alarm is canceled, the next nurse call alarm of the same or lower priority will not be notified. This is to reduce the unnecessary nurse call notification. In order not to forget to cancel the alarm, it is recommended to use the re-notification function. (Default: OFF) If it is necessary to always notify the alarm, use the higher priority function. (Default: OFF)

( Maintenance Manual "Re-notify Nurse Call" P4-8)

( Maintenance Manual "Higher Priority (than others)" P4-8)

ON/OFF of nurse call system, nurse call factor, alarm duration before notification can be set.

# **WARNING**

 When using the PHS nurse call system, make sure to set the "Bed Name" as it will be used for alarm notification to the PHS. If the "Bed Name" is not set, the patient cannot be specified on the nurse call system.

The "Bed Name" can be selected under [Menu > Admit/Disch.]. ( $\mathcal{F}$ "Entering the Patient [Information" P6-2\)](#page-69-0)

*1* Press [Menu > Each Bed > Nurse Call], select a patient, and press [Setup].

▶ The "Nurse Call Setup" menu will be displayed.

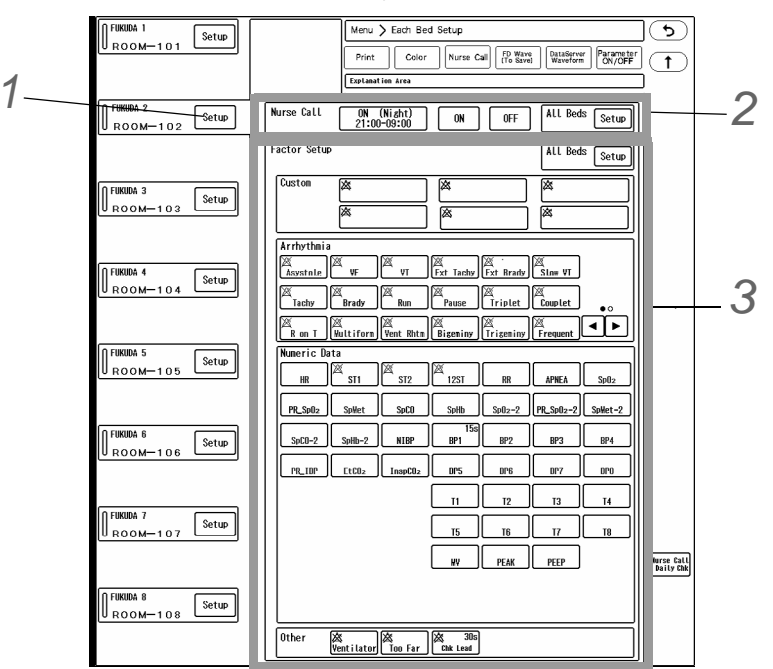

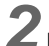

*2* Nurse Call Mode Selection

- [ON (Night)] will be displayed only when [Enable] is selected for "Night Use" under [Menu > Initial Settings > External Device > Serial Comm. > Nurse Call].
- To set the same setting for all beds, press [Setup] for "All Beds".

# *3* Nurse Call Factor Setup

Select ON/OFF for each parameter. The information displayed inside each key is explained below.

- 1 The blue key indicates that it is selected as the nurse call factor.
- 2 The current alarm status (ON/OFF) is displayed.  $\chi$  is displayed when OFF, and nothing is displayed when ON.

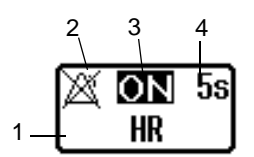

3 This indicates that the parameter is set as the high priority factor for

notification. It is displayed when [ON (Priority)] is selected for "Notify Nurse Call".

- 4 The alarm duration before notification is displayed. It will not be displayed if [None] is selected for "Alarm Duration Before Notification".
- *1* Select the nurse call alarm factor by pressing the key for the corresponding parameter or custom setting.Custom Factor
	- $\blacktriangleright$  The setup window will be displayed.

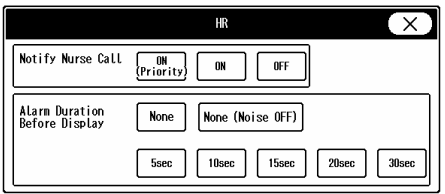

*Example of [HR]*

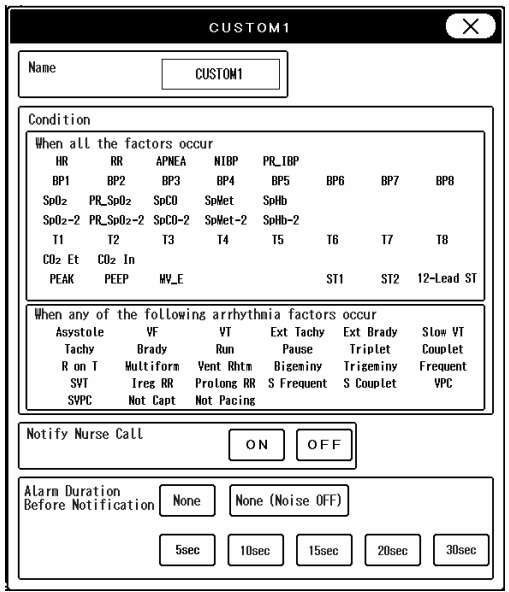

*Example of Customized Notification*

- *2* Set the "Notify Nurse Call" .
	- $\triangleright$  [ON (Priority)]: The parameter will be set as the high priority alarm factor.
	- [ON]: The parameter will be set as the normal alarm factor.
	- $\triangleright$  [OFF]: The parameter will not be set as the alarm factor.

#### NOTE

• [ON (Priority)] will be displayed only when [ON] is selected for "Higher Priority (than others)" for the nurse call detail setup under [Initial Settings > External Device > Serial Comm.].

#### *3* Set the "Alarm Duration Before Notification".

The alarm will be notified to the nurse call system when the alarm duration exceeds the set duration.

- Select from [5sec.] / [10sec.] / [15sec.] / [20sec.] / [30sec.] / [None] / [None (Noise OFF)].
- For HR, Tachy, Brady, Ext Tachy, Ext Brady, and the custom factor including these parameters, [None (Noise OFF)] will be displayed.
- [None], [Noise OFF]: Alarm will be notified to the nurse call system at alarm generation without any delay.

#### **REFERENCE**

- When [None (Noise OFF)] is selected, noise detection will be performed before nurse call notification. If detected as noise, the alarm will not be notified to the nurse call system.
- For "Arrhythmia Alarm", "APNEA", "NIBP", "Too Far", alarm duration before notification cannot be set. The alarm will be notified to the nurse call system at alarm

generation without any delay.

*4* To set the same setting for all beds, press the [Setup] key for "All Beds".

# Data Server Output Waveform Setup

The beds and waveforms to output to the data server can be set. There are following 2 types of settings.

- Displayed Beds: Maximum of 16 beds which are displayed on the home display.
- Registered Beds: Maximum of 32 beds which are previously registered.

*1* Press the [Menu], [Data Server Waveform] ("Each Bed") keys.

"The screen to set the data server waveform will be displayed.

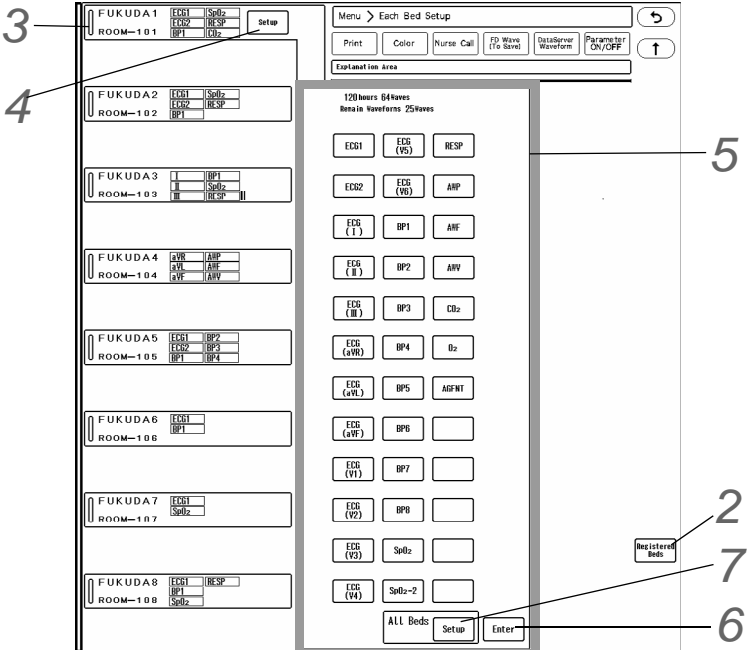

*2* Select from [Displayed Beds] or [Registered Beds].

*3* Press the [Setup] key for the bed to perform the setup. On the bed selection area, maximum of 6 selected parameters will be displayed. If there are more than 6 parameters, a bar mark will be displayed. (shown on right)

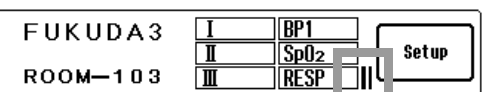

*4* Press the [Set] key.

*5* Select the waveform to output. At the upper part of the display, the remaining quantity of waveforms will be displayed.

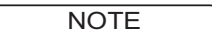

There are following restrictions for waveform selection depending on the data server

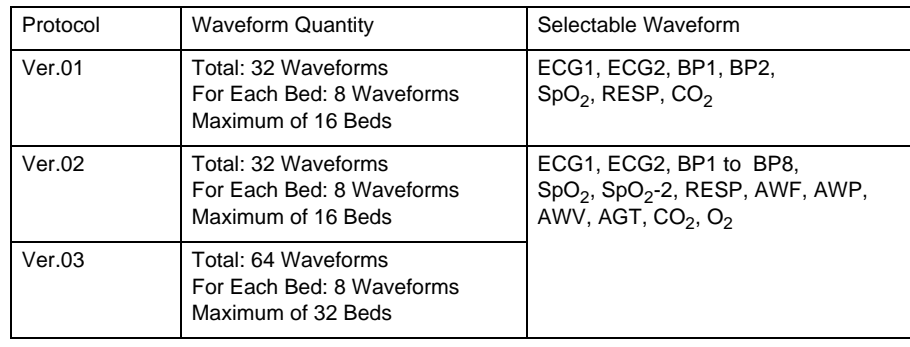

communication protocol.

# *6* Press the [Enter] key.

 $\blacktriangleright$  The settings will be finalized.

*7* Repeat the procedure from step 2 to 6 and set the output waveform for other beds.

By pressing the [Setup] key for "All Beds", the same setting can be applied to all beds.

NOTE

- By canceling the selection of the waveform, the output of that waveform will cease.
- If the [Setup] for "All Beds" is used, the output waveforms for all beds will be updated.Make sure that changing the setting will not cause any problem to other beds.
- The [Setup] key for "All Beds" cannot be used if the set output waveforms exceeds the maximum allowable quantity of each data server protocol.

# Display Configuration of the Home Display

On the "Display Configuration" screen, the following setup can be performed.

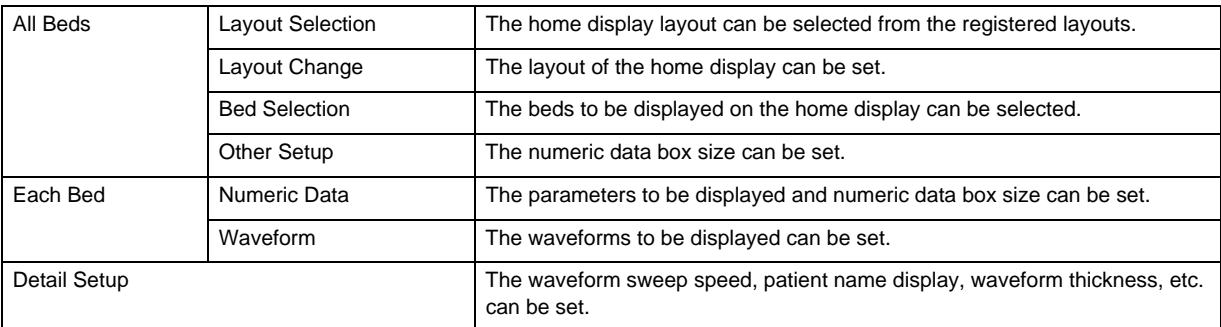

Menu >Common Setup > Display Config.  $\overline{(\mathtt{c})}$  $\bar{\bm{\sigma}}$ All Beds | Each Bed | Detail The display configuration dur **CH6000**<br>FUKUDA1 EC61 HR EC61 KIBS EC62 **HTRE** FCE **BED-002**<br>FUKUDA2 EC61 8R  $rac{SpB_2}{PR\_SpB_2}$ ...<br>5p0: EC62 **NIBS** RESP ER\_IMP<br>HR CH6002<br>FUKUDA3 EC61 EC62<br>EC61  $\overline{m}$ EC62  $\overline{1}$ TCONO4  $\frac{500}{pR_{1}^{0.002}q_{2}^{2}}$  $ECE2$  $\frac{1}{\text{NESP}}$ **BR\_IMP N185** CH6004<br>FUKUDA5 ECG1 18 EC61  $\overline{18}$  $\overline{H}$ EC62  $\frac{1}{100}$  $\overline{1082}$ CH6005<br>FUKUDA6  $5002$ <br>PIL SpO<sub>2</sub> ECG EC62 N IBS RESP BR\_INP **CH6UU6**<br>FUKUDA1 ECG1  $\overline{\mathbf{R}}$ ECG1  $\overline{R}$ N IBP EC62 EC62 CH6007<br>FUKUDA8 Sp02<br>PR\_Sp02<br>RR\_THP ECG1 7 .<br>Sp0: RESP EC62 **NIBS**  $\fbox{\parbox{1.5cm}{ \begin{tabular}{|c|c|} \hline \texttt{Layout} \\ \texttt{Selection} \\ \hline \end{tabular} \begin{tabular}{|c|c|} \hline Layout \\ \texttt{Change} \\ \hline \end{tabular} \begin{tabular}{|c|c|} \hline \texttt{Red} Set. \\ \hline Setup \\ \hline \end{tabular} }$  $\begin{array}{c} \text{Layout} \\ \text{Resist.} \end{array}$ ezistration lay  $\sqrt{\frac{32 \text{ Beds}}{ \text{Display}} }$  $8|2|$  $|8|4$ 8 **LAVOID**  $\frac{1}{LAY0UT}$ LAYOUT #3

Press the [Menu], [Display Config.] ("Common Setup") on the central monitor display.

#### Setting/Registering the Layout

■Selection from the Registered Layout

*1* Press [Menu > Common Setup > Display Config. > All Beds > Layout Selection].

<sup>2</sup> The list of registered layout will be displayed. Select the layout from the list.

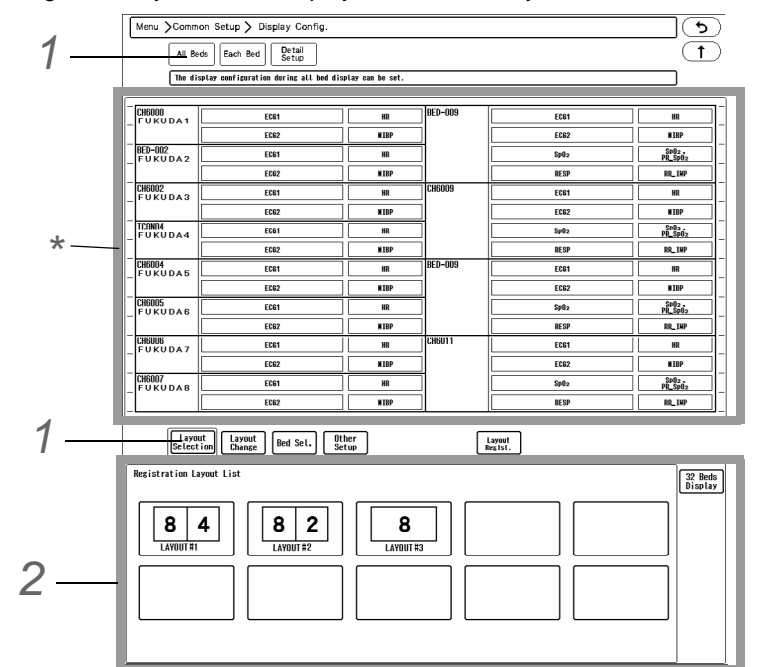

- The selected layout will be displayed on the preview area. (\* part on the display example shown above.)
- ▶ To display 32 beds, select [32 Beds Display].
- To set a more detailed layout, refer to the next section, "Changing the Layout".

**NOTE** 

When 32 beds display layout is set, extended display unit monitoring can not be performed.

#### **QLayout Change**

More detailed layout can be set for the following items. ON/OFF of Center Split Number of Displaying Beds Moving the Borderline between the Beds

*1* Press [Layout Change].

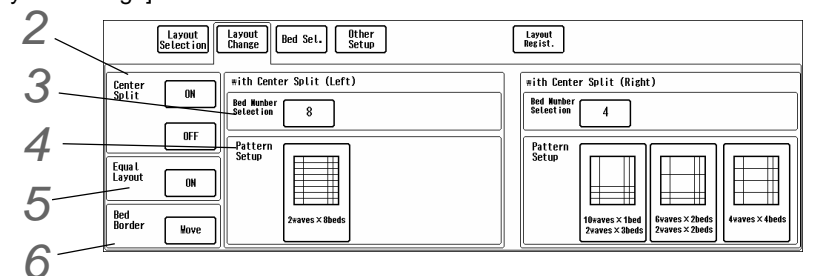

*2* Center Split Selection

▶ Select [ON] / [OFF] for "Center Split".

*3* Quantity of Beds

- ▶ Select from 1/2/3/4/5/6/7/8 beds.
- If center split is set, the setting should be made for both left and right side of the home display.

# *4* Pattern Selection

Depending on the settings made on step 2, 3, the selectable layout pattern will differ.

*5* Equal Layout

By selecting [ON] for "Equal Layout" , each bed will be equally arranged on the home display.

*6* Moving the borderline between the beds

*1* After pressing the [Move] key for "Bed Border", press the borderline on the preview area to display the cursors to move the borderline.

The selected borderline will be displayed in blue line.

 $2 \cap$   $\cap$   $\cap$  : Use these keys to move the borderline.

The moved borderline will be displayed in blue dashed line.

To cancel the moved borderline, press the [Cancel] key.

*3* By pressing the [Set] key, the moved borderline will be set.

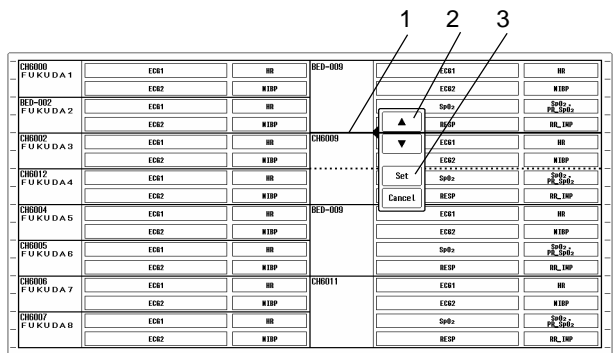

#### **QLayout Registration**

Maximum of 10 layout patterns can be registered. By registering frequently used layout, the layout setting procedure can be simplified.

The layout pattern includes the following settings.

ON/OFF of Center Split, Number of Displaying Beds, Bed Area Size, Numeric Data Box Size, parameter selection

*1* Press the [Layout Regist.] key under [Menu > Common Setup > Display Config. > All Beds].

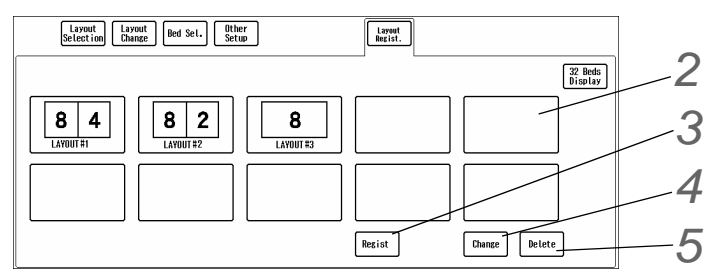

*2* Select the area to register.

*3* The set layout will be registered.

*4* The name for the registered layout can be changed.

 $\overline{\mathbf{5}}$  The registered layout will be deleted.

NOTE

 If [Regist] key is pressed while the registered layout is selected, the settings will be overwritten.

#### Selecting the Displaying Bed

The displaying beds can be selected from the registered beds. (Max. 32 beds)

*1* Press the [Bed Sel.] on the display configuration menu for all beds. (Common Setup > Display Config. > All Beds)

 $\blacktriangleright$  The list of registered beds will be displayed at the lower part of the display.

On the upper preview area, the current bed layout will be displayed.

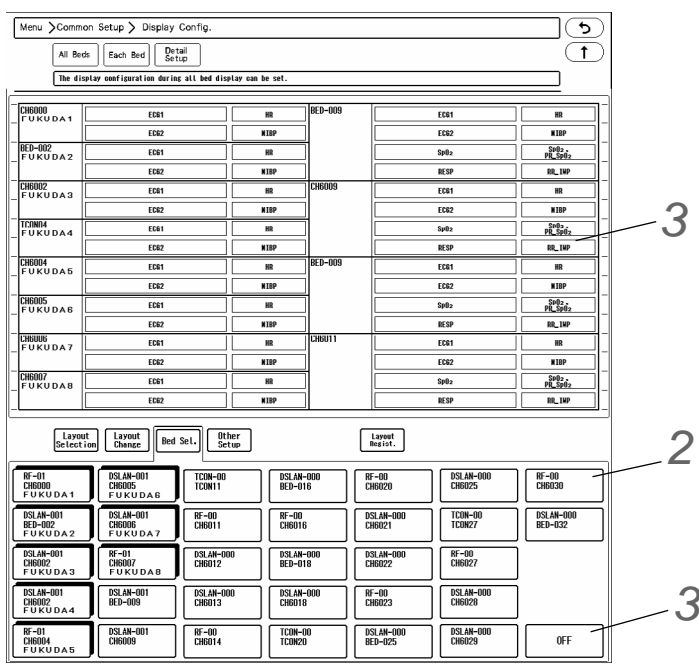

*2* From the bed selection list, select the bed to display.

The color of the key will change depending on the status.

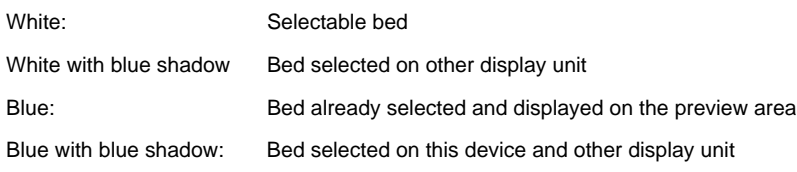

*3* On the upper preview area, select the area to display the bed.

By selecting [OFF] on the bed list and then pressing the preview area, the bed display can be cancelled.

### Numeric Data Box Size

Set the "Numeric Data Box Size" and "Meas Zoom".

*1* Press the [Other Setup] key on the display configuration menu for all beds. (Common Setup > Display Config. > All Beds)

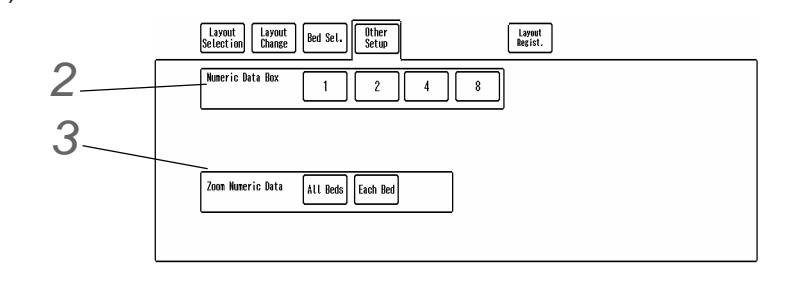

*2* Numeric Data Box Size

Select from [1]/ [2]/ [4]/ [8].

- When center split is set, select from [1]/ [2].
- *3* Meas Zoom

The [Meas Zoom] key function (enlarging/reducing the numeric data box) can be set to be applied to all beds or only to the selected bed.

- [All Beds]: When the [Meas Zoom] key (user key) is pressed, numeric data for all beds will be enlarged/ reduced.
- [Each Bed]: When the [Meas Zoom] key (user key) is pressed, numeric data for only the selected bed will be enlarged/reduced.

#### Numeric Data/Waveform

The numeric data and waveforms to be displayed for the home display can be selected. The numeric data box size can be also set.

#### Numeric Data Selection

*1* Press [Menu > Common Setup > Display Config. > Each Bed > Numeric Data].

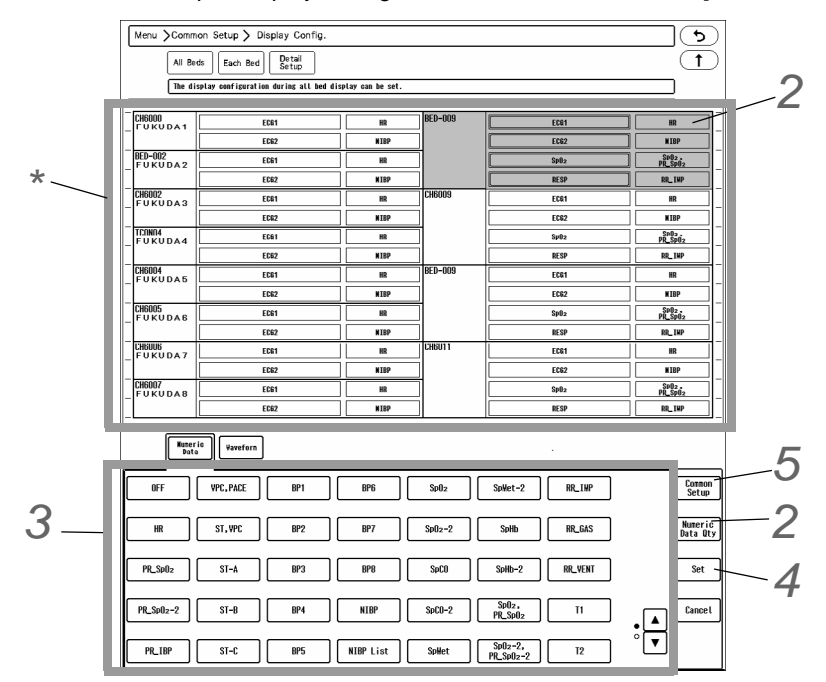

*2* Select the bed and set the numeric data box size.

- $\blacktriangleright$  The numeric data box can be assigned to the area outlined in blue on the preview area.(\* part on the display example shown above.)
- $\triangleright$  The selectable box size differs depending on the parameter. ( ["Numeric Data Box Size Range" P17-14](#page-303-0))
- $\triangleright$  To change the numeric data box size, press the [Meas Qty] key. Pressing this key will sequentially change the quantity of displayed numeric data and changes the numeric data box size.

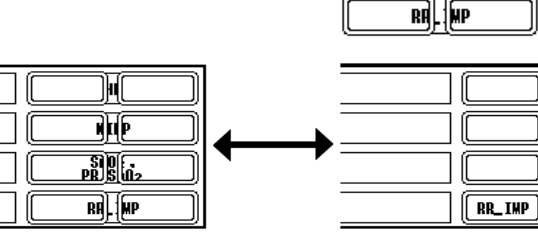

ℍ

調師

*3* Parameter Selection

▶ Select the parameters to be displayed.

*4* Finalizing the Setting

Press the [Set] key to finalize the settings for numeric data box display configuration.

 $\blacktriangleright$  To set the displaying parameters for other beds, repeat the procedure from step 2 to 4.

*5* Common Setup

 $\blacktriangleright$  The settings of the numeric data/waveform display will be applied to all beds.

**NOTE** 

 The selected parameter may not be displayed depending on the combination of the parameters and size. In such case, "Size Error" will be displayed in numeric data area. Adjust the size.

#### Waveform Selection

*1* Press [Menu > Common Setup > Display Config. > Each Bed > Waveform].

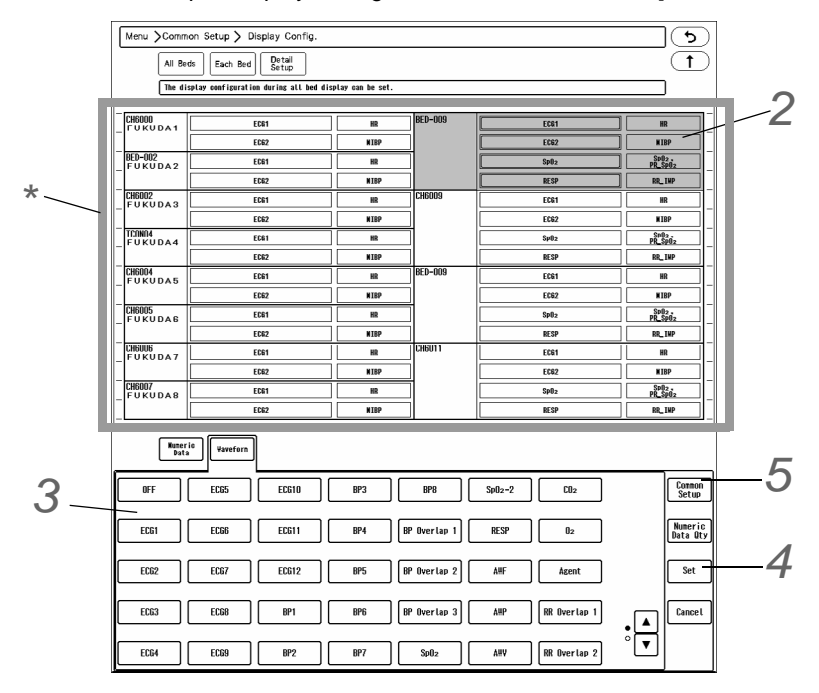

*2* Select the bed and set the waveform display area size.

 $\blacktriangleright$  The waveform can be assigned to the area outlined in blue on the preview area.(\* part on the display example shown above.)

# *3* Waveform Selection

▶ Select the waveform to display.

# *4* Finalizing the Setting

- Press the [Set] key to finalize the settings for waveform display configuration.
- $\blacktriangleright$  To set the displaying parameters or other beds, repeat the procedure from step 2 to 4.

#### **Common Setup**

▶ The settings of the numeric data/waveform display will be applied to all beds.

#### Detail Setup

Detailed display setup for the Patient Name/Room ID, Numeric Data, Waveform can be performed.

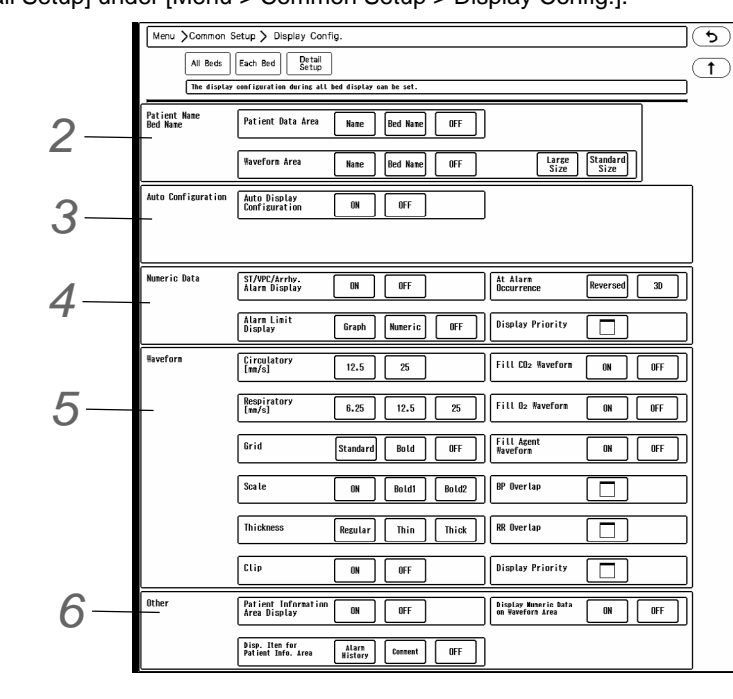

*1* Press [Detail Setup] under [Menu > Common Setup > Display Config.].

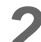

*2* Patient Name/Room ID Display

- For the patient data area and waveform area, select the items to be displayed from [Patient Name] / [Room ID] / [OFF].
- For the waveform display area, select also the displaying size from [Large Size] / [Standard Size].

**NOTE** The same item cannot be assigned to both patient data area and waveform area.

# *3* Auto Display Configuration

If [ON] is selected;

Numeric Data: The numeric data box will be displayed according to the priority set under [Menu > Common Setup > Display Config. > Detail Setup > Numeric Data > Display Priority].

Waveform: The waveform will be displayed according to the priority set under [Menu > Common Setup > Display Config. > Detail Setup > Waveform > Display Priority].

Selecting [OFF] will return the display to previous layout.

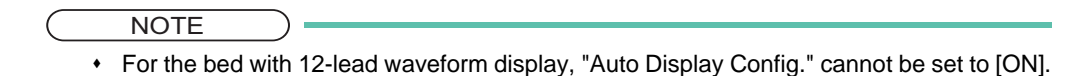

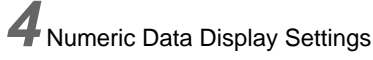

- *1* ST/VPC/Arrhy. Alarm Display
	- Whether or not to display the ST value, VPC (integrated value of 1 minute), arrhythmia alarm message inside the HR numeric data box can be selected.
- *2* Alarm Limit Display
- The alarm limit display inside the numeric data box can be selected from [Graph] / [Numeric] / [OFF].
- When [Graph] is selected, SYS alarm limit will be displayed for BP numeric data box.
- When [Numeric] is selected, the alarm limit for the parameter with the alarm turned OFF will not be displayed regardless of this setting.
- *3* At Alarm Occurrence
	- How to display the numeric data box at alarm occurrence can be set.
	- [Reversed]: The numeric data display will alternately change between standard display and reversed (highlighted) display.
	- [3D]: The numeric data display will alternately change between standard display and 3D display.
- *4* Display Priority
	- On the "Numeric Data Display Priority Window" (shown on right), the display priority of the parameter can be set.

When the quantity of numeric data box is changed, the display will change according to this display priority.

- *1* First, select the priority from 1 to 72 under "New Priority", and then select the parameter from the right.
- *2* Pressing the [Add] key will insert the parameter to the specified priority order, and the priority of the subsequent parameters will move down.
- *3* Pressing the [Delete] key will delete the parameter, and the priority of the subsequent parameters will move up.
- *4* [OK]: The settings will be finalized.
- *5* [Cancel]: The settings will be canceled.

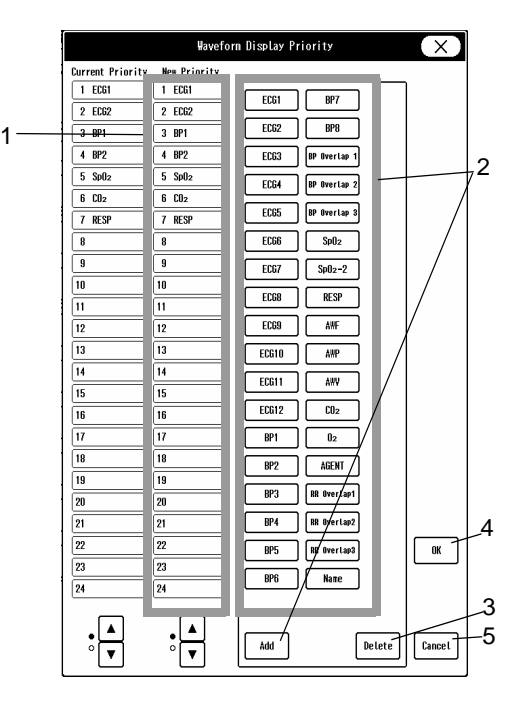

# *5* Waveform Display Settings

- *1* Circulatory Waveform Sweep Speed
	- ▶ Select the ECG, BP, pulse waveform sweep speed from [12.5] / [25] (mm/s).
- *2* Respiratory Waveform Sweep Speed
	- Select the RESP,  $CO<sub>2</sub>$  waveform sweep speed from [6.25] / [12.5] / [25] (mm/s).
- *3* Grid
	- ▶ The grid display on the ECG waveform background can be set.
	- ▶ [ON]: Grid will be displayed.
	- [Bold]: Grid will be displayed in bold format.
	- ▶ [OFF]: Grid will not be displayed.
- *4* Scale
	- ▶ The scale can be selected from [ON]/[Bold1]/[Bold2].
- *5* Thickness
	- The thickness of the displayed waveforms can be selected from [Thin] / [Regular] / [Thick].
- *6* Wave Clip
	- Whether or not to clip the overlapped waveforms of the neighboring display area can be selected.
- [ON]: When the waveform amplitude exceeds the display area, the exceeded part of the waveform will be clipped.
- $\blacktriangleright$  [OFF]: The whole waveform will be displayed even if the display area is exceeded. However, if the circulatory waveform exceeds to the respiratory waveform area, the exceeded part will be clipped, and vice versa.
- 7 Fill CO<sub>2</sub>, O<sub>2</sub>, Agent Waveform
	- $\triangleright$  [ON]: The waveform will be filled in with black color from the baseline.
	- ▶ [OFF]: The waveform will not be filled in.
- *8* BP Overlap / RR Overlap Waveform
	- ▶ The overlapping BP waveforms can be set for each overlap group 1 to 3.
	- The overlapping RR waveforms can be set for each overlap group 1 to 3.
- *9* Display Priority
	- Set the waveform display priority using
	- the same procedure for setting the numeric data display priority. (Step 4: Numeric Data Display Settings / 4. Display Priority)
- *6* Other Setup
	- *1* Patient Data Area
		- Select whether or not to display the patient data area.
		- [ON]: Patient data area will be displayed.
		- [OFF]: Patient data area will not be displayed. Waveform display area will be enlarged, and the patient information will be displayed in the waveform area.

**NOTE** 

- When the patient data area is [OFF], alarm history or comment will not be displayed even if selected for "Disp. Item for Patient Info. Area".
- *2* Displaying Item for Patient Data Area
	- [Alarm History]: The generated alarm history in list format will be displayed in patient data area.
	- [Comment]: The entered comment in admit menu will be displayed in patient data area.

REFERENCE

- Maximum of 30 characters can be entered for comment.
- The comment can be entered using the displayed keys and keyboard.
- [OFF]: Alarm history and comment will not be displayed in the patient data area.

*3* Display Numeric Data on Waveform Area

- $\triangleright$  [ONII: Maximum of four (4) numeric data can be displayed in the waveform area.
- [OFF]: Numeric data will not be displayed in the waveform area.

#### REFERENCE

 By setting [Numeric ON/OFF] as user key, ON/OFF of numeric data display on waveform area can be switched by pressing this user key.

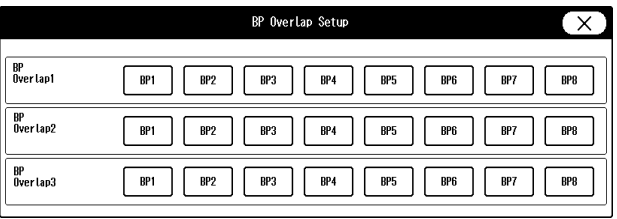

**NOTE** 

- If [OFF] is set for "Center Split" under [Menu>Common Setup>Display Config.>All Beds>Layout Change], numeric data cannot be displayed in the waveform area.
- If [Name] or [Bed Name] is set for "Waveform Area" under [Menu>Common Setup>Display Config.>Detail Setup], maximum of 2 numeric data can be displayed.
- If [Patient Name] is set for [Waveform] under [Menu>Common Setup>Display Config.>Each Bed], numeric data cannot be displayed in the waveform area.
- For the bed with one (1) waveform display, numeric data cannot be displayed in the waveform area.
- The following numeric data cannot be displayed in the waveform area. "ST-A", "ST-B", "ST-C", "T1/T2", "T3/T4", "T5/T6", "T7/T8", "SvO<sub>2</sub>, CO", "RR, CO<sub>2</sub>, Agent, O<sub>2</sub>, N<sub>2</sub>O", "CO<sub>2</sub>, Agent, O<sub>2</sub>, N<sub>2</sub>O", "RR, Agent, O<sub>2</sub>, N<sub>2</sub>O", "Agent, O<sub>2</sub>, N<sub>2</sub>O", "Agent, N<sub>2</sub>O", "SPIRO", "GAS, SPIRO", "VENT"

The numeric data on the waveform area will be displayed with the following priority.

High Priority: Common Setup>Display Config.>Each Bed>Numeric Data

Low Priority: Common Setup>Display Config.>Detail Setup>Numeric Data>Display Priority The highest priority is the numeric data set at the top left on the "Each Bed" setting, and the lowest priority is the numeric data set at the bottom on the "Display Priority" setting.

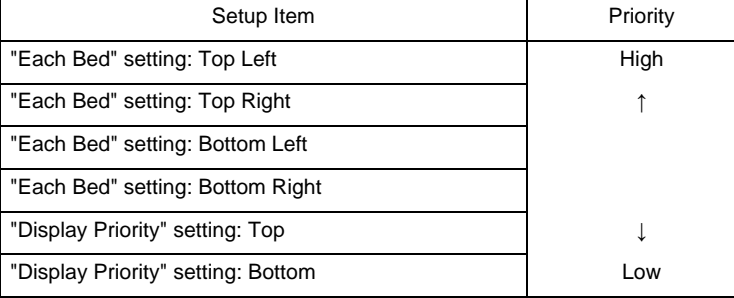

#### Exiting the Display Configuration Setup

To end the display configuration setup, follow the procedure below.

*1* Press [Home] or other user key.

A confirmation message will be displayed.

*2* To register the settings, press the [Register] key.

- [Cancel] : The settings will be canceled.
- [Prev. Disp]: The display will return to the display configuration menu.

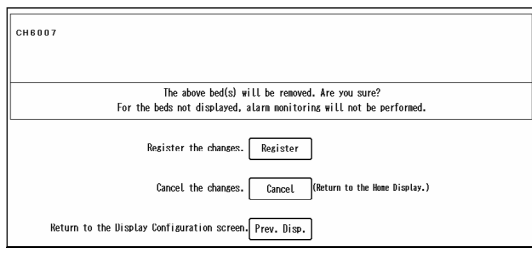

# Tone/Volume

This section explains the tone/volume setup procedure for alarm sound, HR synchronized tone, key sound, and boot/ shutdown sound.

# **WARNING**

 Changing the setting for "Alarm System" under [Initial Settings > Alarm] will also change the alarm volume and tone setting. Make sure to check the volume and tone when the setting is changed.

### **CAUTION**

- Pay attention not to set the alarm volume too low to avoid missing any important alarms. When [Melodic Tone] is set for the "Alarm System", the alarm sound for ECG,  $SpO<sub>2</sub>, CO<sub>2</sub>$ will be different from the test sound. The set volume will be applied but the set tone will not be applied to these parameters.
- When [IEC Tone] is set for the "Alarm System", the alarm volume and tone for the ventilator alarm and device status alarm will be the same with that of the vital alarm.

**NOTE** 

The tone setup for the synchronized tone is effective only for HR and BP synchronized tone.

*1* Press [Menu > Common Setup > Tone/Volume].

The "Tone/Volume" menu will be displayed.

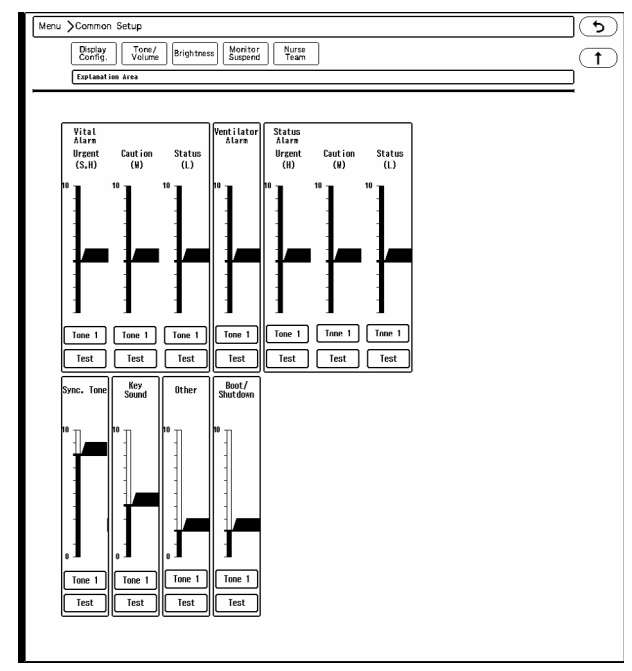

2 Set the tone/volume for each sound.

- *1* Slide  $\sqrt{\phantom{a}}$  up or down to adjust the volume. By releasing the finger from the key,  $\boxed{\blacktriangle}$   $\sqrt{\phantom{a}}$  will be displayed to allow fine adjustment.
- *2* To change the tone, press the [Tone] key and select from the dropdown list. The tone selection is different for the synchronized tone, alarm sound, and key sound.
- *3* Press the [Test] key to check the set volume/tone.

#### **REFERENCE**

- The volume above the set minimum volume can be set. ( Maintenance Manual "Alarm" P5-2)
- $\cdot$  The order of alarm priority is Urgent (H) > Caution (M) > Status (L). The volume is also set according to the alarm priority. The volume for high priority alarm cannot be set lower than the lower priority alarm, and vice versa.
- The [Test] button will not function when the vital alarm or device status alarm is generated.

# **Brightness**

In this section, brightness adjustment of the monitor display is explained.

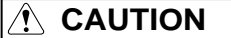

 This device utilizes LED for the backlight. Since this LED deteriorates by the life cycle, the display may become dark, scintillate, or may not light by the long term use. In such case, contact your nearest service representative.

*1* Press [Menu > Common Setup > Brightness].

The "Brightness" menu will be displayed.

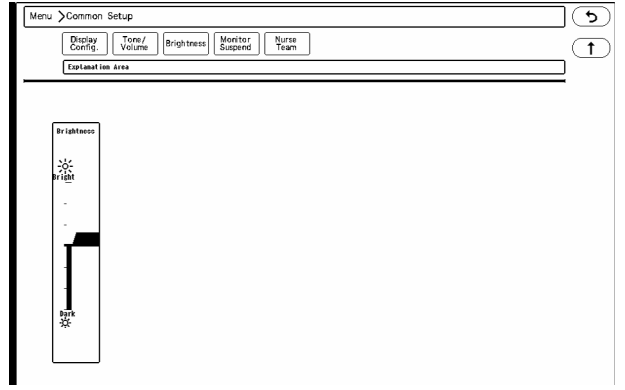

2 Slide  $\sqrt{\phantom{a}}$  up or down. By releasing the finger from the key,  $\boxed{\phantom{a}}$  / $\boxed{\phantom{a}}$  will be displayed.

 $\overline{3}$   $\boxed{\triangle}$  / $\boxed{\square}$ : Use these keys to adjust the brightness.

# Monitor Suspend Setup

During monitoring suspend condition, different messages in different colors according to the patient's destination can be displayed. Monitor suspend timer function can be also used.

When using the monitor suspend timer function, alarm sound will generate after the preprogrammed duration to remind the user to resume monitoring.

The labels and colors to be displayed when monitoring is suspended, and monitor suspend time can be set. Maximum of 15 labels can be set.

*1* Press [Menu > Common Setup > Monitor Suspend].

The monitor suspend confirmation window will be displayed.

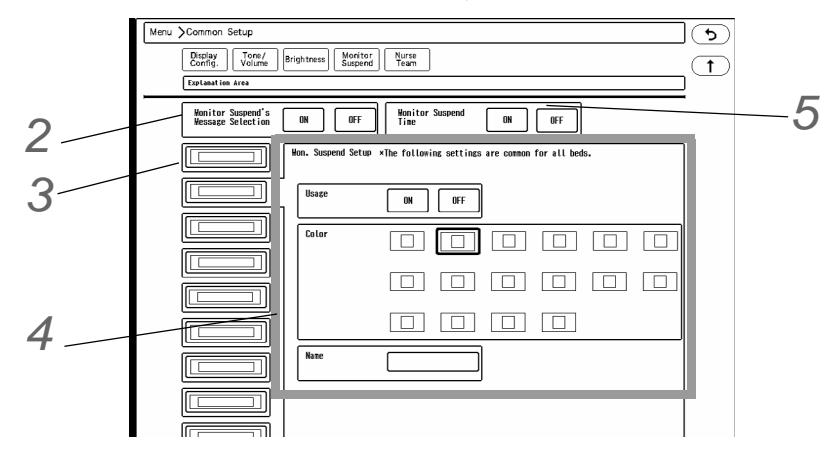

2 Select [ON] for "Monitor Suspend's Message Selection" to set the details (message, color, etc.)

**3** Select the key to edit the monitor suspend message.

#### *4* Set the details.

- "Usage": Select whether or not to use this monitor suspend message.
- "Color" : Select the color for the label. The background of the monitor suspend label will be displayed with the selected color.
- "Name" : Set the monitor suspend message to be displayed. Maximum of 14 alphanumeric characters can be entered.

*5* Select ON/OFF for "Monitor Suspend Time".

[ON] will turn ON the monitor suspend timer function, and timer will start when monitoring is suspended. ( ["Suspend Monitoring" P6-13](#page-80-0))

#### NOTE

- If "Auto Resume Monitoring" function is ON, monitoring may automatically resume regardless of the monitor suspend timer setting.
	- ( ["To Resume Monitoring Automatically" P6-16](#page-83-0))

# Nurse Team Setup

The nurse team colors can be displayed for each bed to distinguish the beds according to the nurse team. Maximum of 8 nurse teams can be set.

*1* Press the [Menu], [Nurse Team] ("Common Setup") keys.

 $\blacktriangleright$  The nurse team setup screen will be displayed.

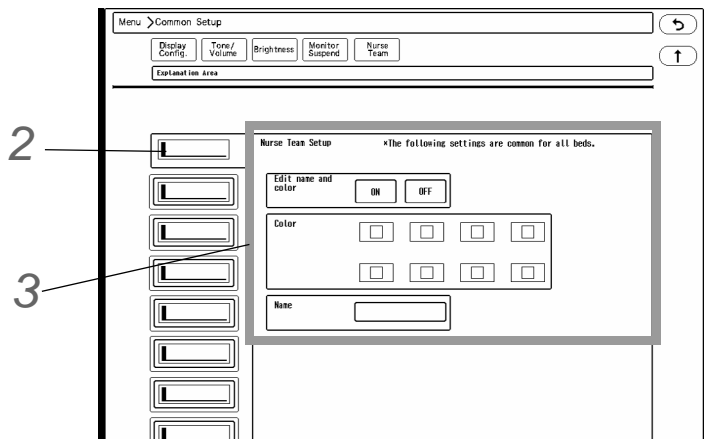

*2* Select the key to edit the nurse team.

*3* Set the details.

- *1* "Edit name and color": Select whether or not to use this nurse team.
- *2* "Color": Select the color for the nurse team. The set color will be displayed on the waveform area of each bed according to the nurse team.
- *3* "Name": Set the nurse team name. Use the touch panel keys or keyboard to enter the name up to 14 characters.

# **Chapter 14 Troubleshooting**

# Message List

In this section, the displayed messages on this device are described.

For the vital alarm message, there are numeric data alarm and arrhythmia alarm, and the delay time are as follows.

- Numeric Data Alarm: Adult/Child: 5 sec., Neonate: none
- Arrhythmia Alarm: Adult/Child/Neonate: none

# **A** CAUTION

 The alarm level can be changed under "Initial Settings > Alarm Setup > Alarm Level". For the DS-LAN beds, the setting on the bedside monitor will be applied.

The following table shows the alarm level selection for each parameter. There are 5 alarm levels.

Ex.) HR alarm level : "S H M x x"

- S: Top Priority (Top Priority Alarm)
- H: High Priority (Urgent Alarm)
- M: Medium Priority (Cautionary Alarm)
- L: Low Priority (Status Alarm)
- N: Notification (Notification Alarm)

The alarm level that cannot be set will be indicated by "x".

For the HR Alarm, the alarm level of S (Top) / H (High) / M (Medium) can be set, and L (Low) / N (Notification) cannot be set.

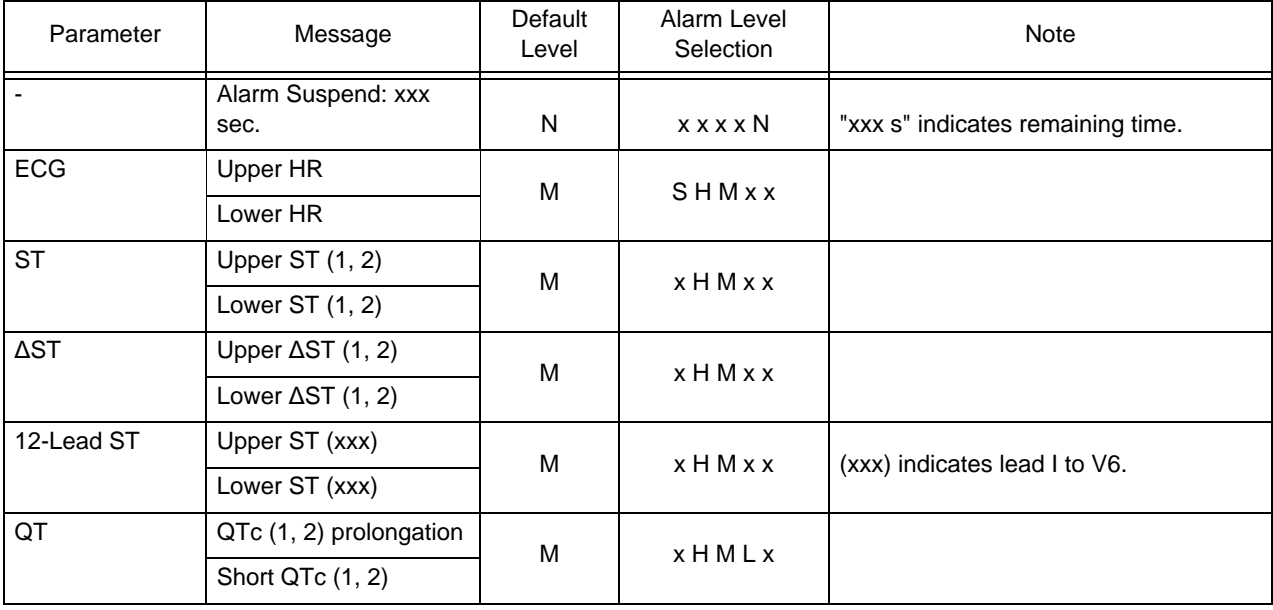

### Numeric Data Alarm

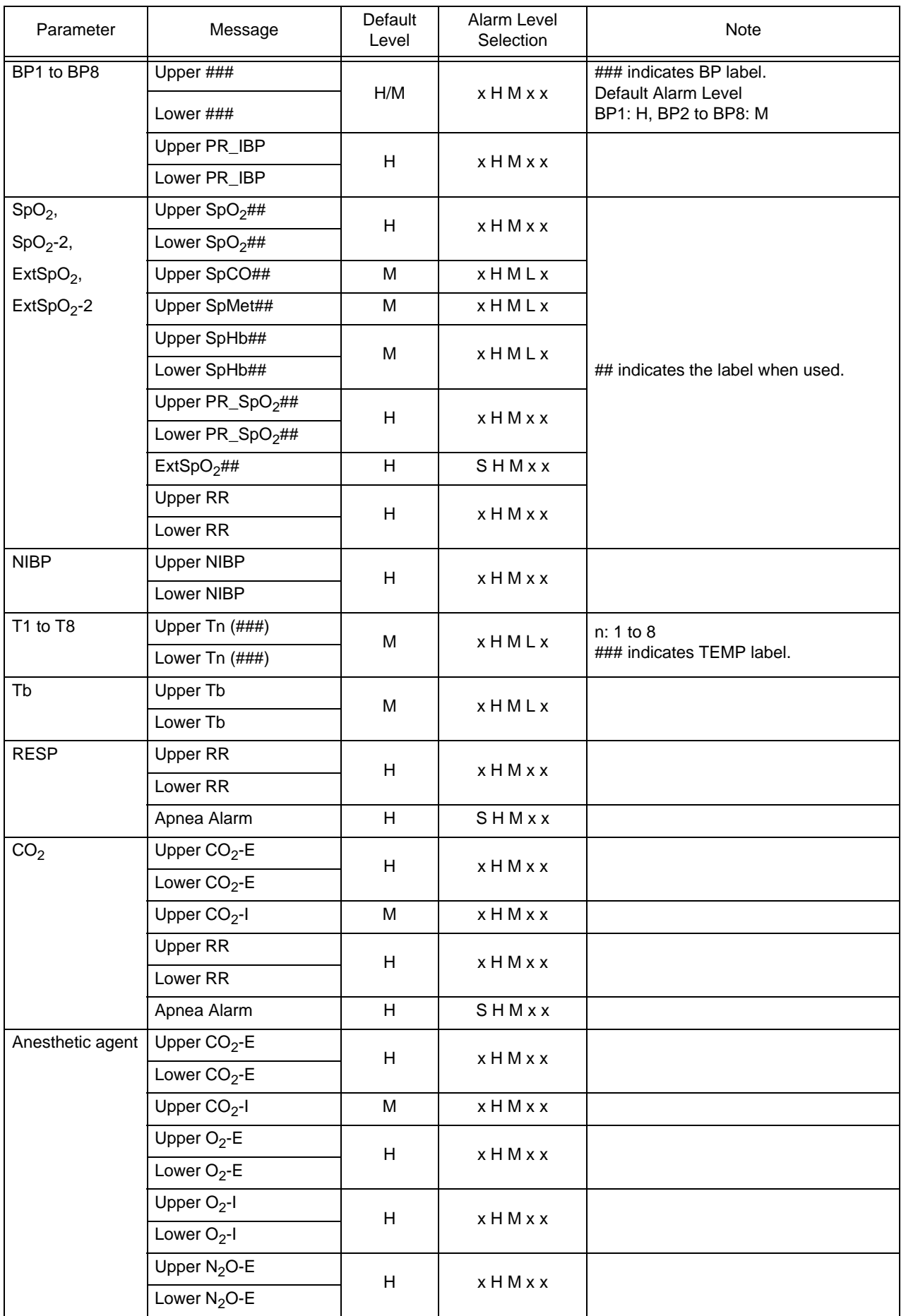

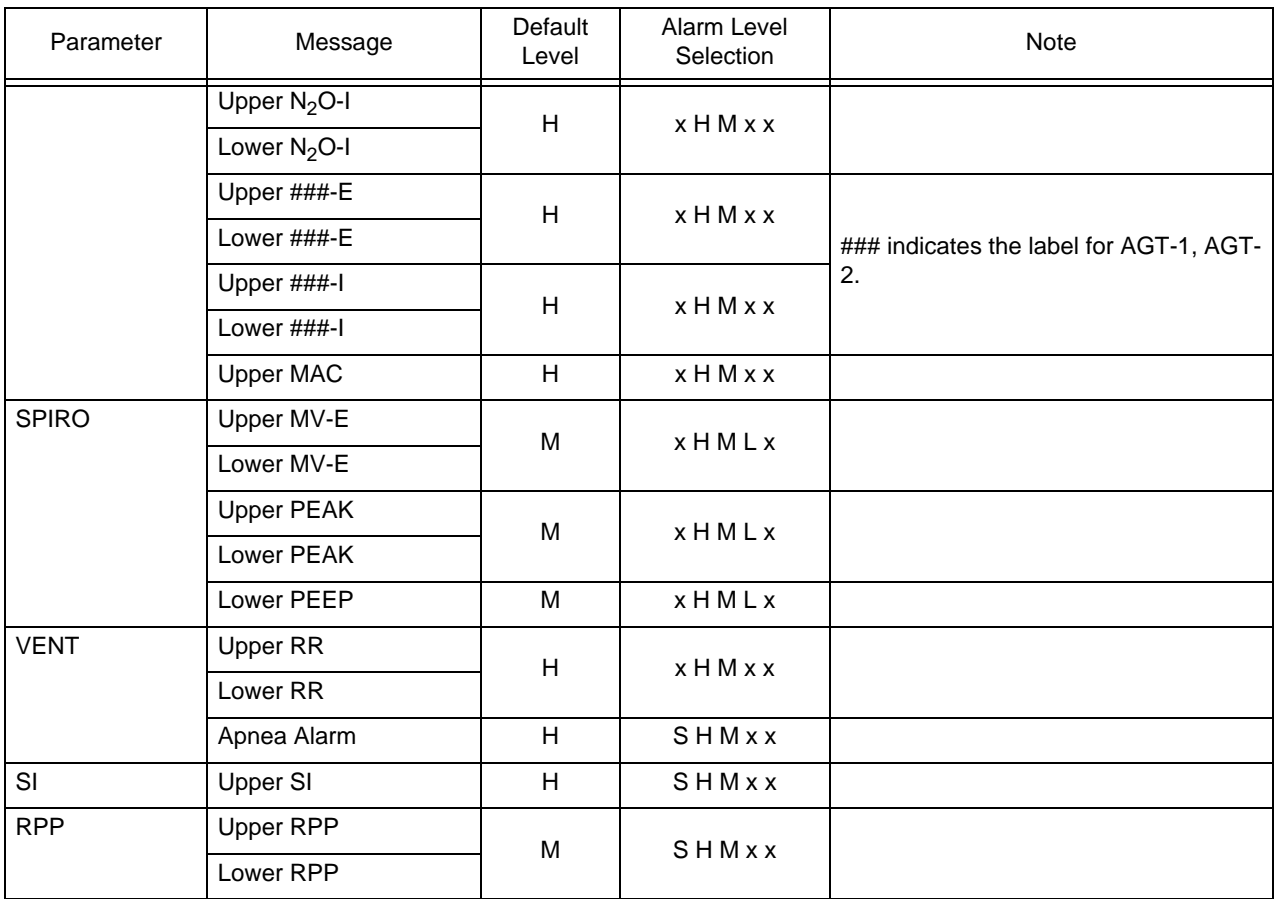

# Arrhythmia Alarm

**A** CAUTION

 The alarm message for the arrhythmia alarm will continue to be displayed for 30 seconds after the alarm is resolved.

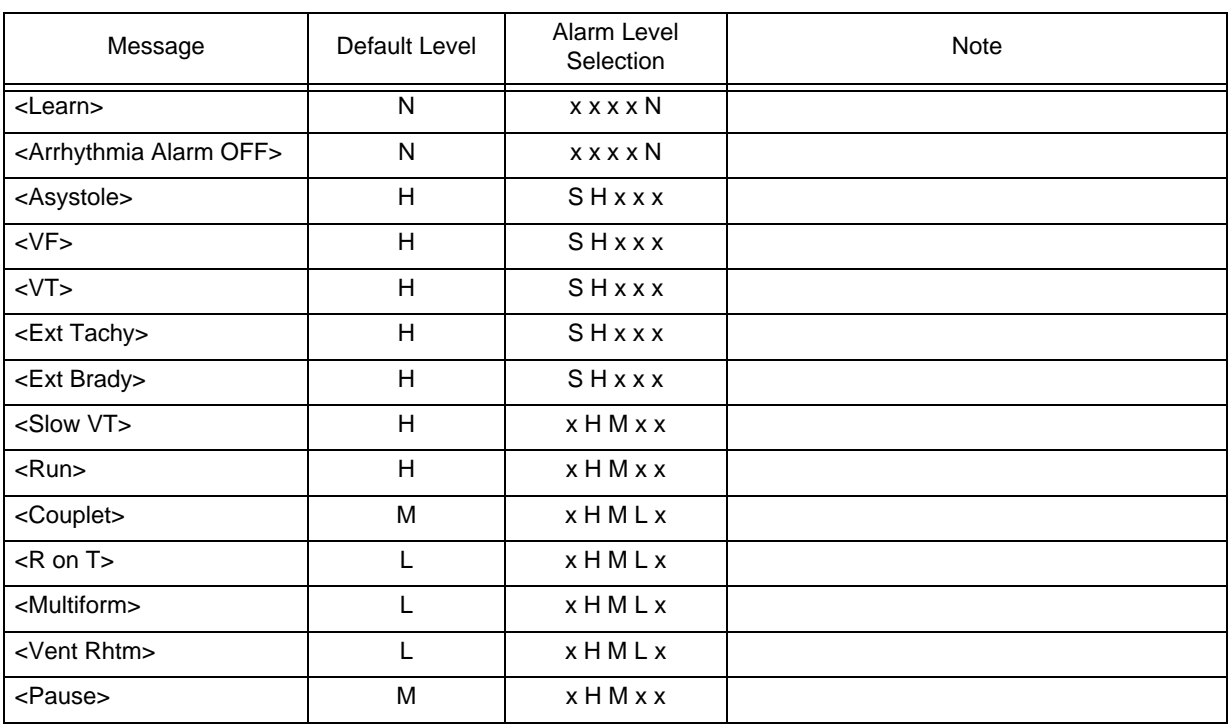

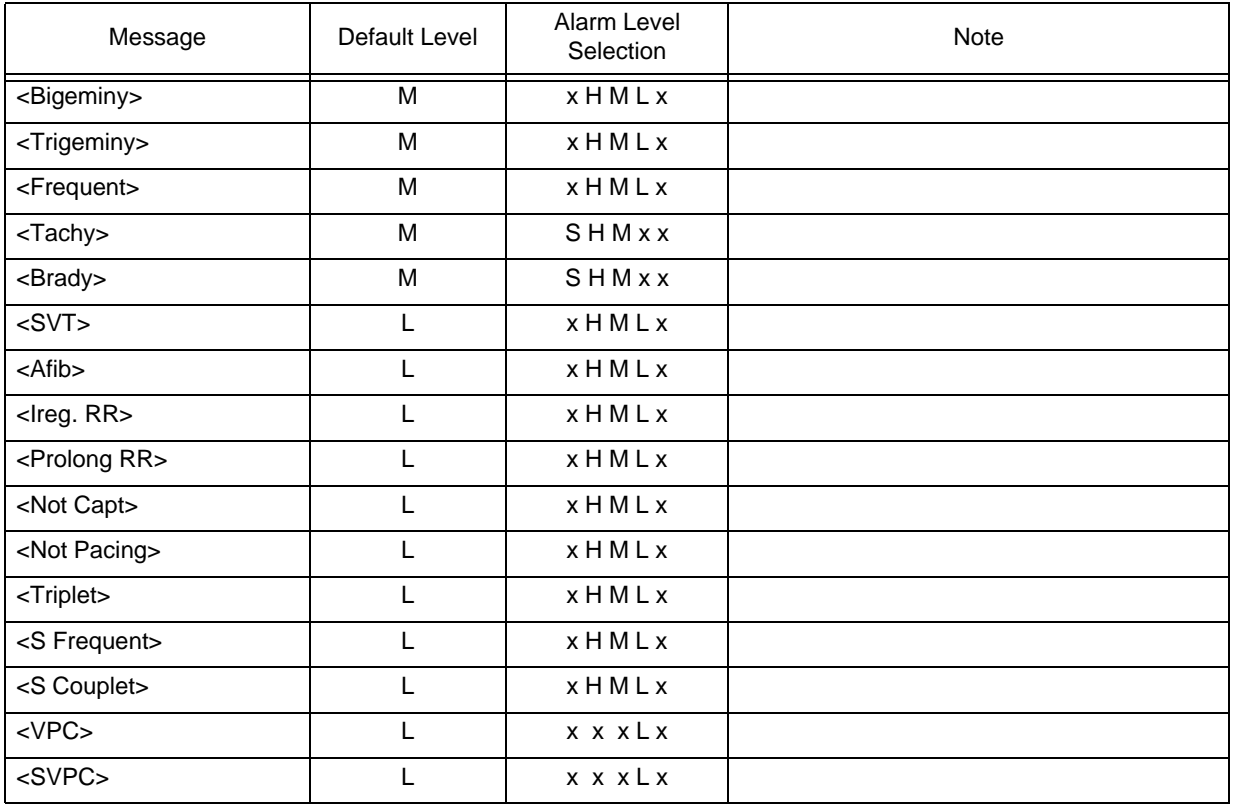

### Arrhythmia Status

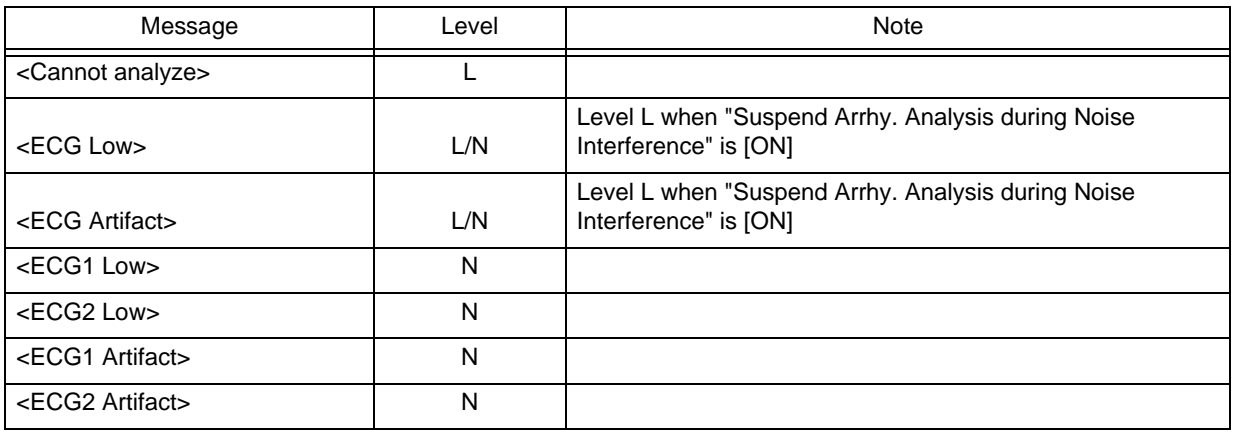

 NOTE The <ARRHY OFF> message will be displayed when all arrhythmia alarm is set to OFF.

# Measurement Status

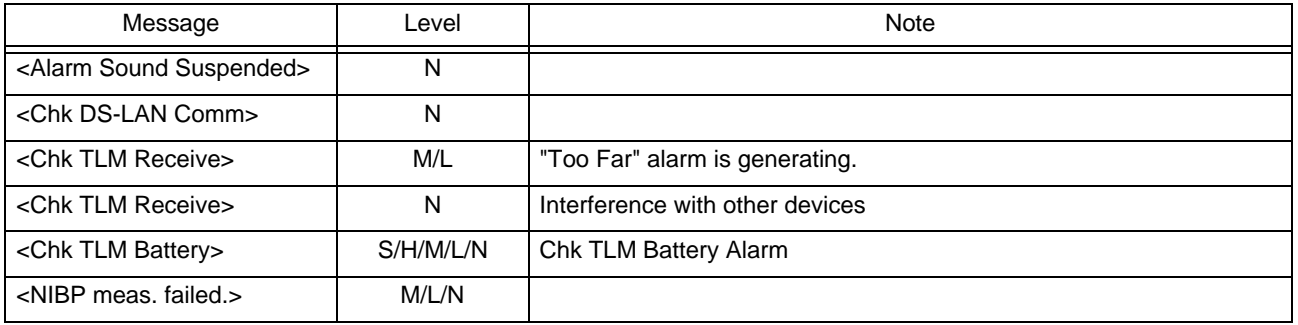

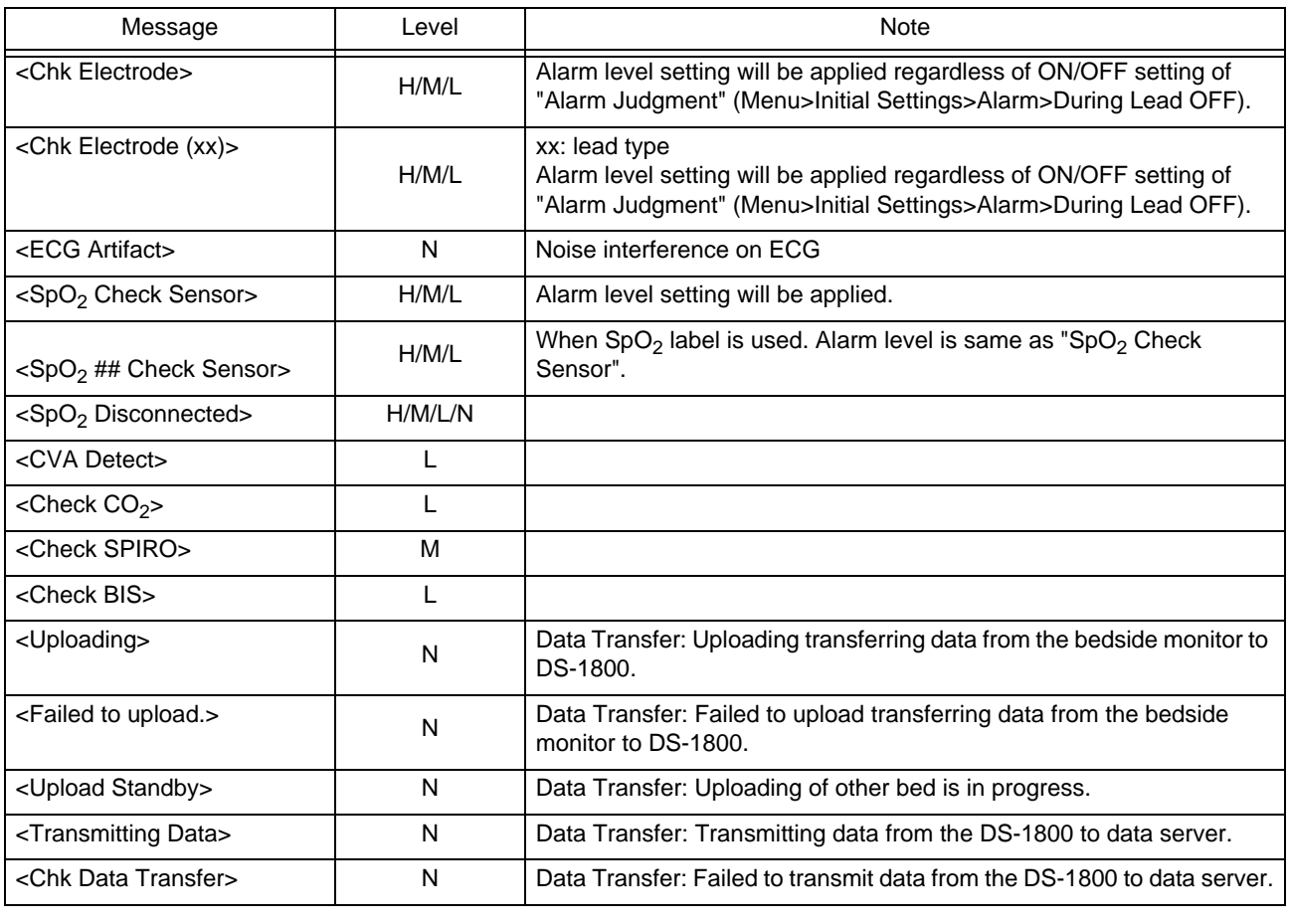

**NOTE** <NIBP meas. failed> alarm will be canceled when [Alarm Silence] key is pressed. Pay

attention not to cancel the important alarm.

# **O**System Status

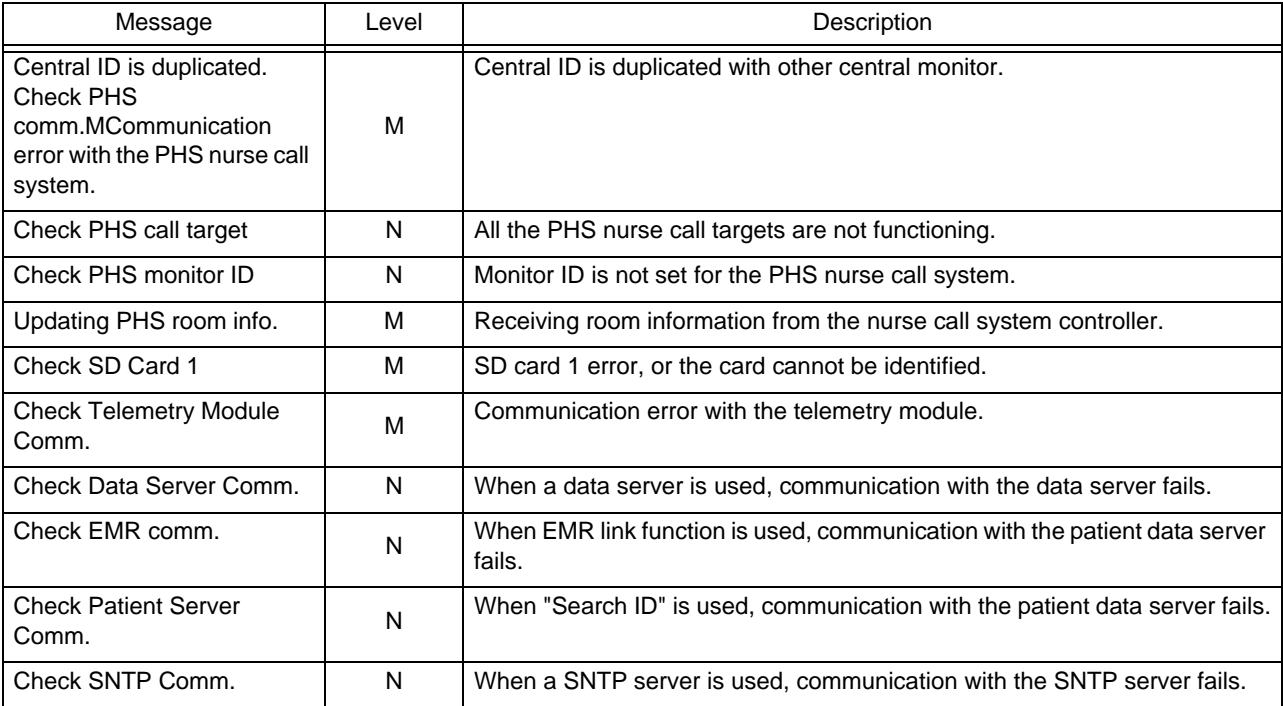

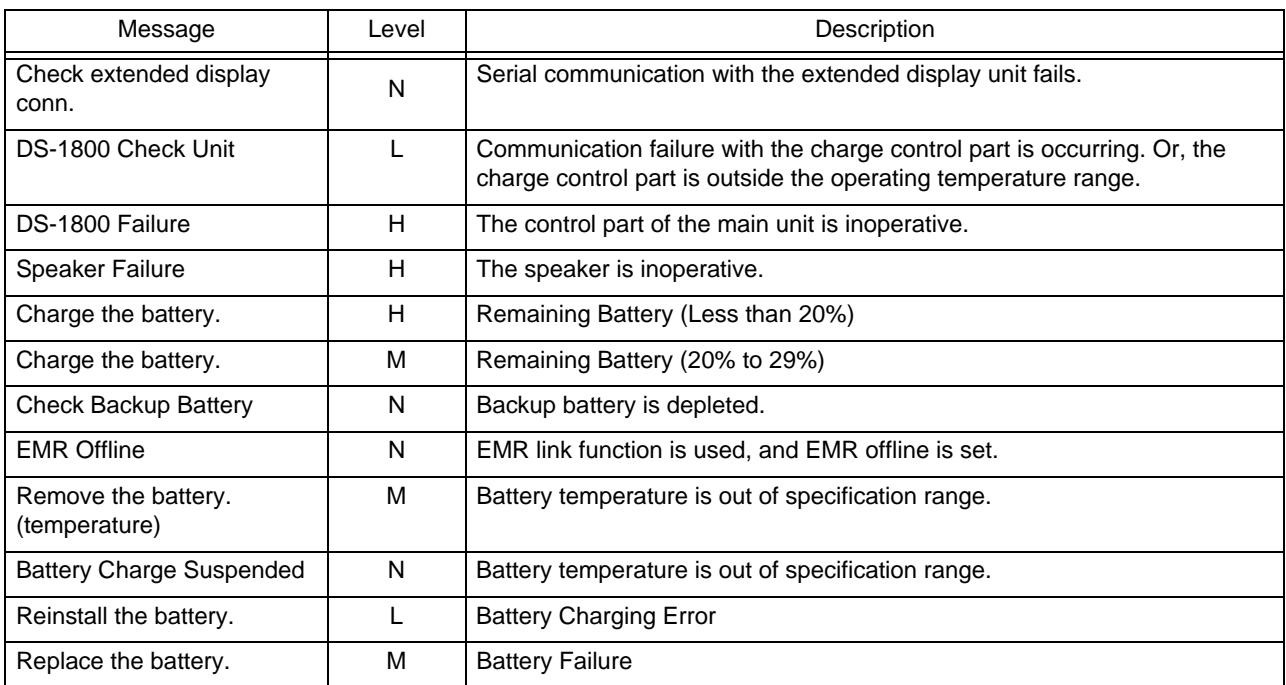

# **DExternal Device Alarm**

# **AUTION**

For the SV-900 ventilator, alarm factor will not be transmitted to the central monitor.

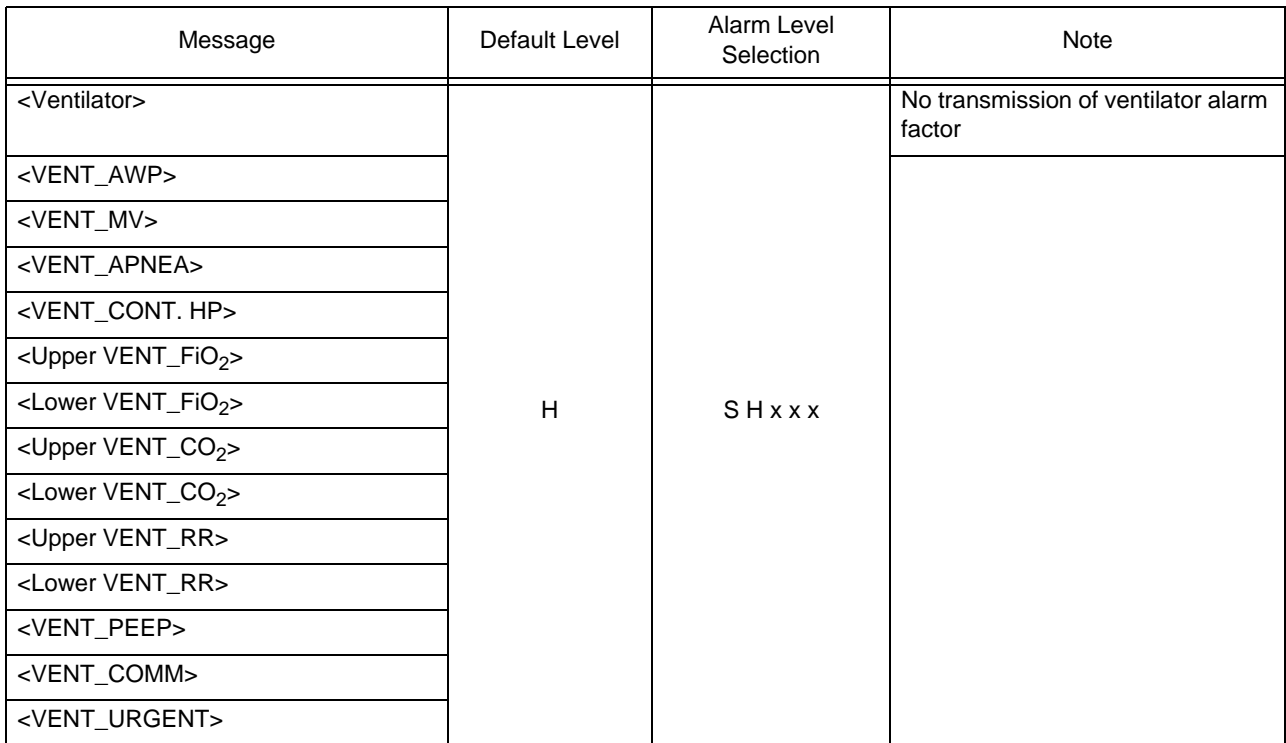

# **OPrinter Status**

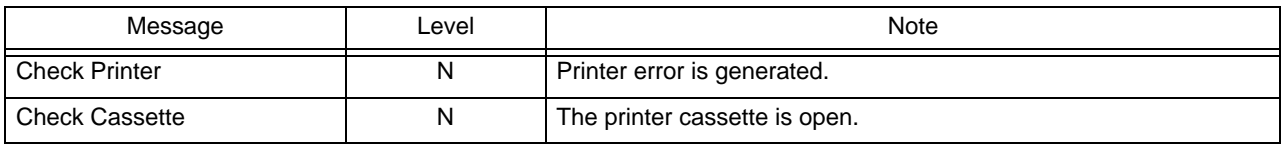

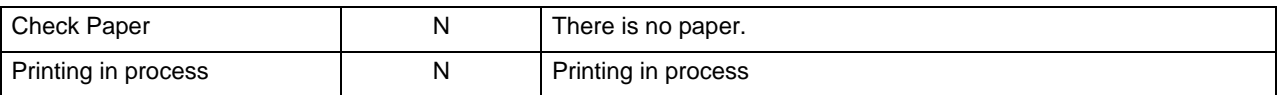

# Messages Displayed inside the Numeric Data Box

# $\Box$ HR

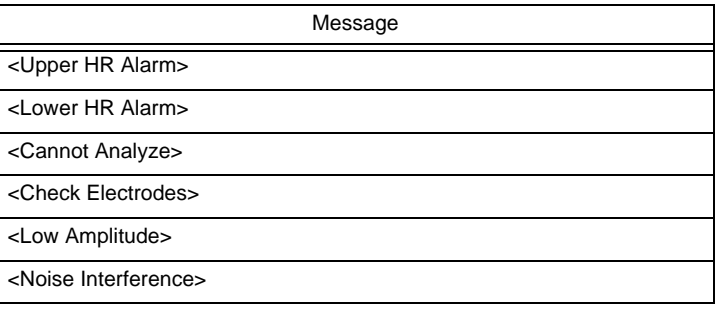

# $\Box$ ST

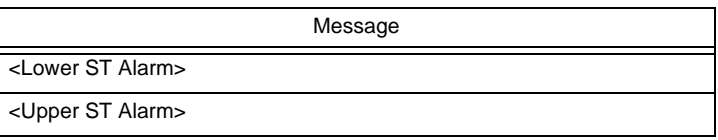

# $\Box$ QTc

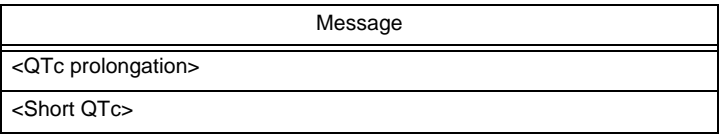

# $\Box$ BP1 to 8

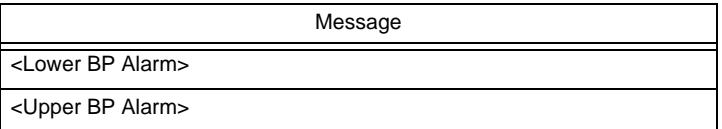

# Pulse Rate (BP Source)

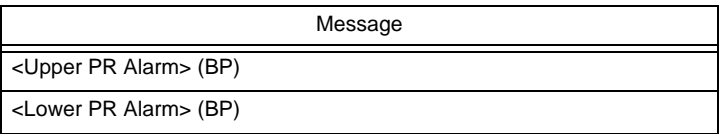

# **ONIBP**

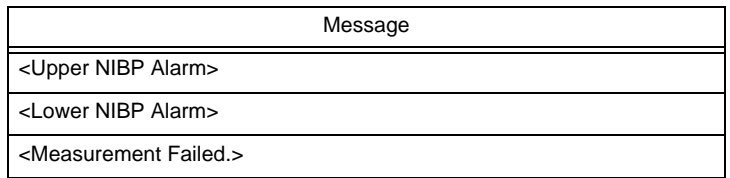

# $\square$ SpO<sub>2</sub>/SpCO/SpMet/SpHb/ExtSpO<sub>2</sub>

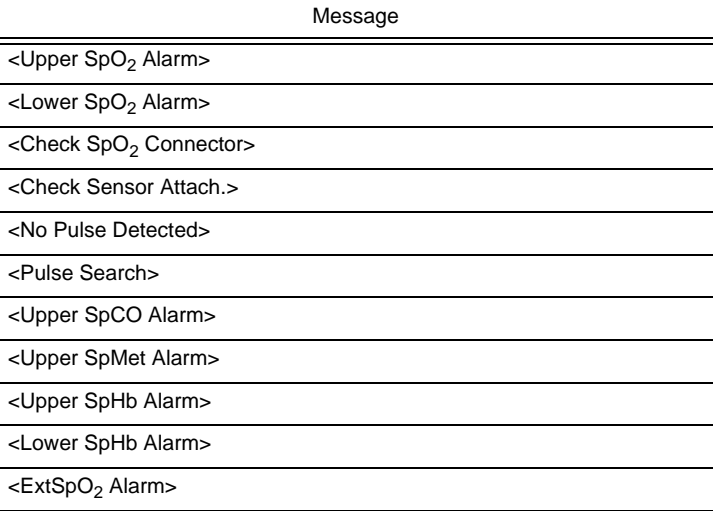

# $\Box$ PR-SpO<sub>2</sub>

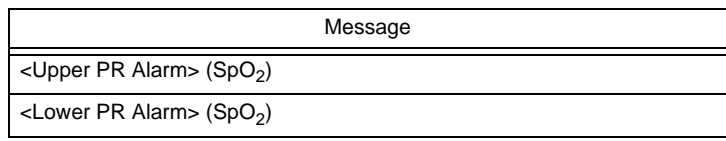

# $\Box$ TEMP1 to 8

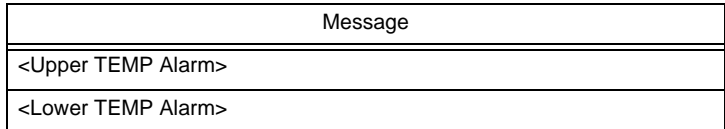

# $\Box$ Tb

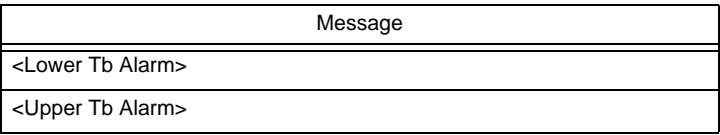

# **ORR** (Impedance)

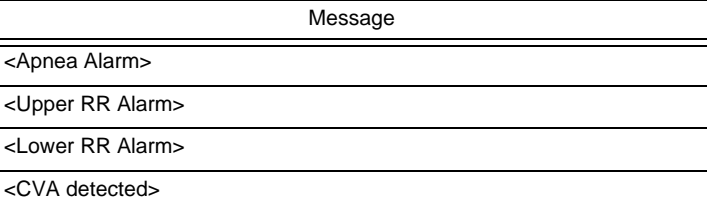

# **ORR** (Ventilator)

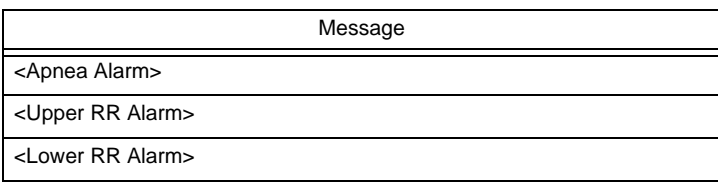
## $\Box$ RR (Gas)

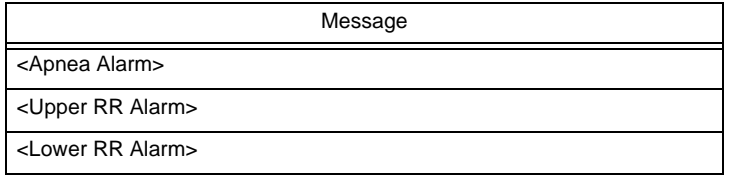

## $\Box$ RR (SpO<sub>2</sub>)

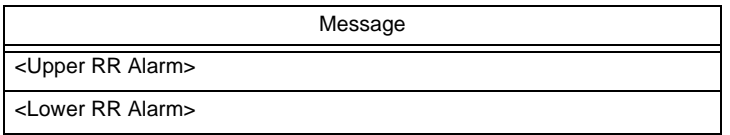

## $\Box$ CO<sub>2</sub>

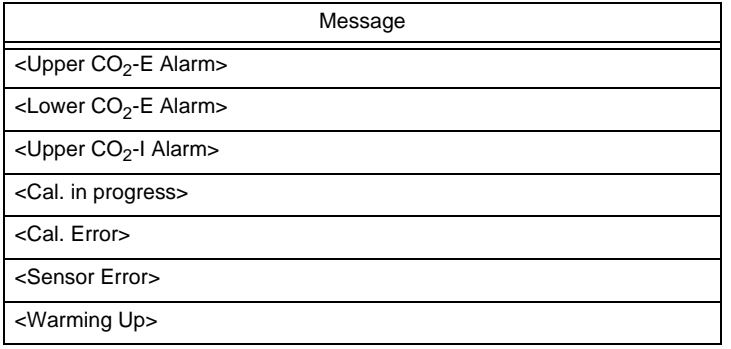

### Gas (MGU-800)

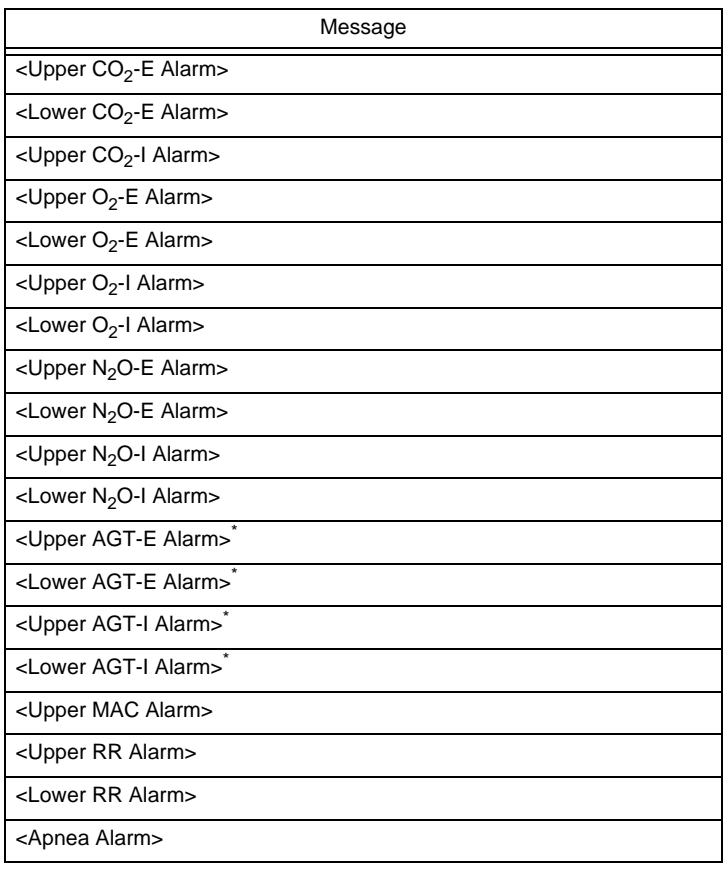

\*: The selected or detected label will be displayed for the agent label.

## **OSPIRO (MGU-810)**

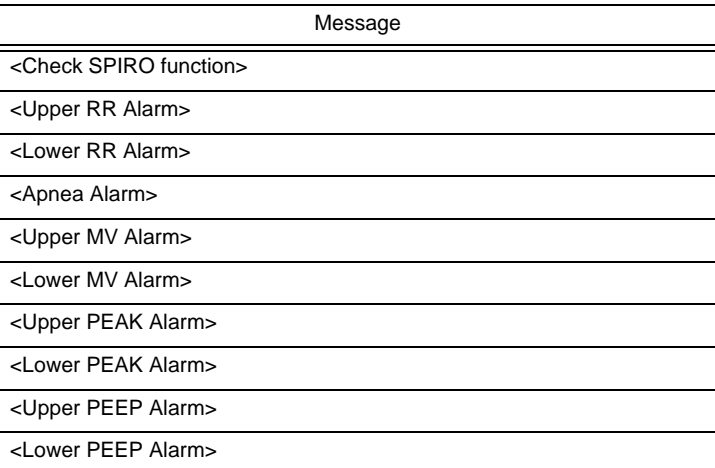

## BIS (When BISx is used)

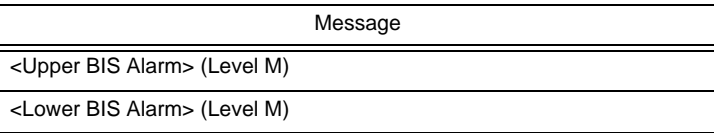

Message

 $\Box$ SI

<Upper SI Alarm>

**ORPP** 

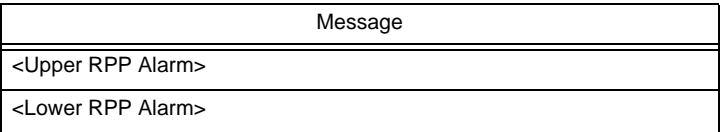

## **Troubleshooting**

This section explains the troubleshooting for each case.

Other than the troubles stated below, troubles of the bedside monitor, telemetry transmitter, or other device can be considered.

Refer also to the operation manual of those devices.

## Wired Network (DS-LANIII), TCP/IP Network

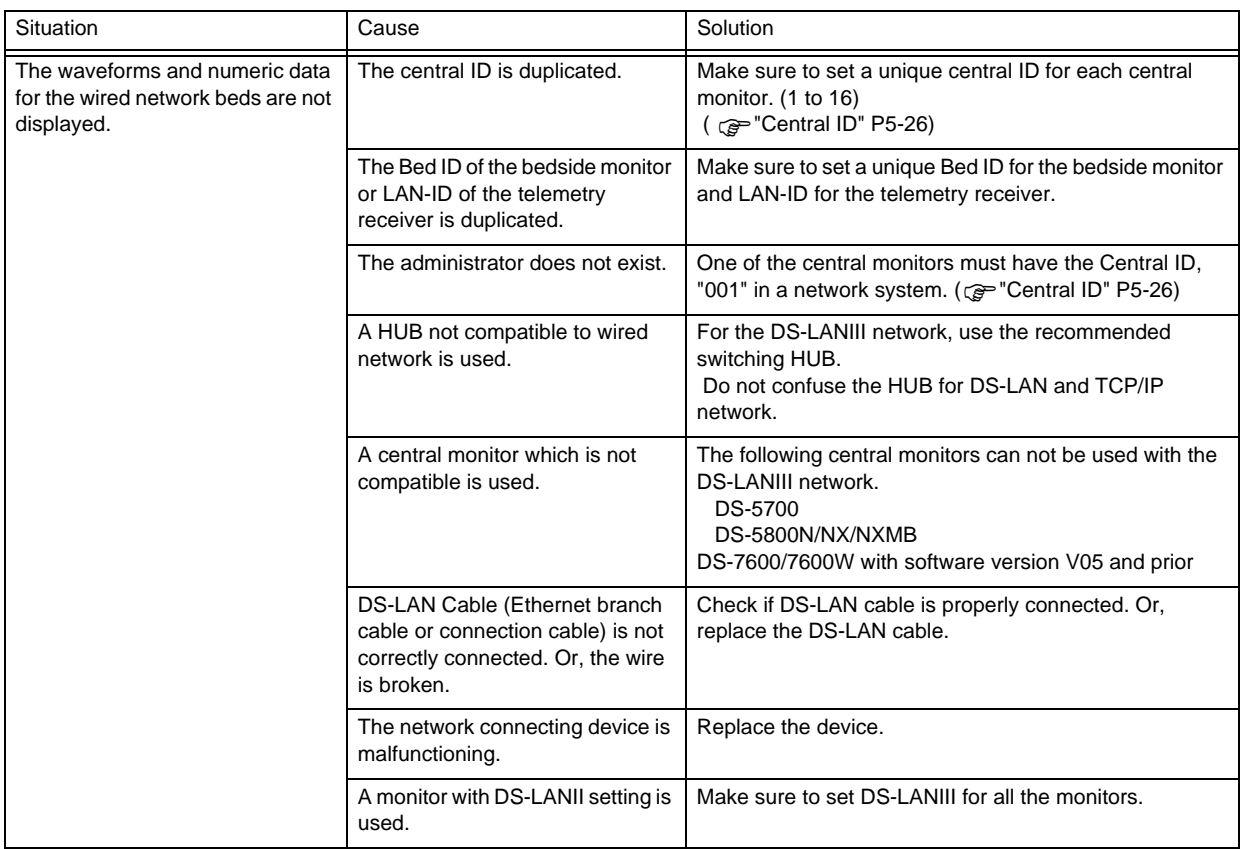

#### **Telemetry**

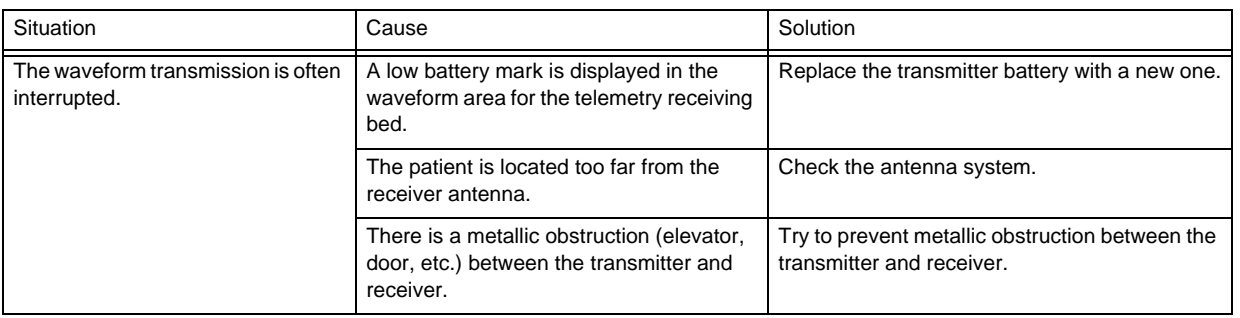

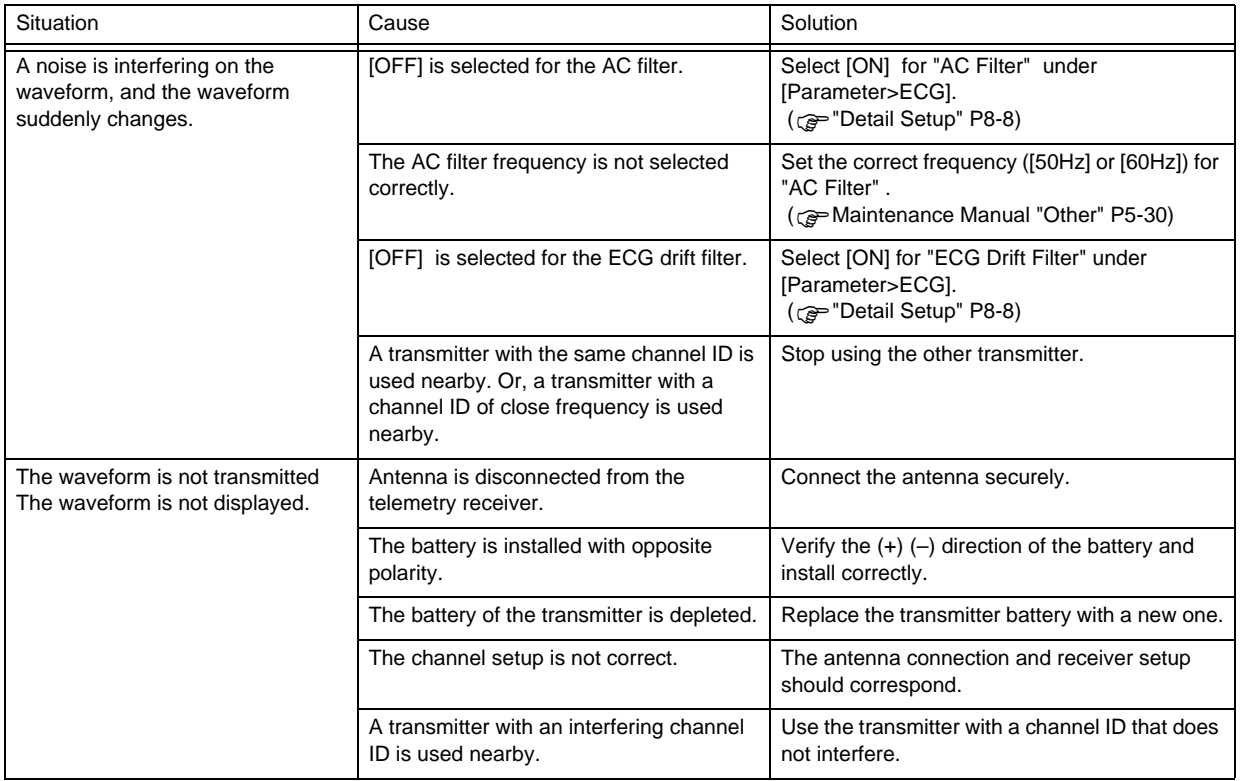

#### Bed Register

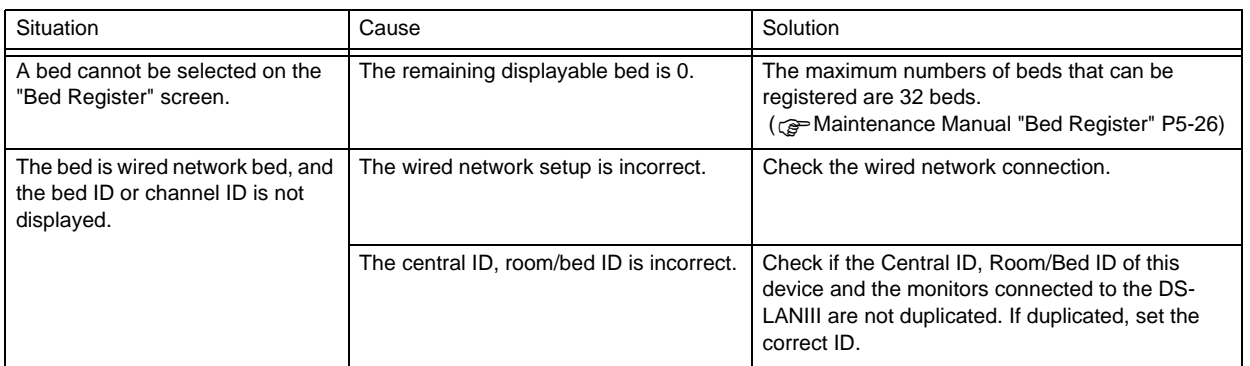

#### Alarm

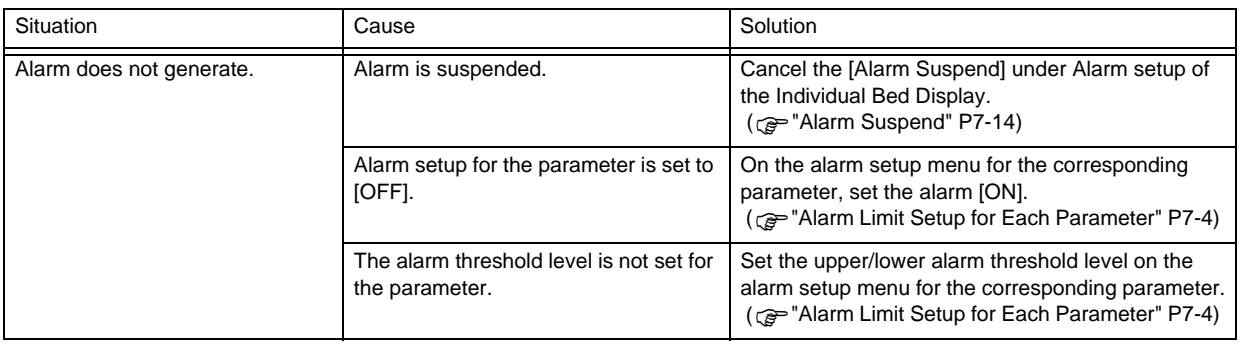

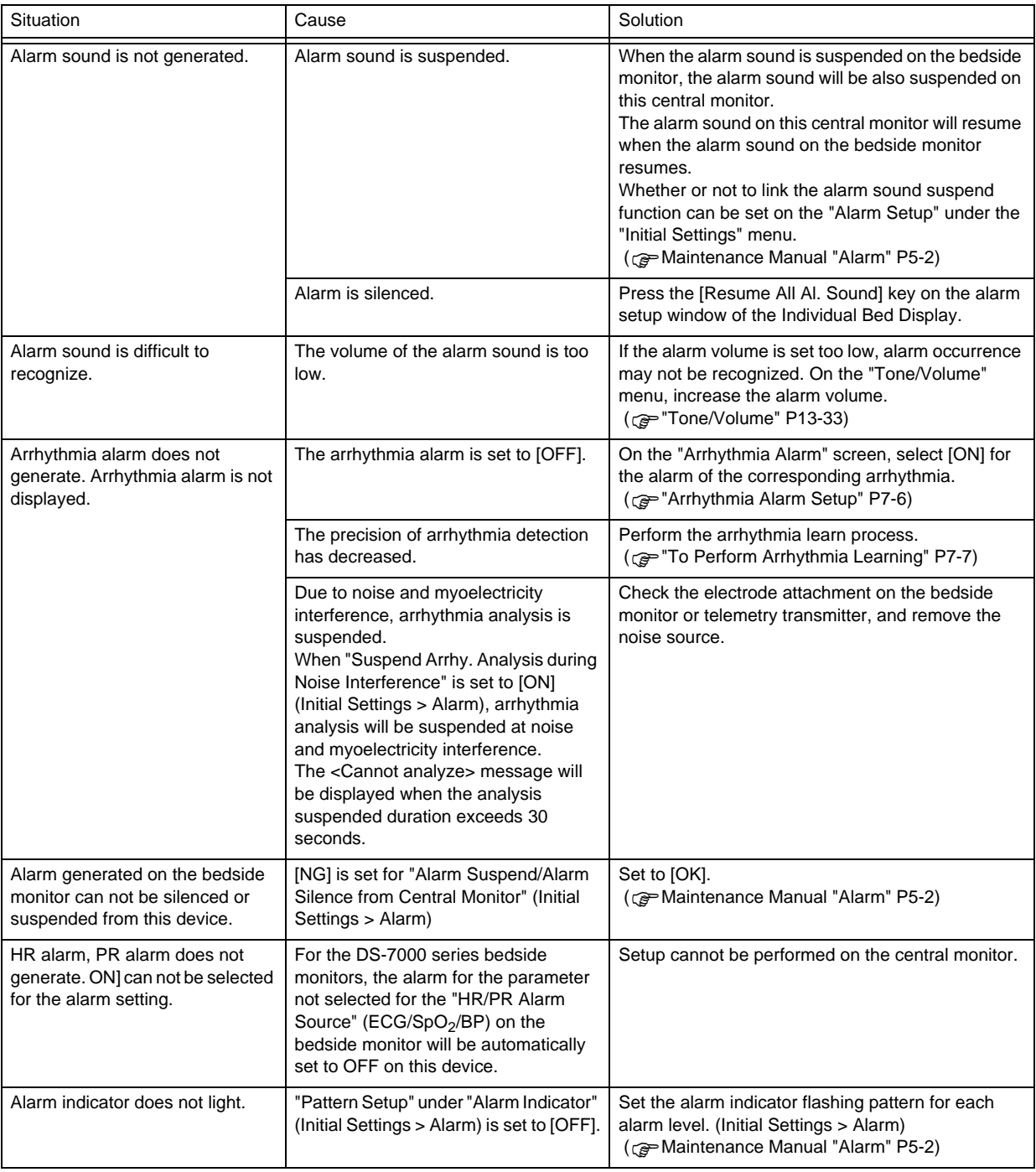

#### Display

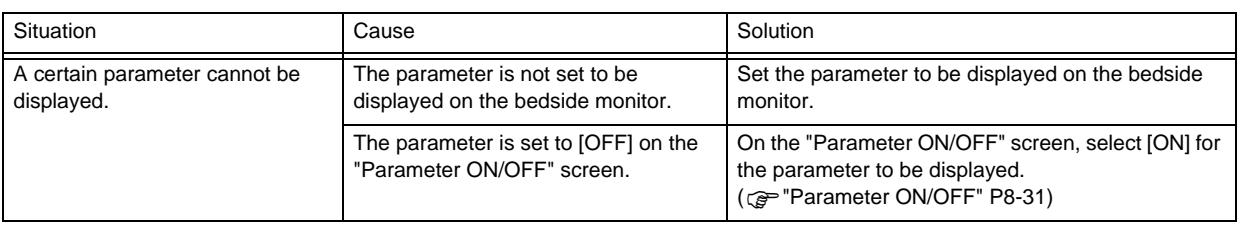

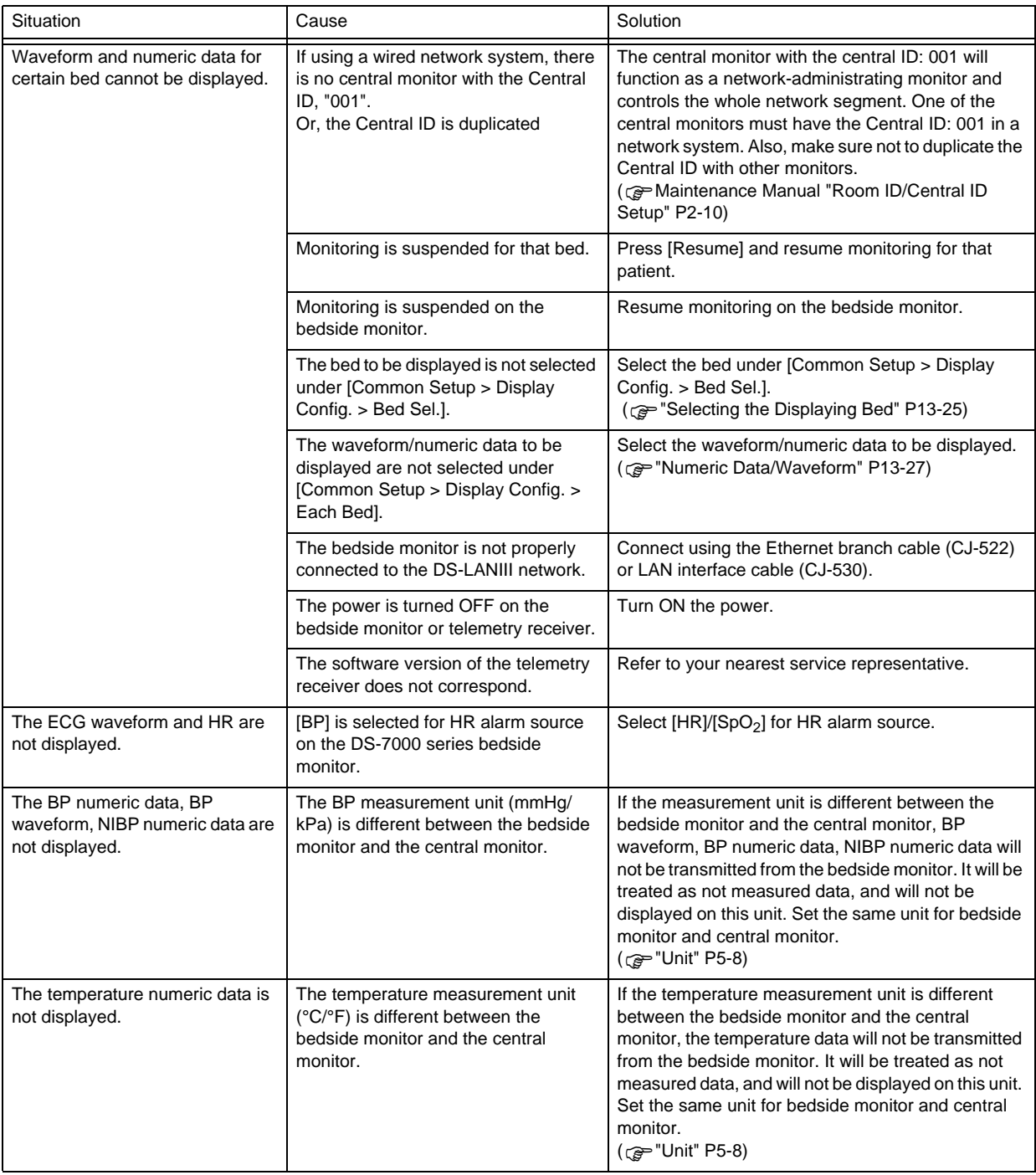

#### **General**

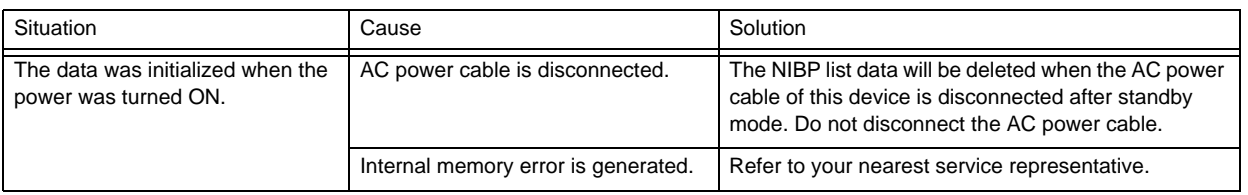

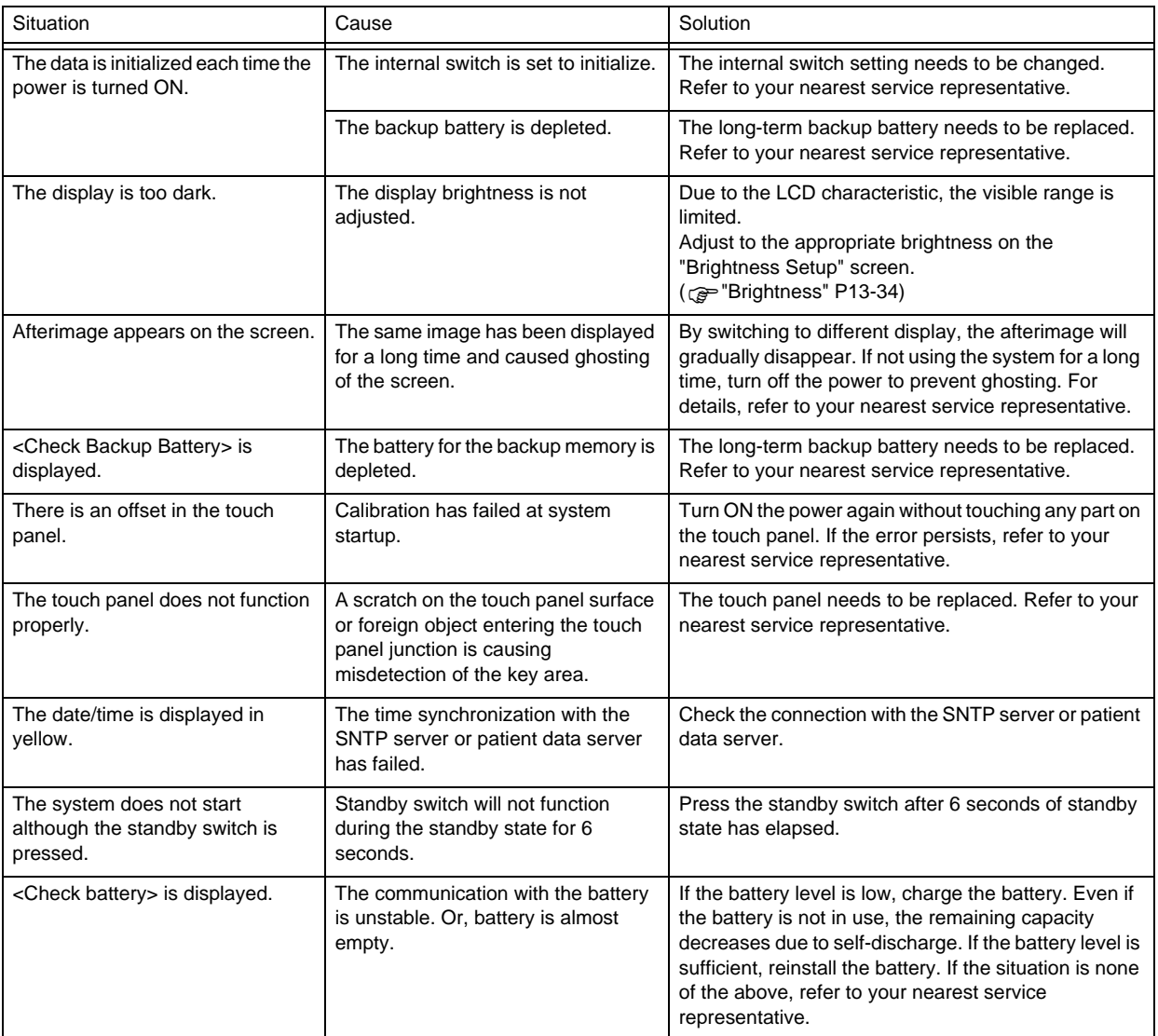

#### Recorder

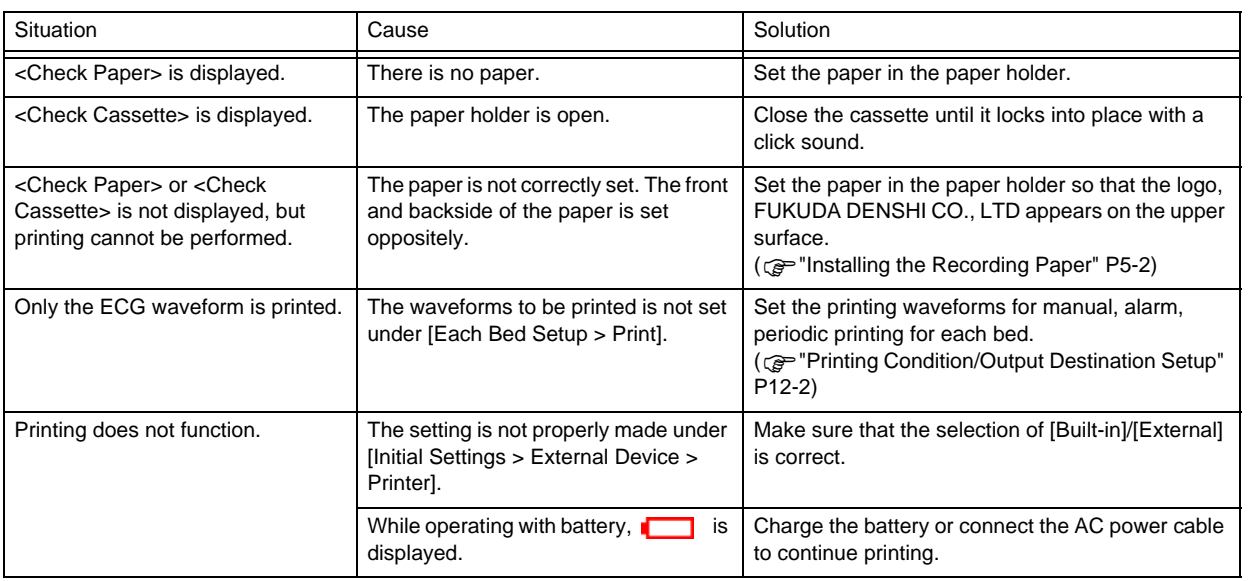

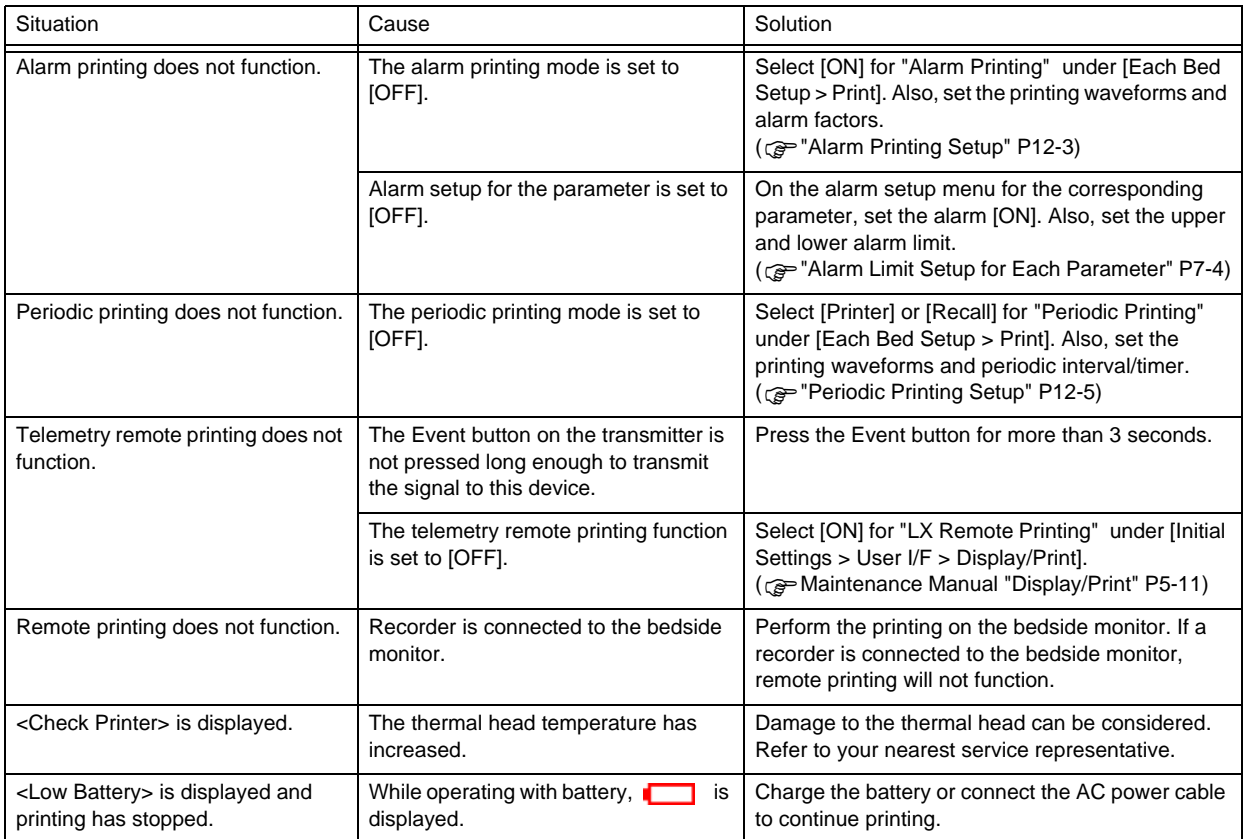

#### Laser Printer

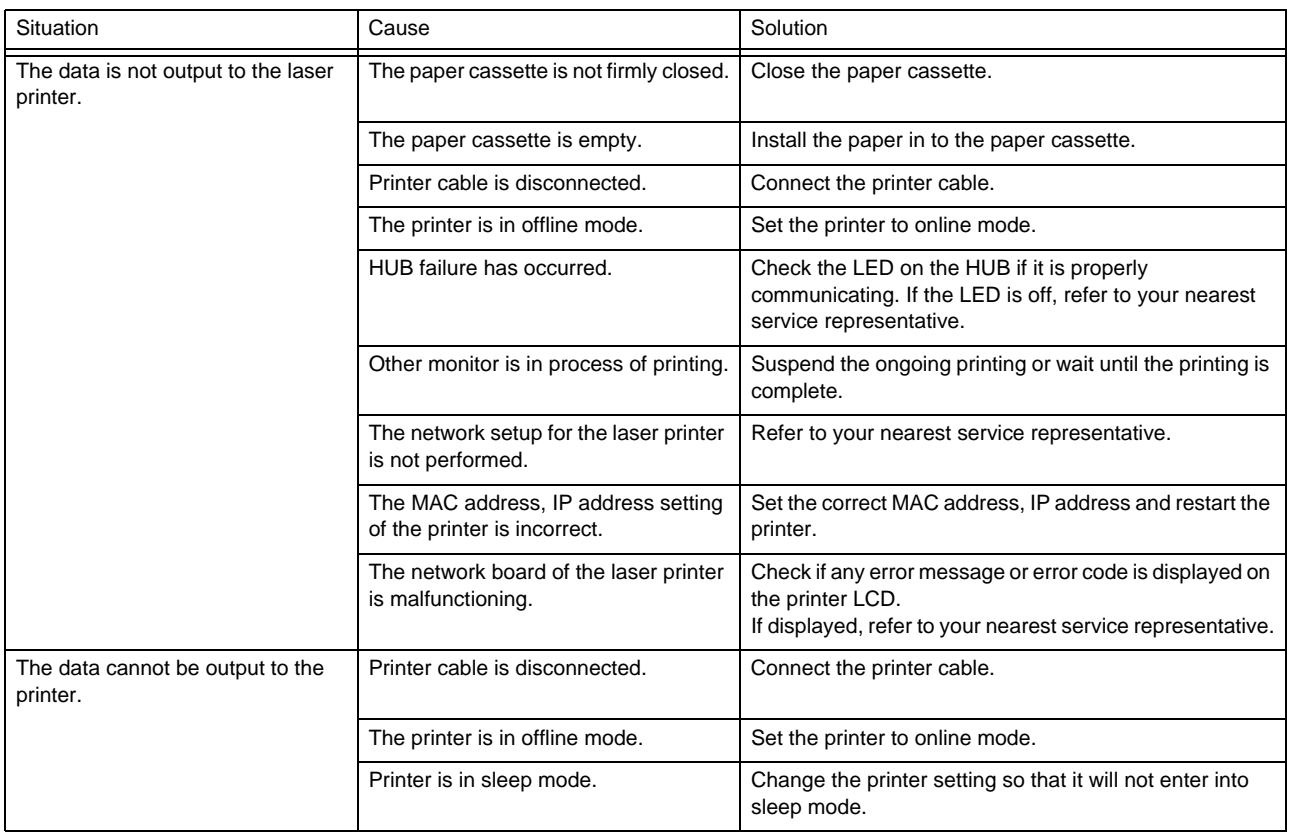

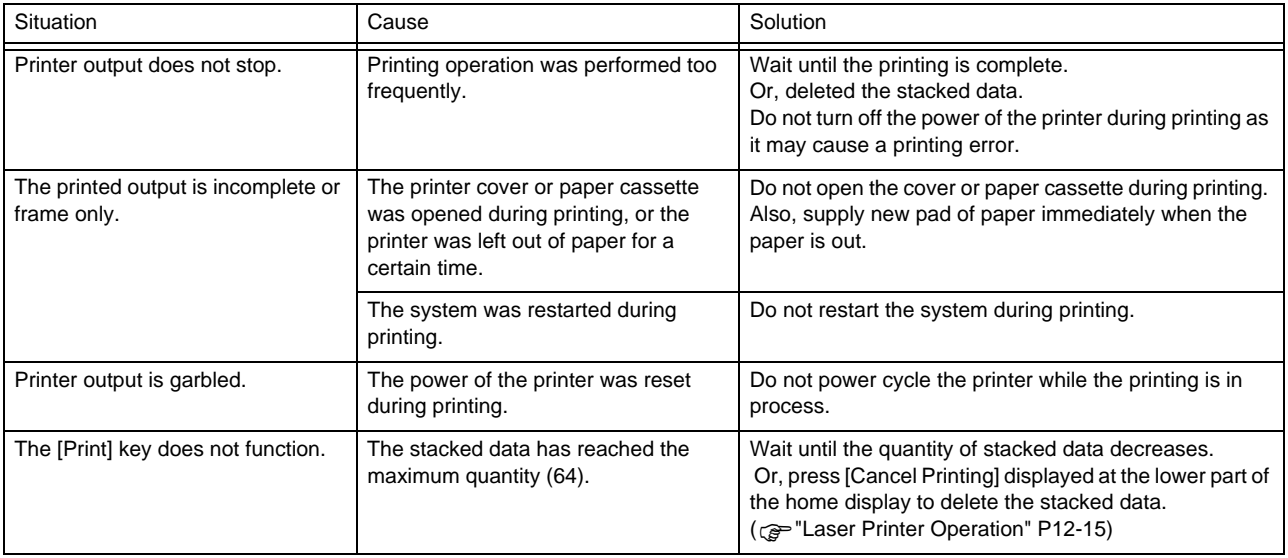

### SD Card

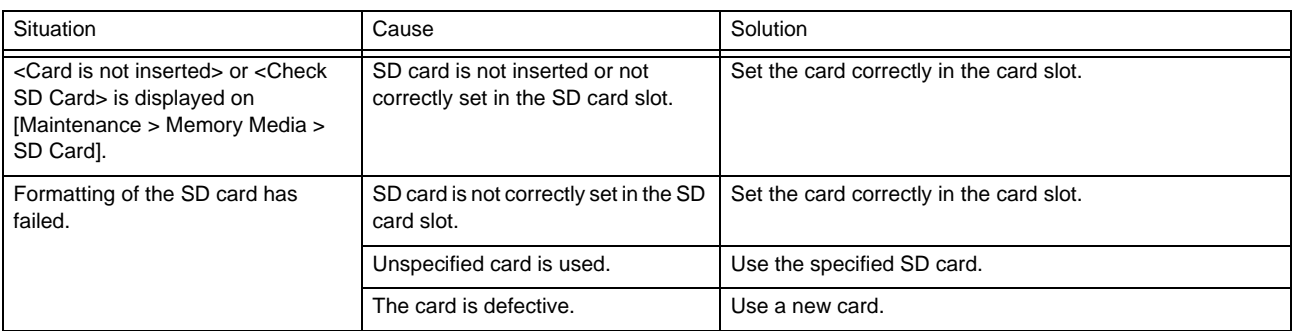

### USB Memory

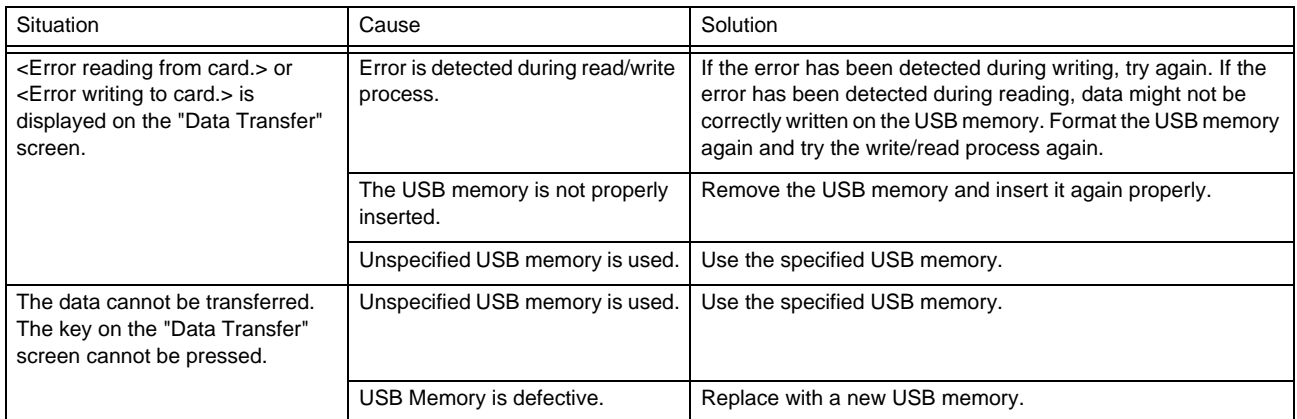

#### Remote Control

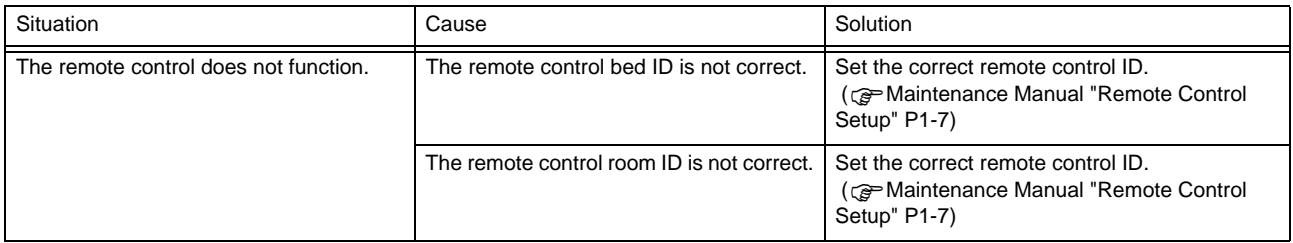

## Magnetic Card Reader/Barcode Reader

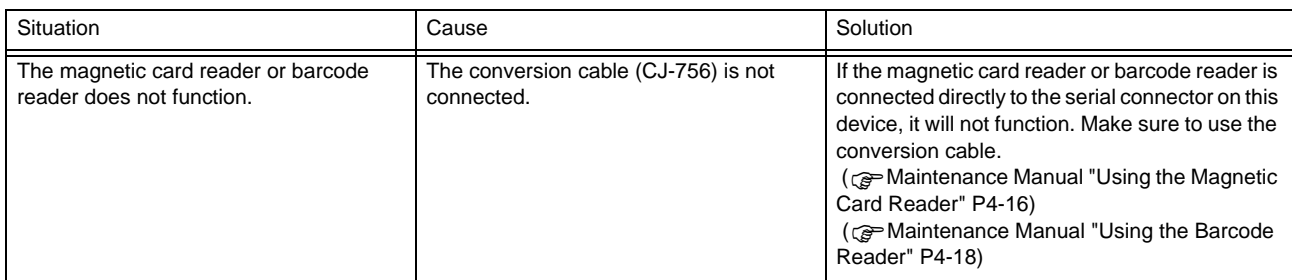

## PHS Nurse Call System

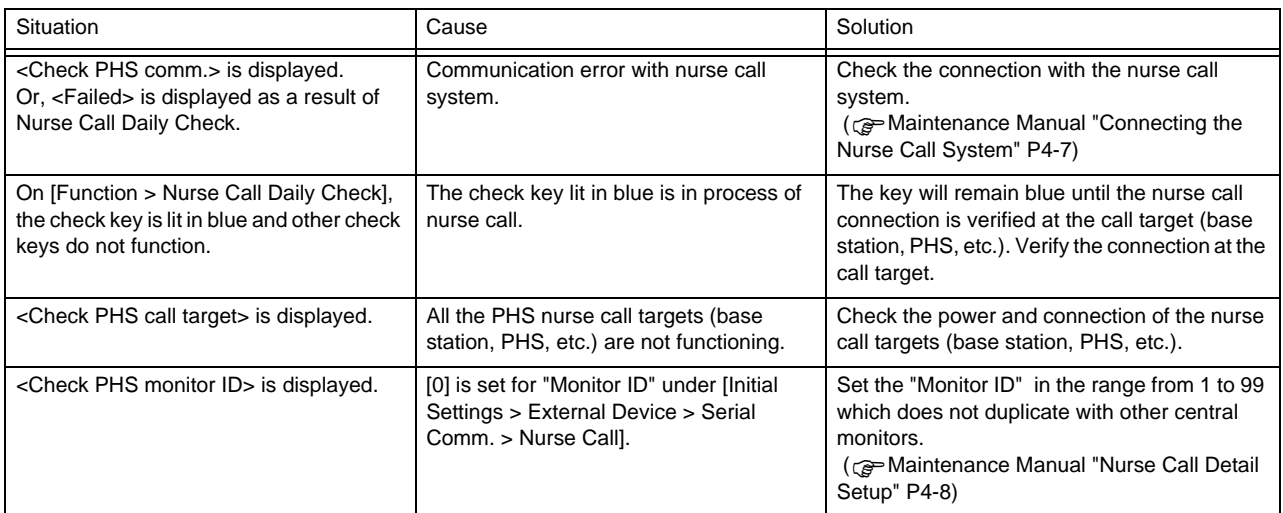

### EMR Link Function

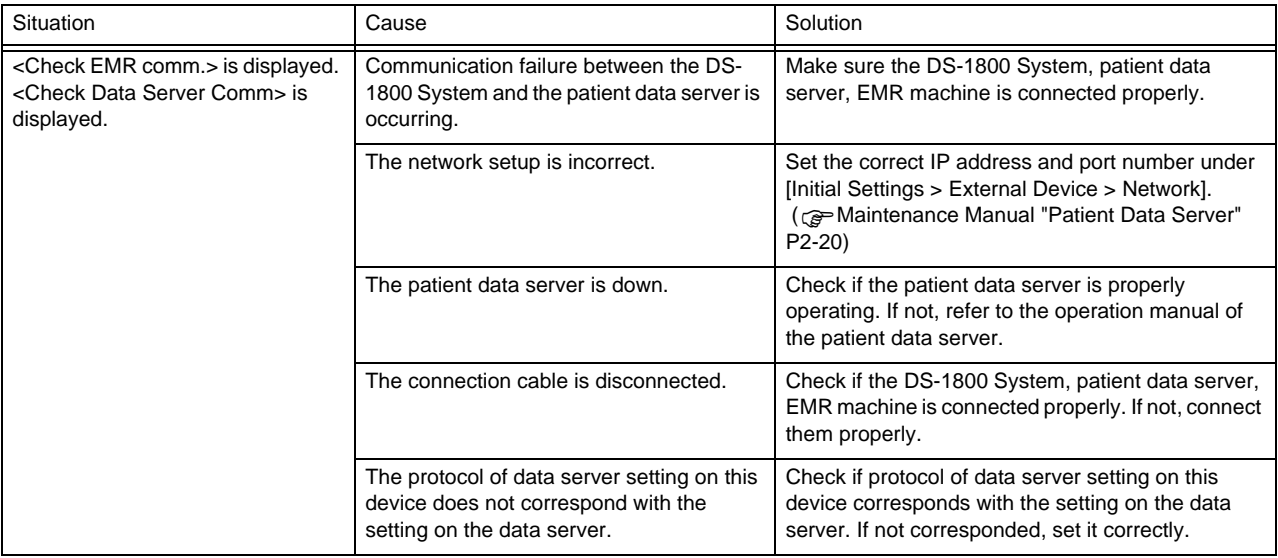

### Data Transfer

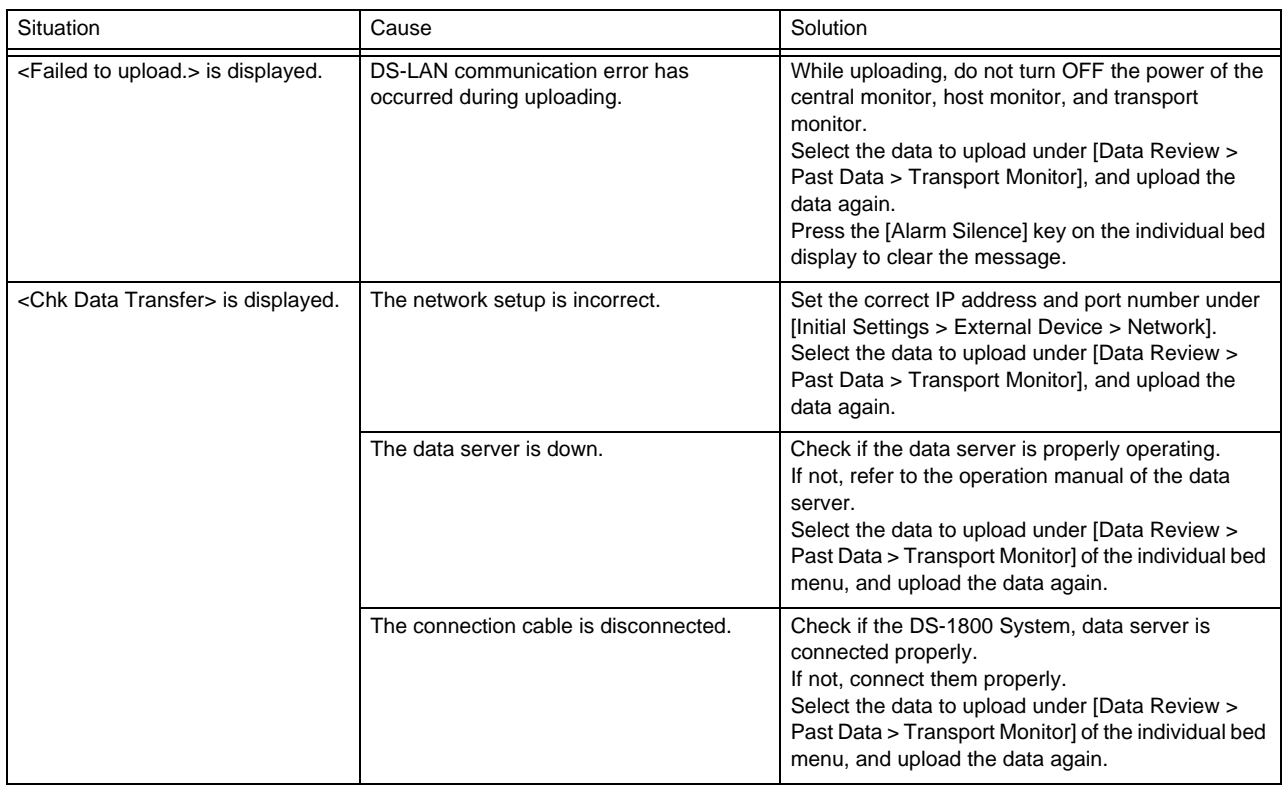

## Mouse/Keyboard

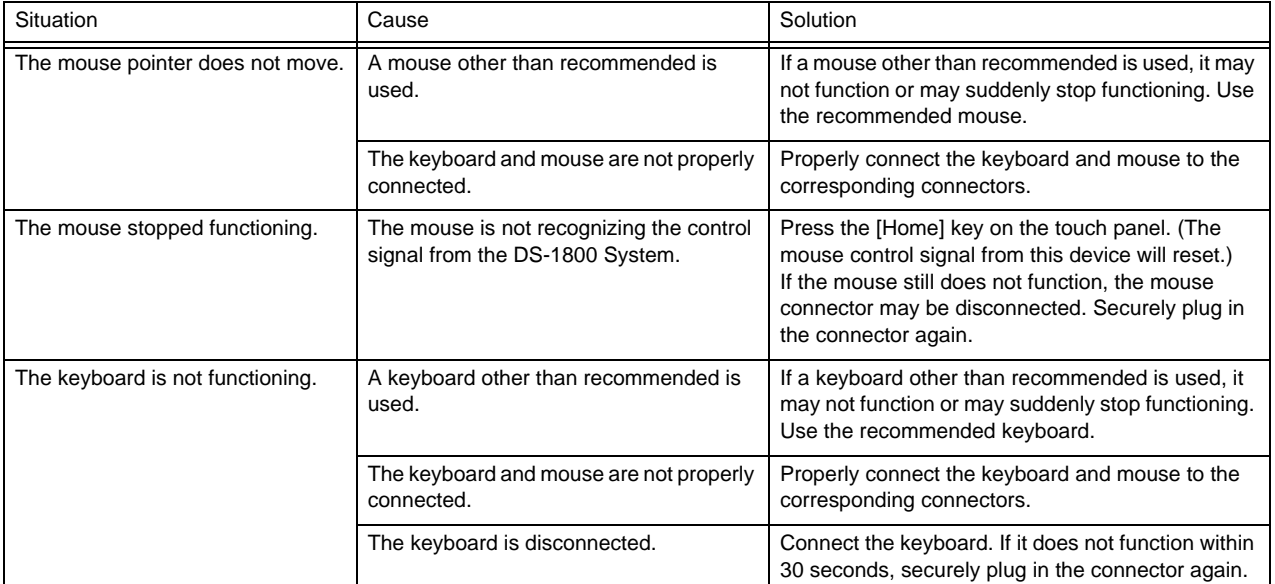

### Slave Monitor

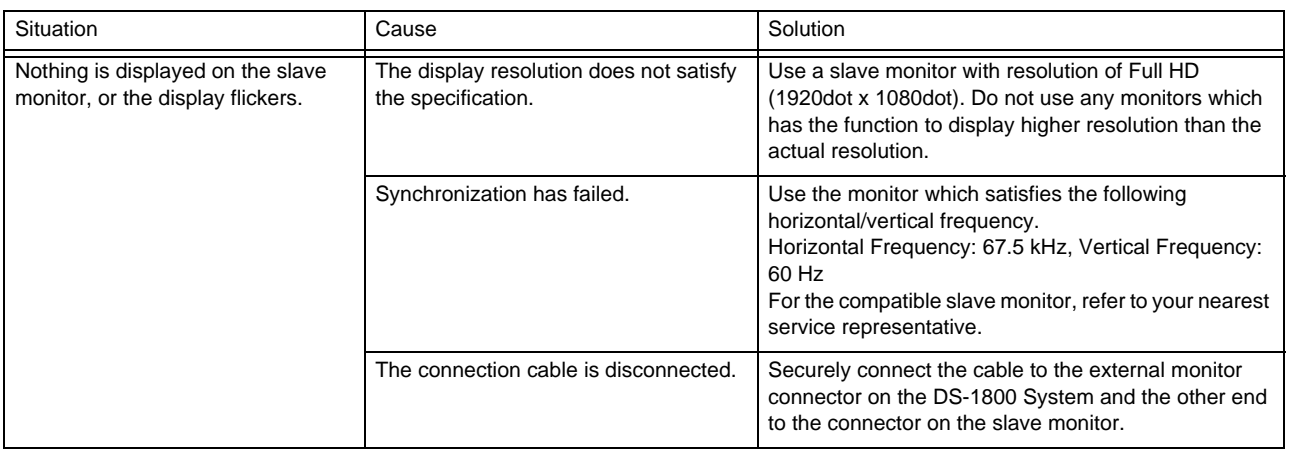

#### Bed Transfer/Exchange

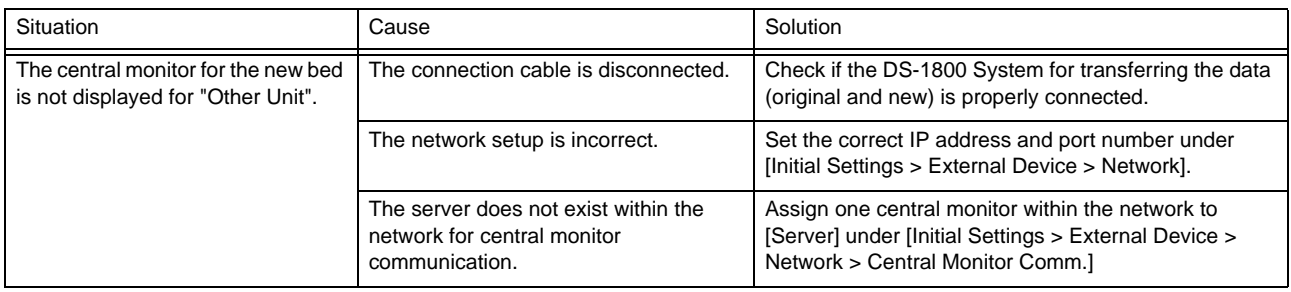

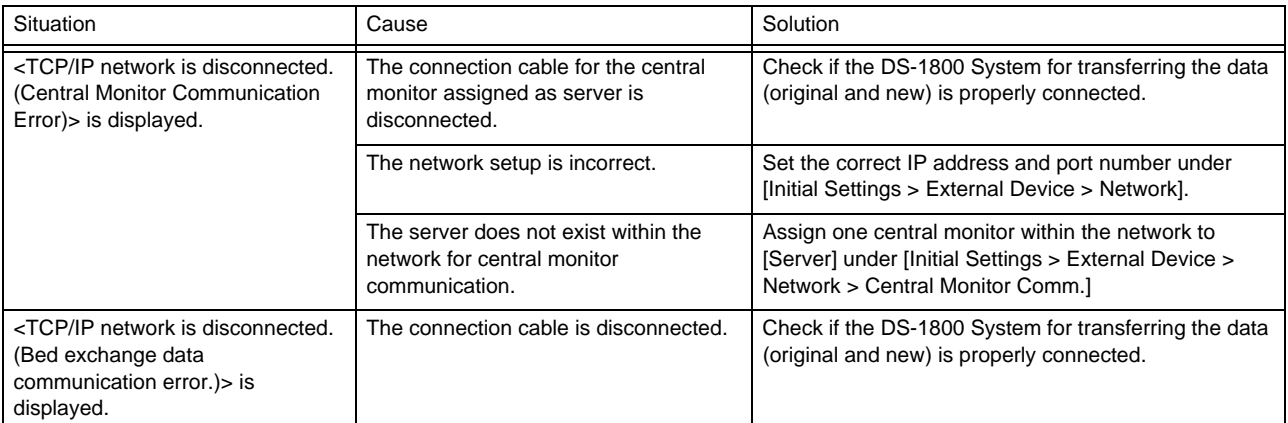

## Extended Display Unit

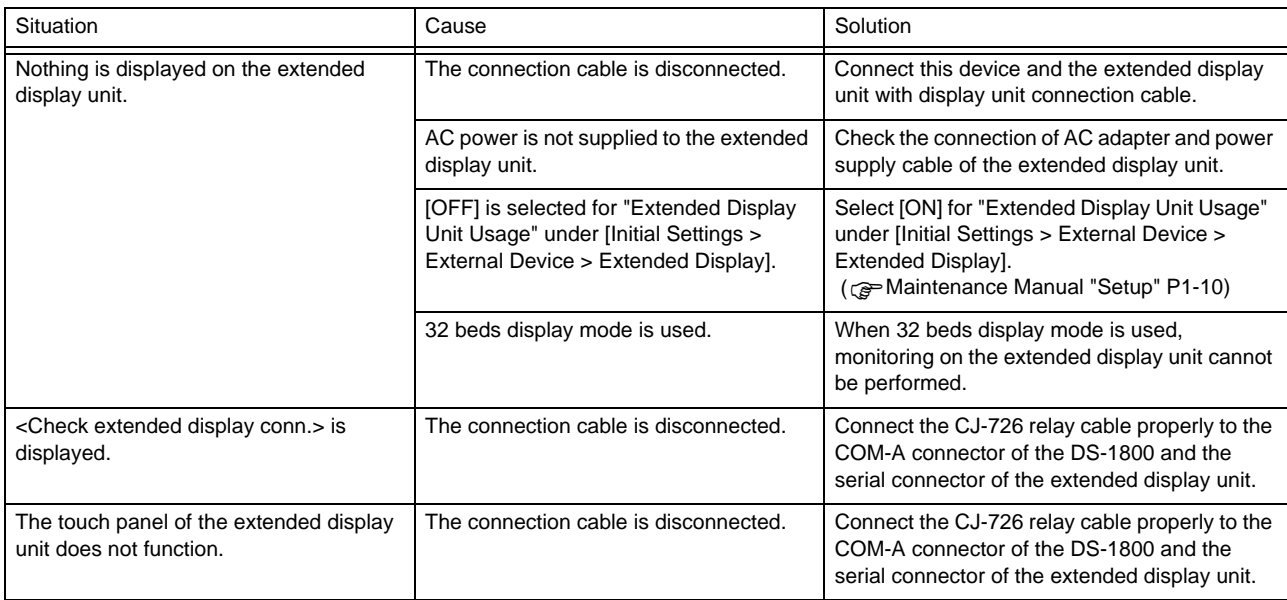

# **Chapter 15 Setup Item/Default Value**

This section lists selection, default setting, and backup status for each setup item.

The following indicates the selection, default setting and backup status for each setup item.

REFERENCE )

- The <Setting at Discharge> column indicates the following status.
	- <No Change> : Settings will be retained even after the patient is discharged.
	- <Default>: Settings will be initialized to factory default settings when the patient is discharged.
	- <Admit Setup>: Settings will be changed to the settings made for "Admit Setup" under "Pre-Set Menu" when the patient is discharged.
	- <-> or item without <Setting at Discharge>: These items are not the setting for each patient and will not be affected by the discharge process.

## Patient Admit/Discharge

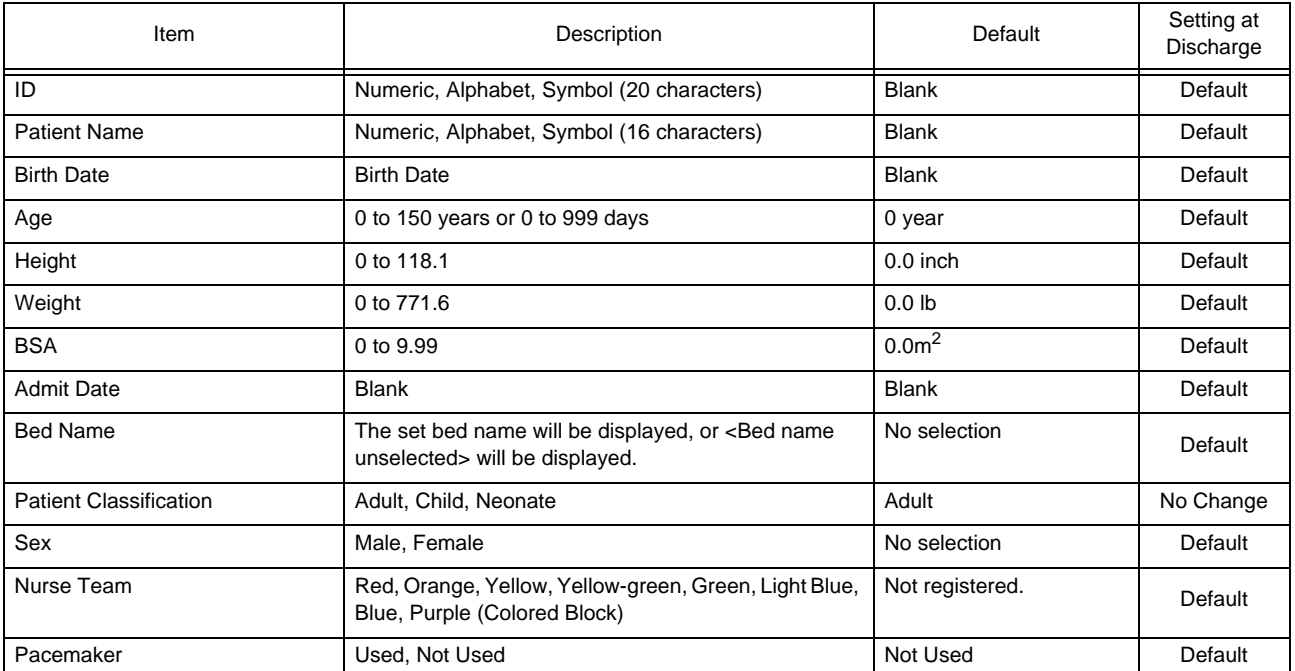

## Alarm Setup

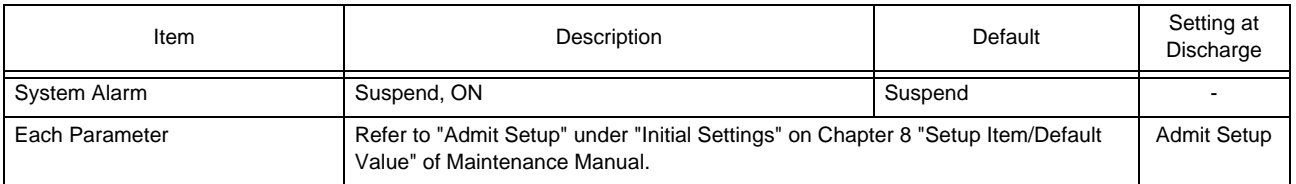

## Parameter Setup

For the items which synchronizes within the same wired network, "Setting at Discharge" will be according to the setting made on the connected bedside monitor.

Refer following for the synchronizing setting items.

Maintenance Manual "Setup Item Synchronizing within the Same Wired Network" P2-2

### **QECG**

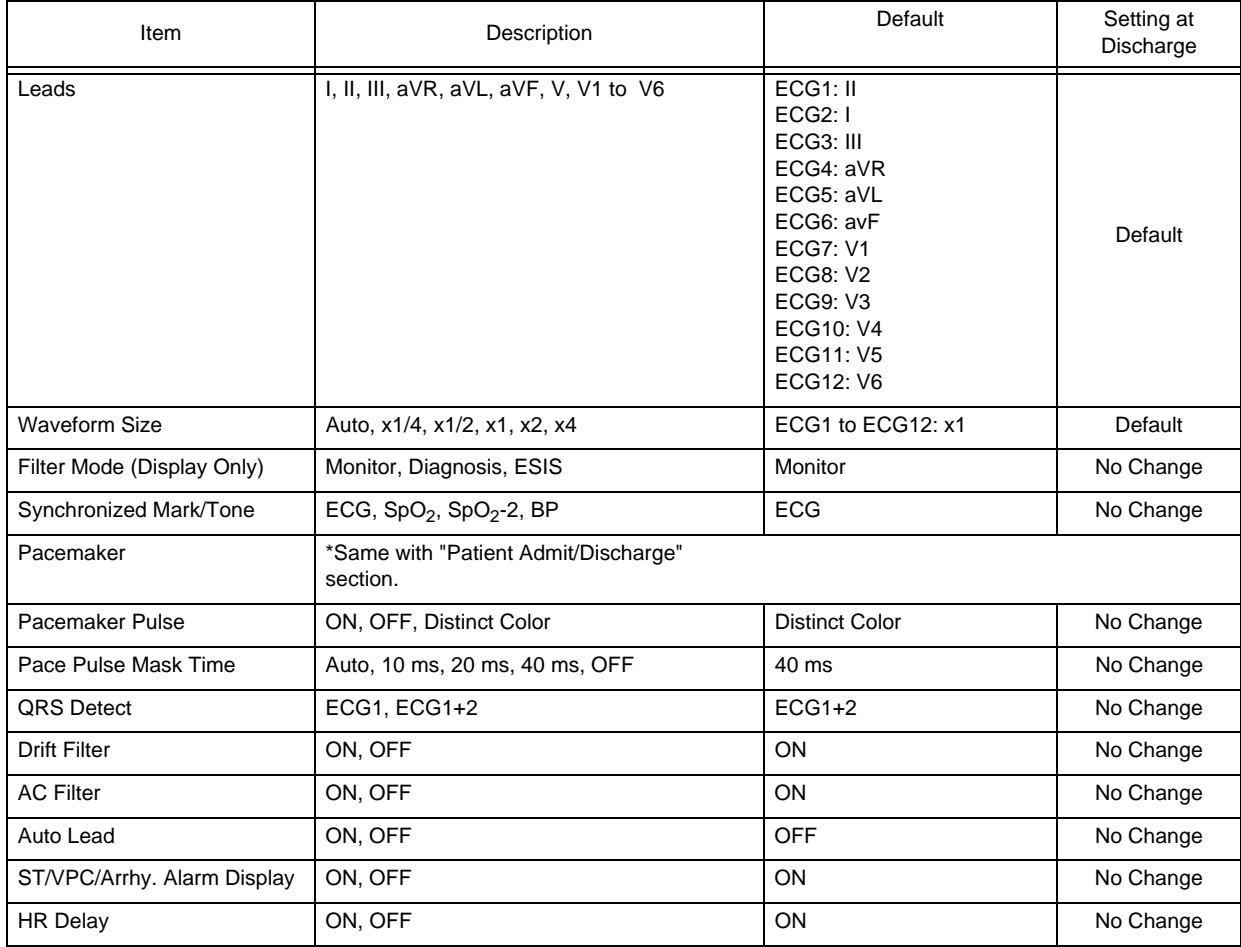

#### **ORESP**

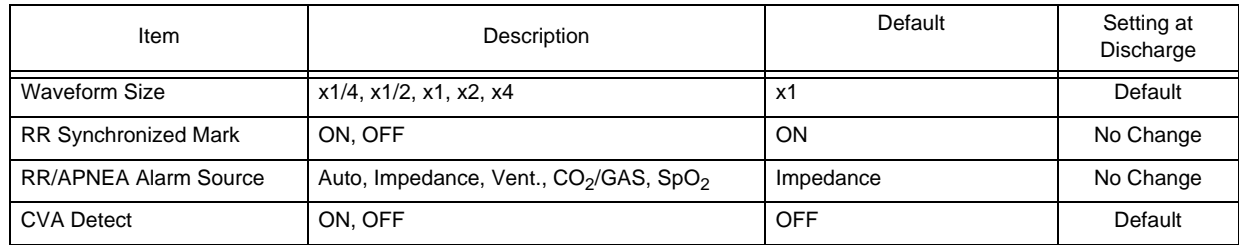

## $\square$ SpO<sub>2</sub>

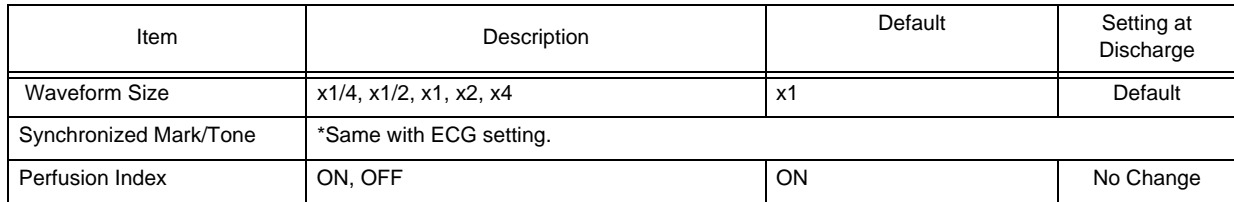

### **ONIBP**

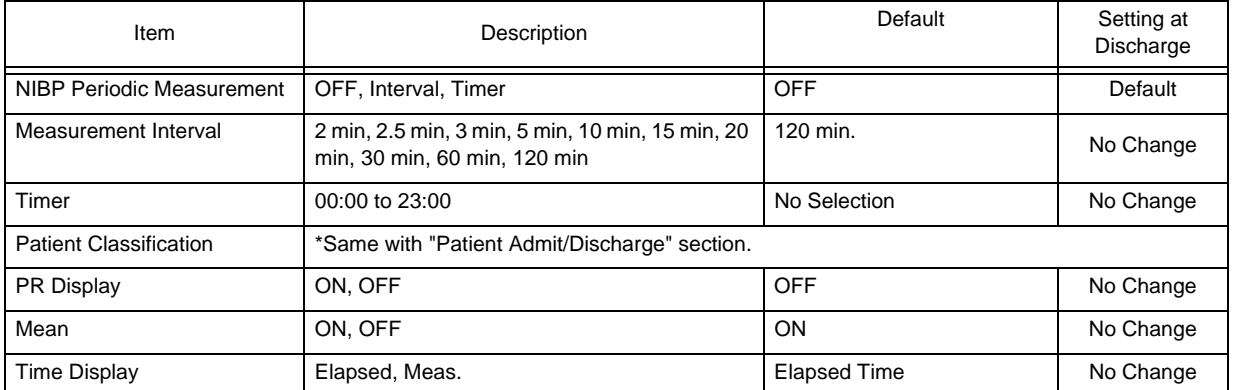

### **OBP1** to BP8

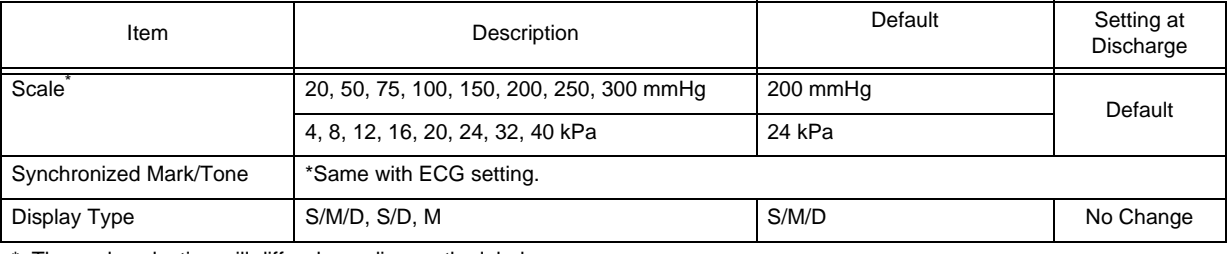

\*: The scale selection will differ depending on the label.

## **QTEMP1** to TEMP8

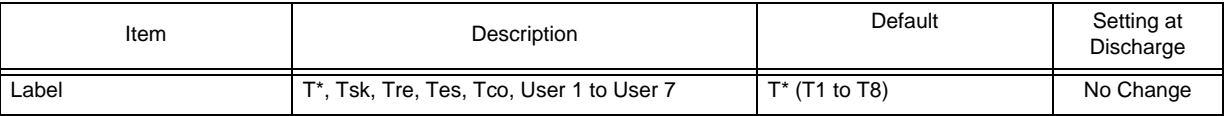

## $\Box$ CO<sub>2</sub>

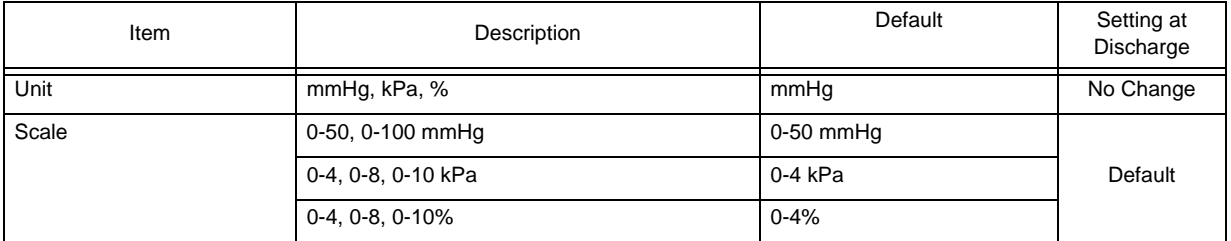

## **O**Ventilator

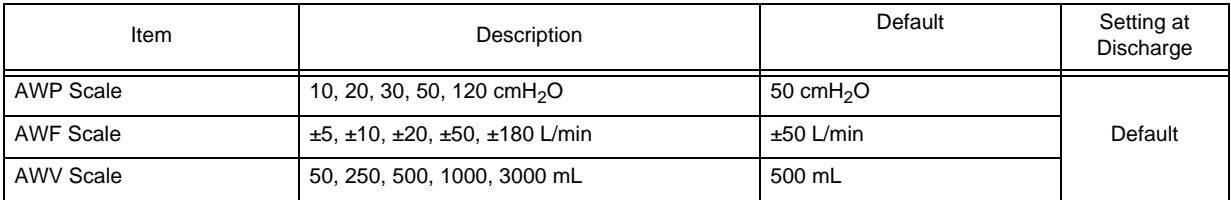

## Multigas Concentration

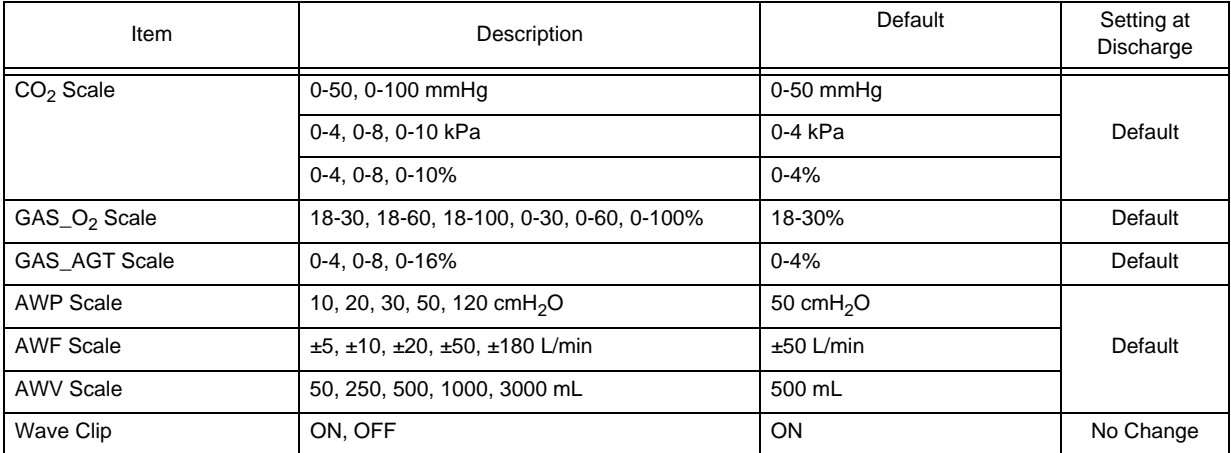

## $\Box$ SI

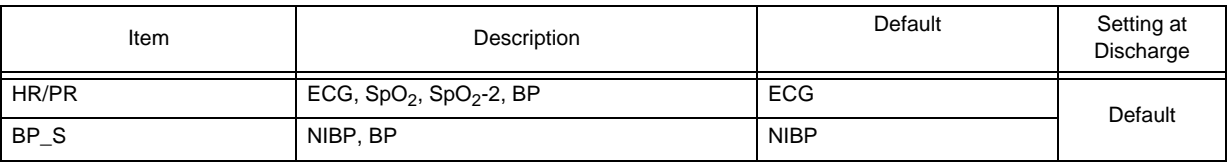

## $\Box$ RPP

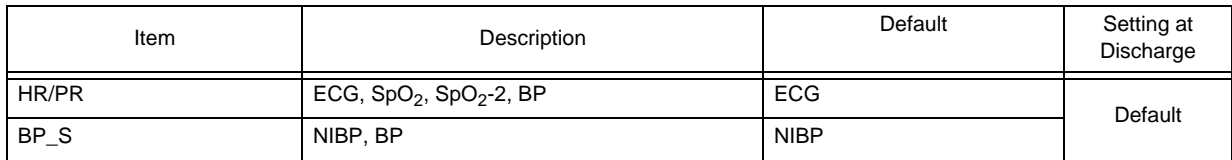

## $\square$ Scoring

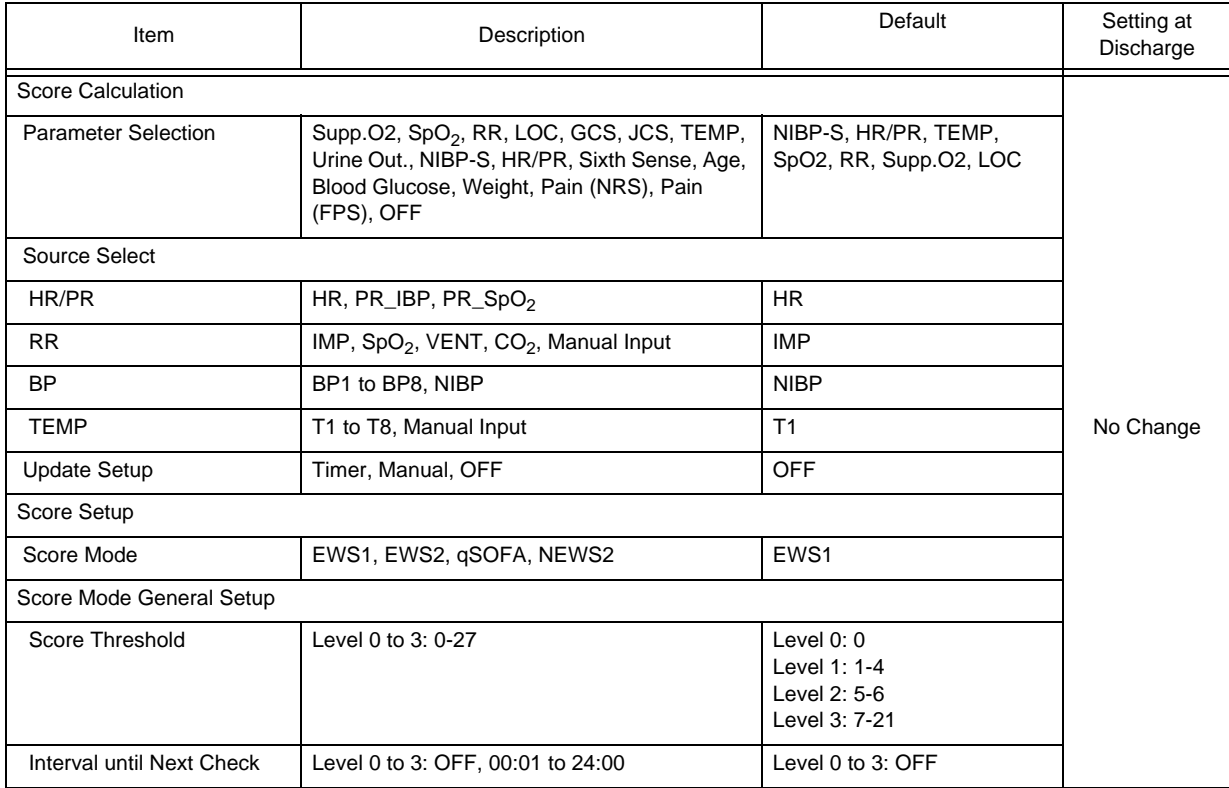

## Review Function

## **Q**Graphic Trend

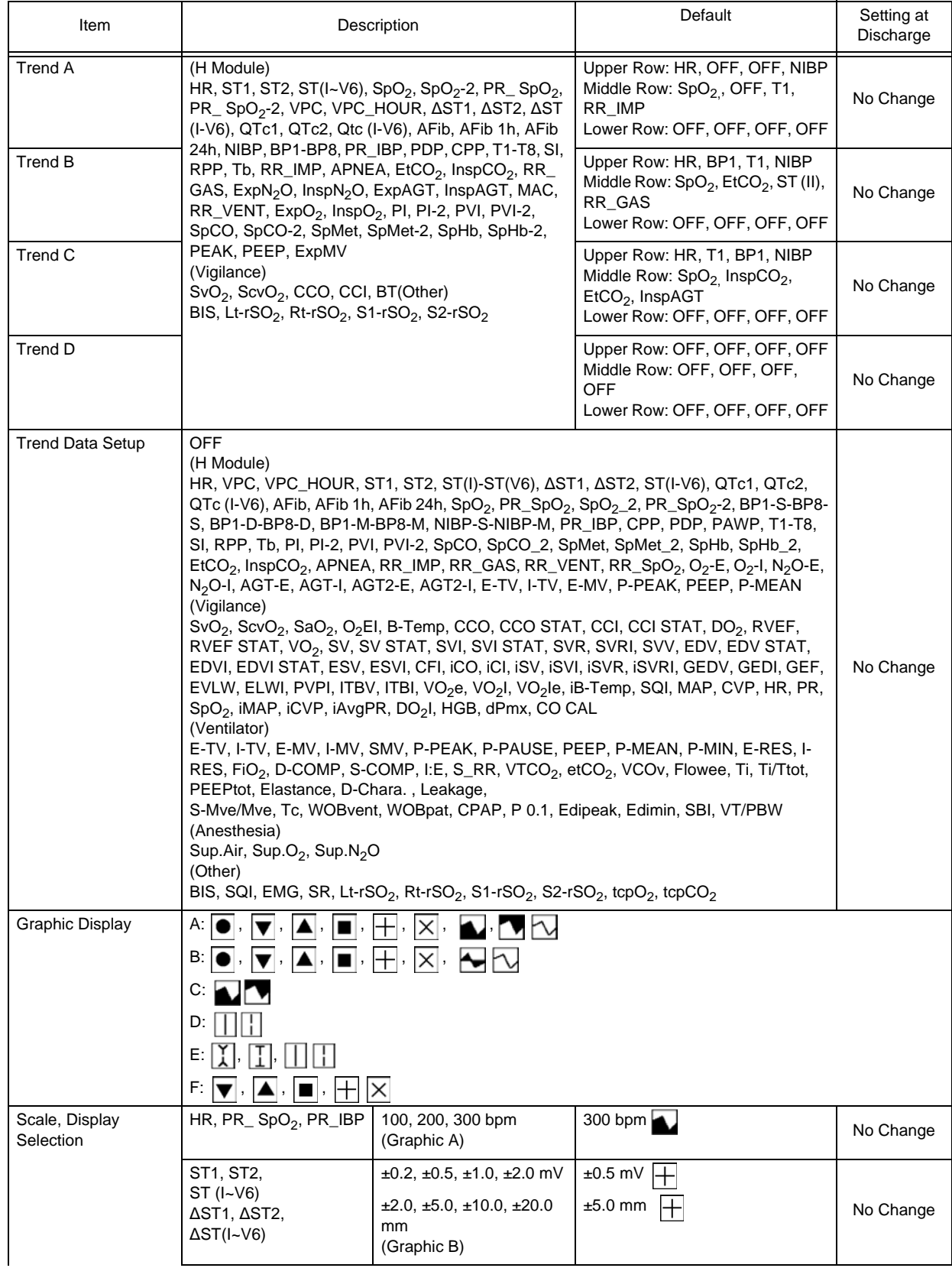

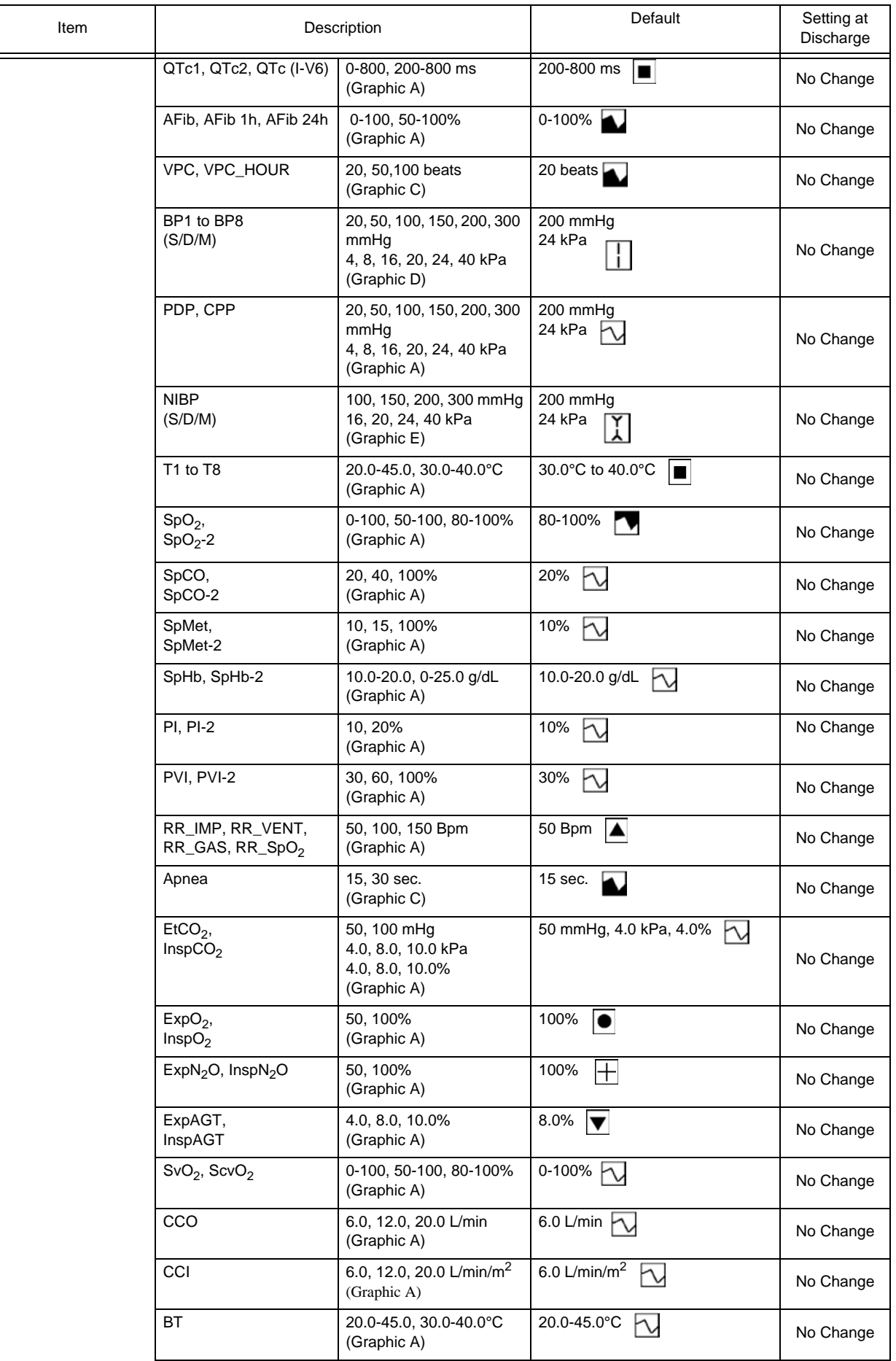

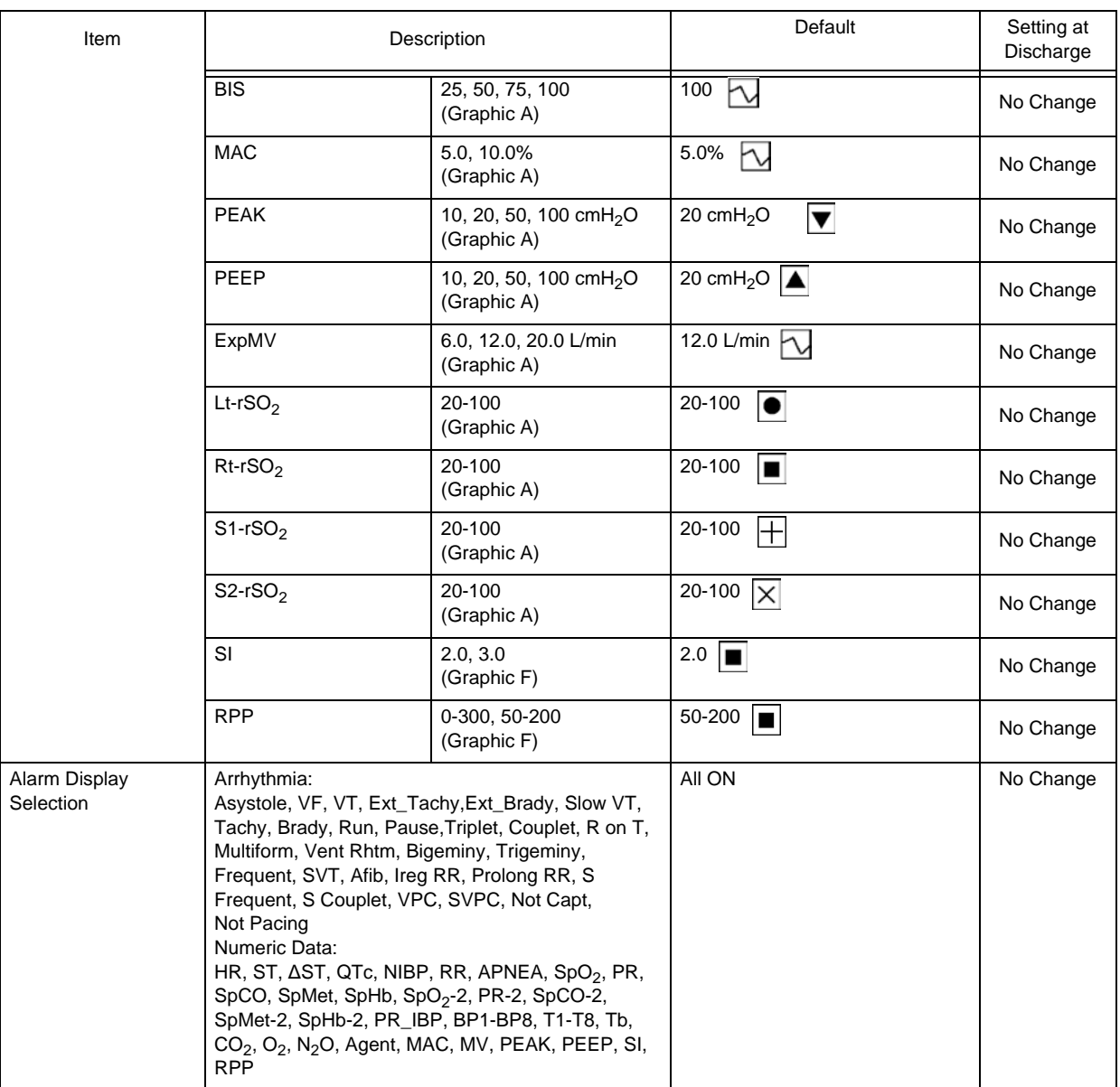

### **QTabular Trend**

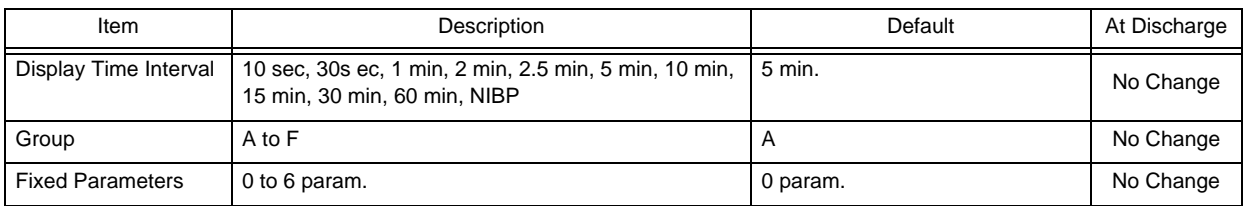

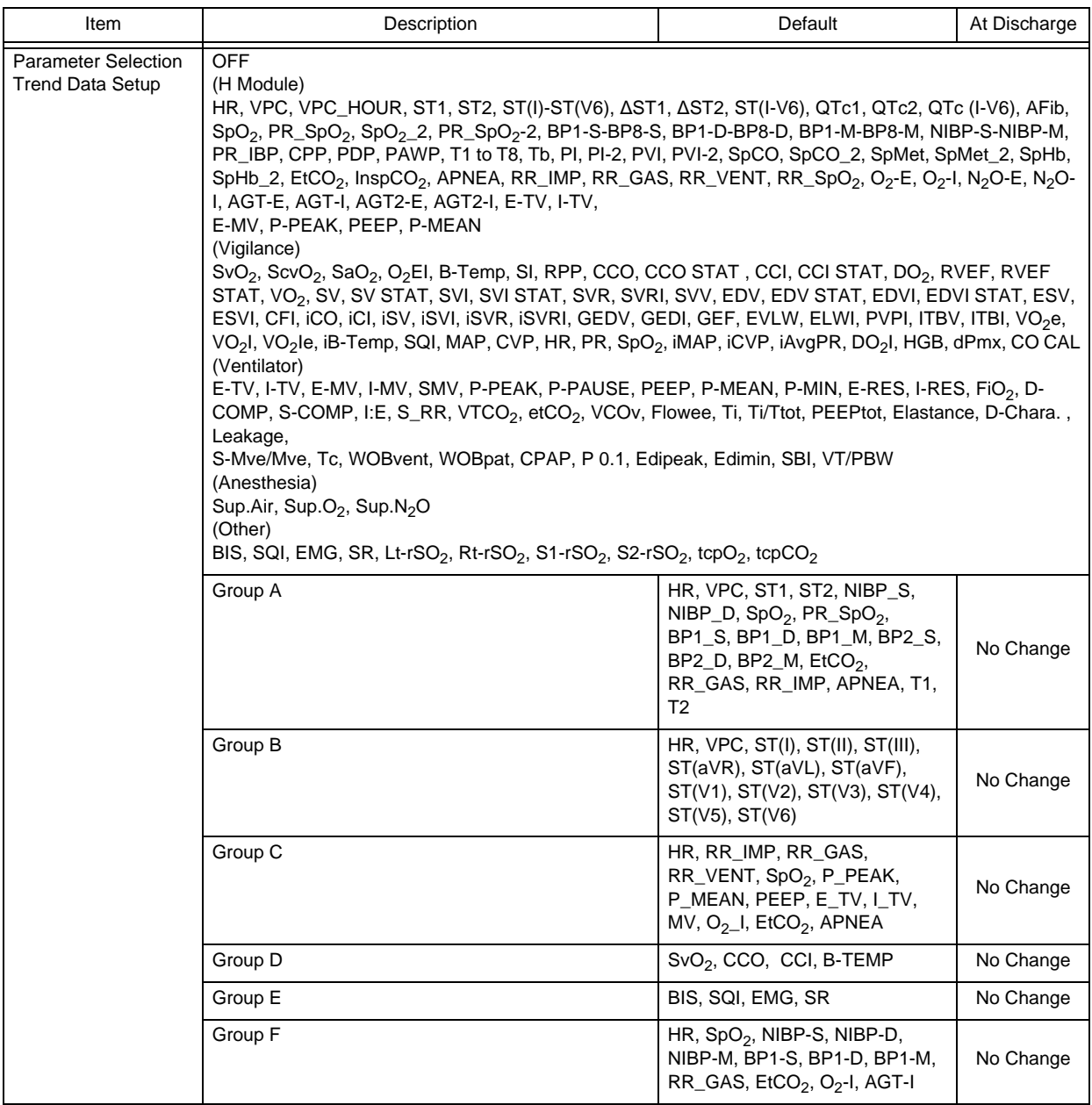

## $\Box$ Recall

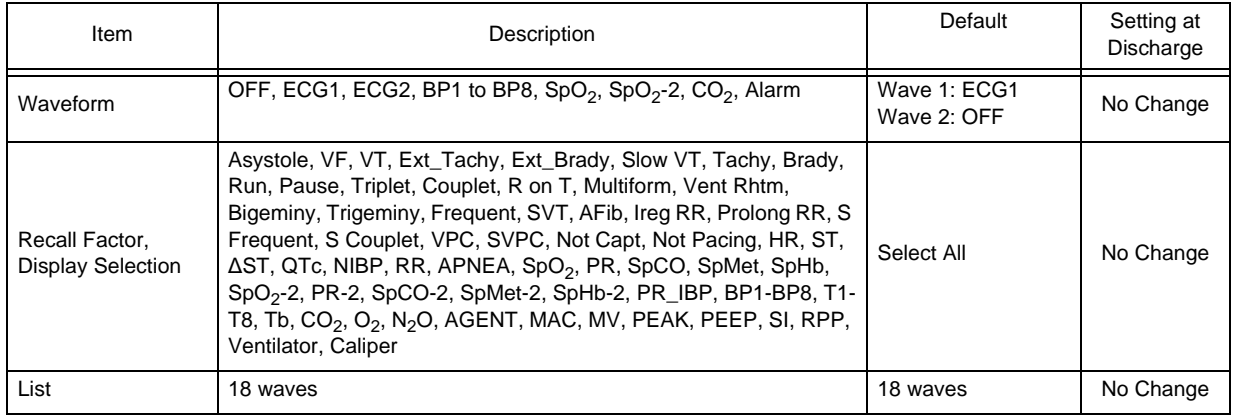

## **OOI**

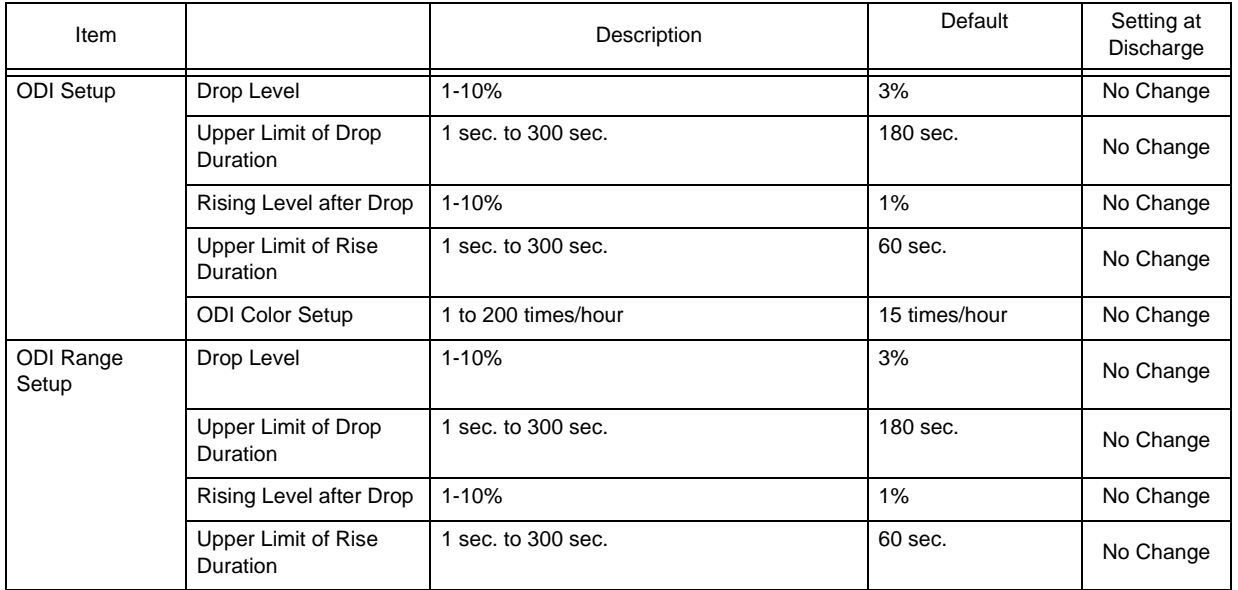

## Alarm History

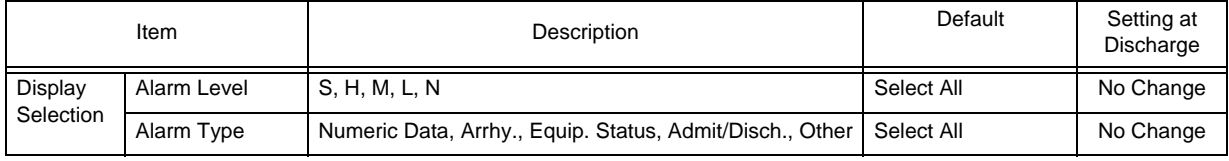

## **OST** Measurement

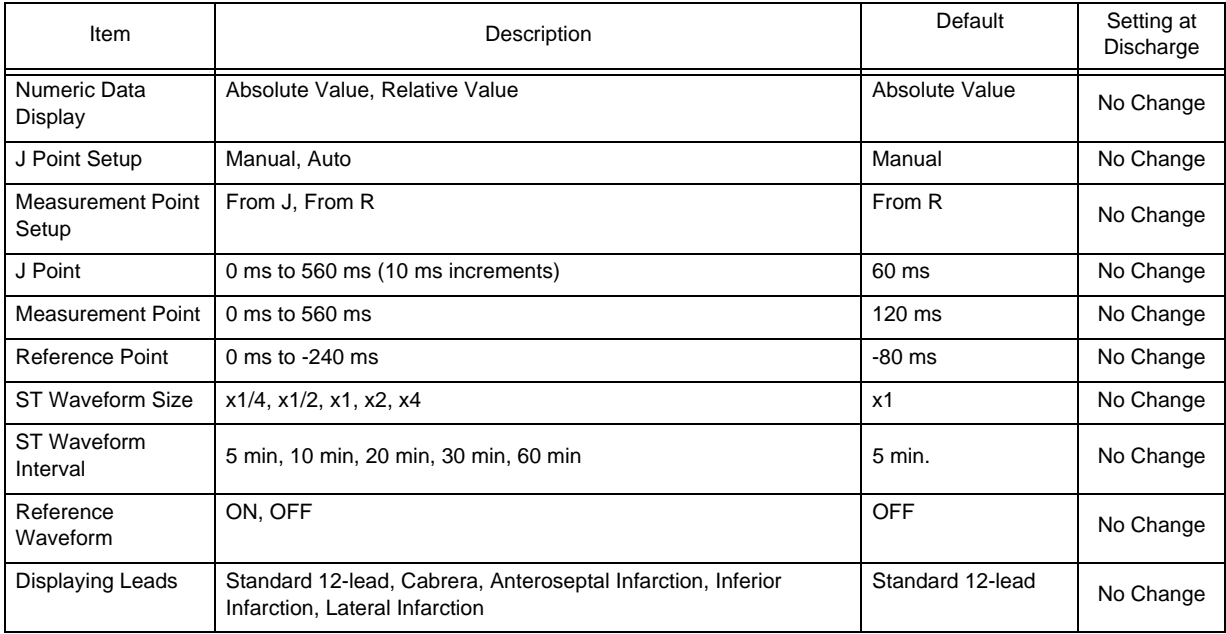

## **QT** Measurement

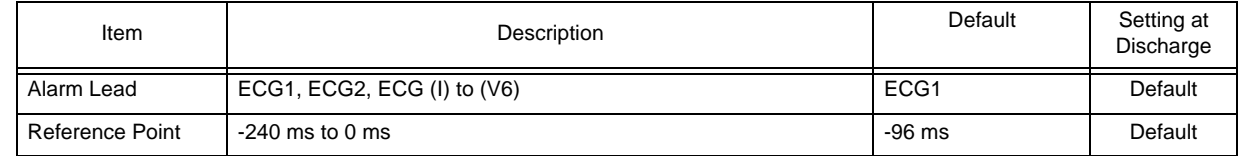

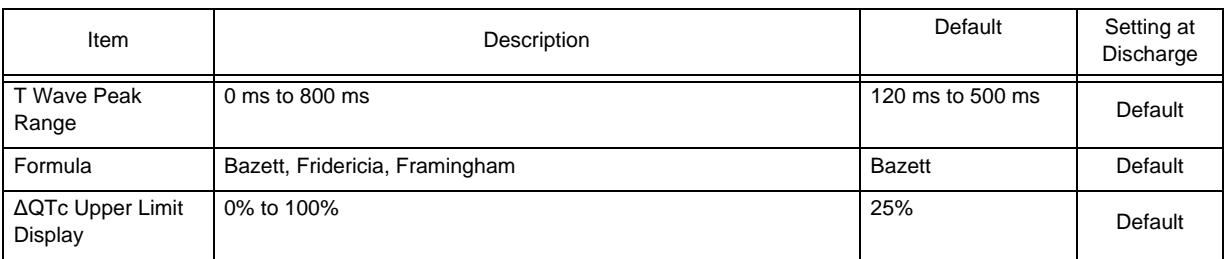

## Full Disclosure Waveform

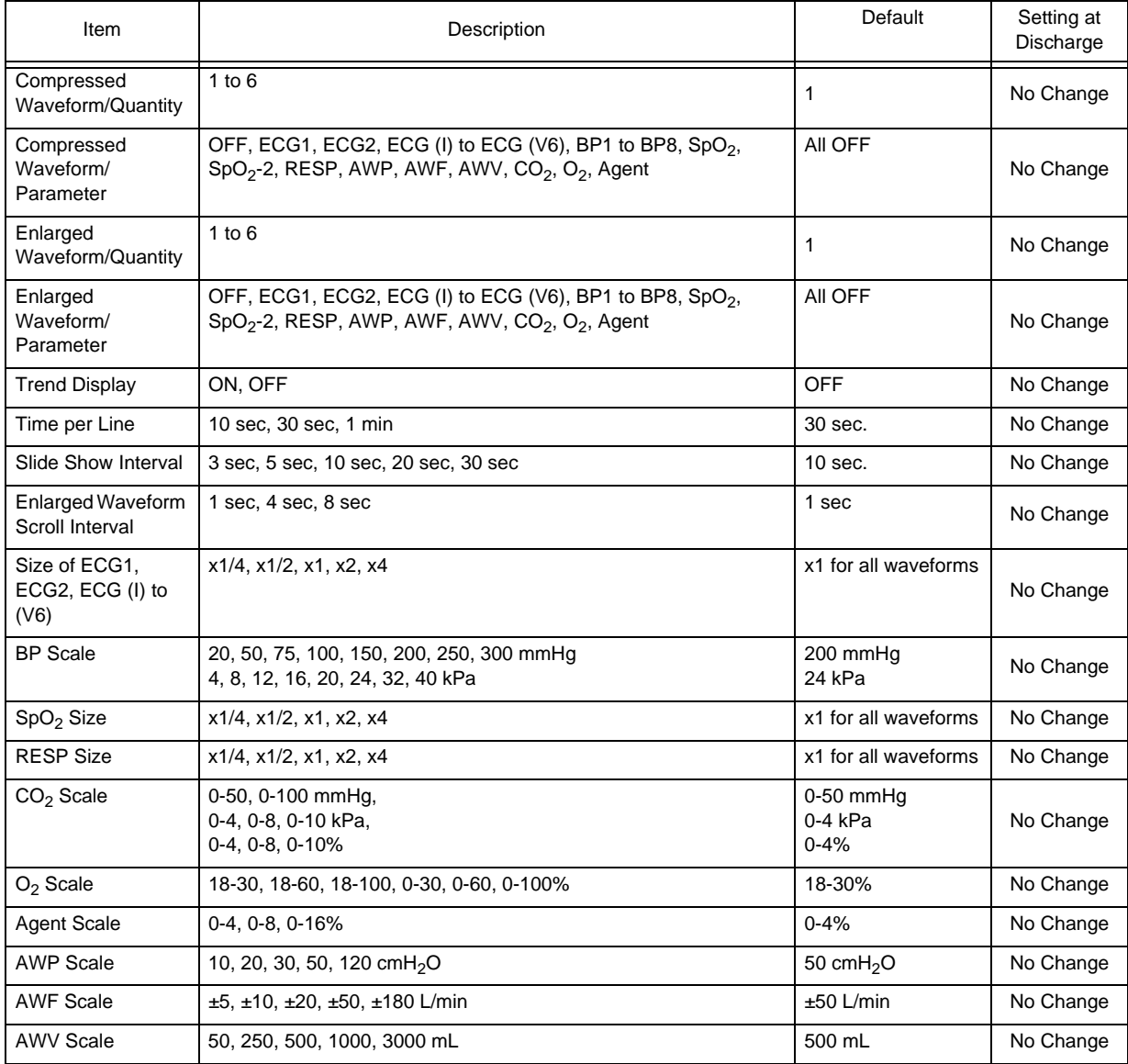

## 12-Lead Analysis

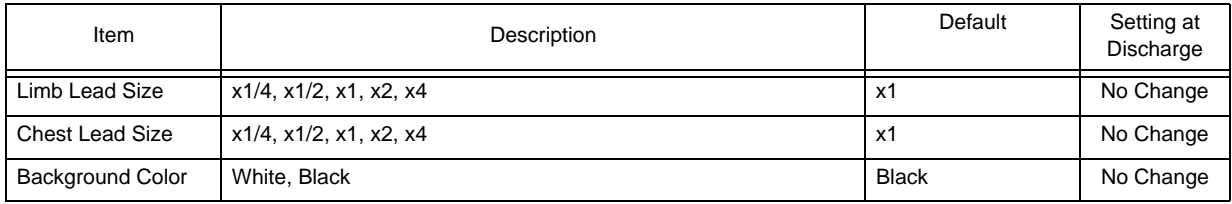

## Basic Setup for Individual Bed Display

## Display Configuration

#### All Beds

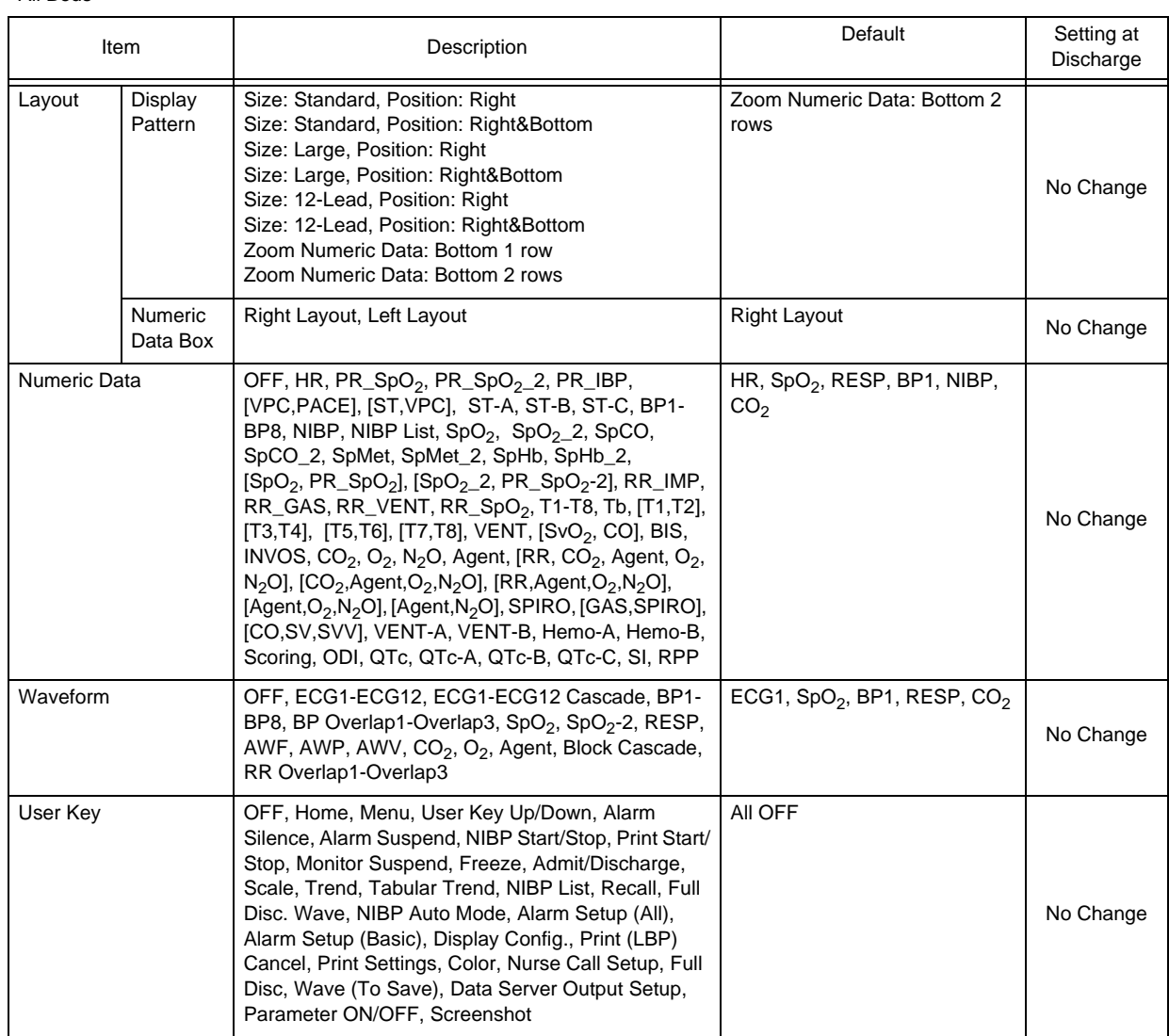

#### Detail Setup

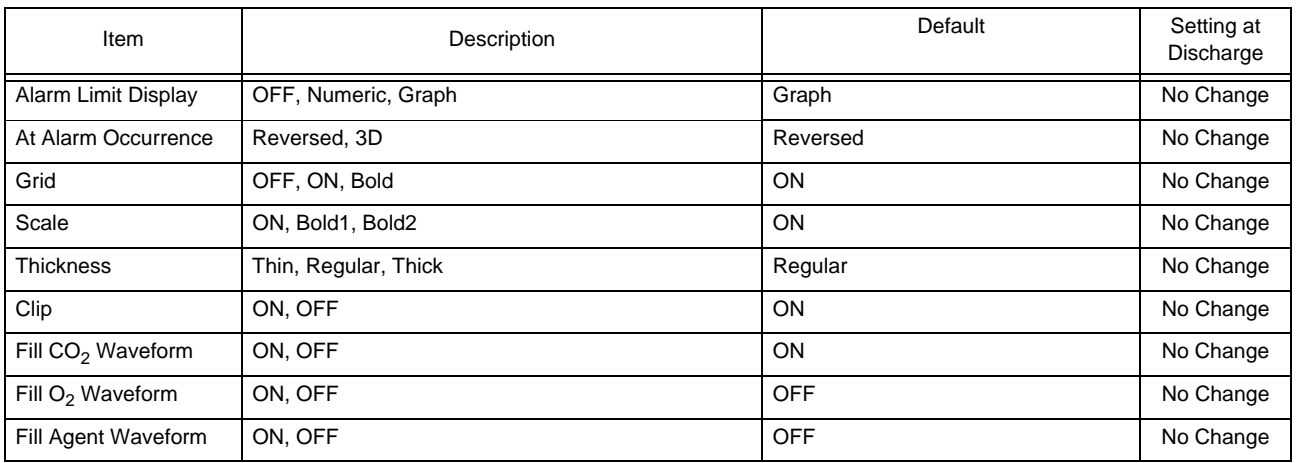

Detail Setup

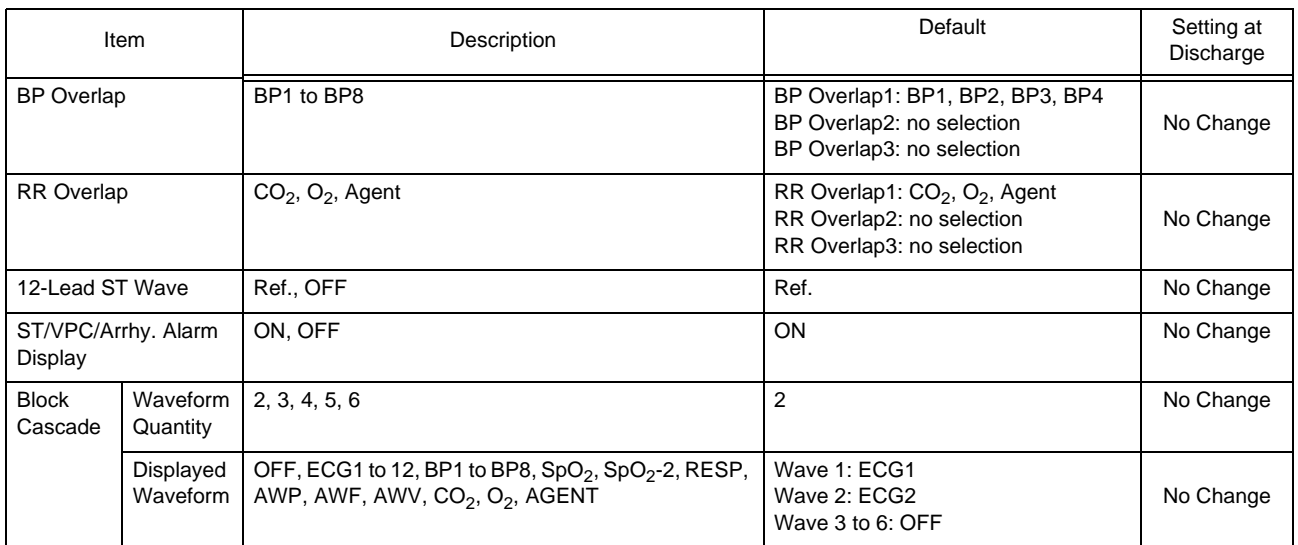

## Menu (Central Monitor Display)

#### Functions

## All Beds Alarm Settings

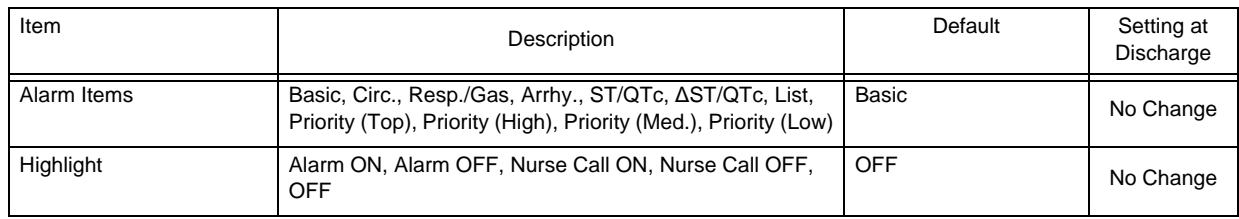

### **QAII Beds Events**

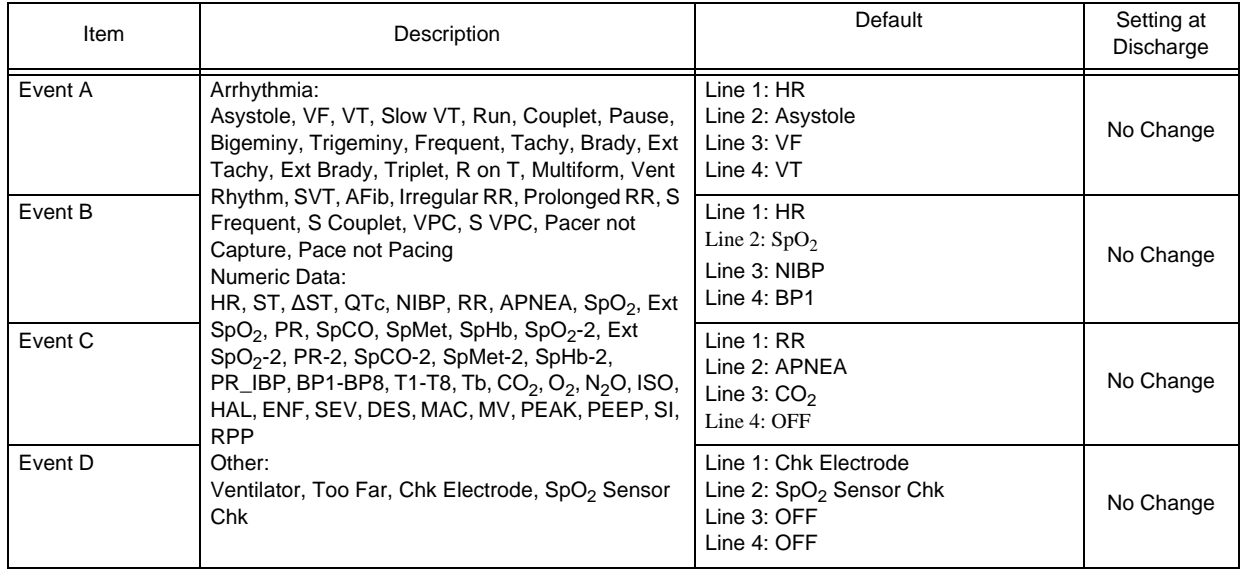

### **QEvent List**

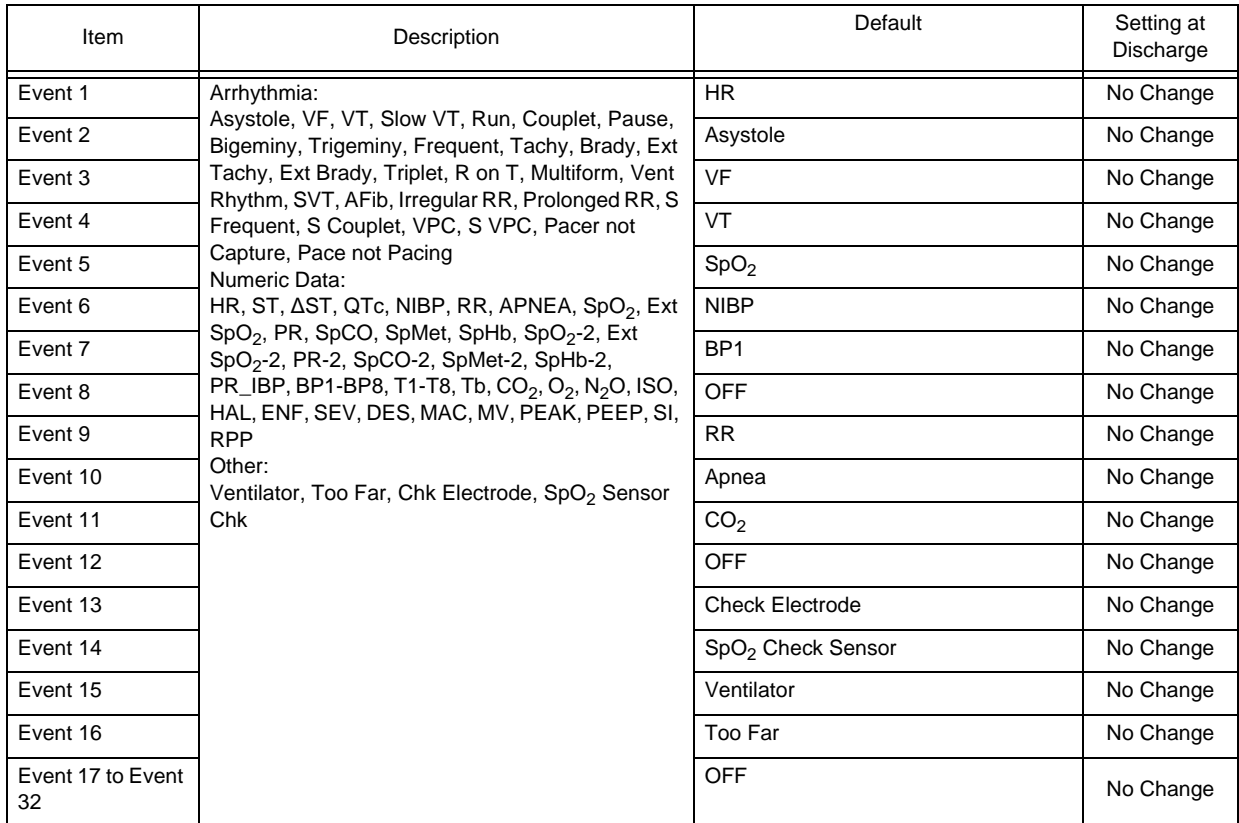

## All Beds Nurse Call Setup

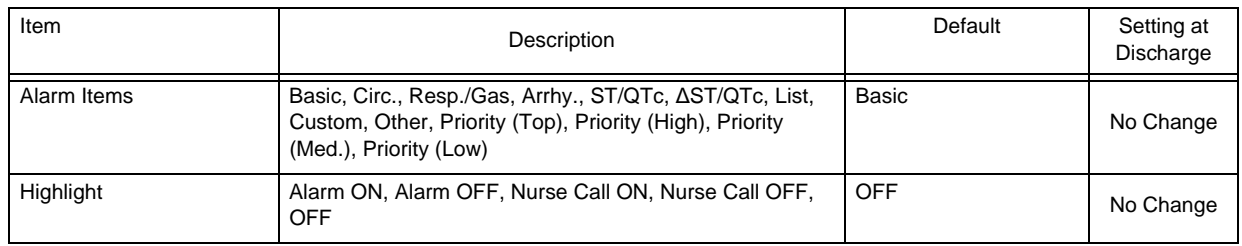

### Each Bed Setup

## **OPrint Settings**

#### Manual Printing

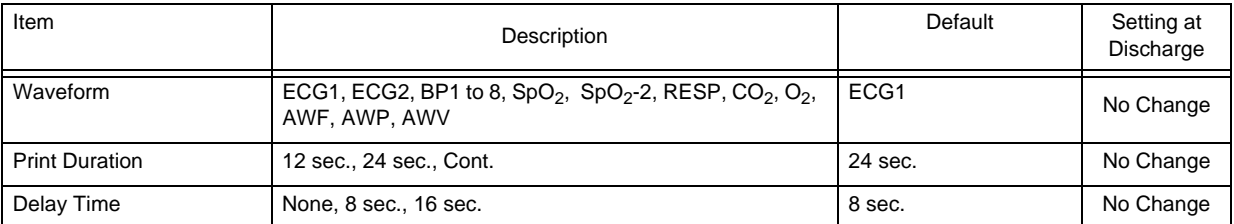

#### Alarm Printing

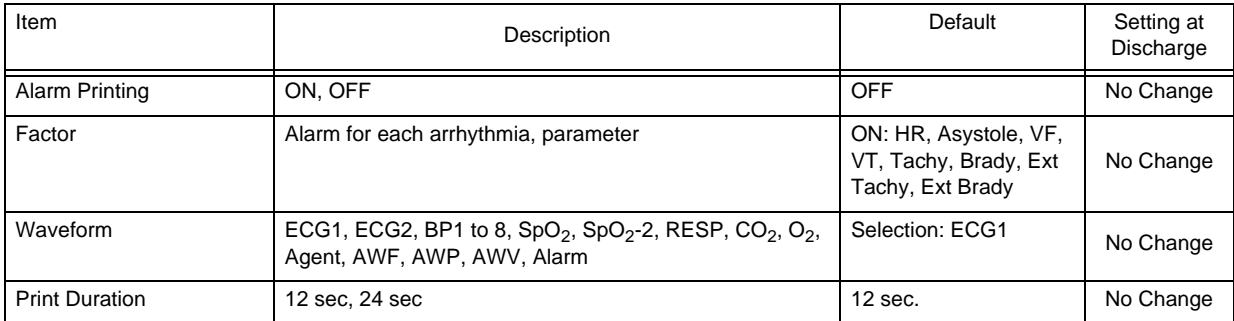

#### Periodic Printing

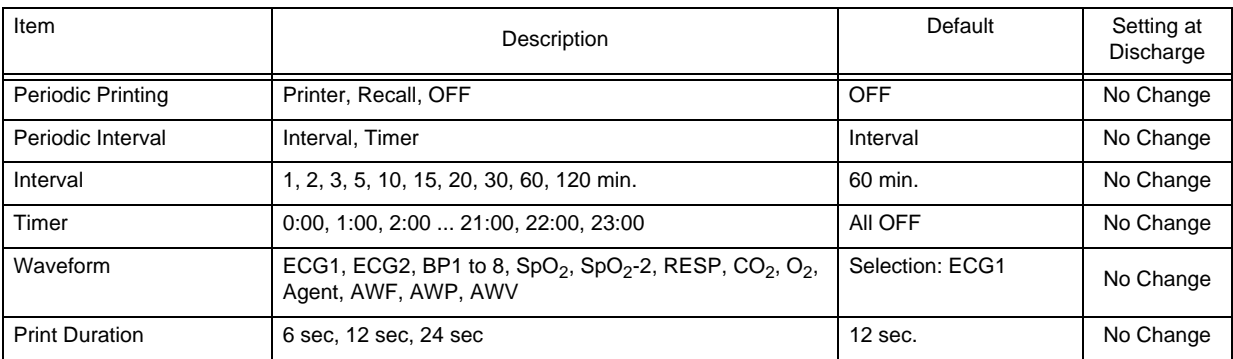

#### 12-Lead Printing Setup

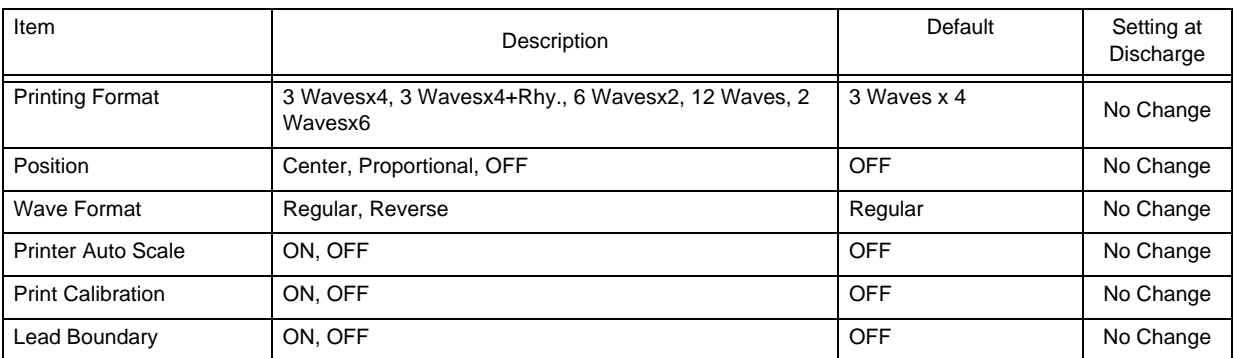

#### Printer

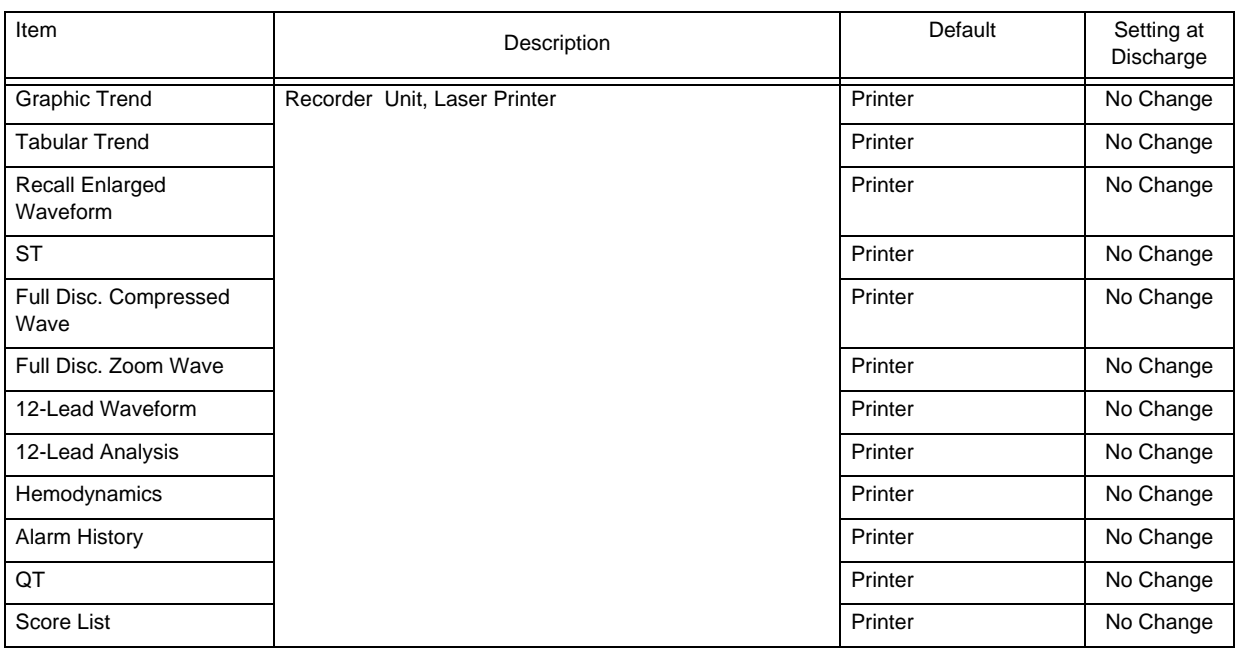

## **QColor Setup**

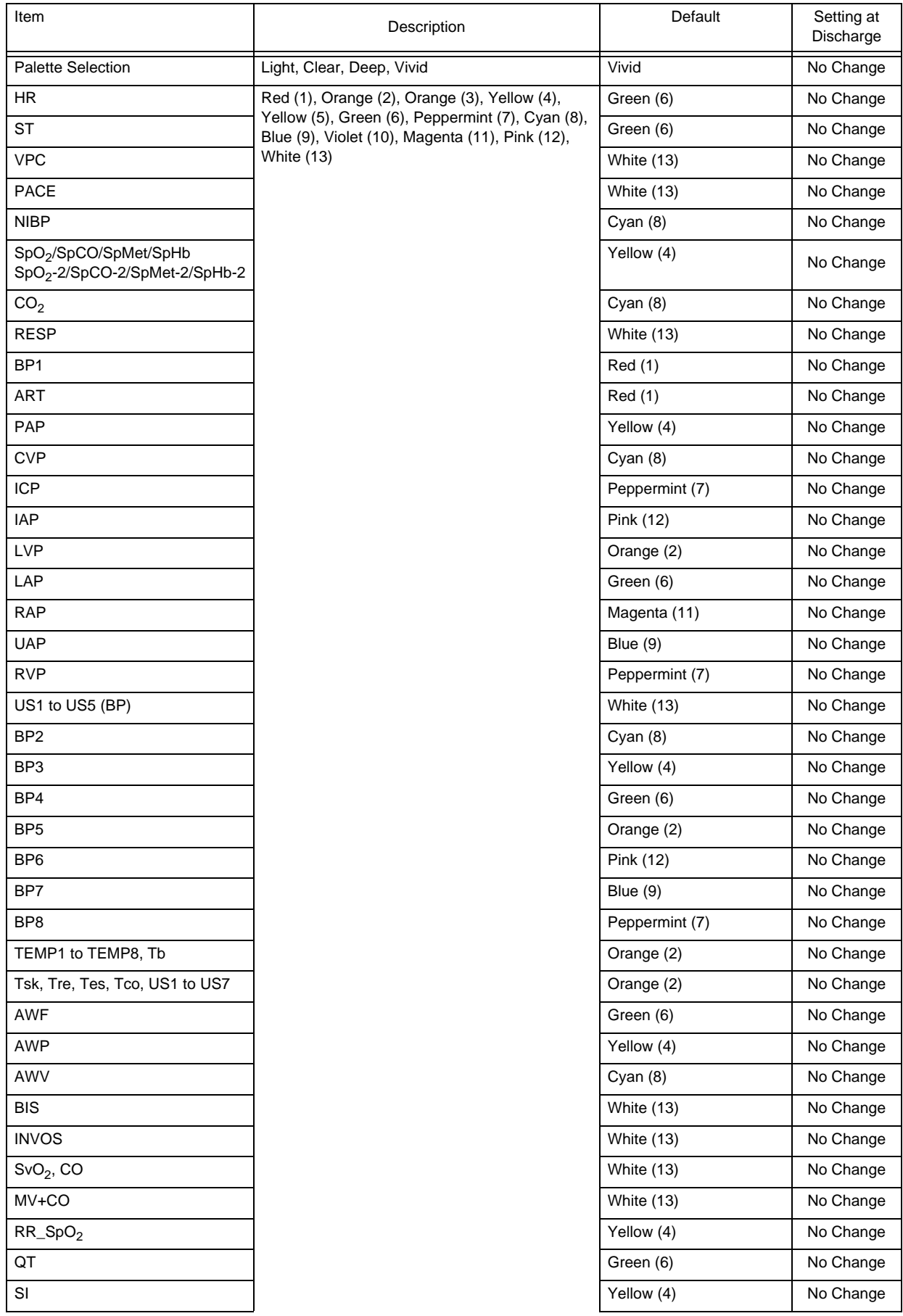

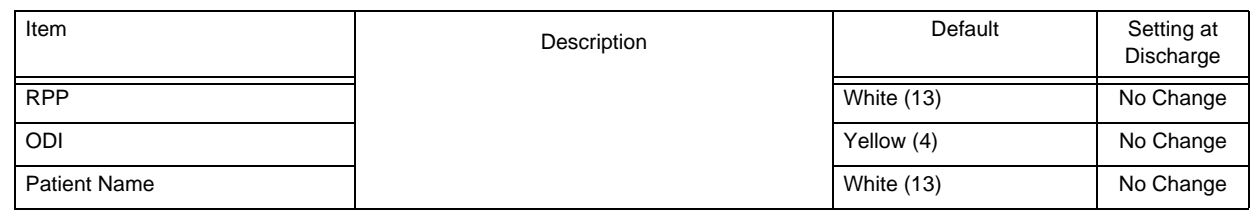

## Nurse Call Setup

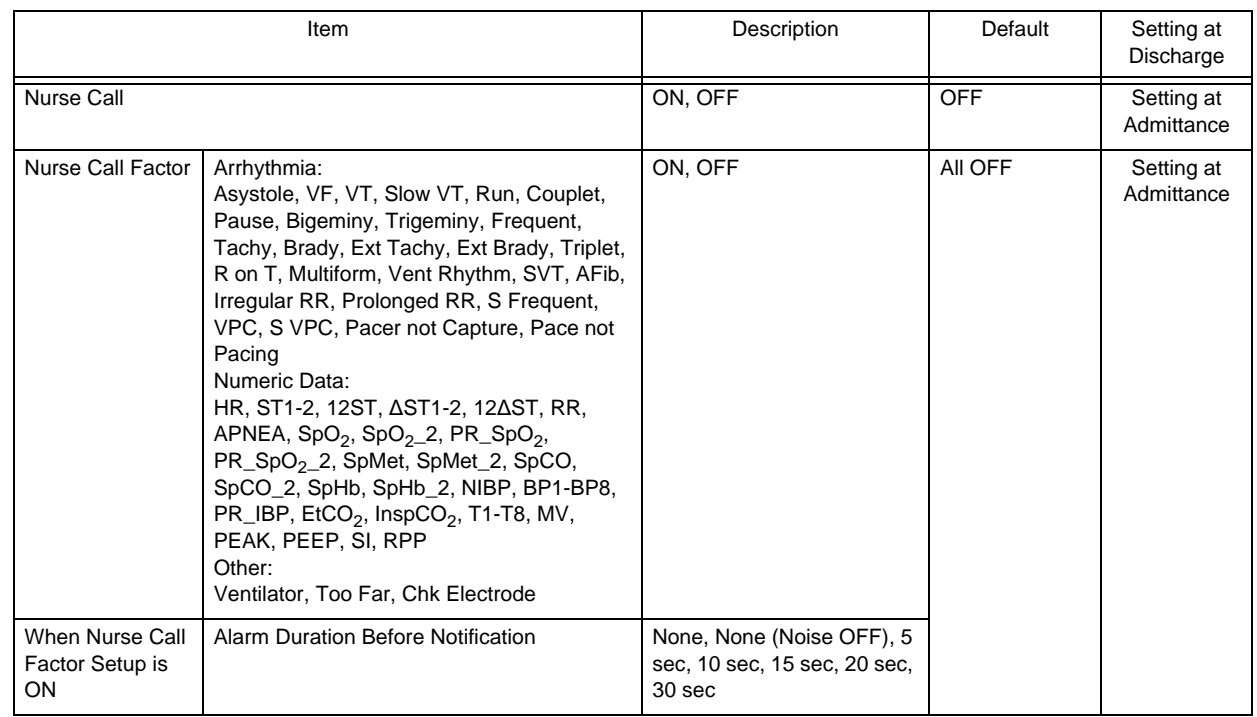

### Full Disclosure Waveform

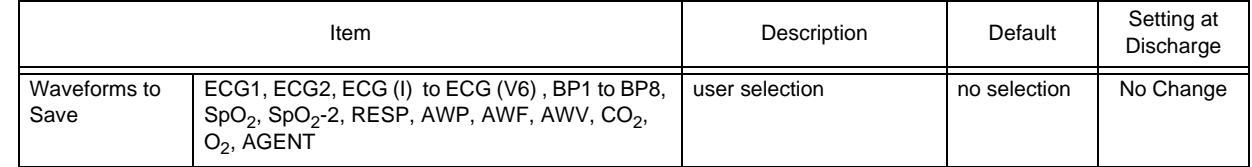

#### **OData Server Waveform**

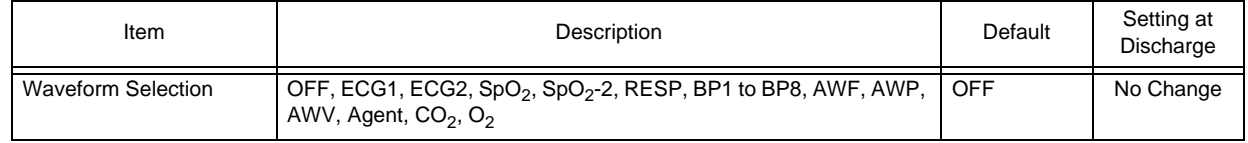

## Parameter ON/OFF

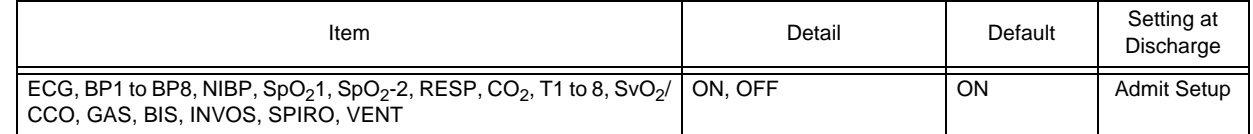

## Common Setup

## **ODisplay Configuration**

#### All Beds

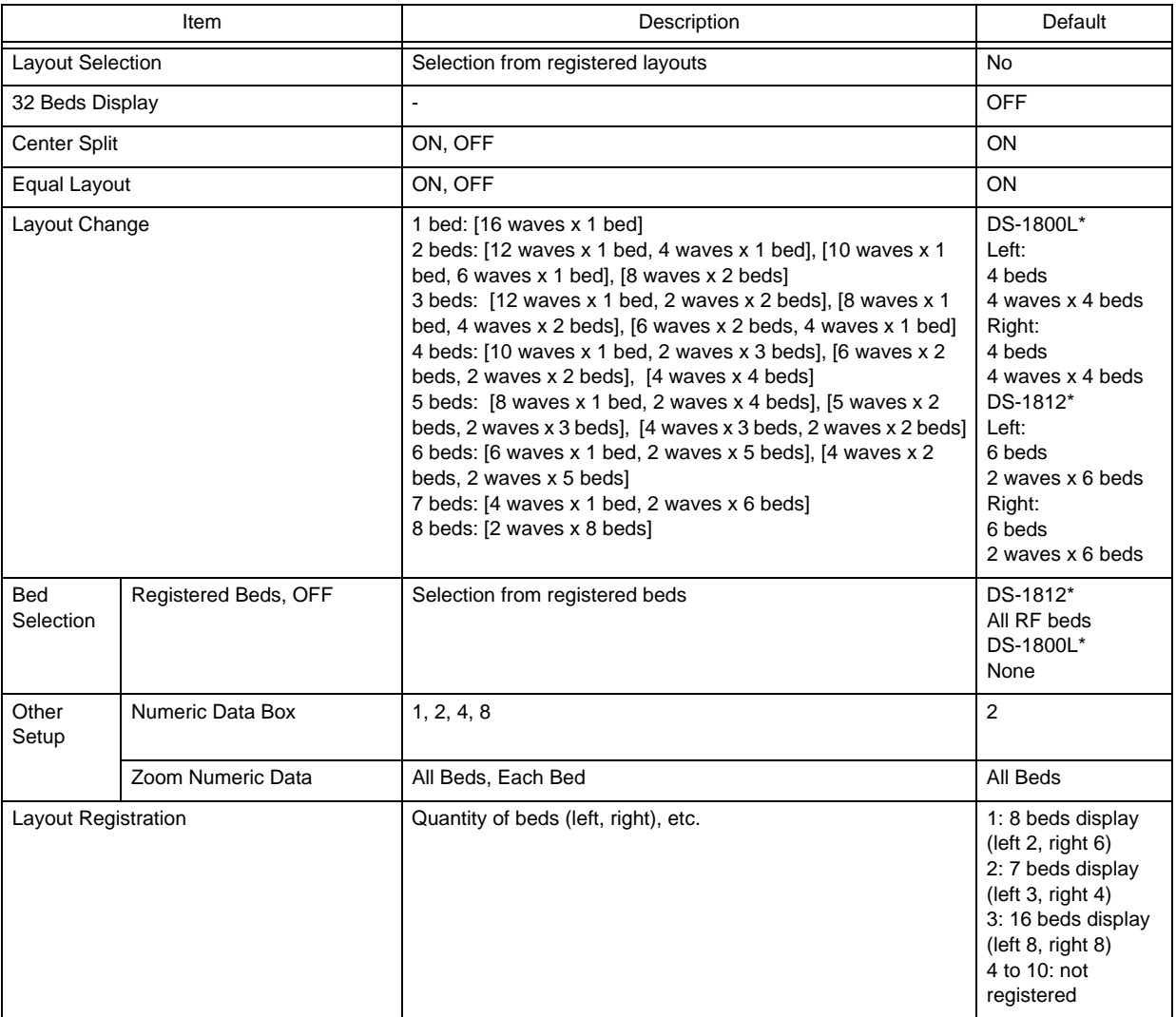

#### Each Bed

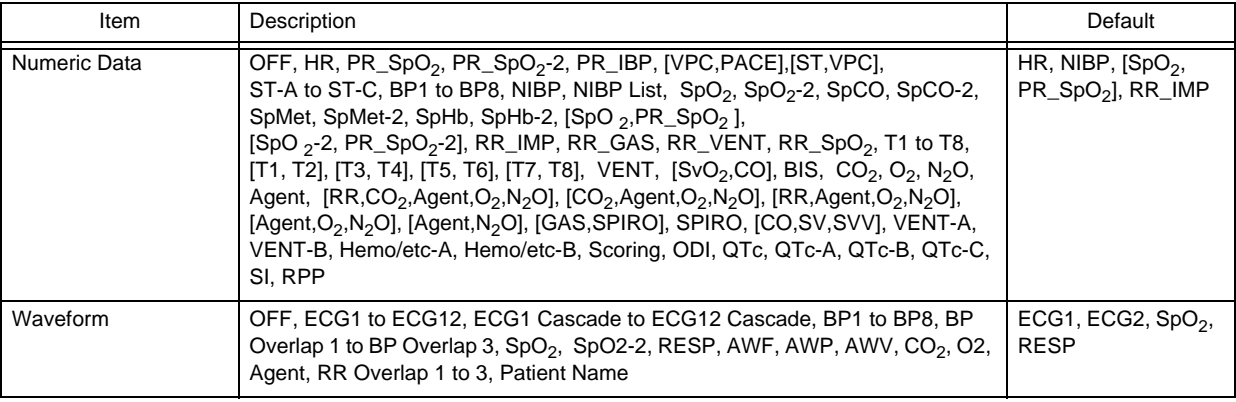

#### Detail Setup

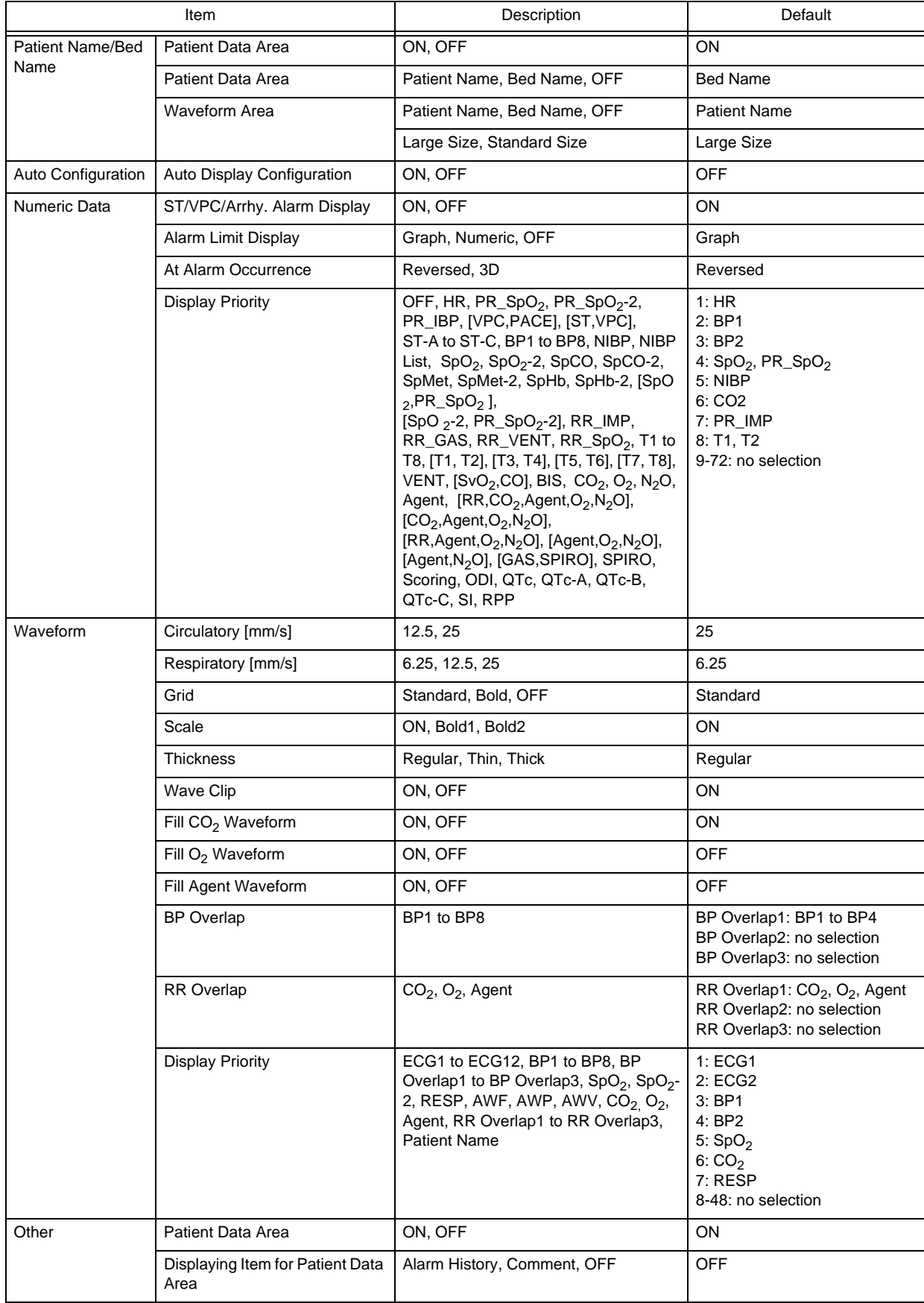

Detail Setup

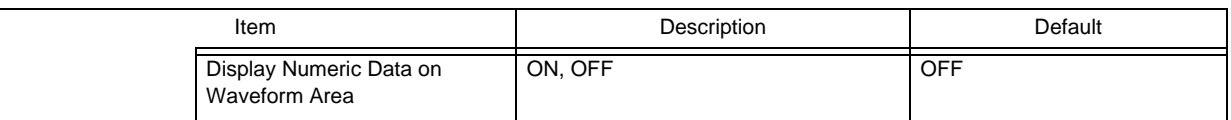

## Tone/Volume

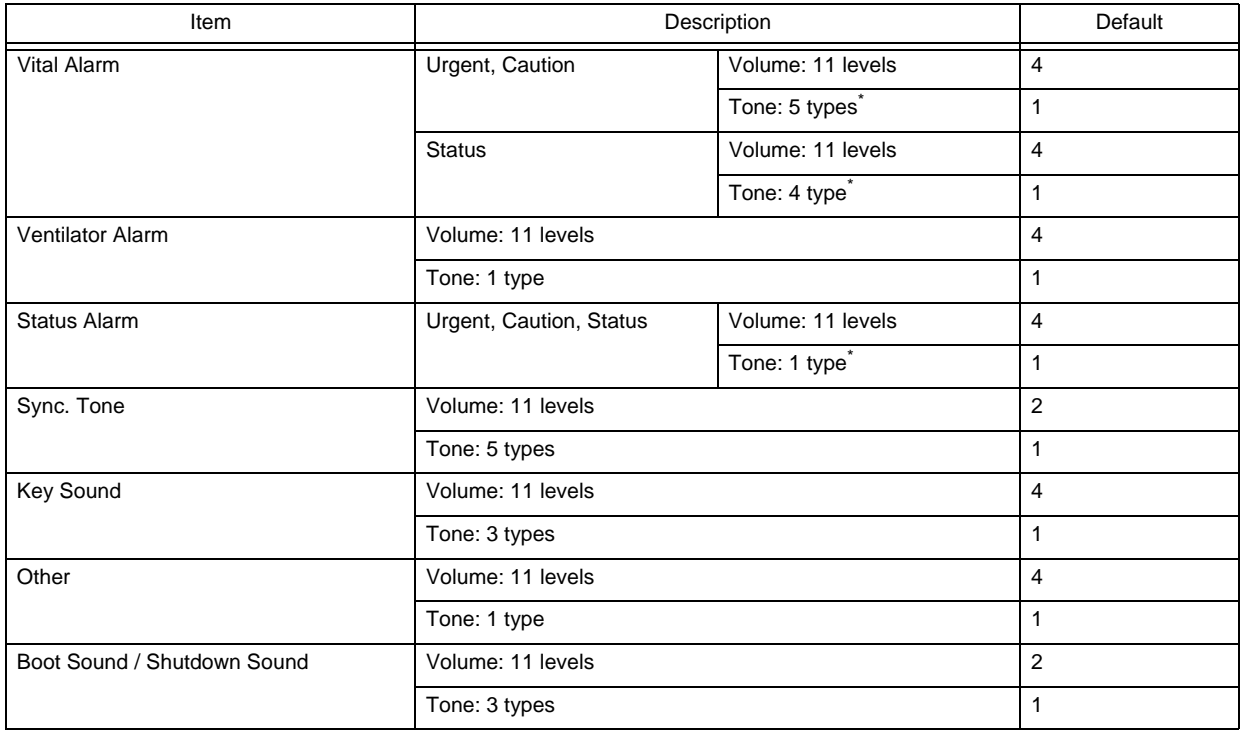

\* When [Fukuda Tone] is selected for "Alarm System", the tone can be selected from 8 levels.

## **O**Brightness

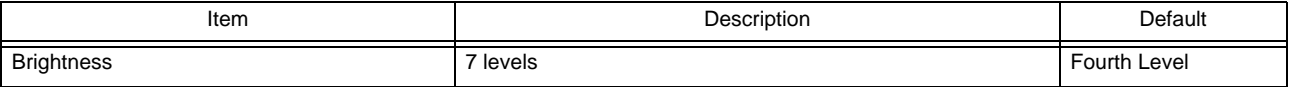

## Monitor Suspend Setup

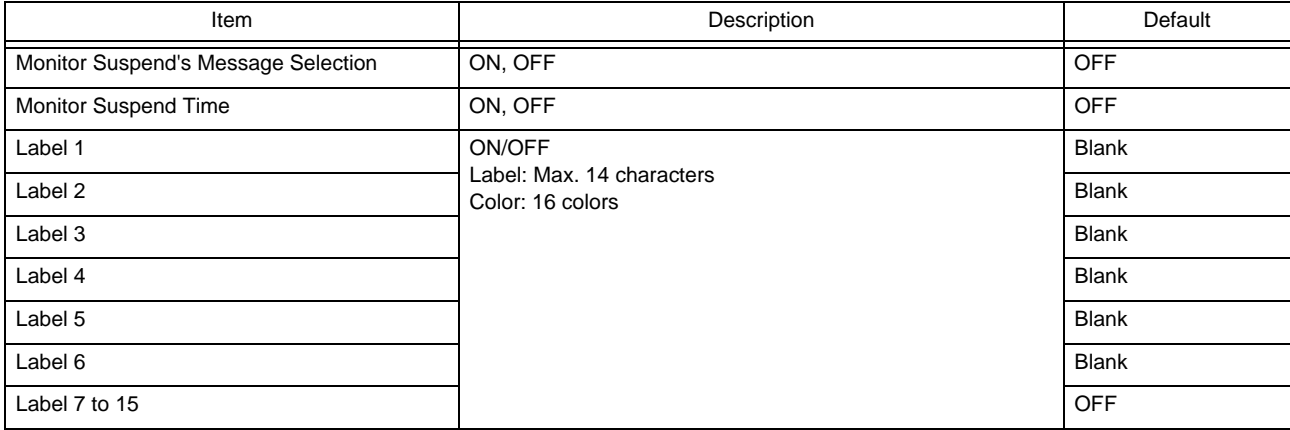

## **ONurse Team Setup**

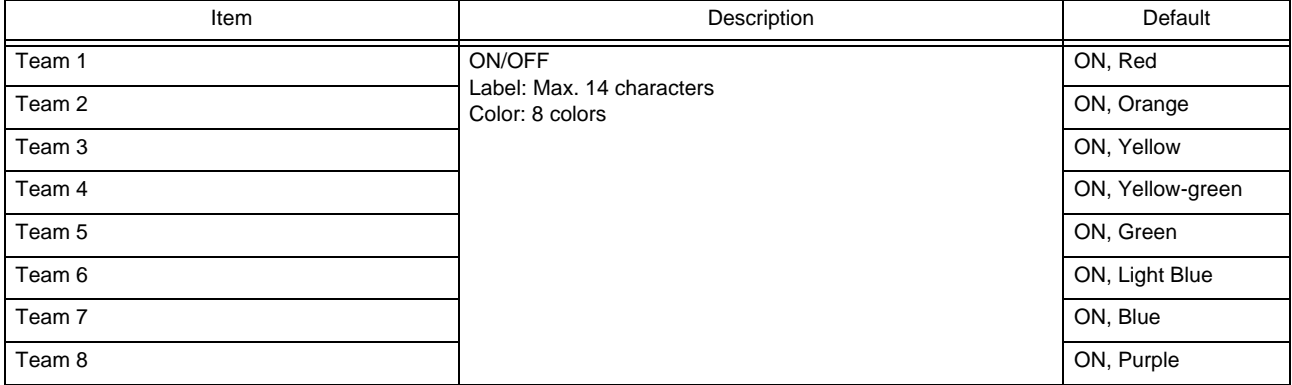
# **Chapter 16 System Components**

# Medical Device

The following model types are available

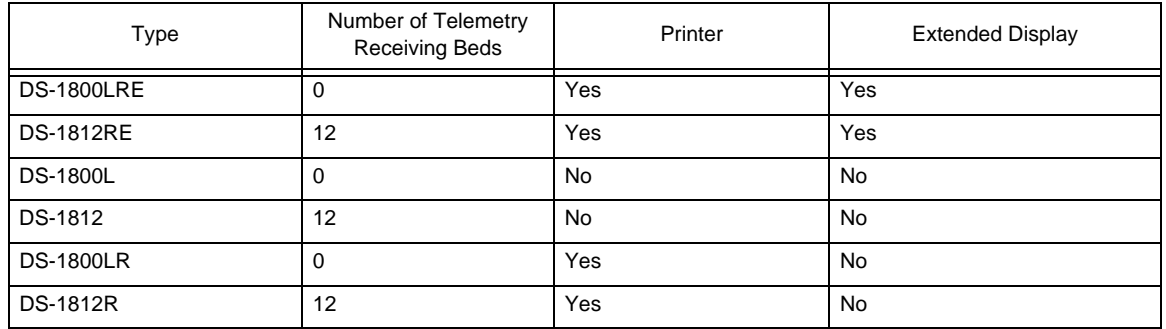

# Accessories

The accessories for this medical device are shown below.

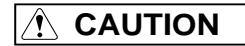

- Use only the products specified for this device. If unspecified products are used, proper function cannot be executed.
- For quality improvement, specifications are subject to change without prior notice.

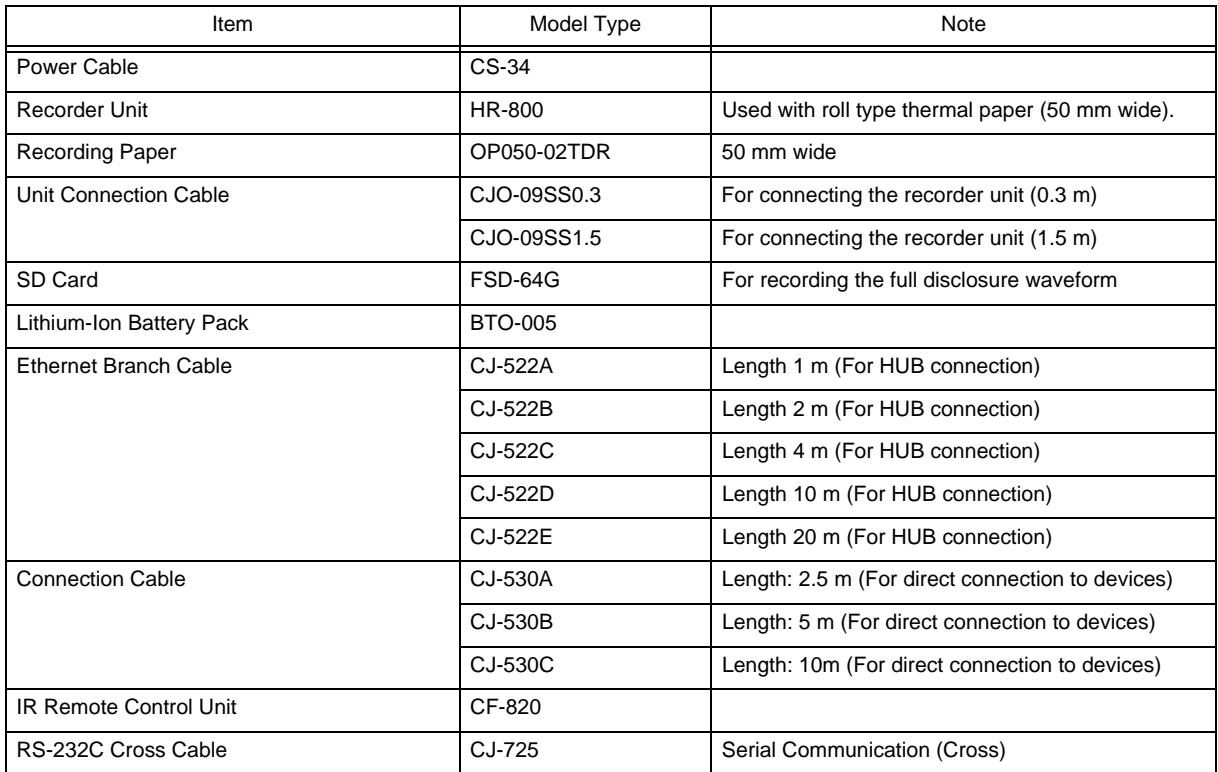

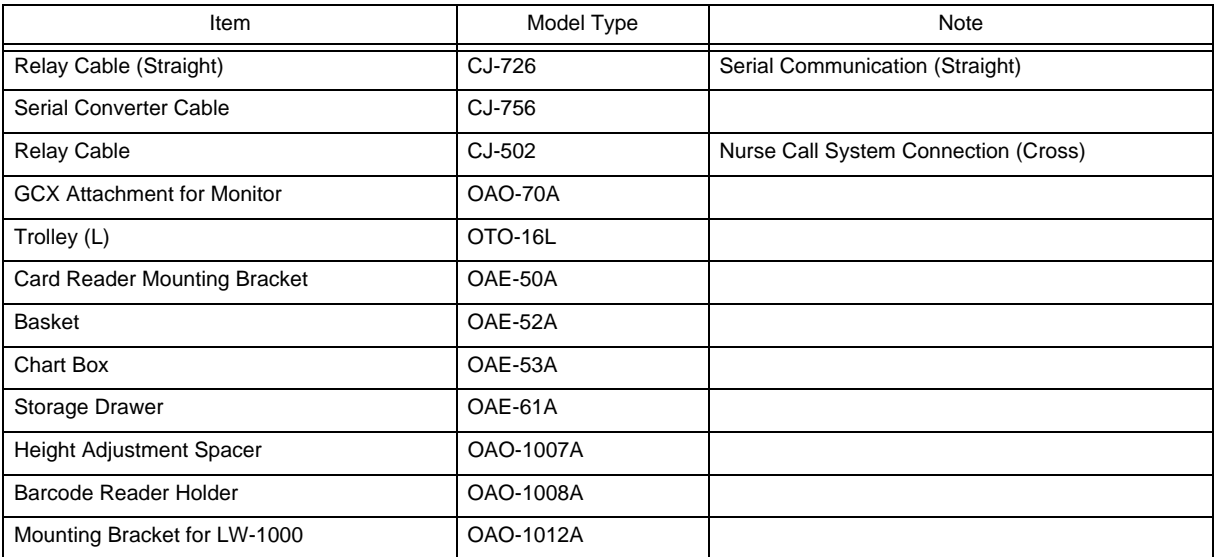

# The Other Products

The other non-medical products to be used in combination with this device as a system are shown below.

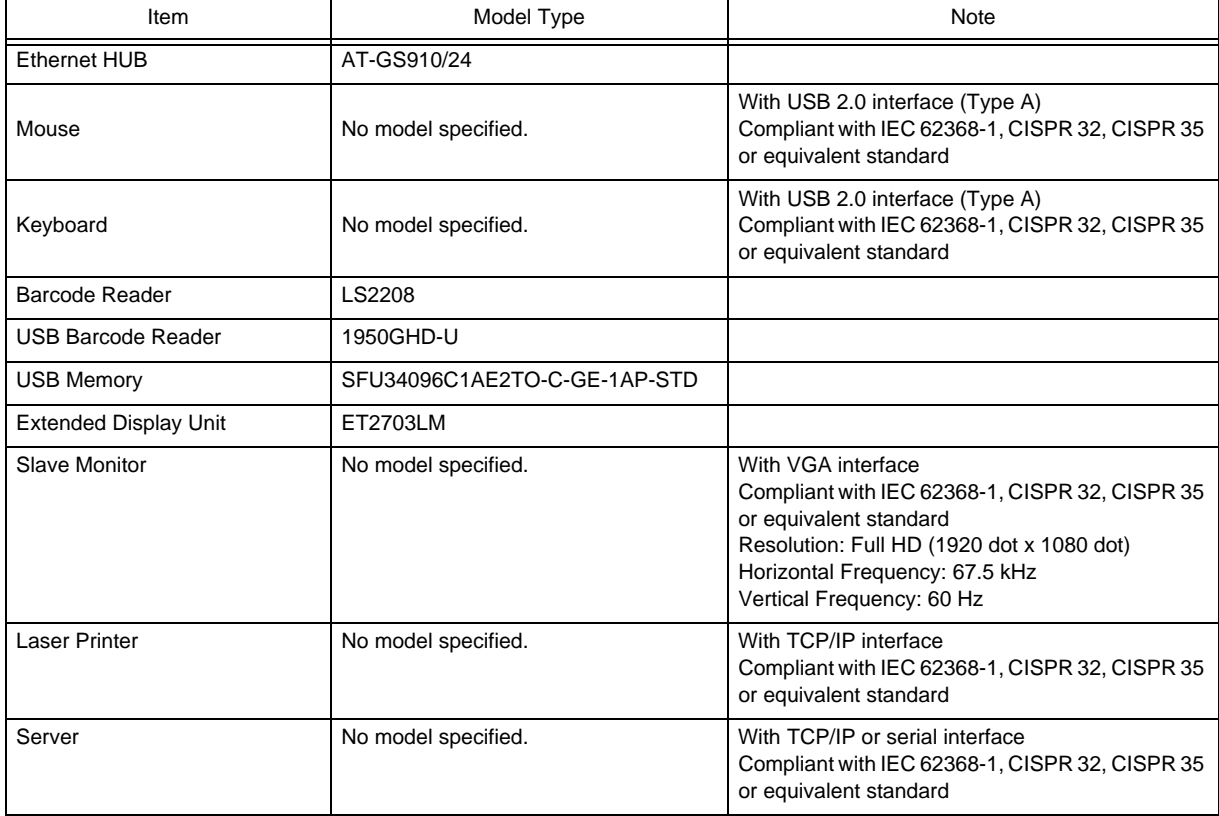

# **Chapter 17 Specification**

# Specification/Performance

### Specification

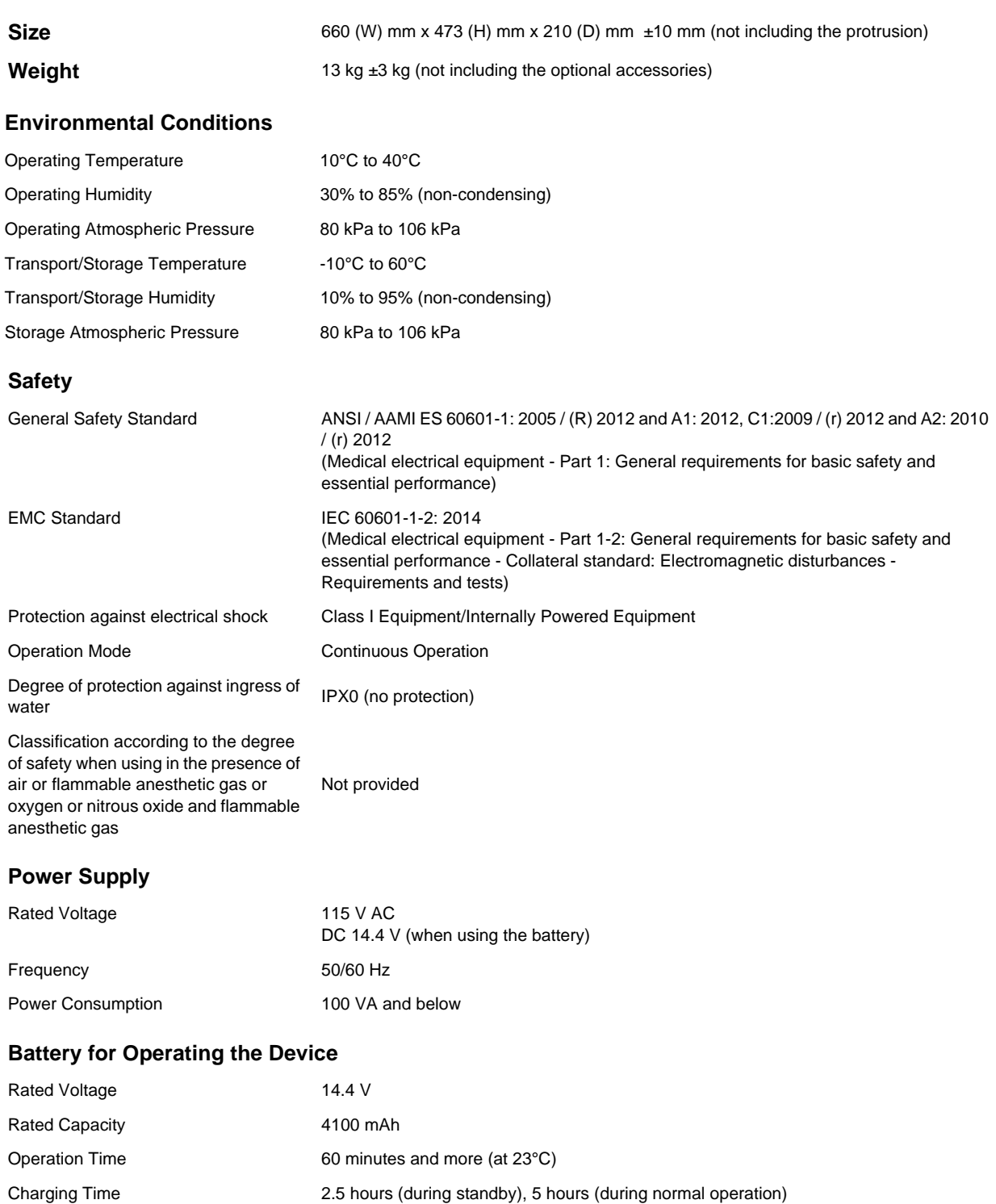

**Storage Media** SD card, USB memory

### **Usable Life**

6 years **According to self-certification** (Combinationance Manual "Periodic Replacement" P7-1)

### Performance

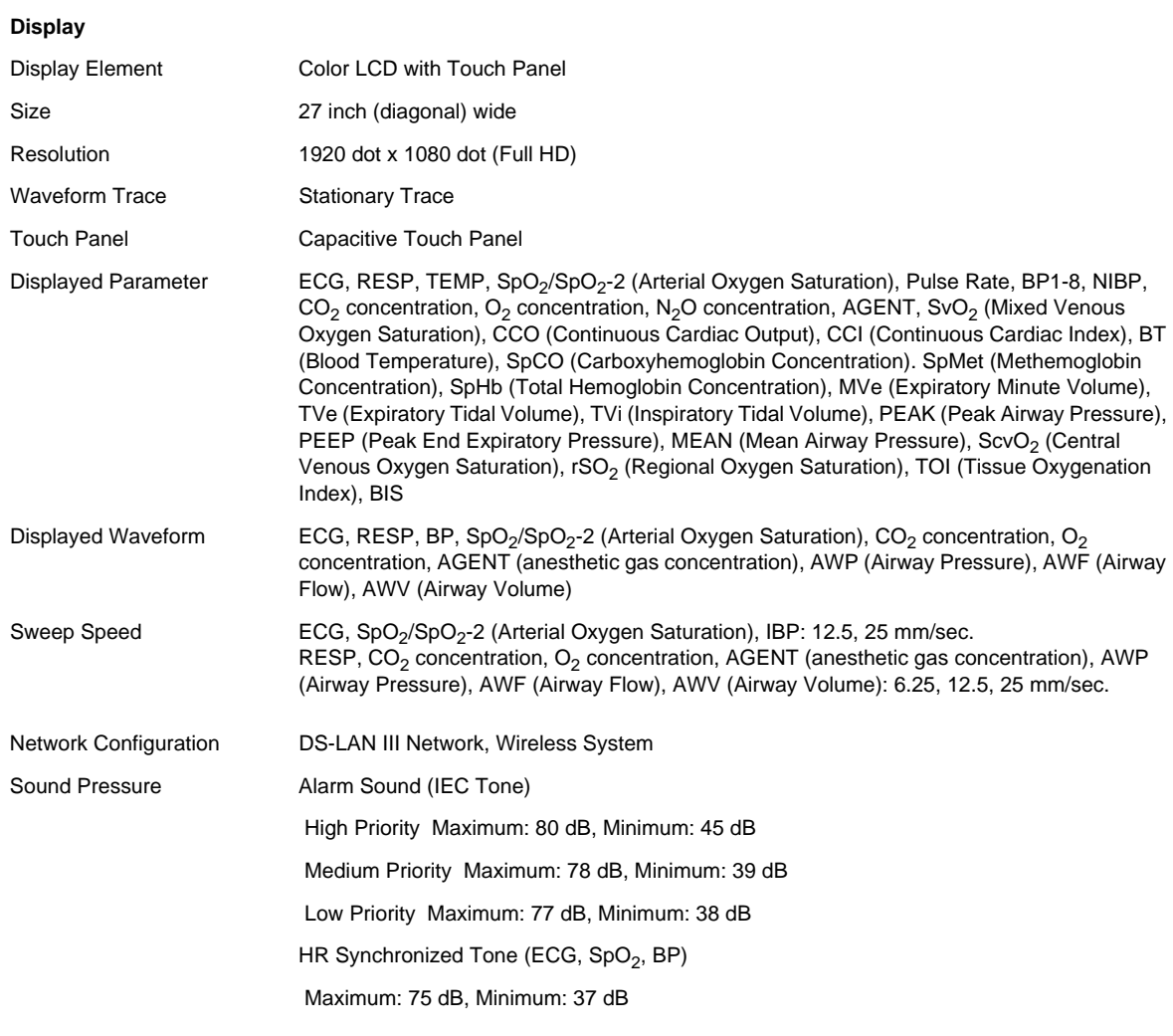

### NOTE

 The alarm sound pressure is measured in accordance with IEC 60601-1-8: 2006 Amd1: 2012 6.3.3.2.

### **Telemetry Reception**

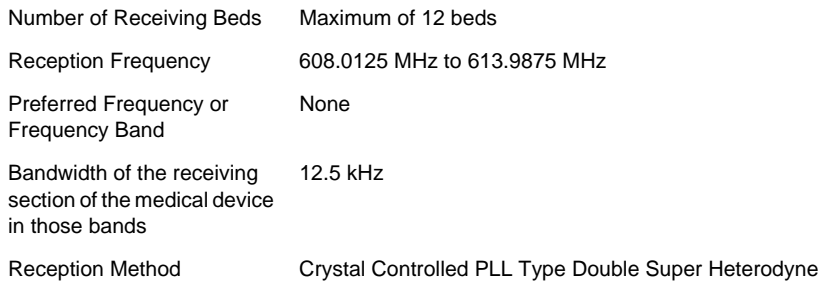

Transmitter LX-8100, LX-8300, HLX-801, Bedside Monitor (with HLX-801 or equivalent)

Antenna Connector F Type

DC Power Output +12 V 100 mA (Default: OFF)

### $|\mathcal{A}\rangle$  CAUTION

- The parameters that can be monitored on this device differs depending on the bedside monitor, transmitter, and software version.
- The DS-LAN II network cannot be used.

### **Input/Output Interface**

Serial Connector (COM1 to COM2, COMA)

- Status Input/Output Connector (Status II)
- DS-LAN Connector
- USB Connector
- External Monitor Connector
- U-LINK Connector
- LAN Connector
- SD Card Slot 1, 2
- Standby Switch

Infrared Remote Control Input

- Antenna Connector 1, 2
- AUX Connector
- Extended Display Unit Connector

### **Analysis Process**

Arrhythmia Analysis

ST Measurement

### **ECG**

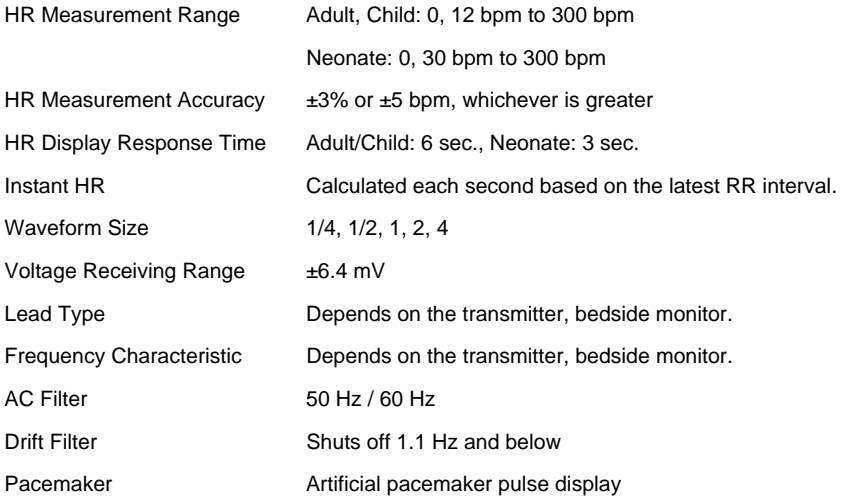

Heart rate meter accuracy and response to irregular rhythm

80 bpm Ventricular Bigeminy: 80 bpm

60 bpm Ventricular Bigeminy: 60 bpm

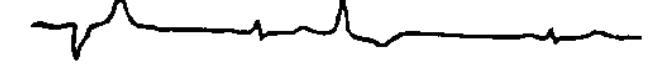

120 bpm Ventricular Bigeminy: 120 bpm

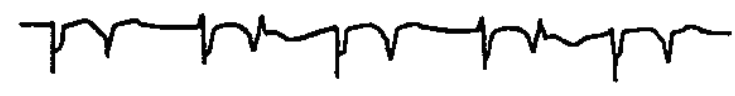

90 bpm Bidirectional Systoles: 90 bpm

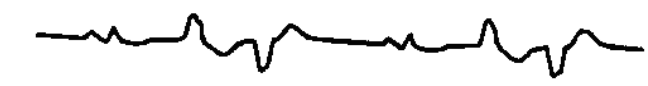

Response time of heart rate meter to change in heart rate

Time to ALARM for tachycardia

HR change from 80 bpm to 120 bpm: Range 5 sec. to 7 sec., Average 6 sec.

HR change from 80 bpm to 40 bpm: Range 5 sec. to 7 sec., Average 6 sec.

Ventricular Tachycardia 1 mVpp, 206 bpm: Range 7 sec. to 10 sec., Average 8 sec.

Ventricular Tachycardia 1 mVpp, 206 bpm: Range 7 sec. to 10 sec., Average 8 sec.

Ventricular Tachycardia 0.5 mVpp, 206 bpm: Range 11 sec. to 14 sec., Average 12 sec.

Ventricular Tachycardia 2 mVpp, 195 bpm: Range 7 sec. to 10 sec., Average 8 sec.

Ventricular Tachycardia 4 mVpp, 195 bpm: Range 7 sec. to 10 sec., Average 8 sec.

Ventricular Tachycardia 1 mVpp, 195 bpm: Range 8 sec. to 12 sec., Average 10 sec.

Tall T-wave Rejection 1.2 mV T-wave can be removed when tested according to IEC 60601-2-27.

Rejection of Pacemaker Pulse

a) Pacemaker Pulse without Over/Undershoot Capable to reject pulses of pulse width 0.1 ms to 2 ms, amplitude  $\pm 2$  mV to  $\pm 700$  mV

b) Pacemaker Pulse with Over/Undershoot: Rejection is not possible.

### **Respiration**

**Capability** 

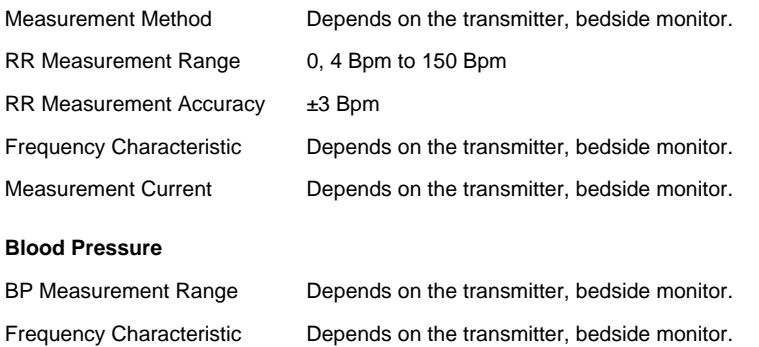

17-4

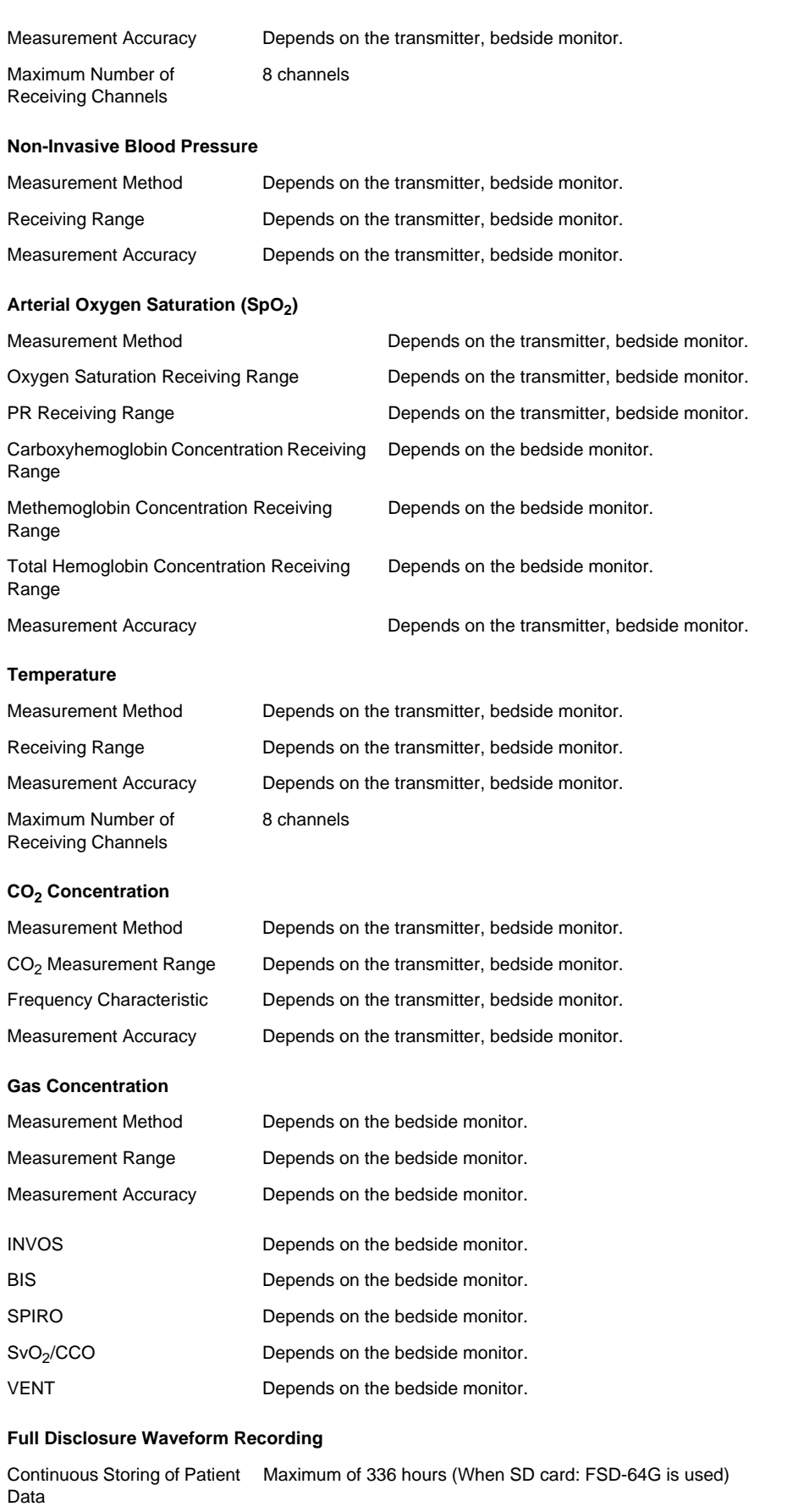

### **Recorder Specification**

Printing Waveforms 3 waveforms (Maximum)

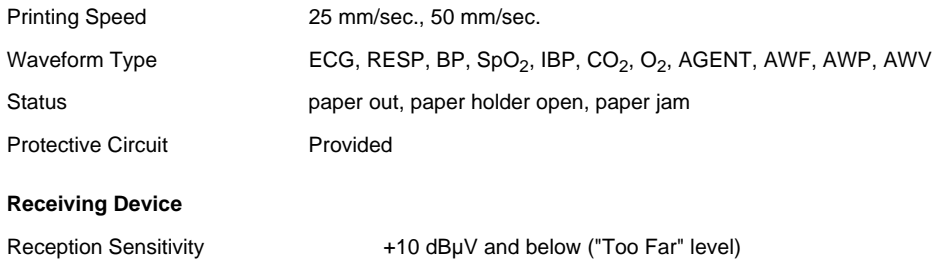

### Measurement Unit for Each Parameter

The measurement units of the parameters for this device are as follows.

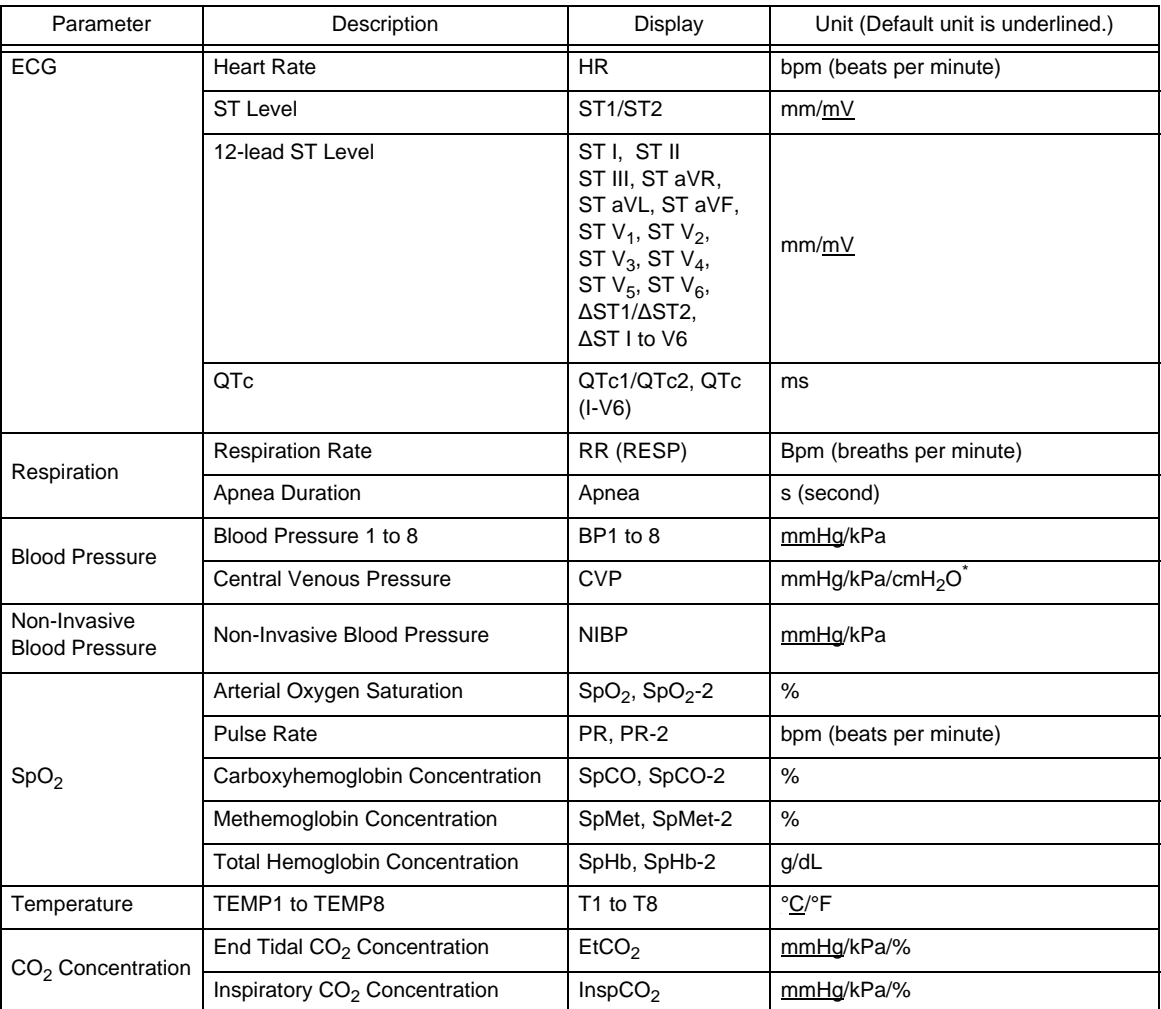

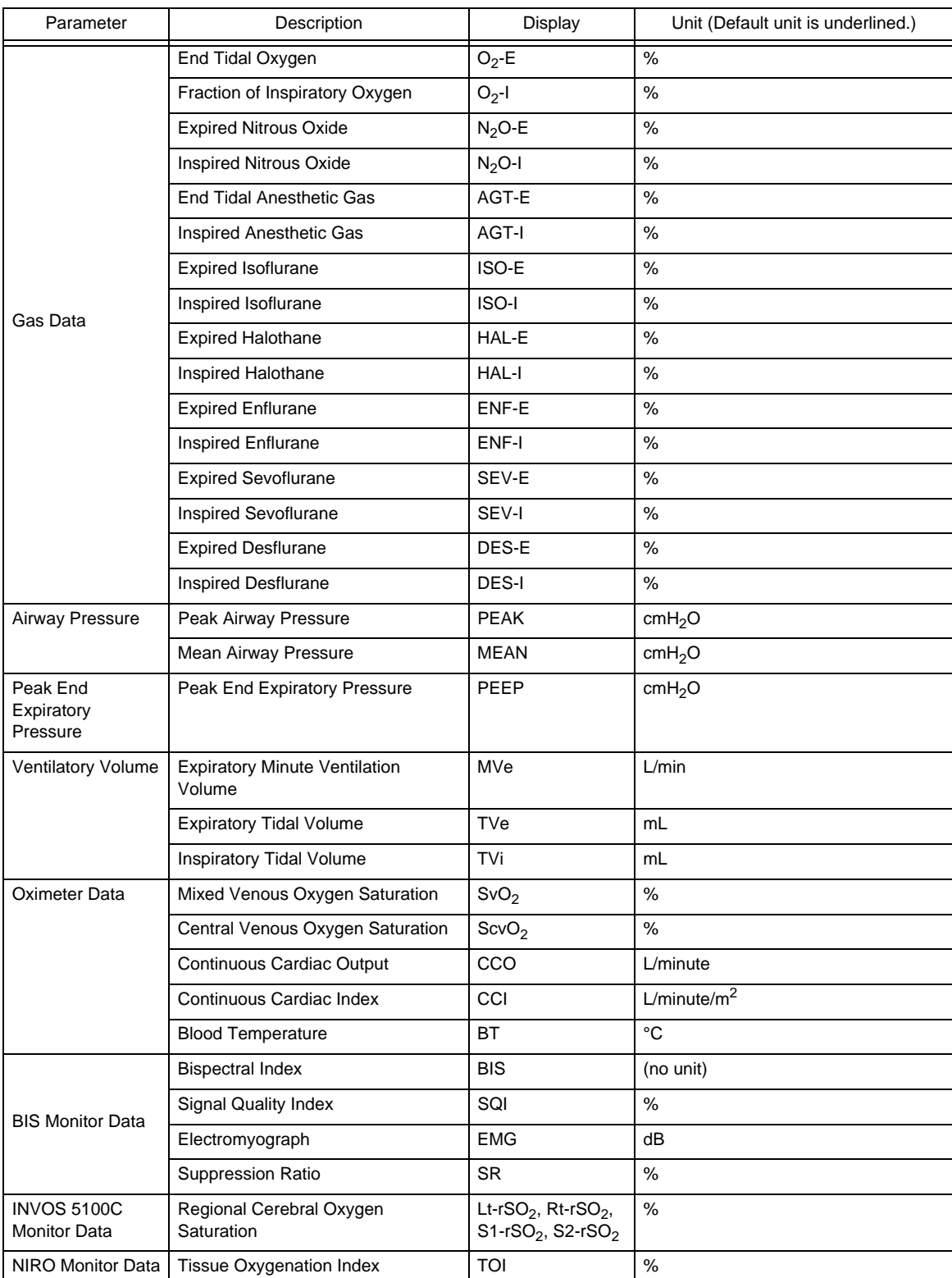

\*: Depends on the setting on the transmitting side.

- NOTE
- In case of DS-LAN network, if the measurement unit for BP (mmHg/kPa) and temperature (°C/°F) is different between the bedside monitor and the central monitor, the corresponding waveform and numeric data will not be displayed on the central monitor.

# External Connection

This section lists the connector pin assignments.

## RS-232C Connector Output Signal (Serial Connector)

### **QCOM1** to COM2 Connector

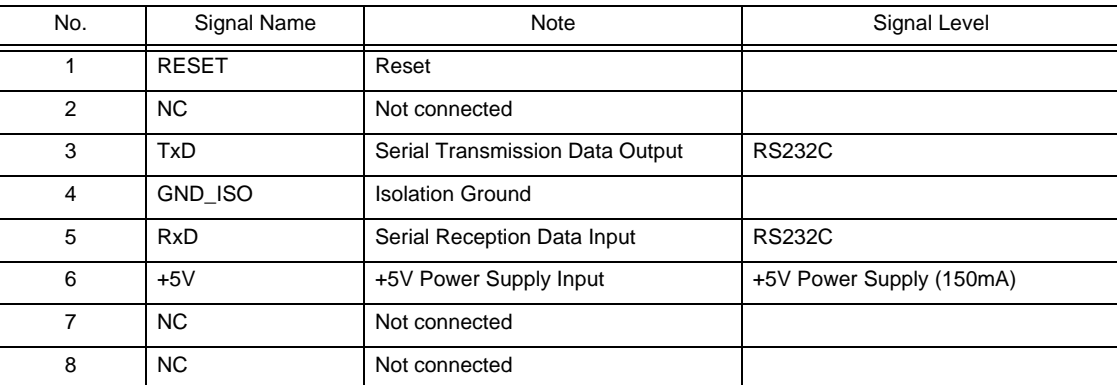

# Technical Information

## Settings for Each Alarm System

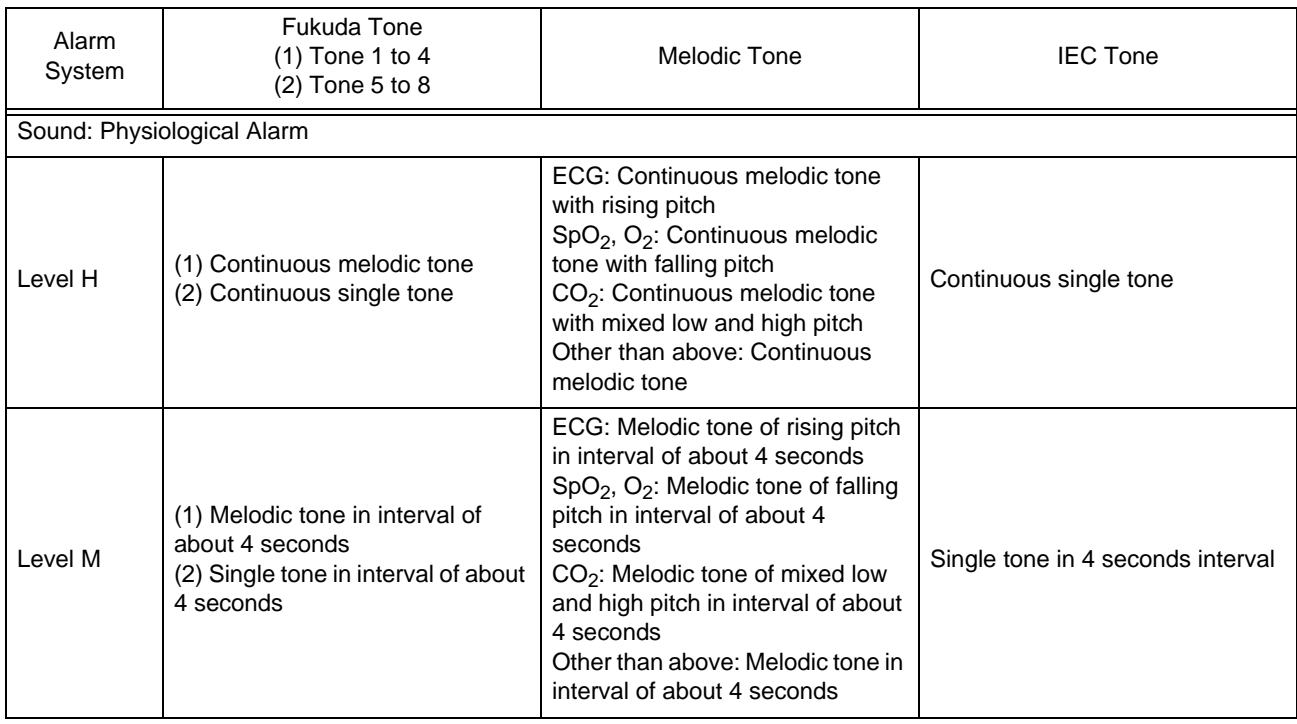

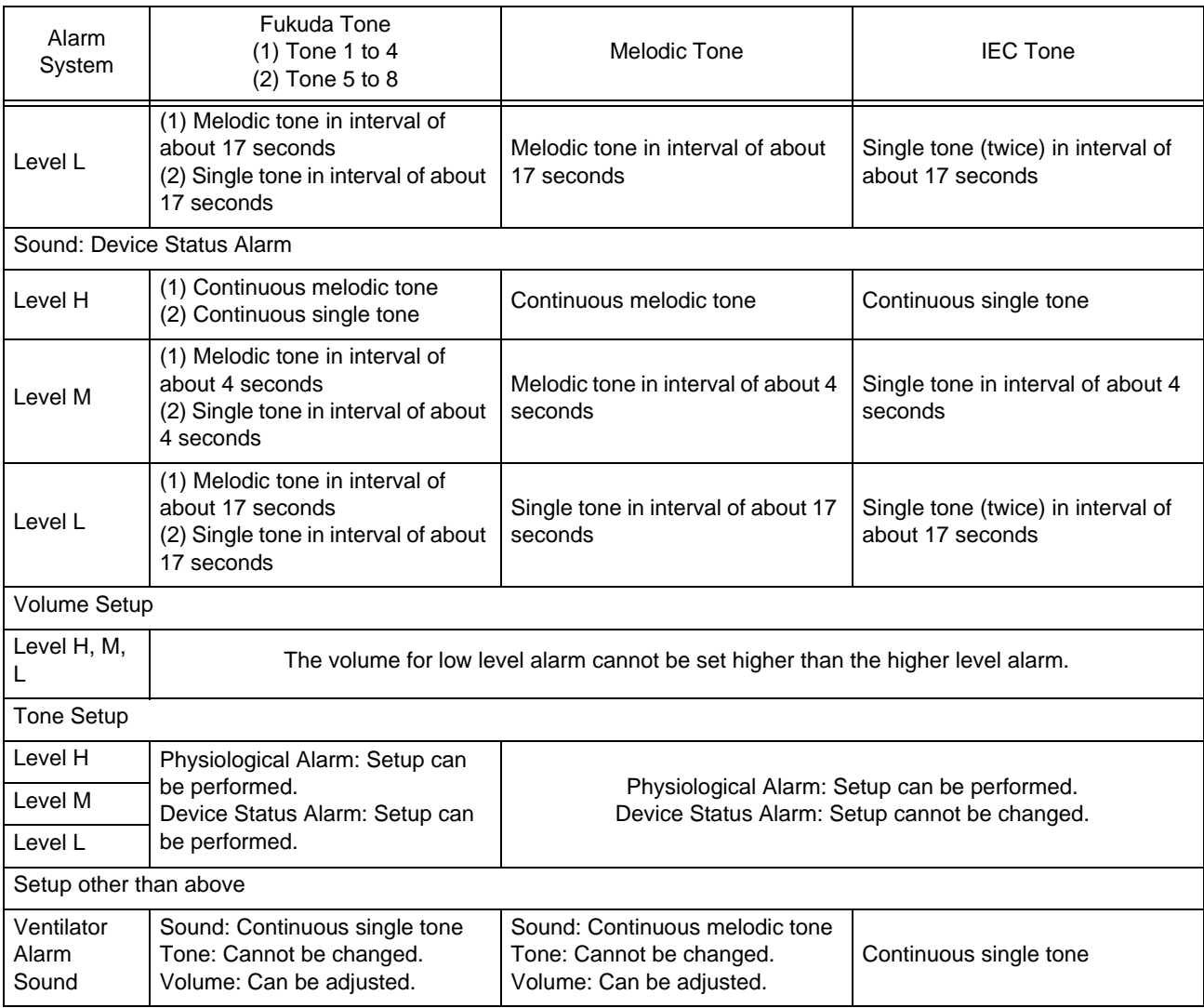

### Alarm Limit Range for Each Parameter

The alarm limit for the bedside monitor and central telemetry receiver can be set in the following range.

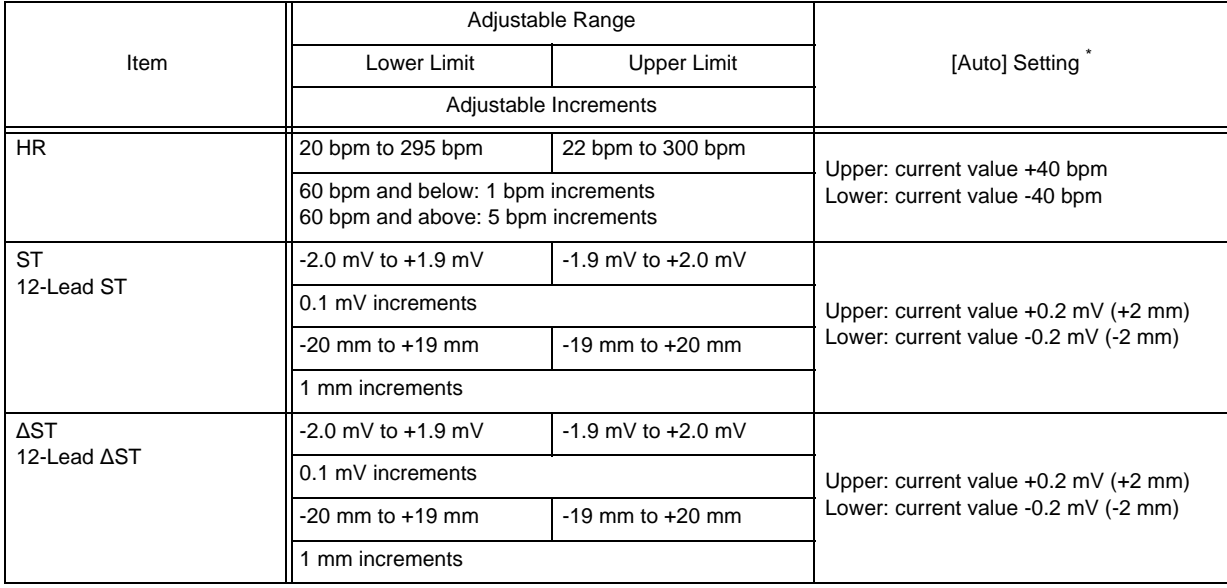

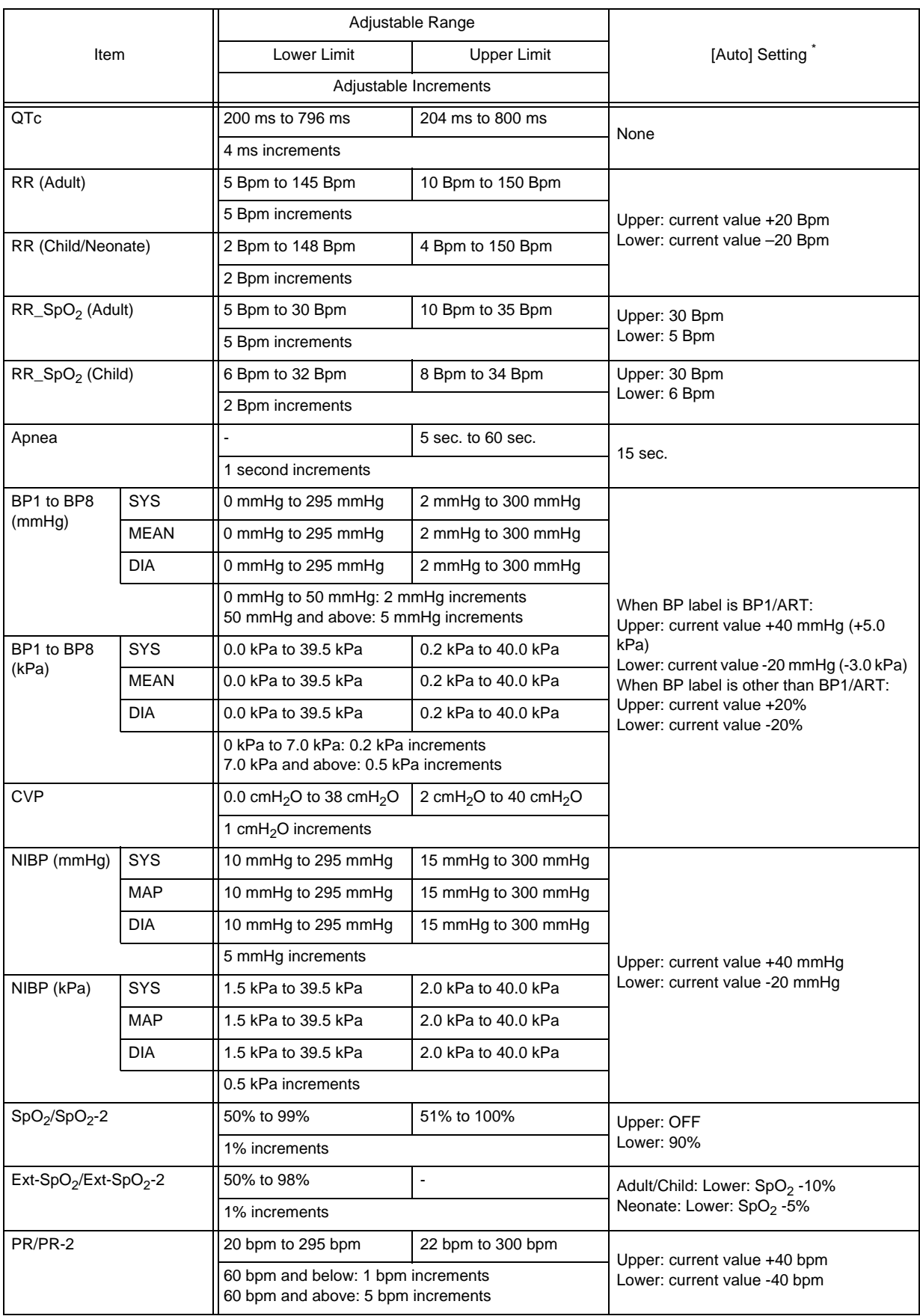

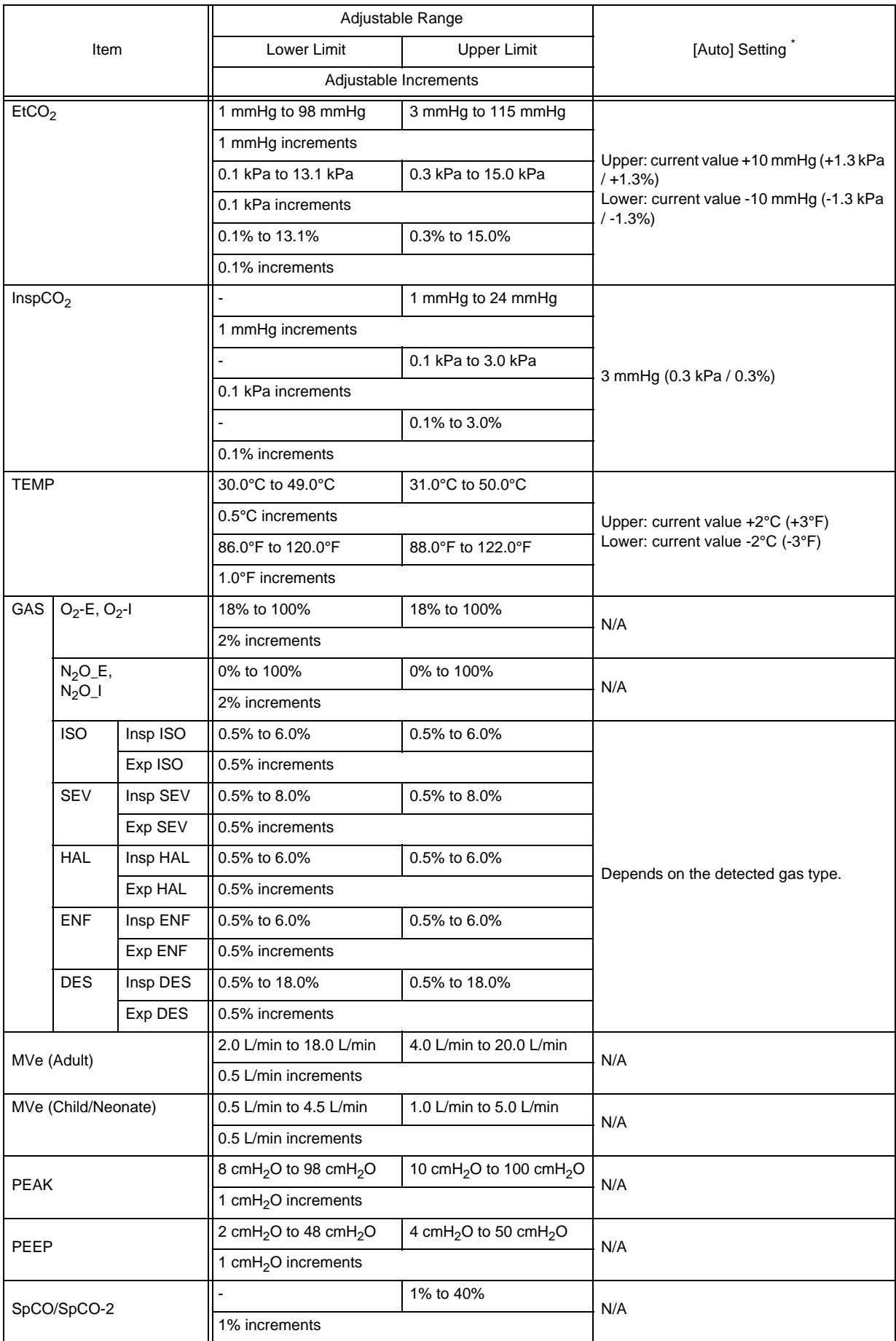

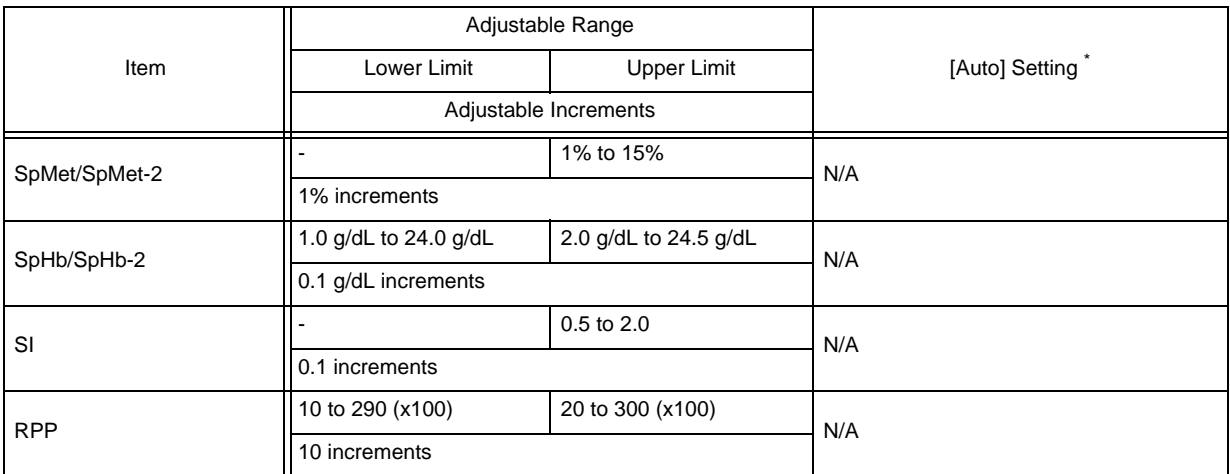

\*: If the value exceeds the adjustable range, the limit within the range will be set.

The automatic setup will not be performed for the turned OFF limit.

### Arrhythmia Type

The following arrhythmia alarm results can be displayed on this device.

### **ACAUTION**

 The arrhythmia detection result differs depending on the model type and software version of the bedside monitor and central telemetry receiver connected to the network.

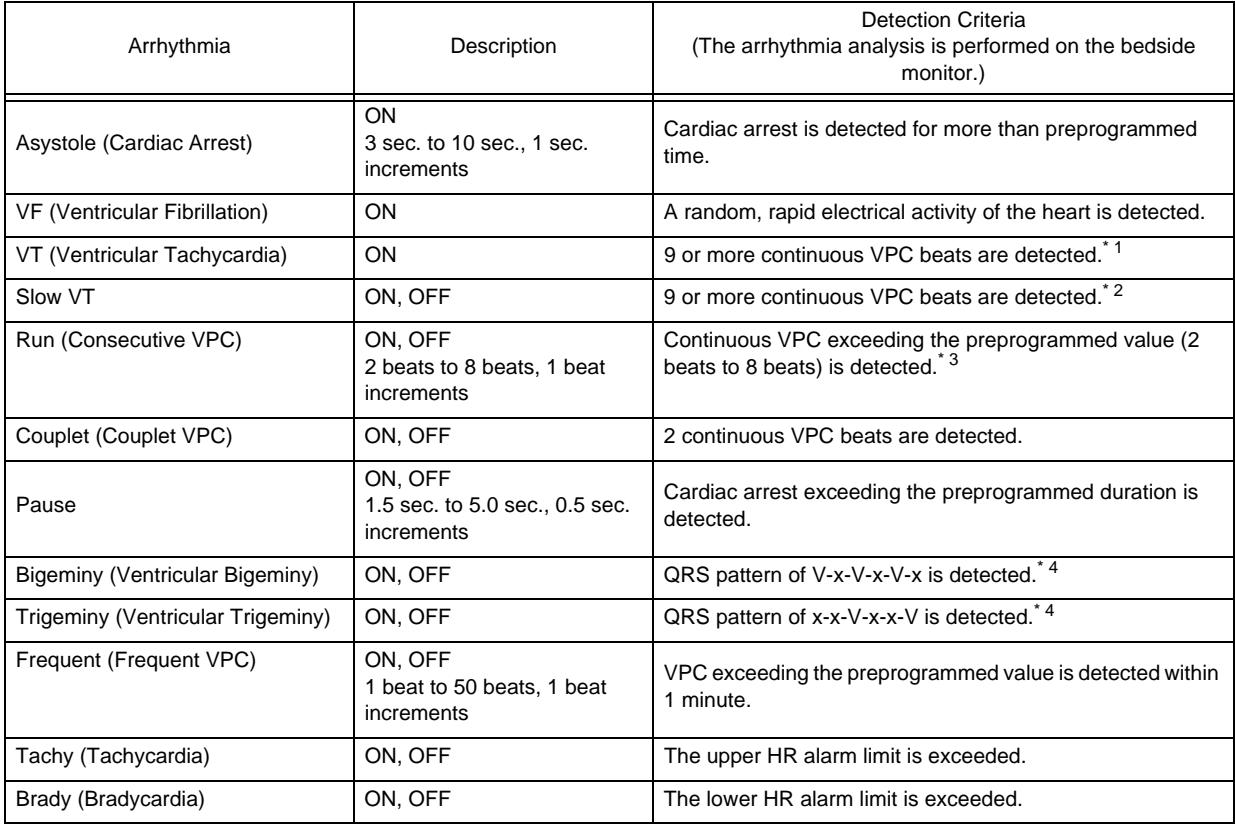

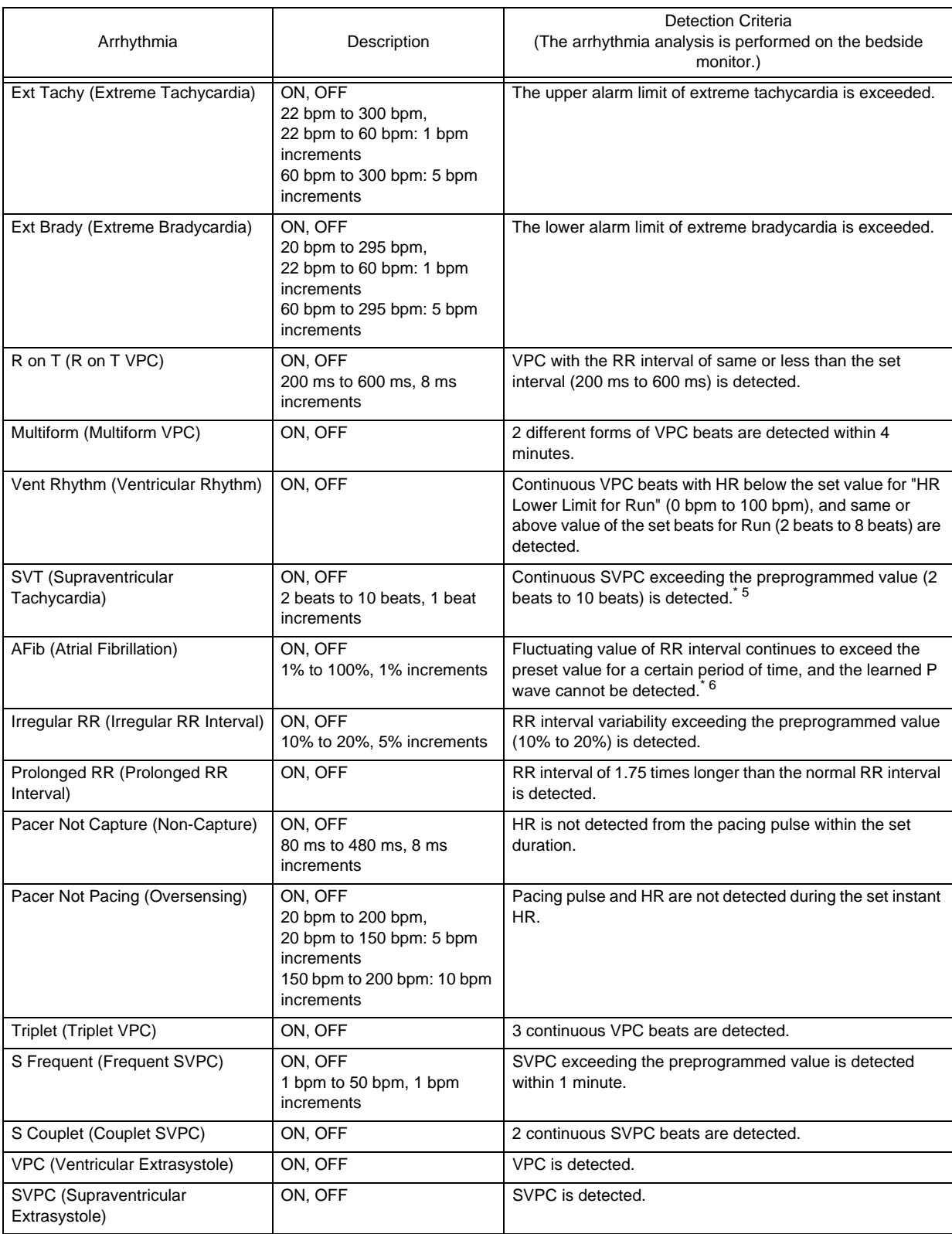

\*1: HR of same or above the set value of "HR Lower Limit for VT" (120 bpm to 200 bpm)

\*2: HR of same or above the set value of "HR Lower Limit for SlowVT" (100 bpm to 180 bpm), and below the set value of "HR Lower Limit for VT" (120 bpm to 200 bpm)

\*3: HR of same or above the set value of "HR Lower Limit for RUN" (0 bpm to 100 bpm)

\*4: \* indicates N, P, F, ?.

\*5: HR of same or above the set value of "HR Lower Limit for SVT" (100 bpm to 250 bpm)

\*6: AFib can be detected only when the patient classification is "Adult". If the patient classification is "Child" or "Neonate", AFib cannot be detected.

# Numeric Data Box Size Range

The adjustable size of the numeric data box depends on the parameter.

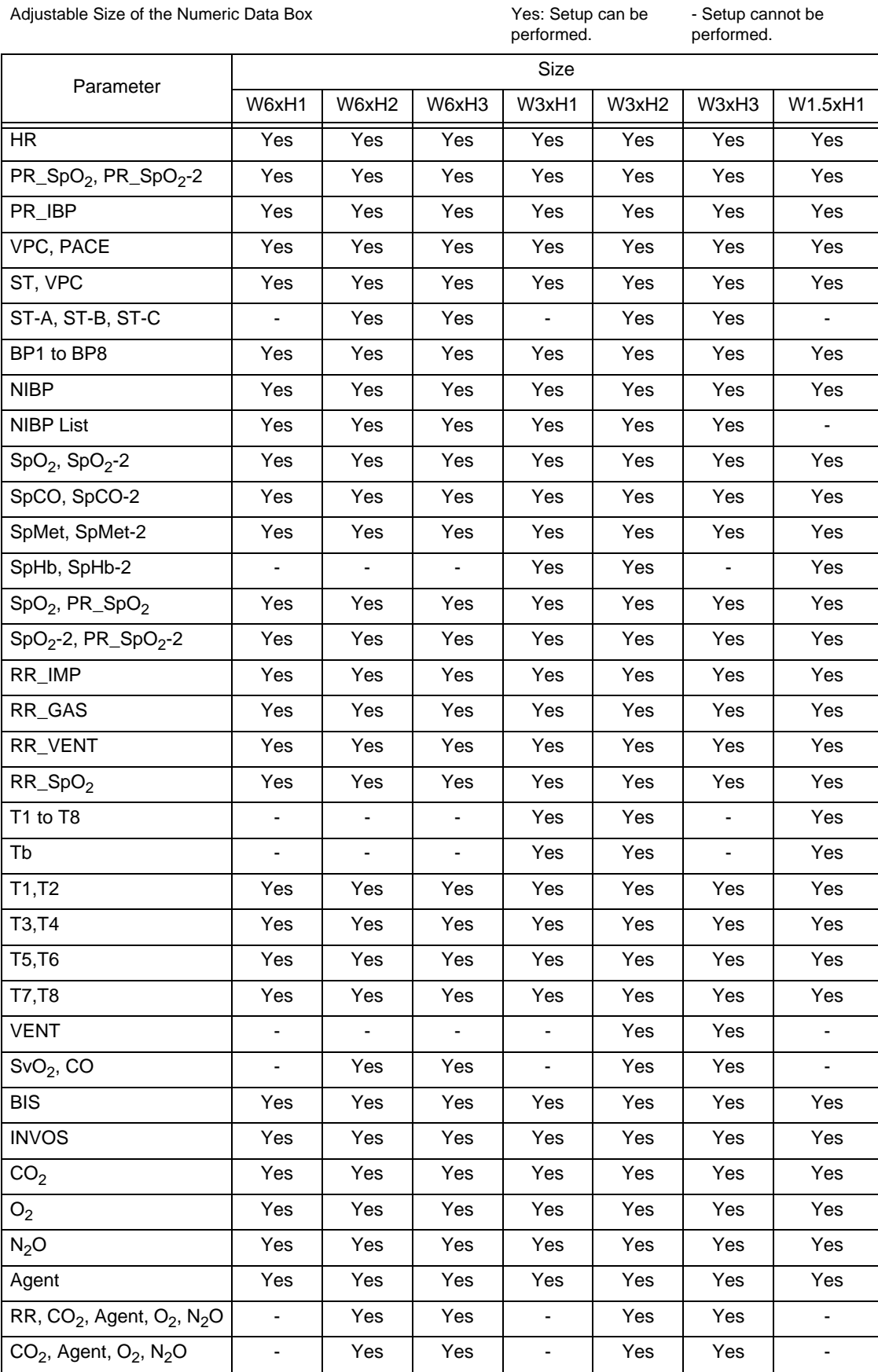

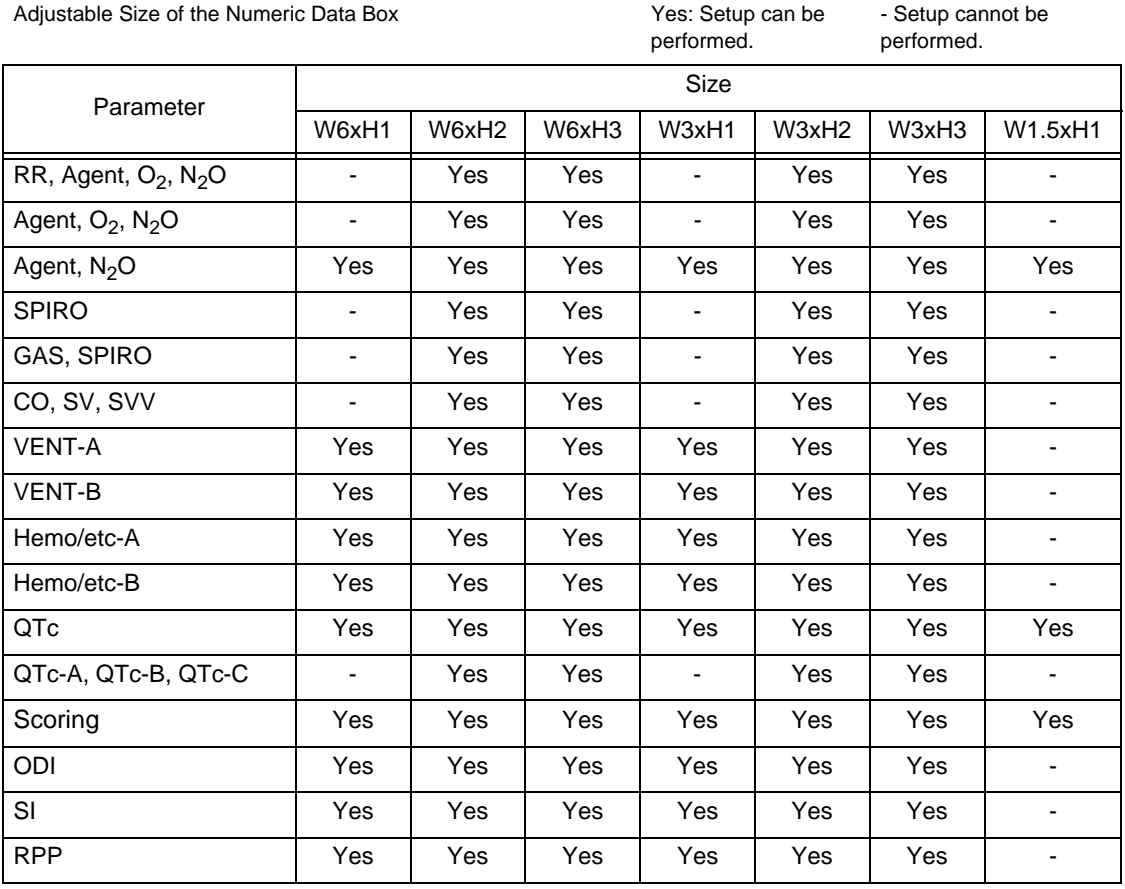

The company and product names used in this manual are trademarks or registered trademarks of respective companies.

# **FUKUDA DENSHI CO., LTD.**

3-39-4 Hongo, Bunkyo-ku, Tokyo 113-8483 Japan Tel: +81-3-5684-1455 Fax: +81-3-3814-1222 https://fukuda.com/

Printed in Japan 4L0120910 202304